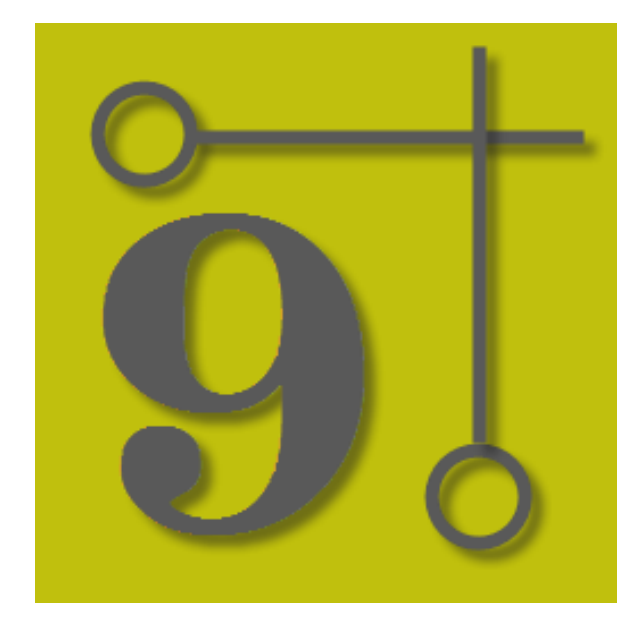

## **WireCAD v9.1 User Manual**

© 2017 Holbrook Enterprises, Inc. dba WireCAD

# **WireCAD v9**

*by Holbrook Enterprises, Inc. dba WireCAD*

## **WireCAD v9.1 User Manual**

#### **© 2017 Holbrook Enterprises, Inc. dba WireCAD**

All rights reserved. You may copy or graphically reproduce this work for your own use, provided that no part of this work is reproduced in any form or by any means - graphic, electronic, or mechanical, including photocopying, recording, taping, or information storage and retrieval systems for profit - without the written permission of the publisher.

Products that are referred to in this document may be either trademarks and/or registered trademarks of the respective owners. The publisher and the author make no claim to these trademarks.

While every precaution has been taken in the preparation of this document, the publisher and the author assume no responsibility for errors or omissions, or for damages resulting from the use of information contained in this document or from the use of programs and source code that may accompany it. In no event shall the publisher and the author be liable for any loss of profit or any other commercial damage caused or alleged to have been caused directly or indirectly by this document.

Printed: August 2017

#### **Publisher**

*Holbrook Enterprises, Inc. dba WireCAD.*

*Technical Editor: Naomi Benham*

#### **Special thanks to:**

All the people who contributed to this document, to Lisa for being <sup>a</sup> WireCAD widow. And the kids for being willing to start over in Idaho.

Thanks to Brandon for unsexy words like html, and php.

Thanks to the Sales and Support teams.

To Tim and Barb for their excellent support.

And <sup>a</sup> very special thanks to all of you WireCAD users, and you know who you are, that help to make the program better!

Christian Holbrook President

# **Table of Contents**

 $\mathbf{I}$ 

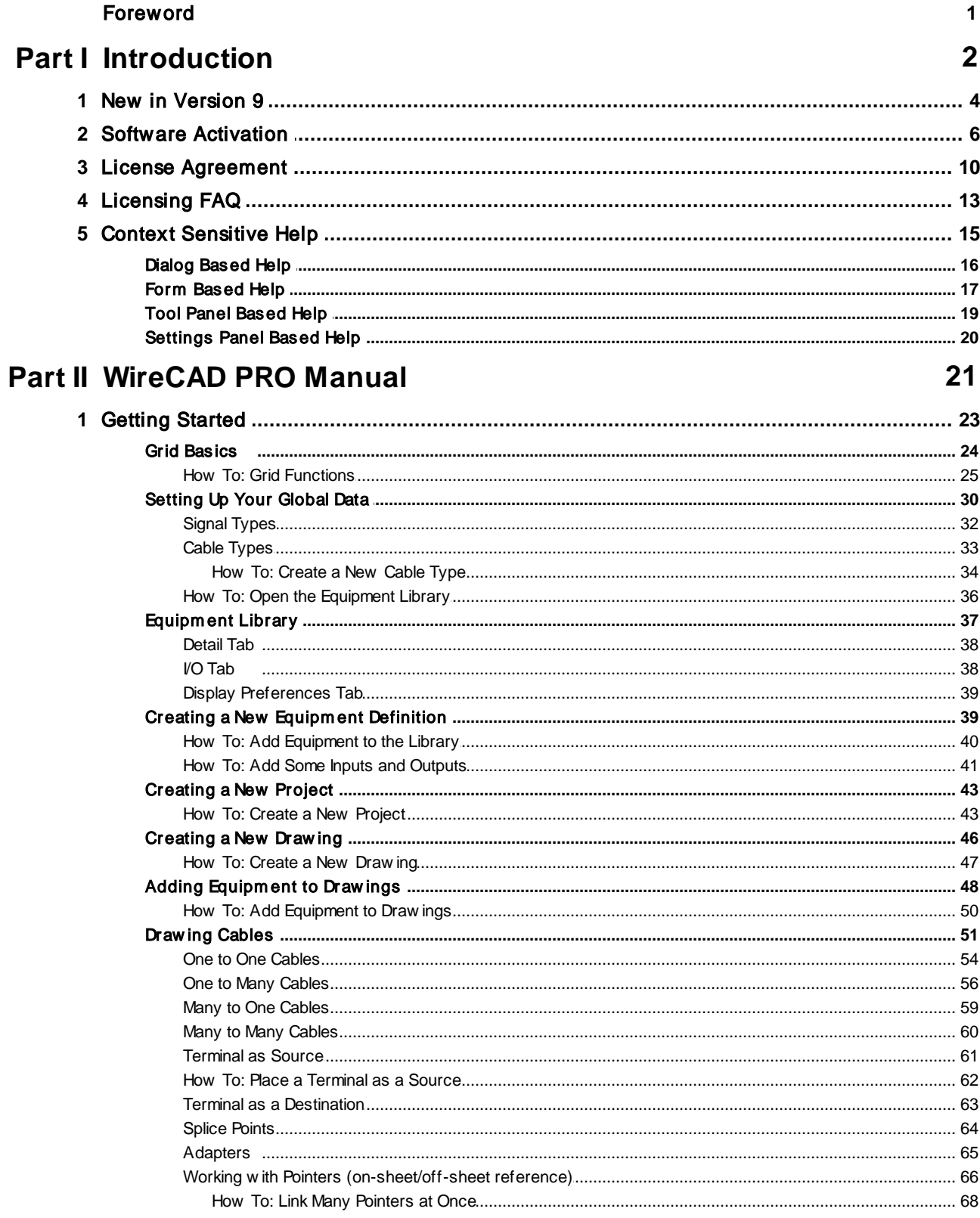

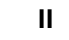

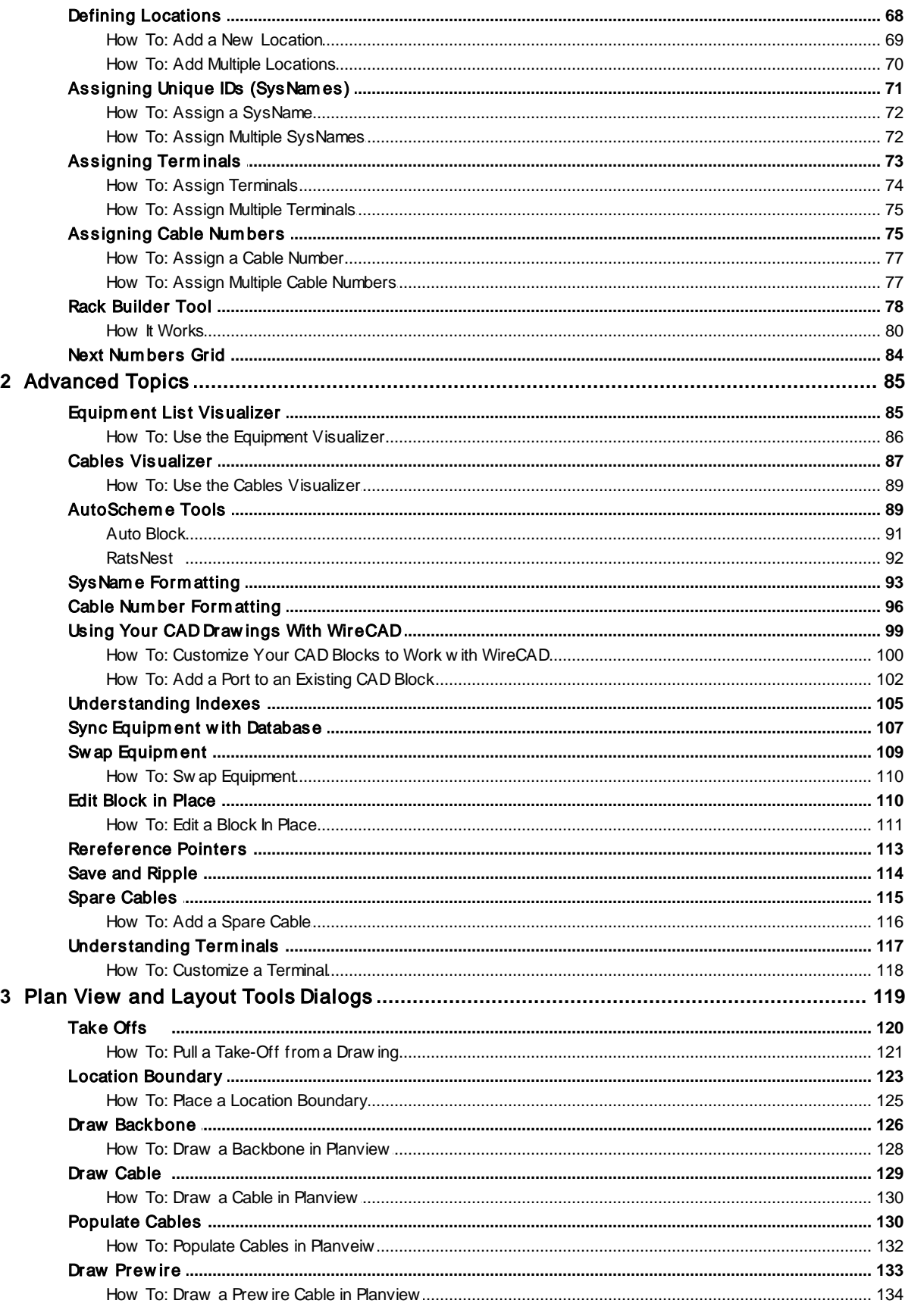

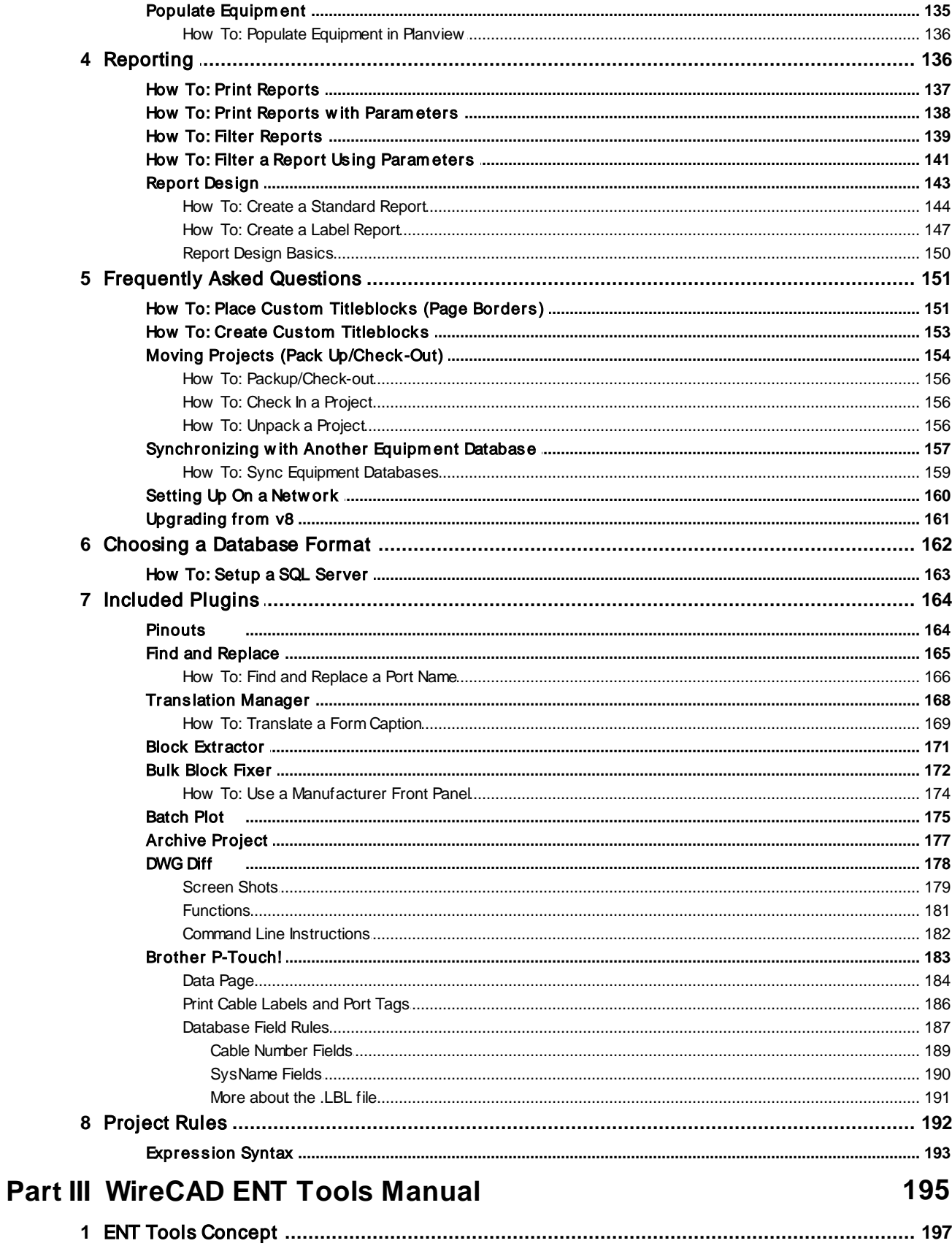

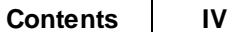

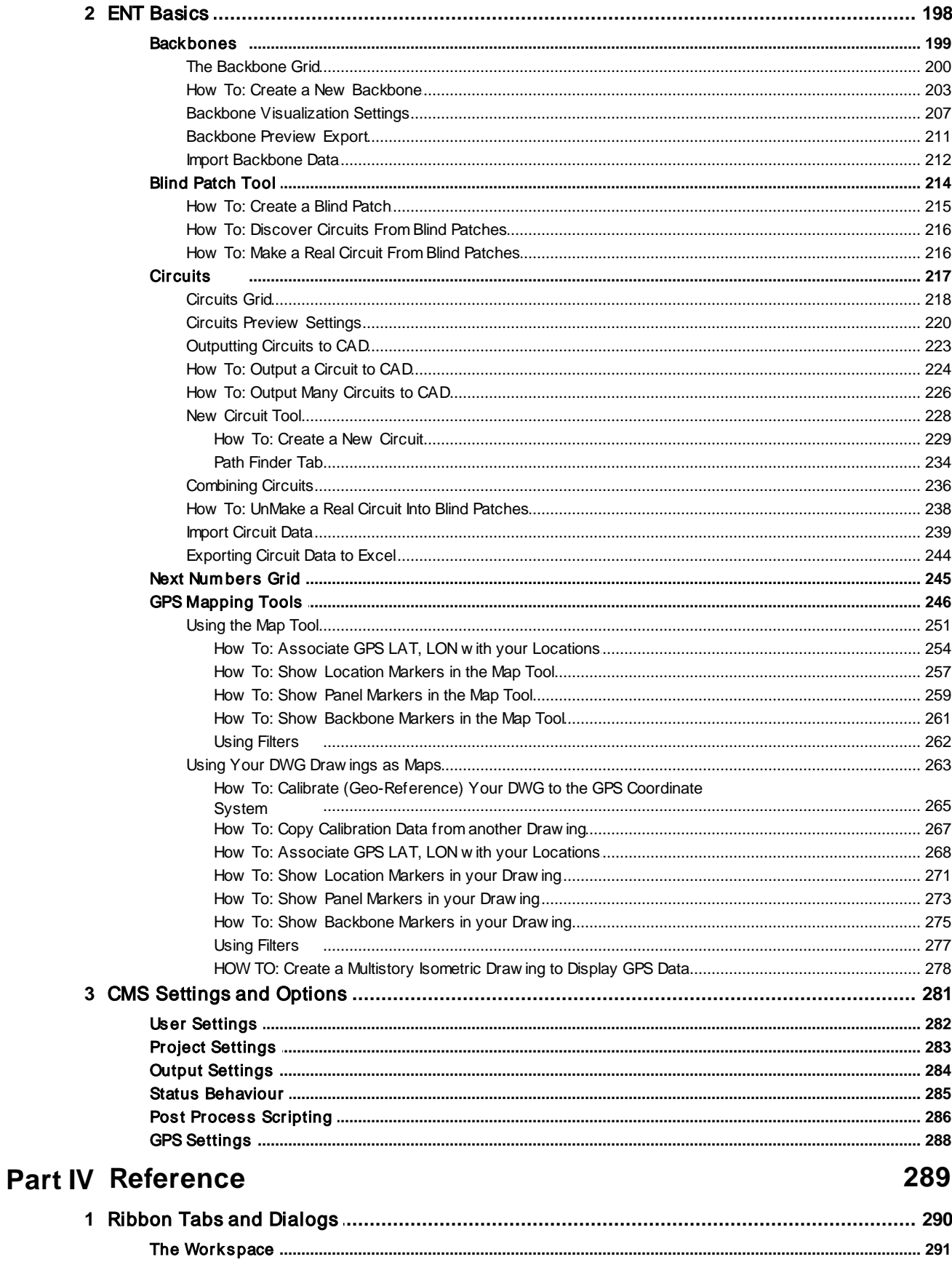

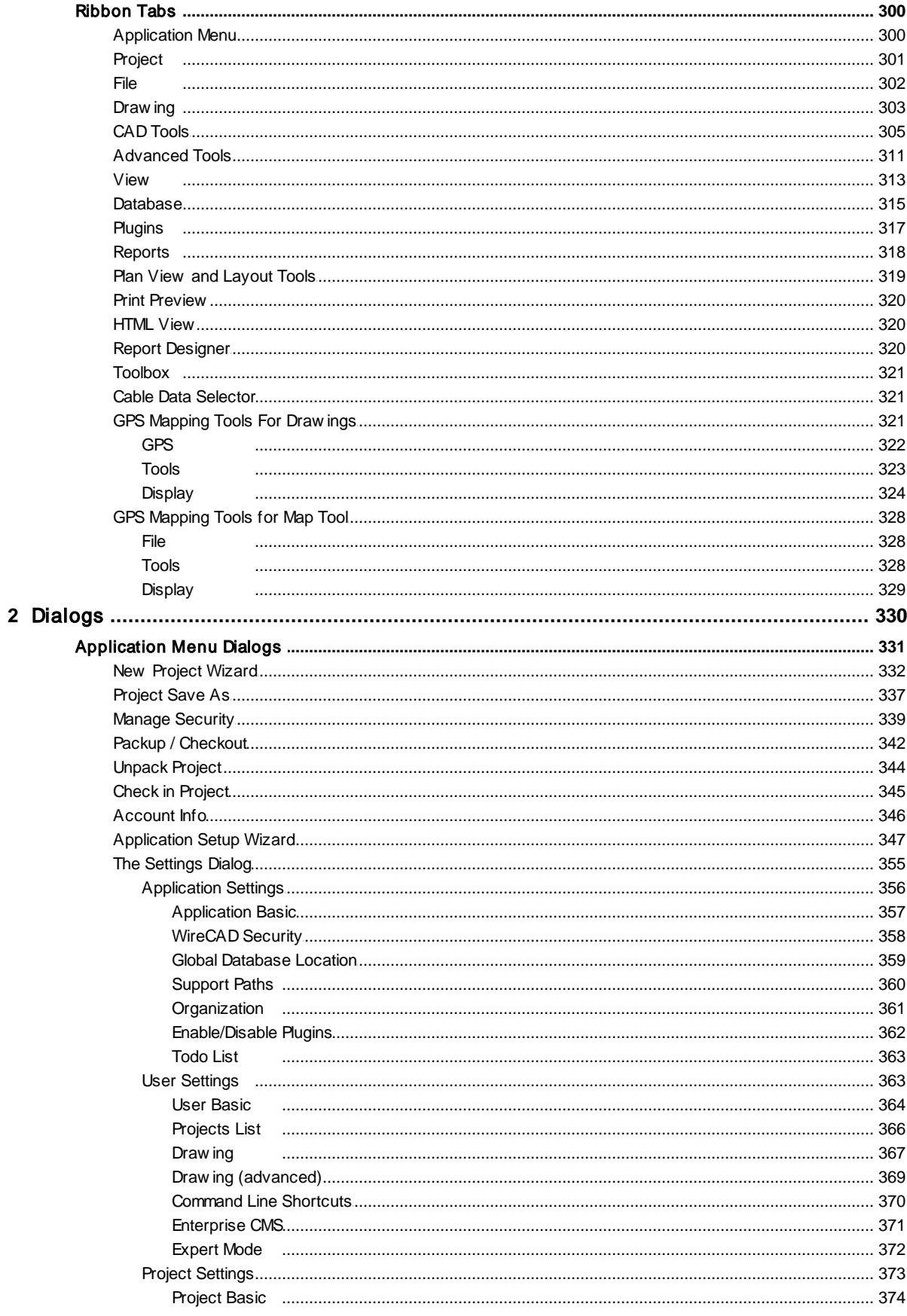

© 2017 Holbrook Enterprises, Inc. dba WireCAD

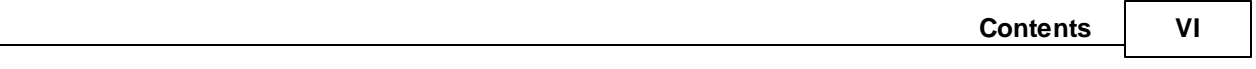

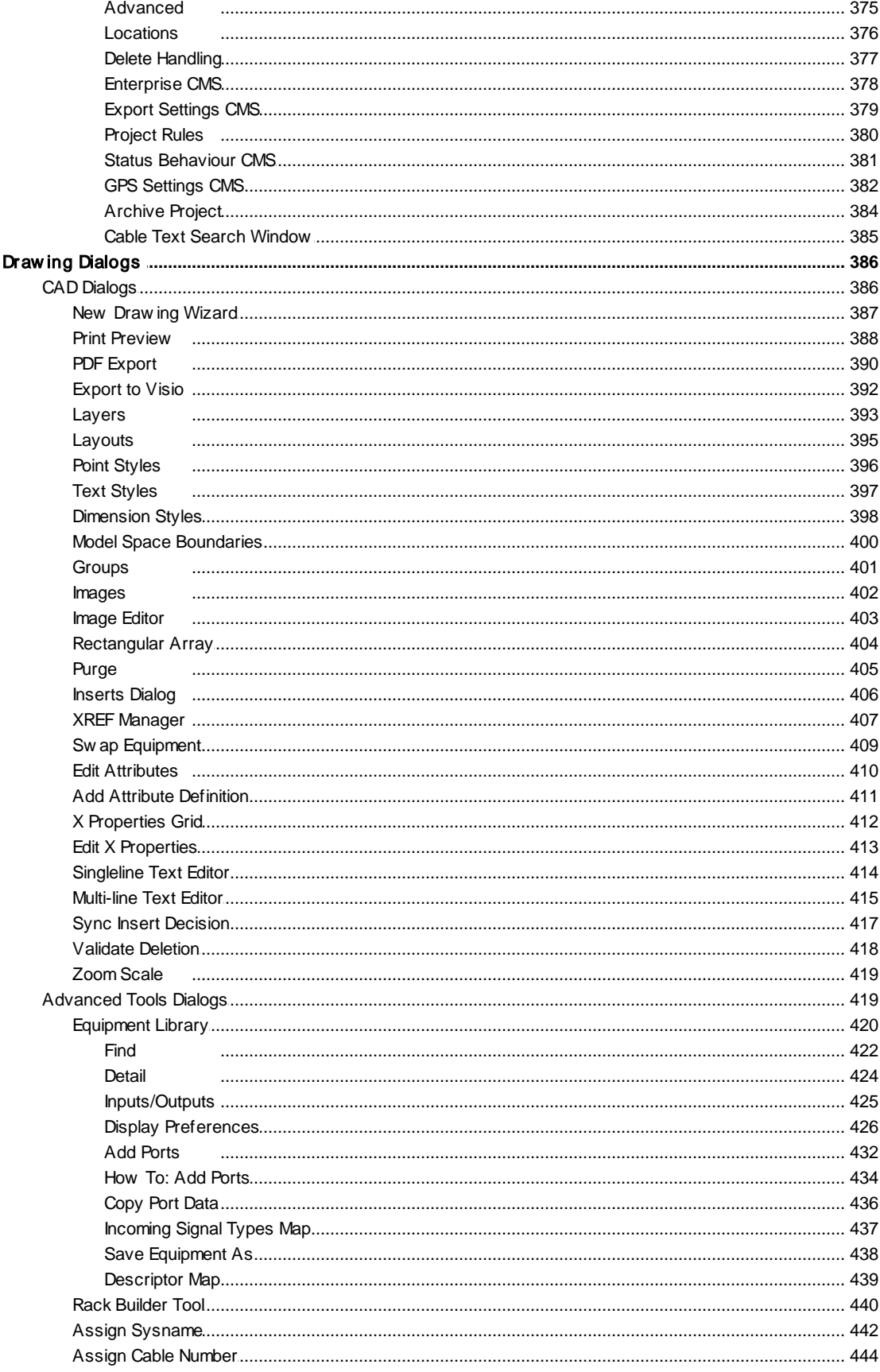

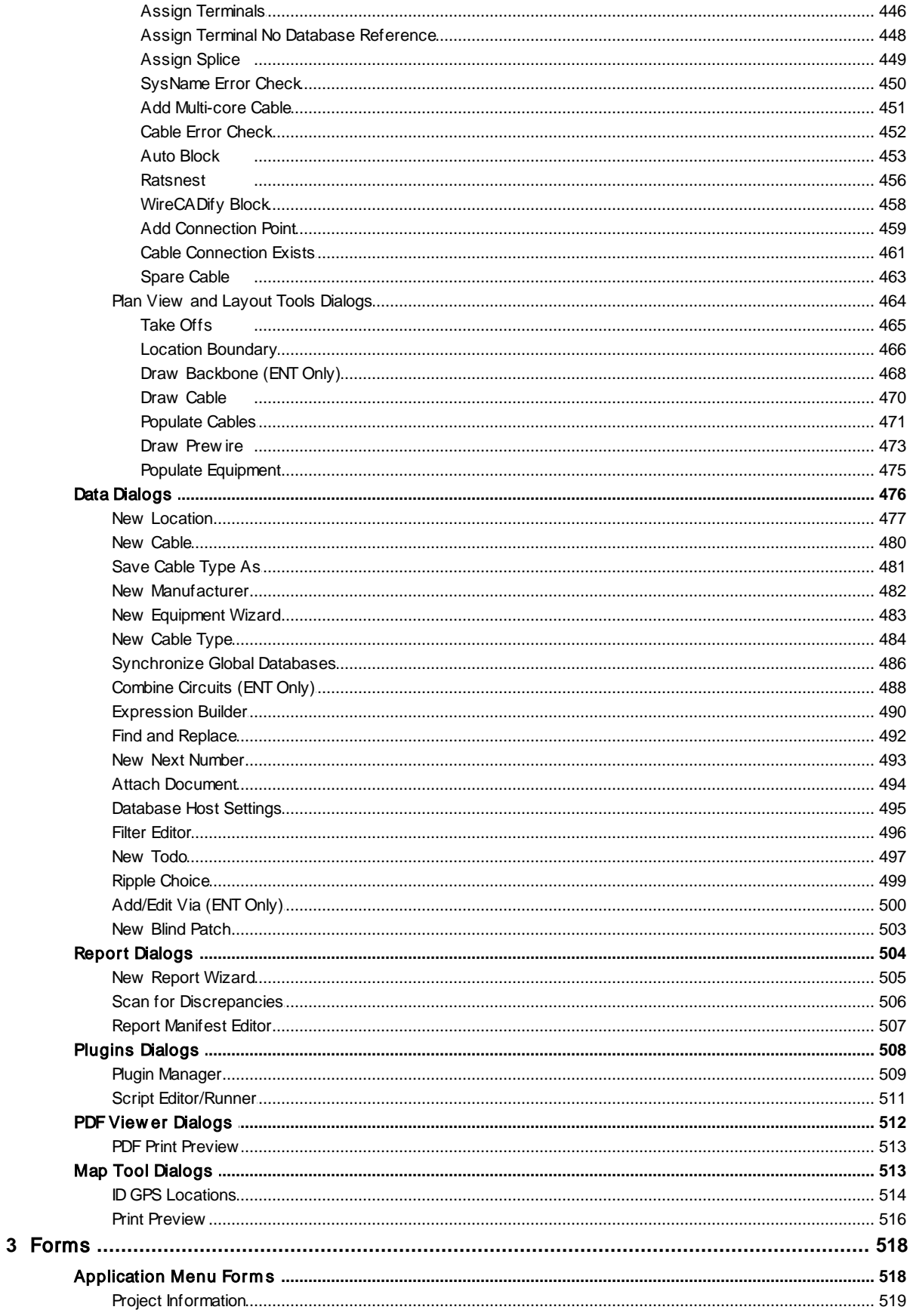

© 2017 Holbrook Enterprises, Inc. dba WireCAD

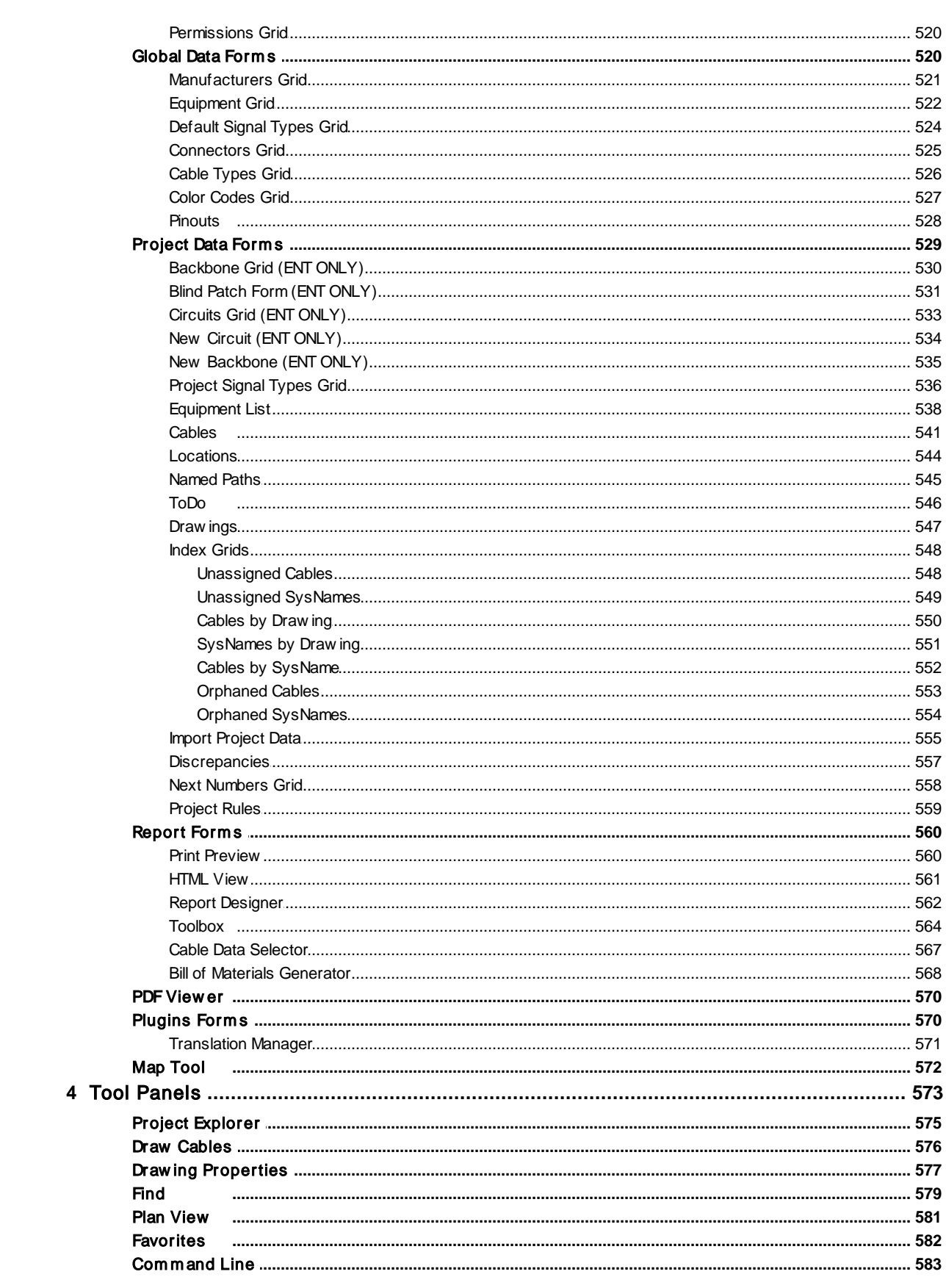

VIII

**Contents** 

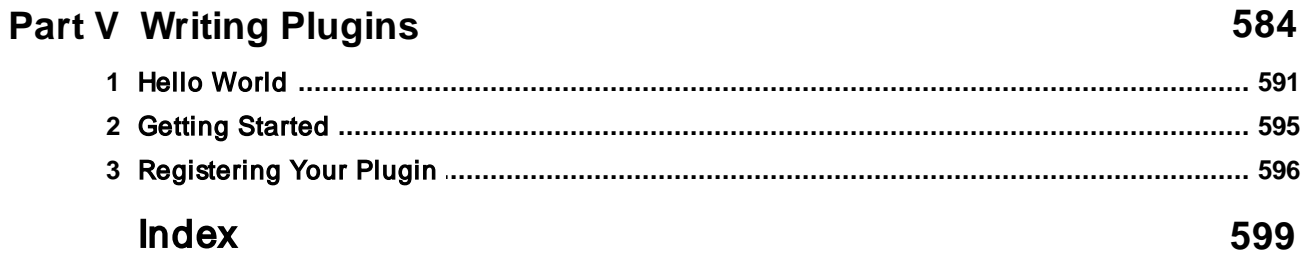

## Foreword

The manual is not an exhaustive study of WireCAD, but rather enough information to build a foundation upon. We maintain a wiki site with this and much more information. You can access up-to-the-minute documentation along with revision and hotfix information online at www.wirecad.com/wiki.

<span id="page-13-0"></span>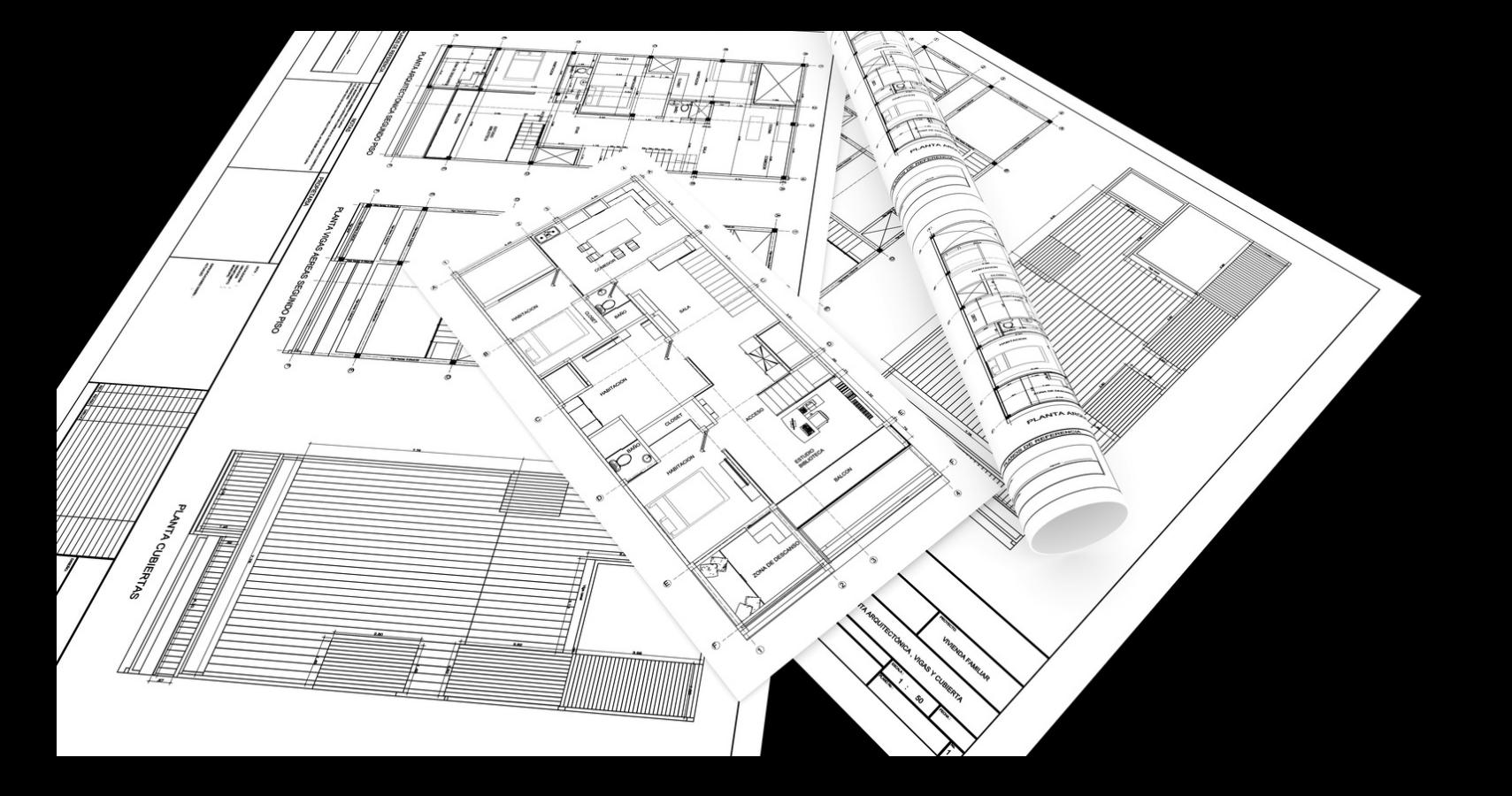

# **Introduction**

## 1 Introduction

Welcome to WireCAD. WireCAD tools aim to decrease the frustration associated with creating accurate, detailed documentation. WireCAD produces DWG compatible drawings accompanied by either VISTADB or SQL Server databases containing all pertinent project data. WireCAD is a cable management and facility design tool that allows you to easily create AutoCAD™ drawings. WireCAD maintains a database of equipment, from which you can create equipment blocks for your drawings. Equipment blocks are created dynamically from information stored in the equipment database. Rather than maintaining a large library of equipment blocks or symbols, WireCAD stores this information in a database and then creates blocks from the equipment definitions contained therein. Equipment definitions are easily added to the database. In addition to equipment databases, WireCAD also provides drawing tools to rapidly create documentation, and database management tools to track:

- · Projects
- · Drawings
- · Revisions
- · Cable Types
- · Signal Types
- · Connectors

Things really start to fly when it is time to assign System Names (unique IDs) and Cable Numbers to the equipment in your drawing. All you do is double-click on the equipment pieces in the drawing to assign them a system name. Then double-click on the cable and assign it a cable number. All of the information regarding the selected cable is extracted from the drawing and placed in the project cables database and the drawing is updated with a new cable number.

Extensive reporting is available for the project databases including:

- · Cable run sheets
- · Cable labels
- · Project drawings
- · Equipment lists
- · Bill of Materials
- · Power consumption and heat load

In addition, a powerful report designer is included with WireCAD for creating your own reports and labels, or modifying existing report definition files.

## <span id="page-15-0"></span>1.1 New in Version 9

The short list of feature additions and changes in the current release:

## *Major Changes*

- · Added expression engine.
- Implemented <u>[Expression](#page-501-0) Builder</u> কৰা on all grids.
- Implemented OSnap Extension tracking on all OSnaps
- Added support for **Spare [Cables](#page-474-0)** 463.
- · Added support for project level signal types. There is now a Project Signal Types grid to set signal type specific properties. This will allow you to have different projects with differing signal type structures.
- · Modified grids that ripple to only fill the ripple list if fields of consequence are edited.
- · Added support for background indexing.
- · Added support for automatic indexing on Project Open and Drawing Save.
- Added *[index](#page-559-0) view grids* 548.
- · Implemented natural sort on all grids and cable specific reports. No more leading zeros to get the sort right.
- Implemented quick *index [based](#page-510-0) ripple*  $\sqrt{ }$  (if indexes exist) with option for full ripple.
- Added Sync [Equipment](#page-118-0) Insert |  $v_7$  to database function. If the equipment gets out of sync it can easily be recovered.
- · Added Refresh all Pointers on Insert function. Now you can easily update all of the on sheet/off sheet pointers on a selected insert.
- Added [Equipment](#page-120-0) Swap (ion tion. Now you can select a piece of equipment to replace another and decide which ports map over.
- · Added Link Selected Pointers function. Now you can select a group of pointers and assign them in bulk on the same sheet or across sheets.
- Modified the Software [Development](#page-596-0) Kit (SDK)  $\text{ss}$  with new examples. Added more samples to the SDK and a Visual Studio project templates installer. Now it's easy than ever to customize WireCAD to fit your needs!
- · Modified the SDK to allow developers to modify their assemblies and recompile without relaunching WireCAD.
- · Modified the SDK with 4 new events to apply rules.
- · Implemented rules engine using the new expression engine. In addition to the SDK Rules events there is now a project Rules grid where you can define rules that transform data as assignments are made.
- Modified the help system to tie all dialogs and forms to context sensitive help. Created a [Beginner](#page-383-0) Model 372 setting that initiates help to track your moves and provide context sensitive help. You can disable this in the user settings.

## *Minor Changes*

- · Added support for pinning forms in the interface.
- · Added form state and position persistence. Now pop-up dialogs remember previous position.
- · Modified block creation to place block body on a unique layer then set the PenColor to that layer. This will allow changes in body color after creation.
- · Modified all block generated text to honor the TextStyle Height property allowing for changes in text height after block creation.
- · Modified the plugin integration so the wpi files now reside in the common WireCAD folder for easier editing.
- Modified the Application Settings section to allow **[Enable/Disable](#page-373-0) Plugins** 362.
- · Added Grid, Snap, Polar, Ortho, Extension Tracking to the status bar.

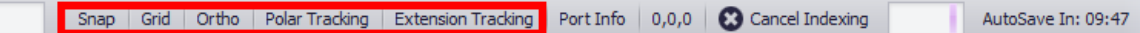

· Added context menu to tab items allowing different close choices: Close This, Close Others, Close All.

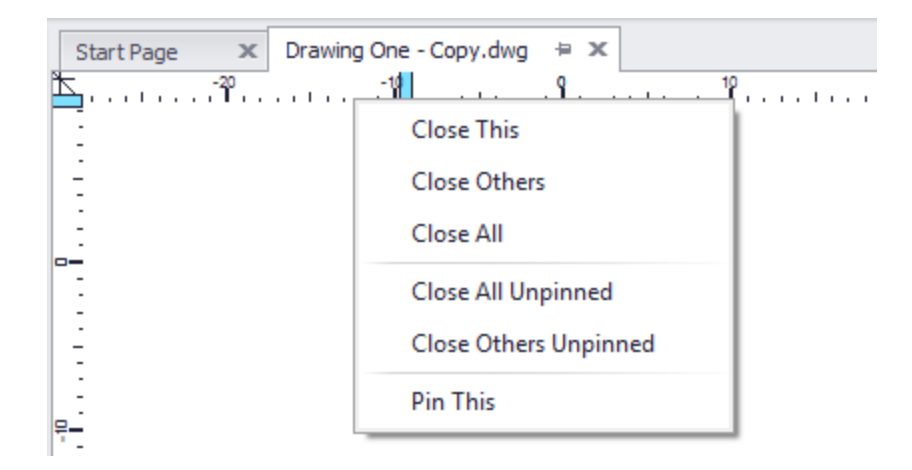

- · Editing SysName or Terminal now automatically refreshes pointers.
- · Modified report cable data selector grid to allow multi-select.
- · Modified the Equipment Library dropdowns for units of measure, weight values, power units of measure etc. to inherit their data from comma separated list values in the translation manager.
- · Increased load speed of Link Pointers select drawing form.
- · Added setting to show reports in Project Explorer, Reports Gallery or both.
- · Removed the Inserts gallery from the CAD Tools toolbar to speed up drawing switching and facilitate loading very large drawings.
- · Introduced a top to bottom sort on all selection sets.
- · Enhanced speed of the Reset Selected SysNames function.
- · Enhanced speed of the Reset All Cables function.
- · Added two new events to the SDK ActiveDrawingBeforeLinkPointer and ActiveDrawingAfterLinkPointer.
- · Added Draw Text dropdowns to the Terminal to Point and Point to Terminal draw cables tool panel.
- · Deassign Cable function now crosses Pointers.
- · Added new Delete Handling option to delete all attached cables when deleting equipment.
- · Added new Delete Handling option when deleting a cable attached to a pointer the other end cable can be reset.
- Added **[Expert](#page-383-0) Mode**  $\frac{372}{1}$  to avoid common explanatory dialogs during function execution.

## <span id="page-17-0"></span>1.2 Software Activation

WireCAD v9 offers 2 program levels with two licensing models:

PRO Perpetual License. This license is issued as a replacement to users of WireCAD v8 XLT/PRO with current Assurance.

PRO Subscription License. This license has an expiration date with a range of 30 days to 3 years.

ENT Perpetual License. ENT fiber management tools only support the perpetual license model.

WireCAD no longer offers the XL Free mode.

An activation key is all that is required to change program levels. If you have questions about the licensing scheme <mark>[click](#page-24-0) here</mark> 13).

### **Activation**

Integral to WireCAD is the ability to have a single authorization key activate multiple concurrent machines if your organization has paid for more than one seat. By default, when you purchase a seat of WireCAD your license count for your key will be set to 1 (one). Operational.

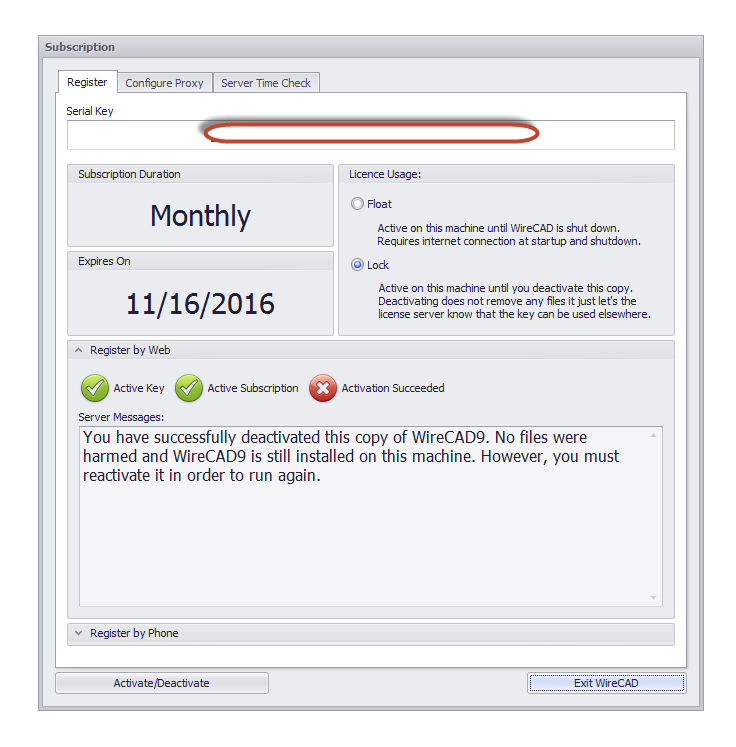

This will allow 1 (one) machine to be active at a time.

You may install WireCAD on any number of machines throughout your organization; However, only one (or your license count) machine will be active at any given time.

## **Floating License Lease**

The mechanism by which we float licenses is the license lease. Leases can float or lock to a machine. During the activation of your software you will be prompted to pick a lease period.

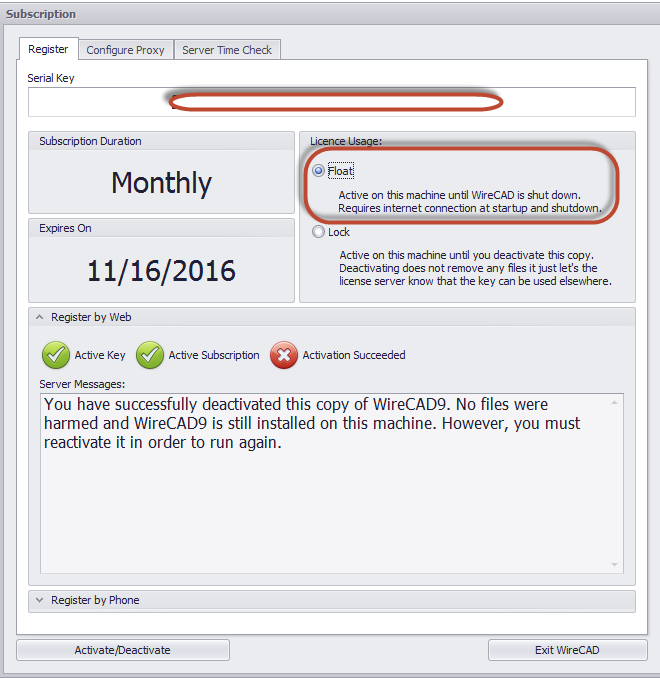

Once activated the application operates until it is shut down whereupon it released the license(if web connected); thus making the license available to another machine. Upon application startup the license is validated and a lease is acquired automatically if web connected. If you cannot connect to the web you will need to phone WireCAD support at:

1 661.253.4370 international.

1 866.273.5298 US and Canada toll free.

**NOTE: Subscription keys must be activated via the web at least once per subscription period and cannot be activated by phone.**

#### **How To: Activate WireCAD**

1. Enter your authorization key (it's the really long one that ends in 90. If you fail to enter the key correctly you will not be able to proceed.

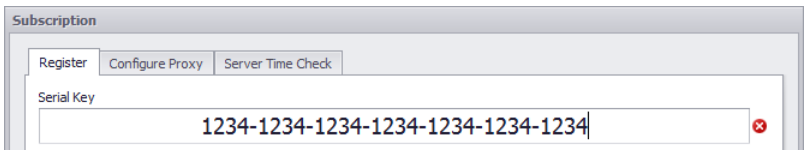

- 2. If you have successfully entered a valid key and you are web connected you will be able to activate by web.
- 3. Select the Float/Lock mode and click **[Activate/Deactivate].** If you are successful your screen will look like this:

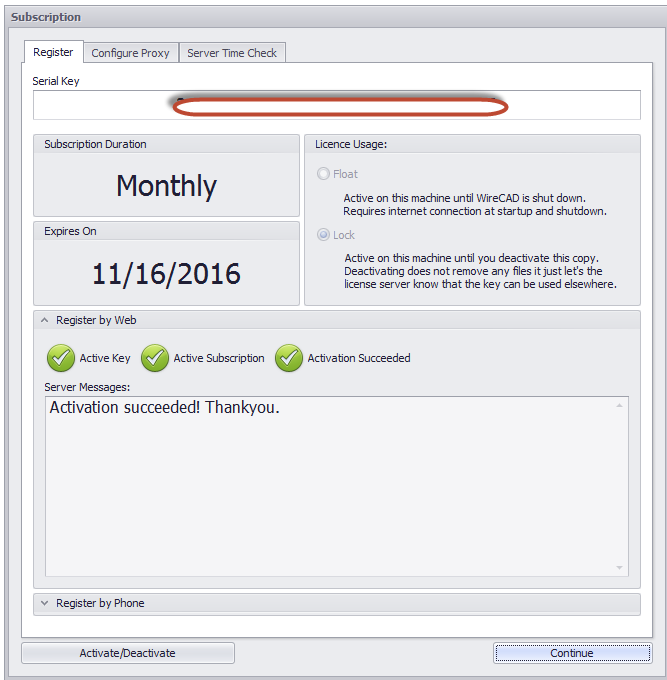

If you are not web connected you will need to call us at:

- 1 661.253.4370 international.
- 1 866.273.5298 US and Canada toll free.

If no connection is available you will see the dialog configured like this:

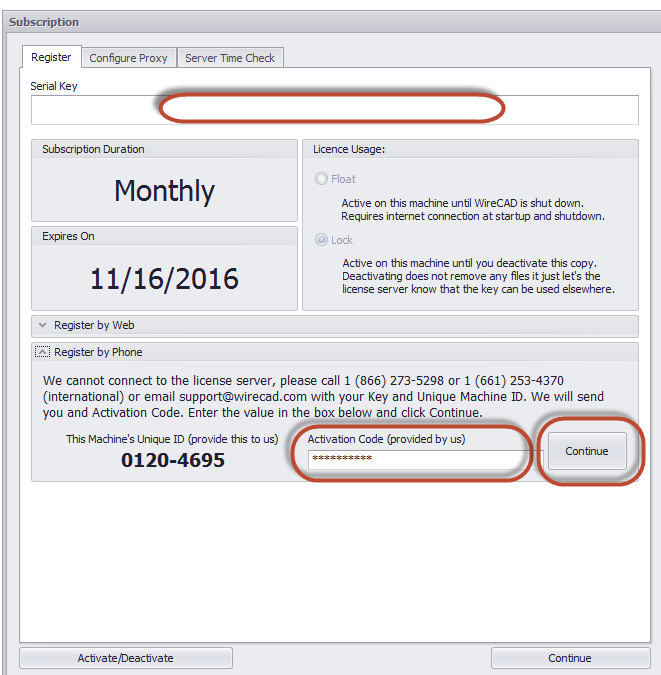

Call the number above. We will need the Machine ID and will read you back an activation code that you will enter in the box.

Then click the **[Continue]** button.

You will receive a message box indicating the **success** of the activation.

**Troubleshooting Activation**

The following are a few reasons your activation by **web** will fail:

- 1. Not connected
- 2. Lease already in use by another machine
- 3. Authorization key abuse
- 4. Authorization key not found in the database
- 5. Your machine Date/Time is more than twenty four hours out of sync with our web server (UTC).
- 6. License count exceeded.
- 7. Subscription expired (Applies only to subscription keys).

The following are a few reasons your activation by **phone** will fail:

- 1. You have provided an incorrect Machine ID.
- 2. The WireCAD technician has entered an incorrect value.
- 3. You have entered an incorrect value in the activation field.

## <span id="page-21-0"></span>1.3 License Agreement

#### License Agreement

YOU SHOULD CAREFULLY READ THE FOLLOWING TERMS AND CONDITIONS BEFORE OPENING THIS PACKAGE AND/OR BY USING THE SOFTWARE. OPENING THIS PACKAGE OR USING THE SOFTWARE INDICATES YOUR ACCEPTANCE OF THESE TERMS AND CONDITIONS. IF YOU DO NOT AGREE WITH THEM, YOU SHOULD PROMPTLY RETURN THE PACKAGE TO THE LOCATION WHERE YOU PURCHASED THE SOFTWARE, UNOPENED WITH PROOF OF PURCHASE, AND YOUR MONEY WILL BE REFUNDED.

Holbrook Enterprises, Inc. provides this program and licenses its use. Holbrook Enterprises, Inc. retains the ownership of this product.

#### LICENSE

Permitted Uses/You May:

\* Use the software on any computer provided the software is used on only one computer and by one user at a time.

\* Copy the program into any machine readable or printed form for backup or modification purposes in support of your use of the program on a single machine.

Prohibited Uses/You May not:

\* Make copies of the documentation or software, except as noted above.

\* Distribute, rent, sub-license, transfer, or lease the software or documentation.

\* Alter, modify or adapt the software or documentation, including, but not limited to, translating, decompiling, disassembling, or creating derivative works.

This license and your right to use the software automatically terminate if you fail to comply with the provisions of this License Agreement.

#### **TERM**

The license is effective until terminated. You may terminate it at any other time by destroying the program together with all copies, modifications and merged portions in any form. It will also terminate upon conditions set forth elsewhere in this Agreement or if you fail to comply with any term or condition of this Agreement. You agree upon such termination to destroy the program together with all copies, modifications and merged portions in any form.

#### IF YOU TRANSFER POSSESSION OF ANY COPY, MODIFICATION OR MERGED PORTION OF THE PROGRAM TO ANOTHER PARTY, YOUR LICENSE IS AUTOMATICALLY TERMINATED.

#### TRADE SECRET

You acknowledge that the software constitutes valuable trade secret information that is the exclusive property of Holbrook Enterprises, Inc..

#### Automatic Updates

Holbrook Enterprises, Inc. may periodically check the web for updates.

No personal information will be transferred.

#### LIMITED WARRANTY

Holbrook Enterprises, Inc. warrants for a period of 30 days from the date of original delivery to you that the program will substantially conform to the published specifications and to the documentation, provided that it is used on the computer hardware and with the operating system for which it was designed. Holbrook Enterprises, Inc. warrants the diskette(s) on which the program is furnished, to be free from defects in materials and workmanship under normal use for a period of ninety (90) days from the date of delivery to you as evidenced by a copy of your receipt. This warranty gives you specific legal rights. You may have other rights that vary from state to state.

DURING THE WARRANTY PERIOD, IF THE SOFTWARE DOES NOT PERFORM AS WARRANTED, YOUR EXCLUSIVE REMEDY SHALL BE TO SEND THE SOFTWARE TO HOLBROOK ENTERPRISES, INC. WHICH SHALL, AT ITS OPTION, EITHER REFUND TO YOU THE PRICE PAID OR REPAIR OR REPLACE THE SOFTWARE.

To the extent permitted by applicable law, Holbrook Enterprises, Inc. disclaims all other warranties, either or implied, including, buy not limited to, warranties of merchant ability and fitness for a particular purpose. Holbrook Enterprises, Inc. makes no warranty as to title. No Holbrook Enterprises, Inc. dealer, distributor, agent, or employee is authorized to make any modification or addition to this warranty.

#### LIMITATION OF LIABILITY

Because programs are inherently complex and may not be completely free of errors, you are advised to validate your work. TO THE EXTENT PERMITTED BY APPLICABLE LAW, IN NO EVENT WILL HOLBROOK ENTERPRISES, INC. OR ANY OF ITS PRINCIPALS OR AGENTS BE LIABLE FOR DIRECT, INDIRECT, SPECIAL, INCIDENTAL OR CONSEQUENTIAL DAMAGES WHATSOEVER ARISING OUT OF THE USE OF OR INABILITY TO USE THE PROGRAM OR DOCUMENTATION, even if advised of the possibility of such damages. Specifically, Holbrook Enterprises, Inc. is not responsible for any costs or damages including, but not limited to, those incurred as a result of lost profits or revenue, loss of use of the computer program, loss of data, the costs of recovering such programs or data, the cost of any substitute program, claims by third parties, or for other similar costs. IN NO CASE WHATSOEVER SHALL HOLBROOK ENTERPRISES, INC.'S LIABILITY EXCEED THE PRICE PAID FOR THE LICENSE TO USE THE SOFTWARE.

SOME STATES DO NOT ALLOW THE LIMITATION OR EXCLUSION OF LIABILITY FOR INCIDENTAL OR CONSEQUENTIAL DAMAGES SO THE ABOVE LIMITATION OR EXCLUSION MAY NOT APPLY TO YOU.

Should you have any questions concerning this Agreement, you may contact Holbrook Enterprises, Inc. by writing to: Holbrook Enterprises, Inc. 1112 6th Street South Nampa, ID 83651 (866) 273-5298 US and Canada (661) 253-4370 International

You acknowledge that you have read this agreement, understand it and agree to be bound by its terms and conditions. You further agree that it is the complete and exclusive statement of the agreement between us which supersedes any proposal or prior agreement, oral or written, and any other communications between us relating to the subject matter of this agreement.

## <span id="page-24-0"></span>1.4 Licensing FAQ

The following are some frequently asked questions about the WireCAD licensing scheme.

Q: Does WireCAD support floating licenses

**A: Yes, if you choose to use the function it is built in to both PRO and ENT and for subscription keys. You may disable this feature by selecting the Lock option on the License Usage section at activation time. Choosing to do so limits that Authorization Key to that machine only.**

Q: How many machines can I install WireCAD on?

**A: You may install WireCAD on any number of machines. You will only be able to launch WireCAD on as many machines as your license count supports. The default license count is 1. If you wish to purchase additional licenses you may want to consult with your WireCAD sales professional who will help you decide the best course of action.**

- Q: I have a laptop and a desktop WireCAD used to let me install on both. How come I have to choose? **A: You don't. WireCAD will still install on both. It will only run on one at a time.**
- Q: What happens if my machine dies?

**A: If your machine dies and you are using the floating license scheme, one of two things will happen:**

- **1. Install WireCAD on the new machine an wait for your lease to expire in what ever lease expiration period you selected (not optimum, but serviceable).**
- **2. Call the WireCAD sales team. They can manually expire the lease for you. You will need your authorization key and company name, as well as the machine name of the machine that died. You will need to fill out and return an Affidavit of Machine Failure attesting to the fact the the machine cannot and will not run WireCAD ever again.**
- Q: I am not connected to the internet very often, can I still use the floating license scheme? **A: We recommend that you use the floating license scheme only if you are regularly connected to the web.**

Q: I am going on-site. How do I ensure that my copy of WireCAD will stay active while I am disconnected from the web?

**A:If you have already activated WireCAD in Float mode the click the [Activate/Deactivate] button and proceed to deactivate. Then set the License Usage to Lock and Activate.**

Q: What are the benefits of the Assurance Subscription?

**A: A current Assurance subscription gives you the following premium benefits:**

- · **Free major and minor version upgrades and hotfixes.**
- · **Priority technical support.**
- · **New samples, tips and how-to topics from time-to-time.**
- · **Discounts on training.**
- · **Access to beta products.**
- · **Assurance Price Lock guarantees that your annual Assurance rate will not increase year-to-year as long as you remain current.**

#### Q: Does the license expire if the Assurance Subscription expires?

**A: Depends. If you have been issued a perpetual key, your license does not expire even if your Assurance expires. You can use the products indefinitely even after the Assurance subscription expires. I you have purchased a subscription key your key will expire when your subscription expires.**

#### Q: How long does my Assurance Subscription remain valid?

**A:Your subscription duration is for 1 year from date of purchase or renewal.**

Q: My Assurance Subscription is about to expire. What should I do?

**A:You must renew your subscription to continue to receive the latest versions for free along with all the other benefits of the subscription. To renew your Assurance, contact sales@wirecad.com.**

Note that you may or may not receive notifications from Holbrook Enterprises, Inc. dba WireCAD about the pending expiration of your subscription. It is your responsibility to renew your subscription when it is about to expire. You can renew your subscription as early as you want or opt for a monthly credit card payment.

#### Q: When can I renew my subscription?

**A:You must renew your subscription before the expiration of your current subscription You can renew your subscription anytime before your current subscription has expired; you will not lose** any days as the new subscription will come into effect on the day your current subscription ends. In **effect, your current subscription will be extended by 1 year.**

**If you do not renew your subscription before the expiry of your current subscription, your subscription is considered as lapsed and you will not be eligible for free upgrades and other benefits anymore.**

Q: My Assurance subscription has lapsed. How can I get the latest version?

**A:Maintaining your Assurance subscription and renewing your subscription each year to keep it current is the best and the most cost-effective way to receive all new major and minor versions as they are released. In case your subscription has lapsed and you want to upgrade to the latest version you may simply renew your Assurance subscription at the current rates.**

#### Q: Do you offer academic discounts?

**A: We do have academic discounts if WireCAD will be used for education/research purposes. Please contact sales@wirecad.com for more information.**

## <span id="page-26-0"></span>1.5 Context Sensitive Help

WireCAD v9 is tightly coupled to the help file.

When you first start WireCAD we enable **Beginner Mode**. In this mode your moves are reflected in the help system. As you launch functions the help system will display context sensitive help for forms and dialogs.

You can enable/disable Beginner Mode from: **Application Menu>Settings... [User][Expert Mode]**

You can get context sensitive help in the following ways from within the application:

## <span id="page-27-0"></span>1.5.1 Dialog Based Help

Each dialog in WireCAD 9 has a **?** in the upper right-hand corner.

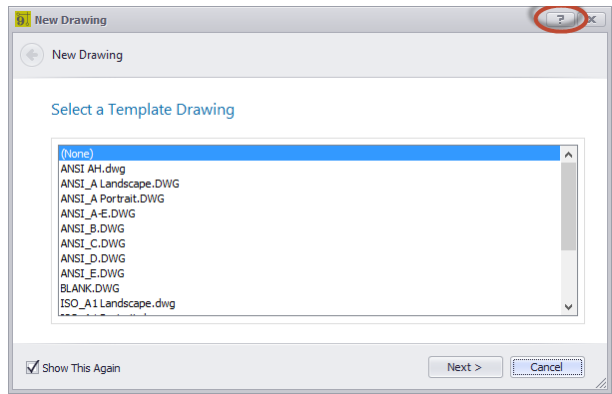

Clicking this will open the help file to a section specific to that dialog.

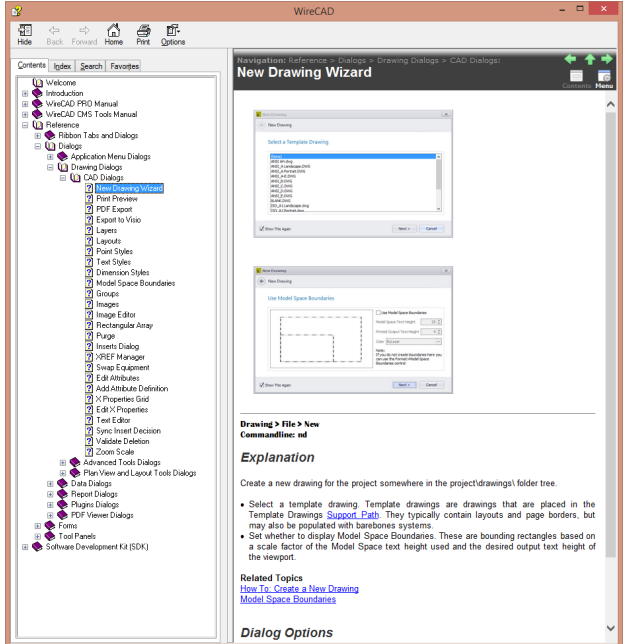

## <span id="page-28-0"></span>1.5.2 Form Based Help

To display context help for the active form click **F1** or the **Help** menu item

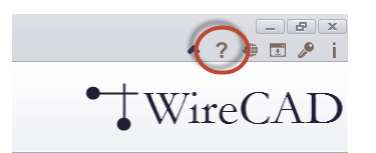

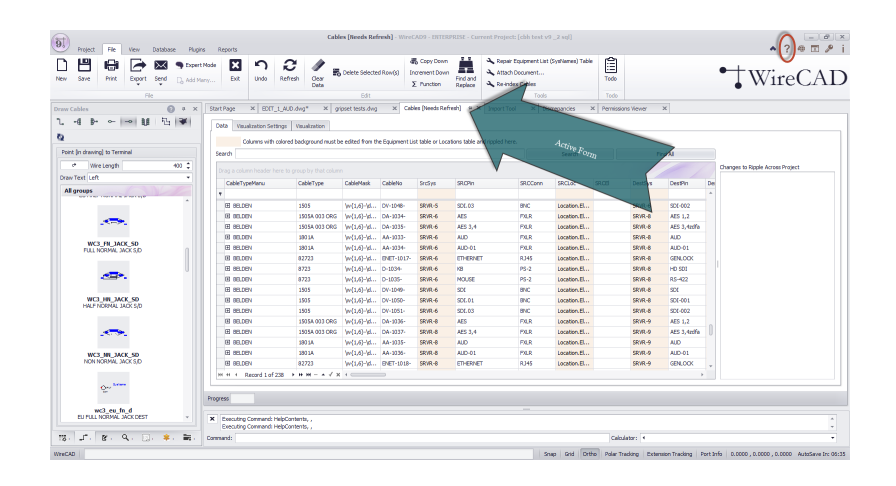

For example clicking the **Help** menu when the **Cables** database is the active form. Displays the following help topic.

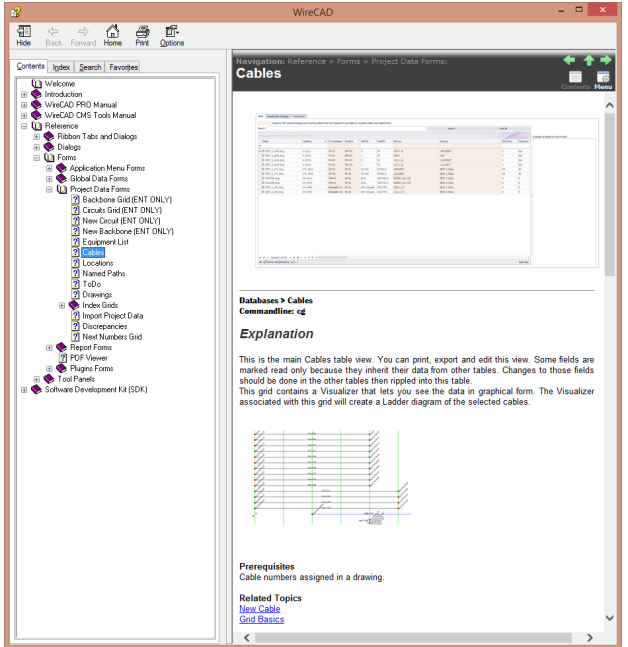

## <span id="page-30-0"></span>1.5.3 Tool Panel Based Help

The same follows for tool panels. Click the **?** icon to show a help topic specific to that tool panel.

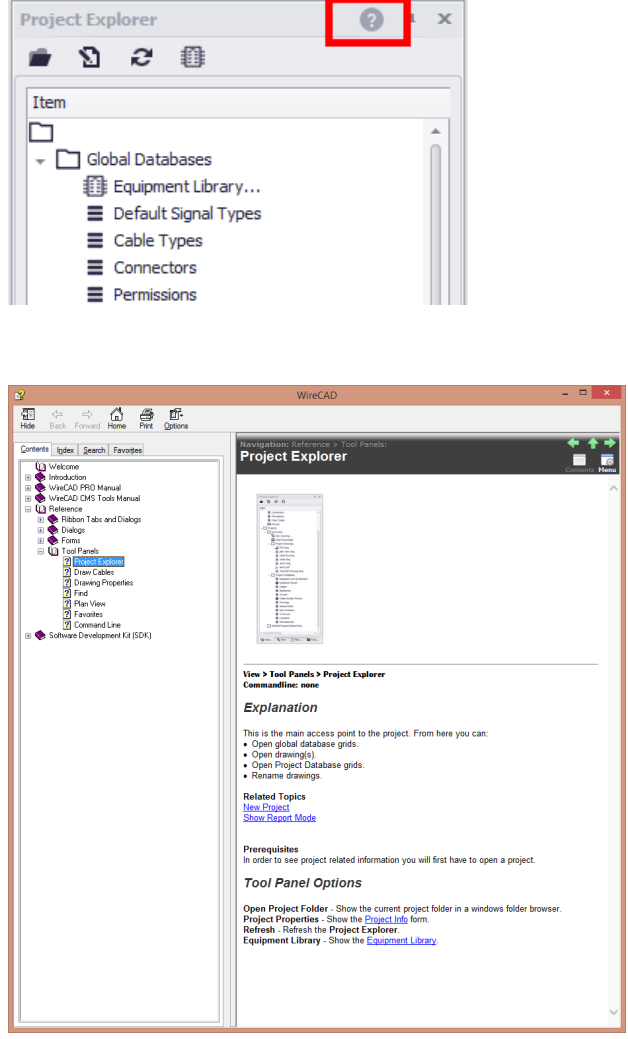

### <span id="page-31-0"></span>1.5.4 Settings Panel Based Help

When the Settings dialog is shown you can get help for each panel by clicking the **[Help]** button.

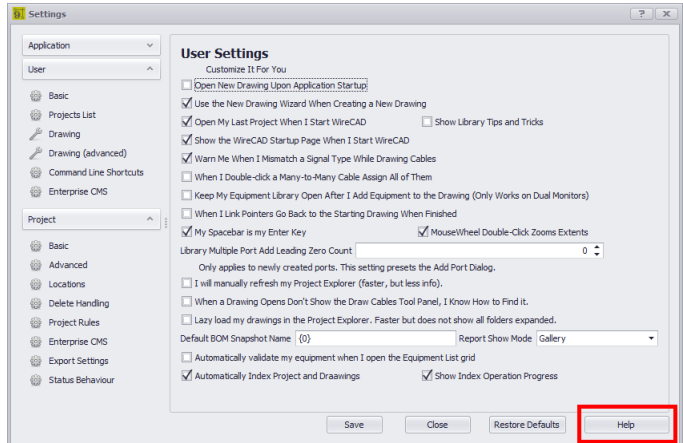

Clicking the help button will show context specific help for the current settings panel. In the case below we see the help for the **[User][Basic]** panel.

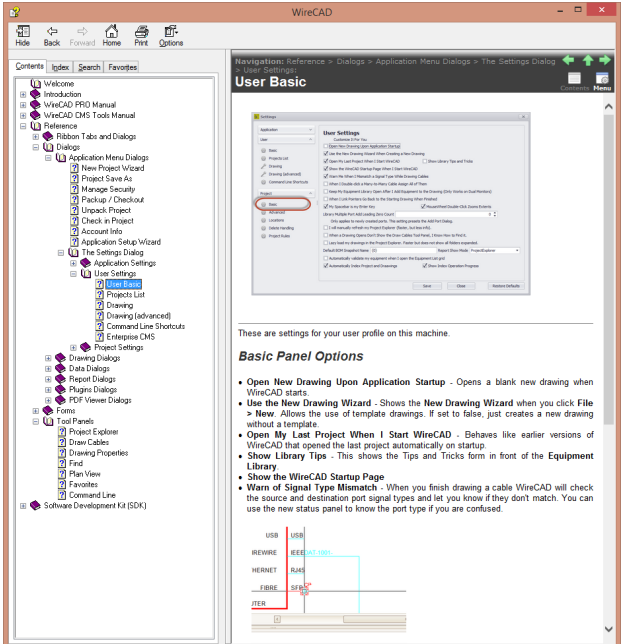

<span id="page-32-0"></span>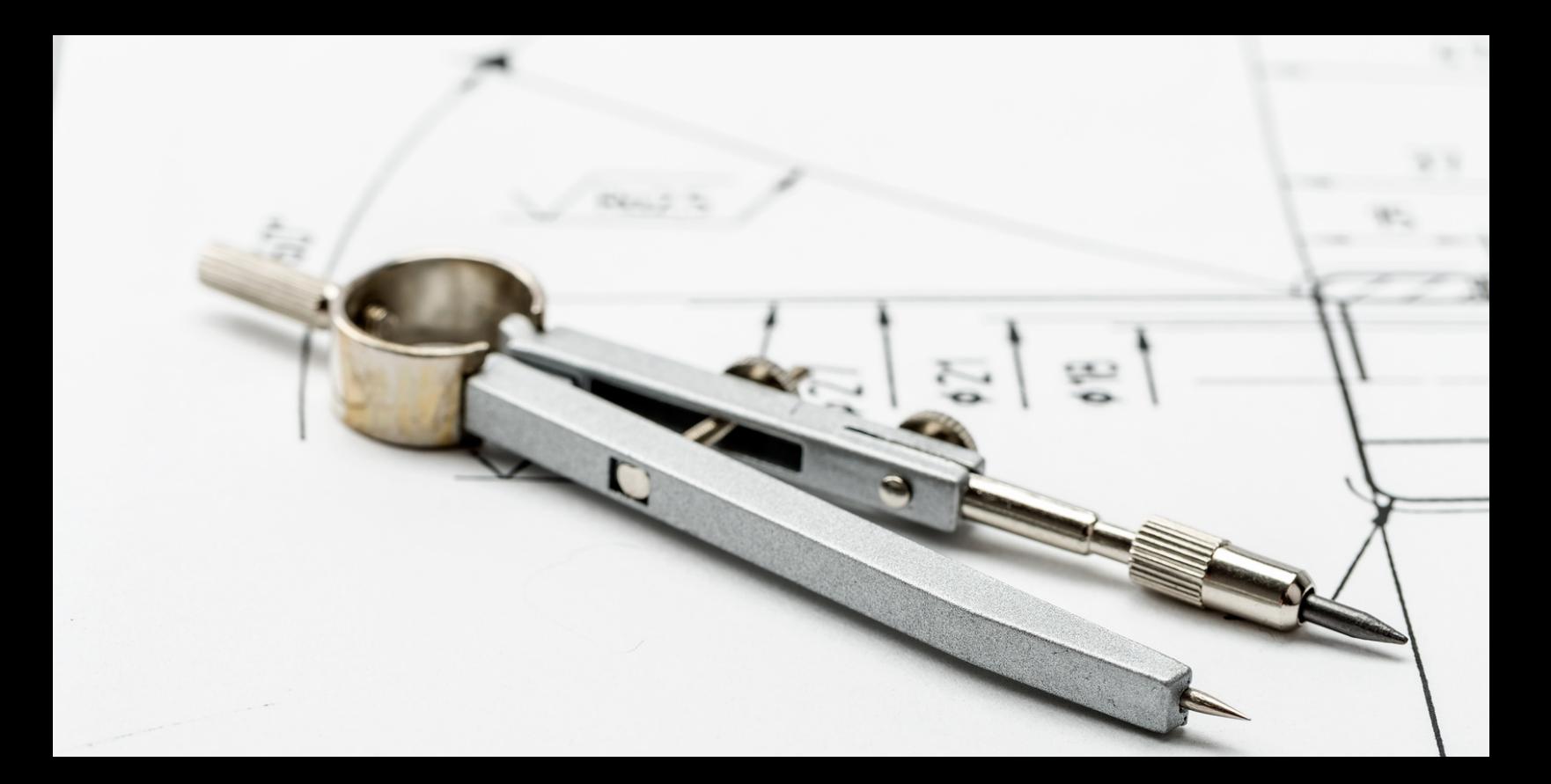

# **WireCAD PRO Manual**

## WireCAD PRO Manual

## <span id="page-34-0"></span>2.1 Getting Started

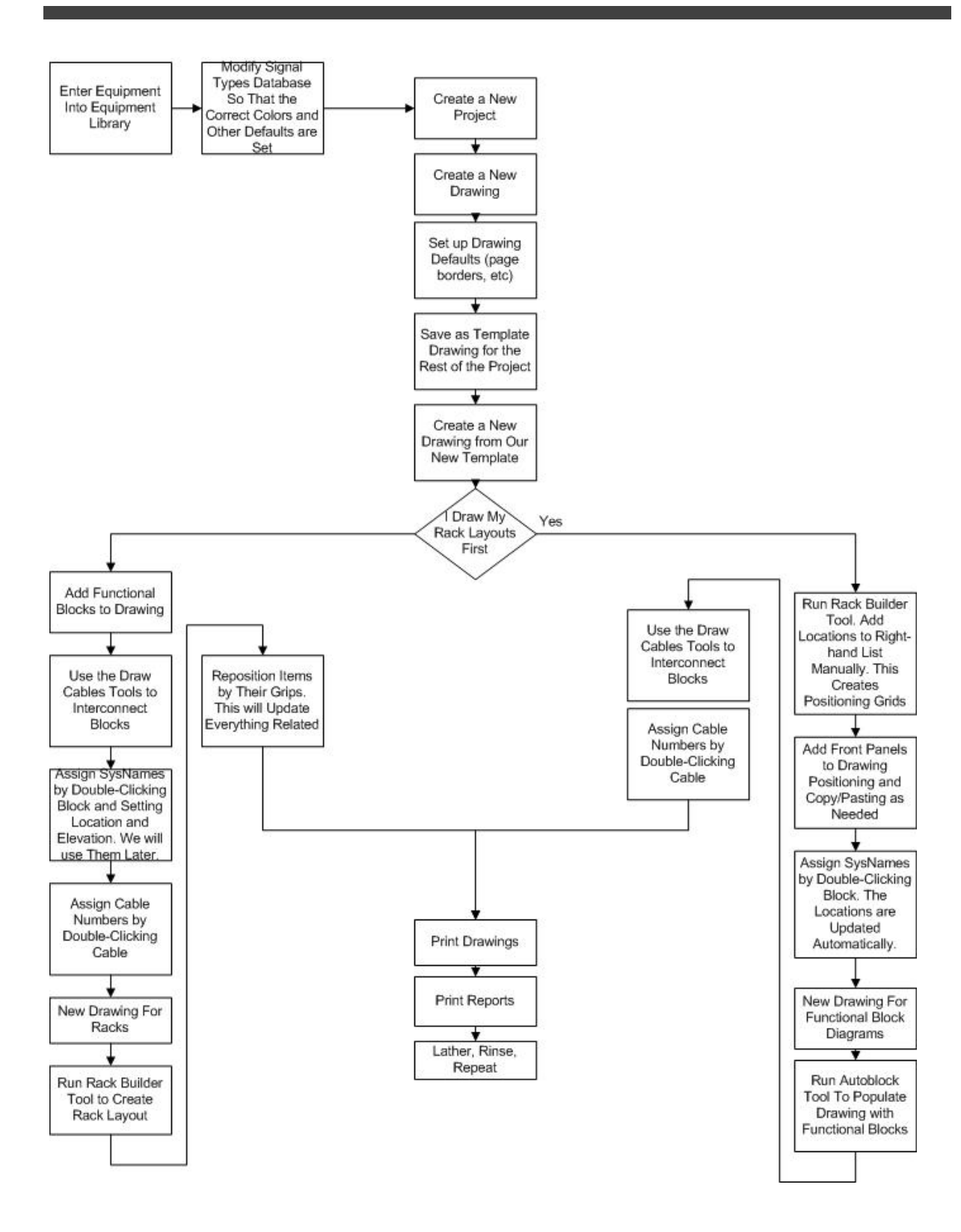

#### <span id="page-35-0"></span>2.1.1 Grid Basics

#### Menu: **various**

Default command line shortcut: **various**

WireCAD displays data from the various databases in grid form. WireCAD grids support the following:

- Searching
- · Sorting
- · Column re-ordering
- · Column hiding/showing
- Column grouping
- Column resizing
- Column filtering
- · Copy Selection Down
- · Increment Selection Down
- · Hierarchical display
- · Export to PDF, EXCEL, TXT, HTML, XML and more In addition, several grids support WireCAD Visualization Tools.
- · Expression Execution.

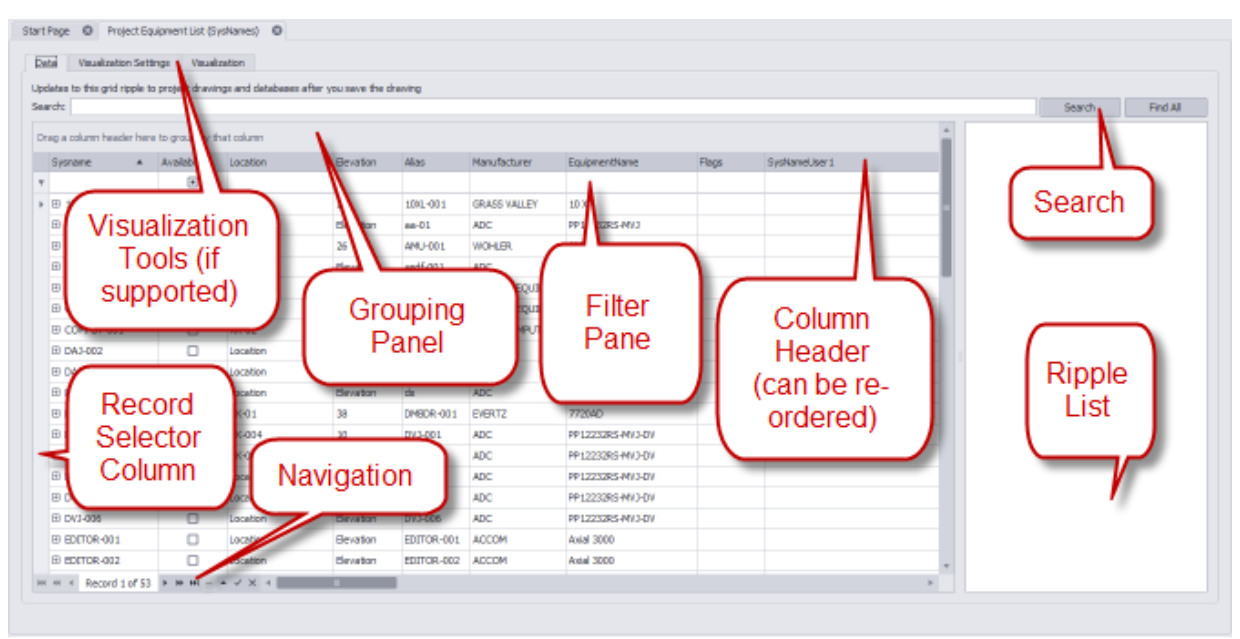

**Grid Parts**
### 2.1.1.1 How To: Grid Functions

- · **Grid Searching -** Enter your search text in the **Search** box and click **[Search]**. WireCAD will search all fields in the table for the search term. The % character is the wild card.
- · **Sort -** Clicking on a column header will cause a sort. Clicking it again will reverse the sort order.
- · **Column re-ordering/resizing -** Drag a column from its center to initiate a move. Drop it where you want it to display. To resize a column, drag its edge left or right.
- · **Column hiding/showing -** To hide a column: right-click the column header and choose **[Remove this Column]** from the context menu.

To show a column:

- 1. Right-click any column header
- 2. Click the **[Column Chooser]** context menu item

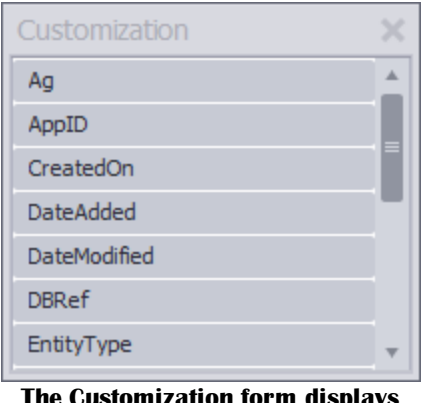

**The Customization form displays hidden column headers**

- 3. Drag the column header you wish to display and drop it on the header bar with the other column headers.
- · **Column grouping -** If the grid supports grouping the grid will display a GroupBy panel at the top indicating that column headers may be dropped there to group.

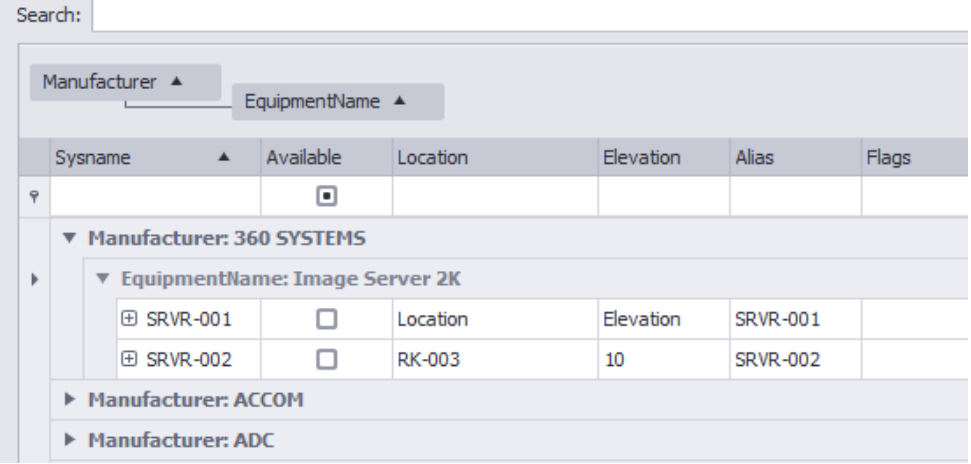

**Grid grouped by Manufacturer and EquipmentName fields**

To un-group simply drag the column header back to the header bar.

- · **Column filtering -** Columns may be filtered in one of three ways:
- 1. Click the column header filter icon on the column header. You will be presented with a list of unique values found in that column.

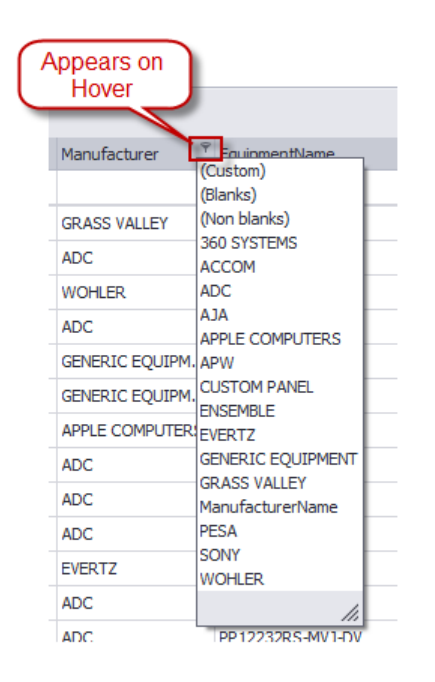

2. Click the (Custom) menu item presented in the column filter list.

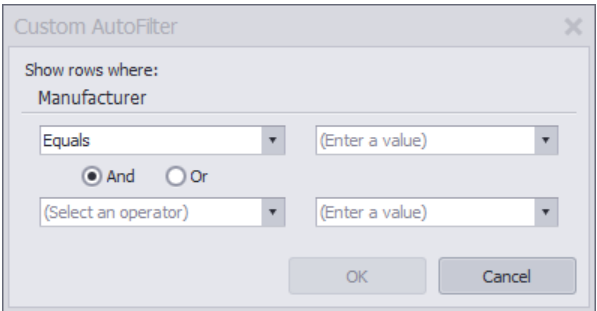

- 3. If the grid supports it, a filter pane will appear as the top row of the grid. Entering filter criteria in the desired column will cause filtering.
- · **Clearing Filter Criteria -** If a filter has been applied to a grid, a filter panel will display on the grid in the lower left hand corner.

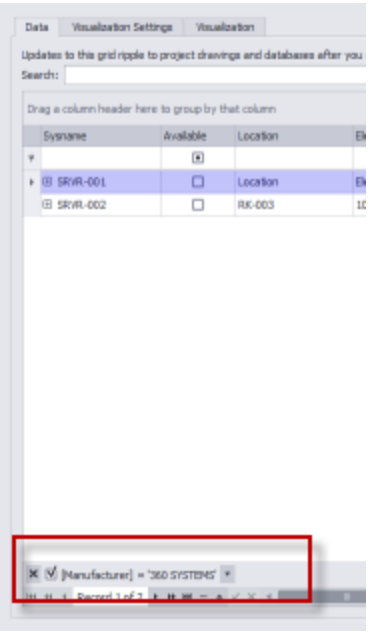

You may clear the filter by closing **[X]** the filter panel.

X M [Manufacturer] = '360 SYSTEMS' ▼

- · **Copy Selection Down -** If the grid supports it you will be able to copy the top item in a selection down into all of the selected cells below it. Follow these steps:
- 1. Create your selection
- 2. Click **Edit>Copy Selection Down** or press **[Ctrl]+[D]** on your keyboard.
- 3. Be sure to click **File>Save** to commit your changes to the database.
- · **Increment Selection Down -** If the grid supports it you will be able to increment the top item in a selection down into all of the selected cells below it. Follow these steps:
- 1. Create your selection
- 2. Click **Edit>Increment Selection Down** or press **[Ctrl]+[I]** on your keyboard.
- 3. Be sure to click **File>Save** to commit your changes to the database.
- · **Deleting Cell Data -** To delete the contents of the selected cells simply click the **[Del]** key on your keyboard.
- · **Deleting Selected Rows -** To remove the rows from the grid:
- 1. Select the rows to delete by clicking on the Record Selector (left-most column without data).
- 2. Click **Edit>Delete Selected Rows** or click **[Ctrl]+[Del]** on your keyboard.
- 3. Be sure to click **File>Save** to commit your changes to the database.
- · **Display Hierarchical Detail Data -** If the grid supports it and there is detail data to display you can click the **[+]** button in the left-most row.

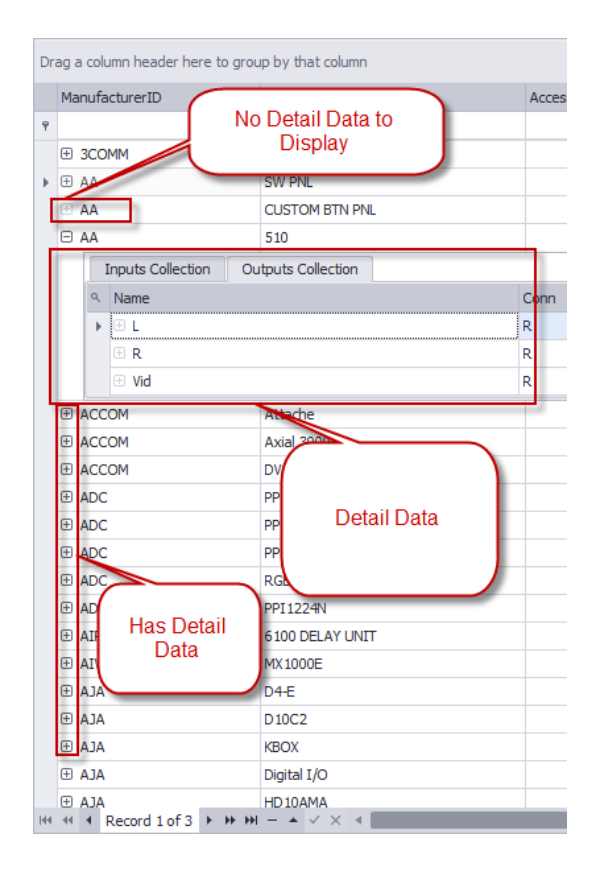

· **Export -** Click **File>Export>[File Type]**. WireCAD will then export the data with your current grouping, sorting, and filtering applied to the selected format.

- · **Execute Expression** Manipulate data using the expression engine:
- 1. Open the grid on which you want to manipulate or transform data.
- 2. Click [**Function]** button to show the **Expression Builder.**

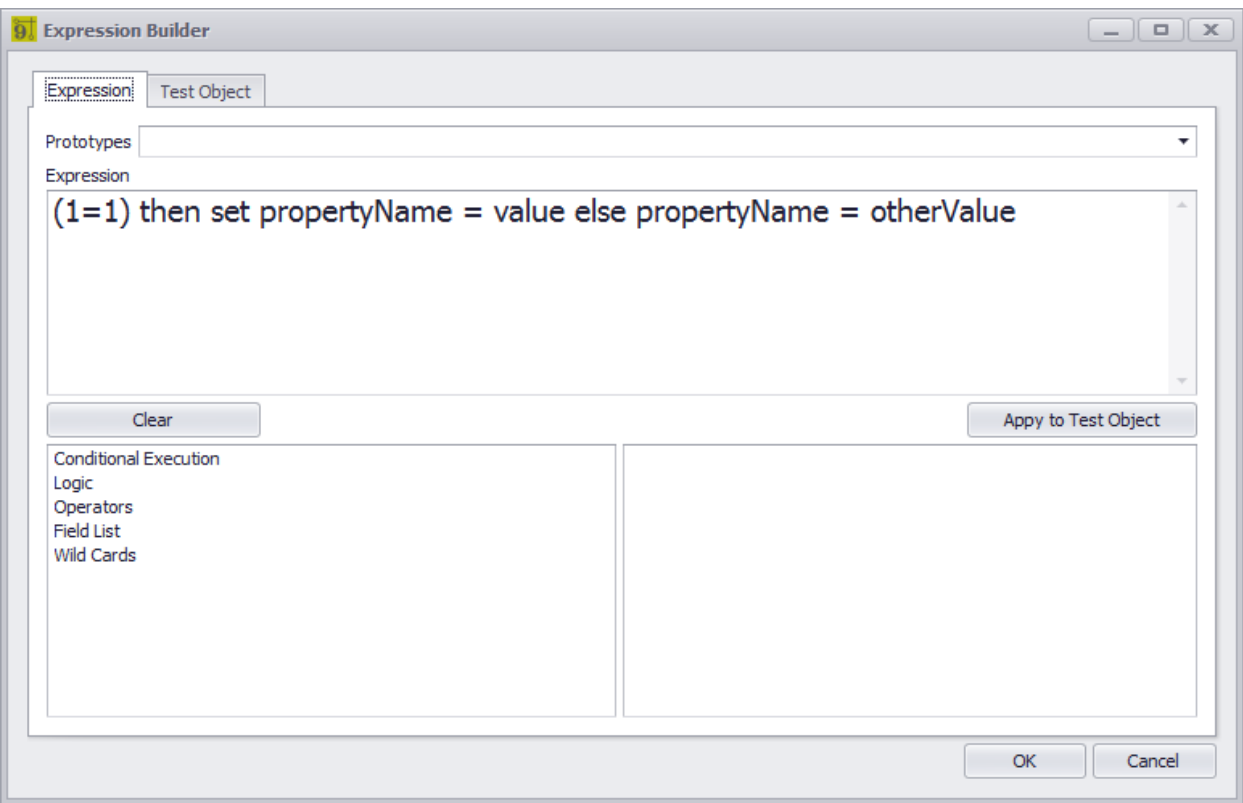

- 3. Enter an expression to evaluate. You can test it against a prototype Test Object on which you can set the data before testing.
- 4. Once happy with the expression click **[OK]** to execute the expression against the grid data.

# 2.1.2 Setting Up Your Global Data

Menu: Several Default command line shortcut: le

WireCAD maintains a global database with tables representing Manufacturers, Equipment, Signal Types, Connectors, Etc.

Getting started with WireCAD entails setting up the global databases to fit your needs. While the database is populated with data you may find that it suits your needs to purge the data and start fresh. If this is the case we can provide empty databases. At the very least you will want to set up the Signal Types grid with your defaults. Next you will customize the Equipment Library with the products and IO that you use. In order to do this, you may either download existing products from the WireCAD Community Server or [enter](#page-50-0) your own . 39

### **Structure:**

- o **Manufacturers** The topmost table in the hierarchy
- o **Equipment** The Equipment description
- o **Inputs** inputs of a device
- o **Outputs** outputs of a device
- o **Signal Types** signal types and a bunch of defaults.
- o **Connectors** connector types.
- o **Pinouts** pin out definitions (data).
- o **Color Codes** color code look-up. Used by Cable Types.
- o **Cable Types** cable type information.
- o **Cable Cores** cores or conductor data for a cable type.

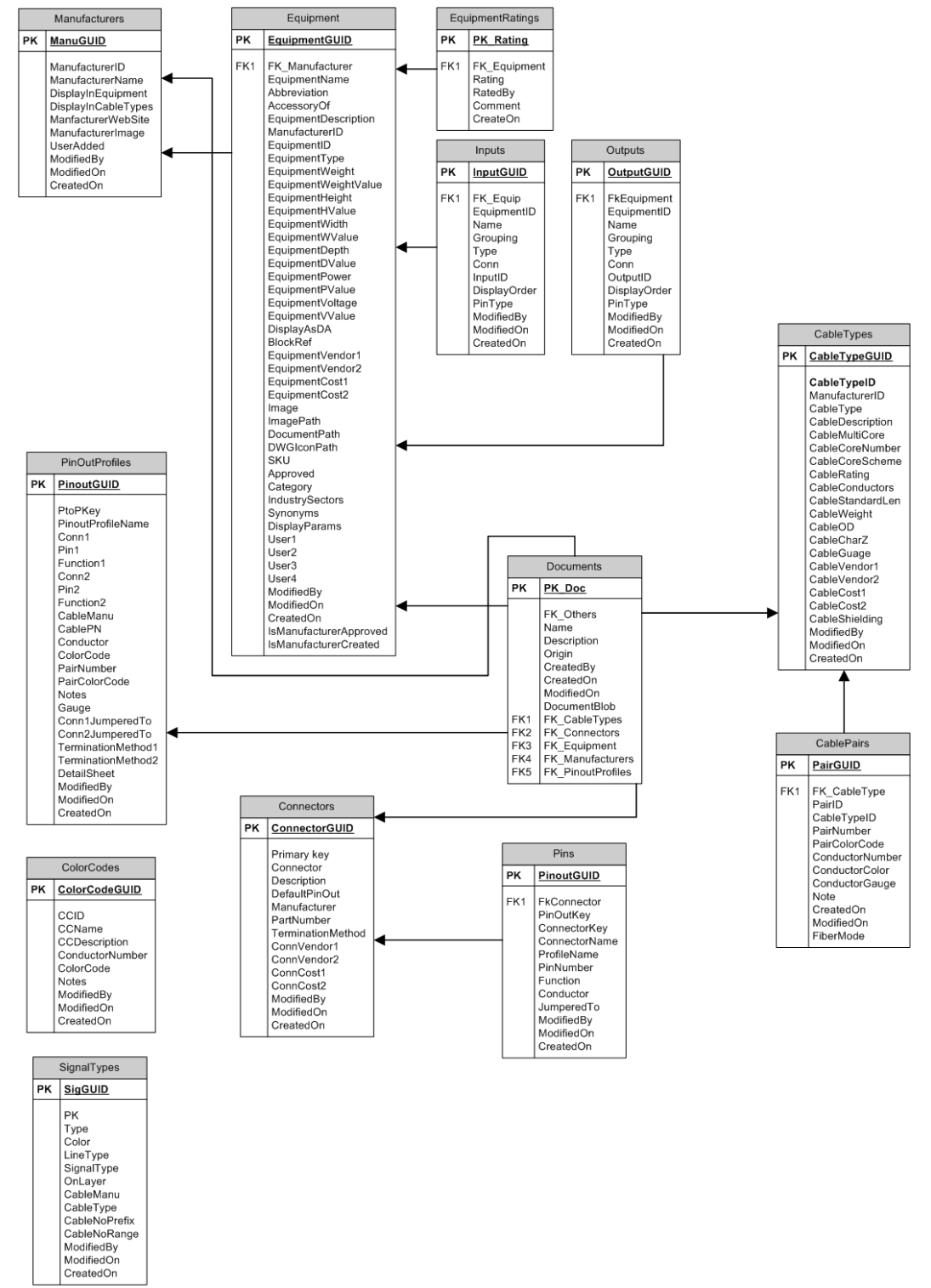

**Global Equipment Library Schema (abrv)**

### 2.1.2.1 Signal Types

Menu: **Database > Default Signal Types** Menu: **Database > Project Signal Types** Default command line shortcut: **st** Default command line shortcut: **ShowProjectSignalTypesGrid** Related Settings: None

The **Signal Types** grids contain many defaults:

- · Pen Color
- · Line Type
- · Layer mapping
- · Cable Type Manufacturer
- · Cable Type
- · Cable Number Prefix

We cannot stress the importance of this data collection. You should probably start here and define your defaults.

There are two **Signal Types** collections:

- 1. Default Signal Types is contained in the Global Database.
- 2. The Project Signal Types grid is generated dynamically as you go.

WireCAD first looks to the Project Signal Types collection for information. If not found the Default Signal Types collection is queried. If found the Project Signal Types collection is updated with the defaults and the Project Signal Types collection is returned to the requesting function.

### 2.1.2.2 Cable Types

### Menu: **Database > Cable Types.** Default command line shortcut: **ShowCableTypesGrid**

Related Settings:

None

This look-up grid contains the global list of Cable Types. The list is hierarchical and shows the relation of a Cable Type to its Conductors Collection.

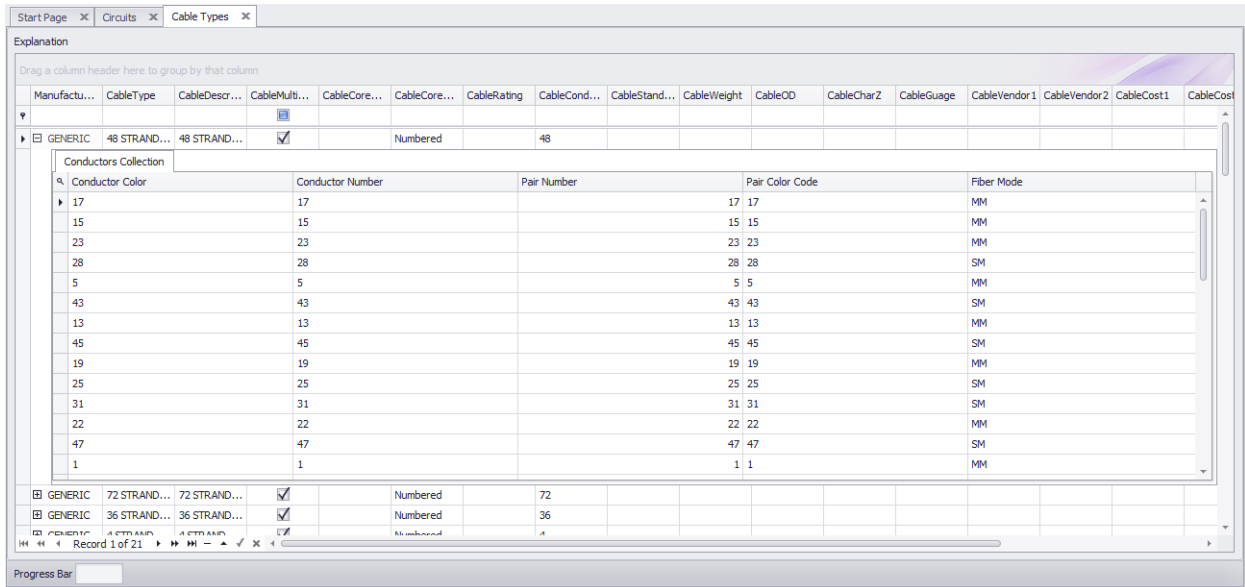

2.1.2.2.1 How To: Create a New Cable Type

- **1.** Click **Database > Cable Types.**
- **2. Click File > New.**

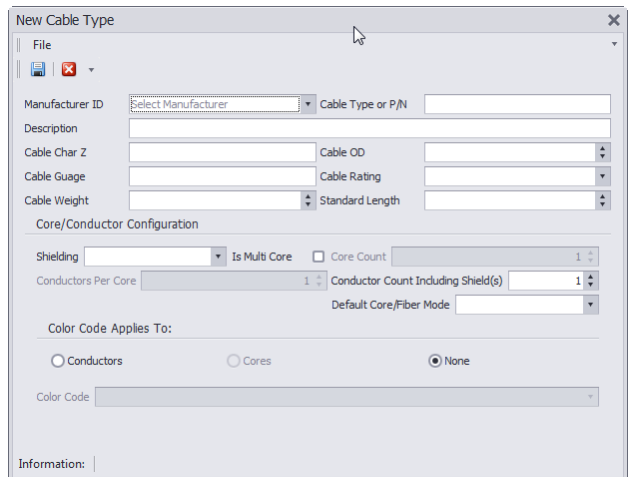

**3.** Fill in all information about this cable including **Manufacturer**, **Cable Type** or **P/N** & **Description**. If you are working in the CMS tools you will need to define multi-core core configuration.

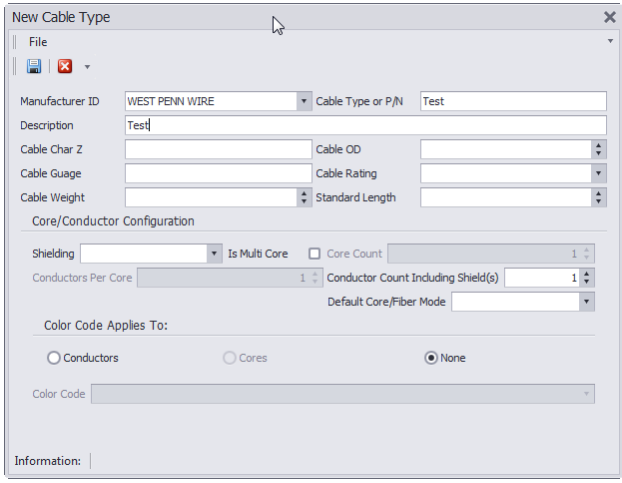

**4.** If this cable is a multi core cable, you will need to check the **Is Multi Core** checkbox and set how many cores are in this cable.

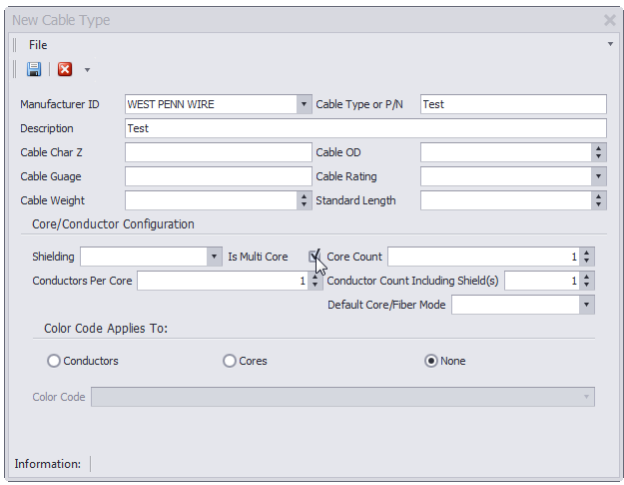

- **5.** Select the **Default Core\Fiber Mode**. To label specific cores as SM or MM, see step 8.
- **6.** Click **File > Save.**

### 2.1.2.3 How To: Open the Equipment Library

# **The Project Explorer**

The Project Explorer allows access to some of the global data grids. You can also access all of the these grids from the **Database** menu.

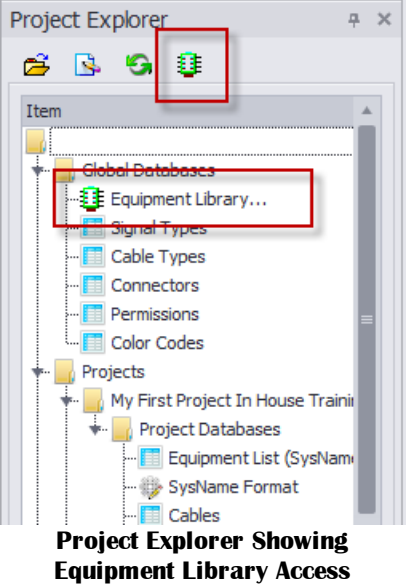

# *Menu Commands to Access The Equipment Library*

- · **Database>Equipment Library**
- · With an active drawing the Equipment Library can also be opened from: **Advanced Tools>Equipment Library**
- · Commandline shortcut: **le**

# 2.1.3 Equipment Library

#### Menu: **Database>Equipment Library** Menu: **Advanced Tools>Equipment Library**

Default command line shortcut: **LE**

The WireCAD Equipment Library is where you will spend a fair amount of time as you get define equipment that you will use in your designs. This is also where we come to create CAD blocks in our drawings. There are many settings here that let you customize appearance. This chapter is the basics.

# **Find Tab**

Find equipment definitions in the global database or the Community Server. Preview the block before [adding](#page-59-0) 48 to drawing.

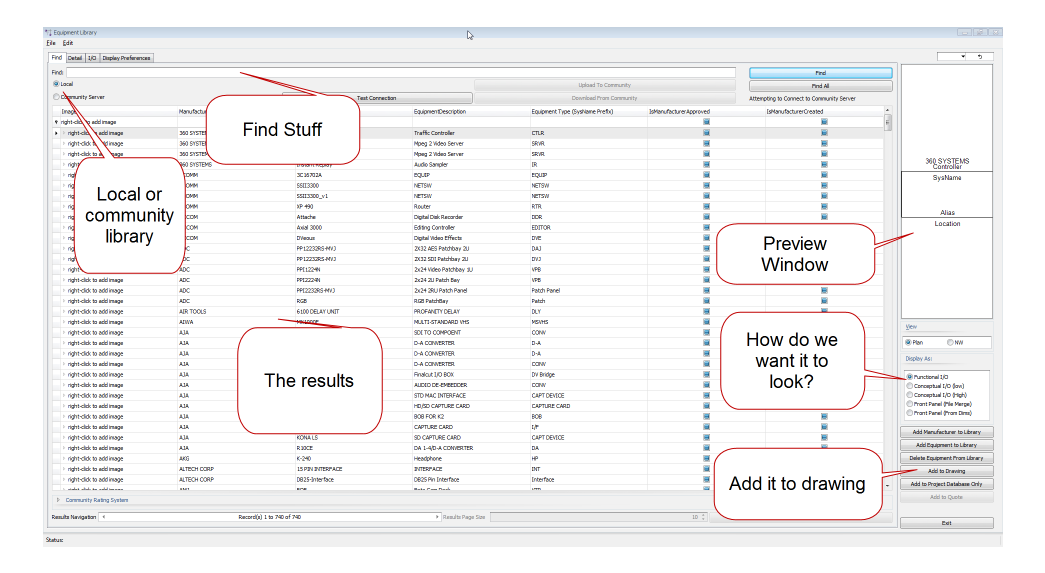

### 2.1.3.1 Detail Tab

Edit details. Associate with external files.

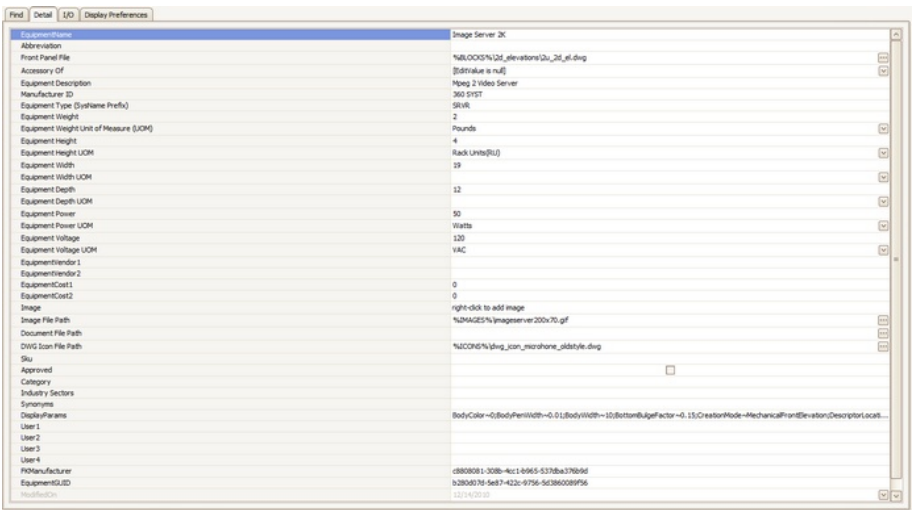

### 2.1.3.2 I/O Tab

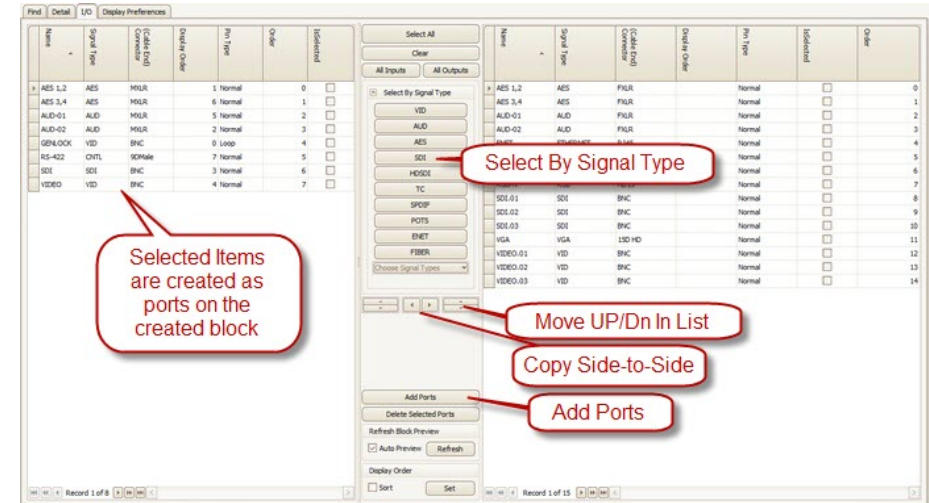

[Add](#page-445-0) 434), edit, select IO to display in created block

#### **Related Topics:**

How To: Add Some Inputs and [Outputs](#page-52-0)<sup>141</sup>

### 2.1.3.3 Display Preferences Tab

Controls the appearance of the created block.

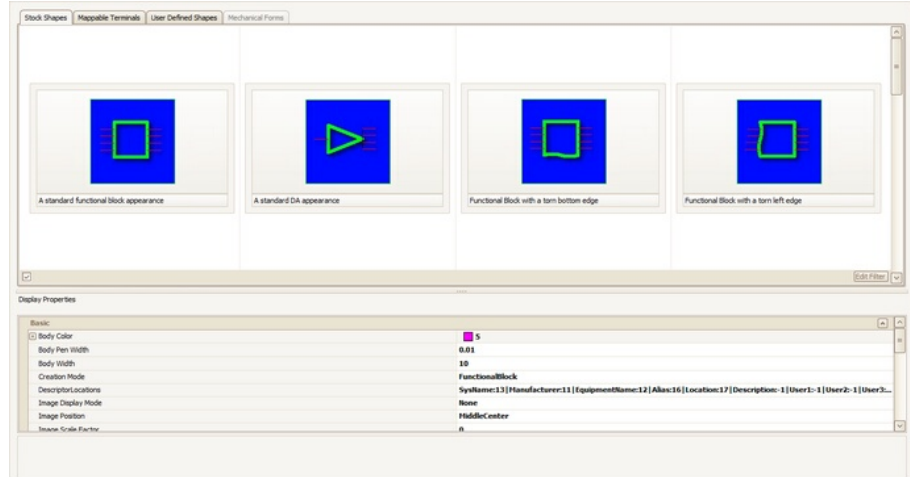

**Related Topics:**

How To: Add [Equipment](#page-61-0) to Drawings 50

# <span id="page-50-0"></span>2.1.4 Creating a New Equipment Definition

### Menu: **Database>Equipment Library[Add Equipment to Library]**

Default command line shortcut: **le**

Equipment definitions are at the heart of WireCAD. They describe equipment down to the I/O. Create a new equipment definition from which to create functional blocks, rack panels, etc.

#### 2.1.4.1 How To: Add Equipment to the Library

- **1.** Click **Database>Equipment Library**
- **2.** Click **[Add Equipment to Library]**

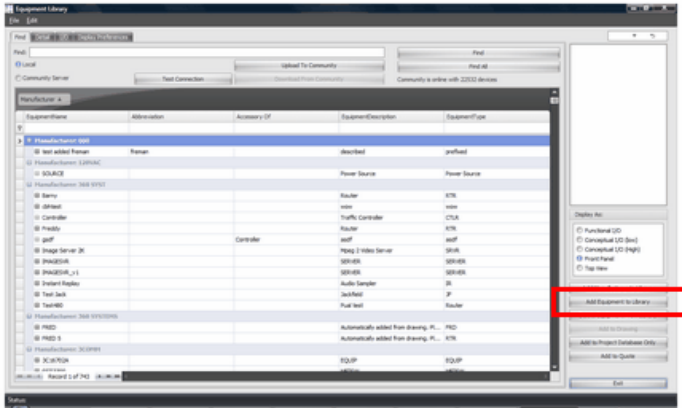

**3.** Select or add a **Manufacturer**.

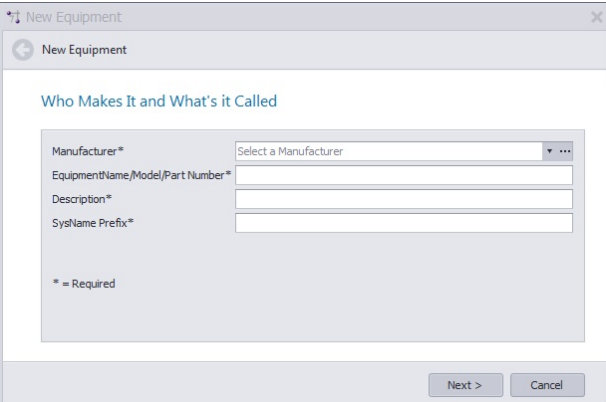

- **4.** Enter **model/pn/name**, **description**, etc.
- **5.** Click **[Next >]**

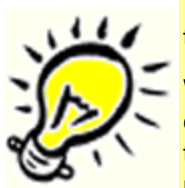

There is always some confusion about the **SysName Prefix** (Equipment Type) field. Consider the following:

We have two types of video server -model A and model B - that use similar wiring. We may consider using the **SysName Prefix** - SRVR. Anytime we create an instance of one of these we they will be SRVR-01, SRVR-02, and SRVR-0n. Now consider that model A is not available to use and that we have to install model b instead. No problem. Because they "harness" is named SRVR-n we can interchange Make and Model as needed.

**6.** This page is optional, but we recommend filling in the **Front Panel File** field.

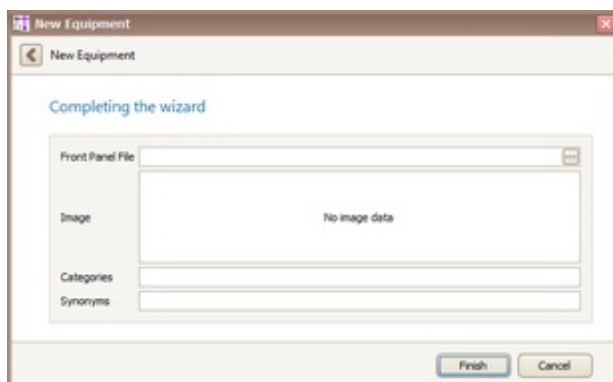

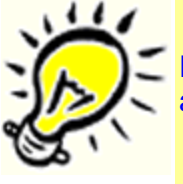

Filling in the Front Panel File field will make the Rack Builder tool work. Leave it empty and you may be frustrated later.

**7.** Click **[Next >]** to add the new definition.

The wizard completes and you are taken to the Equipment Library to edit the newly added equipment definition.

## <span id="page-52-0"></span>2.1.4.2 How To: Add Some Inputs and Outputs

- 1. Open the Equipment Library
- 2. Find the equipment which we will add I/O.
- 3. Select the I/O tab.

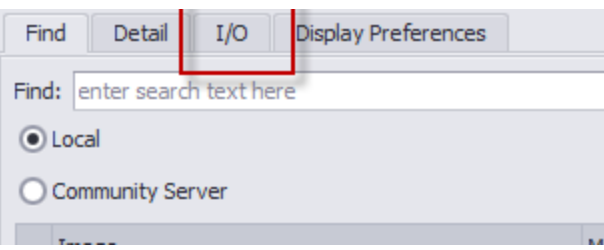

4. Click **[Add Ports]**. The Add Ports dialog will appear.

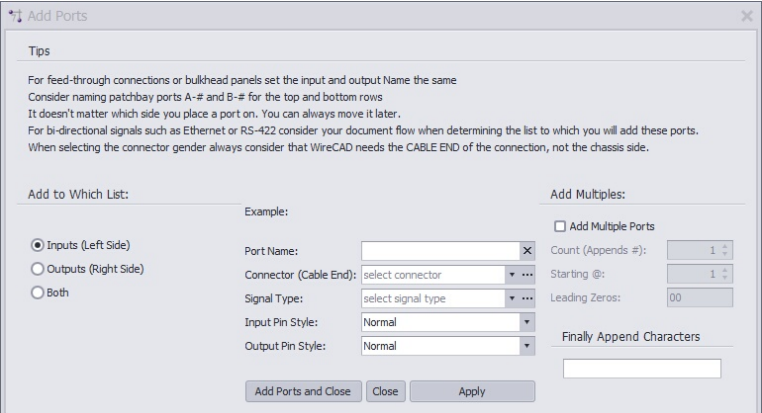

- 5. Enter a port name, connector, signal type.
- 6. Select **Inputs**, **Outputs** table or **Both.**
- 7. Click **[Add Ports and Close]** or **[Apply]** (if you want to leave the form open). Your port(s) will be added to the selected list(s):

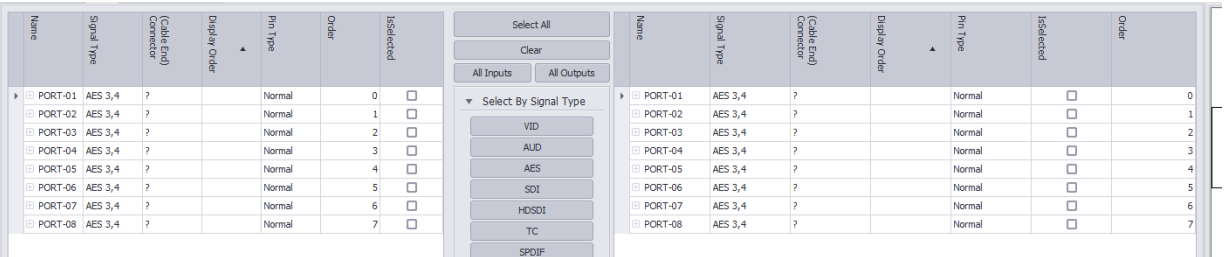

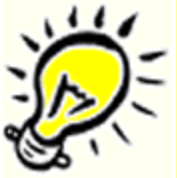

Try adding multiple ports. Enter "PORT-" (leave off the quotes). Select any Connector and Signal Type. Select the **BOTH** radio button to add to both lists. Now Check the **Add Multiple Ports** box and enter a **Count** of 8. Click **[Add Ports and Close]**. See below.

# 2.1.5 Creating a New Project

#### Menu: **Application Menu > New Project**

Default command line shortcut: **np**

Create a new WireCAD Project structure. This involves folder structures on your operating system as well as databases and support files.

WireCAD can create projects with a number of different database formats.

You may choose to create a new project using file based databases for their zero admin capabilities, or SQL Server for an enterprise installation.

#### 2.1.5.1 How To: Create a New Project

#### **1.** Click **Application Menu > New Project**

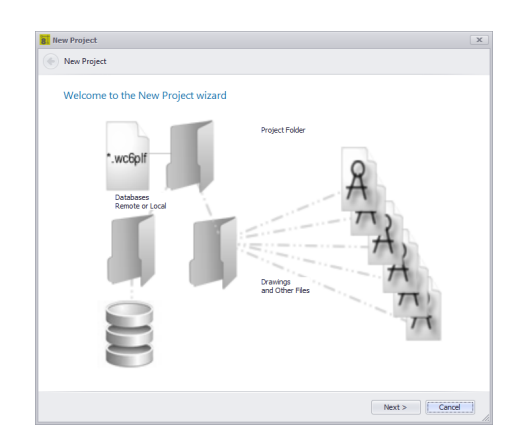

- **2.** Click **[Next >]**
- **3.** Select the type of database you wish to use and Click **[Next >]**

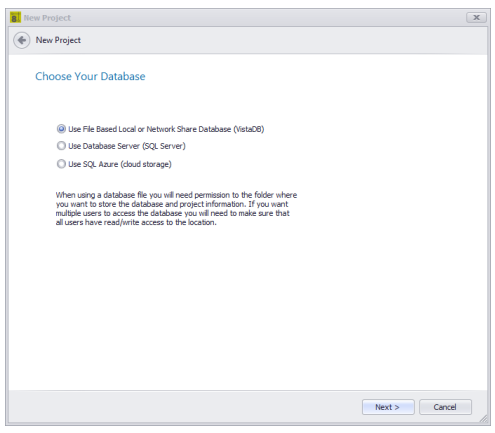

**4.** Enter the **Name** for the new project. This must follow file naming conventions because we are going to make a folder out of the name and in the Project Path that you choose.

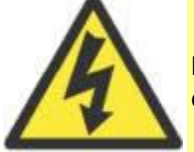

NOTE: We recommend NOT using the possessive **'** ie Bob's Project. The ' character is the SQL escape character and though we rarely use it in WireCAD it can cause some queries to fail.

**5.** Enter a **Description**.

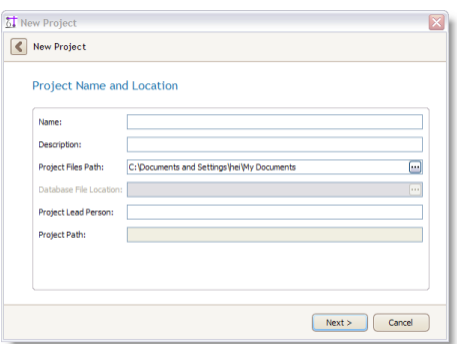

- **6.** Click **[Next >]**
- **7.** If using SQL databases enter the host information. Click **[Next >]**

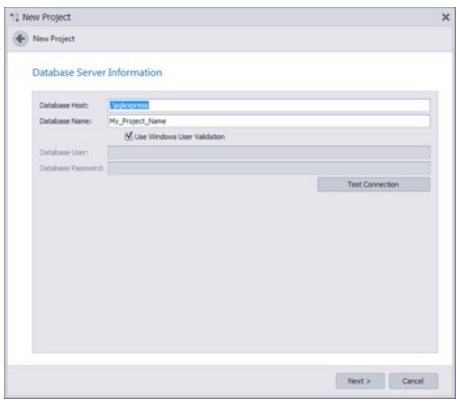

**SQL names cannot begin with a number**

**8.** Define some of your project preferences. Here you set your base **Starting Cable** Number for all sequences.

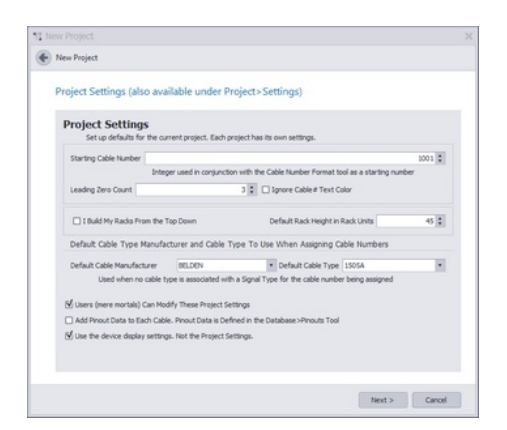

- **9.** Click **[Next >]**
- **10.** By default the Next Numbers table will suggest and test the next number. If that number is in use, the **Next Numbers** table is incremented and tested until an available number is found. This behavior can be overridden to force the usage of the number in the Next Numbers table without testing for existence. To do this Check the **Disable Find Next Available ......**

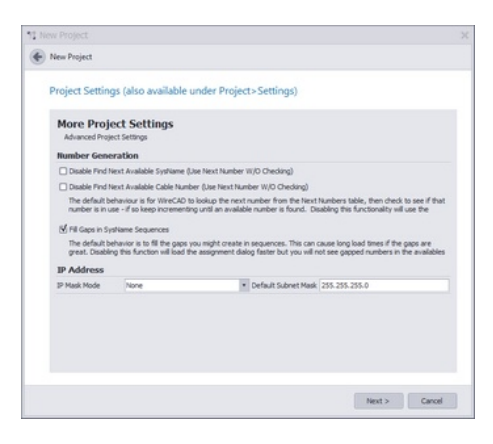

### **11.** Click **[Next >]**

**12. Enabling Locations Look-up** causes a subtle change in the SysName Assignment process. You will no longer be able to just type a location but rather will select your predefined locations from a drop-down list. If you wish to work as you have in previous versions of WireCAD disable **Locations Look-up**.

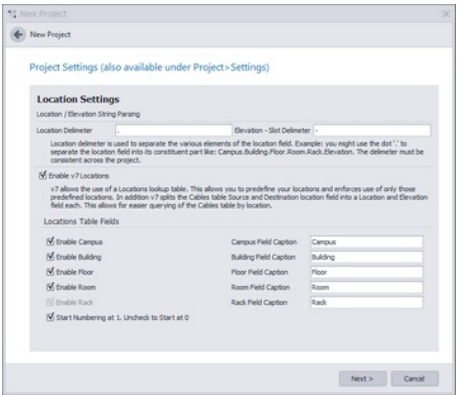

#### **13.** Click **[Next >]**

#### **14.** Review and click **[Finish]**

WireCAD will then create files and folders on the OS and create a new database on the SQL server if you have elected to use SQL server databases. Otherwise the blank project database will be copied to your project databases folder.

# 2.1.6 Creating a New Drawing

Menu: **File>New Drawing, Project Explorer\Current Project\New Drawing** Default command line shortcut: **nd** Related Settings: **Show New Drawing Wizard** = true

Create a new drawing based on a drawing template, with or without model space boundaries.

#### 2.1.6.1 How To: Create a New Drawing

#### **1.** Click **File>New Drawing**

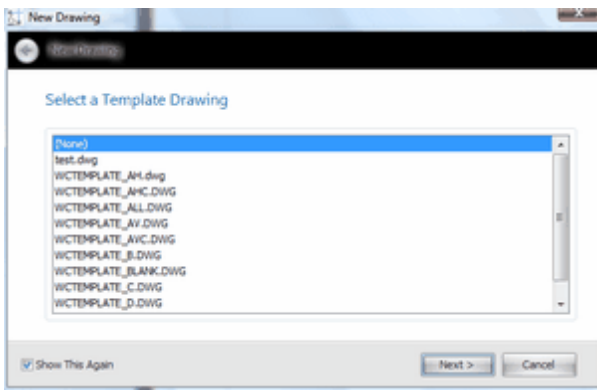

**2.** Select a template drawing from which to start.

Template drawings are drawings that have been saved in the template drawings folder and already have entities such as page borders, layouts and viewports added to them.

- **3.** Click **[Next >]**
- **4.** Select boundary settings. **Create Model Space Boundaries**. The Model Space Boundaries function takes two arguments, the **Model Space Text Height** and the desired **Printed Output Text Height.** Using these two variables in conjunction with the size of the Viewports in each Layout to create boundary rectangles in the Model space. Each boundary is accompanied by a text description that describes the Viewport and to which the boundary applies as well as the **text heights** and **scale factor.**

Note: You can add Model Space Boundaries later using the Drawing>Format>Model Space Boundaries ... function

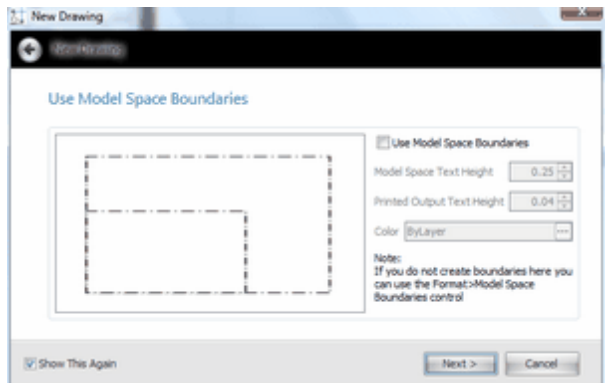

**5.** Click **[Next >]** to finish and name your drawing.

WireCAD creates the drawing in the project drawings folder tree.

# <span id="page-59-0"></span>2.1.7 Adding Equipment to Drawings

# Menu: **Database>Equipment Library [Add to Drawing]**

Default command line shortcut: **le**

Create a new equipment block from the library and add it to the current drawing.

You can create equipment in one of these modes:

• Functional I/O

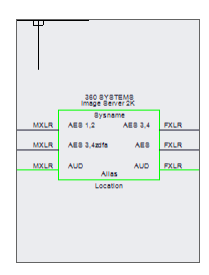

· Conceptual I/O (low detail) - Collapses to the I/O type

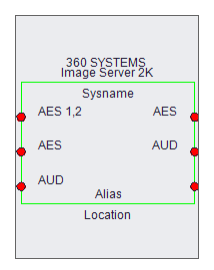

· Conceptual I/O (high detail)

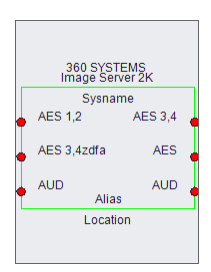

· Front Panel (File Merge)

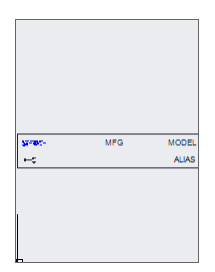

· Front Panel (From Dims)

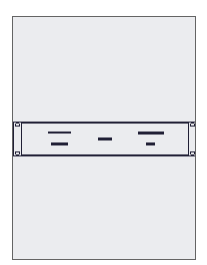

• Plan View (File Merge)

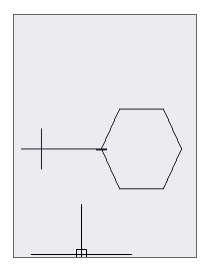

· Plan View (From Dims) - Not Yet Implemented

### <span id="page-61-0"></span>2.1.7.1 How To: Add Equipment to Drawings

- 1. Create and open a drawing.
- 2. Find and select the equipment definition from the Equipment Library.

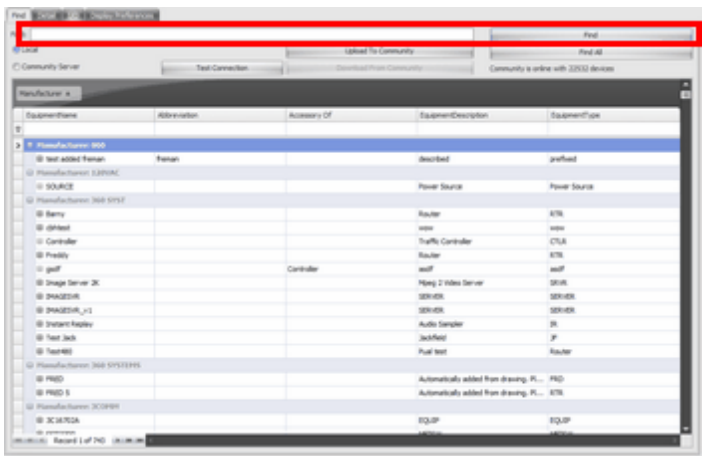

3. Select the IO you want to display in the drawing

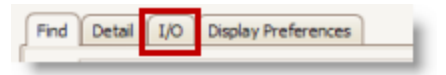

#### 4. Select the Display mode

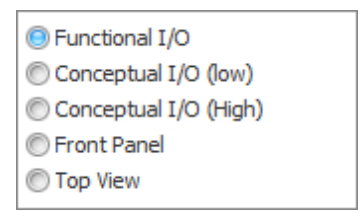

5. Select the Display Preferences. Everything is parametric. There are settings for Body Width, Pin Spacing, Color, etc.

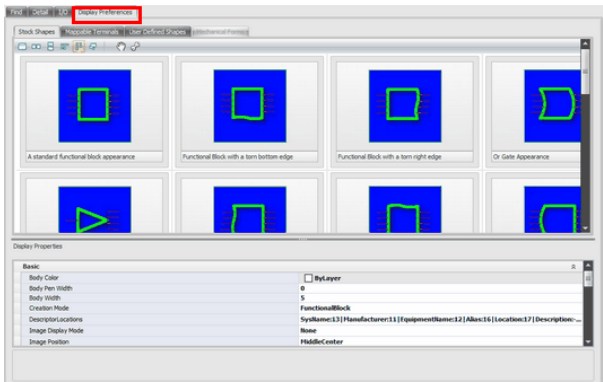

6. If the **Auto Preview** function is not set, you may wish to click the Refresh button (either above the preview window or on the **IO** tab).

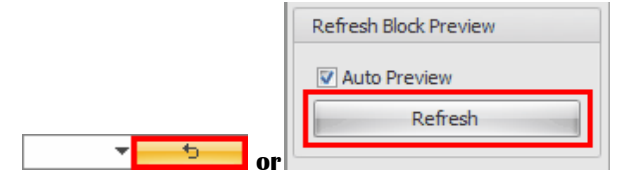

- 7. Click **[Add to Drawing]** (requires an active drawing).
- 8. Place the newly created block in the drawing. You will be able to place any number of copies. Just keep leftclicking to place. When you are done right-click and click done or click the **[Enter]** key.

# 2.1.8 Drawing Cables

WireCAD provides a series of tools to draw cables.

Normally we draw from one WireCAD device to another.

If you need to draw spare cables see the Spare Cables tool.

WireCAD provides a cable auto-routing tool that automatically routes the cable around other devices and, if selected, avoids other cables. The auto-router will always find a path for the cable, even if it means that the cable is drawn through another device or must overlay another cable.

If you do not like the way a cable is routed, you have two choices:

- 1. Manually draw the cable by selecting Manual Draw and place every point from source to destination.
- 2. Select the cable as drawn and grab a grip on the cable and move it around. You can use Ctrl+Shft+Click to add vertexes and Ctrl+Click to remove vertexes.

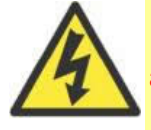

If you manually draw cables or otherwise put them where you want them and then move a device, the auto-router will be invoked and re-route all your changes.

# **WireCAD Cable Terminology**

Devices have inputs and outputs, Cables have sources and destinations.

For purposes of this manual we will refer to Jacks, Junction Boxes, Router Crosspoints, Bulkhead connectors, and On-Sheet/Off-Sheet Pointers, Adapters and Splice Points collectively as terminals.

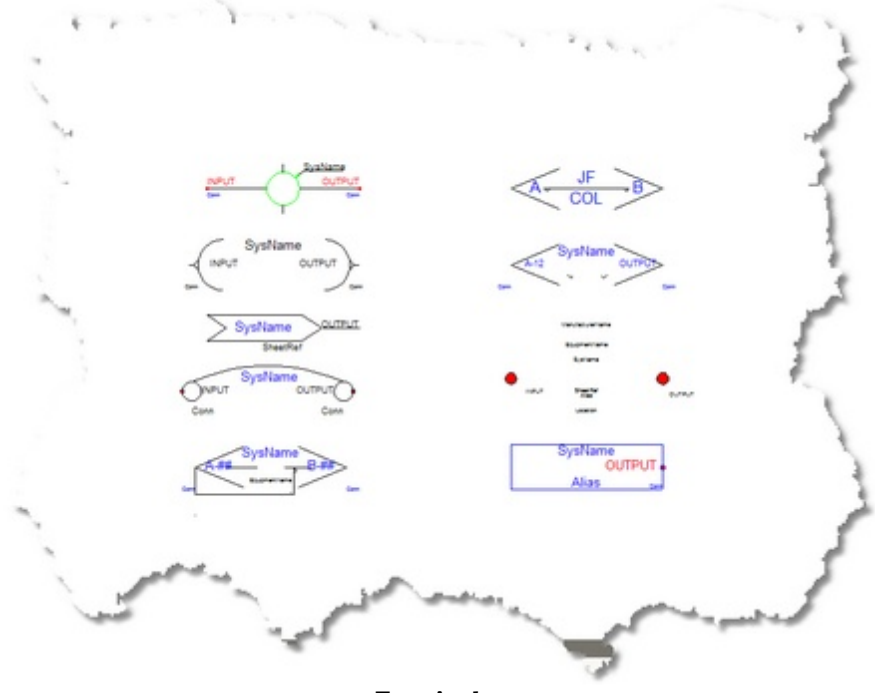

**Draw Cable Toolbar**

**Terminals**

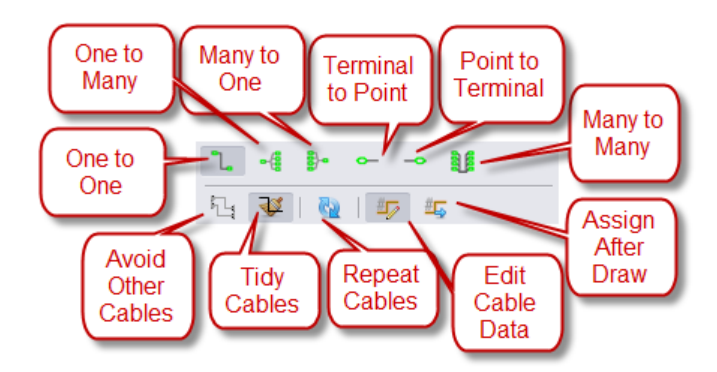

# **Common Controls**

These controls effect the behavior of all of the available options.

- · **Start Cable button -** Starts the cable drawing function based on the current setting (one-to-one, one-to-many, etc.). The Start Cable function is disabled when you are drawing Source to Terminal or Terminal as Source.
- · **Avoid Other Cables -** Determines whether cables will avoid other cables. Toggling this button will not affect any existing cable but will from that point forward determine the behavior of cable drawing and device moving.

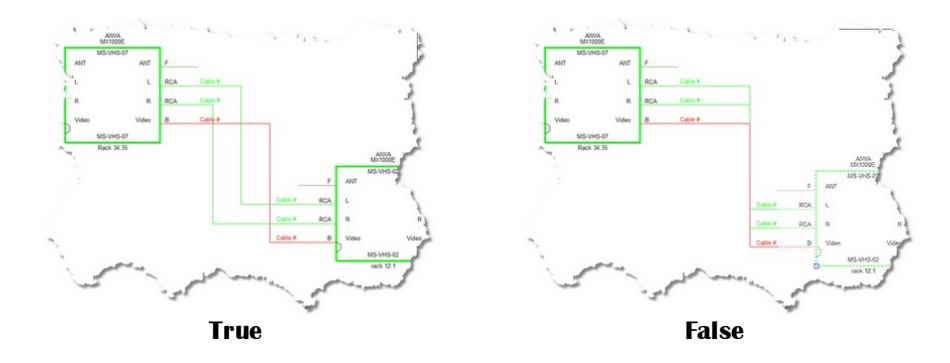

· **Tidy Cables -** After moving a grip on a cable the cable is forced ortho.

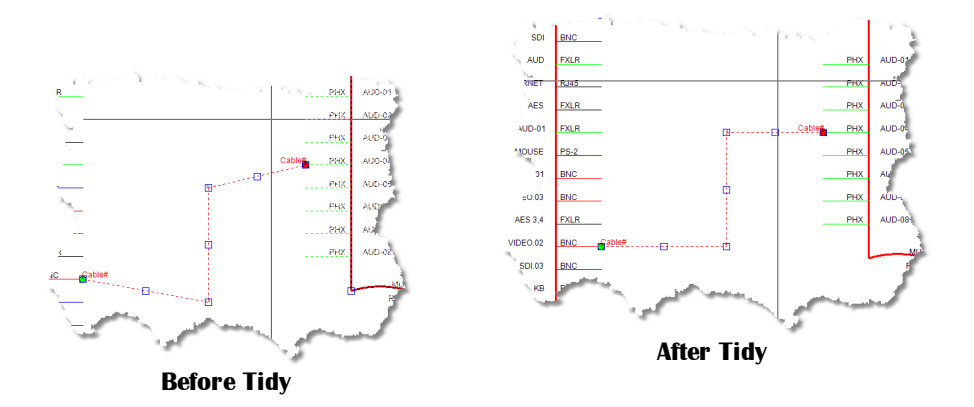

· **Repeat -** Repeat drawing cables until esc is pressed.

#### 2.1.8.1 One to One Cables

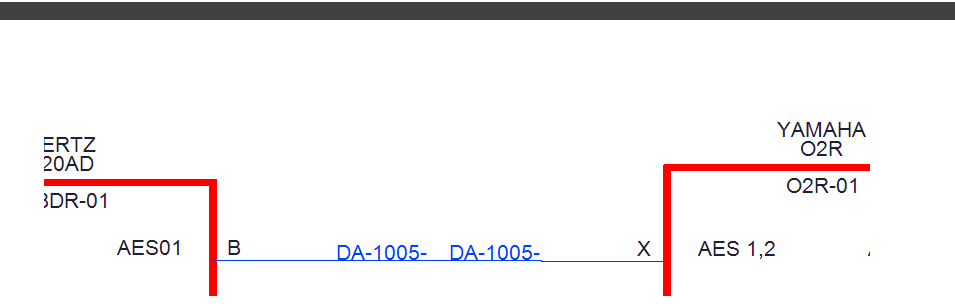

- · **Cable Text Height -**The Cable# text entity height in 100/DU.
- · **Replace Cable with Pointers** checkbox- When checked this function will place linked pointers between the source and destination ports based on the Default Pointer selection.

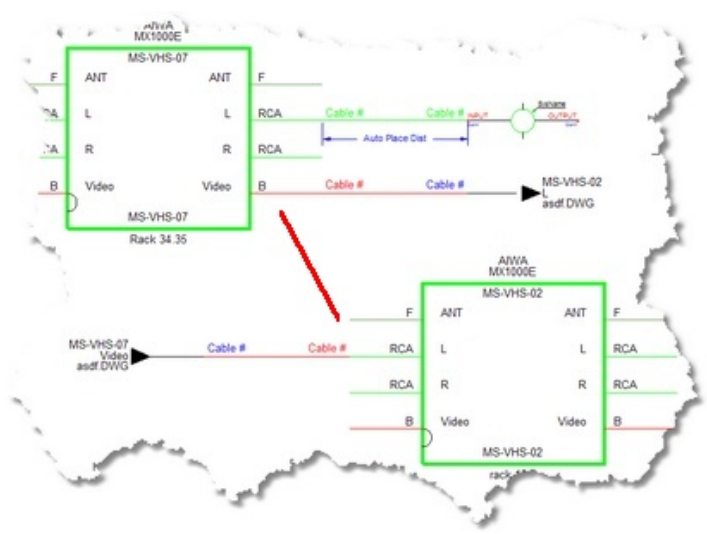

**Automatically draw Pointers instead of cables.**

- · **Manual Draw checkbox -** Draw every point in the cable.
- · **Aux Text Enable -** Enable the placement of Aux Text.

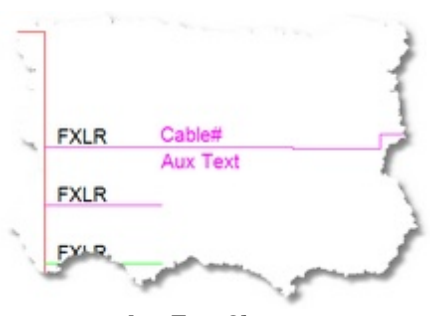

**Aux Text Shown**

- · **Aux Text Height -** The height in 100/DU of the Aux Text.
- · **Location -** The position of the Aux Text relative to the cable polyline.

**Over** - positioned over the cable polyline.

**Under** - positioned under the cable polyline.

**Bubble** - Not yet supported.

· **Variable -** You may choose to populate the Aux Text with the following variables: **CircuitNumber** - The Circuit Number as entered in the Cable Edit Dialog. **IPAddreess** - Not yet implemented. **Length** - The Length field as entered in the Cable Edit Dialog. **User1** - The User1 as entered in the Cable Edit Dialog. **User2** - The User2 as entered in the Cable Edit Dialog. **User3** - The User3 as entered in the Cable Edit Dialog. **User4** - The User4 as entered in the Cable Edit Dialog.

· Format - Used to apply string formatting to the Variable selected. **{0}** represents the data from the selected variable.

**Example:** the incoming data from the selected variable is 300 and you want to format it to represent meters to the reader. Your format field would be **{0}m**. The output would be formatted as 300m.

· **X Offset -** Horizontal auto-router offset. When drawing cables, WireCAD uses an auto-routing algorithm. The **X Offset** determines how far away horizontally from other equipment and cables a new cable will rout.

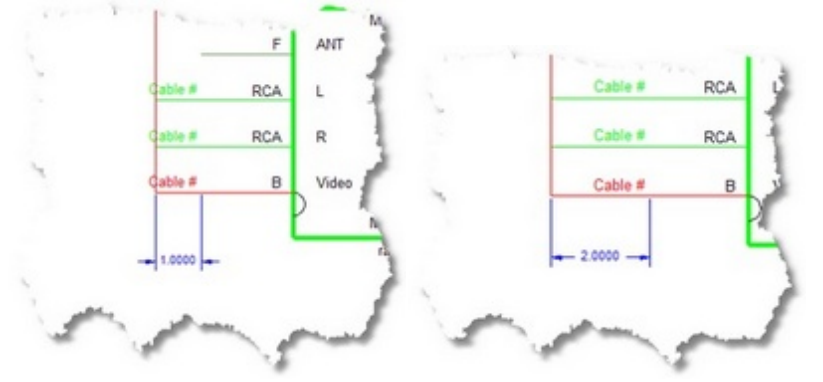

· **Y Offset -** Vertical auto-router offset. When drawing cables, WireCAD uses an auto-routing algorithm. The **Y Offset** determines how far away Vertically from other equipment and cables a new cable will route.

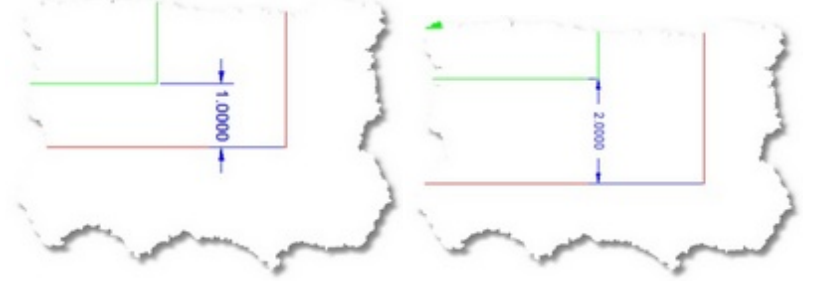

· **Default Pointer -** Select the pointer to use when replacing cable with pointers.

## 2.1.8.2 One to Many Cables

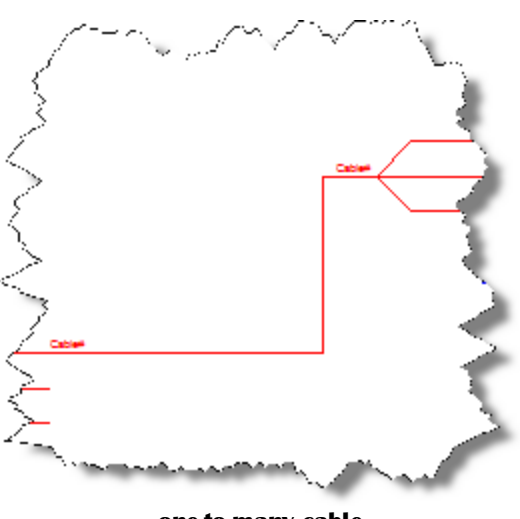

**one-to-many cable**

Use this set of controls to place a cable from one output to many inputs. · **Feeder selection -** Determines the display of the Y point(s).

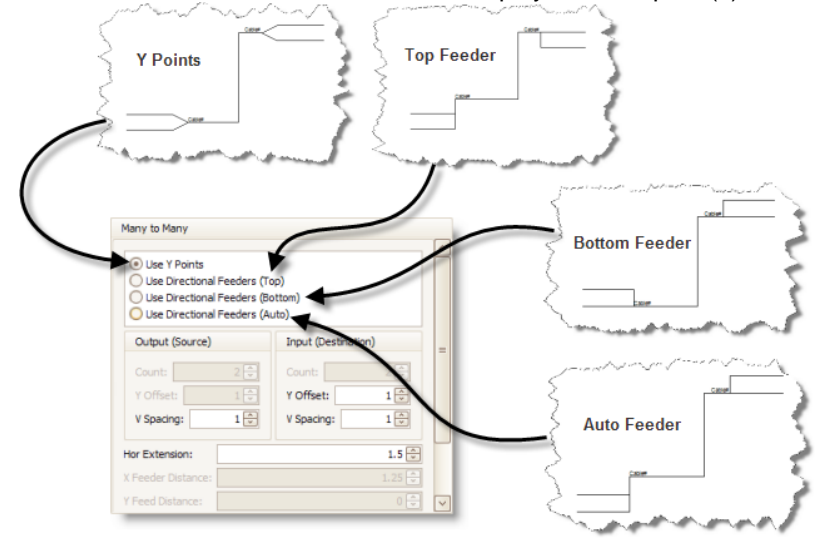

· **Count -** Destination count.

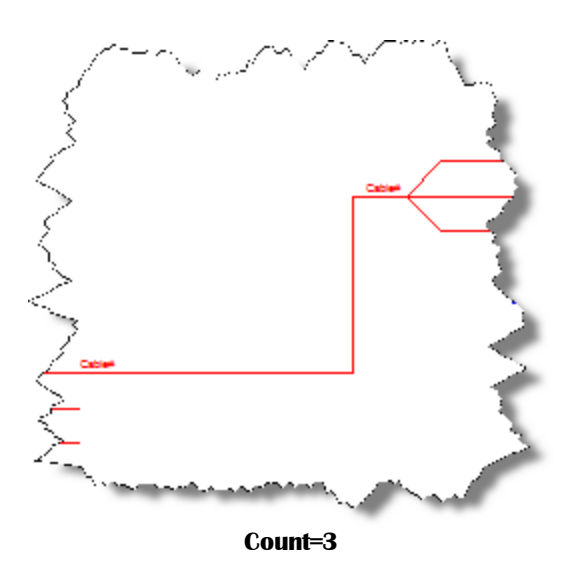

· **Y offset, Y Spacing, Hor Extension in 100/DU**

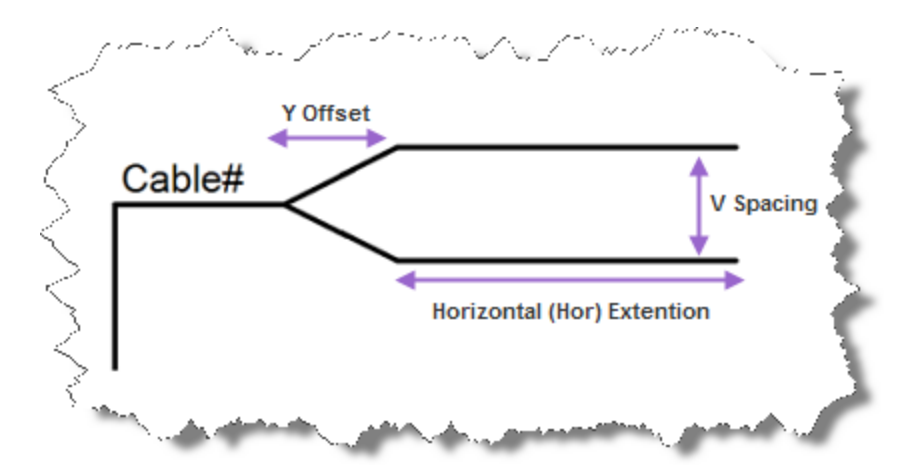

#### · **Feeder distances in 100/DU**

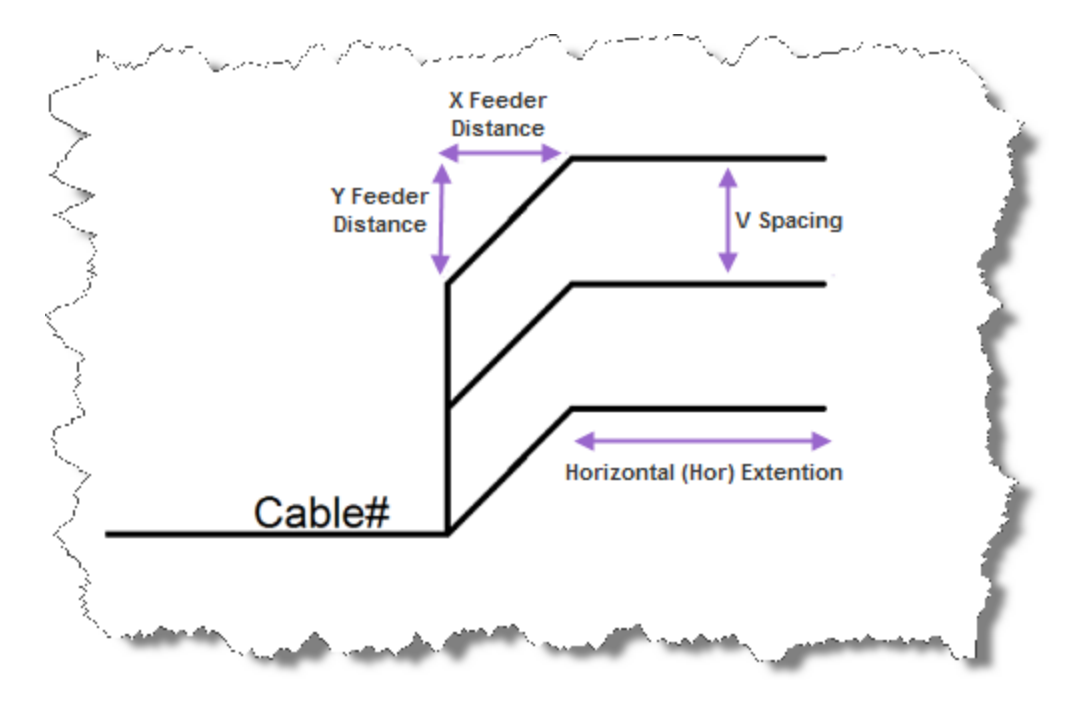

- · **One Cable Database Entry -** Adds a single entry in the cables database and one Cable# text entity at the Y point.
- · **Many Cable Database Entries -** Adds a many entries in the cables database and many Cable# text entity at the connection points.

Note: One-to-Many and Many-to-One cables set to Many Cable Database Entries will assign the connection point closest to the cursor when the cable is double-clicked. The first assignment on the cable will enter the database as expected, subsequent assignments will display the Existing Ports dialog prompting you to decide how to number the cables.

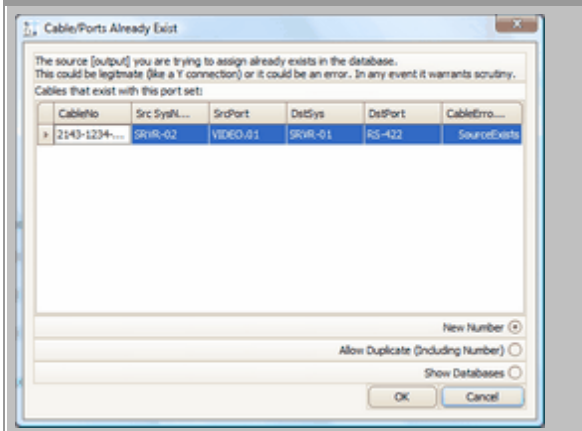

#### 2.1.8.3 Many to One Cables

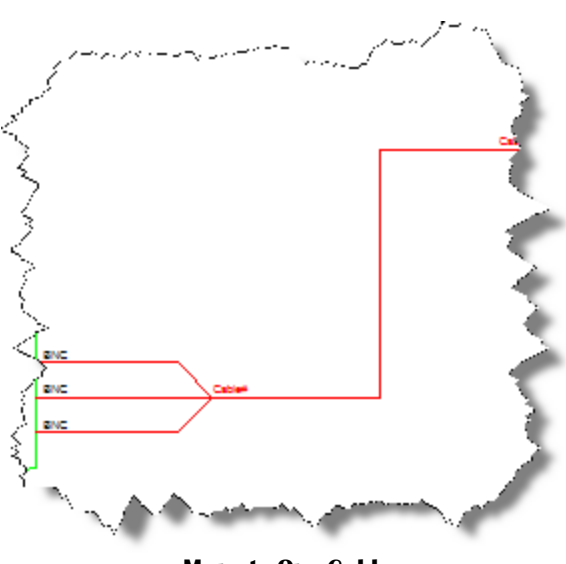

**Many-to-One Cable**

Use this set of controls to place a cable from many outputs to one input.

· **Count -** Source count.

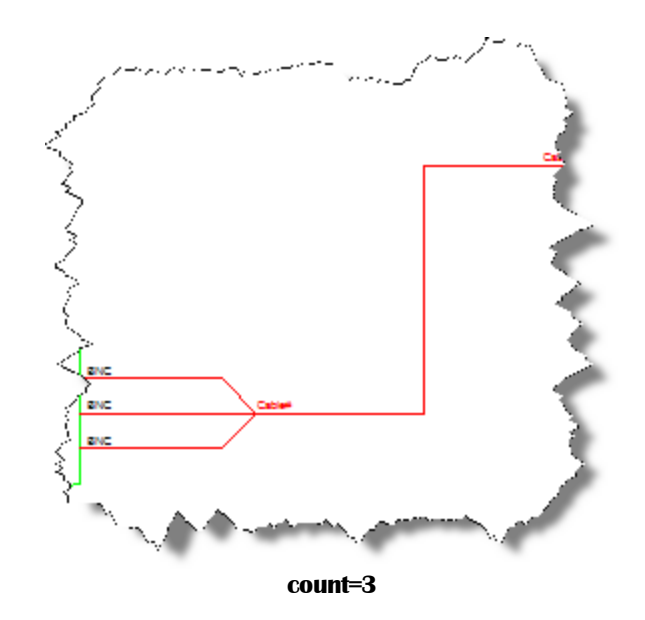

The remainder of the controls have been explained above.

#### 2.1.8.4 Many to Many Cables

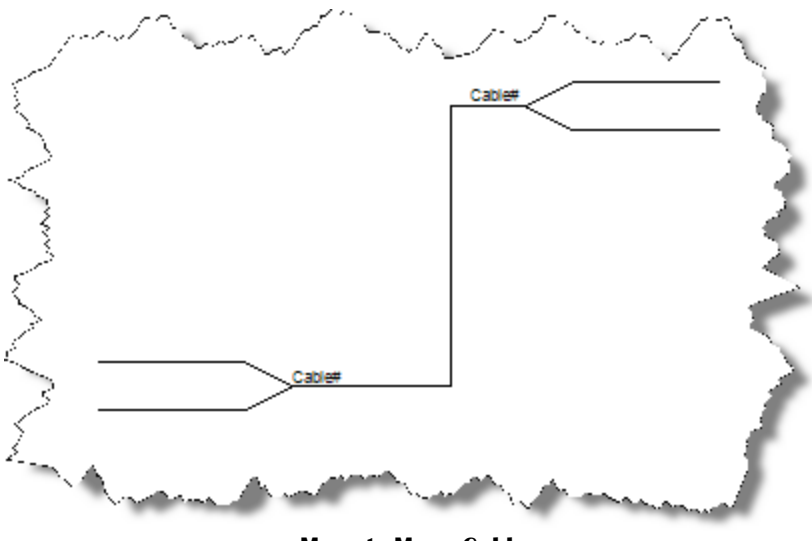

**Many-to-Many Cable**

Many-to-Many cables behave like a buss. They are a collection of one-to-one cables drawn as a single polyline. When assigning cable numbers the connection point closest to the cursor is used.

See the above descriptions for more information about settings.

Related User Settings - **When I double-click a Many-to-Many Cable Assign them All.** This setting overrides the default "point-nearest" behavior.

· **Count -** Source and destination count.

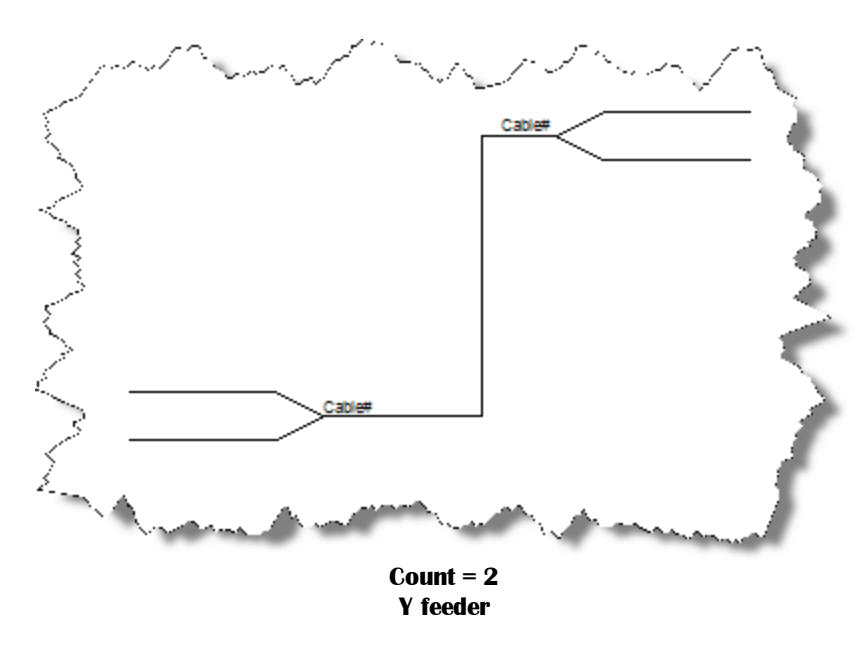
The remainder of the controls have been explained above.

### 2.1.8.5 Terminal as Source

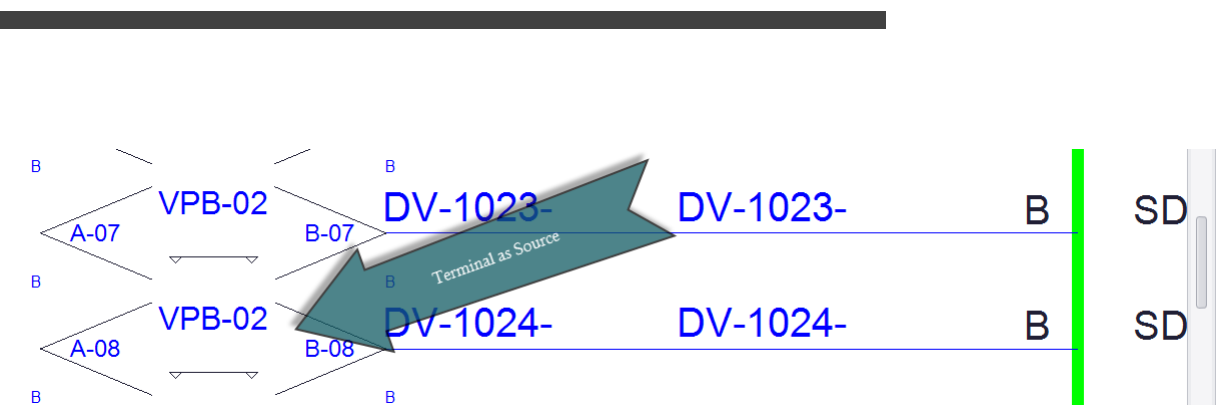

Displays the available Terminals sorted by Terminal style (Jack,Terminal, Pointer).

Note: Terminal file suffixes determine whether the file will be displayed in this window. Files stored in the % BLOCKS%\WireCAD Terminals support path having a \_SD.DWG, or \_S.DWG suffix will appear in this view.

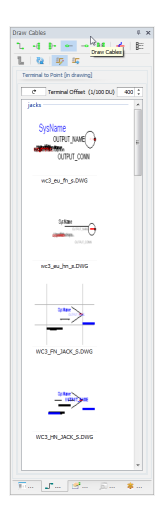

- · **Terminal, Pointer, Jack, Splice, Adapter Gallery -** Displays a gallery of items to click and place in the active drawing.
- · **Refresh Button** Reloads the galleries.
- · **Wire Length in 1/100 Drawing Unit(DU).** The length of the attaching cable or the terminal offset from the attached port.

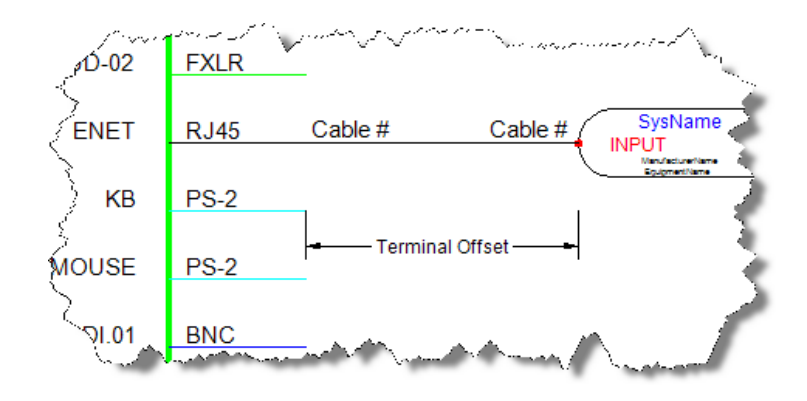

### 2.1.8.6 How To: Place a Terminal as a Source

- 1. Create and open a drawing.
- 2. Place a standard block with ports in the drawing.
- 3. Click the **Terminal as Source Window** icon.
- 4. Click the item in the gallery that you wish to place. This will add it to the drawing for placement including the attaching cable.

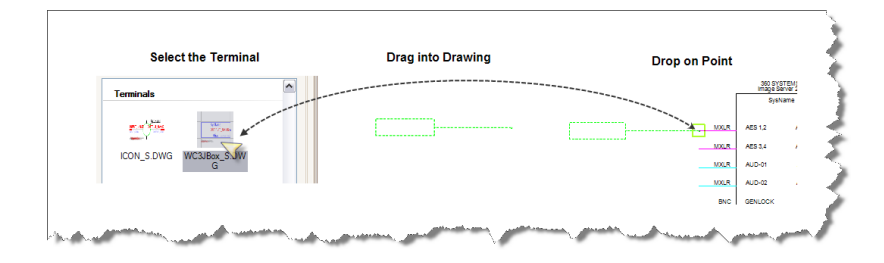

### 2.1.8.7 Terminal as a Destination

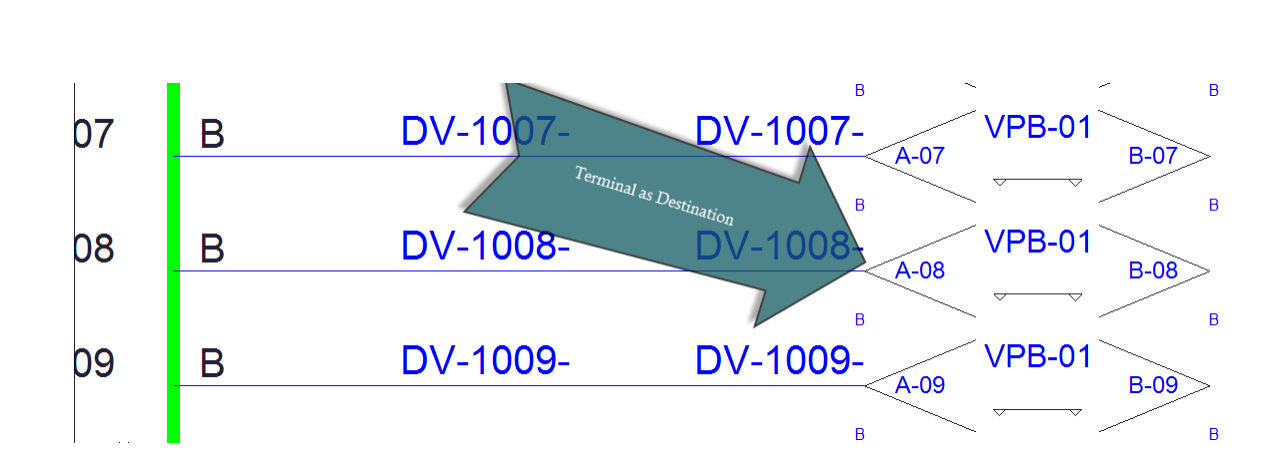

# **Terminal as Destination Window**

Displays the available Terminals sorted by Terminal style (Jack,Terminal, Pointer).

Note: Terminal file suffixes determine whether the file will be displayed in this window. Files stored in the % BLOCKS%\WireCAD Terminals support path a \_SD.DWG, or \_D.DWG suffix will appear in this view.

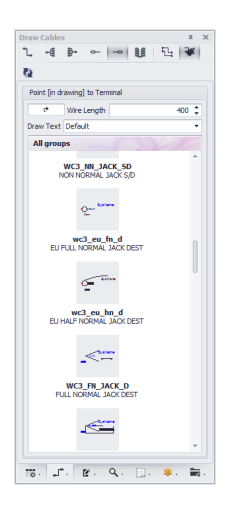

#### 2.1.8.8 Splice Points

WireCAD supports splice points. If you need a junction in the cable/wire/fiber then use a Splice Point. Splice Points can be found in the Terminals tool panels and are placed like any other Terminal. To Assign a Splice Point you just double-click it and fill in the data.

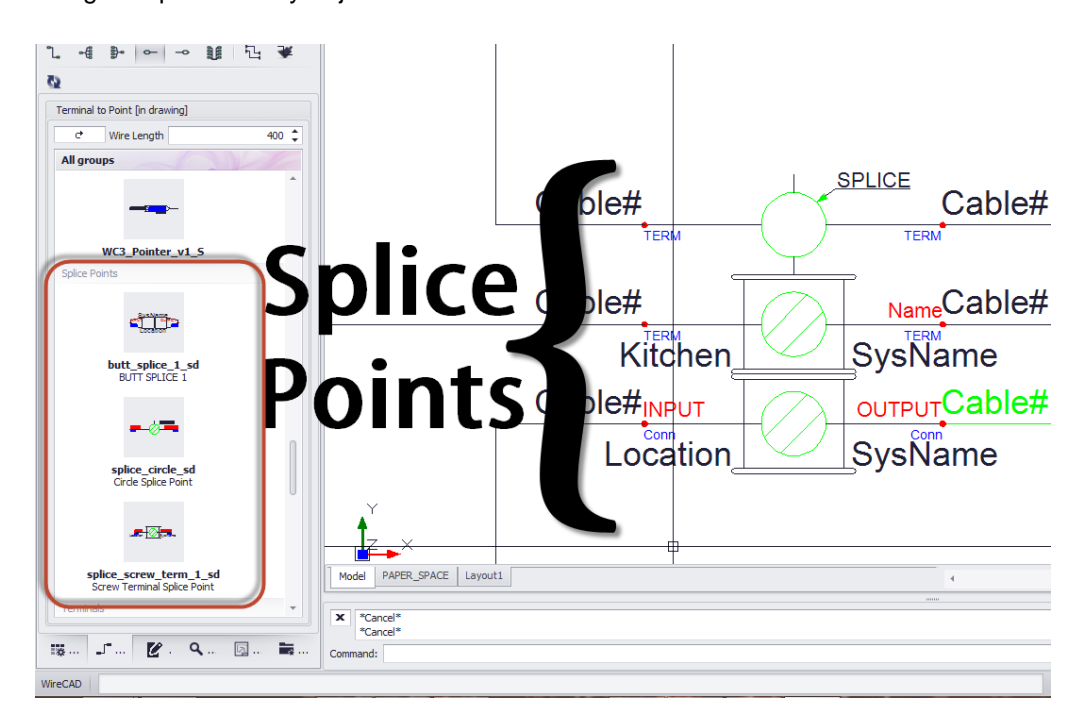

NOTE: if the SysName contains the text SPLICE then the duplicate checks and other validations against the Cables and Equipment Lists are ignored. This allows you to have any number of Splice Points all with the same name

#### 2.1.8.9 Adapters

WireCAD supports the use of Adapters. Adapters are typically used to convert from one connector to another and may also involve the conversion of signal type. Adapters are found in the Terminals tool panels and are placed similar to other terminals. The difference is that instead of a wire being placed between the port and the terminal the Adapter is placed directly on the port. Once placed, the adapter reads the block to which it is being attached and gets the SysName and Port information. It then asks you for the new connector type. Finally it populates the Adapter with the extracted information.

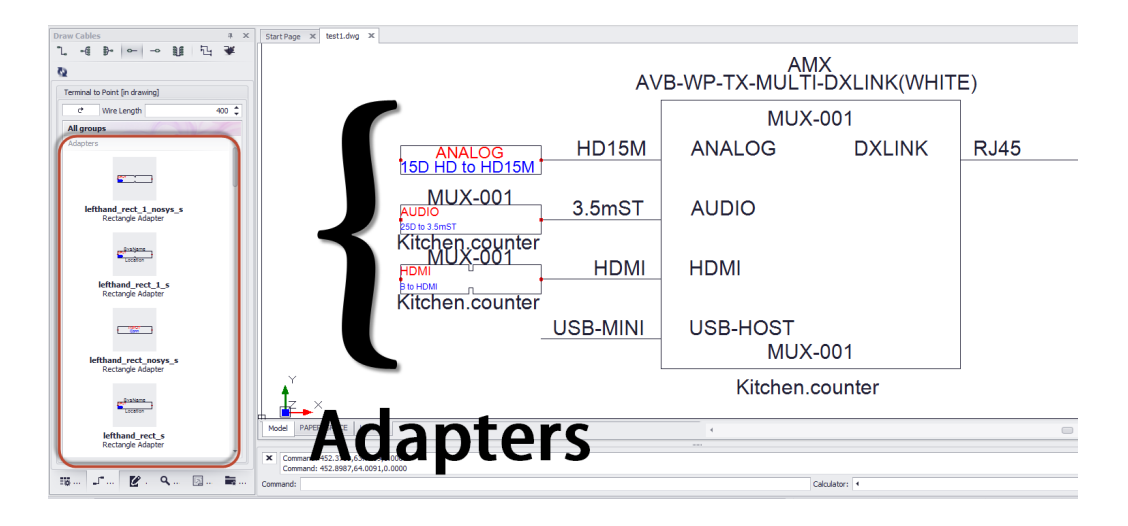

NOTE: if the functional block to which you are attaching the adapter is not yet assigned a **SysName** you will be prompted that the operation cannot complete until you have assigned a **SysName** to the device. You will then need to double-click each attached adapter to get the information into the adapter.

### 2.1.8.10 Working with Pointers (on-sheet/off-sheet reference)

Pointers in WireCAD are a class of Terminal that allows linking two pointers on the same sheet or across sheets.

Unlike other terminals in WireCAD, pointers must be used in pairs.

The process of relating one pointer to another is referred to as linking.

There are two pointer families:

- 1. Pointer S.dwg and Pointer D.dwg are the old style pointers. They are still supported but not editable.
- 2. WC3\_<SOMENAME>\_S.DWG and WC3\_<SOMENAME>\_D.dwg are the WC3 family. These are editable. You can change, rename, edit the geometry, etc.

# *Usage*

Pointer pairs that reside on the same sheet can be created and linked automatically by invoking the **[Start Cable]** function while the **Replace Cable with Pointers** checkbox checked.

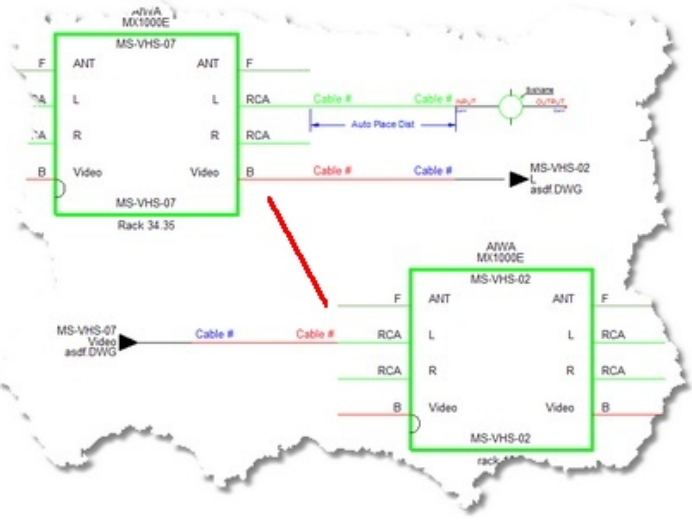

**Automatically draw Pointers instead of cables.**

In this case the pointer pairs are placed and linked.

Pointer pairs that must be linked across sheets must follow this process:

- 1. Place the pointer on the source sheet.
- 2. Place the pointer on the destination sheet.
- 3. Double-click the pointer on the **source** sheet. You must start on the **source** side.
- 4. You will be presented with a list of project drawings. Select the one where the destination pointer resides
- 5. You will be switched to the other drawing. If it is not open it will be first.
- 6. Find the destination pointer and click it.
- 7. The pointers will be updated with the complimentary end data.

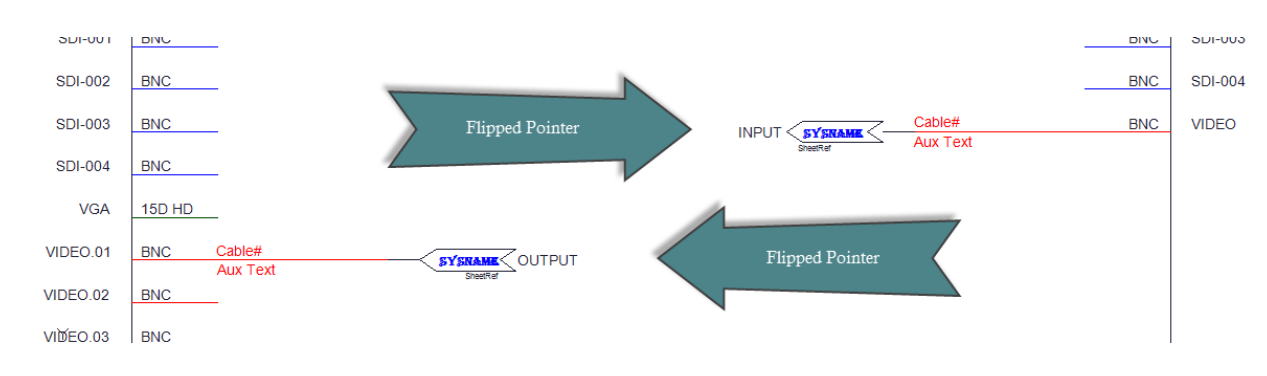

#### **Flipped Pointers**

Occasionally you may find the need to point out of an **Input** or into an **Output**.

In order to do this, WireCAD provides a set of pointers that have a reversed geometry.

The naming convention used is <SomePointerName>**\_FLIPPED\_S.DWG** or <SomePointerName>**\_FLIPPED\_D.DWG.**

The same process applies as a normal pointer set. Start with the pointer that represents the source side of the cable and double-click that. Then move to the other side as usual.

2.1.8.10.1 How To: Link Many Pointers at Once

# *Explanation*

This process links multiple pointers across sheets or on the same sheet at once.

- 1. Place the pointers on the source sheet.
- 2. Place the pointers on the destination sheet.
- 3. Select the pointers on the **source** sheet. You must start on the **source** side.
- 4. You will presented with a list of project drawings. Select the one where the destination pointer resides.
- 5. You will be switched to the other drawing. If it is not open it will be first.
- 6. Select the same amount of pointers on the destination sheet.
- 7. The pointers will be updated with the complimentary end data.

The process will fail if:

- The counts do not match.
- · The pointer families are found to be different.
- · The process is not started on the source side.

### 2.1.9 Defining Locations

Menu: **Project Explorer>Project Databases>Locations** Default command line shortcut: **none** Related Settings: **Enable Locations Look-up Table** = true

You can enable the **Locations Look-up** table. Here you can predefine your locations; thus maintaining referential integrity across all of your locations. In order to use this function you must set **Application Menu > Settings > Project [Locations] Enable Locations Look-up = true**. If this setting is false, WireCAD behaves as it did in previous versions allowing you to type any value in the **Location** field of the **SysName Assignment** dialog.

When using the **Locations Look-up** setting you will need to add locations before you can make use of them in the **SysName Assignment** dialog.

There is one other ramification of using the Locations Look-up: in the Cables table are two new fields **SRCEL** and **DESTEL** (Source Elevation, Destination Elevation). These are now populated as you assign cables. This provides an additional level of control as you create reports.

#### 2.1.9.1 How To: Add a New Location

1. Click **Project Explorer>Project Databases>Locations.** This opens the Locations table.

#### 2. Click **File>New.**

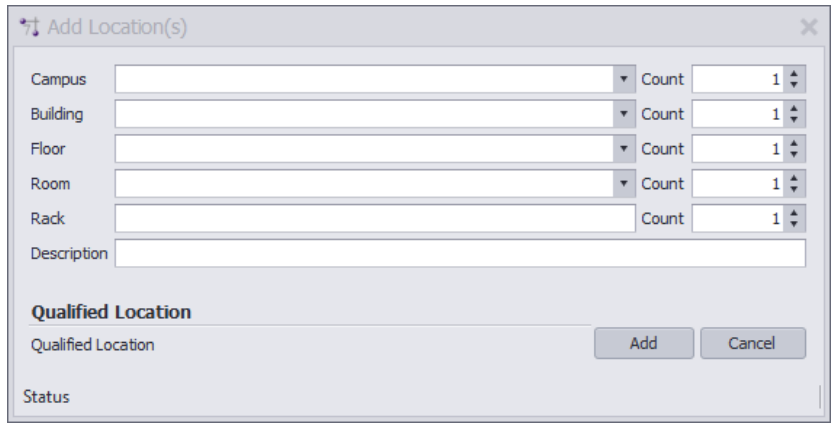

3. Enter your data and click **[Add].** This will add a single location to the Locations table.

#### 2.1.9.2 How To: Add Multiple Locations

- 1. Click **Project Explorer>Project Databases>Locations.** This opens the Locations table.
- 2. Click **File>New.**

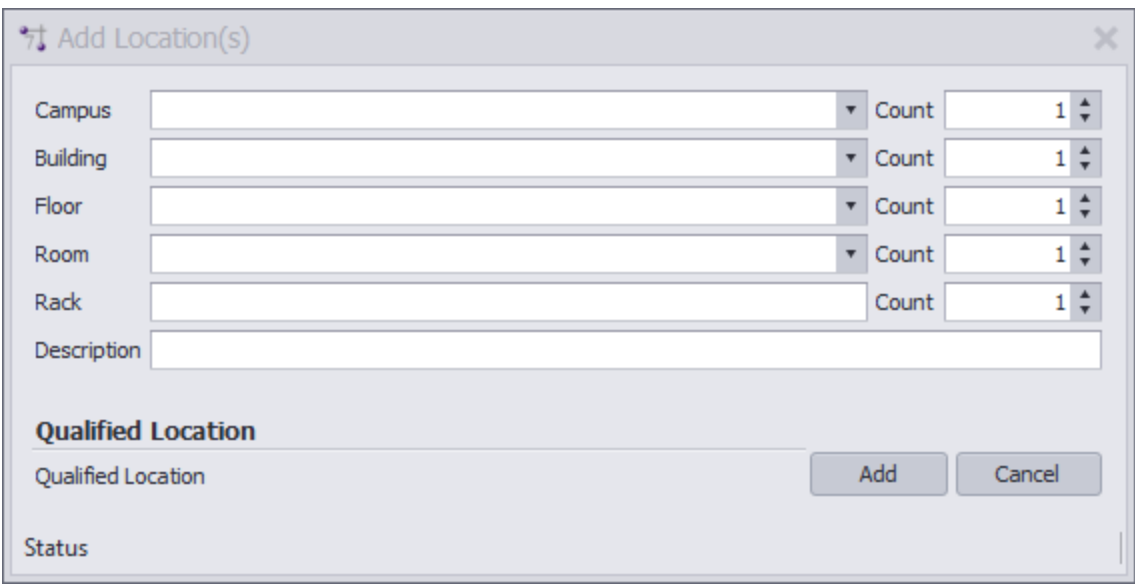

- 3. Increment the Count field for the location that you want to add multiple of.
	- For example, let's say we have 10 racks in the location: LA.THE FACTORY.FL-01.RM-101
- 4. Enter LA in the Campus field.
- 5. Enter THE FACTORY in the Building field.
- 6. Enter FL-01 in the Floor field.
- 7. Enter RM-101 in the Room field.
- 8. Enter RK- in the Rack field
- 9. Enter 10 in the Rack Count field.
- 10. Click **[Add].** This will add 10 locations to the Locations table:
	- LA.THE FACTORY.FL-01.RM-101.RK-01 LA.THE FACTORY.FL-01.RM-101.RK-02

... LA.THE FACTORY.FL-01.RM-101.RK-10

# <span id="page-82-0"></span>2.1.10 Assigning Unique IDs (SysNames)

#### Menu: **Advanced Tools>Equipment Functions>Assign SysName**

Default command line shortcut: **as**

Alternately: double-click the equipment block in the drawing.

**Related Project Settings:**

[SysName](#page-104-0) Format 93Leading Zeros Next Numbers Database

WireCAD allows you to provide unique names for each piece of equipment in the project. We refer to this name as a SysName. SysNames must be unique by location. WireCAD can enforce a SysName format or allow free form input.

# **Edit SysNames Dialog Controls**

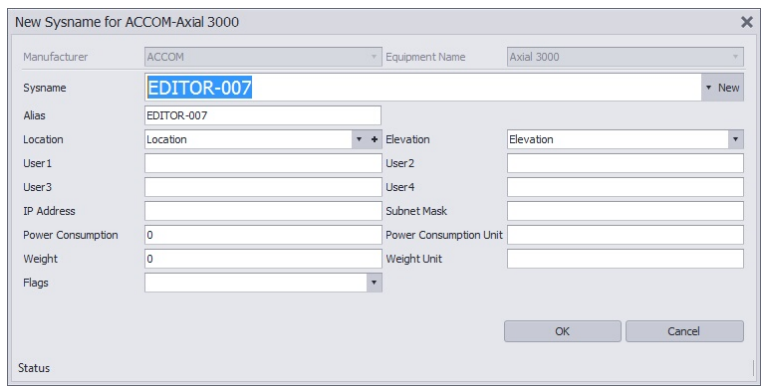

- · **Manufacturer** The manufacturer of the device. This field is usually disabled as the dialog has received the Manufacturer information from an upstream process.
- · **EquipmentName** The model/pn/item number of the device being assigned. This field is usually disabled as the dialog has received the EquipmentName information from an upstream process.
- · **SysName** This is our unique-by-location id. If you manually enter a SysName it must follow the format defined in the SysName Format tool. The SysName textbox will be masked to help you follow the format.
- · **Alias -** A functional name for the device. Think of it like the friendly name. The SysName is the unique ID the Alias can be duplicated if desired
- · **Location / Elevation -** We recommend that you enter a Location and Elevation. Take your best guess. The Rack Builder tool will use your guesses to create a preliminary rack layout that can easily be modified to suit your final design.
- · **User 1-4 -** For you. You can change these captions from the **Plugins>Translation Manager.** Search for the key **SysNameUser1** - **SysNameUser4** and modify the translated field to be what you want.
- · **IP Address / Subnet Mask -** For the IP stuff if any.
- · **Power Consumption / Weight -** Prepopulated from the Global Equipment database if exists.
- · **Flags -** Various flags to help you sort the equipment in your Systems table.

#### 2.1.10.1 How To: Assign a SysName

This function performs the following steps:

- 1. Gets the next number in the sequence (based on the **[SysName](#page-104-0) Format** <sup>93</sup>) from the Next Numbers table.
- 2. Prompts the user for input.
- 3. Updates the drawing
- 4. Updates the project systems database.

Note: if the project contains related projects, you will be notified of duplicate SysNames in related projects

- 1. Create and open a project.
- 2. Create and open a drawing.
- 3. Add equipment to the drawing.
- 4. Set the **Verbose SysName Assignment** checkbox = true. **Advanced Tools>Equipment Functions.**
- 5. Double-click the equipment in the drawing.
- 6. The **SysName** and **Alias** field will be populated with the next **SysName** in the sequence based in the **Number Format** and the **Next Numbers** table.
- 7. Enter any additional data and take your best guess at **Location** and **Elevation**.

8. Click **[OK]**.

The drawing will be updated and a new record will be added to the **Project Equipment List**.

#### 2.1.10.2 How To: Assign Multiple SysNames

- 1. Create and open a project.
- 2. Create and open a drawing.
- 3. Add equipment to the drawing.
- 4. Set the **Verbose SysName Assignment** checkbox = false. **Advanced Tools>Equipment Functions.**
- 5. Set the **Default Project Location** and **Elevation** in the **Application Menu > Settings [Project][Locations].**
- 6. Create a selection set of devices to assign.
- 7. Click **Advanced Tools > Equipment Functions > Assign SysName.**
- 8. The **SysName** and **Alias** field will be populated with the next **SysName** in the sequence based in the **Number Format** and the **Next Numbers** table.
- 9. The **Location** and **Elevation fields** will be populated with the defaults in the **Project Settings**.

The drawing will be updated and new record(s) will be added to the **Project Equipment List**.

# 2.1.11 Assigning Terminals

#### Menu: **Advanced Tools>Equipment Functions>Assign Terminals**

Default command line shortcut: **ats**

Alternately: **Double-click the terminal in the drawing.**

#### **Assumptions:**

At least one [SysName](#page-82-0)l <sup>71</sup>1 has been assigned.

Terminals are one or two port devices. The dwg file defines the geometry.

WireCAD treats terminal assignment slightly differently from a normal SysName assignment.

During a Terminal Assignment we map the existing SysName ID AND I/O port info onto the selected terminal.

**COLL**  $\mathbf{Y}^{\star}$ Cable# Cable Cable# Cabl Cable# Cabl Cable# Cable Cable# Cable Cable# Cable Cable# Cable<sup>4</sup>

# **Assign Terminal(s) Dialog**

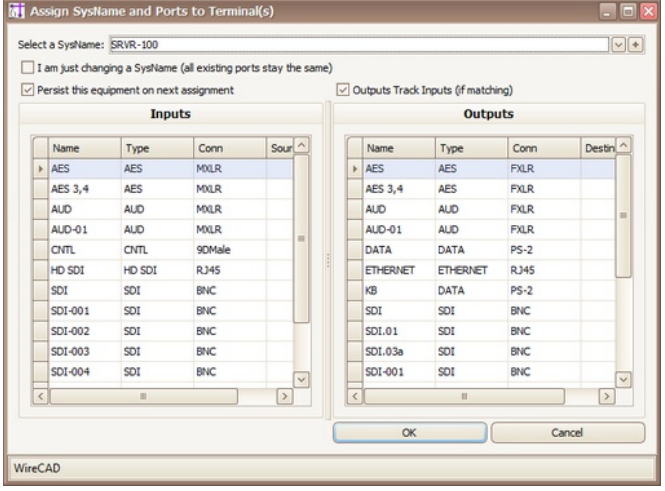

- · **SysName -** Select the **SysName** or press the **[+]** button to add a new **SysName**
- · **I am Just Changing a SysName -** Leaves all port data as currently displayed on a terminal, just changes the SysName. This is useful for modifying existing terminal assignments.
- · **Remember this equipment -** Remembers the selected SysName and returns to it on the next terminal assignment.
- · **Outputs track inputs -** When you select an input that has a corresponding output of the exact same name, that output will also be selected.
- · **Inputs** grid Active only if the selected terminal(s) have input connection points.
- · **Outputs** grid Active only if the selected terminal(s) have output connection points.

#### 2.1.11.1 How To: Assign Terminals

This function performs the following steps:

- 1. Opens a port selection dialog based on SysName.
- 2. Prompts the user to select the SysName and the port or ports to display(or range of ports of multiple terminals are selected).
- 3. Updates the terminal(s) in the drawing.
- 1. Create and open a project.
- 2. Create and open a drawing.
- 3. Add a terminal to the drawing.
- 4. Double-click the terminal.
- 5. Select the **SysName** from the **SysNames** dropdown.
- 6. Select the **Input** port to apply to the terminal input.
- 7. Select the **Output** port to apply to the terminal output.
- 8. Click **[OK]**.

### 2.1.11.2 How To: Assign Multiple Terminals

This function performs the following steps:

- 1. Opens a port selection dialog based on SysName.
- 2. Prompts the user to select the SysName and the port or ports to display(or range of ports of multiple terminals are selected). The order the terminals are added to the selection set is the order that they will be assigned numbers.
- 3. Updates the terminal(s) in the drawing.
- 1. Create and open a project.
- 2. Create and open a drawing.
- 3. Add terminals to the drawing.
- 4. Select the terminals to assign.
- 5. Click **Advanced Tools > Equipment Functions > Assign Terminal(s)** or enter ats in the Commandline and click **[Enter].**
- 6. Select the **SysName** from the **SysNames** dropdown.
- 7. Select the top **Input** port to apply to the terminal input.
- 8. Select the top **Output** port to apply to the terminal output.
- 9. Click **[OK]**.

WireCAD will assign the terminals from top to bottom in the grid and based on the selection set order.

# 2.1.12 Assigning Cable Numbers

#### Menu: **Advanced Tools>Cable Functions>Assign Cable Number**

Default command line shortcut: **ac**

Alternately: Double-click the cable in the drawing.

#### **Related Settings:**

Cable [Number](#page-107-0) Format 96 **Project [Settings](#page-385-0)** 374

Provides a number for a cable in the drawing and **Cables** table of the project database.

Assumes that the devices on both sides of the cable have first been assigned **SysNames**.

To assign multiple cables at once, create a selection of cables.

The order the cables are added to the select set is the order that they will be assigned numbers. Once you have created a selection of cables, click: **Advanced Tools>Cable Functions>Assign Cable Number**, or type **ac** into the command line followed by the **[Enter]** key.

The Assign Cables function performs the following steps:

- 1. Gets the next number in the sequence (based on the Cable [Number](#page-107-0) Format<sup>[964</sup>).
- 2. Prompts the user for input.
- 3. Updates the drawing.
- 4. Updates the project systems database.

# **Edit Cable Numbers Dialog Controls**

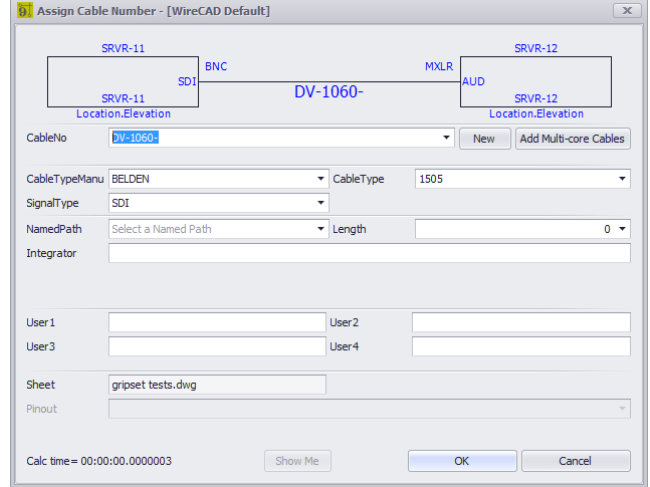

· **Preview -** This area displays the connection info as found in the drawing.

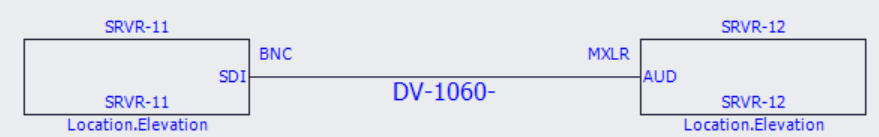

· **CableNo -** CableNo is a direct entry field as well as a drop down that displays all available cables. When double-clicking an assigned cable, the form will be shown in edit mode. The **[New +]** button will allow the cable number to be fully edited. This field is auto populated with the next number based on the **Cable Number Format** and the **Next Numbers** table.

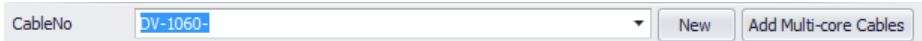

· **CableTypeManu, CableType -** Select the **Cable Type Manufacturer** and **Cable Type**. These are populated by the **SignalType** if found. If not, then the project default **Cable Manufacturer** and **Cable Type**.

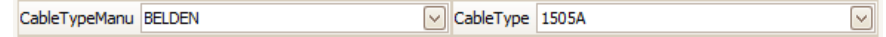

- · **Signal Type -** The incoming signal type. Changing this value may cause a recalculation of the **CableNo** base on the **Cable Number Format.**
- · **Integrator -** A user field for assigning the responsibility of the cable.
- · **Users1-4 -** For you.
- · **Sheet -** The drawing file name where the assignment is being made from.
- · **Pinout -** If Pinouts are used select the Pinout that matches the two connector types.

#### 2.1.12.1 How To: Assign a Cable Number

- 1. Create and open a project.
- 2. Create and open a drawing.
- 3. Add equipment to the drawing.
- 4. Add cables to the drawing.
- 5. Assign **SysNames** to the equipment in the drawing.
- 6. Set the **Verbose Cable Assignment** checkbox = true. Advanced Tools>Cable Functions. This will display the edit dialog.
- 7. Double-click a cable.
- 8. The dialog above will appear with a preformatted cable number in the CableNo field.
- 9. Add any additional data.
- 10. Click **[OK]**.

The drawing will be updated and a new record will be added to the **Project Cables** table.

#### **Prerequisites**

Two SysNamed devices and one cable.

#### **Related Topics:**

Cable [Connection](#page-472-0) Exists 461

### 2.1.12.2 How To: Assign Multiple Cable Numbers

- 1. Create and open a project.
- 2. Create and open a drawing.
- 3. Add equipment to the drawing.
- 4. Add cables to the drawing.
- 5. Assign **SysNames** to the equipment in the drawing.
- 6. Set the **Verbose Cable Assignment** checkbox = false. Advanced Tools>Cable Functions. This will not display the edit dialog.
- 7. Create a selection set of cables.
- 8. Click **Advanced Tools > Cable Functions > Assign Cable Number.**

The drawing will be updated and new record(s) will be added to the **Project Cables** table.

#### **Prerequisites**

All selected cables must be attached to devices with SysNames.

#### **Related Topics:**

Cable [Connection](#page-472-0) Exists 461

### 2.1.13 Rack Builder Tool

Menu: **Advanced Tools>Rack Functions>Rack Builder**

Default command line shortcut: **rb Related Settings:**

[Default](#page-385-0) Rack Height 374 **Top Down [Racks](#page-385-0)** 374

The Rack Builder tool utilizes information in the Project Systems table and the global equipment library to place and populate rack elevation views. This process may be run repeatedly as the project progresses.

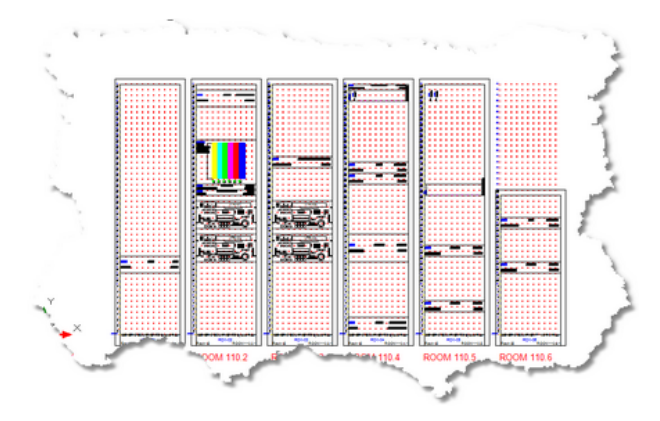

# *Rack Builder Dialog*

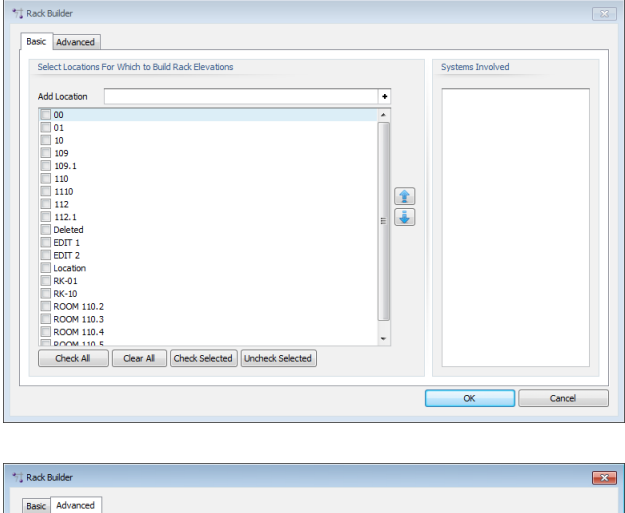

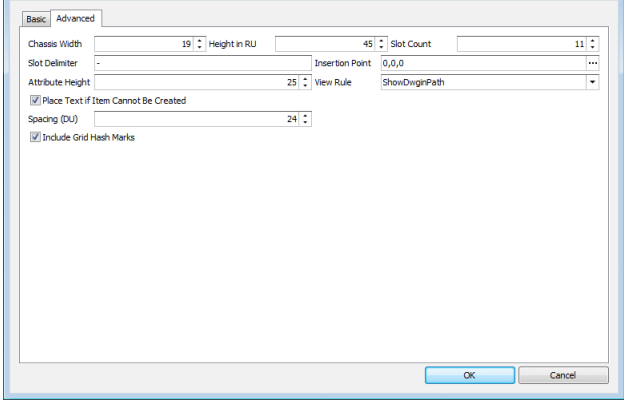

- · The **[Basic]** tab allows you to select the locations to include in the Rack Building function. As you select each location, the Systems Involved list will populate.
- · **Systems Involved -** Displays a list of all the systems that will be placed in the created drawing.
- · **Chassis Width -** Sets the width of the chassis in DU.
- · **Height in RU -** Sets the height of the locator grid in Rack Units (RU = 1.75 inches or 4.445cm).
- · **Slot Count -** Sets the number of slots per locator grid. This is used to position items that may not be located at the insertion point of the rack unit.
- · **Slot Delimiter -** WireCAD searches the Elevation field for numeric values first then for the slot delimiter if found it parses the data into two values the elevation and the slot, or in other words how far up in the rack and how far over.
- · **Insertion Point -** Where to start the whole process.
- · **Attribute Height -** If view rule is not Front Panel (file merge), sets the attribute height of the displayed text.
- · **Create As -**

**Front Panel (file merge)** = use the dwg file found in the equipment definition **BlockRef (Front Panel**

**File)**.

**Front Panel (from dims)** = use the dimension data from the equipment definition to create a 3D rack block.

**From Dims if file not found** = Use dimension data if the **BlockRef** is not found.

- · **Place Text If Item Cannot Be Created -** If the item cannot be created due to lacking data, place a text marker in the drawing at the location.
- · **Include Grid Hash Marks -** This will normally be checked unless you are rebuilding a drawing that already has the locator grids.
- · **Spacing DU -** Sets the location grid spacing in Drawing Units. Measures from left edge to left edge.

#### 2.1.13.1 How It Works

The Rack Builder tool relies on three key pieces of information. First we need the SysName of the device to add to the rack. From the SysName we retrieve the equipment manufacturer and model. Second, using the equipment manufacturer and model, we get the global equipment definition from the global equipment database. If the global equipment definition is complete it will contain either a reference to a front panel dwg file (BlockRef) or dimensional data. If either of these are missing the Rack Builder tool will flag that equipment definition as requiring more information. The Rack Builder tool will perform a pre flight check of all data and let you know what you are missing.

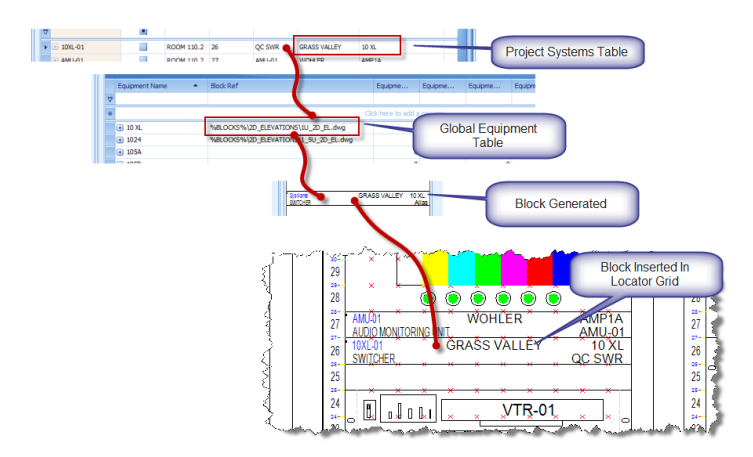

Assuming all of the data fiddly-bits are in the right place, the Rack Builder tool will populate the drawing with one locator grid per location selected. A locator grid is an array of point entities that are spaced horizontally and vertically based upon your selection in the preferences.

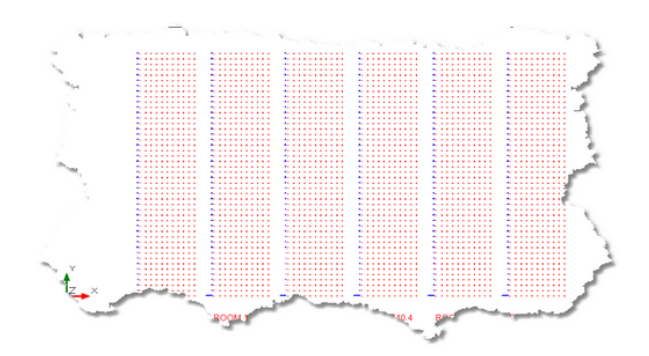

Next the Rack Builder tool, based on the Mechanical View Rule, will place either the front panel file or a block created from the dimensional data at the location point defined in the Project System entry.

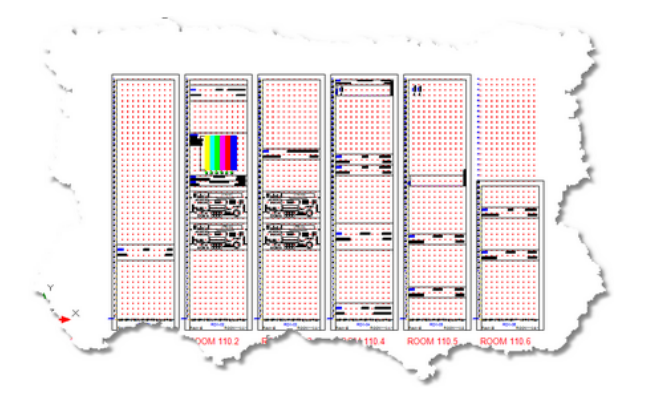

The locator grids facilitate location aware movement of the devices placed on the grid.

You may manually place devices created from the equipment library in **Front Panel** mode on the locator grids. To move a device within the rack elevations, select the device, grab it by its grip and move it to the desired location.

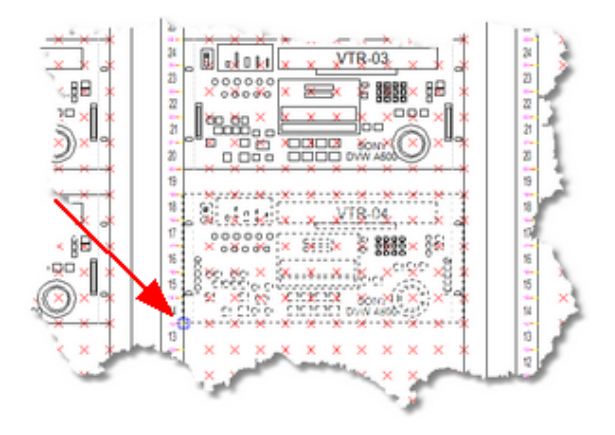

#### Note: It is desirable to turn on End Point snap and possibly Node Snap while moving devices

WireCAD will notify you of the location change and update the databases immediately to reflect the change.

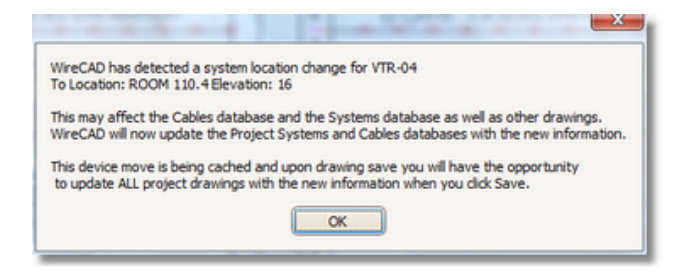

It will not update the remainder of the drawing set until you click **File > Save**. You will then be given the opportunity to **Ripple** your changes. Though you are offered the choice you should ALWAYS select **[Yes]** when working in the Rack Builder drawings.

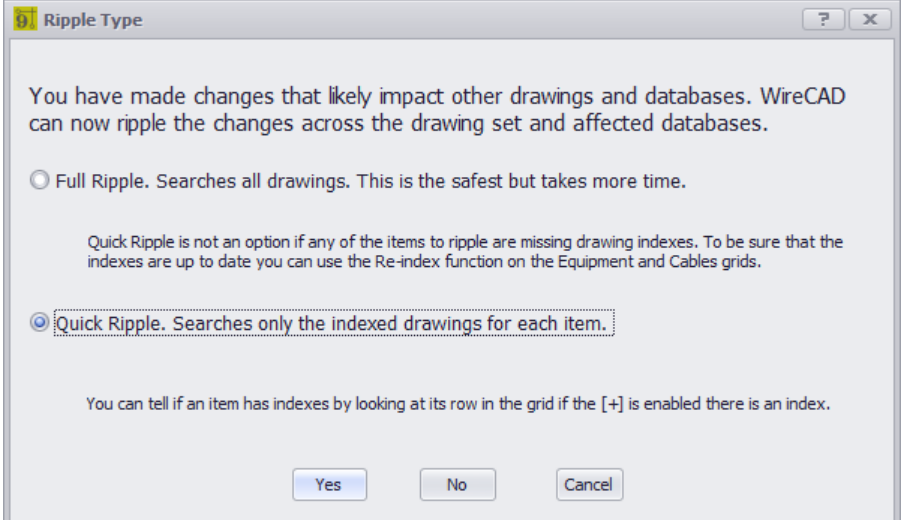

Once changes are made across the drawing set you will be notified of the changed drawings.

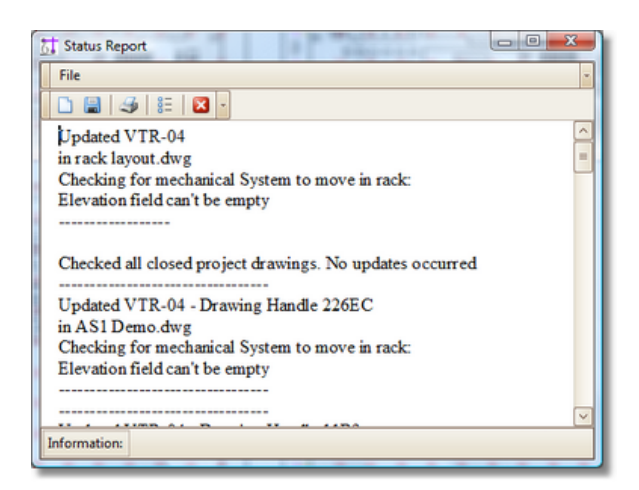

### 2.1.14 Next Numbers Grid

Menu: **Database > Next Numbers** Default command line shortcut: **NN Related Project Settings:** None Product Level: **ALL**

The **Next [Number](#page-107-0)s** Grid will show you the next available Cable number based on your <u>Cable Number Format</u> 9ণী. To access the **Next Numbers Tool**, type NN in the command line prompt.

This grid will show you both **Backbone Cable Numbers** as well as **Standard Cable Numbers**. As you progress through your project, these numbers will change.

To edit these numbers (such as in the event of deleted Backbones) simply click in the Next Number box and fill in the desired number. Be sure that you are not entering a number that is already in use.

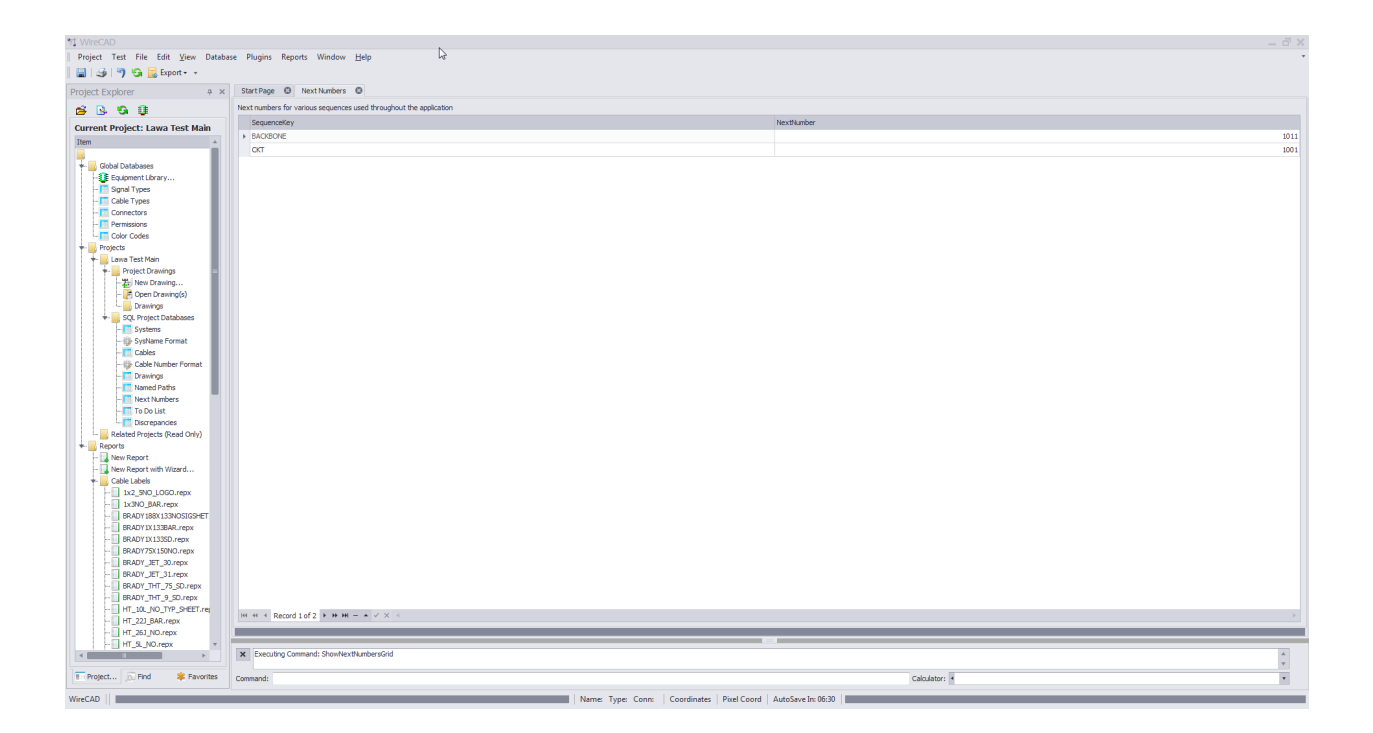

Note: Yours will look different as the Next Numbers grid will automatically create entries for each new sequence used by the application.

# 2.2 Advanced Topics

The following sections cover more advanced topics in WireCAD.

### 2.2.1 Equipment List Visualizer

Menu: **Database>Project Systems>Equipment List (SysNames)** Default command line shortcut: **sys Related Settings:** See the Settings Tab

The **Equipment List** Visualization tool utilizes information in the Project **Systems** table and the Global **Equipment Library** and the Project **Cables** database to create a view of all cables attached to the selected item. These details are useful for error checking and in the field as an installation aid.

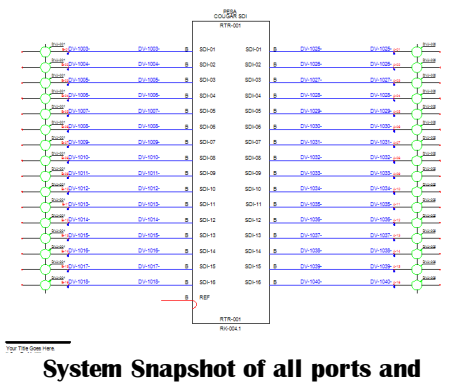

**connections**

# **Controls**

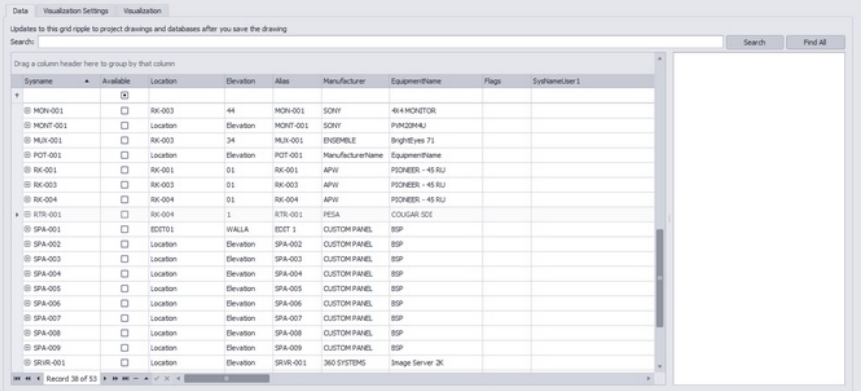

- · **Settings Tab -** Control the output of the Visualizer.
- · **Use Last Display Order if Set -** Sorts the ports of the block based on the saved display order if any.
- · **Terminal -** The terminal to display.
- · **Use Last Saved Appearance -** If there are device level settings saved, use them.
- · **Body Width and Pin Spacing -** Appearance settings in 100/DU.
- · **Port Data Source -**

Pull the port data from the Equipment Library. This will show ALL ports associated with this device definition.

Pull the port data from the Cables table. This will show only those ports to which cables have been attached and assigned.

- · **Title Block -** Describes the visualization. Salt to taste.
- · **Visualization tab -** Does it.

#### 2.2.1.1 How To: Use the Equipment Visualizer

- 1. Create a project.
- 2. Add equipment.
- 3. Assign **SysNames**.
- 4. Draw cables.
- 5. Assign **Cable Numbers**.
- 6. Open the project Equipment List.
- 7. Select the **SysName** record to visualize.
- 8. Click the **Settings** tab.
- 9. Set the **Terminal**. This is the item that will be displayed as the source and destination of each cable.
- 10. Click the **Visualize** tab.

# 2.2.2 Cables Visualizer

Menu: Database>Project Cables>Project Cables Grid Default command line shortcut: cg **Related Settings:**

See the Settings tab

The Cables Visualization tool creates a layered diagraph (ladder diagram) showing the Locations (vertically) and the cables between them (horizontally).

- Use this output for:
- · Pre-wires.
- · Spare inventory.
- · General overview.
- · Enlighten and amaze your friends.

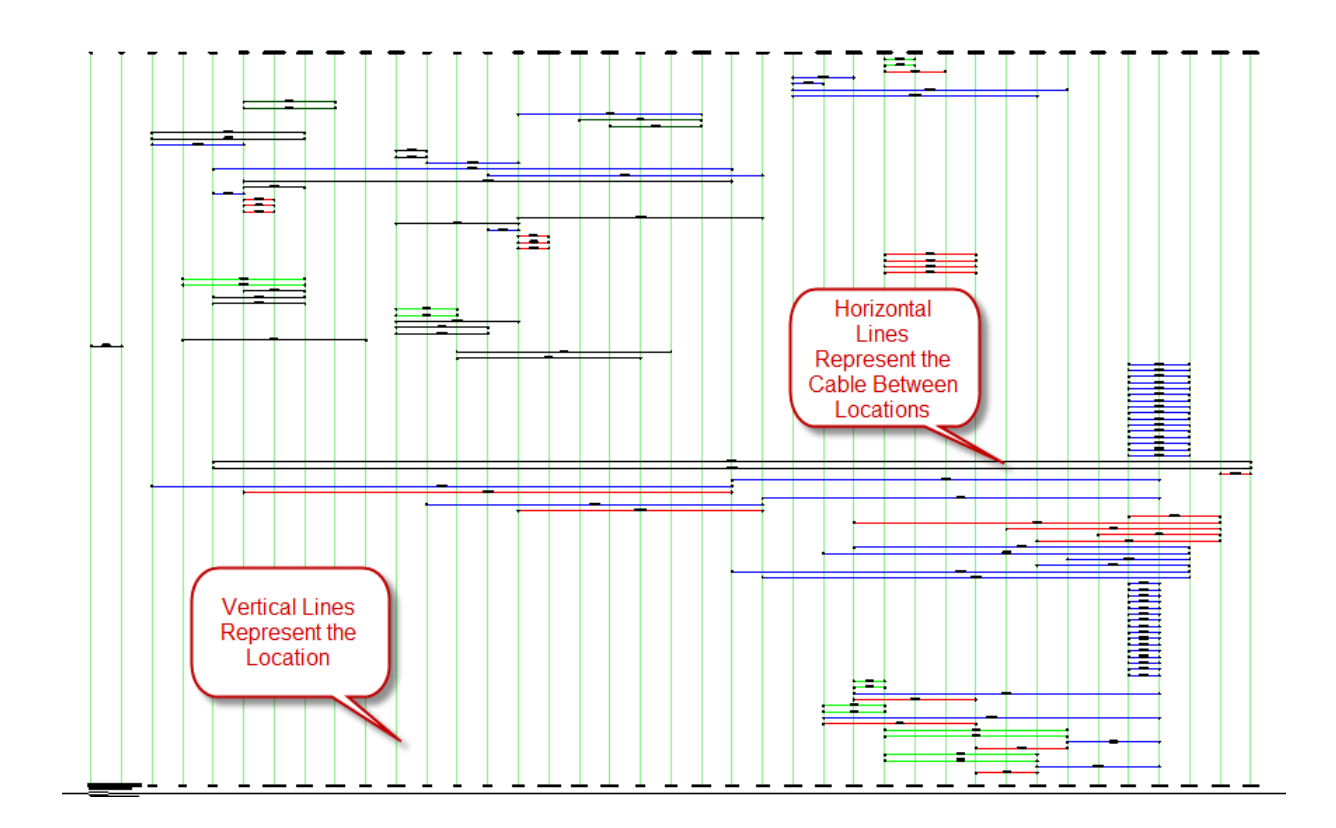

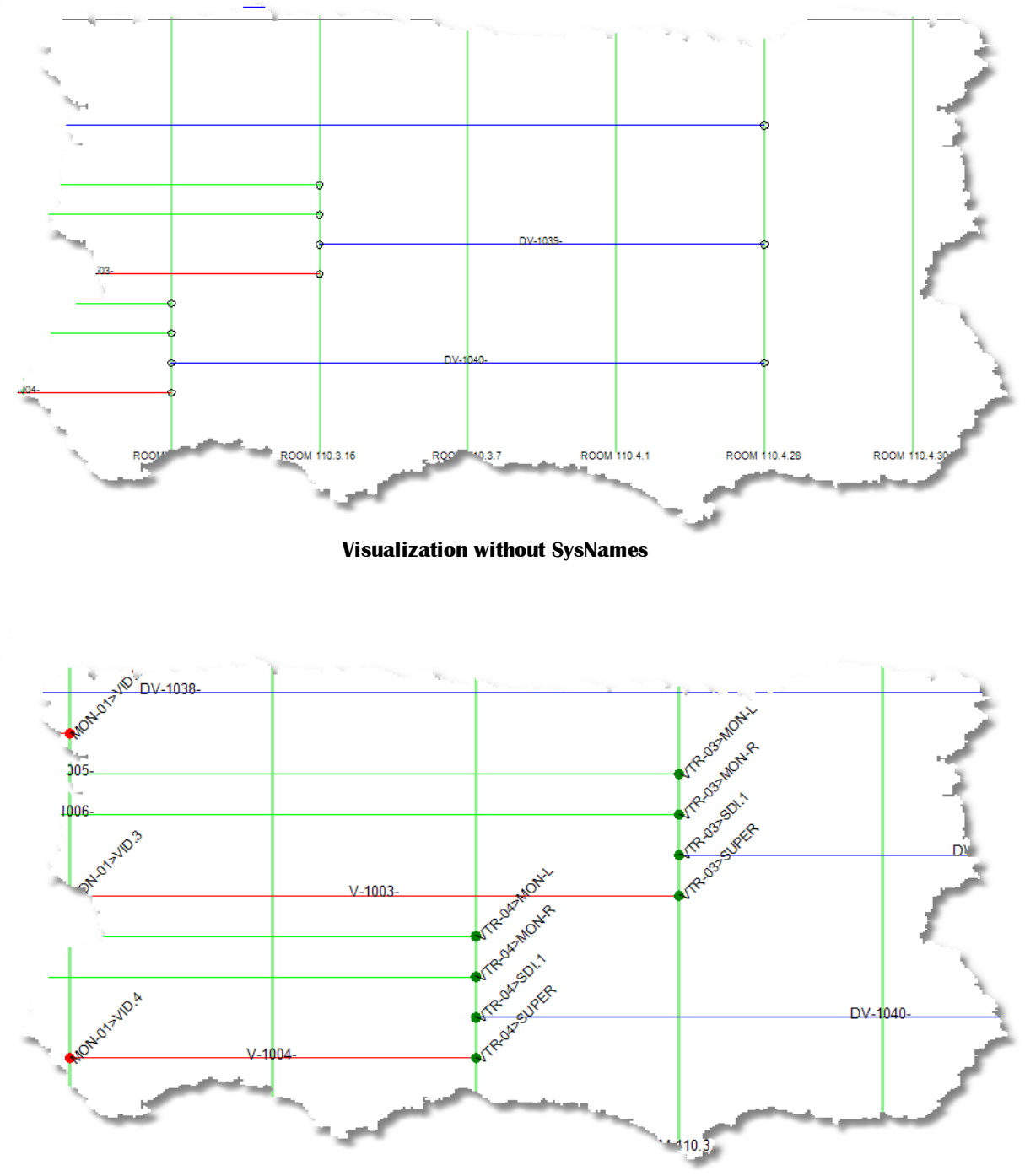

**Visualization with SysNames**

#### 2.2.2.1 How To: Use the Cables Visualizer

- 1. Create a project.
- 2. Add equipment.
- 3. Assign **SysNames**.
- 4. Draw cables.
- 5. Assign **Cable Numbers**.
- 6. Open the project Cables grid.
- 7. Select a group of records to visualize.
- 8. Click the **Settings** tab.
- 9. Adjust settings to suit.
- 10. Click the **Visualize** tab.

### 2.2.3 AutoScheme Tools

The AutoScheme tools create functional drawings or parts thereof from the data in the project systems and cables databases. This is useful to create detail or overall views.

The AutoScheme tools consist of two utilities. The Auto Block tool automatically places blocks in the drawing on a grid. The Ratsnest tool checks the project cables database against the drawing. If connections defined in the cables database can be reproduced in the drawing because the SysNames and Ports exist, a cable is placed.

#### **Prerequisites**

**SysNames** and **Cable Numbers** in the project database.

Auto Blocked drawing. Blocks have been created and placed.

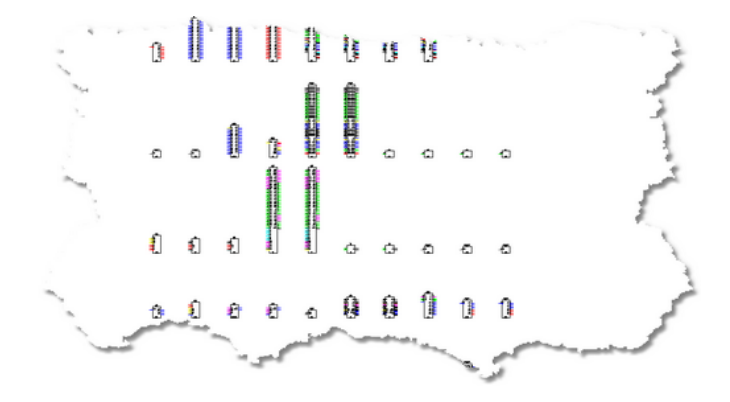

After running the Ratsnest tool. This supplies the drawing with cable data and provides a positional reference to help you decide where to move block to better display the drawing.

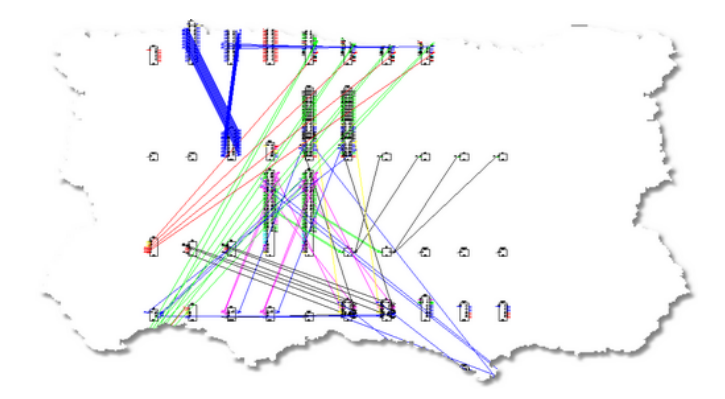

After running the Cleanup tool from the Ratsnest utility.

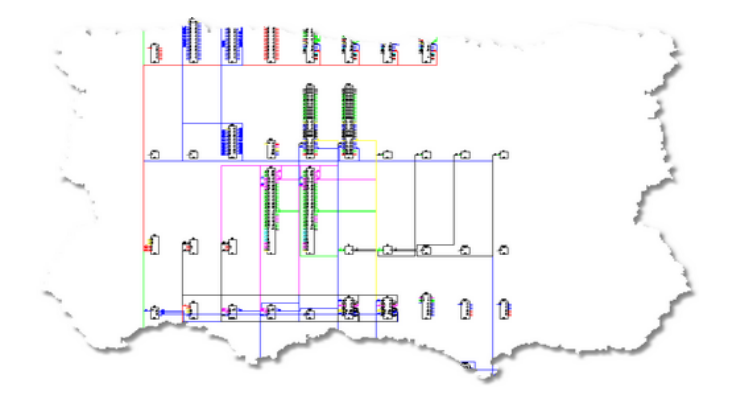

#### 2.2.3.1 Auto Block

# Menu: **Advanced Tools>AutoScheme Tools>Auto Block**

Default command line shortcut: **ab**

### **Related Settings:**

None

The Auto Block tool automatically places functional blocks in the drawing. This tool requires that the Project Systems table be populated.

### **Controls**

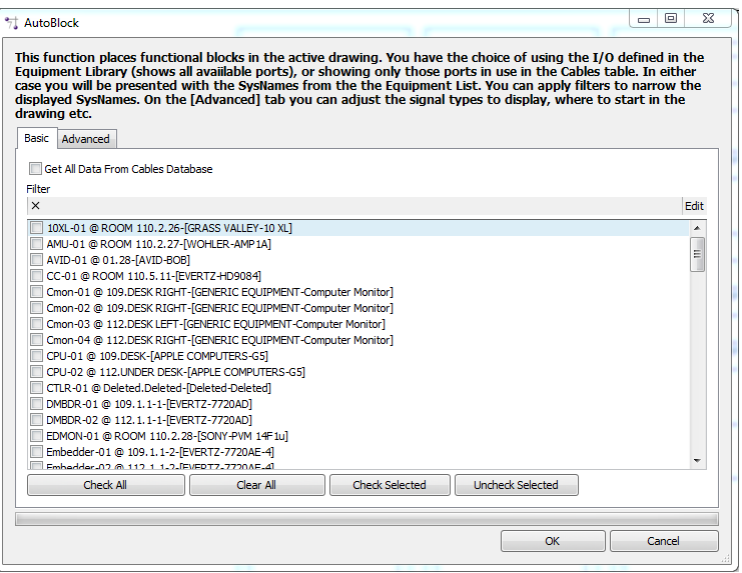

- · The **[Basic]** tab allows you to determine which systems to add to the drawing.
- · **Filter -** Filters the list by your criteria.
- · The **[Advanced]** tab allows you to refine the behavior of the utility.

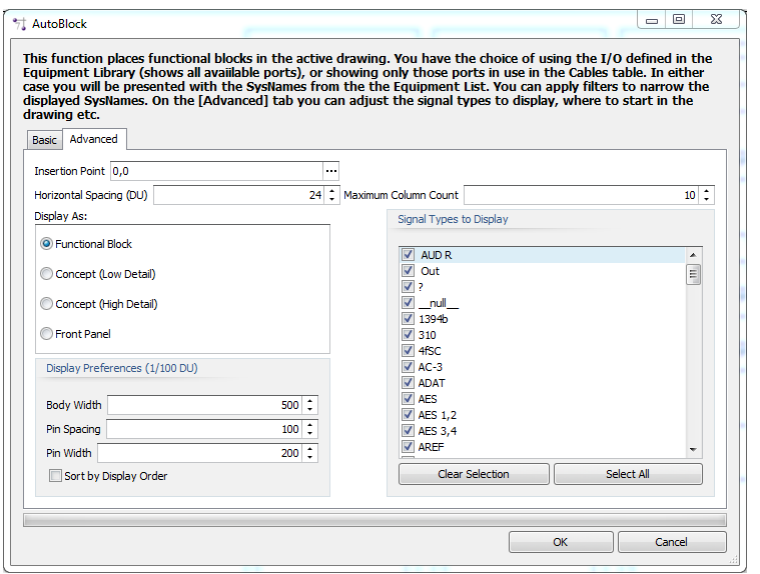

- · **Insertion Point -** The point we start from.
- · **Horizontal Spacing DU -** How far apart horizontally. The vertical spacing is defined by the height of the highest block in the row.
- · **Maximum Column Count -** How many columns horizontally.
- · **Get Port Data From Cables Database -** Select this option to search the cables database for port info instead of the global equipment database. This will effectively show only those ports to which we have attached cables.
- · **Display As -** How to display the blocks.
- · **Display Preferences -** If Functional Block or Concept block is selected then set basic display parameters.
- · **Signal Types to Display -** Filter ports by the selected signal types.

#### 2.2.3.2 RatsNest

Menu: **Advanced Tools>AutoScheme Tools>RatsNest** Default command line shortcut: **rn Related Settings:** None

The RatsNest tool checks the project cables database against the drawing. If connections defined in the cables database can be reproduced in the drawing because the SysNames and Ports exist, a cable is placed. This tool requires that the Project Cables table be populated.

# *Controls*

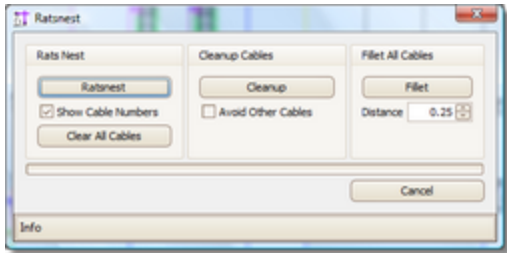

- · This tool has three sections. The RatsNest section does the work of placing the cables in the drawing as defined in the Cables database.
- · **[Ratsnest] -** Run the utility to place the cables.
- · **Show Cable Numbers -** With or without cable numbers.
- · **[Clear All Cables] -** Removes *ALL* cables from the drawing. Not just ratsnested cables. This will remove ALL.
- · **[Cleanup] -** Applies the auto-router to all cables in the drawing.
- · **Avoid Other Cables -** Auto-router avoids other cables on cleanup.
- · **[Fillet] -** Applies fillets to **ALL** cables in the drawing.
- · **Distance -** Fillet distance in 100/DU.

### <span id="page-104-0"></span>2.2.4 SysName Formatting

#### Menu: **Project Explorer>Project Databases>Project SysName Format**

Default command line shortcut: **fsys Related Settings:**

None

Allows control of the **SysName** numbering scheme. Using the **SysName Format** dialog you can select any field that is associated with the **SysName** and concatenate it into your own numbering scheme. Each of the fields selected can be formatted and the numbers can be set to sequence off of another field.

#### **How it Works**

The **SysName Format Tool** is used to generate regular expressions that are then used to parse **SysName** info as well as provide formatting information to masked text boxes.

A note on regular expressions: WireCAD makes extensive use of regular expressions (Regex). Regular expressions are a well documented string parsing tool. Much has been written on them. It is not within the scope of this quick start guide to fully explain regular expressions; however, a Google search will tell you more than you ever wanted to know.

Two forms of regular expression are generated: a simplified form that is used as a mask in both the Systems database and in textboxes, and a complex form that aids in the generation of queries to determine the next number in a sequence. The following are both the simplified and complex Regex for the default format:

 $\w{1,6}-\d{1,5}$ 

 $($  ? < EQUIPMENTTYPE> $\wedge w$ {1,6}) - ( ? < NUMERICSEQUENCE> $\dagger d$ {1,5})

#### **Controls**

· **Selected Format -** Selected the current **SysName** format. Allows addition and deletion of formats as well.

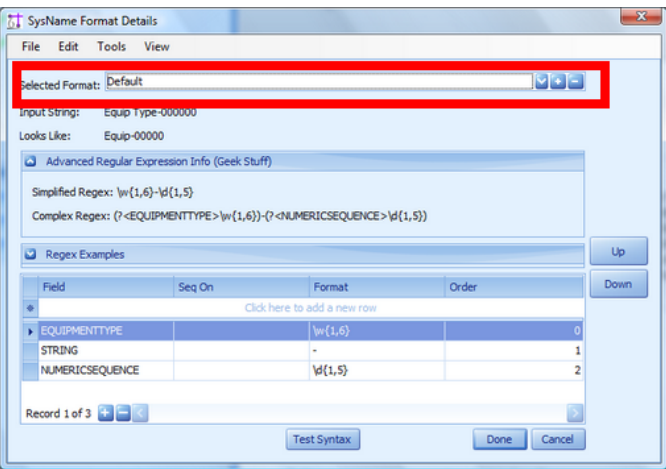

· **Variable List -** Displays the sequence of variables in grid view that will be concatenated into the final SysName.

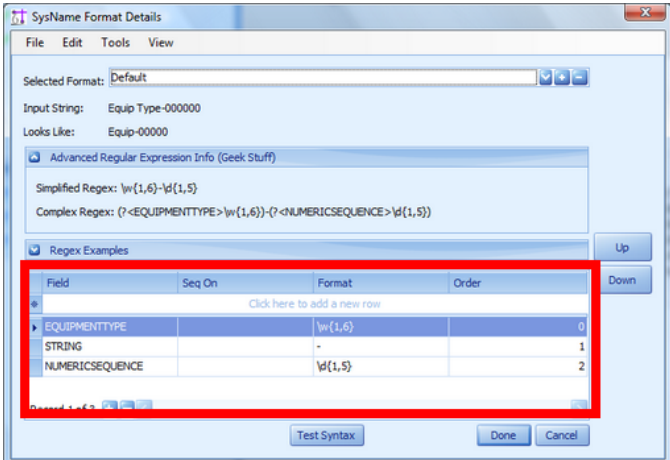

- · **SeqOn -** This variable should sequence on another variable's value.
- · **Order -** The order in the list of the variable.

### · **Available Variables -**

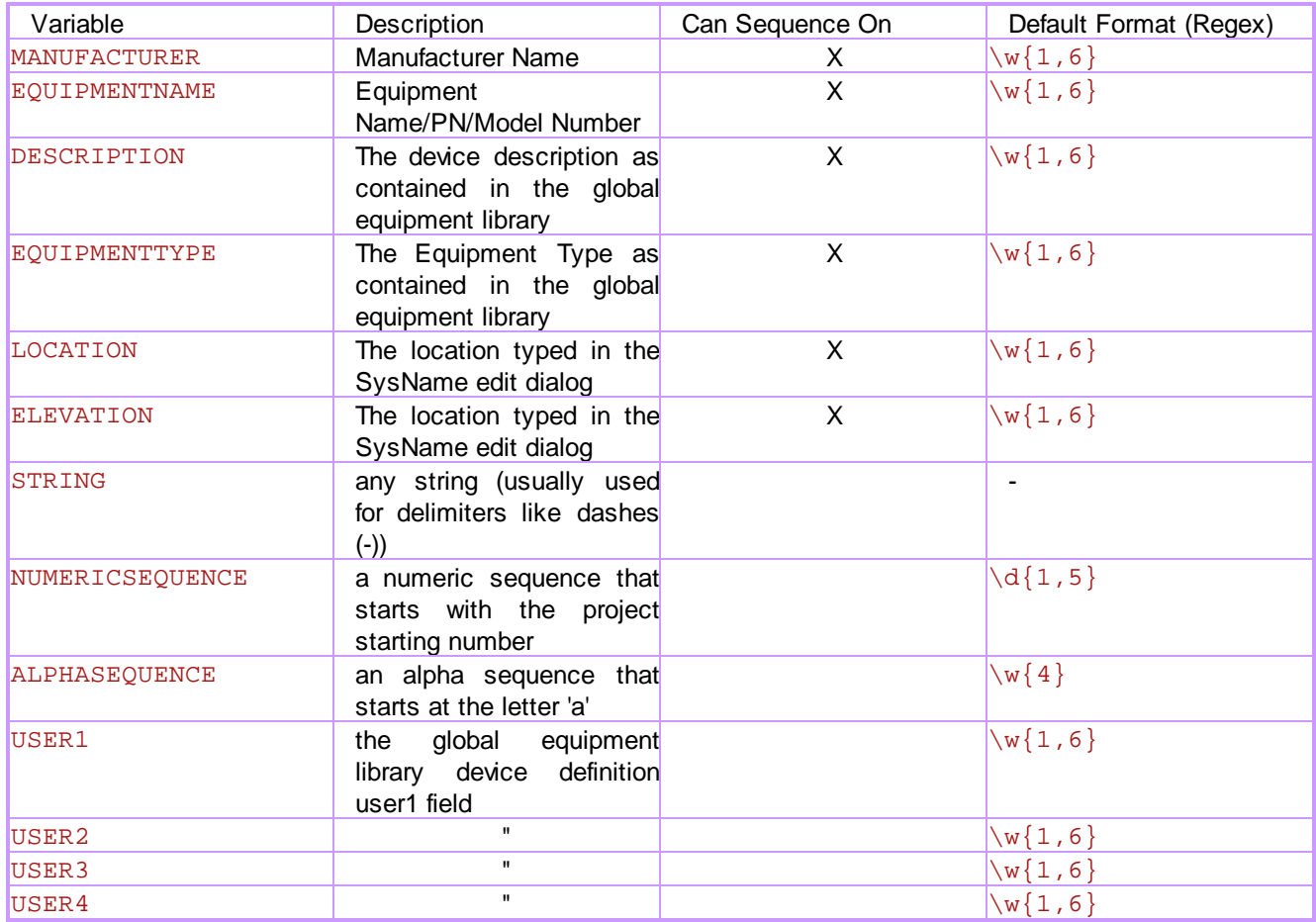

# *More About Regex*

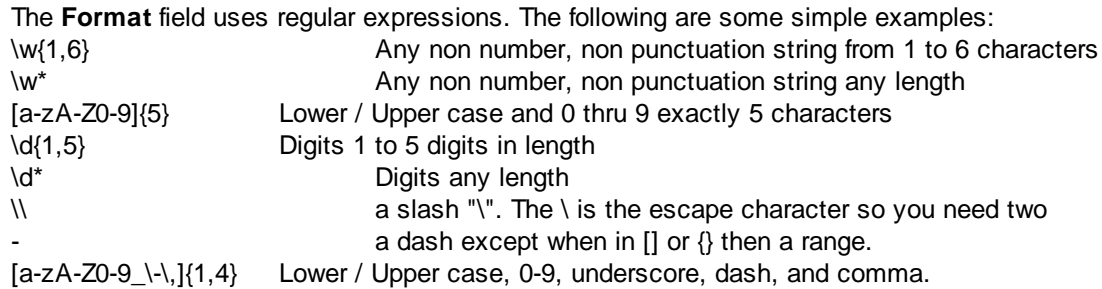

### <span id="page-107-0"></span>2.2.5 Cable Number Formatting

Menu: **Project Explorer>Project Databases>Project Cable Number Format** Default command line shortcut: **fcab Related Settings:** None

Allows control of the Cable numbering scheme. Using the Cable Number Format dialog you can select any field that is associated with the Cable Number and concatenate it into your own numbering scheme. Each of the fields selected can be formatted and the numbers can be set to sequence off of another field.

# *How it Works*

The Cable Number format tool is used to generate regular expressions that are then used to parse Cable Number info as well as provide formatting information to masked text boxes.

A note on regular expressions: WireCAD makes extensive use of regular expressions (Regex). Regular expressions are a well documented string parsing tool. Much has been written on them. It is not within the scope of this quick start guide to fully explain regular expressions; however, a Google search will tell you more than you ever wanted to know.

Two forms of regular expression are generated: a simplified form that is used as a mask in both the Cables database and in text boxes, and a complex form that aids in the generation of queries to determine the next number in a sequence. The following are both the simplified and complex Regex for the default cable number format:

```
\w{1,6}-\d{1,5}-\w*
```

```
(? < SIGNALTYPEPREFIX> \w{1,6} ) - (? < NUMERICSEQUENCE> \d{1,5} ) - (? < MULTICOREDATA> \w* )
```
# **Controls**

· **Selected Format -** Selected the current Cable Number format. Allows addition and deletion of formats as well.

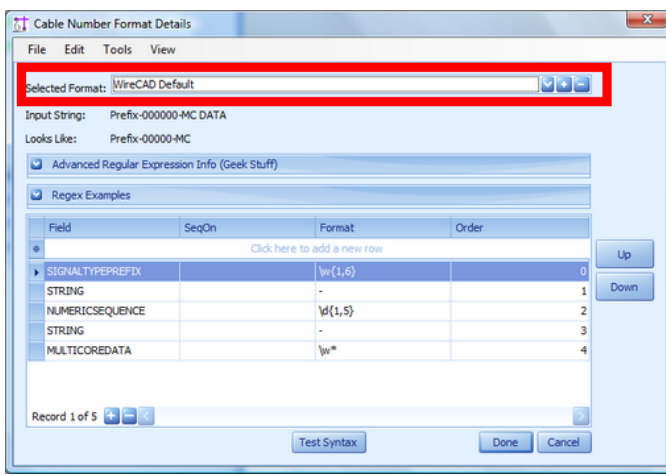

· **Variable List -** Displays the sequence of variables in grid view that will be concatenated into the final Cable Number.

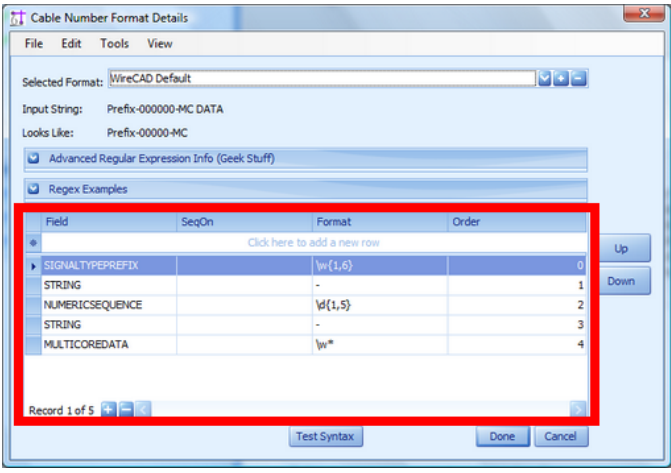

- · **SeqOn -** This variable should sequence on another variable's value.
- · **Order -** The order in the list of the variable.
- · **Test Sequence -** Performs a basic syntax test on the regular expressions.

#### · **Available Variables -**

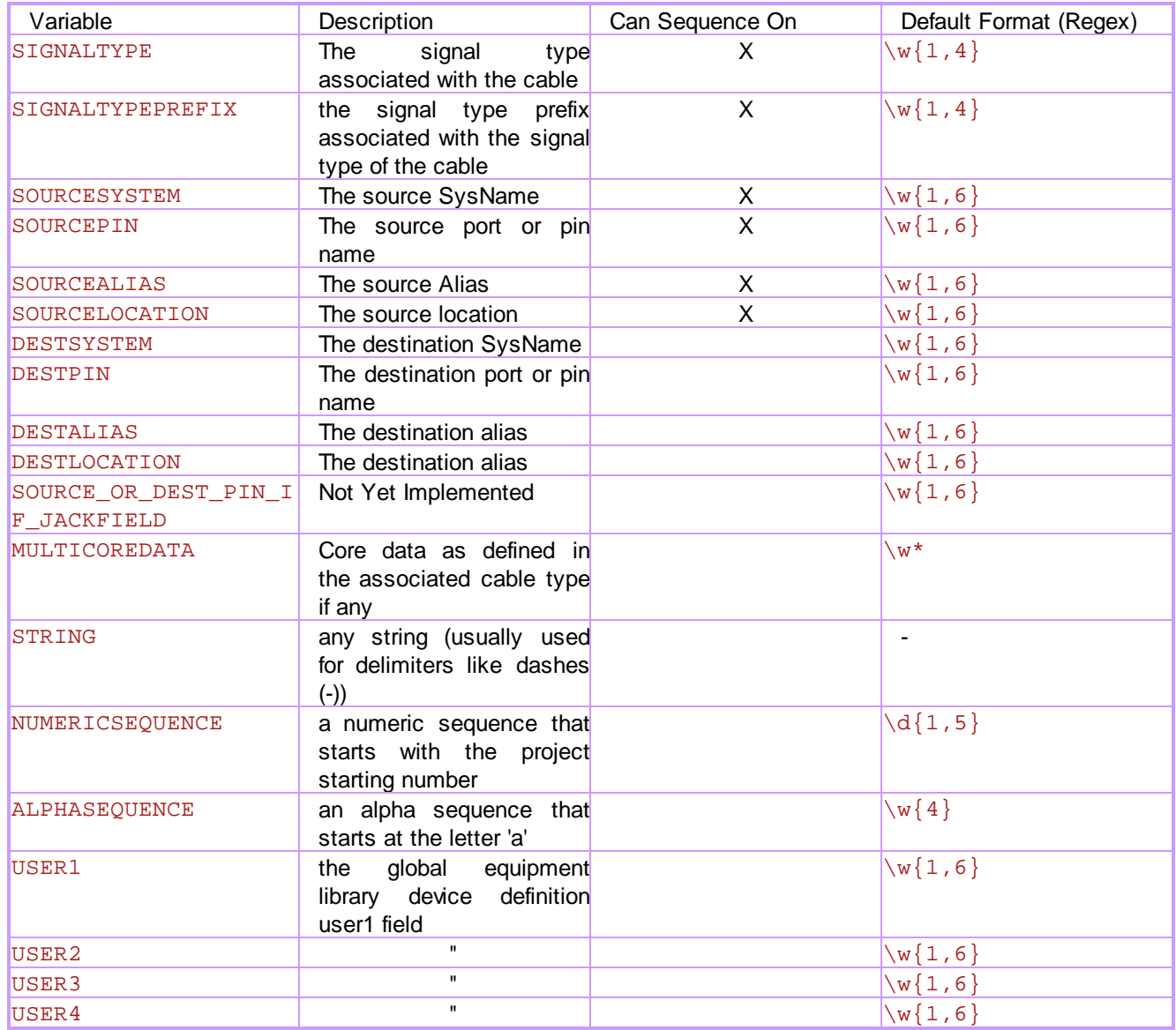

# *More About Regex*

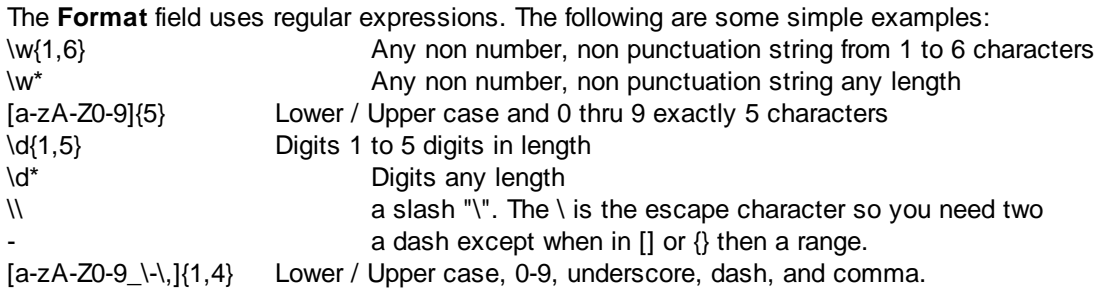

# 2.2.6 Using Your CAD Drawings With WireCAD

With WireCAD you can now WireCADify your existing non-WireCAD CAD blocks to include WireCAD intelligence; thus making them work with WireCAD. Pretty cool huh?

The process requires at least two steps:

- 1. WireCADify the block.
- 2. Add ports to the block.

#### 2.2.6.1 How To: Customize Your CAD Blocks to Work with WireCAD

#### Menu: **Advanced Tools>WireCADify>WireCADify Block**

Default command line shortcut: **wc**

Requires an active drawing with a CAD block.

Adds the base WireCAD attribute set to the selected block, mapping your attribute data into our attributes if you choose.

- 1. Open a drawing with a non-WireCAD CAD block that you want to make work with WireCAD.
- 2. Click **Advanced Tools>WireCADify>WireCADify Block.**
- 3. You will be prompted to select a CAD block.

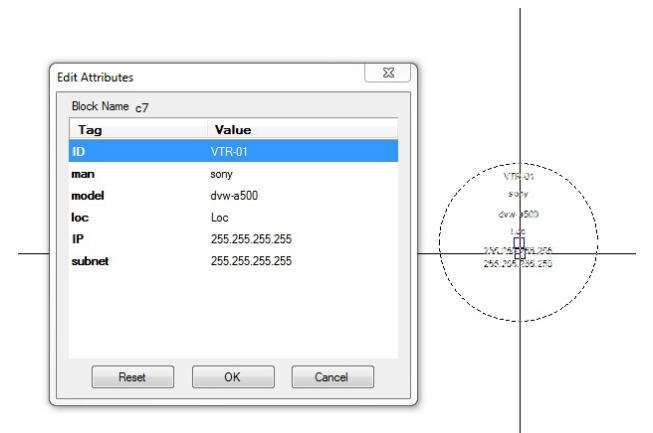

**Here we have a CAD block with the displayed attributes (Yours).**

4. Select your CAD block. It must be a block and not raw entities.

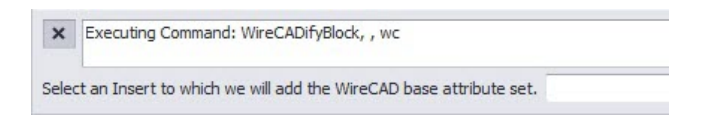

5. Map your attribute to our attributes.

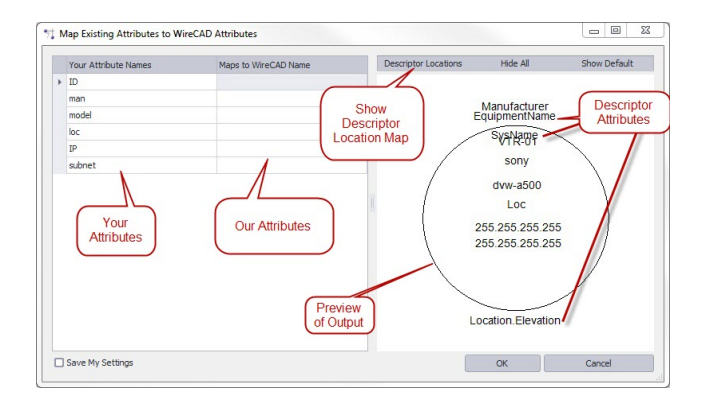

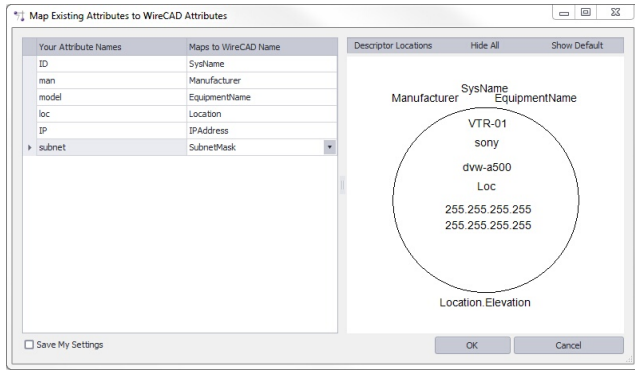

6. Select the **[Descriptor Locations]** button.

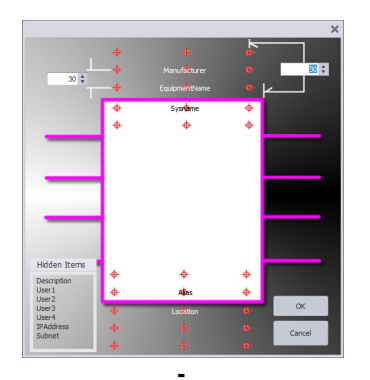

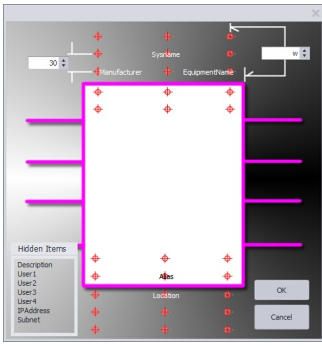

**- Drag to reposition**

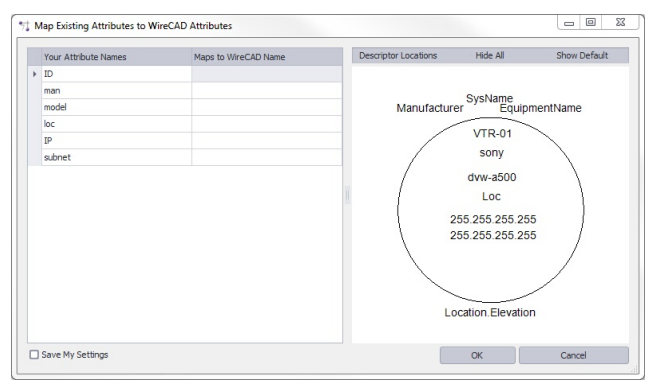

**Preview after repositioning**

7. Click **[OK]** to do it.

#### 2.2.6.2 How To: Add a Port to an Existing CAD Block

#### Menu: **Advanced Tools>WireCADify>Add Connection Point** Default command line shortcut: **none Related Settings:** None

Adds a connection point to the selected block.

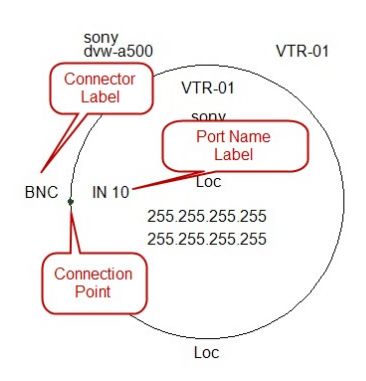

- 1. Open a drawing with a WireCAD block.
- 2. Click **Advanced Tools>WireCADify>Add Connection Point**
- 3. You will be prompted to select a WireCAD block.

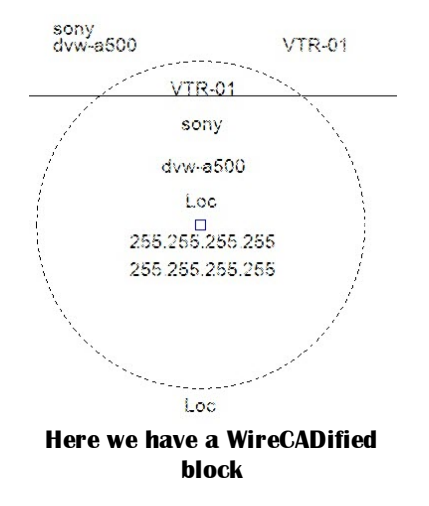

4. You will be prompted for the point at which to add the Connection Point.

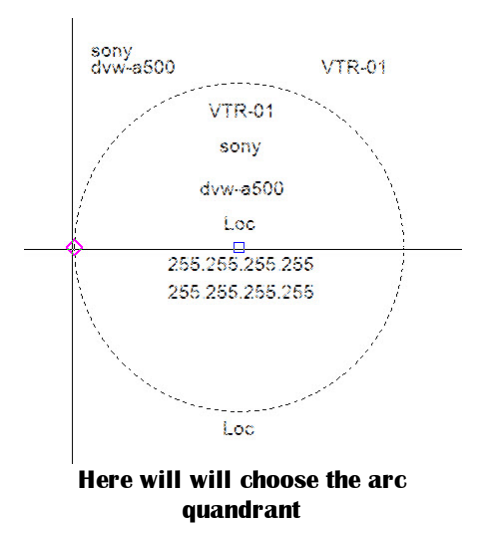

5. Enter your port info into the dialog that is presented.

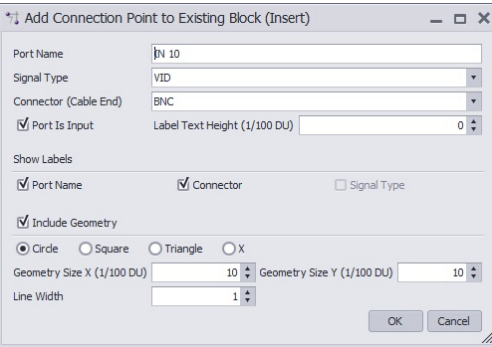

**Here we will say that the port is an input called IN 10. We will show the labels and include a small circle to snap to.**

### 6. Click **[OK]** to finish.

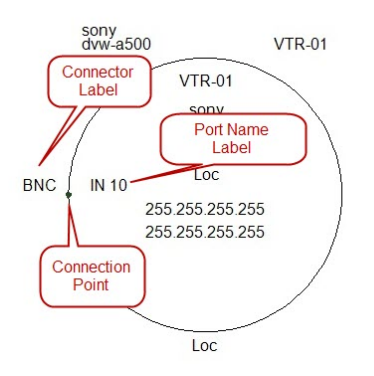

# <span id="page-116-0"></span>2.2.7 Understanding Indexes

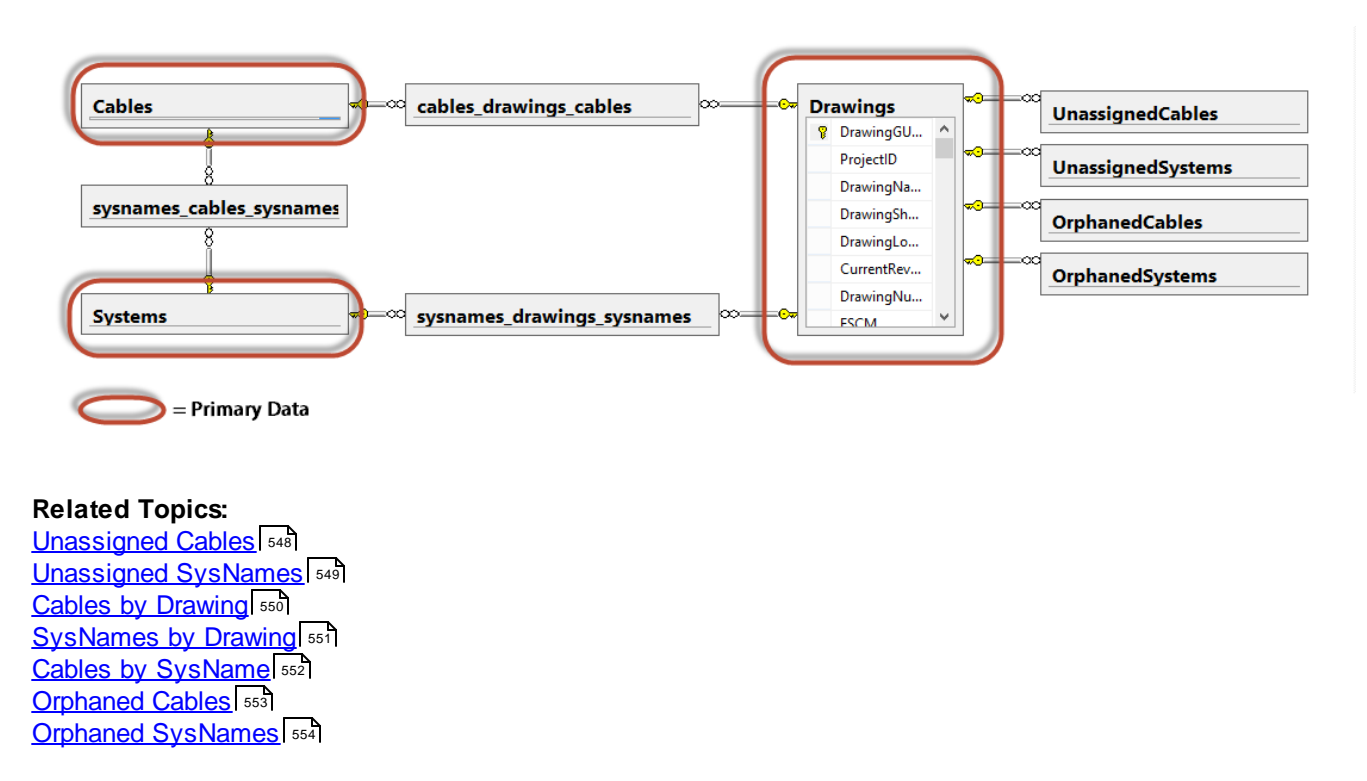

# *WireCAD keeps track of two classes of data.*

1. **Primary** - examples of primary data include: SysNames, Cable Numbers, Locations, Drawings. This data is of cardinal importance. We always want this data to accurately portray what goes on in the drawing/database.

2. **Secondary** - Indexes are secondary or transient data.

The indexes are link data relating the primary data bits to each other.

### *Index data is transient in nature.*

WireCAD consists of a drawing interface with undo/redo and a database which does not. With that as our framework let's discuss a scenario which will put the indexes out of sync quickly.

- 1. You add a cable to a drawing. A record is added to the Unassigned Cables index.
- 2. You undo. The cable is removed from the drawing but the database does not have an undo function (nor should it but that's a discussion for another day).
- 3. We now have a record in the Unassigned Cables index that is in error. It only took two steps to create an inconsistency in the index table.

So rather than trying unsuccessfully to keep every move in sync, we routinely scan the drawing and rebuild the index tables as a background process.

The indexes can be destroyed, rebuilt, and at any given time - out of sync. Deleting all indexes has no effect on primary data.

To insure the most current indexes, run the Rebuild Indexes command.

You can view the indexed data in the primary data grids as sub grids with the [+] button. You can also view the indexed data in individual grids.

## *There are seven indexes:*

1. **Unassigned Cables by Drawing**. We search the drawing and add any cable that does not yet have a number to this index.

2. **Unassigned SysNames** (equipment) by drawing. We search the drawing for any equipment that does not yet have a SysName and add it to this index.

3. **Equipment by Drawing**. Any equipment that has a SysName and corresponding entry in the Equipment List is added to this index by drawing.

4. **Cables by Drawing**. Any cable that has a number and corresponding entry in the Cables database is added to this index by drawing.

5. **Cables by Equipment**. Any cable that has a number and corresponding entry in the cables database and where both ends of the cable have valid entries in the Equipment list will be added to this index.

6. **Orphaned Cables**. Any cable with a number but no corresponding entry in the Cables database will be added to this index by drawing.

7. **Orphaned SysNames**. Any equipment with a SysName but no corresponding entry in the Equipment list will be added to this index by drawing.

### **Settings that affect Indexing**

The Auto Index setting will scan the project in the background upon project open and any drawing save. The Show Index Progress setting turns on the main progress bar in the status bar to indicate progress.

# 2.2.8 Sync Equipment with Database

#### Menu: **Context Menu with Equipment Insert Selected>Equipment Functions>Sync Equipment with Database**

#### Default command line shortcut: **SyncInsertWithDatabase**

Occasionally you will make a decision that puts the data on an insert out of sync with the corresponding record in the **Equipment List.**

This will be manifest by an **Orphaned SysName** record. To remedy the error use the following steps:

- 1. Select the insert in the drawing that is orphaned. If you are unsure you can always start this function and if the insert matches the database you will be informed so.
- 2. Right-click to show the context menu.
- 3. Click **Equipment>Sync Insert with Database.**

These are the possible outcomes:

- 1. The insert matches the database. At which point you will be informed as such.
- 2. The insert partially matches the database. The SysName and Location match but other fields do not. You will be given a choice as to which record to use as the update source.
- 3. The insert cannot be matched with a record in the database. This results in two other options:
	- a. You will be given the choice to add a new record, or:

b. The database is queried for like **Manufacturer** and **EquipmentName** records from which you can select to apply to the insert. Note: only **SysNames** of the same **Manufacturer** and **EquipmentName** will be shown for selection.

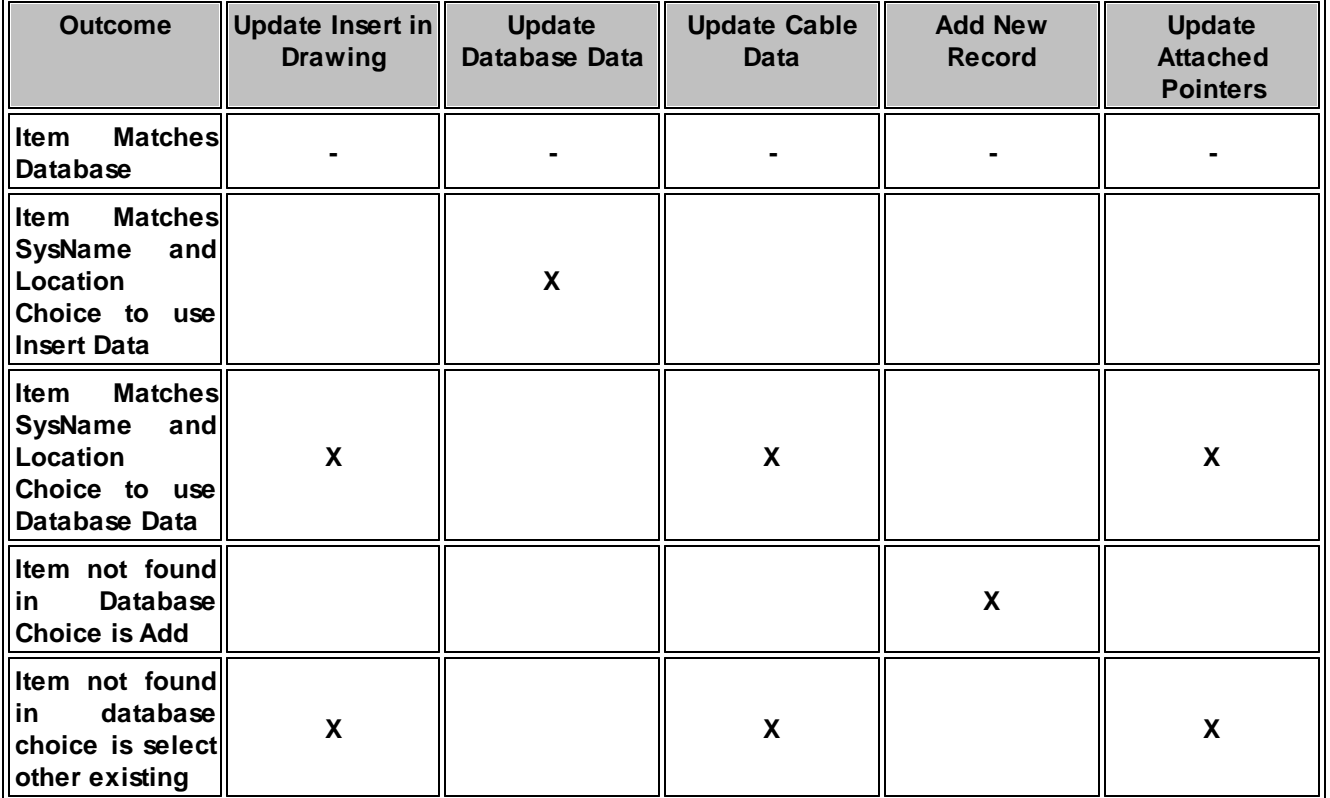

Depending on your selection the following will happen:

### 2.2.9 Swap Equipment

#### Menu: **Context Menu with Equipment Insert Selected>Equipment Functions>Swap Equipment** Default command line shortcut: **none**

The Swap Equipment function allows you to swap Manufacturer, Model, and port data on an existing functional block or concept block.

#### **Applies To:**

Functional Blocks Concept (High Detail) Blocks.

#### **Used For:**

Switching from one make/model to another.

### **Controls**

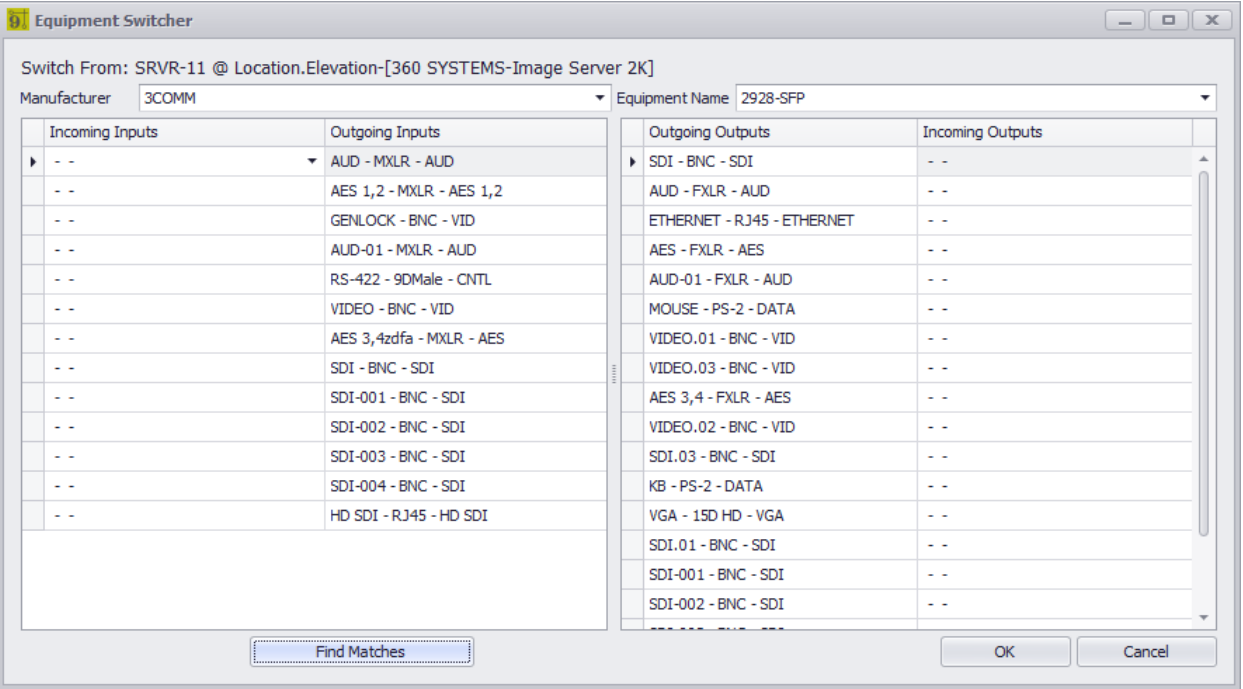

- · **Manufacturer -** Select the **Manufacturer** to replace the outgoing device with.
- · **Equipment Name -** Select the **Equipment Name** / Model / PN to replace the outgoing device with.
- · **Inputs** grid, **Outputs** grid Select the ports to replace.
- · **Find Matches** Matches incoming ports to outgoing ports.
- · **OK** Do it!

#### 2.2.9.1 How To: Swap Equipment

- 1. Open a drawing.
- 2. Select one of the block types in the Applies To section.
- 3. Right-click to show the context menu.
- 4. Click **Equipment Functions > Swap Equipment**.
- 5. Fill in the **Equipment Switcher** form data.
- 6. Click **OK**.

### 2.2.10 Edit Block in Place

Menu: **Context Menu with Equipment Insert Selected>Equipment Functions>Edit Block in Place** Menu: **Context Menu with Equipment Insert Selected>Equipment Functions>Edit Block in Place Ignore Attached Cables**

Default command line shortcut: **ebip, EditBlockinPlaceIgnoreAttachedCables**

**Related Settings:**

None

Edit Block in Place allows you to modify an existing insert that was created from the Equipment Library. There are two variants of the function. One that attempts to keep all cables attached to the ports from which they started. The other does not.

Because blocks in the CAD file are immutable the function actually creates a replacement block and inserts it into the drawing in place of the other.

# **Prerequisites**

A WireCAD created functional block

### **Overview**

- 1. The port information is read from the block.
- 2. The display information is read from the block.
- 3. Cable information is read from the block.
- 4. The **Equipment Library** is queried for the incoming device and the Library is placed in Edit Mode.
- 5. The drawing information is used to create a matching block in the **Equipment Library**.
- 6. Edit to suit.
- 7. Update the insert in the drawing.
- 8. Re-route all cables to find their starting ports or not depending on the variant.
- 9. Cables that cannot find their starting ports are modified to show a dashed **LineType**.
- 10. Show a dialog indicating cables that cannot find home.

NOTE: While the port information is being read into the Equipment Library if a port exists on the drawing that does not exist in the Equipment Library it will be added.

#### 2.2.10.1 How To: Edit a Block In Place

- 1. Open a drawing with a WireCAD created functional block.
- 2. Select the block. It must be the only thing in the selection.
- 3. Right-click and select **Equipment>Edit Block in Place.**

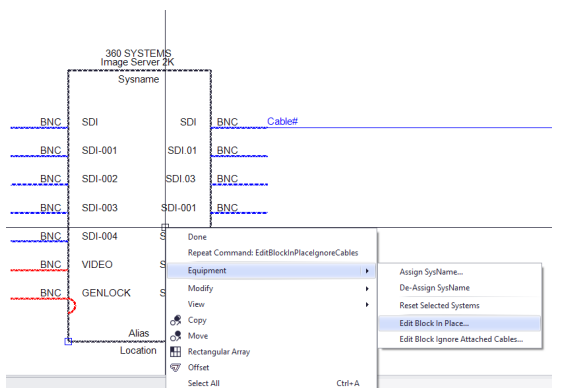

4. The block is loaded into the **Equipment Library** for edit.

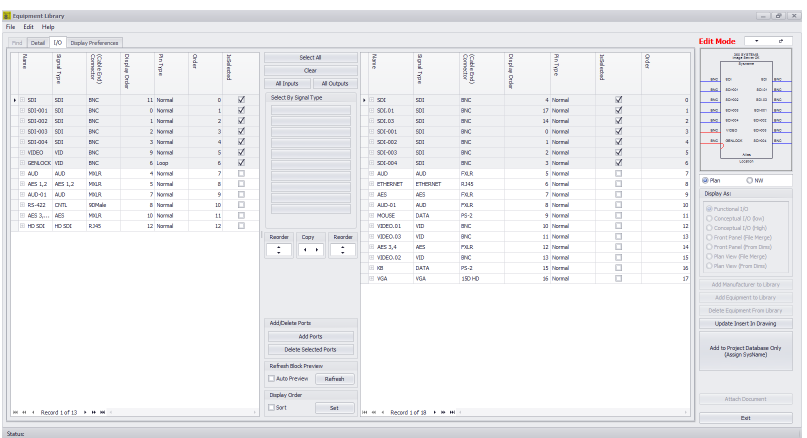

**Edit initiated**

- uspen<br>Echt **F**  $\frac{1}{2}$  (Cakte Byd Connector<br>Connector **E** 2010<br>2010<br>2010<br>2010<br>2010 2012年12月12日 12月12日 12月12日 12月12日 12月12日 12月12日 12月12日 12月12日 12月12日 12月12日 11 Normal<br>
1 Normal<br>
1 Normal<br>
2 Normal<br>
3 Normal<br>
6 Loop<br>
4 Normal<br>
5 Normal<br>
8 Normal<br>
8 Normal<br>
8 Normal<br>
8 Normal<br>
8 Normal SSSSSSS 001-001<br>001-003<br>001-003<br>001-005<br>0021-005<br>004-005<br>003-005<br>003-005<br>005-005 901.03<br>926-001<br>926-002<br>926-005<br>926-004<br>926  $\frac{1}{3}$ AB AM SE AB  $\theta \to \text{Record} \text{1 of } 13 \to \theta \bullet \theta$  $\frac{1}{2}$
- 5. Make changes. Here will move the top SDI port to the bottom.

**List re-ordered**

6. Click **[Update Insert in Drawing]**.

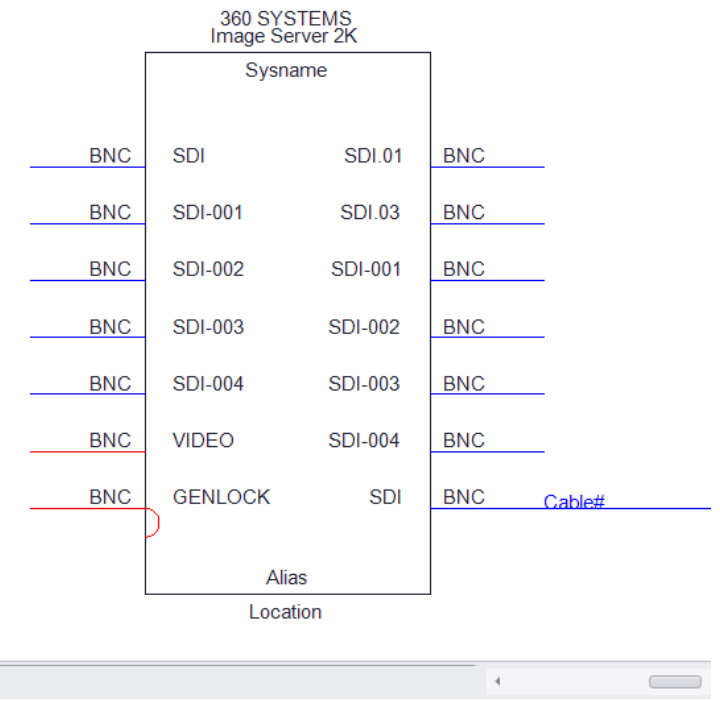

**Port moved and cable reattached**

7. Done.

### 2.2.11 Rereference Pointers

# *Explanation*

Occasionally you will save pointers to another sheet. This can be because you have done a SaveAs or Copy / Paste.

At that point you will want to change the sheet reference on the pointers. Those pointers that point to the new sheet from other drawings as well as the pointers on this sheet that point to the old drawing will need to be renamed to the new sheet.

# *Usage*

- **1.** Click **Advanced Tools > Rereference Drawing Pointers (Change SheetRef Names).**
- **2. Fill in the dialog -** Set the rename From/To names and where you want to search.

### 2.2.12 Save and Ripple

Occasionally throughout normal program execution you will be presented with the <u>Ripple [Choice](#page-510-0)</u>l को dialog.

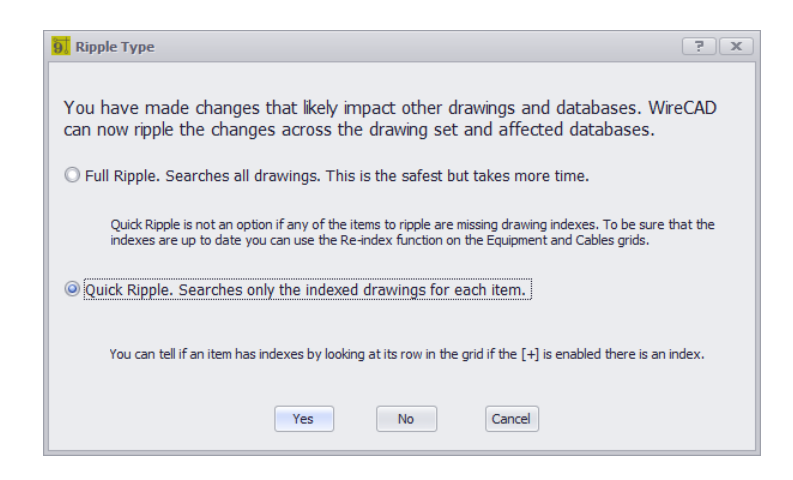

Something has changed that potentially effects data in other drawings and databases. This is your chance to update those other entities in other places.

Applies To: [Equipment](#page-549-0) List<sup>1</sup> 538 [Cables](#page-552-0)। ब्याी database [Locations](#page-555-0)<sup>1544</sup> database Rack [Builder](#page-451-0) 40 drawings

**Related Topics: [Understanding](#page-116-0) Indexes** 105

### 2.2.13 Spare Cables

#### Menu: **Advanced Tools > Add Spare Cable(s)** Default command line shortcut: **AddSpareCables Related Settings:** None

Place geometry in the drawing and cable(s) in the **Cables** database that represent spare cables.

The following images represent the above settings in both drawing and the **Cables** database.

This function adds **Count** number of cable records to the **Cables** database. The number is automatically formatted in accordance with the Cable [Number](#page-107-0) Format<sup>| 96</sup>l tool and the <u>Next [Numbers](#page-569-0)</u>l ফ**াী** table.

#### **Applies To:**

#### **Used For:**

Adding geometry and cable entries in the project Cables database.

### **Controls**

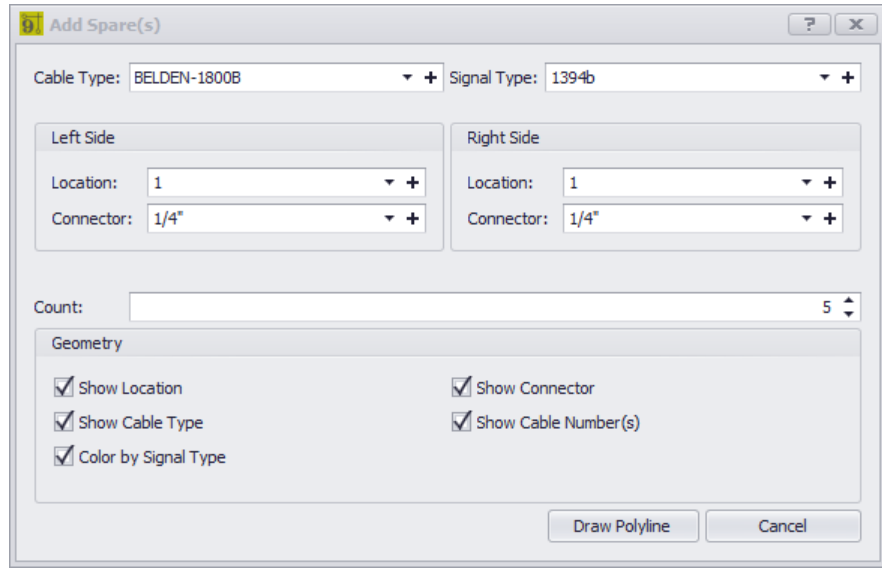

- · **Cable Type -** Select the **CableType**.
- · **Left Side, Right Side -** set the location and the connector.
- · **Count -** how many cable records to enter.
- · **Geometry** What to include in the drawing.

### 2.2.13.1 How To: Add a Spare Cable

- 1. Open a project.
- 2. Open a drawing.
- 3. Click **Advanced Tools > Add Spare Cable(s)**.
- 4. Fill in the dialog.

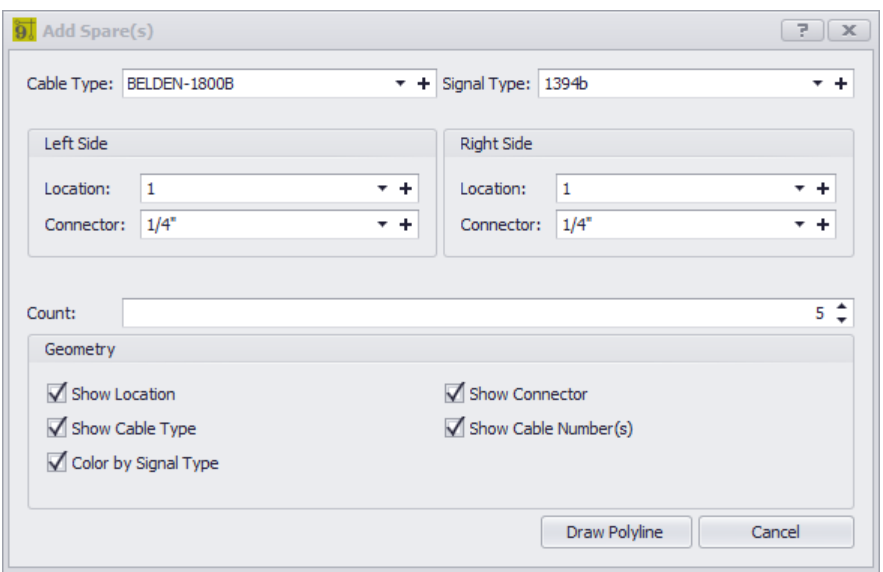

#### 5. Click **[Draw Polyline]**.

- 6. The dialog will be dismissed. You are prompted to draw a polyline.
- 7. Click the points to enter in the polyline.
- 8. Right-click to finish.

# 2.2.14 Understanding Terminals

Terminals in WireCAD represent a one or two port device and are used draw compact inline signal flows.

The terminal is a standard CAD block with specific WireCAD attributes. The geometry of the terminal is defined in the CAD drawing file.

In order to be a WireCAD Terminal the following criteria must be met:

· WireCAD Attribute set which includes:

**SysName EquipmentName ManufacturerName Location Alias SheetRef Created With: EquipmentID WC\_TYPE EquipmentDescription**

In addition a Terminal must have at least one invisible Connection Point attribute with the Tag: **CP\_IN** or **CP\_OUT**.

The **CP\_IN** should be placed on geometry that represents the input connection point. Or the point to which we will connect our cable destination.

The **CP\_OUT** should be placed on geometry that represents the output connection point. Or the point to which we will connect our cable source.

If a **CP** IN is defined. The follow display attributes may also be used: **INPUT\_CONN** - optional input connector display name. **INPUT\_NAME** - optional input display name. **INPUT\_TYPE** - optional input signal type display name.

If a **CP\_OUT** is defined. The follow display attributes may also be used: **OUTPUT\_CONN** - optional output connector display name. **OUTPUT\_NAME** - optional output display name. **OUTPUT\_TYPE** - optional output signal type display name.

#### 2.2.14.1 How To: Customize a Terminal

- 1. Open the base CAD file. The terminals are in the %BLOCKS%\WireCAD Terminals path.
- 2. Modify the geometry and or attributes to suit.
- 3. Click File > Save As. Remember to keep the \_S.DWG and the \_D.DWG naming convention intact.
- 4. Open a drawing that you want to use your shiny new terminal in.
- 5. Refresh the Terminals tool panel. This will display your new terminal in the place terminals galleries.

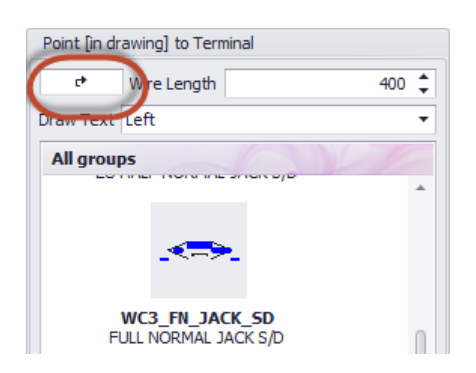

6. Click to use as any other terminal.

If the terminal needs changes you will have to do the following:

- 1. Delete all instances of the offending terminal insert from the drawing.
- 2. Click **File > Purge**.
- 3. Verify that your file name is in the purge blocks list.
- 4. Purge the drawing of unused entities.
- 5. Open the base CAD file again and edit and save.
- 6. Repeat steps 4 6 above.

# 2.3 Plan View and Layout Tools Dialogs

The following set of tools is targeted at the plan view space.

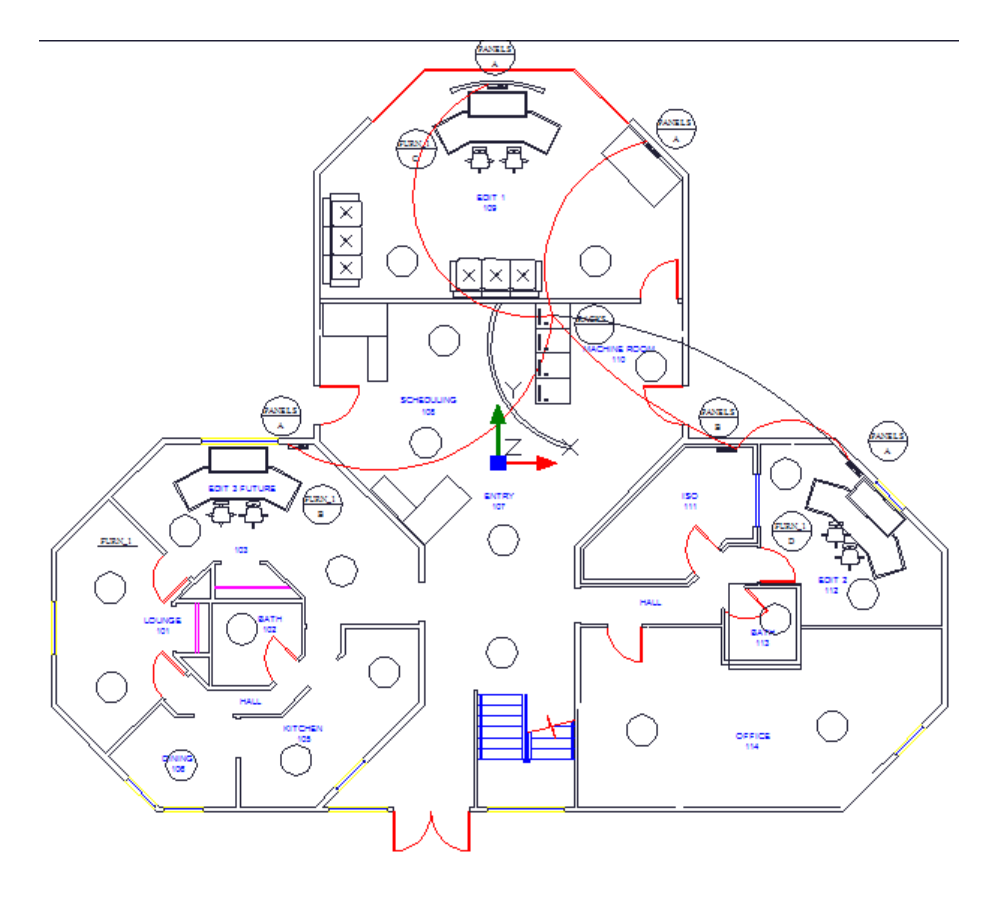

### 2.3.1 Take Offs

#### Menu: **Drawing > Plan View and Layout Tools > Take Offs**

Default Commandline shortcut**: showtakeoffs**

Related Settings:

**None**

Often we need to count items in the plan view space for quoting or other purposes. The Take Offs tool facilitates this process by filtering the drawing for specific entity types on specific layers then counting those instances.

#### **Possible Uses**

- · Quote preparation.
- · Trouble-shooting.

# *Dialog Options*

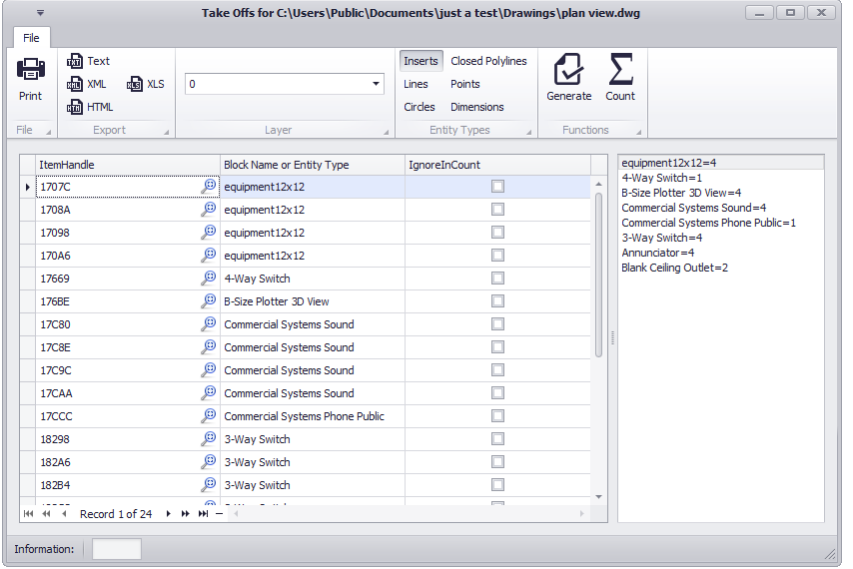

- · **Print -** Print the grid.
- · **Export -** Export the grid.
- · **Layer -** What layer are we searching for the selected entity type(s).
- · **Entity Types -** What entity type(s) are we searching for.
- · **Generate -** Do It! The results will be displayed in the grid.
- · **Count -** Count the items in the list. The results will be displayed in the right-hand list.
- · **Grid Columns**
	- **ItemHandle ShowMe -** Zooms to show the item in the drawing.
	- **Block Name or Entity Type -** obvious.

**IgnoreInCount -** Ignore me when counting.

#### 2.3.1.1 How To: Pull a Take-Off from a Drawing

- 1. Open a plan view drawing.
- 2. Click **Plan View Tools > Take-Offs.**
- 3. Select the **Insert** check-button.
- 4. Then click **[Generate].** This generates a list of all Inserts in the drawing.
- 5. Click **[Count].** This counts the different inserts in the drawing. The results appear in the list on the right.

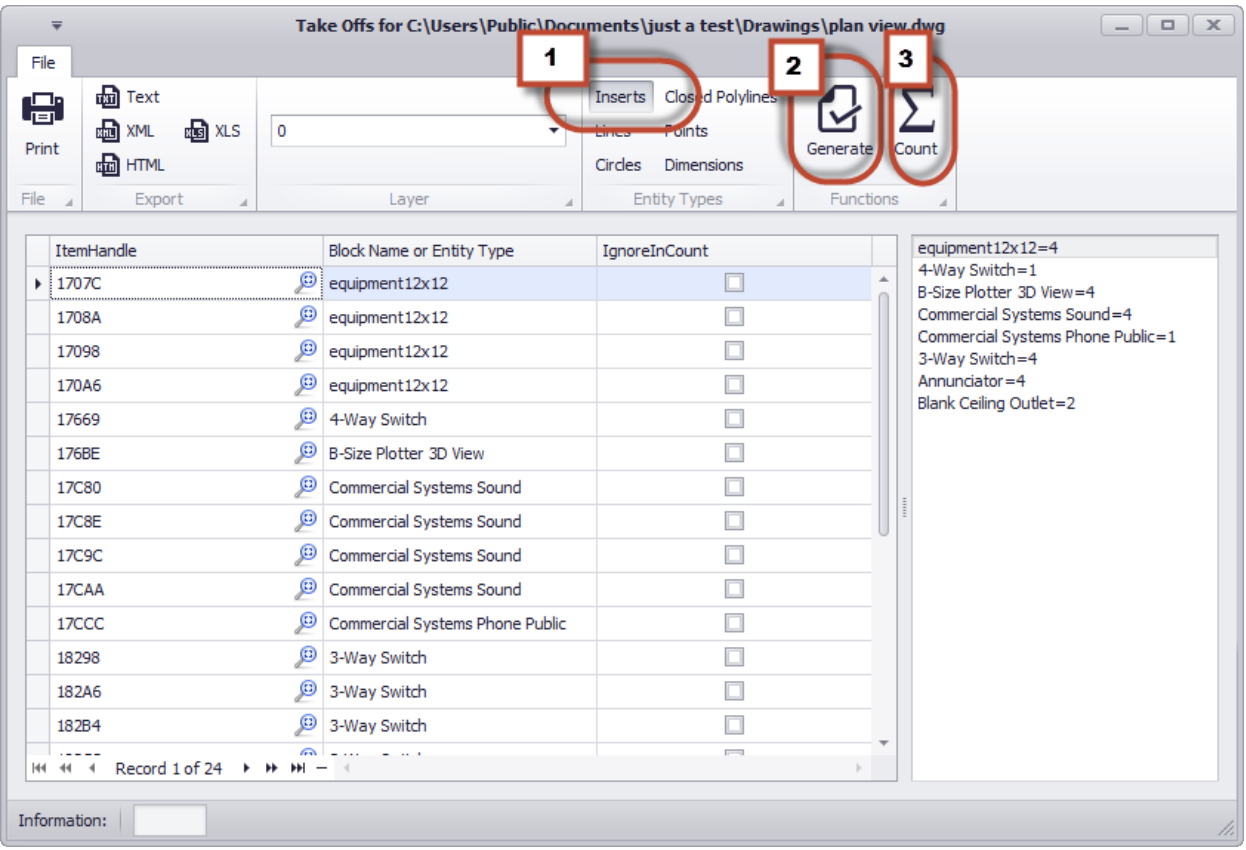

Now let's say we want to count all circles on the CEIL\_SPKR layer.

- 1. Open a plan view drawing.
- 2. Click **Plan View Tools > Take-Offs.**
- 3. Select the **Circles** check-button, and select the **Layer** on which to search.

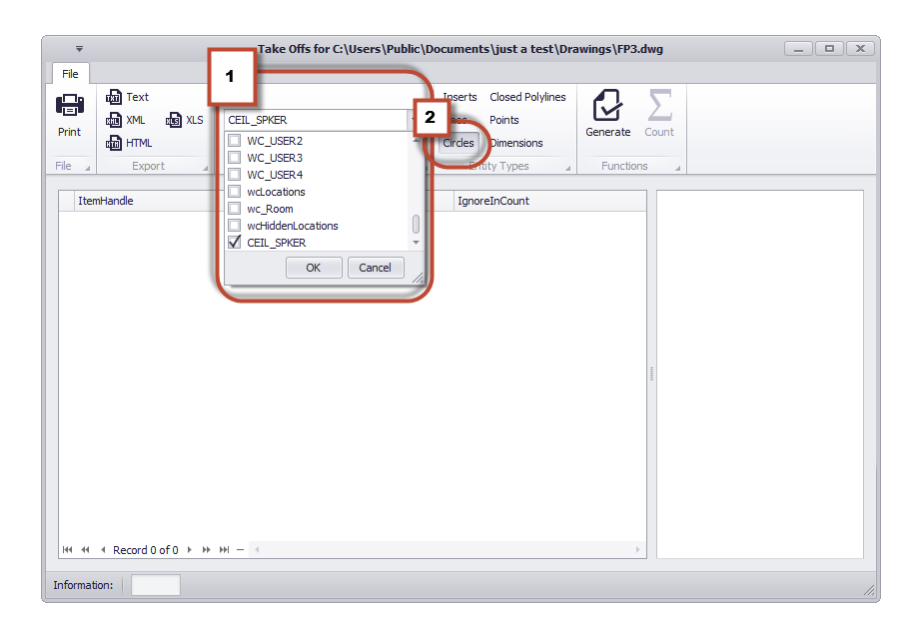

- 4. Click **[Generate].** This produces a list of all the circle entities found on the selected layer.
- 5. Click **[Count].** This counts them and outputs the result in the right-hand list.

| File                 | $\equiv$                                                                      |                   |                                  | Take Offs for C:\Users\Public\Documents\just a test\Drawings\FP3.dwg                                                                         |                                 |
|----------------------|-------------------------------------------------------------------------------|-------------------|----------------------------------|----------------------------------------------------------------------------------------------------|---------------------------------|
| e<br>Print<br>File 4 | da Text<br>and XML<br><b>RES</b> XLS<br>da HTML<br>Export<br>$\boldsymbol{A}$ | <b>CEIL SPKER</b> | ۰<br>Layer<br>$\boldsymbol{A}$   | <b>Closed Polylines</b><br>Inserts<br>Points<br>Lines<br>Generate<br>Circles Dimensions<br><b>Entity Types</b><br>Functions<br>$\mathcal{A}$ | ≻.<br>Count<br>$\boldsymbol{A}$ |
|                      | ItemHandle                                                                    |                   | <b>Block Name or Entity Type</b> | IgnoreInCount                                                                                                    | $vdCircle = 20$                 |
|                      | $\triangleright$ A8E1                                                         | இ                 | vdCircle                         | $\overline{a}$                                                                                                    |                                 |
|                      | <b>A8E2</b>                                                                   |                   | o vdCircle                       |                                                                                                    |                                 |
|                      | A8E3                                                                          | $\circledcirc$    | vdCircle                         |                                                                                                    |                                 |
|                      | A8E4                                                                          | $\circledcirc$    | vdCircle                         |                                                                                                    |                                 |
|                      | <b>A8E5</b>                                                                   | Ω                 | vdCircle                         |                                                                                                    |                                 |
|                      | <b>A8E6</b>                                                                   | ω                 | vdCircle                         |                                                                                                    |                                 |
|                      | <b>A8E7</b>                                                                   | இ                 | vdCircle                         |                                                                                                    |                                 |
|                      | A8E8                                                                          | $\mathbf{C}$      | vdCircle                         |                                                                                                    |                                 |
|                      | <b>A8E9</b>                                                                   | இ                 | vdCircle                         |                                                                                                    |                                 |
|                      | A8EA                                                                          | $\circledcirc$    | vdCircle                         |                                                                                                    |                                 |
|                      | A8EB                                                                          | ඔ                 | vdCircle                         |                                                                                                    |                                 |
|                      | A8EC                                                                          |                   | vdCircle                         |                                                                                                    |                                 |
|                      | A8ED                                                                          | Ω                 | vdCircle                         |                                                                                                    |                                 |
|                      | A <sub>8</sub> EE                                                             | $\circledcirc$    | vdCircle                         | ÷                                                                                                    |                                 |
|                      | $1 - 1$<br>Record 1 of 20<br>H4 44 4                                          | Ŵ<br>$+$ $+$ $+$  | <b>Contract</b>                  | $\sim$<br>×.                                                                                                    |                                 |
|                      | Information:                                                                  |                   |                                  |                                                                                                    | 48                              |

**As you can see we have 20 circles that appear on the CEIL\_SPKR layer.**

### 2.3.2 Location Boundary

Menu: **Plan View and Layout Tools > Location Boundaries from Text** Default Commandline shortcut**: DrawLocationBoundaryRectangle** Related Settings:

**None**

Define geometric boundaries for locations important to the design. For example we would want to know where on the drawing the Machine Room is but not necessarily the kitchen (unless part of our cable ends up in the kitchen). Boundaries can be nested in other boundaries. It is common practice to create the Campus boundary and then nest the Building boundary then the Floor boundary then the Room and Racks boundaries.

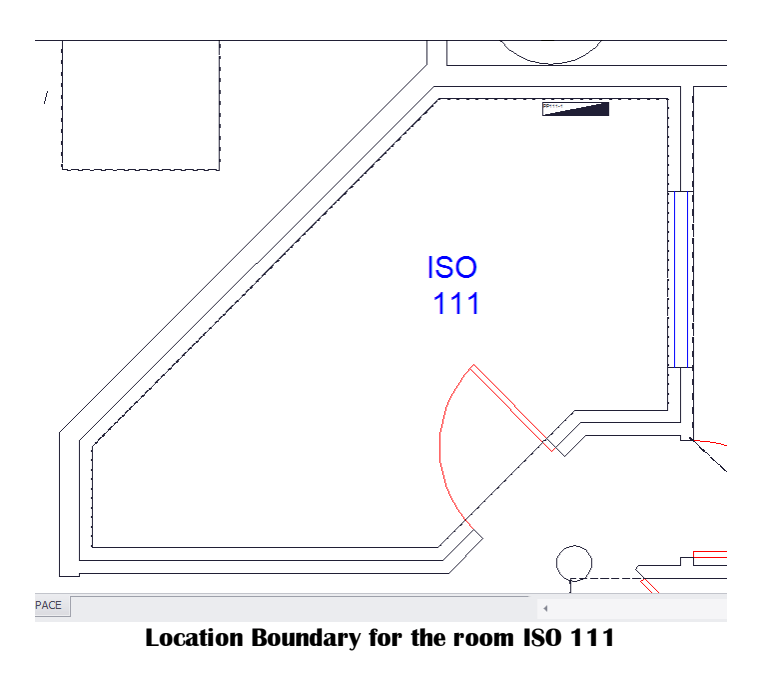

#### **Prerequisites**

A plan view drawing.

# **Dialog Options**

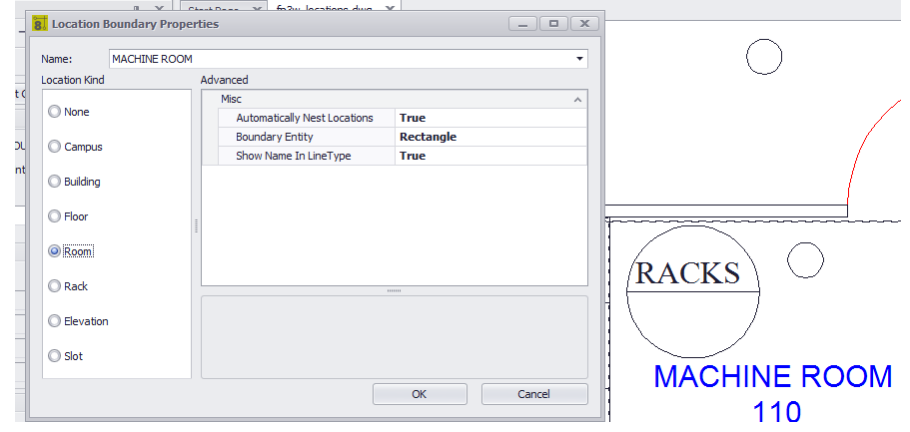

- · **Name** The location name.
- · **Location Kind** You will need to tell us the kind.
- · **Automatically Nest Locations** Default is true.
- · **Boundary Entity** Rectangle, Closed Polyline, Circle.
- · **Show Name in LineType** Renders the entity with the location name as the linetype.

### 2.3.2.1 How To: Place a Location Boundary

# **Method 1**

Use the selected text entity to populate the dialog.

- 1. Open a plan view drawing.
- 2. Select a text entity that represents the location name of the location for which we will create the boundary. This text will populate the dialog **Name** field.
- 3. Click **Plan View and Layout Tools > Location Boundaries from Text.**
- 4. Set the **Location Kind.**
- 5. Set the **Boundary Entity**.
- 6. Click **[OK]**. The dialog is dismissed and you are prompted to draw the boundary entity.
- 7. Draw the boundary.

### **Method 2**

Manually populate the Name field.

- 1. Open a plan view drawing.
- 2. Click **Plan View and Layout Tools > Location Boundaries from Text.**
- 3. Enter the **Name.**
- 4. Set the **Location Kind.**
- 5. Set the **Boundary Entity**.
- 6. Click **[OK]**. The dialog is dismissed and you are prompted to draw the boundary entity.
- 7. Draw the boundary.

### 2.3.3 Draw Backbone

#### Menu: **Drawing > PlanView and Layout Tools > Draw Backbone**

Default Commandline shortcut**:** Related Settings: **None** Product Level: **ENT**

Backbones are collections of cable/fiber that are contained in a single jacket that run from one location to another and are typically sized for growth. An example might be a fiber optic cable that contains 288 fiber cores that runs from building A to building B. We know that initially we will not use all 288 fibers and have planned for growth. As the facility needs change the usage of the backbone's fibers change.

WireCAD maintains backbones just like any multi-core cable with the exception that the **Cables** table record is flagged **IsBackBone** = true.

WireCAD will create a cable record for every core in the **Cable Type** used.

#### **Prerequisites**

- 1. **SysNames** assigned to the panels/equipment to which you will attach the ends of the **Backbone**.
- 2. **Multi-core Cable Type** representative of the **Backbone**.

#### **Operation**

This tool allows you to draw geometry in the Plan View space that represents the path of the **Backbone**. The process requires the following steps:

- 1. Draw the polyline that represents the backbone.
- 2. If locations boundaries are found in the drawing the source and destination locations will be used. Otherwise you will be prompted to define a location for each end.
- 3. Next you will be presented with the **New Backbone** tool where you will select the source and destination panels/ports and the cable type.
- 4. Clicking **[OK]** will build a record in the **Cables** table for each core in the multi-core cable type.
- 5. The polyline length populate the cable record **Length** field.

# *Dialog Options*

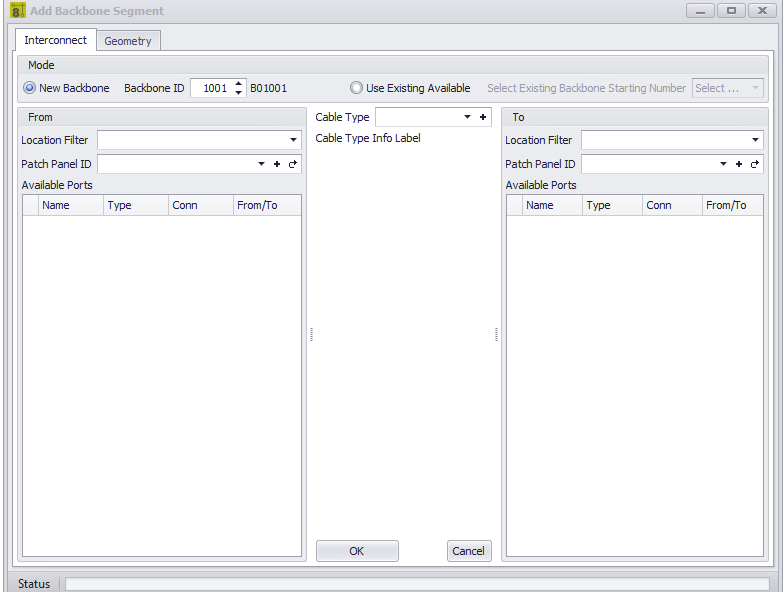

- · **New Backbone -** Select whether we are creating a new number or assigning an existing, unused core.
- · **Backbone ID -** The number.
- · **Use Existing Available -** Select an already assigned **Backbone** with available strands to populate the remaining available strands of fiber.
- · **Location Filter -** Filter the list by location.
- · **From Panel Info -** Select the panel. The ports will be shown in the list.
- · **To Panel Info -** Select the panel. The ports will be shown in the list.
- · **Cable Type -** Select the Cable Type.

#### 2.3.3.1 How To: Draw a Backbone in Planview

- 1. Open a plan view drawing where you want to draw a plan view polyline.
- 2. Place source and destination Plan View Equipment or source and destination Plan View Location Boundaries.
- 3. Click **Plan View and Layout Tools > Draw Backbone.**
- 4. As prompted select the source equipment or location boundary.
- 5. Draw the points in the polyline.
- 6. The **New Backbone** tool is shown.

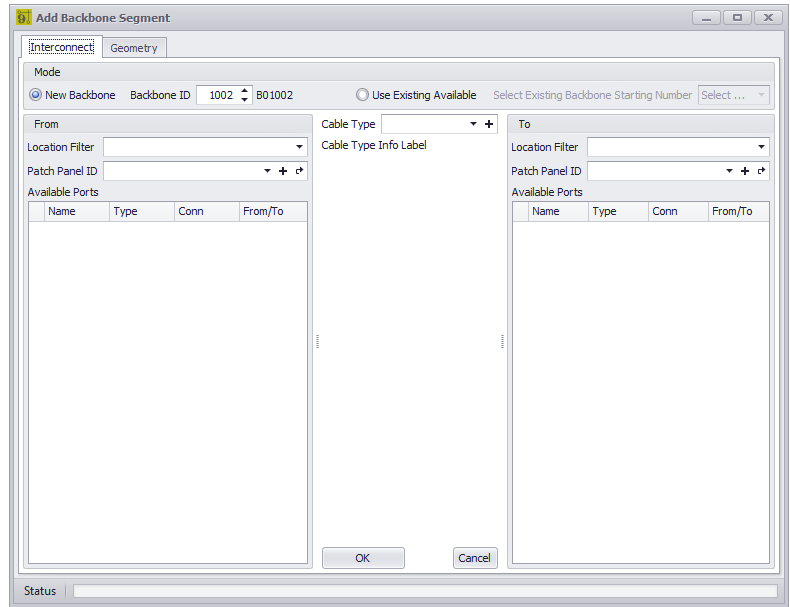

- 7. Select the source, destination, cable type and ports.
- 8. Click **[OK]** to finish.

### 2.3.4 Draw Cable

### Menu: **Drawing > PlanView and Layout Tools > Draw Cable**

Default Commandline shortcut**: pwdc** Related Settings: **None** Product Level: **ALL**

This tool allows you to draw a cable in Plan View space that is assigned to the Cables table.

#### **Related Topics:**

**Draw [Cables](#page-62-0)** 51

# **Dialog Options**

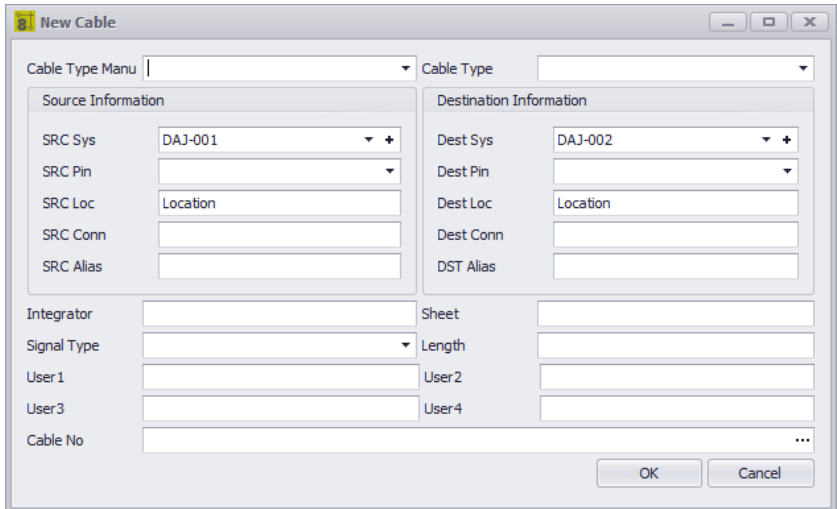

- · **Cable Type -** Select the Cable Type.
- · **Source Information -** The source **SysName** is pulled from the drawing. You will need to select the **Src Pin** and such.
- · **Destination Information -** The destination **SysName** is pulled from the drawing. You will need to select the **Dest Pin** and such.
- · **Other Stuff -** Enter user information.
- · **Cable No -** Click the **[...]** button to generate a cable number.

### 2.3.4.1 How To: Draw a Cable in Planview

This tool allows you to draw geometry in the Plan View space that represents the path of the cable. **Prerequisites**

- 1. SysNamed source and destination equipment placed in the Plan View space or:
- 2. Source and destination Location Boundaries placed in the Plan View space.
- 1. Open a plan view drawing.
- 2. Click **Plan View and Layout Tools>Draw Cable**
- 3. Select the source SysNamed equipment.
- 4. Select the destination SysNamed equipment.
- 5. Place the points in the polyline to finalize the appearance.

# 2.3.5 Populate Cables

### Menu: **Drawing > PlanView and Layout Tools > Populate Cables**

Default Commandline shortcut**: popc** Related Settings:

### **None**

### Product Level: **ALL**

This tool pulls the cables from the Cables table into the drawing. The assumption with this tool is that you will use it after you have done your functional drawings and assigned **Cable Numbers** and **SysNames**.

### **Related Topics:**

**Draw [Cables](#page-62-0)** 51

# **Dialog Options**

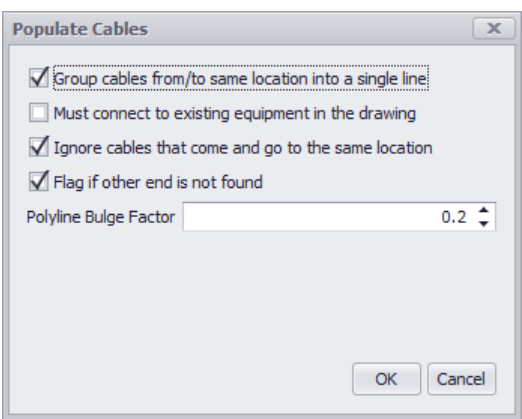

· **Group Cables -** Place a single polyline with hash marks to indicate count. All cables that come and go from a single Location or SysName will be grouped. Otherwise a single polyline for each cable will be added.

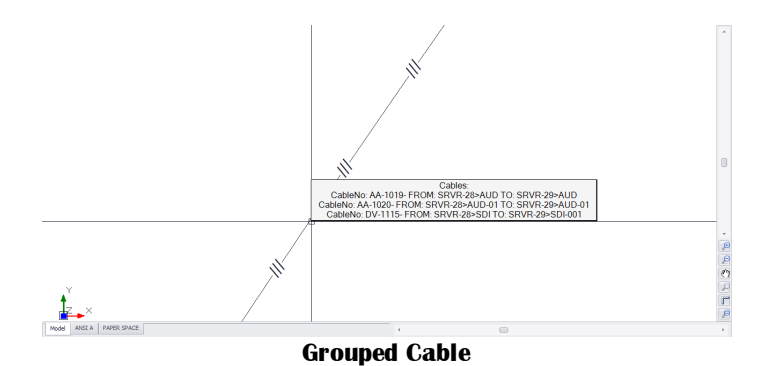

- · **Must connect to equipment in the drawing -** The population will fail if the connected equipment SysName is not found. Otherwise the cable will be populated to the drawing based on **Location Boundary.**
- · **Ignore cables that come and go to the same location -** Keeps the drawing cleaner.
- · **Flag if other is not found -** If both **Locations** or **SysNames** are not found in the drawing a flag will be placed pointing to the other end.
- · **Polyline Bulge Factor -** The bulge factor to create an arc instead of a straight line.

#### 2.3.5.1 How To: Populate Cables in Planveiw

#### **Prerequisites**

- **1. SysNamed** source and destination equipment placed in the Plan View space **or:**
- **2.** Source and destination **Location Boundaries** placed in the Plan View space.
- **3. Cable** data in the Cables table that matches the placed equipment or locations.

#### **Operation**

- 1. Open a plan view drawing.
- 2. Place **Location Boundaries**.
- 3. Place plan view equipment and **SysName** Optional.
- 4. Click **Plan View and Layout Tools > Populate Cables.**
- 5. Click **[OK]**.

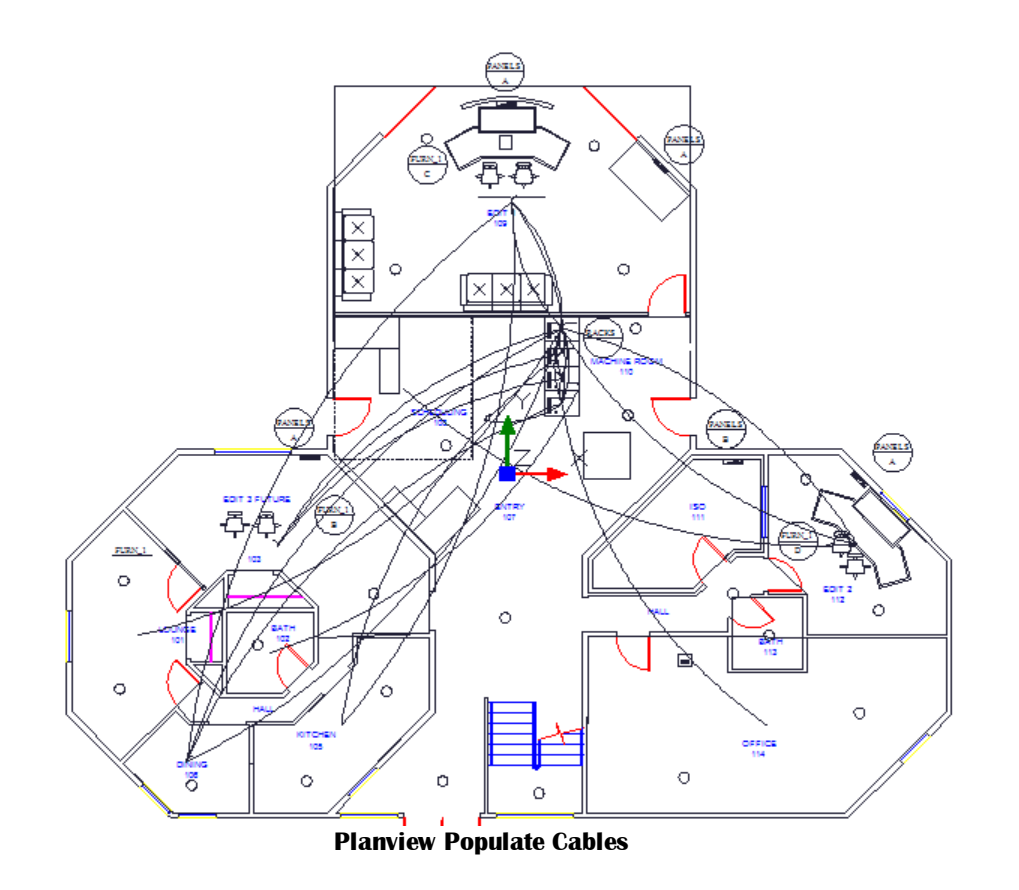
## 2.3.6 Draw Prewire

#### Menu: **PlanView and Layout Tools > Draw Prewire Cable** Default Commandline shortcut**: pw**

Related Project Settings:

**Automatically Consume Prewire Cables**

Product Level: **ALL**

This tool allows you to draw geometry in the drawing that represents cables that have not yet had their functions assigned. The only thing we know about these cables is the locations from which they start and end and the Cable Type. A record will be added to the Cables table based on the count defined. The record is marked Available and PreWIRE. Prewire cables can be automatically consumed later if the <u>[Automatically](#page-386-0) Consume Prewire</u>l <sup>375</sup>l setting is checked.

#### **Prerequisites**

1. Source and destination Location Boundaries placed in the Plan View space.

**Related Topics: Draw [Cables](#page-62-0)** 51

# *Dialog Options*

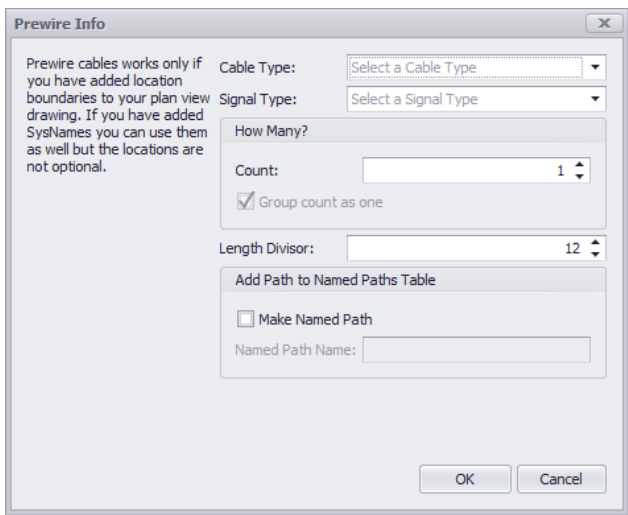

- · **Cable Type, Signal Type**
- · **How Many -** How many wires of this type take this path. A record will be created for each.
- · **Length Divisor -** We will divide the length of the polyline by this value and place that info in the **Length** field of the record. For example, say your Drawing Unit = 1 inch and you want the length in the **Length** field to be displayed in feet. Your **Length Divisor** would be 12.
- · **Create Named Path -** Create an entry in the **Named Paths** table with the name provided and length of the polyline.

#### 2.3.6.1 How To: Draw a Prewire Cable in Planview

#### **Operation**

- 1. Open a plan view drawing.
- 2. Click **PlanView and Layout Tools > Draw Prewire Cable.**

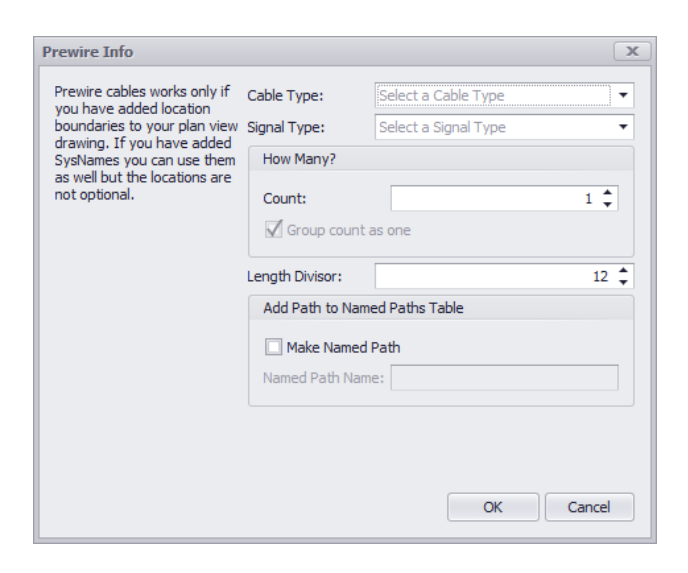

- 3. Fill in the form.
- 4. Click **[OK]**. This will dismiss the dialog and prompt you to draw a polyline.
- 5. Draw the cable path.
- 6. *n* **Cables** will be added to the project **Cables** table with a formatted number based on the project **Cable Number Format** and the **Next Numbers** table.
- 7. The polyline length will be divided by the **Length Divisor** field and added to the cable record **Length** field.

## 2.3.7 Populate Equipment

#### Menu: **PlanView and Layout Tools > Populate Equipment**

Default Commandline shortcut**: pope** Related Project Settings:

**None**

Product Level: **ALL**

There is no UI for this tool.

This tool pulls the Plan View version of the equipment from the Equipment List.

The assumption with this tool is that you will use it after you have done your functional drawings and assigned cable numbers and SysNames.

This tool relies on the Plan View File in the device definition to know what to place.

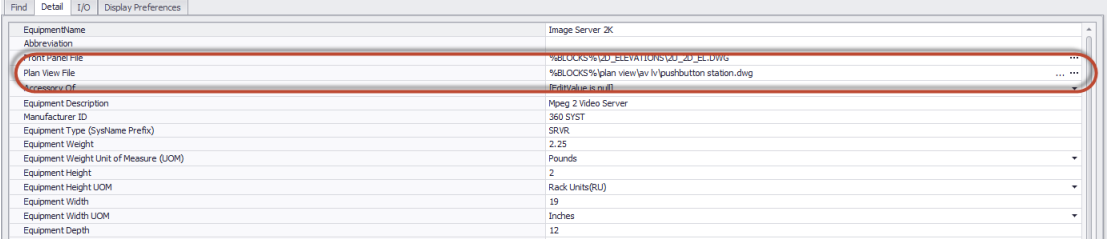

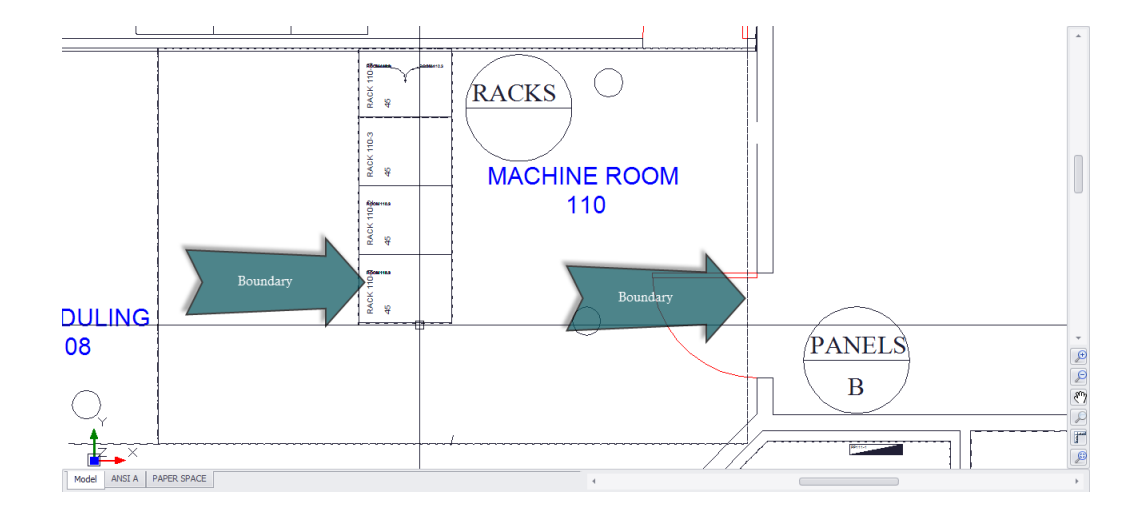

It relies on Location Boundaries in the drawing to know where to place it.

If the Plan View File is blank the Project Default Plan View File will be placed if the Location Boundary is found: **Application Menu > Settings [Project][Basic][Default Plan View Block File]**

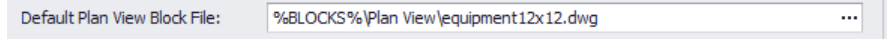

#### 2.3.7.1 How To: Populate Equipment in Planview

#### **Prerequisites**

- 1. SysNamed equipment preferably with an associated **Plan View File** in the global **Equipment Library**.
- 2. **Location Boundaries** placed in the drawing.

#### **Operation**

- 1. Open a plan view drawing.
- 2. Place Location Boundaries.
- 3. Click **PlanView and Layout Tools > Populate Equipment.**
- 4. A message box will explain the operation of the function. Click **[OK]**. The tool will run.
- 5. At completion the tool will report the number of placed items.

# 2.4 Reporting

Menu: double-click the report in the **Project Explorer** or Click the report in the **Reports > Reports gallery** Default command line shortcut: **none**

#### **Related User Settings**:

**Report Show Mode** - Determines where the reports will be shown:

*Project Explorer Ribbon Menu Gallery Both*

Opens a report for preview, printing or export. Reports are designed to connect to the WireCAD DataAccess object that provides access to the entire data model both Global and Project data.

There are four tabs presented when a report is loaded:

- 1. **Preview** Shows the print preview that will be output to the selected system printer.
- 2. **HTML** Shows the report rendered to HTML for use in web pages.
- 3. **Design** Shows the report designer.
- 4. **Cable Data Selector** Shows a selector grid for use with the ProjectCables collection. This grid is not implemented for any other data collection.

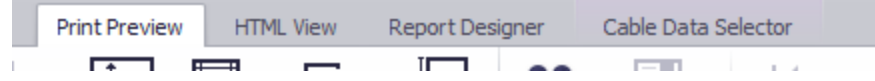

## 2.4.1 How To: Print Reports

- 1. Double-click the report in the Project Explorer or Click the report in the **Reports > Reports** gallery.
- 2. The report will load in **Preview** Mode.

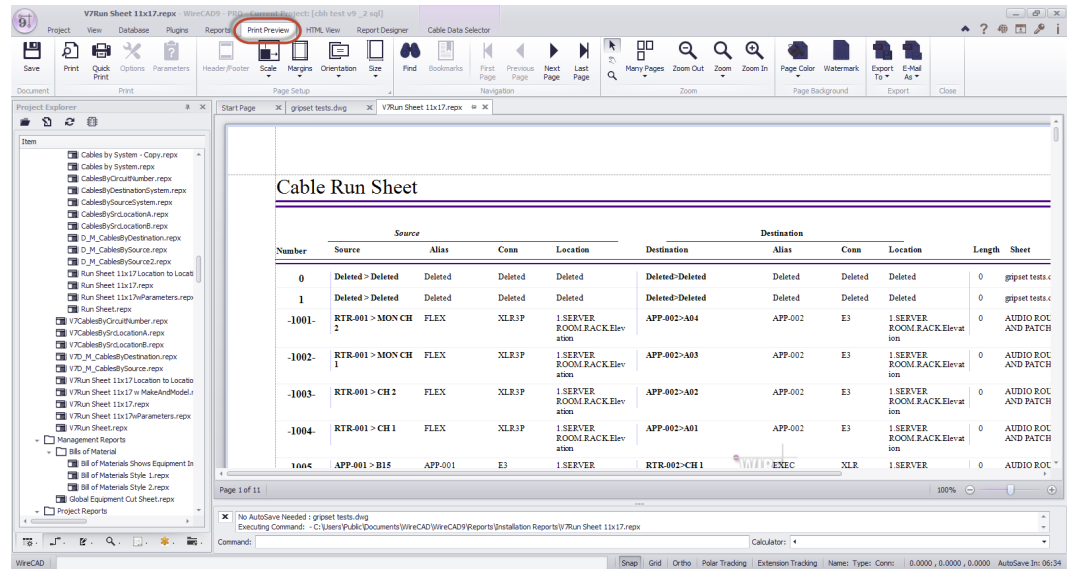

3. Click **File > Print** and select a printer.

## 2.4.2 How To: Print Reports with Parameters

Parameters allow the report designer a way to collect input from the user before the report is rendered. Parameters may be used in the report for several purposes:

- · Replace title and descriptive text.
- · Provide data to filters.
- · Provide data to scripts.

The report designer may force the user to submit parameter data or allow the report to render with default data. If the report has no parameters defined the **Parameters** menu item will be disabled.

- 1. Open a report Double-click the report in the **Project Explorer** or Click the report in the **Reports > Reports** gallery.
- 2. The report will load in **Preview** Mode.
- 3. If the report has parameters the Parameters menu item will be enabled. If the report designer determined the report must gather parameters first, the report will not render until you click the **[Submit]** button on the Parameters tool panel.

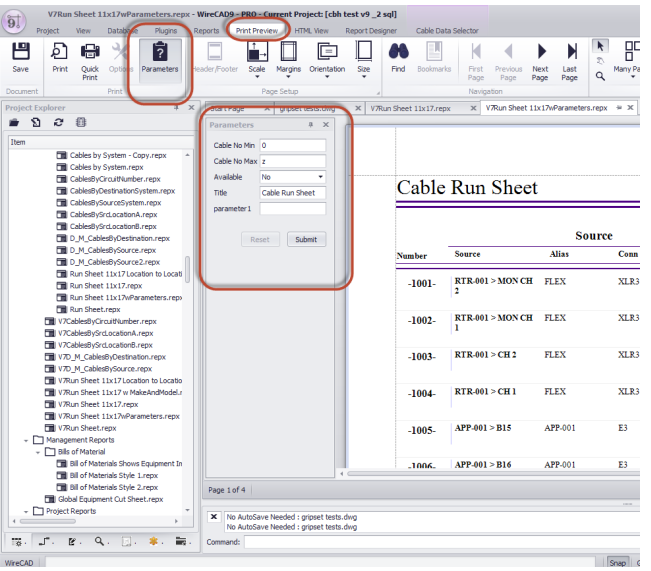

**Report preview with Parameters tool panel shown**

- 4. Enter parameter data.
- 5. Click **[Submit].** The report will render with the submitted data.
- 6. Click **File > Print** and select a printer.

### 2.4.3 How To: Filter Reports

By default a report will query the database for all records in the selected collection. For example if the report displays the project CablesCollection, all records will be displayed. This may or may not be desirable. If you wish to filter the record set to show a specific set of records you have two choices:

- 1. If the collection being displayed is the CablesCollection you may use the **Cable Data Selector** tab and make a manual selection there.
- 2. Otherwise you must create a filter.

#### **How To:**

- 1. Open a report.
- 2. Switch to the Report Designer tab.
- 3. Locate the Property window. Make sure that the Property window is displayed. If not click: **Report Designer>Windows>Property Grid**
- 4. From the Property grid object selector, select **XRReport1**

xtraReport1 Report  $\checkmark$ 

5. From the Property grid select the **Filter String** [...] ellipsis button.

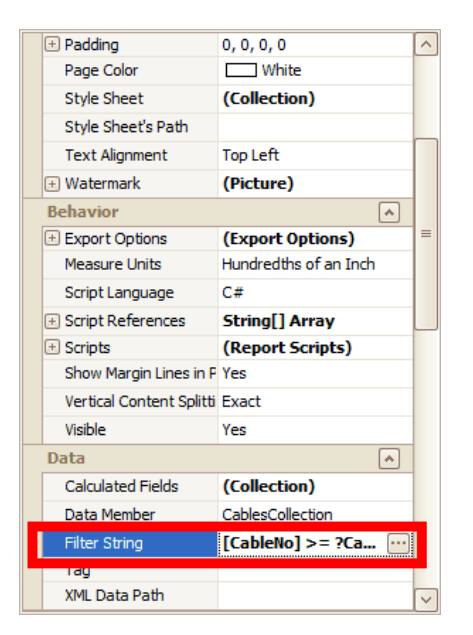

6. This opens the filter dialog from which you may select a number of different filters.

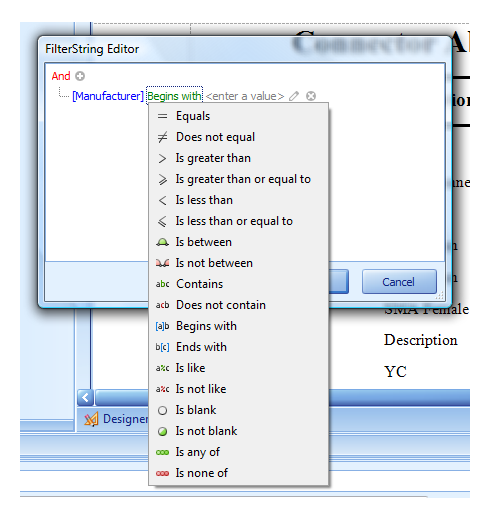

7. Select a field to filter on.

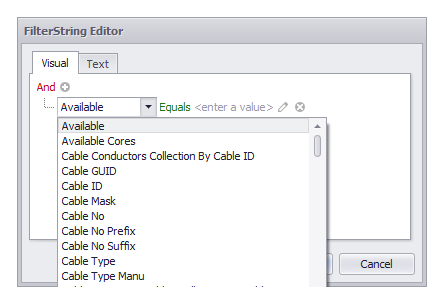

8. Select a filter operator.

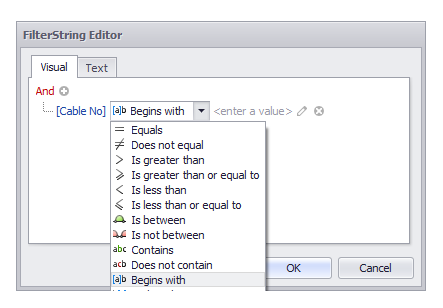

9. Enter a value.

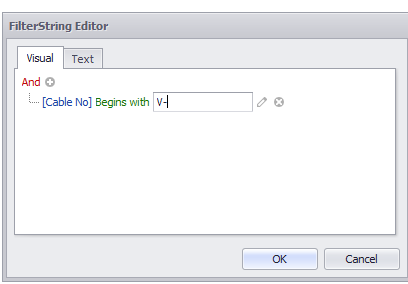

10. Click **[OK]** to commit the filter. This filter with show only cables where the CableNo field begins with V-. 11. Select the **Print Preview** tab to render the report with the filter.

### 2.4.4 How To: Filter a Report Using Parameters

Filters may also contain parameters that the user must enter before the report is generated. In order to make use of this function you must follow these steps:

1. Add a parameter to the report while in Design view. Click the **Parameters** (...) ellipsis button to view the Parameters collection.

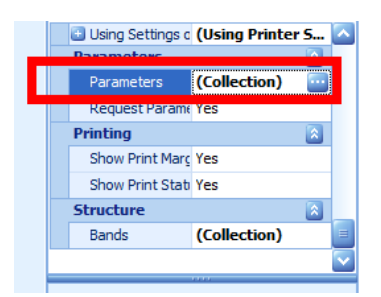

2. Click the **[Add]** button to add a parameter to the collection.

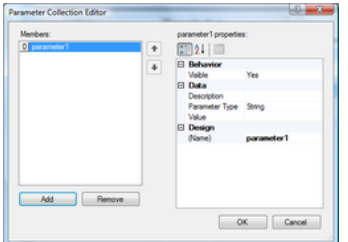

- 3. Enter description and default value information.
- 4. Open the filter editor (see above)
- 5. Add a Field and Operator, then click on the icon to the right of the field to select parameters.

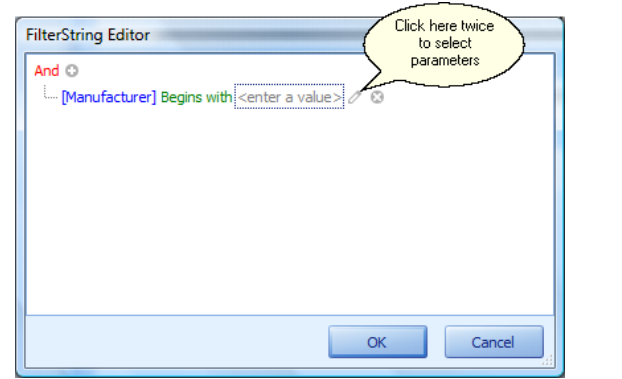

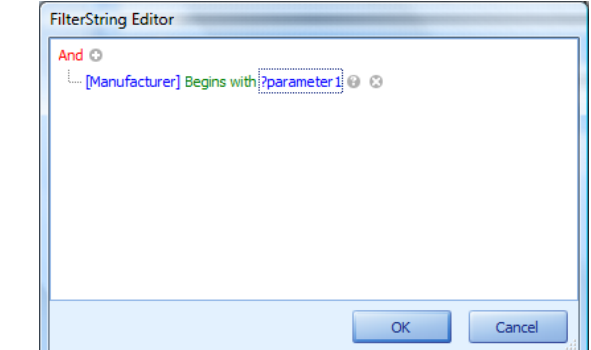

- 6. Select your parameter from the parameters list. Above we are selecting parameter1.
- 7. Click **[OK]** to submit the filter.
- 8. Now let's make sure that the parameters are submitted before the report renders. Set the **Request Parameters** property = Yes.

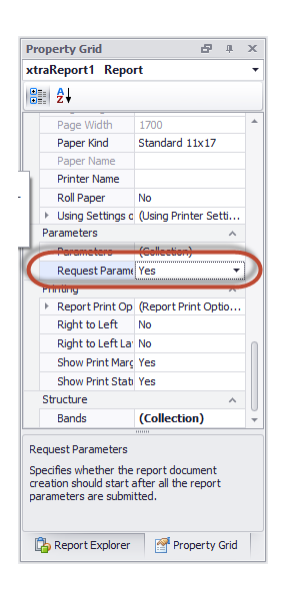

- 9. Click the **[Print Preview]** tab to preview the report. You will see a **Parameters** pane on the left hand side with a submit button.
- 10. Enter a value and click **[Submit]**.

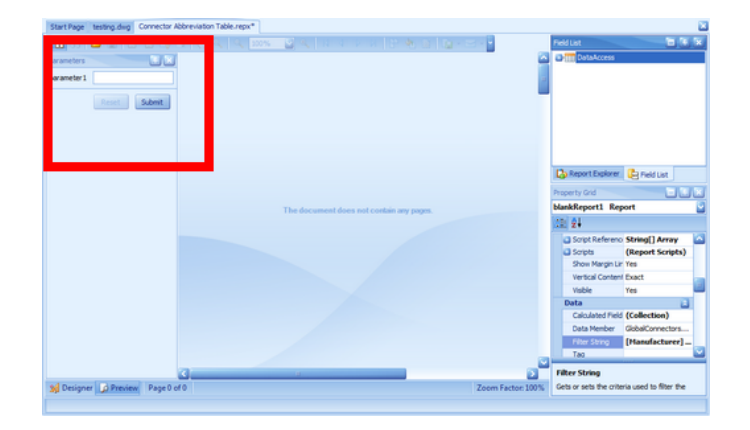

11. Your report will be rendered with **parameter1** applied to the filter.

## 2.4.5 Report Design

Menu: **Report>New Report with Wizard** Default command line shortcut: **rw Related User Settings**: **Report Show Mode** - Determines where the reports will be shown: *Project Explorer Ribbon Menu Gallery Both*

### 2.4.5.1 How To: Create a Standard Report

- **1.** Click **Reports>New Report with Wizard.**
- **2.** Select the **Standard Report** option.

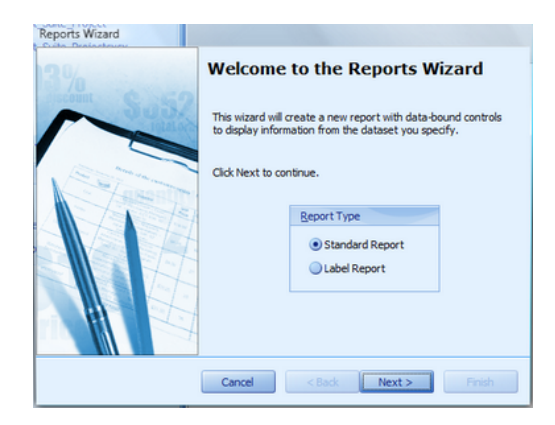

- **3.** Click **[Next >].**
- **4.** Select a data collection. Data collections access both the global and project databases. For example: say you wanted to show a list of all manufacturers. You would select the **GlobalManufacturersCollection**.

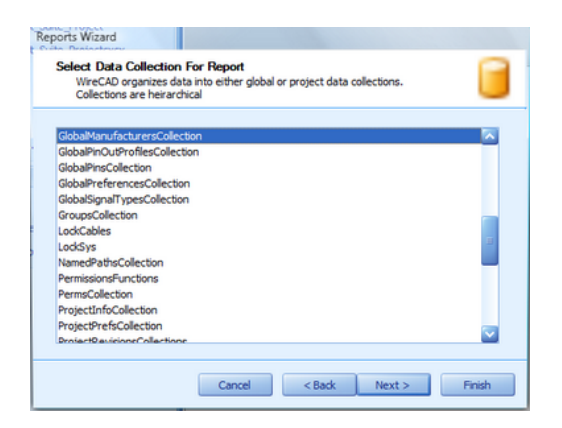

Note: collections are hierarchical to aid in the creation of sub-reports. All collections are populated with data when the report is previewed.

**5.** Select the fields (**columns**) you wish to display in the report.

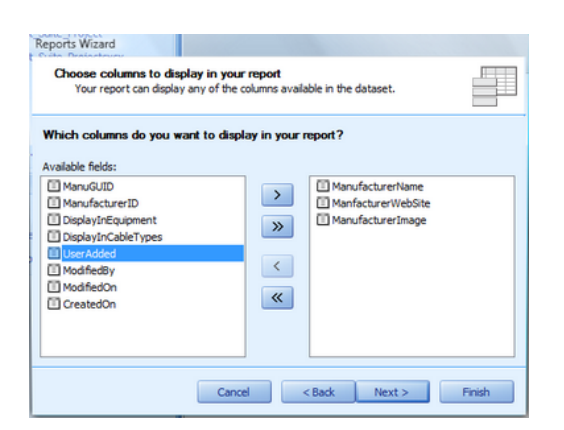

**6.** Apply any grouping. Each set of records with the same value will become a "group" with its own header.

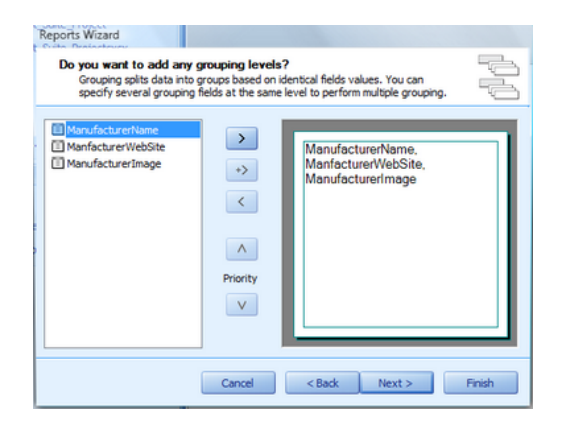

**7.** Select a **Layout** and **Orientation** for your report. The **Adjust field width to fit** function will force all selected fields on to a single page possibly rendering some of the data unreadable. If you have lots of fields to display, consider using a **Justified** report.

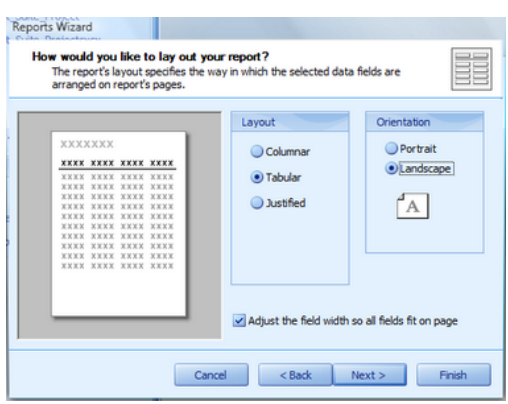

**8.** Select a **Report Style**. There are several predefine report styles. You can always modify the look and feel later.

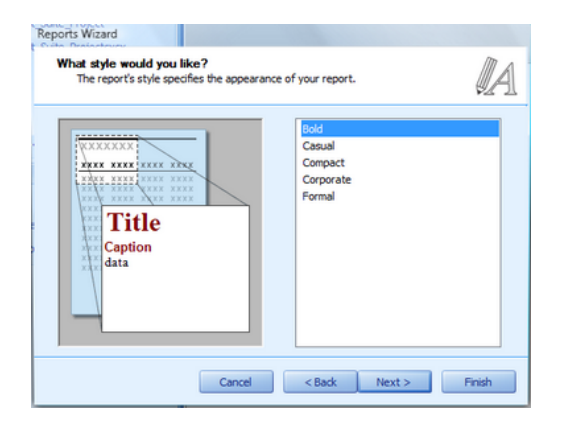

**9. Title** your report.

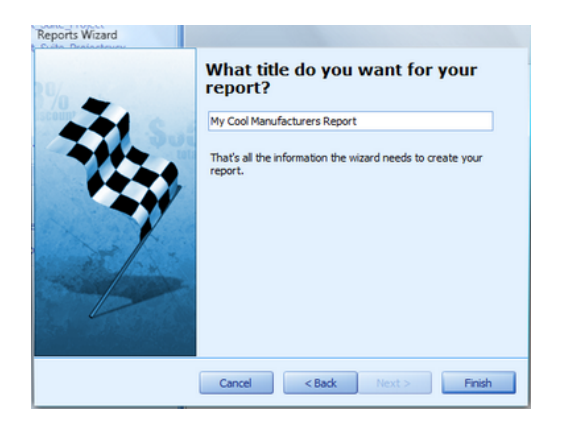

**10.** Click **[Finish]** to create your shiny new report.

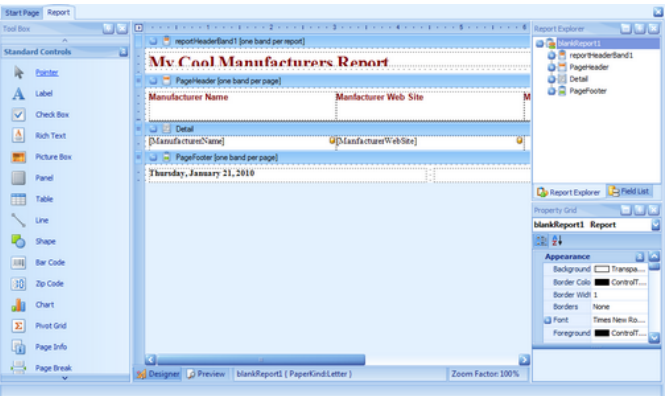

**11.** Click **File>Save** and save your work to your reports support path. It can be saved anywhere in the **%REPORTS %** support path folder tree.

#### 2.4.5.2 How To: Create a Label Report

- **1.** Click **Reports>New Report with Wizard.**
- **2.** Select the **Label Report** option.

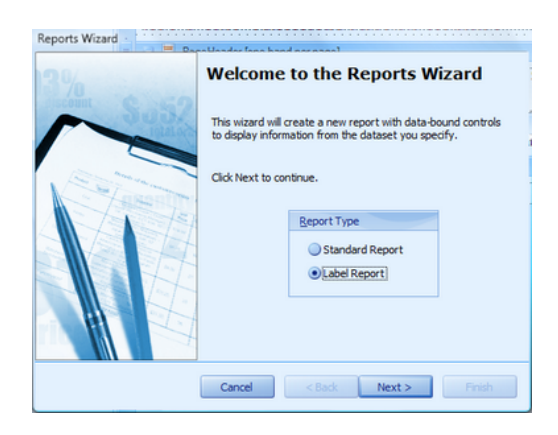

- **3.** Click **[Next >].**
- **4.** Select a data collection. Data collections access both the global and project databases. Note: In the case of labels we probably want to use the **CablesCollection.**

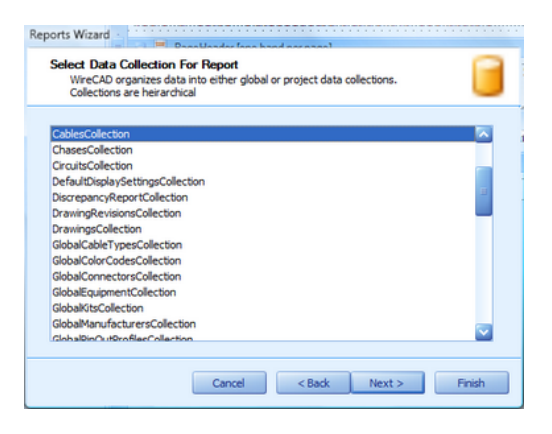

**5.** Select a label format. WireCAD comes stock with over 1000 label formats from 15 manufacturers including Panduit, Hellerman Tyton and Brady.

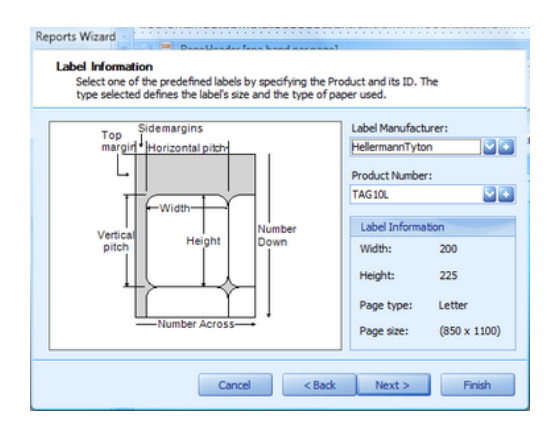

**6.** Modify height and width of each label and its printable area and margins.

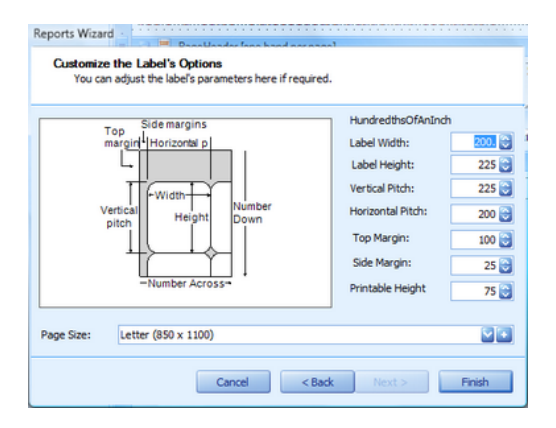

**7.** Click **[Finish]** to create your shiny new report.

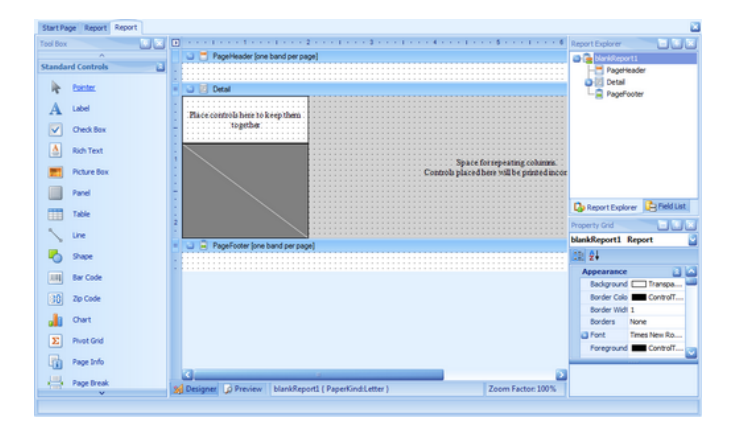

**8.** Select the **Field List** and drag any fields that you wish to display on to the report design surface. Avoid placing field on the light and dark gray areas. The light gray area will not print and the dark gray is indicative of the clear laminating portion of a cable label.

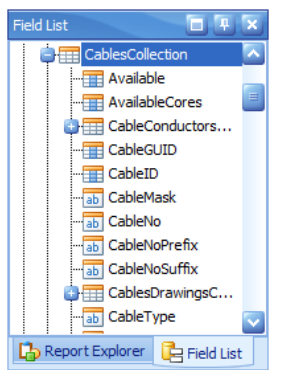

**9.** Here we have three fields that we have dragged and positioned on the design surface. We then edited the Src and Dest fields to concatenate the Pin data as well. Then we edited the font property of the **CableNo** entity to bold it.

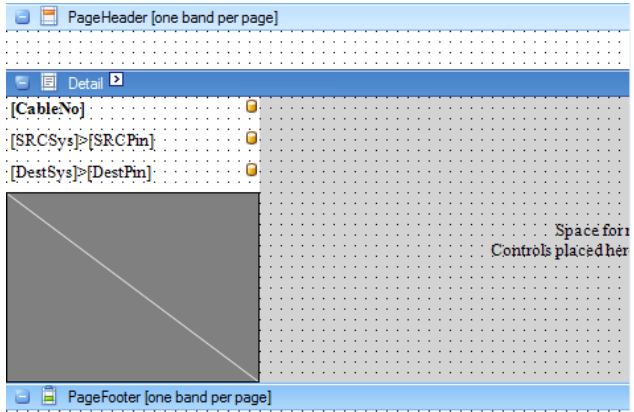

**10.** Final output looks like this:

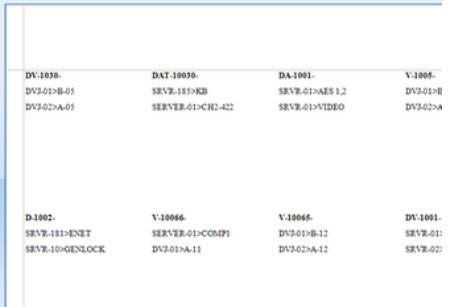

**11.** Click **File>Save** and save your work to your reports support path. It can be saved anywhere in the **%REPORTS %** support path folder tree.

#### 2.4.5.3 Report Design Basics

The following topic assumes that you have either opened a new blank report or that you have run the **New Report Wizard**.

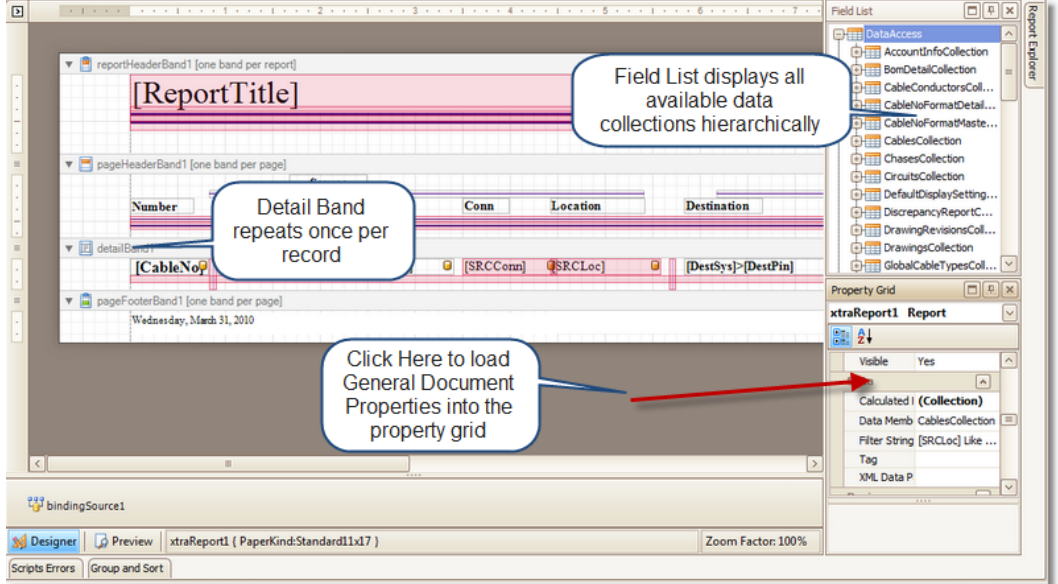

If you open a new report without running the wizard you will need to set the report **Data Member** variable. Click in the dark gray area to load the general properties. Select the **Data Member** from the drop down.

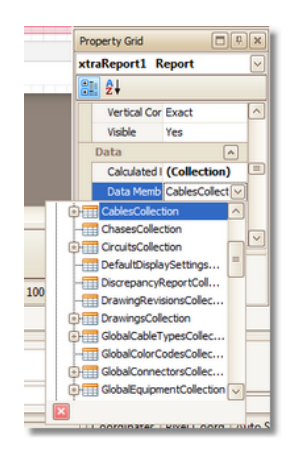

You can drag fields from the **Field List** directly to the report designer.

If you want to concatenate multiple fields in a single label you can drag multiple fields onto the same label or edit it directly.

To edit a label double-click it to enter edit mode.

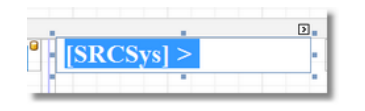

Type directly into the label. Field names must be enclosed in [] brackets.

# 2.5 Frequently Asked Questions

### <span id="page-162-0"></span>2.5.1 How To: Place Custom Titleblocks (Page Borders)

#### Menu: **Basic CAD Tools>Blocks>Insert Block Into Drawing**

Default command line shortcut: **insert**

**Related Settings:**

None

This tutorials assumes you have a custom titleblock in dwg format and that it occupies the Model Space of the dwg file. Further that you know the path to the file containing the titleblock file.

- 1. Open the drawing where you want to place a custom titleblock.
- 2. Switch to the Layout in which you intend to place your custom page border.

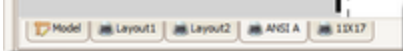

3. Click **CAD Tools>Blocks and Inserts>Insert Block into Drawing.**

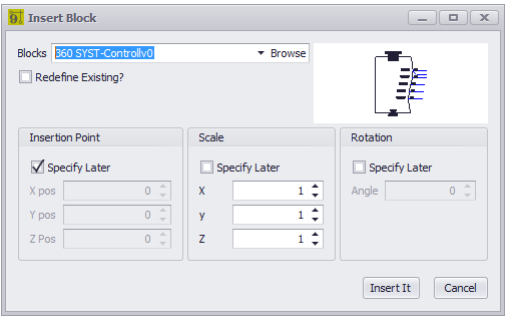

- 4. Select **[Browse].**
- 5. Browse to the dwg that contains your custom title block in the Model Space.
- 6. Check Insertion Point Specify Later. This will let us manually place the inserted block in the layout **space.**
- 7. **Uncheck Scale - Specify Later** and set the X,Y,Z scale to 1.
- 8. **Uncheck Rotation - Specify Later** and set the **Angle** to 0**.**
- 9. Click **[Insert It].**

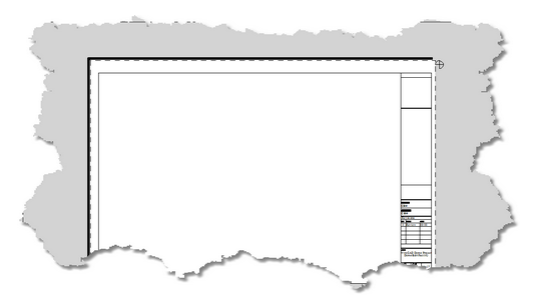

- 10. The dialog will be dismissed so you can drop the insert in the drawing space.
- 11. Now you will need to place a **Viewport** so you can see the model space.
- 12. Click **View>New Viewport** and select the logical boundaries of the viewport within the titleblock you placed earlier.

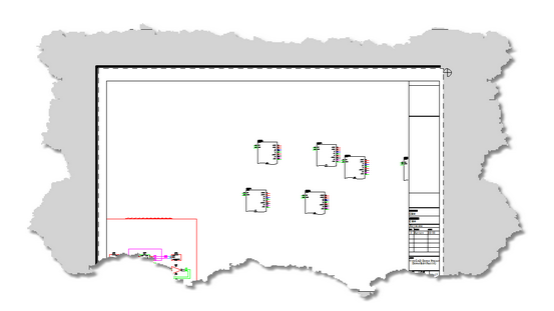

13. Double-click the viewport to activate it for zooming and panning and use the mouse wheel or zoom commands to position the viewport over the model space.

## 2.5.2 How To: Create Custom Titleblocks

#### Menu: **CAD Tools>Blocks>Insert Block Into Drawing** Default command line shortcut: **insert Related Settings:**

None

- 1. Create a new drawing with no template.
- 2. Draw your titleblock in Model space scaling it 1:1 with your printed page size, ie an 11x17 page border would be 11x17 minus your margins.
- 3. Place any images and attribute definitions.
- 4. Save the drawing.
- 5. Follow the steps [here](#page-162-0)  $\frac{1}{151}$  for placing your title block drawing in any other drawing.

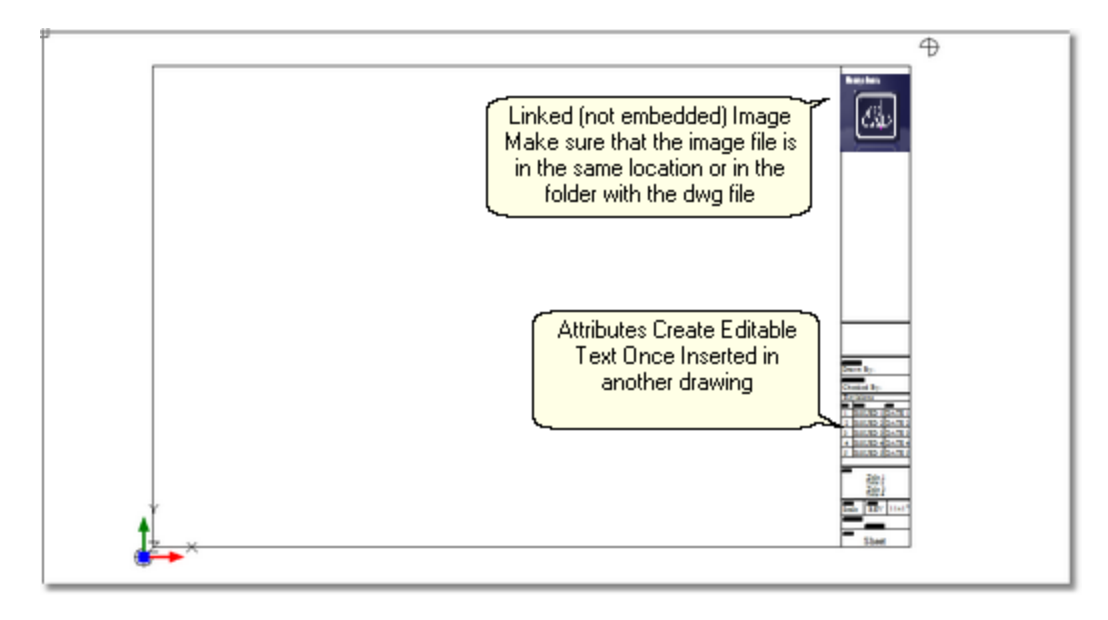

## 2.5.3 Moving Projects (Pack Up/Check-Out)

Menu: **Application Menu > Project Utilities>Packup / Check-out** Menu: **Application Menu > Project Utilities>Unpack** Menu: **Application Menu > Project Utilities>Check In** Default command line shortcut: **packup** Default command line shortcut: **checkinproject**

When moving projects from machine to machine there are external items upon which the project depends. These are referred to as project and drawing dependencies. The main project dependency is the global equipment database. Drawings may have image, Xref, and font dependencies. When we **Pack Up** a project we are grabbing all of those dependencies (fonts are and exception and are not included) and placing them in the Project folder. We may choose to **Check Out** the project at the same time. This flags the project as read only until such time as the project is **Checked In.**

Once **Packed Up** and/or zipped up you are ready to move the project to another machine. Simply copy the Project folder or the zipped file and move it to the new machine. Then use the **Unpack** function.

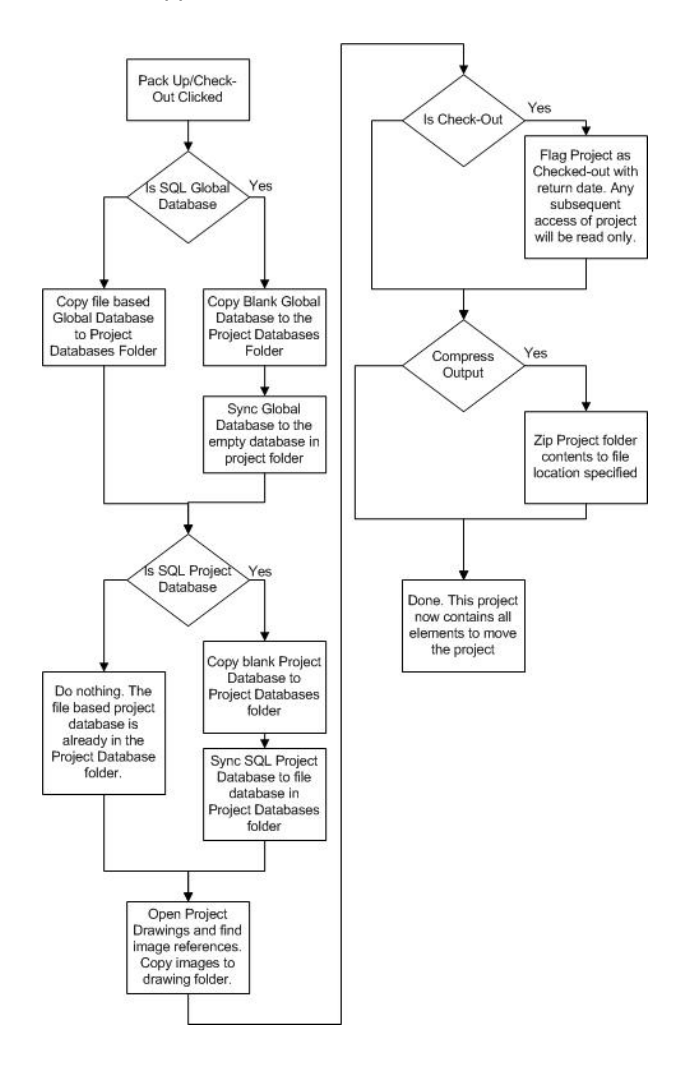

## **To Unpack or Check In - That is the Question**

The two functions are practically identical with the exception that the **Check In** function won't launch without an active project and once unpacked will mark the active project as **Checked In**.

Whether you **Unpack** or **Check In** a project depends on whether you are moving a project to a machine on which that project already resides and whether you have **Checked Out** the Project.

If you have not **Checked Out** the project then there is no need to **Check In** the project. If you are moving a project to another machine, use the **Unpack** function.

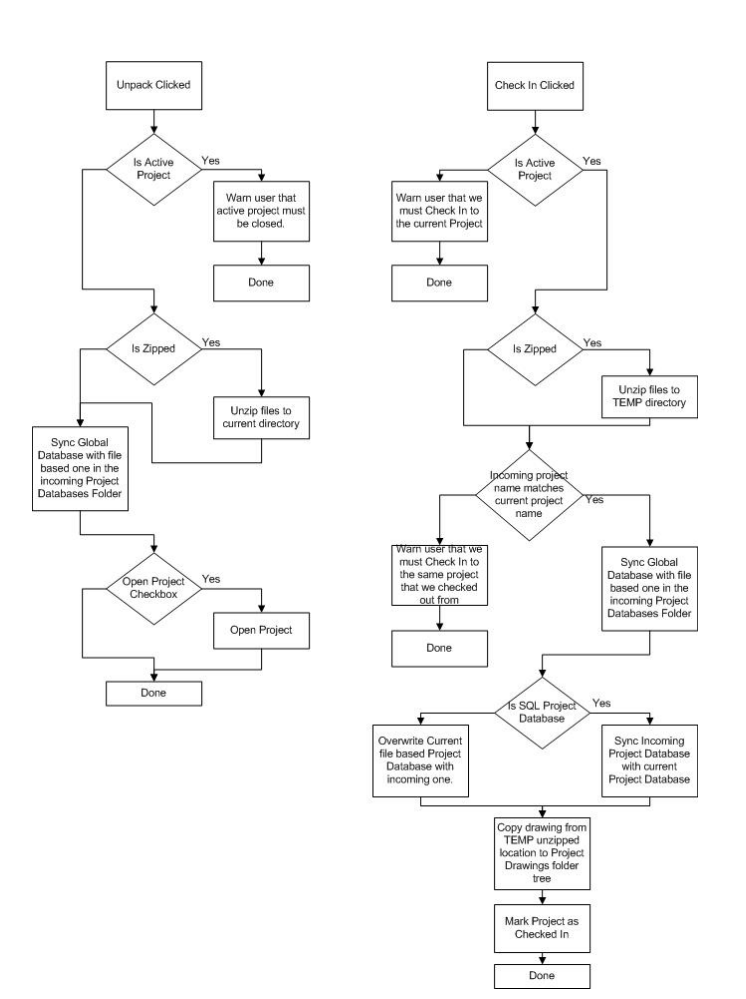

#### 2.5.3.1 How To: Packup/Check-out

Decide whether you are going to **Check Out** the project before starting.

- 1. Open the project to Pack Up/Check Out.
- 2. Click **Application Menu > Check In/Out > Pack Up/Check Out.**
- 3. Click **[Next]** after reading the explanatory text.
- 4. If you opt to **Check Out** the project you will be prompted to enter an **Expected Return Date**. This will let anyone opening the project subsequent to its **Check Out** who checked it out and approximately when it will be back. In the mean time it will be opened READ ONLY.
- 5. If you opt to **Compress Output** the final operation will be to create a zipped file of the project folder and place it in the **FileName and Path** location.
- 6. Click **[Next]**. You will be presented with the progress page.
- 7. Click **[Finish]**.

### 2.5.3.2 How To: Check In a Project

To **Check In** a project you must first have the project that we are checking into open. The incoming project should be in a file location that is not the current project path.

- 1. Open the project into which we will check in the incoming project.
- 2. Click **Application Menu > Check In/Out > Check In Project.**
- 3. Click **[Next]** after reading the explanatory text.
- 4. Browse to the incoming project's .wpi file by clicking the **[...]** ellipsis button.
- 5. Click **[Next]**. This presents the progress page.
- 6. Click **[Finish]**. Wait for the process to finish.

### 2.5.3.3 How To: Unpack a Project

To **Unpack** a project you must not have an open project.

The incoming project should be in a file location WILL BECOME the current project path.

- 1. Close the current project if any.
- 2. Click **Application Menu > Check In/Out > Unpack Project ...**
- 3. Click **[Next]** after reading the explanatory text.
- 4. Browse to the incoming project's .wpi file by clicking the **[...]** ellipsis button.
- 5. Click **[Next]**. This presents the progress page.
- 6. Click **[Finish]**. Wait for the process to finish.

## 2.5.4 Synchronizing with Another Equipment Database

Menu: **Database>Synchronize Global Database ...** Default command line shortcut: **sync Related Settings: None**

Occasionally you may experience the need to sync with another user's global database. This will copy all of their equipment to your Global Equipment Database. The sync includes manufacturers, equipment, inputs, outputs, signal types, connectors, cable types, cable core data, relational tables, etc.

You may choose within the tool to perform an **import**, **export** or **bidirectional** sync.

# **Demystifying Synchronization**

Synchronizing data in two tables of the same structure is really very simple. In its most basic form, records that do not exist in one table are added. Records that exist in both tables receive the most current data based on a time stamp. In order that records deleted from one table do not get added back in, a special table is employed to track deleted keys. If the delete is the most current action then the record will likewise be deleted from the other table. In the unlikely event that the records have the exact same time stamp, yet the data is different, those records are flagged as conflict records from which you must pick the most correct.

# **Controls**

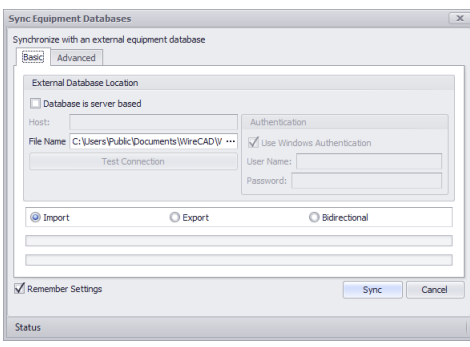

**Basic tab**

| Preferences Collection<br>Signal Types Collection<br>Occuments Collection |
|---------------------------------------------------------------------------|
|                                                                           |
|                                                                           |
|                                                                           |
|                                                                           |
|                                                                           |
|                                                                           |
| Inputs Collection                                                         |
| Outputs Collection                                                        |
|                                                                           |
| Pins Collection                                                           |
|                                                                           |
| Sync<br>Cancel                                                            |
|                                                                           |
|                                                                           |

**Advanced tab**

- · **Database Location -** Select either a VistaDB file based database or a SQL Server host. If server based you will need to provide host and credentials. If you do not know them contact your SQL Server database administrator.
- · **Import, Export, Bidirectional -** Sync direction. Our current global database is the reference. An Import will import records into our current global database.
- · **Remember Settings -** Remember database location information.
- · **Sync -** Initiates the synchronization with the top progress bar showing the overall progress and the bottom showing detail progress.
- · **Status Bar -** Displays status of the sync.
- · **Advanced Tab** Select the collections to be synchronized.

#### 2.5.4.1 How To: Sync Equipment Databases

Remember that the Sync Direction is with respect to the current Global Database.

- **1.** Click **Database > Sync Global Databases ...**
- **2.** Browse to the remote WireCADGlobalEquipment.vdb3 file or enter the SQL host and login for the other SQL server.
- **3.** Set the **Sync Direction**.
- **4.** Click **[Sync]**.
- **5.** Wait for the process to finish.
- **6.** When done you will be presented with a status report. Examine it to make sure that all collections synchronized properly.

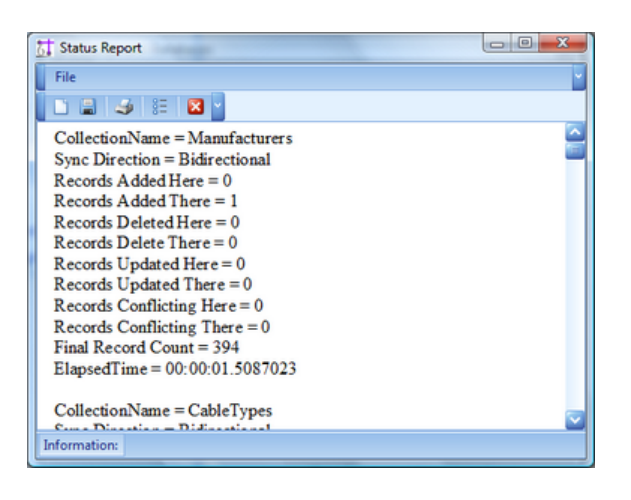

## 2.5.5 Setting Up On a Network

What follows is a discussion of several different network topologies and work flows that WireCAD can employ. Regardless of topology or work flow, the following steps should be taken for each WireCAD machine. For purposes of this discussion, we will distinguish between a Windows user (operating under group policy or not) and the WireCAD user. The Windows users will be referred to as OS users. WireCAD users will be referred to as WC users.

- 1. Install WireCAD
- 2. Create a network share that is visible to all WireCAD users. Group policy for the OS user of WireCAD should allow the user to read and write the registry (restriction of the registry editor is acceptable), as well as, read and write files on the selected shares, the WireCAD9 folder on the client machine, the OS user's temp directory, the OS user's All Users documents and settings folder trees.
- 3. Pick one WireCAD client machine from which to copy the global databases and copy from ... \WireCAD9\WireCADGlobalEquipment.vdb3 to to the state of the state of the state of the state of the state of the state of the state of the state of the state of the state of the state of the state of the state of the state

\YourNetworkShare\FolderForWireCADGlobalDatabases\WireCADGlobalEquipment.vdb3

- 4. Launch WireCAD on the client machine.
- 5. Click **Application Menu > Settings{Support Paths}**
- 6. Modify the support paths for the **Global Equipment** database, and any blocks or reports that you wish to share among all users.
- 7. Click **[Done]** and relaunch WireCAD.

8. Click **Application Menu > Security>View Permissions.** If you are an administrator or rather if your WireCAD identity is that of an Administrator, you will have edit abilities on this grid.

9. WireCAD uses your Windows groups. You assign permissions to the group. The current user Identity is set to the group thus determining their access level.

## 2.5.6 Upgrading from v8

If you are upgrading from v8 you will need to take the following steps:

- 1. Install WireCAD v9
- 2. Setup your global databases (file based or SQL Server)
- 3. Click **Database > Sync Equipment Libraries**
- 4. Click the ellipsis **(...)** and enter the path to the v8 WireCADGlobalEquipment.vdb3 file or set the SQL Server Host info.
- 5. Click the Import radio button.
- 6. Click **[Sync]** to sync the two databases.
- 7. Next convert any projects that you want to work with in v9
- 8. Click **Application Menu > Open Project** and browse to your v8 <YOURPROJECTNAME>.wc6plf file. WireCAD will open and convert the project. When WireCAD converts projects no drawings are touched. The database schema is modified.

Note: this may take some time

WireCAD can no longer upgrade a v5 or earlier project. Key data access components needed to open and import data from the Microsoft Access databases are no longer available for modern 64bit operating systems.

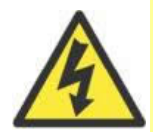

If you need to bring a v5 or earlier project forward we recommend using a 32bit XP virtual machine with WireCAD v6 installed. Convert the project to v6. Then open it in v9 once converted.

We offer this service if you get in trouble. Call us.

# 2.6 Choosing a Database Format

WireCAD v9 PRO and ENT allows the use of file based and server based databases for the project and global databases. The choice of which to use requires some forethought. Listed here are some basic considerations:

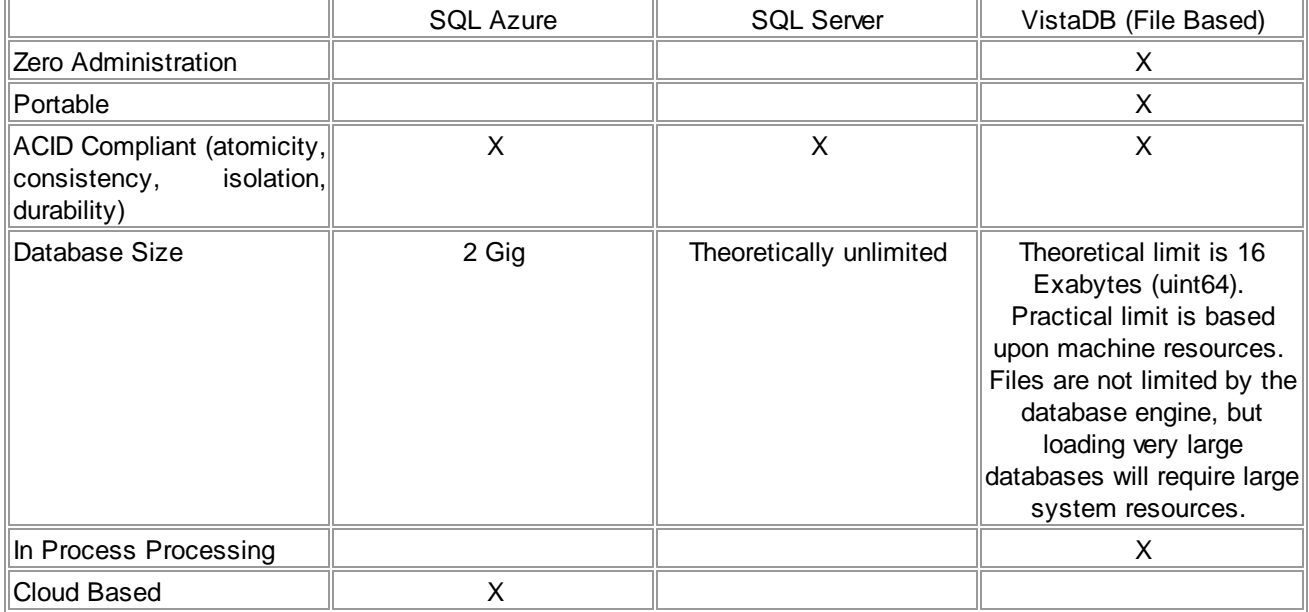

At first glance that the table above it would seem that the proper choice would be the file based solution. However, take note of the item - In Process Processing means that the WireCAD processes must read and write all data to and from the file based database. Using SQL Server allows us to hand those processes off to the database server creating, in many instances, a significant (read 10X) increase in speed.

Before selecting a database format consider the following questions:

- · Will I be moving the project from machine to machine? If yes, consider staying file based on the project.
- · Do I have the chops to manage a SQL Server? If no, stay file based. SQL Server requires care and feeding.
- · Am I away from my network when I work on WireCAD projects? If you lose connection, WireCAD will become hampered.
- · Do I really need the speed enhancements? If you are working on projects with hundreds of thousands of cables, SQL Server is a must.

When you move a project using the **Application Menu > Utilities>Pack Up/Check Out** function and you are using SQL Server databases, the database is converted to a file based version and will remain file based from that point forward.

To set up SQL Server see <u>[here](#page-174-0)</u>l ങ

Need help with SQL Azure? Contact us we can help.

### <span id="page-174-0"></span>2.6.1 How To: Setup a SQL Server

It is not within the scope of this manual to provide an in depth discussion of SQL Server. We will touch on the basics required for use with WireCAD.

The WireCAD distribution includes SQL Server database files for the Global Equipment database. You will need to attach these to the running server. You will then configure WireCAD to look at the SQL Server for the Global Equipment database. WireCAD projects will create a new database (catalog) for every new project.

You will need to set up permissions for each user to allow them dbcreator privileges. This is the default for *localhosts but not remote servers.*

SQL Server can be set up on a server or on a local machine. WireCAD requires the 2005 version or newer and can use the Express versions.

**SQL Server** does not provide a graphical user interface so you will want to download the **SQL Server Management Studio Express** as well. Both are free.

The following assumes that you are installing WireCAD on a local machine. If you are installing on a server you will want to copy the global database files in Step 6 below to the server before you attach them to the server.

1. Install **SQL Server**. You can download from the following links:

<https://www.microsoft.com/en-us/download/details.aspx?id=21844>

Be sure to download SQL Server Management Studio Express as well. Both are free. [http://www.microsoft.com/downloads/details.aspx?FamilyID=c243a5ae-4bd1-4e3d-94b8-](http://www.microsoft.com/downloads/details.aspx?FamilyID=c243a5ae-4bd1-4e3d-94b8-5a0f62bf7796&DisplayLang=en) [5a0f62bf7796&DisplayLang=en](http://www.microsoft.com/downloads/details.aspx?FamilyID=c243a5ae-4bd1-4e3d-94b8-5a0f62bf7796&DisplayLang=en)

- 2. You will be prompted for an instance name. Instance names allow you to have multiple SQL Servers running on the same machine. In addition you will be prompted for a security mode (Windows or SQL), Windows uses your Windows users and groups, SQL ignores these and allows you to manage different users and groups from within SQL Server.
- 3. Install **SQL Server Management Studio**(SQLSMS).
- 4. Launch **SQLSMS** and log in to the server. If the server is on your local machine you can use the shorthand [. \INSTANCENAME] (eliminate the square braces) for the Localhost.
- 5. Setup a proper login for WireCAD. You may elect to use Windows logins or not. It is beyond the scope of this manual to describe the pros and cons of each authentication method.
- 6. Attach the WireCADGlobalDatabase.mdf file to the server.
- 7. You will now need to configure each WireCAD client to look at the SQL Server
- 8. Launch WireCAD.
- 9. Click **Application Menu > Application Setup** and follow the steps for SQL Server.

See Also [www.wirecad.com/wiki](http://www.wirecad.com/wiki) search SQL Server msdn.microsoft.com search SQL Server

# 2.7 Included Plugins

WireCAD includes a number of Plugins that provide additional functionality.

Each plugin will load and register its own command line commands if the plugin provides command functionality.

For information on customizing WireCAD with your own Plugins see the [SDK](#page-596-0)<sup>|sss</sup> documentation and the SDK samples.

### 2.7.1 Pinouts

Menu: **Database>Pinouts** Default command line shortcut: **po Related Settings:** None

The Pinout utility serves two functions. The first is to generate pinout detail drawings.

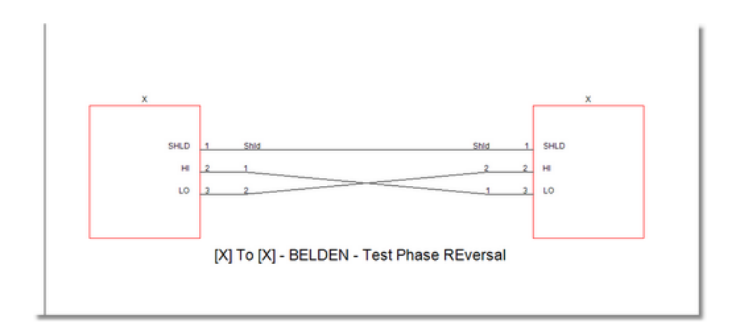

The second is to generate data that can be used in the conductors table under any cable that we wish to attach the data to.

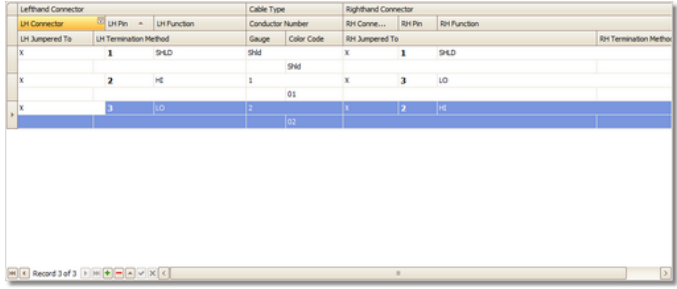

### 2.7.2 Find and Replace

#### Menu: **View>Tool Panels - Find** Default command line shortcut: **none Related Settings: None**

The Find and Replace tool window allows you to search all of the data collections and drawing. You may then replace found text with that of your choosing.

The Find and Replace tool shows you the context in which the text was found. You can select from the results list which items to replace.

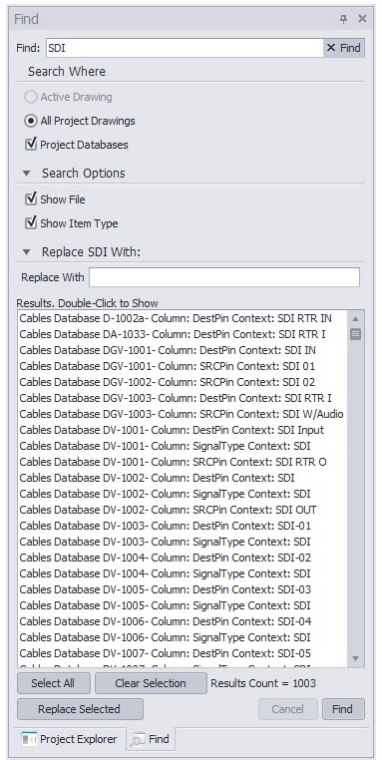

- · **Find -** The text to search for.
- · **[X] -** Clear the Find text.
- · **Search Active Drawing -** Only look in the active drawing.
- · **Search All Project Drawings -** Search every project drawing.
- · **Show File -** Show file name if any of the context in which the item is found.
- · **Show Item Type -** Is it a text entity in a drawing or a field in a database.
- · **[Select All] -** Selects all items in the results window.
- · **[Clear Selection] -** De-selects all items in the results window.
- · **Replace With -** The text to replace the found text with.
- · **[Replace Selected] -** Initiate the replacement.
- · **[Cancel] -** Cancels the current search.
- · **[Find] -** Initiate the search.

#### 2.7.2.1 How To: Find and Replace a Port Name

In this section we will discuss the finer points of finding and replacing text in WireCAD blocks.

# **Before You Start**

When you see a WireCAD block in a drawing it is referred to as an Insert. WireCAD blocks employ Attributes to display the text values you see. These Attributes are editable. For every port you see in a WireCAD block there is at least one invisible attribute at the connection point. This attribute contains a pipe | delimited string formatted as: PORTNAME|SIGNALTYPE|CONNECTOR

In addition to the connection point attribute there may be a Port Name display attribute.

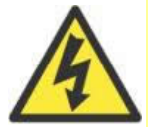

If you change the display attribute WITHOUT changing the connection point attribute you WILL have grief later. So ALWAYS changed both the display attribute and the connection point attribute concurrently.

- 1. Let's say we want to replace  $SDI$  IN on our device with  $SDI$  IN A. Further that we have assigned cable numbers to the port in question. We will only look in the active drawing so click the appropriate radio button.
- 2. Enter SDI IN in the Find field and click **[Find]**. Wait for it....

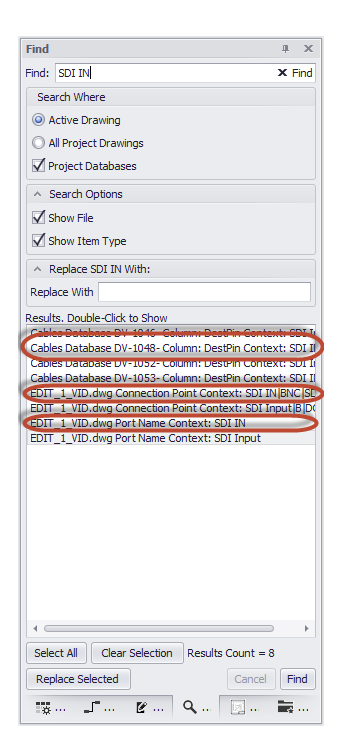

3. Notice that we have two attributes and a cable all associated with the port SDI IN. If we don't change all of these we will have data integrity issues later.

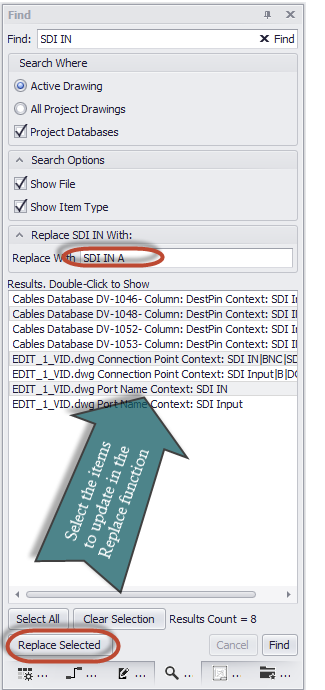

- 4. Click **[Replace Selected]**.
- 5. Done.

### 2.7.3 Translation Manager

Menu: **Plugins>Translation Manager** Default command line shortcut: **Related Settings:** None

All strings in the application are stored in a dictionary with a key and current culture translation. The translation utility provides a means by which all strings, captions, and messages may be translated to a different language.

You can right-click a column header and select the KeyString column to see the base English string that the program searches from.

## **Controls**

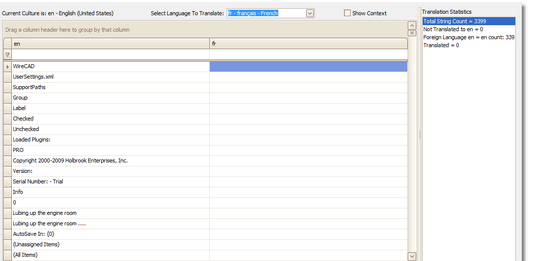

**Here we see the Translation manager with the English version on the left and the French version on the right. The pane on the right-hand side shows statistics.**

- · **Current Culture is: -** The culture of your machine. If no translation exists, WireCAD defaults to the en (English) language.
- · **Select Language To Translate -** Selects the language to edit in the right-hand column.
- · **Show Context -** Select to display a column showing the primary context in which the string or message appears.
#### 2.7.3.1 How To: Translate a Form Caption

Here we will use the Translation Manager to change the User1 field on the SysName Assignment dialog to display Serial Number.

We are starting with:

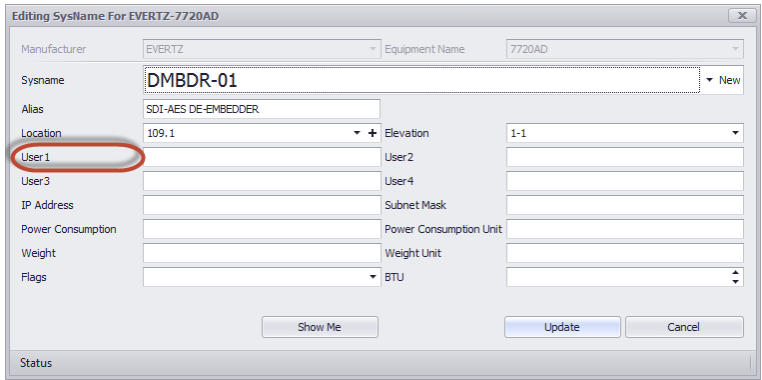

- **1.** Click **Plugins > Translation Manager.**
- **2.** Enter sysnameuser1 in the **KeyString** filter field.

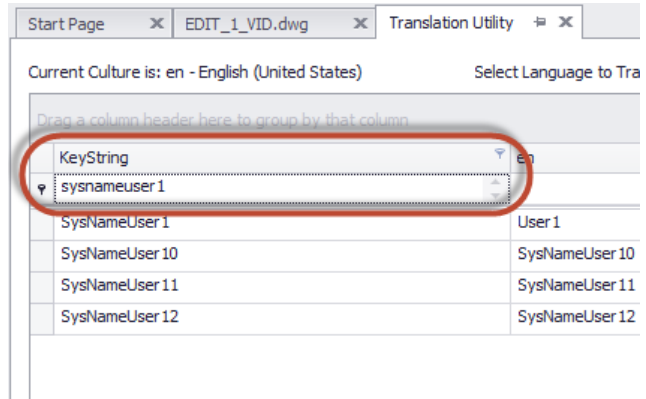

**3.** Change User1 to Serial Number in the **en** field.

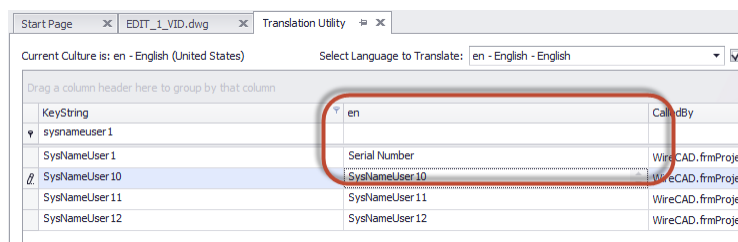

- **4.** Click **File > Save**.
- **5.** Now let's check the result by showing the form.
- **6.** Open a drawing with a functional block.

#### **7.** Double-click a block.

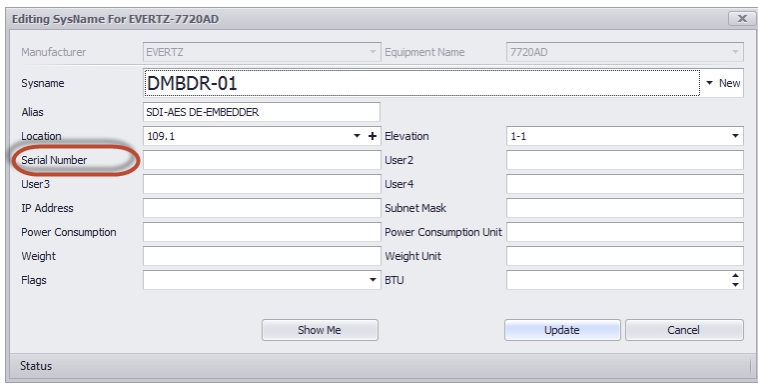

### 2.7.4 Block Extractor

#### Menu: **Plugins>Extract All Blocks** Default command line shortcut: **exall Related Settings:**

None

Requires an active drawing.

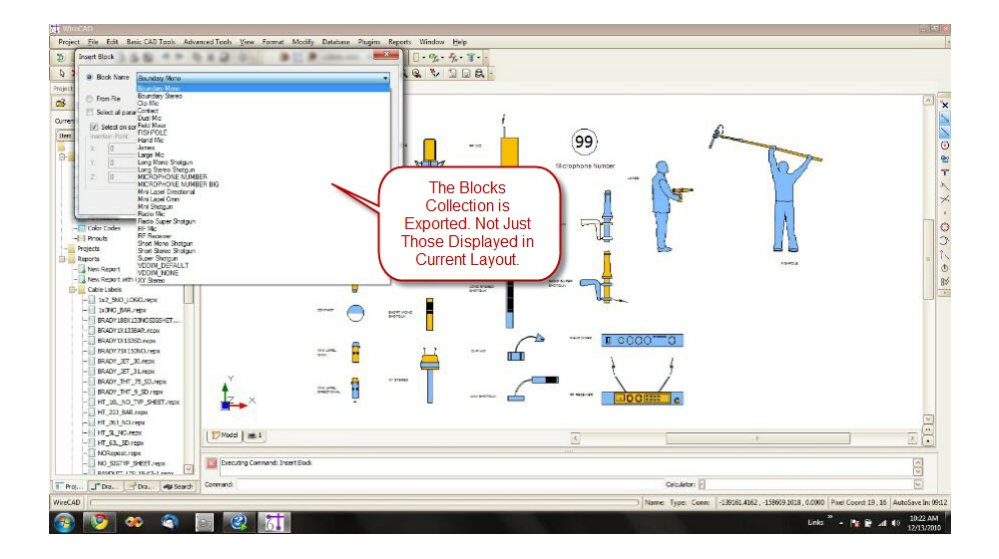

· Extracts all blocks in the current drawing to the folder of your choosing.

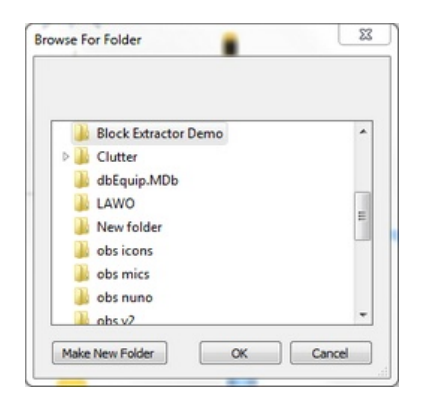

· Files are written out of the drawing as individual dwg files with the name of the block.

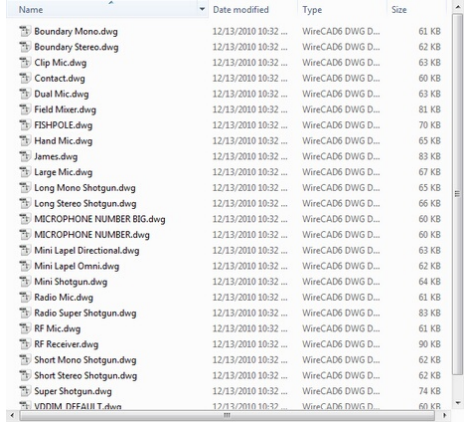

· The basepoint of the drawing (origin) is the insertion point of the block.

### 2.7.5 Bulk Block Fixer

#### Menu: **Plugins>Bulk Block Fixer** Default command line shortcut: **blkf**

The **Bulk Block Fixer** utility provides a means by which dwg files may be easily converted for use with WireCAD. The fixer will convert a single drawing or all drawings in a folder.

### **Bulk Block Fixer Dialog**

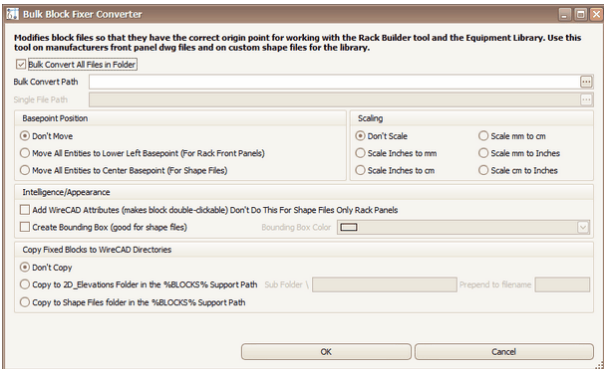

- · **Bulk Convert All Files In Folder -** Checked performs selected options on all files in selected folder.
- · **Basepoint Position -**
	- **Don't Move** Do nothing.

**Move All Entities To Lower Left Basepoint.**

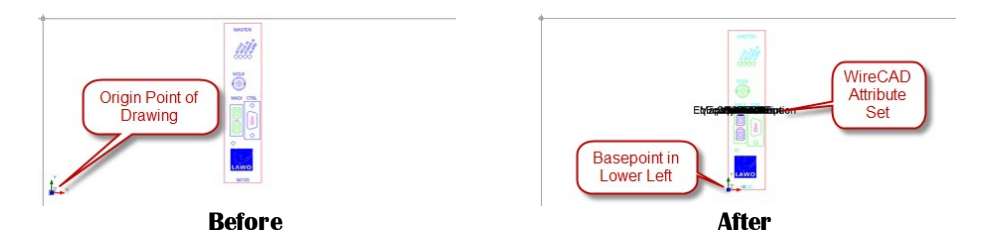

#### **Move All Entities To Center Basepoint.**

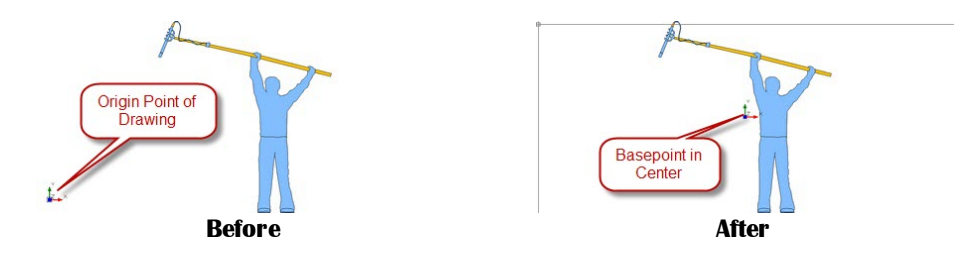

· **Scaling -** Scales all drawing objects based on the selection.

#### · **Intelligence/Appearance**

**Add WireCAD Attributes**. - Use this function to add the standard WireCAD attribute set to the dwg file. This makes inserted items double-click-able. This is not required, and should not be used, if you are using the dwg file as a DWGIcon or Custom Shape file.

**Create Bounding Box** - Creates a rectangle around the entities in the dwg file of the color selected. This is useful for DWGIcons or Custom Shape files

· **Copy -** Copies fixed block files to the selected directories. \Subfolder and Prepend allow you to modify the location and filename upon copy.

#### 2.7.5.1 How To: Use a Manufacturer Front Panel

- 1. Obtain the manufacturer's front panel dwg file.
- 2. Open the file in WireCAD and delete anything that is not related to the front panel view.
- 3. Close the drawing.
- 4. Click **Plugins > Bulk Block Fixer ...**
- 5. Uncheck **Bulk Convert All Files** in Folder.
- 6. Click the **Single File Path [...]** and browse to the manufacturer's front panel file.

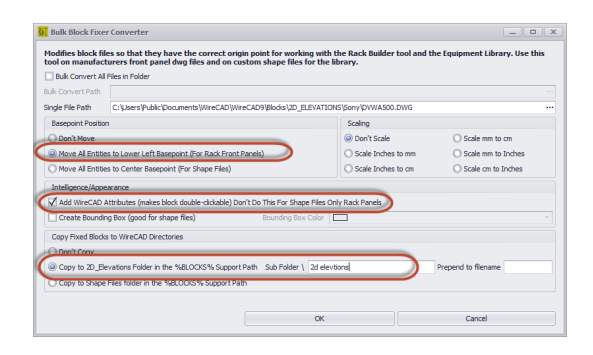

- 7. Select **Move All Entities to Lower Left Basepoint**.
- 8. Select **Add WireCAD Attributes**.
- 9. Click **[OK]**.
- 10. Open the **Equipment Library**.
- 11. Find the equipment that we want to use our shiny new front panel
- 12. Set the **Front Panel File** to point to our file.
- 13. Click **File > Save**.
- 14. Now you can use it.

### 2.7.6 Batch Plot

Menu: **Plugins>Batch Plotter** Default command line shortcut: **bp Related Settings:**

None

The **Batch Plot** plugin allows you to select any number of layouts to print from project drawings.

The first step is to click the **[Rescan]** button. This populates the list with all drawings and layouts.

The **Plot This** checkbox determines which layouts to send to the printer.

The **[Plot/Print]** button is the same as the **File>Plot/Print** menu command and sends all selected layouts to their respective printers.

The **[UP]** and **[Down]** buttons move the selected layout up or down in the list thereby reordering their output order.

If you want to delete a layout. Select the layout in the list and click the minus **[-]** button in the navigation window in the lower left hand corner of the grid

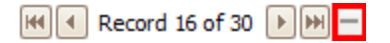

Clicking the **[Preview]** button will preview the selected layout in the **Preview Pane** regardless of whether it is selected to in the **Plot This** column

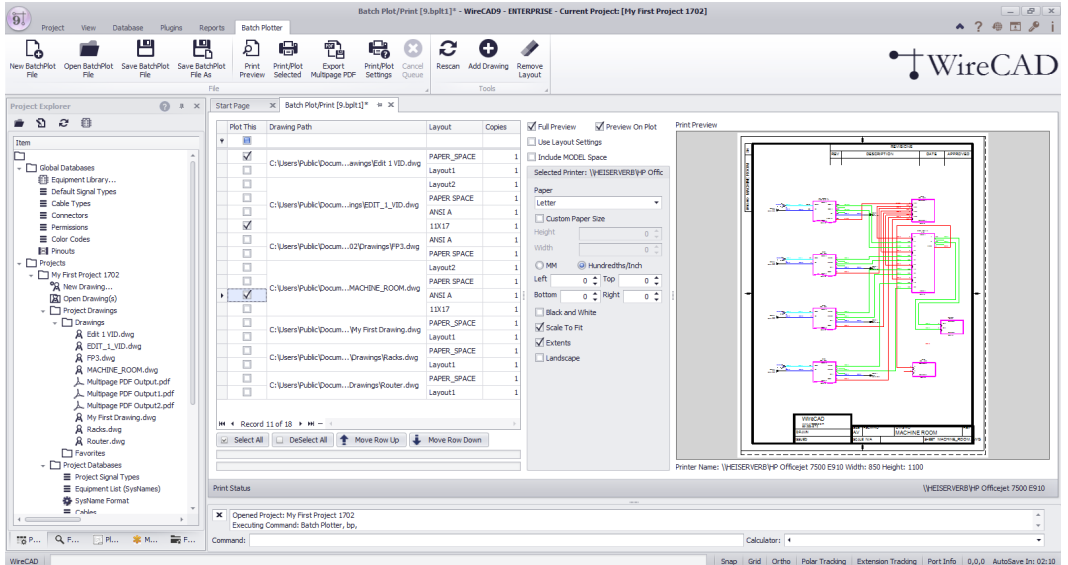

#### **What it Does**

- · **Batch Plot** lets you select the drawings and layouts that you want to send to the printer and print them as a batch.
- · You may print any layout in any drawing in the current WireCAD project.
- · You may also specify how many copies and in what order to print.
- · **Batch Plot** allows you to save Batch Plot files for reuse at a future time.

#### **What's New in V9**

- · **Batch Plot** now supports output to multi-page PDF.
- · **Batch Plot** now saves the selected print settings with the plot file.

### **What it Doesn't Do**

- · **Batch Plot** does not print project reports.
- · **Batch Plot** does not collate layouts with multiple copies set.

### **Controls**

- · **Full Preview -** Render actual output. Otherwise show margin box.
- · **Preview On Plot -** Render the full preview (full or not) on output to the printer/plotter.
- · **Use Layout Settings -** Ignore the Batch Plotter settings and use those stored with the drawing layout. Selecting this disables printer, paper, and margin settings in favor of those in the layout.
- · **Paper -** Printer paper size. If this dropdown is empty, select a printer first.
- · **Margins -** Set your margin unit of measure first, then the left, right, top and bottom.
- · **Black and White -** Output in black and white.
- · **Scale to Fit -** Force all entities in the selected layout onto the page.
- · **Extents -** Print the extents of the layout.
- · **Landscape -** Landscape output.
- · **Select Printer -** Choose the printer that all selected layouts will be sent to.
- · **New Batch Plot File -** Creates a new file scanning the project drawing set and adding all drawing and all layouts.
- · **Open Batch Plot File -** Opens a saved Batch Plot file.
- · **Save -** Saves your settings to a Batch Plot File. This is helpful if you change the default order of the list or the number of copies, etc.
- · **Save As -** Save your setting as a new file name.
- · **Print/Plot Selected -** Prints the selected (Plot This) layouts to the printer settings determined in the layout. So be sure to Print Preview (from the drawing layout) your layouts first and set up all of your output settings.
- · **Export Multipage PDF** Output the selected (Plot This) layouts with the selected printer settings to a multipage PDF document.
- · **Cancel Queue -** Stops the function. Does not purge any print jobs already in the windows print queue.
- · **Exit -** Done.
- · **Rescan -** Clears the list and re-scans the project drawings for all layouts. This function is like the File>New function but differs in that it does not create a new file name.
- · **Add Drawing -** It may be desirable to keep all of your settings and add an additional drawing to the list.
- · **Remove Layout -** Removes the selected layout.

### 2.7.7 Archive Project

#### Menu: **Project>Archive Project** Default command line shortcut: **ap Related Settings:**

None

The Archive tool copies all of the project data except the drawings in the Project\Archive folder to a new folder. The tool can also create a new CurrentProjectRevision at the same time.

The archived version of the project:

- · Copies the drawings and databases.
- · SQL databases are archived as VISTADB databases.
- · Global and Project databases are included.
- · The **Project\Archive\** drawings folder is ignored.
- Gives you the choice to increment the **[CurrentProjectRevision](#page-530-0)** कही.

The associated settings panel controls:

- · The Archive path.
- · The Archive name.
- · Automatic naming or user involvement.
- · **CurrentProjectRevision** inclusion.

The output of the archive tool creates a Packed-Up Project that can be unpacked or checked-in.

Restoring an archived project can be done using the UnPack function or the Check-In function.

#### **Related Topics:**

**Project Archive Tool [Settings](#page-395-0)** 384 **[Unpack](#page-355-0) Project** 344 [Check-In](#page-356-0) Project 345

### 2.7.8 DWG Diff

Welcome to the DWG Diff Help File

DWG Diff is a utility that displays the differences (and commonalities) between two dwg drawings.

### Features:

- · Open, View, Print dwg files.
- · Difference the selected layout.
- · Display Common, A not B, B not A drawing elements.
- · Displays not only the drawing entity differences but also lists difference in the drawing structure such as: Layers Layouts

Text Styles Blocks Dimension Styles

- · Save the differenced drawings as dwg or pdf.
- · Print the differenced drawings.
- · Control the layers.

### 2.7.8.1 Screen Shots

## **Drawing A**

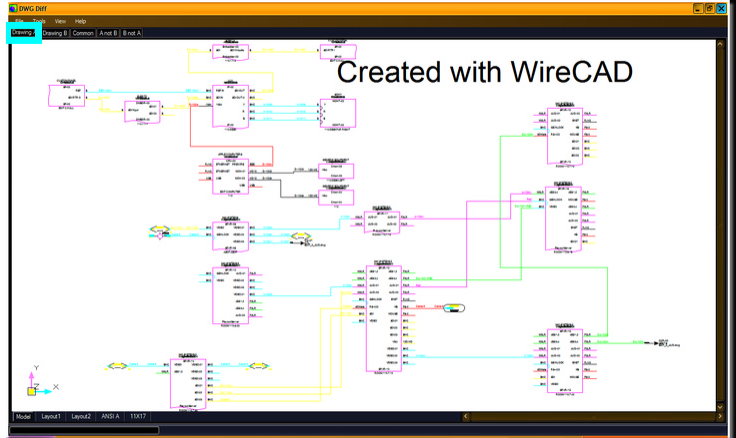

### **Drawing B**

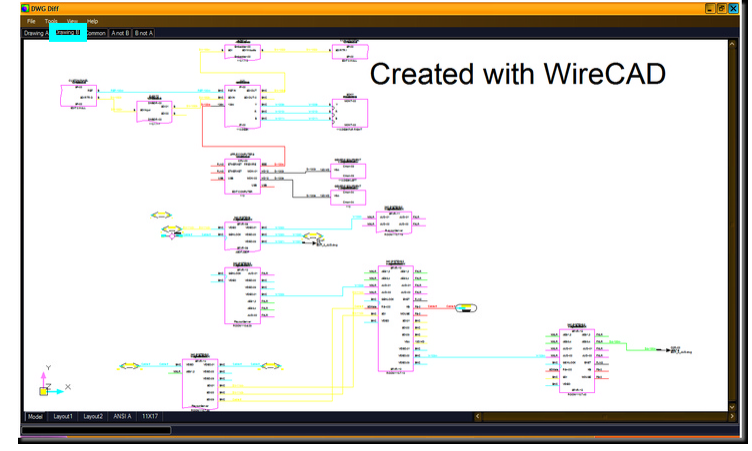

### **Common to Both**

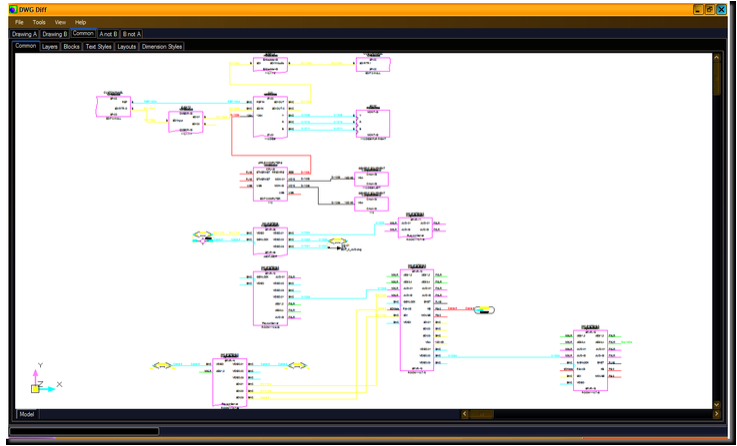

### **Entities in A but not B**

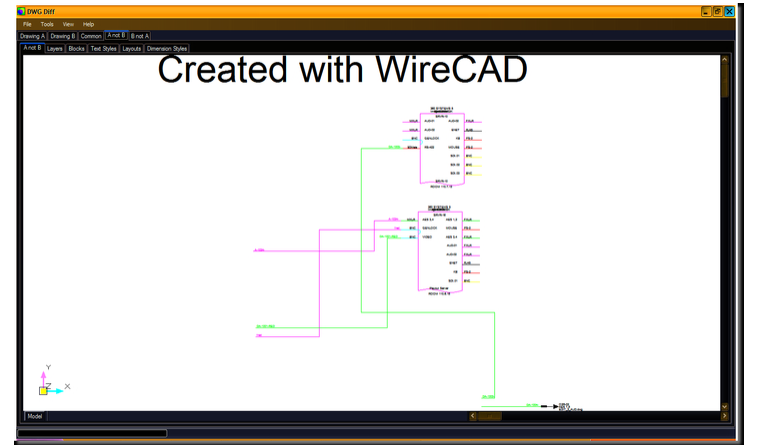

### **Entities in B but not A**

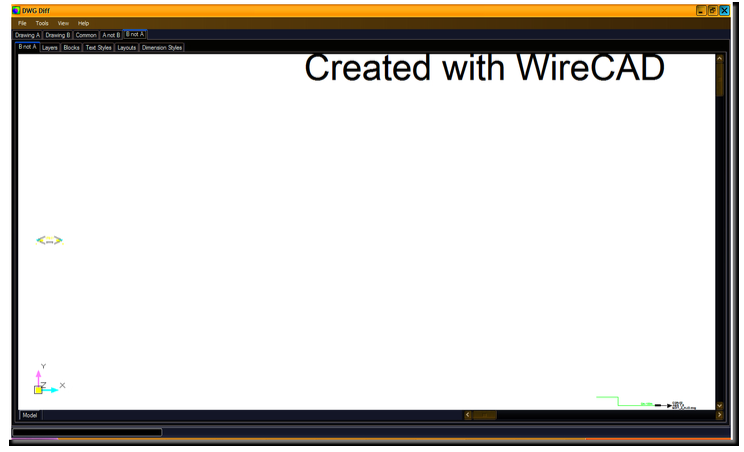

#### 2.7.8.2 Functions

### **Menu Items**

**File>Open A**: Open the A drawing. **File>Open B**: Open the B drawing.

**Tools>Calculate Differences**: Does the work.

Compares the selected drawing space eg: Model or Layout.

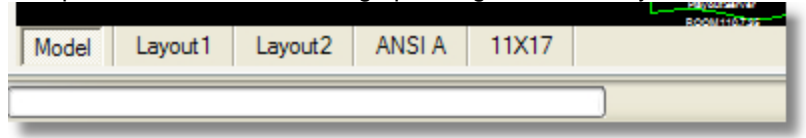

**View>Zoom Extents**: Zoom the selected space to the extents of all entities.

**Help>Help**: Displays this file.

**Help>Software Activation...** : Displays the activation screen.

**Help>About**: Displays the about screen that show version information etc.

### **Right-click Context Menus**

The following menus are available from all drawing spaces:

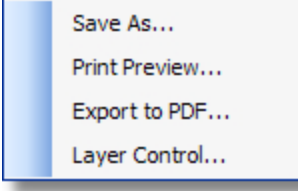

#### **182 WireCAD v9.1 User Manual**

#### 2.7.8.3 Command Line Instructions

You can call DWG Diff from a command line or script and pass in filenames for the A and B drawings as well as output filenames.

The following is the command line usage:

#### *dwgdiff.exe a="<Your A DrawingFilePath>" b="<Your B DrawingFilePath>" m=[i]mmediate | m=[w]ait | m=[s]ilent*

a="<Your A DrawingFilePath>" - this is required if you are passing in variables to the command line. b="<Your B DrawingFilePath>" - this is required if you are passing in variables to the command line.  $m=[i]$ mmediate |  $m=[w]$ ait |  $m=[s]$ ilent - required. opA="<Diffed Output Filename and Path A not B>" - Optional Output File. opB="<Diffed Output Filename and Path B not A>" - Optional Output File. opC="<Diffed Output Filename and Path Common>" - Optional Output File.

a=, b=, op=A, opB=, opC= should be quoted strings if the file paths contain spaces. They should also contain fully qualified file names with extensions.

The variable order is not important.

#### **MODES**

m=s opens drawings calculates differences and outputs any of opA, opB, or opC if any; also runs silently without the user interface being shown. m=i will immediately calculate differences. m=w will wait for you to click Tools>Calculate Differences once DWG Diff is open. both m=i or m=w show the user interface.

#### **EXAMPLES**

Open two drawings and calculate the differences: *dwgdiff.exe a="c:\my a drawing.dwg" b="c:\my b drawing.dwg" m=i*

Open two drawings and show the user interface and wait for you to press Tools>Calculate Differences: *dwgdiff.exe a="c:\my a drawing.dwg" b="c:\my b drawing.dwg" m=w*

Open two drawings, calc diffs and write out the AnotB differences. Does not show UI. *dwgdiff.exe a="c:\my a drawing.dwg" b="c:\my b drawing.dwg" m=s opA="c:\my Output A Drawing.dwg"*

Open two drawings, calc diffs and write out the AnotB, BnotA and Common drawings. Does not show UI. *dwgdiff.exe a="c:\my a drawing.dwg" b="c:\my b drawing.dwg" m=s opA="c:\my Output A Drawing.dwg" opB="c:\my Output B Drawing.dwg" opC="c:\my Output Common Drawing.dwg"*

### 2.7.9 Brother P-Touch!

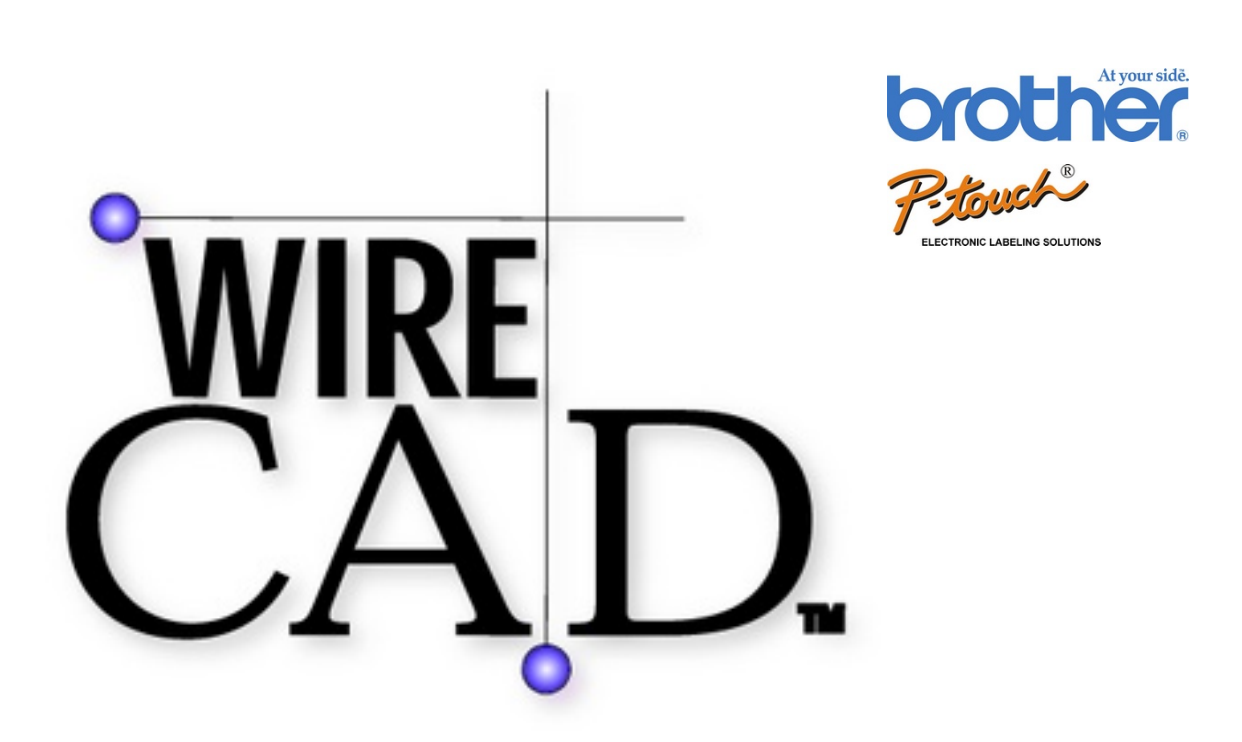

Welcome to the WireCAD plugin for Brother P-touch Electronic Label printers. This plugin supports any of the P-touch printer drivers for Windows, and works in conjunction with the stock P-touch .lbl template formats.

For best results this plugin should be installed in conjunction with at least one P-touch printer driver (follow the instructions with the printer) and the P-touch editor v4.1 or better. For the latest drivers and software, visit the Brother website at [www.brother.com](http://www.brother.com)

In order to work properly the Brother\_PTouch.Plugin.dll file and support folders must be installed in the<br>WireCAD6\bin folder. Place the BrotherPTouch.wpi file in C: WireCAD6\bin folder. Place the BrotherPTouch.wpi file in C: \users\public\documents\WireCAD\WireCAD9\Plugins\Active Plugins folder.

The minimum WireCAD build version to work with this plugin is 6.0.1400

**This plugin assumes that you have data in your Project Cables or Project Systems database.**

#### 2.7.9.1 Data Page

This plugin has the ability to pull from either the Project Systems database or the Project Cables database. Upon selection of the desired database, you have the ability to apply filters to narrow the selection set. These filters work like the other filters in WireCAD. Click the **<Edit Filter>** button and the filter dialog will be displayed; then select the field, conditional operator and value. Next click the **<Apply Filter>** button.

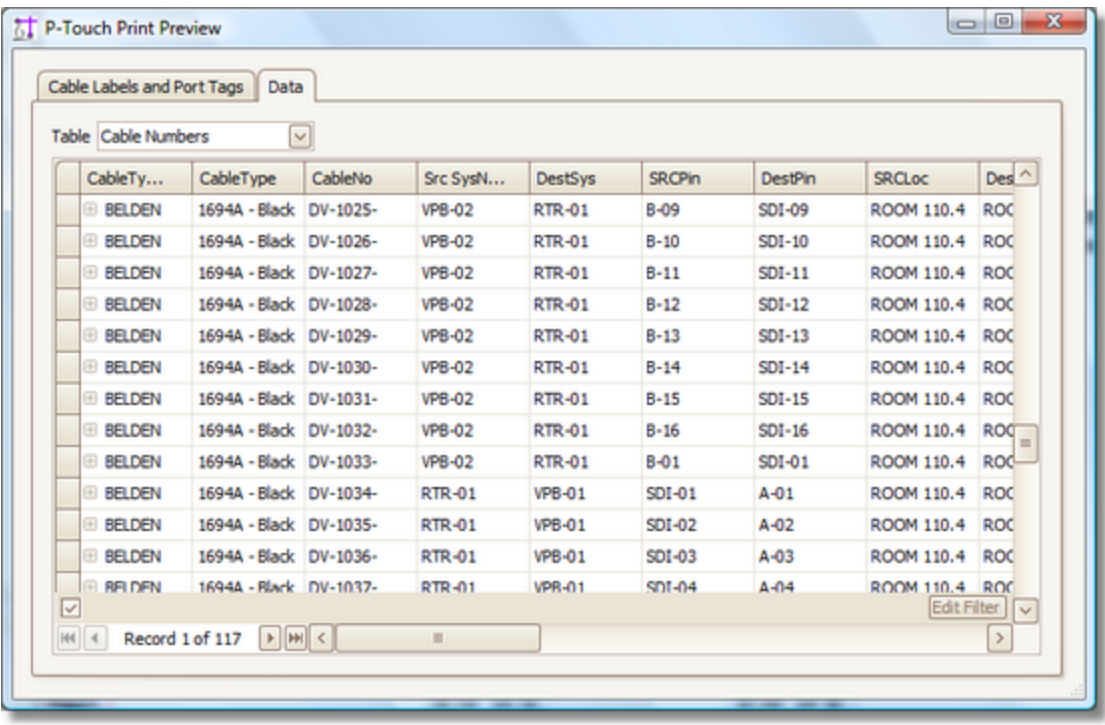

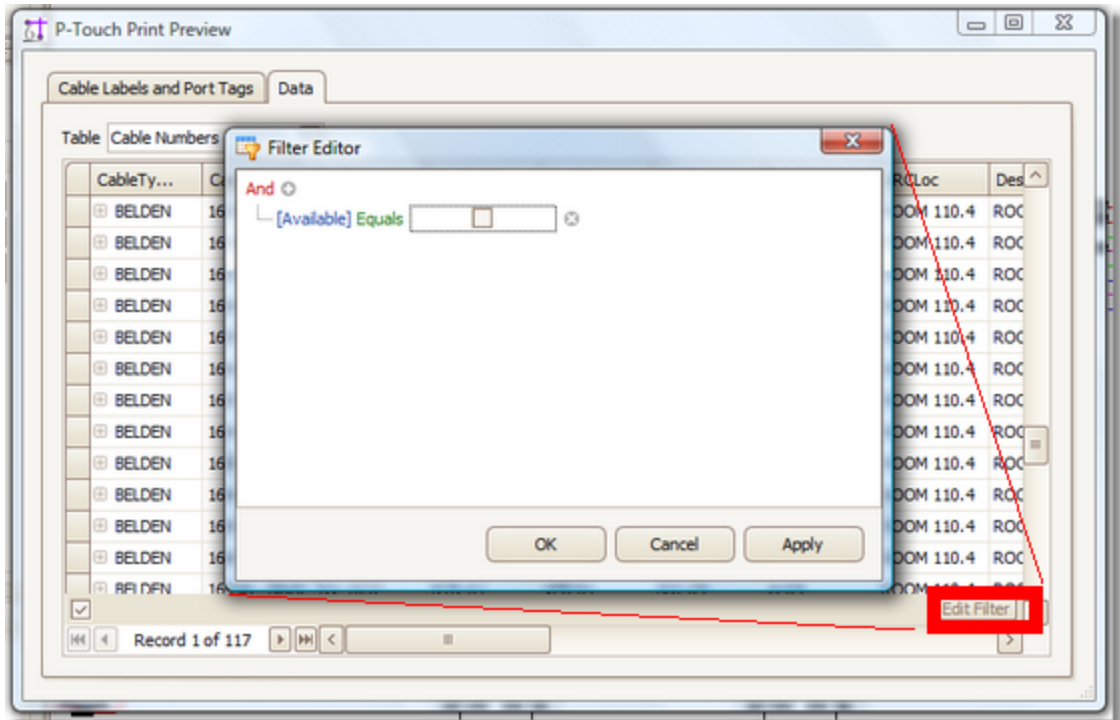

**Table**: Combo. Selects either the Cables database or the Systems database.

Note: the data grid is read only.

#### 2.7.9.2 Print Cable Labels and Port Tags

From this page you select the template file into which you will print the selected data.

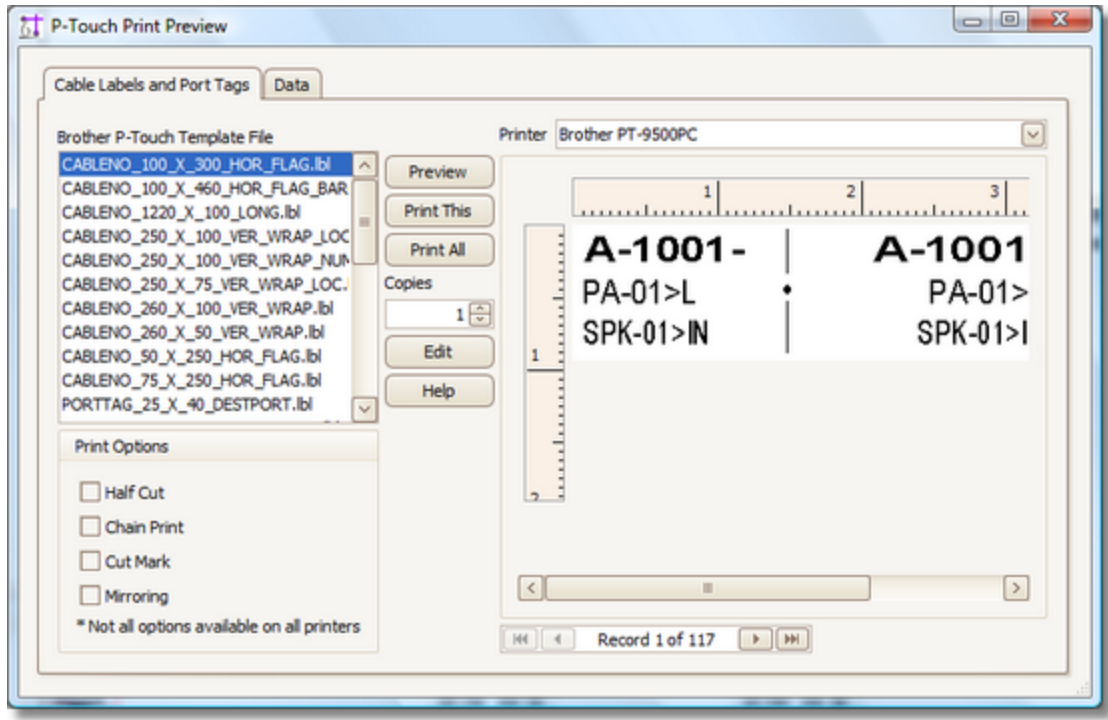

**Template File:** listbox enumerates all \*.lbl files in the {WireCAD Common App Data}\Plugins\Brother Ptouch\Templates\ folder.

**<Preview>**: Load the selected record into the selected template file and display it.

**<Print All>**: Prints the entire recordset to the printer.

**<Print This>**: Prints the selected record.

**<Edit>**: Launches the P-touch editor (if installed).

**Copies:** Textbox: Enter the number of copies to print.

**Preview:** Pane. Displays a preview of the selected record.

#### **Record Selectors**:

HI 4 Record 1 of 117 P | HL

Navigate through the recordset.

Printer Options:

**Half Cut**: If supported on the printer, will only cut through half of the label creating a roll of labels that can be torn off in the field. This is available on the industrial series printers like the PT-9500 and is really slick.

**Chain Print**: No space between label prints, nor feed or cut at the end.

**Cut Mark**: Prints a cut mark.

**Mirroring**: Inverts text.

Note: the .lbl file contains the info for the printer for which it was created. If you have multiple P-touch units attached to your computer, the report will attempt to print to the unit defined in the .lbl file.

#### 2.7.9.3 Database Field Rules

This plugin extends the capabilities of the .lbl file. The plugin will evaluate field expressions and insert(merge) text values from any of the database fields into the label.

In order to evaluate properly, the field name must be enclosed in square braces **[fieldname]**.

Text that is not to be replaced is entered normally.

Text that is to be evaluated and replaced is contained in a string that starts with the **=** symbol and contains at least one field definition.

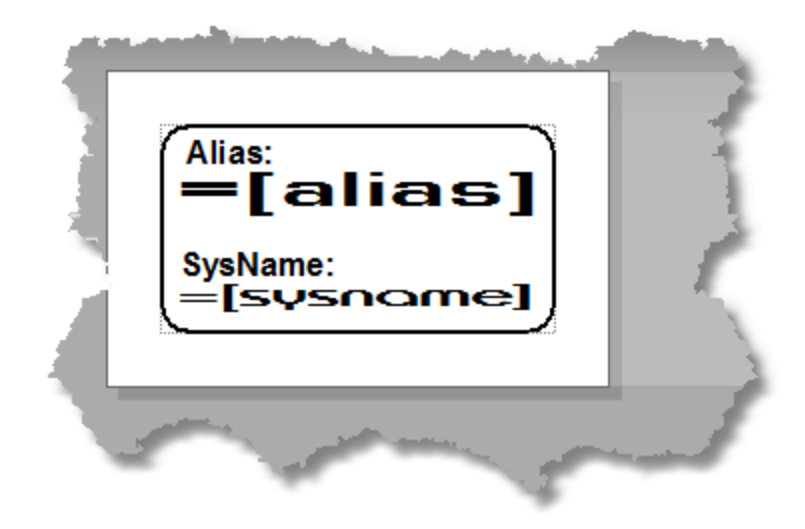

In the above example, the text strings "**Alias**:" and "**SysName**:" will print as shown. The text strings starting with the **=** symbol will be replaced by the data from the fields in the current record.

Further, assuming that the field **[alias]** contains the data "**3/4-01**" and the field **[sysname]** contains "**3/4-01**", the label will print as follows:

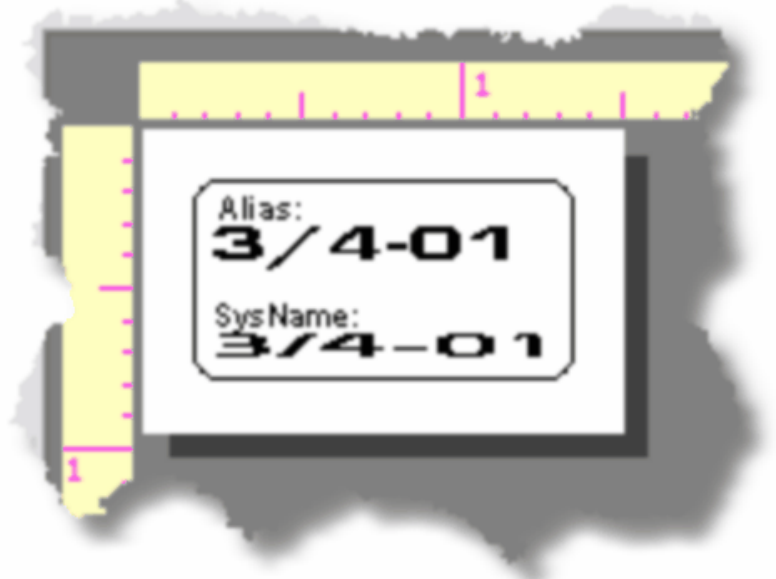

Any characters *not* enclosed in square braces "**[ ]**" will be printed as shown.

2.7.9.3.1 Cable Number Fields

The following is a list of the available Cable Number fields that are available for use in the label:

- · **Available -** True/False. True = the cable number is available and will show up in the available cables list of the **Verify Settings** dialog.
- · **AvailableCores -** True/False. **Depreciated. Not used.**
- · **CableID -** Unique Key. If this is visible, do not change it. **Depreciated. Not used.**
- · **CableGUID -** Unique Key (GUID)
- · **CableNo -** The cable number. See the Project Cable Number Format Dialog.
- · **CableNoPrefix -** Used with V3 cable number format.
- · **CableNoSuffix -** Depreciated. Not used.
- · **CableType -** Cable part number
- · **CableTypeManu -** Cable manufacturer
- · **CktDst -** Future. Do not use
- · **CktID -** Future. Do not use
- · **CktNo -** Future. Do not use
- · **CktSrc -** Future. Do not use
- · **CreatedBy -** Who made the cable.
- · **DateModified -** When entry was modified last.
- · **DateOriginated -** When entry was first created.
- · **DestConn -** Destination Connector
- · **DestLoc -** Destination Location
- · **Destpin -** Destination Port
- · **DestSys -** Destination SysName
- · **DstAlias -** Destination Alias
- · **Integrator -** User field.
- · **Length -** Manually enter a length or assign a named path and automatically generate a length.
- · **Multicore -** True/False. Is it a Multicore cable
- · **NamedPath -** A named path. See the Named Paths database.
- · **ProjectRevision -** Inherited from the Global Projects database.
- · **ReplacedBY -** Not used.
- · **SHEET -** The drawing file name.
- · **SignalType -** Signal Type
- · **SRCAlias -** Source Alias
- · **SrcConn -** Source Connector
- · **SrcLoc -** Source Location
- · **SrcPin -** Source Port
- · **SrcSys -** Source SysName
- · **User1 -** It's up to you.
- · **User2 -** It's up to you.
- · **User3 -** It's up to you.
- · **User4 -** It's up to you.

2.7.9.3.2 SysName Fields

The following is a list of the available SysName fields that are available for use in the label:

- · **Alias -** The friendly or functional name for this device
- · **CurrentProjectRevision -** Inherited from the Global Projects database.
- · **DateAdded -** The date created.
- · **DateModified -** Last Modified.
- · **Elevation -** The **Elevation** element of the location data.
- · **EquipmentName -** Equipment Name
- · **IsSequential -** Reserve a sequential number for each input and output regardless of connection state. Not currently used.
- · **Location -** The **Location** element of the location data. The Location and Elevation fields will be concatenated together using the System Location Delimiter to create the Location data. ex Room 101.Wall, or 101-11.12
- · **Manufacturer -** Manufacturer name.
- · **SysName -** The name element of the sysname.
- · **User1 -** For you.
- · **User2 -** For you.
- · **User3 -** For you.
- · **User4 -** For you.

2.7.9.3.3 More about the .LBL file

The lbl file is Brother's template file for the P-touch electronic labeling systems for PC. Therein you define the look of the printed output.

Some important points to remember:

- 1. The lbl file contains printer specific information.
- 2. If the printer for which the lbl file was created is not found on your machine and you have only one Ptouch printer driver on your machine, the label will print to that machine.
- 3. If you have multiple P-touch device drivers installed on your machine and the one for which the lbl file was created is not found you will receive an error stating that the printer cannot be found. Switch to the P-touch editor and change the printer settings to one of the installed drivers.

### 2.8 Project Rules

WireCAD 9 allows you to define project specific rules.

There are four contexts in which rules will be evaluated. Rules are contained in the **Project Rules** grid. Rules can be enabled/disabled by use of the **Project>Settings[Project Rules] Enable Project Rules** setting.

A **Rule** consists of:

- 1. The **Expression** to evaluate.
- 2. The **Context** in which to evaluate the expression.
- 3. The **ExecutionOrder**. If multiple rules are defined to evaluate within the same **Context** they will be evaluated in the **ExecutionOrder** order.
- 4. A **Description** of the rule.

### **Rule Contexts**:

- 1. **AssignCableNoAssignBeforeEdit** executed during a new Cable Number Assignment or existing Cable Number Edit before the dialog is shown.
- 2. **AssignCableNoAssignAfterEdit** as above but after the user has clicked Save on the dialog or if **Verbose Cable No Assignment** = false then during the **Cable** save process.
- 3. **AssignSysNameAssignBeforeEdit** executed during a new SysName Assignment or existing SysName Edit before the dialog is shown.
- 4. **AssignSysNameAssidnAfterEdit** as above but after the user has clicked Save on the dialog or if **Verbose SysName Assignment** = false then during the **SysName** save process.

### **Example**

Let's assume that you have the following requirements:

- 1. SDI SignalType where the Length > 100 should use a different CableType than the default defined in the Project Signal Types Default Cable Type grid.
- 2. We want to modify the connector type from BNC to KINGS 2065-10-9 if the CableType is 1694

For requirement number 1 we will create a new rule as follows:

- · **Context AssignCableNoAssignAfterEdit.** We use this so that we can get the Length from the user.
- · **Expression** (SignalType = 'SDI' && Length >=100) then set CableType = '1694'
- · **Description** My First Rule. Change cable type for SDI if over 100. This is descriptive text for you and your team. It can be whatever.
- · **ExecutionOrder** 0. Rules execute in the order specified. Any Rule with the **ExecutionOrder** < 0 will not execute.

For requirement number 2 we will create two rules as follows:

- · **Context AssignCableNoAssignBeforeEdit.** We use this so we can see our changes in the edit dialog.
- · **Expression** (SRCConn = 'BNC' && CableType = '1694') then set SRCConn = 'KINGS 2065-10-9'
- · **Description** BNC to Kings
- · **ExecutionOrder** 0. Rules execute in the order specified. Any Rule with the **ExecutionOrder** < 0 will not execute.
- · **Context AssignCableNoAssignBeforeEdit.** We use this so we can see our changes in the edit dialog.
- · **Expression** (DestConn = 'BNC' && CableType = '1694') then set DestConn = 'KINGS 2065-10-9'
- · **Description** BNC to Kings
- · **ExecutionOrder** 1. Rules execute in the order specified. Any Rule with the **ExecutionOrder** < 0 will not execute.

### 2.8.1 Expression Syntax

(true part [ boolean other true part ]) then set SomeProperty = 'SomeStringValue' [else set SomeProperty = 'SomeOtherStringValue'] syntax in [] is optional

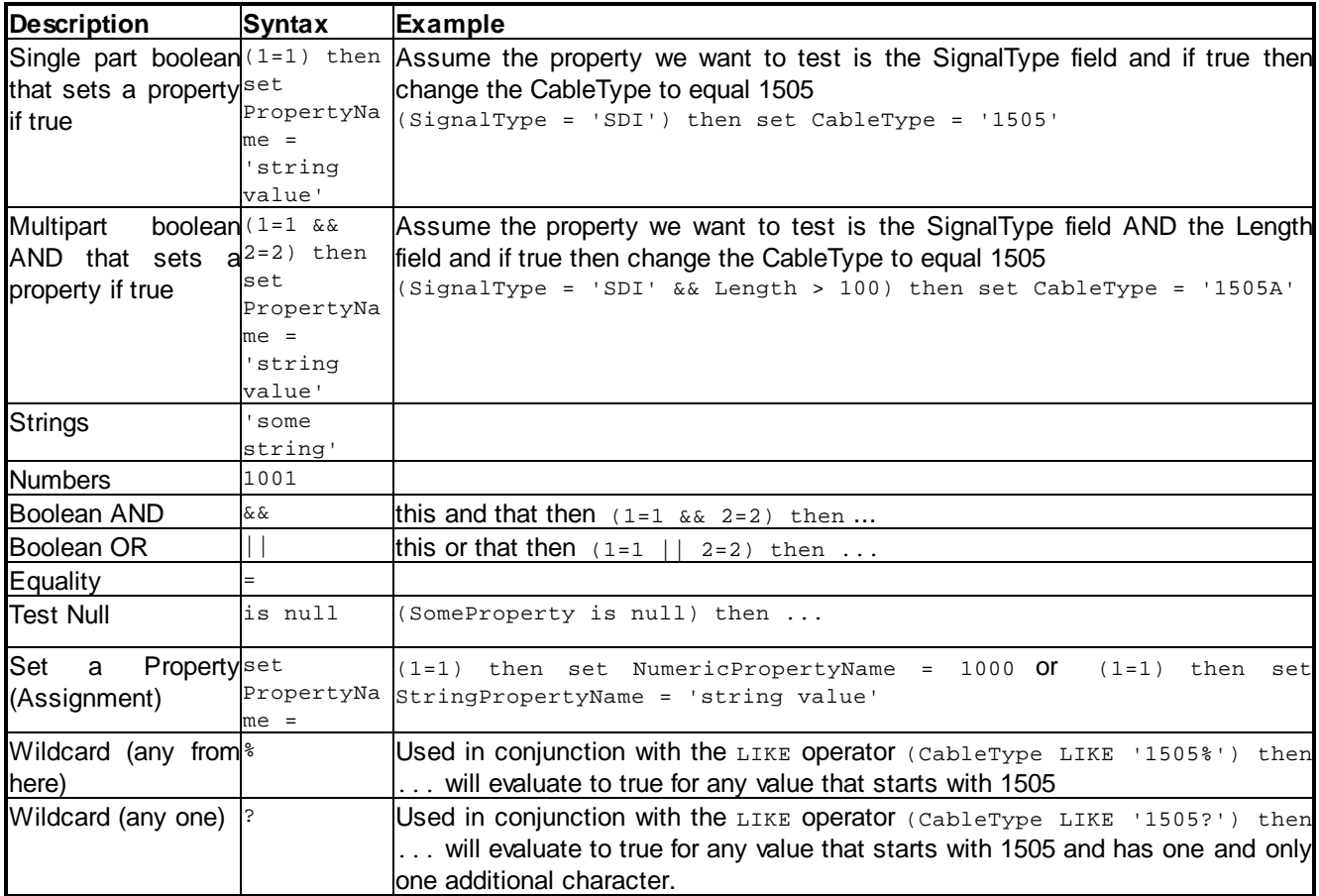

### *Limitations*

This syntax has no block structure. If you need to execute multiple set property operations you will need to create multiple rules. Illustration

The following is **NOT** supported: (true) then something;

something else; some other thing; else another thing or another thing

Consider creating a plugin in the SDK if you need to create very complex rules. There is a Project Rules Events project template to use as a prototype to get you started.

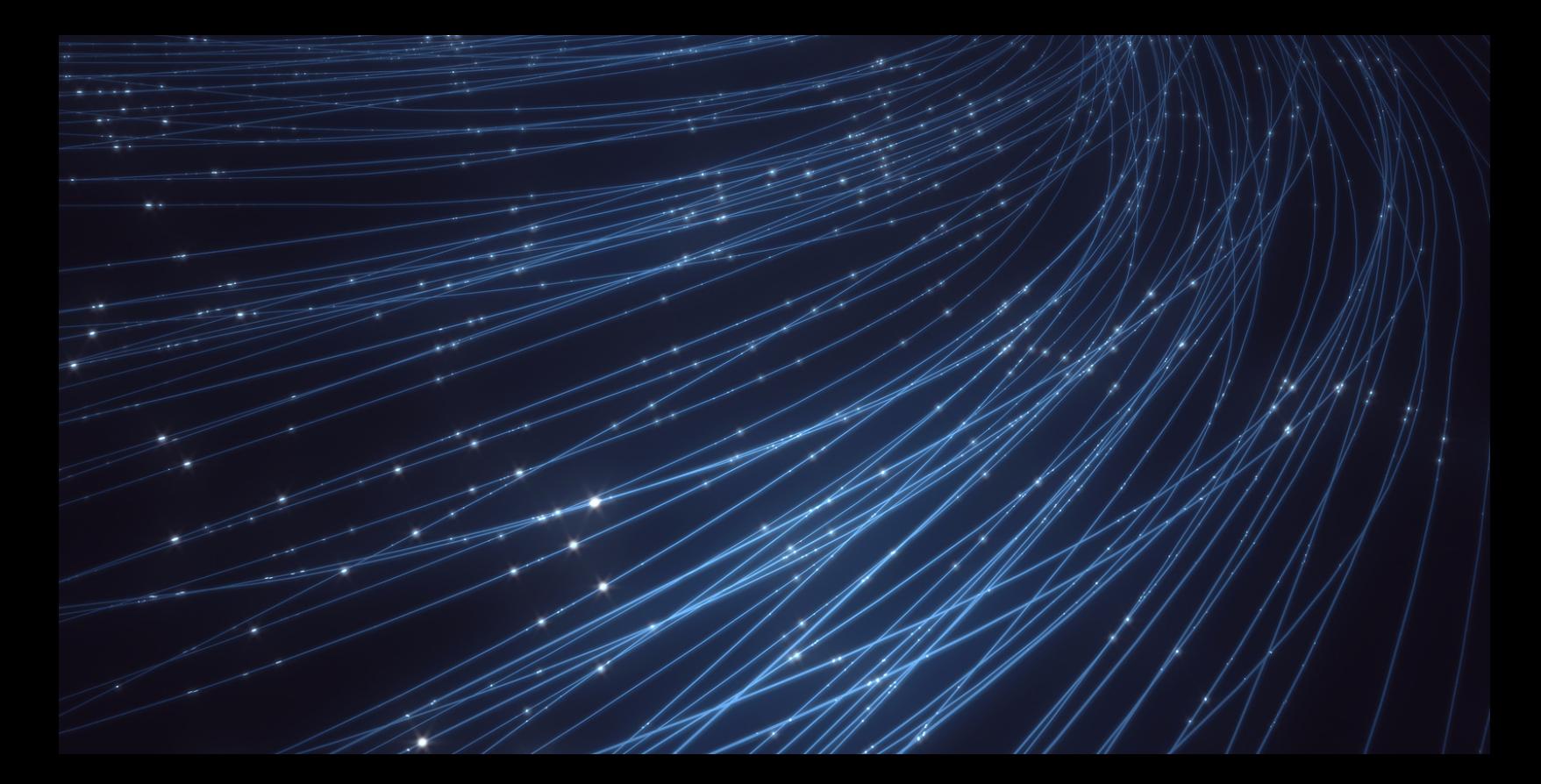

# **WireCAD ENT Tools Manual**

The WireCAD ENT CMS tools are built upon and extend the WireCAD PRO toolset for the documentation of large scale management of the fiber systems.

# 3 WireCAD ENT Tools Manual

This section pertains to the ENT product level.

### 3.1 ENT Tools Concept

WireCAD v9 with ENT tools has introduced the ability to work in a different manner from previous versions of WireCAD.

The standard work flow for WireCAD users has been to create your Functional Block Diagrams first, then assign SysNames and Cable Numbers and lastly, generate reports based on this information.

WireCAD v9 ENT allows you to start by entering your SysNames and Cable Numbers into the Database first, create Backbones and Circuits and then generate a Functional Block Diagram based on the information set in the Database.

The ENT tools work on a declare then visualize approach. You tell the database that the thing exists and WireCAD provides different ways to visualize the data in the database.

If the database item of interest is a fiber patch panel you can visualize all connections to and from that panel.

If the database item of interest is a fiber backbone you can visualize as one of the following:

- · Riser Diagram
- · Ladder Diagram
- · Map
- · GPS Calibrated (Geo-Referenced) DWG drawing

If the database item of interest is a circuit you can visualize as:

- · Circuit Functional Block Diagram
- · Map

WireCAD ENT also provides the capability to view your fiber infrastructure in Map view. Using GPS coordinates you can view your plant fiber layout, where fiber patches and panels reside as well as path data for run way-points such as manholes and pull-boxes. You can use the built in Map tool or use your dwg plant drawings (you must [calibrate](#page-276-0)l 265) the drawing to the GPS coordinate system first).

You can use WireCAD ENT to manage your fiber and copper infrastructures. WireCAD tracks every strand of fiber and every CATx cable and jumper/cross-connect.

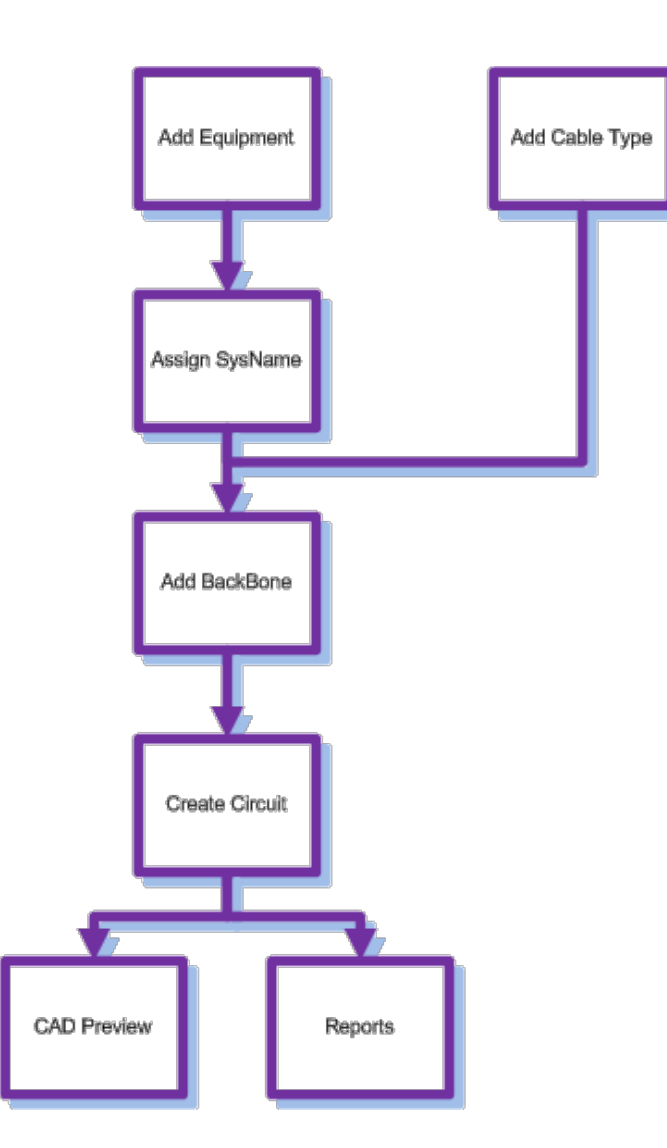

### 3.2 ENT Basics

The following subjects assume that you understand basic WireCAD procedures:

- · Adding Equipment to the Equipment Library
- Adding Signal Types.
- · Adding Cable Types.
- · Assigning SysNames.
- · Adding Locations.

#### 3.2.1 Backbones

This is a step by step guide on how to create Backbones. Backbones are represented in the cables database by a collection of cables.

Each cable in the backbone has the same Cable Number Prefix. When you create a new Backbone you are creating a collection of cables based on the selected Cable Type. If you are documenting fibers think one fiber equals one core/conductor/cable. backbone cables are flagged with the boolean value isBackbone = true. Doing so distinguishes a cable as being part of a backbone structure.

Open the Backbones grid by double-clicking the icon in the Project Explorer **[Project Databases][Backbones]** Command Line Shortcut: **bbg**

### *Before You Start*

Before creating a Backbone, you will need to make sure you have created your Equipment and Cable Types associated with this project.

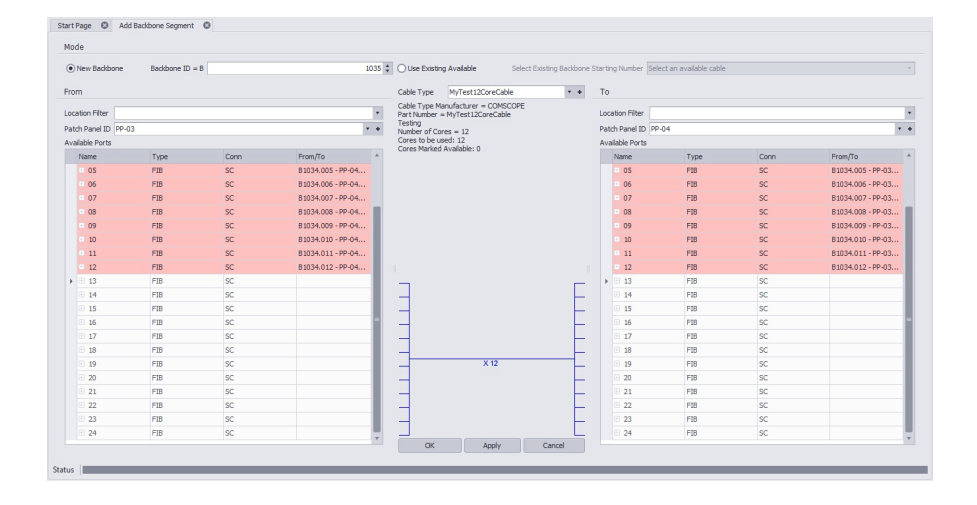

#### 3.2.1.1 The Backbone Grid

Menu: **Database > Backbones** Default command line shortcut: **bbg Related Project Settings:** Backbone Status Items Product Level: **ENT**

The Backbone Grid will show you a list of all the backbone segments in your project and allow you to modify their status or delete the entire backbone cable group at once. The status will refer to whether the backbone is in use, proposed, dead ETC. New backbone status can be created in the project settings menu. There are 3 default status available; in use, proposed & dead.

The Backbone Grid is easier to use than the Cables Database if you are looking for basic information about a backbone such as number or origin and destination information or if you are simply wanting to change the status of the backbone.

To access The Backbone Grid, type **BBG** in the command line.

With The Backbones Grid open, a list of all created backbones and cores will show along numerous columns of information about each backbone core.

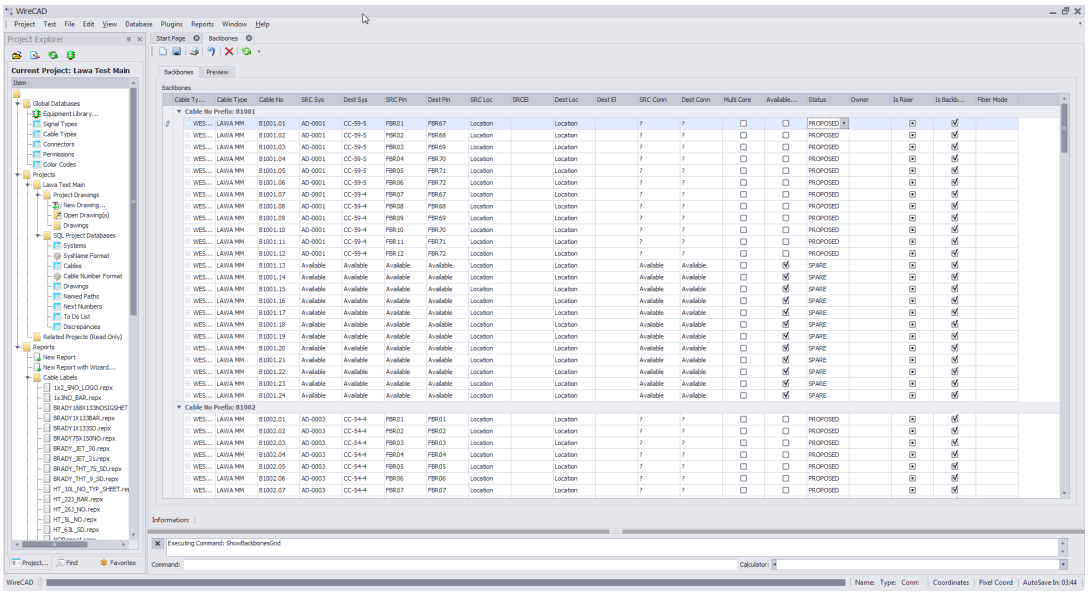

**Controls** 

- · **Copy Selection Down -** Create a selection vertically in the grid and click **Edit>Copy Selection Down** or **Ctrl+D** and the topmost cell's data will be copied to all selected cells below.
- · **Delete Selected Backbone -** This function will delete ALL cables associated with the selected Backbone. If you are just trying to delete a single cable you should do that from the Cables databases.
- · **Refresh -** Query the database and reload the data into the grid.
- · **Attach Document -** Useful for storing field survey reports and other documents associated with this backbone. You can attach as many documents as you need. The documents are stored in the database. You can click on the link provided in the grid to launch the document into the system document reader for that file extension (MIME Type).
- · **Rename Source Connector(s) -** Renames the Source Connector (SrcConn) field and any jumpers or horizontal cables attached to this backbone.
- · **Rename Destination Connector(s) -** Renames the Destination Connector (DestConn) field and any jumpers or horizontal cables attached to this backbone.
- · **Rename FiberMode -** Renames the Fiber Mode (FiberMode) field and any jumpers or horizontal cables attached to this backbone.

While a number of fields are shown in **The Backbone grid**, only the **Status**field & **Owner** field are modifiable. All other fields are simply shown for reference.

Note: When marking a backbone as a status that is blocking you must make sure that this cable is no longer used in an active circuit. If WireCAD detects that this backbone is still in use, you will be presented with a warning message stating "Cannot mark a cable as <Blocking Status Name> that is part of an existing Circuit. Please remove the Cable from the Circuit, then change its status. "

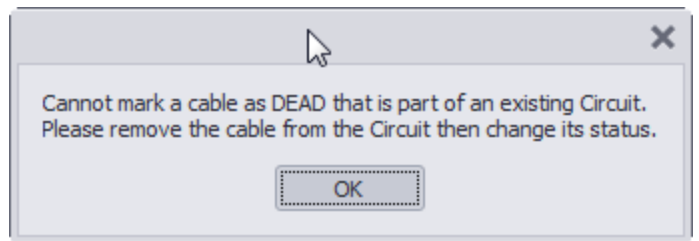

Note: You will also receive a warning message if you try to delete a cable that is part of an existing circuit. You must remove the cable/backbone from the circuit before deleting. If you wish to delete individual cores, you can do so from inside the cables database however this information will not persist back into the CAD drawings.

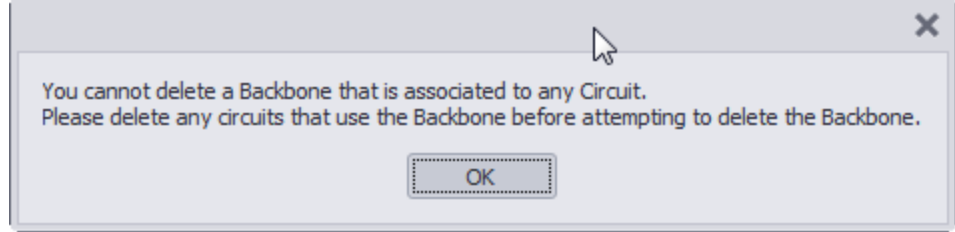

Note: When deleting a backbone in **The Backbone Grid**, the entire group of cables will be deleted even if you have only selected a single core. Make sure that you want to delete the entire backbone segment before selecting delete.

Note: Deleting backbones in **The Backbone grid**, does not adjust number sequence. If you wish to reuse deleted backbone numbers, you will need to manually access the **Next Numbers Grid** and change the next available number to the one you would like to use. Example, you have created backbones 1001,1002,1003 & 1004. The next number in the sequence would be 1005. If you then delete 1002,1003 &1004, the Add Backbone Segment Tool will label the next backbone as 1005. To reuse 1002, 1003 & 1004, you need to manually select these as next in the sequence by doing so in the <u>Next [Numbers](#page-256-0)</u> ខ45ी Grid.

#### 3.2.1.2 How To: Create a New Backbone

The following procedure details the creation of backbones in the CMS module. Backbones are multi-core cables in the cables database that interconnect two (or more) patch panels.

Note: While this tool is open in your window other WireCAD users will be locked out of the Cables table of the Project database.

- 1. Make sure you have used the steps above to create your Equipment, Customize your I/O and create your Cable Types.
- 2. Open the [Equipment](#page-431-0) Library 420.
- 3. Find the equipment you would like to use.
- 4. Click **[Add to Project Database Only]**. You can add as many pieces of equipment you as you would like at this time however you will need to have at least the 2 definitions that the **Backbone** are linked to.

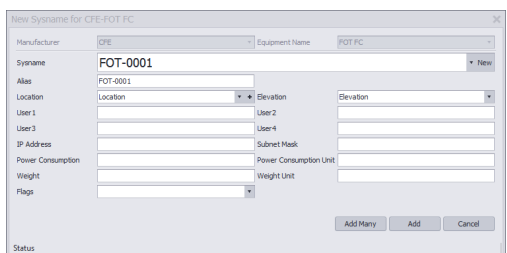

- 5. If there are multiple pieces of the same equipment in this location, you can select the **[Add Many]** to create multiple pieces of equipment at the same time. Note: WireCAD will automatically SysName each piece of equipment using the next available number in the sequence.
- 6. Enter in your location for this equipment.
- 7. Click **[Add]** or **[Add Many].**
- 8. Once you have added your equipment into the Project Database, close your [Equipment](#page-431-0) Library <sup>420</sup> .
- 9. Enter ABS into the command line and press enter or click on the **[Add Backbone]** button on the homepage.
- 10. The **Add Backbone Segment** window should now be open.

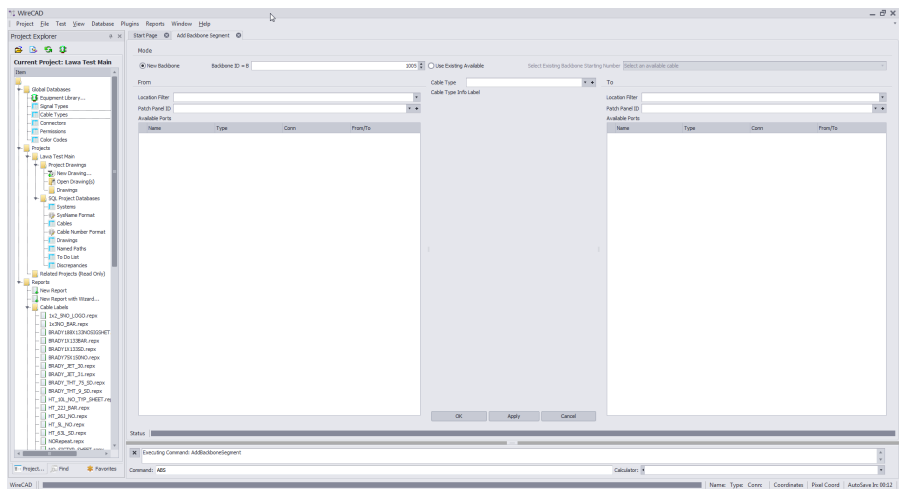

11. First select if you would like to create a **New Backbone** or **Use Existing Available**.

**O** New Brockbone

O Use Existing Available

12. On the **From** side, select your equipment from the **Patch Panel ID** field.

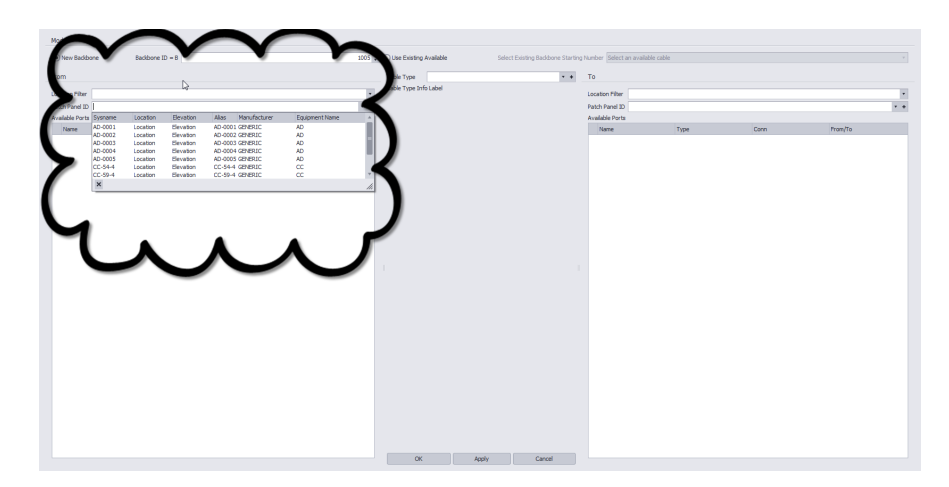

13. On the **To** side, select your equipment from the **Patch Panel ID** field. Again, you can filter your results using the **Location Filter** Field.

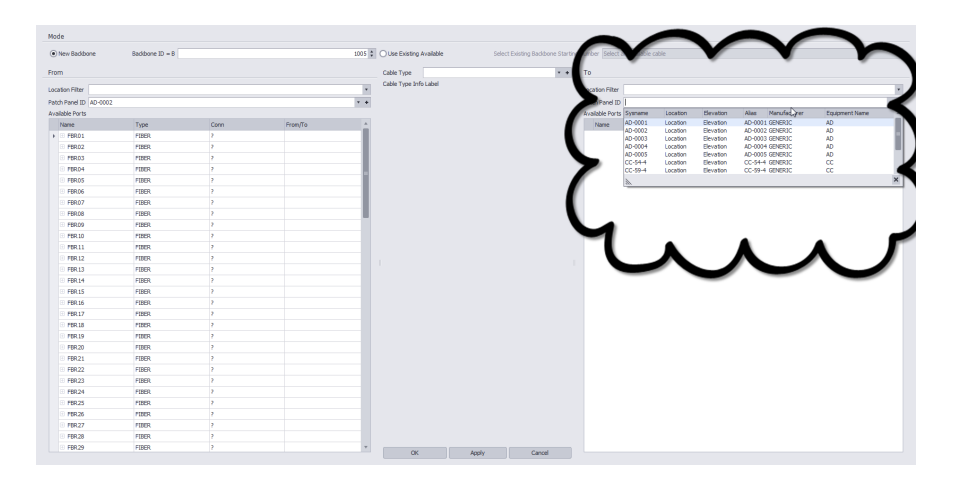
14. On both sides, ports that are available will be shown in white while ports that are currently being used will show as pink.

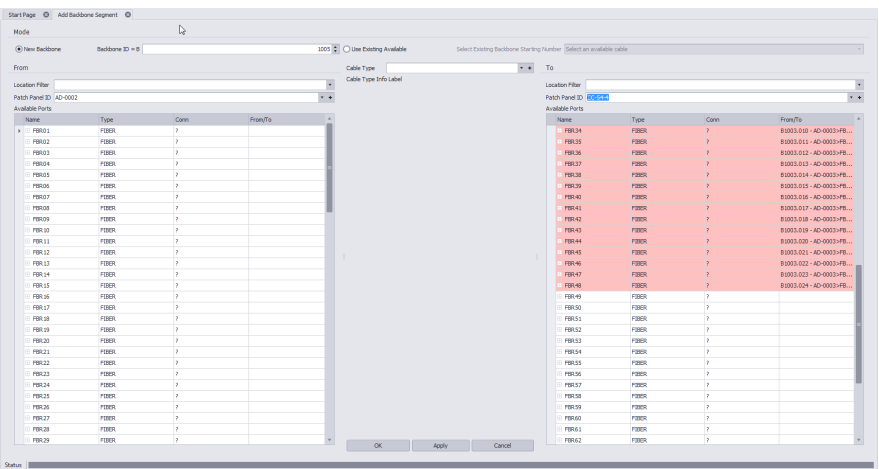

15. From the **Cable Type** field, select the **Cable Type** you would like to use as your backbone. If you have not already created a **Cable Type** for your backbone, you can do so by clicking the **[+]** sign and following the instructions [here](#page-45-0) 34.

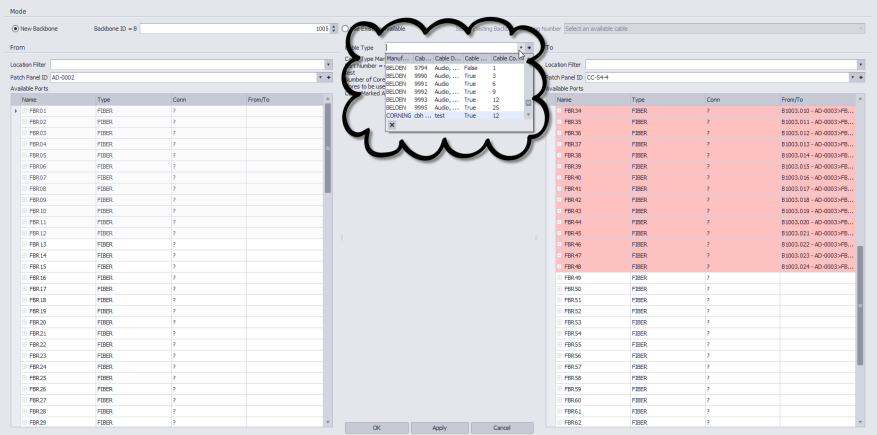

16. Select the ports you would like to use on the **From** side, then select a starting port on the **To** side. You will see that WireCAD will automatically draw a backbone based on your port selection and **Cable Strand** count. NOTE: See \* Below!

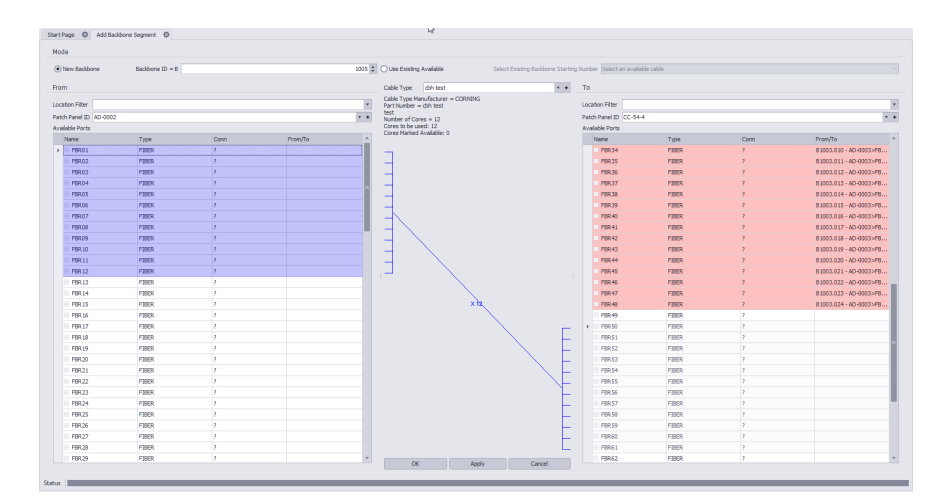

17. Click **[Apply]**. WireCAD will create this backbone and then revert to an empty page ready for another backbone assignment.

\*Note: Always make sure that you are not overlaying on used ports and that the ports coming in are not the same as the ports going out. Example: If you have a Patch Panel with 24 Ports in and 24 Ports out, you could use ports 1-12 as your incoming ports and 13-24 as your output ports. This allows the other 12 ports on each side to be used for jumpers to other equipment while maintaining a backbone infrastructure.

#### 3.2.1.3 Backbone Visualization Settings

These settings are available on the Backbones Grid [Visualization Settings] tab. In order to preview [Backbones](#page-214-0) you will first need to **Add Backbones** 203 These settings determine the display of the Backbones Visualize tool. There are three variants:

#### **1. Layered Digraph (ladder diagram).**

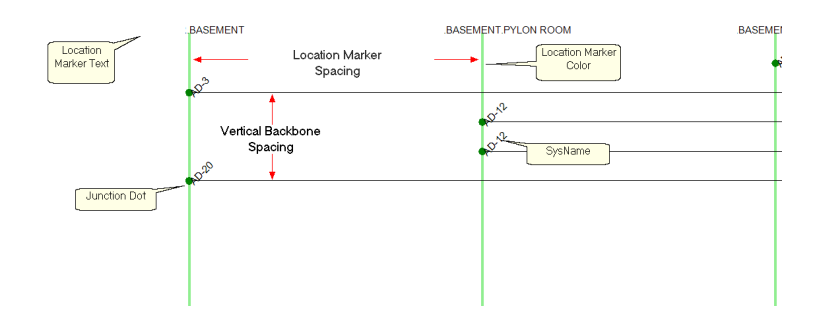

#### **2. Riser Diagram**

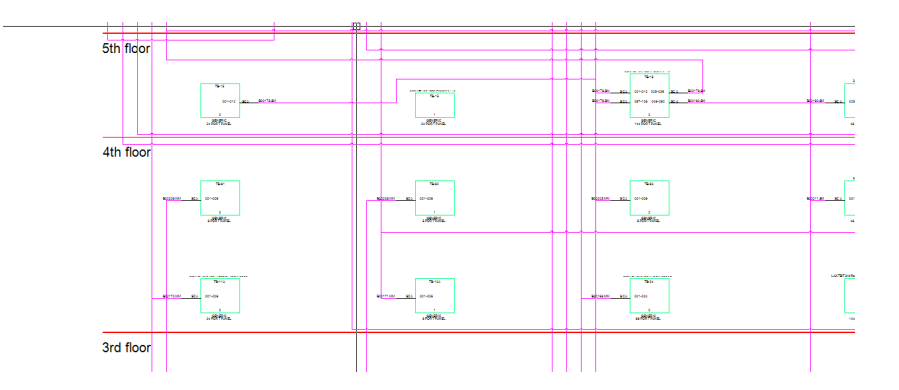

#### **3. Map**

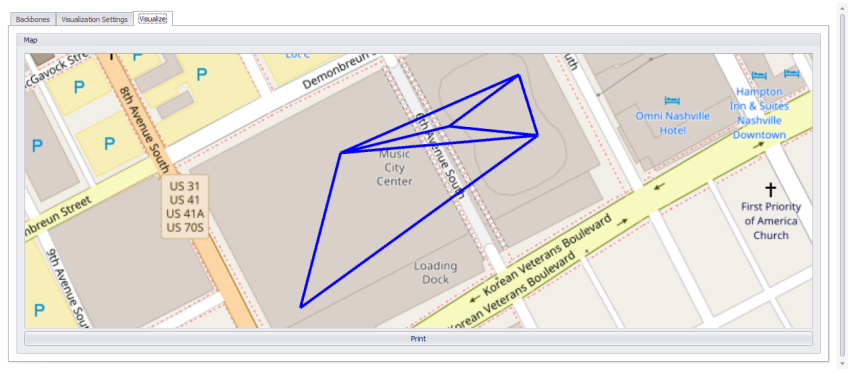

**Map Tool - within the Backbones Visualizer**

This mode is only viable if you have associated GPS coordinate data in your Locations table. For more information see this [topic](#page-279-0)less). In Map view the backbones returned by the Filter Settings are shown on the Map tool. The backbones honor the Backbones Color, and Line Width <u>[settings](#page-393-0)</u> : ...?. The Map may be printed or exported through the print preview dialog.

## **Layered Digraph Mode Data Source**

- · **Show All -** Shows all backbones in the database in the Visualize tool.
- · **Current Record -** Allows selection of only those backbones that touch the selected record.

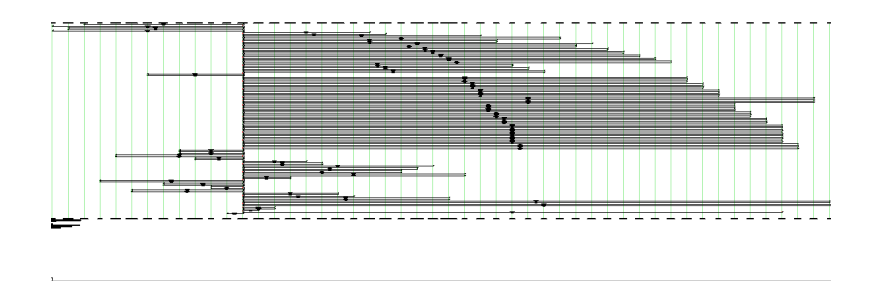

- · **Search Depth -** How many branches deep are we going to search.
- · **Search Width -** How many backbones per branch.

# **Appearance**

· **Location Marker Spacing, Location Marker Text Height, Location Marker Color, Junction Dot Radius, Vertical Backbone Spacing(DU).**

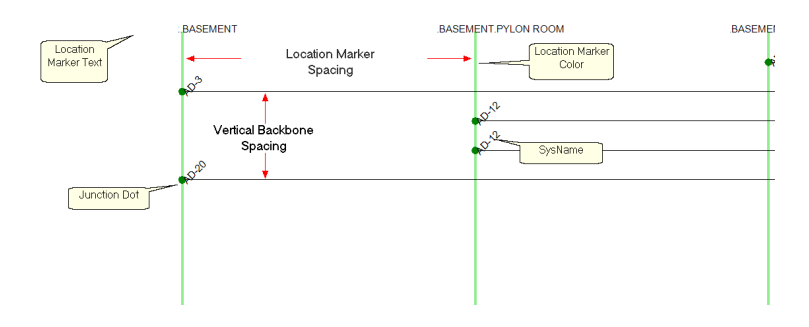

· **Center Label Format -** String used to create the center label. Can make use of the following variables:

- {0} = Backbone Number
- ${1}$  = Total Count
- $\{2\}$  = Total Available Count
- $\{3\}$  = Total Dead Count
- ${4}$  = Single Mode Fiber Count
- ${5}$  = Available Single Mode Fiber Count
- {6} = Dead Single Mode Fiber Count
- $\{7\}$  = Multimode Fiber Count
- {8} = Available Multimode Fiber Count
- {9} = Dead Multimode Fiber Count

#### Example:

Assume that our backbone number is 1001 with 12 single mode fibers of which 1 is dead and four are in

use.

### **String:**

B{0}-SM COUNT:{4} Avail:{5} Dead:{6}

**Output:** B1001-SM COUNT:12 Avail:8 Dead:1

**String:**

B{0}

# **Output:**

B1001

- · **Center Label Offset -** Offset from center in DU.
- · **Show SysNames -** Shows the SysName labels.
- · **Ignore Same Locations -** Hides backbones that originate and terminate in the same location.
- · **SysName Rotation Angle -** Sets the rotation angle of the SysName label if shown.
- · **SysName Text Height (100th DU) -** Sets the height of the SysName text if shown.
- · **SysName Text Offset -** Offset from the endpoint of the backbone.

## **Riser Diagram Mode**

- · **Campus and Building -** The Campus and Building for which to build the riser diagram.
- · **Layout Max Columns, Column Spacing,Minimum Row Height -** Determine the layout of the panels in the diagram.

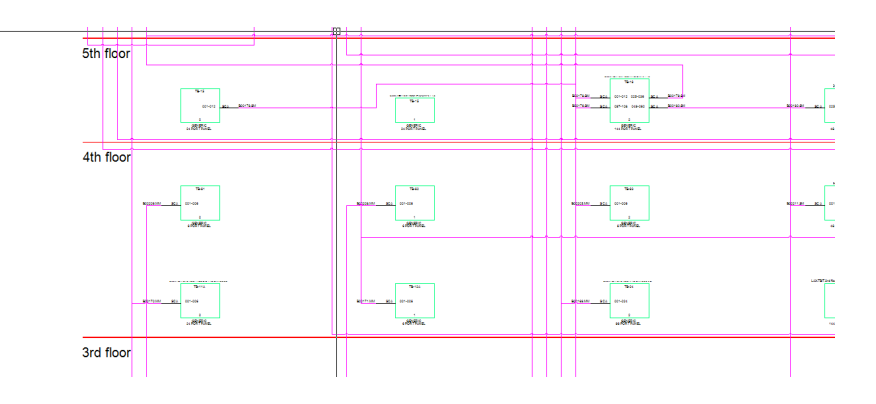

- · **Body Color, Body Width, Descriptor Locations -** Determines the appearance of the body of the panels in the diagram.
- · **Show Terminals if Backbone Leaves the Building, Terminal Offset -** If the other end of the Backbone is not in the selected building a terminal will be placed and a backbone drawn to it. The terminal's position from the port on the panel is determined by the **Terminal Offset** property.

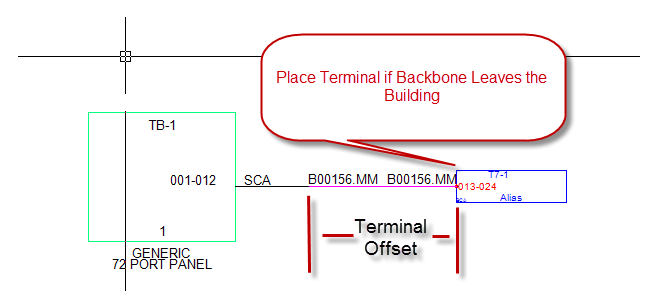

· **Apply Jumps -**

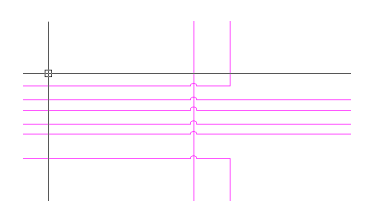

- · **Avoid Other Cables -** Instructs the cable autorouter to attempt to avoid other cables.
- · **Show Unresolved Backbones -** If the Backbone cannot be placed in the drawing a list is generated. Enabling this setting shows the list as the function completes.

# **Map Mode**

- · **Location Filter -** Filter the displayed backbones by location.
- · **Panels Filter -** This filter relies on the Locations Filter and provides further filtering by SysName.
- · **Backbones Filter -** This filter relies on the Locations Filter and the Panels Filter and provides further filtering by Backbone number.

The map relies on the Locations table GPS fields. If you have not assigned GPS Lat and Lon to the Location the backbones map will not display any data.

To Assign GPS Lat and Lon you can use the Map tool or your GPS calibrated drawing.

# **Title and Comment Block**

· **Show Title -** Sets the visibility of the title/comment block.

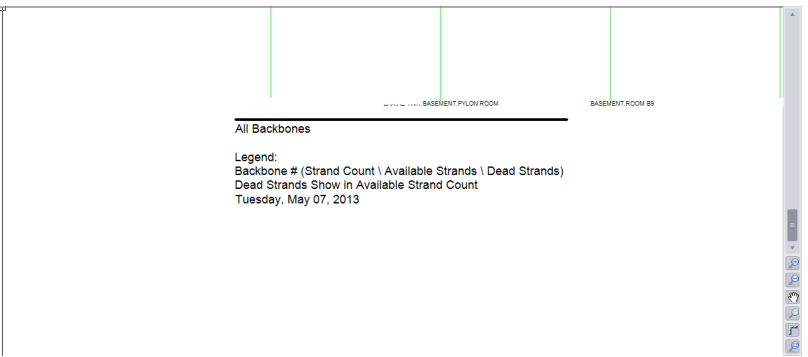

### **MISC.**

- · **Backbone Color by Signal Type** Pulls the backbone color from the global Signal Types database.
- · **Show Directional Coloring -** Shows green dots for the source end of the backbone and red dots for the destination end if shown.
- · **Backbone Color -** Sets all backbones to the color defined.
- · **[Reset Default] -** Button to reset the settings to the defaults.

#### 3.2.1.4 Backbone Preview Export

Exporting the CAD preview of the Backbones Visualization tool is as easy as clicking the **[Export]** button.

The current preview will be exported based on the Export Settings found in the [Application](#page-295-0) Menu > Settings [\[Project\]\[Export](#page-295-0) Settings] 284 tool.

#### <span id="page-223-0"></span>3.2.1.5 Import Backbone Data

Menu: **Database > Backbones** Default command line shortcut: **bbg Related Project Settings:** Backbone Status Items

We have provided an import template that can be found at: c:\users\public\documents\WireCAD\WireCAD9\Import Templates\import\_backbone\_template.xlsx.

#### **Command:**

Open the Backbones Grid. Then click **File>Import Backbones.**

#### **Prerequisites**

You should have a Backbones import template excel file filled in with your backbone data.

#### **Related Topics:**

**Import [Circuits](#page-250-0)** 239 [Backbones](#page-211-0) Grid 200

This document, when properly filled out will not only import a single line of data that expands to many cables database entries as a backbone but will do the following as well:

- · Create global Cable Type and Manufacturer.
- · Create global panel data and Manufacturer.
- · Create Project SysName data.
- · Create Project Location data.

The import tool will perform several checks on the incoming data to ensure that it does not conflict with existing data. Some of these checks include:

- · Basic template data check to make sure all required fields are filled in.
- · Preflight queries to check against the existing project data. At this point in the import no data has actually been imported. If any errors are found the template row number is returned with error text describing the problem and the import is stopped.
- · Post-flight queries to ensure no duplicates were created during the import. If found the error is reported with the opportunity to roll back the import.

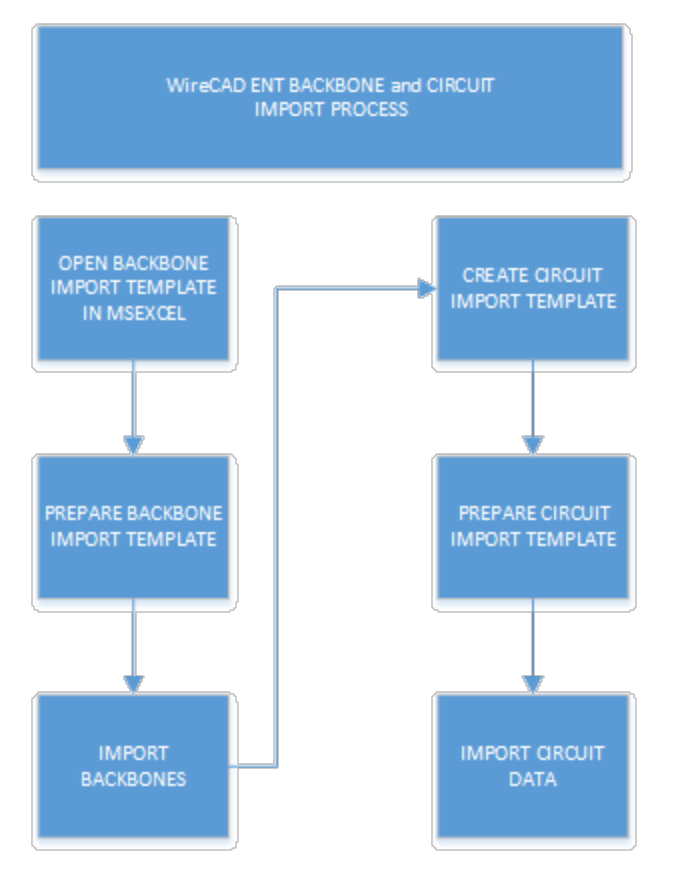

### 3.2.2 Blind Patch Tool

Menu: **Project Explorer > Project Databases > Blind Patches** Default command line shortcut: **ShowBlindPatchTool Related Project Settings: <u>Status [Behavior](#page-392-0) CMS</u>** 381

#### **Explanation**

Unlike the normal WireCAD New [Circuit](#page-239-0)<sup>|228</sup> tool which requires that you know the complete circuit end-to-end, the **Blind Patch Tool** allows you to document your existing patches and then discover circuits from those patches.

You will use the **Blind Patch Tool** to document patches between panels. It is not necessary that you know the whole circuit. Simply create patches from panel to panel as you go. You can use the **[Discover]** tool to find circuits from the blind patches. Once the **Blind Patch Circuits** are discovered you can use the **[Make Circuit]** function to create real **Circuits**.

As you add **Blind Patches** the **Status** of the connected **Backbone(s)** will be mark **BLIND\_PATCH**. This status item is a blocking status item. Meaning that other operations will not be able to use or delete this segment of the **Patch Panel** or **Backbone**.

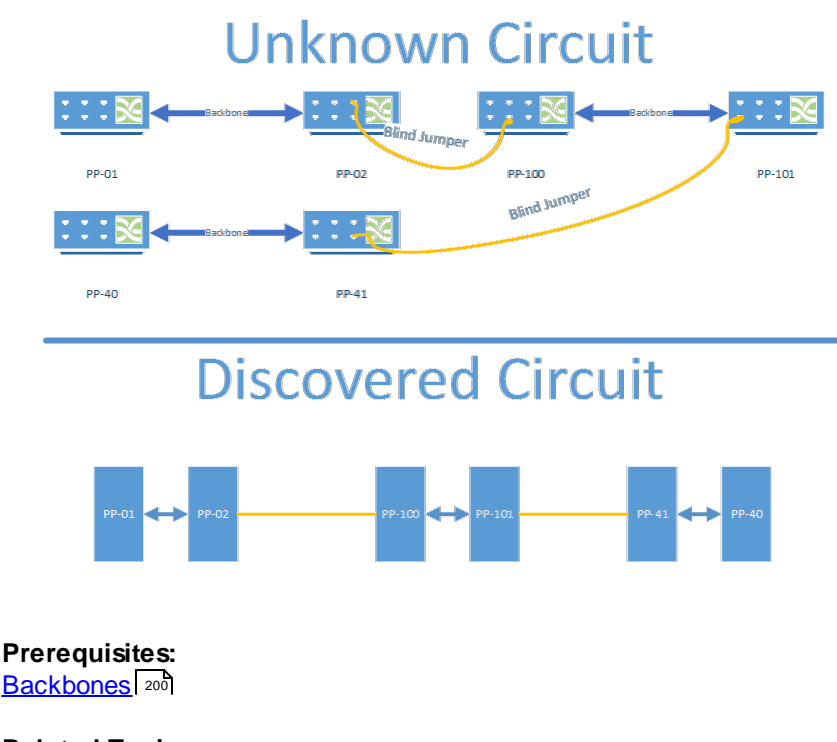

#### **Related Topics:** Blind [Patch](#page-542-0) Tool<sup>| 531</sup>ो form. New Blind [Patch](#page-514-0) dialog. 503

#### 3.2.2.1 How To: Create a Blind Patch

The follow procedure describes creating a Blind Patch. Blind Patches are connections between two panels. We only know the two ends of the patch. We will discover circuits after adding more Blind Patches.

#### **Prerequisites:**

At least two backbones.

#### **Procedure:**

- **1.** Open the **Blind Patches** tool: Click **Project Explorer>Project Databases>Blind Patches.**
- **2.** Select the Patch Panel (SysName) from the drop-down. This will populate the ToSys in the grid.
- **3.** Select the row in the grid representing the port that you want to patch to on the ToSys.
- **4.** Select either **Simplex** or **Duplex Jumper**. Duplex will require two rows and that the row below the selected row be empty to receive data as well.
- **5.** Click **File>New**.

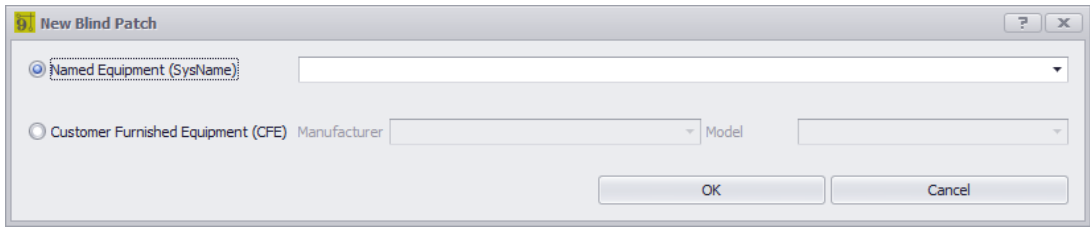

- **6.** Select either **Named Equipment (SysName)** or new **CFE**. Click OK.
- **7.** The new **Blind Patch** is added. **Backbones** that touch the **Blind Patch** will have their **Status** field set to **Blind\_Patch**.
- **8.** Done.

#### 3.2.2.2 How To: Discover Circuits From Blind Patches

The following procedure describes discovering circuits from Blind Patches.

#### **Prerequisites:**

More than one **Blind Patch**.

#### **Procedure:**

- **1.** Open the **Blind Patches** tool: Click **Project Explorer>Project Databases>Blind Patches.**
- **2.** Switch to the **Discover Circuits from Blind Patches** tab.
- **3.** Click **[Discover Circuits]**.
- **4.** The grid will be populated.
- **5.** Select a row and the found circuit will be presented in the **Preview** pane (if the **[Preview Selected]** check item is checked).

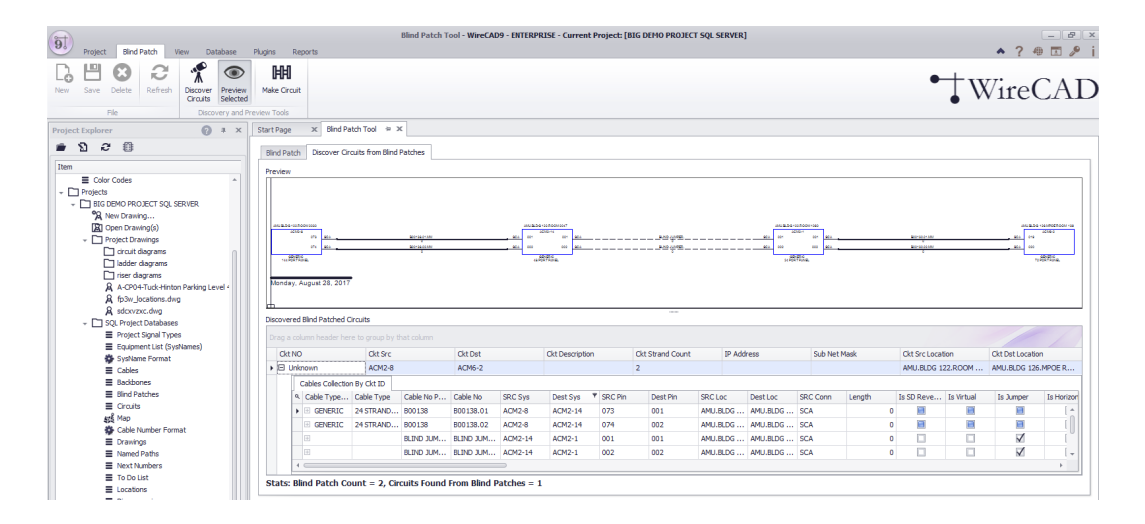

#### 3.2.2.3 How To: Make a Real Circuit From Blind Patches

The following procedure describes making real circuits from discovered circuits.

#### **Prerequisites:**

Blind Patches

#### **Procedure:**

- 1. Follow the steps above to **Discover Circuits**.
- 2. Select the circuit in the grid that you wish to make real.
- 3. Edit the **CktNo** and **CktDescription** fields.
- 4. Click **[Make Circuit].**
- 5. The circuit will be added to the **Circuits** table and removed from the **Blind Patches** list.
- 6. Done.

### 3.2.3 Circuits

A circuit in WireCAD is defined as a collection of cables. Each circuit may have a Name, Description, and other meta data. A circuit also has a strand count to indicate the number of connections made from the originating device on through to the terminating device. Circuits have a one-to-many relationship with the cables in the Cables database. Each circuit may have many cables but a cable can belong to only one circuit.

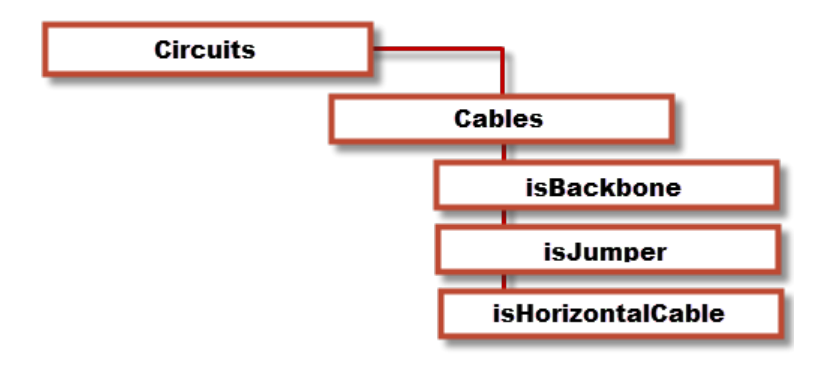

#### <span id="page-229-0"></span>3.2.3.1 Circuits Grid

Menu: **Database > Circuits** Default command line shortcut: **cmscg Related Project Settings:** Circuit Status Items Product Level: **ENT**

The **Circuits Grid** presents the overall circuit data in list form with the child cable data attached for view.

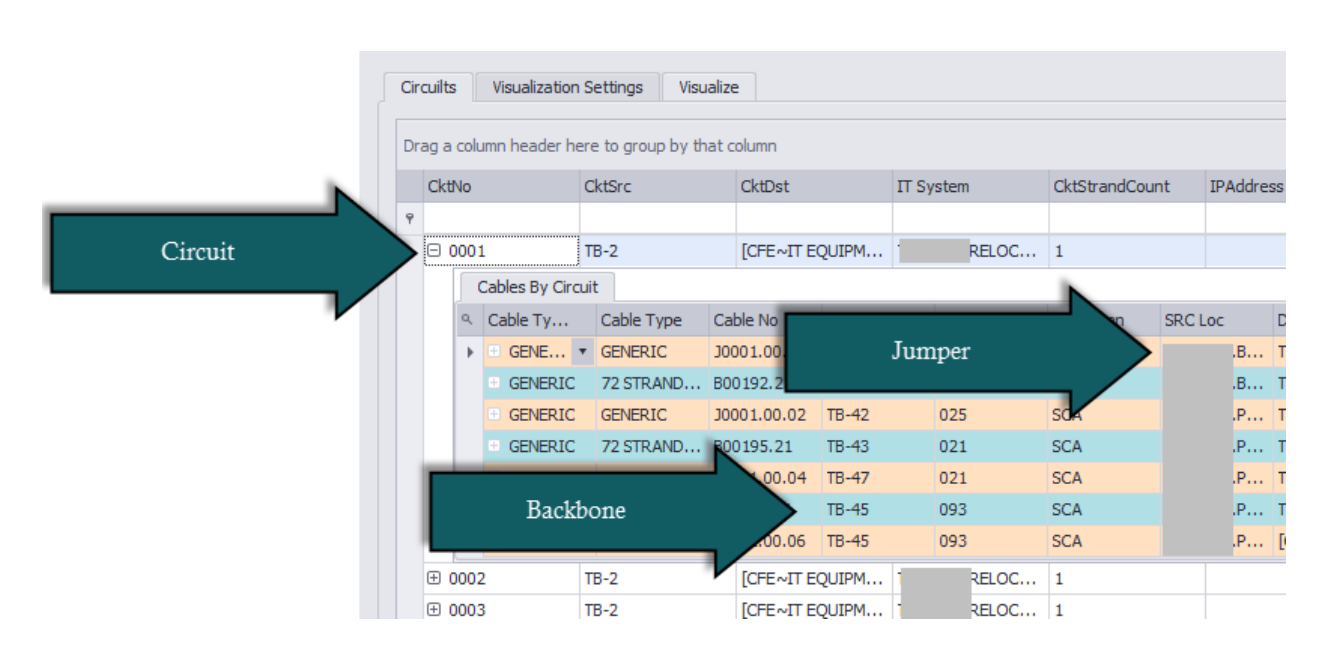

- · **Attach Document -** Useful for storing field survey reports and other documents associated with this circuit. You can attach as many documents as you need. The documents are stored in the database. You can click on the link provided in the grid to launch the document into the system document reader for that file extension (MIME Type).
- · **Rename Circuit -** Renames a circuit and all of its cables.
- **Combine Circuit -** See the topic **[Combining](#page-247-0) Circuits** 236.

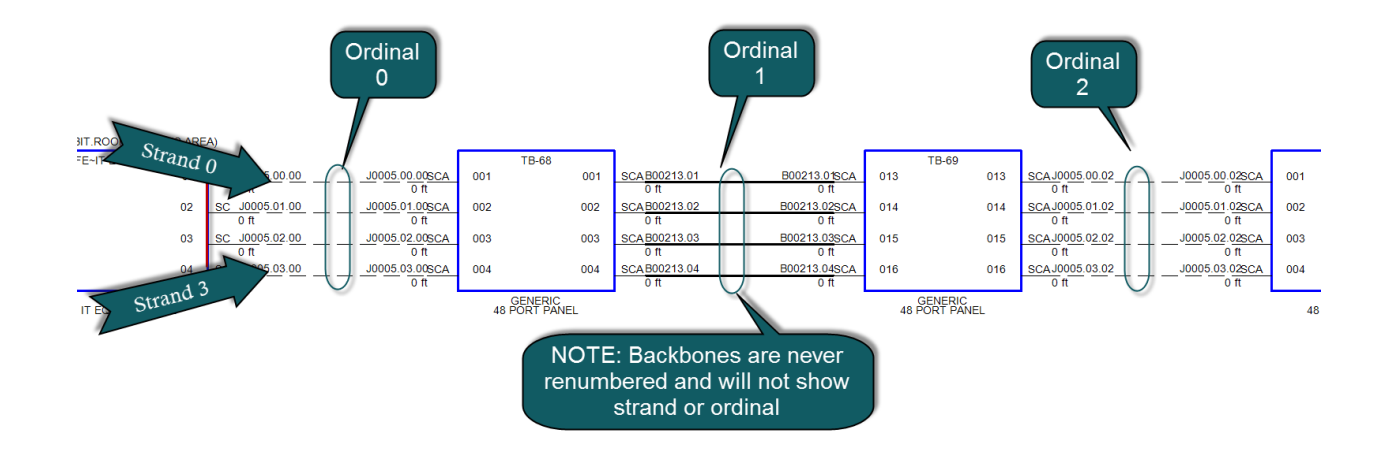

# <span id="page-230-0"></span>*Strand Count and Ordinal Explanation*

WireCAD uses the strand and ordinal to know the exact position of a cable in a circuit. Strand 0 will always be the topmost cable in the circuit with Strand n being the bottommost cable in a circuit. Ordinal 0 will be the leftmost set of cables in the circuit with Ordinal n being the rightmost set of cables in the circuit.

#### 3.2.3.2 Circuits Preview Settings

These settings are available on the Circuits Grid [Visualization Settings] tab. In order to preview [Circuits](#page-240-0) you will first need to **Add Circuits** 229 These settings determine the display of the Circuits Visualization tool. There are two variants:

1. **Functional Block Diagram**.

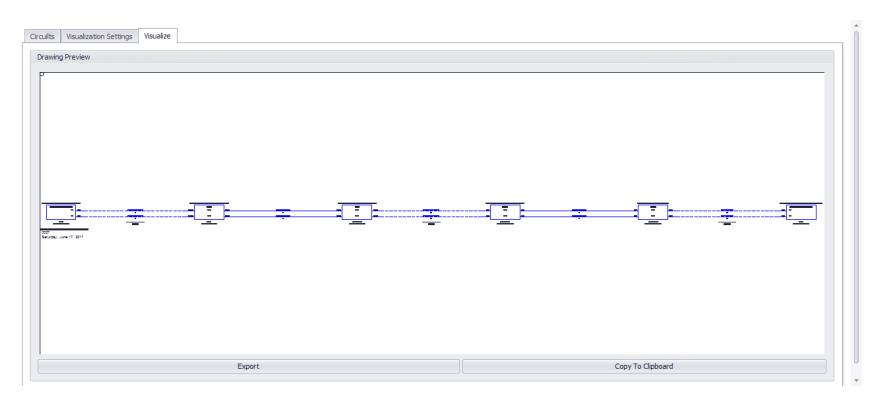

Displays a CAD representation of the circuit as a functional block diagram. The master source and destination are show with a series of equipment panels, jumpers, and backbones.

2. **Map View.**

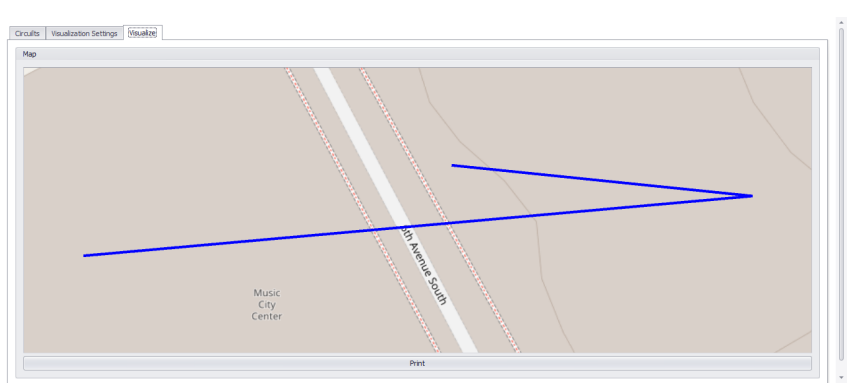

**Map Tool - within the Circuit Visualizer**

This mode is only viable if you have associated GPS coordinate data in your Locations table. For more information see this [topic](#page-279-0) as all in Map view the backbones of the selected circuit(s) are shown on the Map tool. The backbones honor the Backbones Color, and Line Width [settings](#page-393-0) 382. The Map may be printed or exported through the print preview dialog.

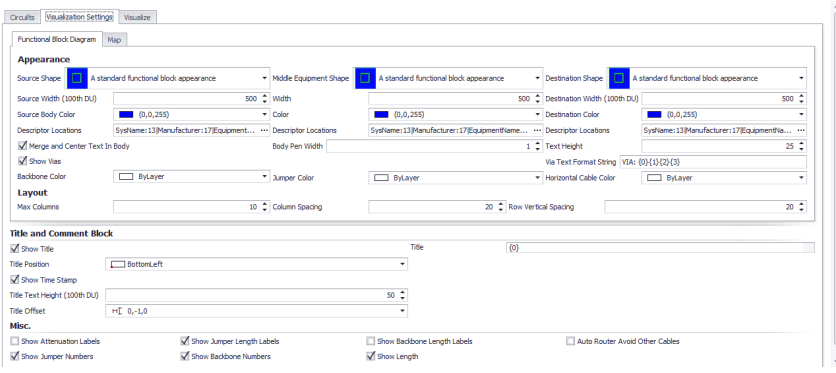

## **Appearance**

- · **Source, Middle and Destination Shape -** Choose one of the 16 stock shapes.
- · **Source, Middle and Destination shape Width in (100th DU) -** How wide is it.
- · **Source, Middle and Destination shape Color -** Set the color of the shape.
- · **Source, Middle and Destination shape Descriptor Locations -** Drag the descriptor to the location map or to the **Hidden Items** list to hide.

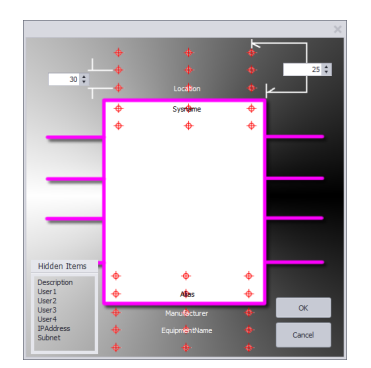

- · **Backbone Color -** Sets the color.
- · **Jumper Color -** Sets the color.
- · **Horizontal Cable Color -** Sets the color.
- · **Merge and Center Text in Body**

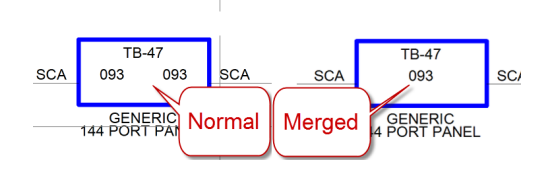

· **Text Height -** Sets the height of all text in the visualization.

## **Layout**

- · **Max Columns -** The maximum number of blocks placed before a new row is started below.
- · **Column Spacing -** The distance between blocks.
- · **Row Spacing -** The Distance between rows.

# **Title and Comment Block**

- · **Show Title -** Sets the visibility of the title/comment block.
- · **Title -** You can type whatever you want in this field. In addition the following variables are available:
	- $\{0\}$  = Circuit Number
	- ${1}$  = It System

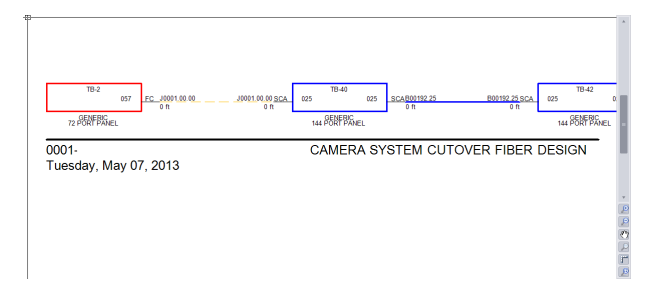

## **MISC.**

· **Show Attenuation Labels, Show Jumper Length Labels, Show Backbone Length Labels**

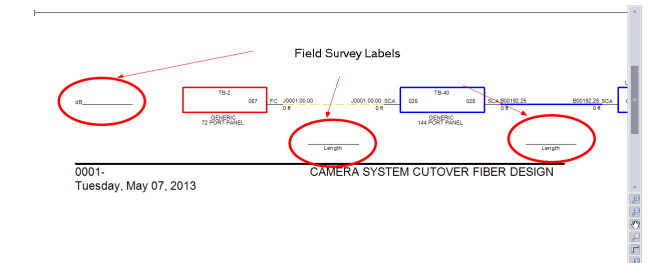

· **Show Jumper Numbers, Show Backbone Numbers, Show Length**

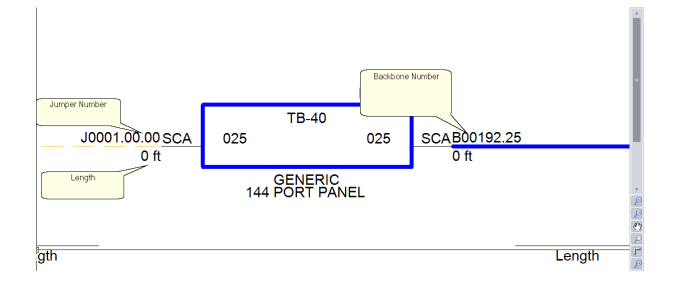

#### 3.2.3.3 Outputting Circuits to CAD

Once a circuit has been defined you can create CAD views of single and multiple circuits. The tools to do this are contained in the **Circuits Grid** which you can access from the command line shortcut **CMSCG** or by selecting the **[CAD Preview/Circuits Grid]** on the home page.

Before accessing the **Circuits Grid**, please make sure to setup your export preferences in the settings menu. Please refer [here](#page-292-0)l 2817 for more information on the settings menu.

You can also batch output the selected records by clicking **Tools>Output Selected**. All export is governed by settings in the **Application Menu > Settings[Project][Export Settings]** tool.

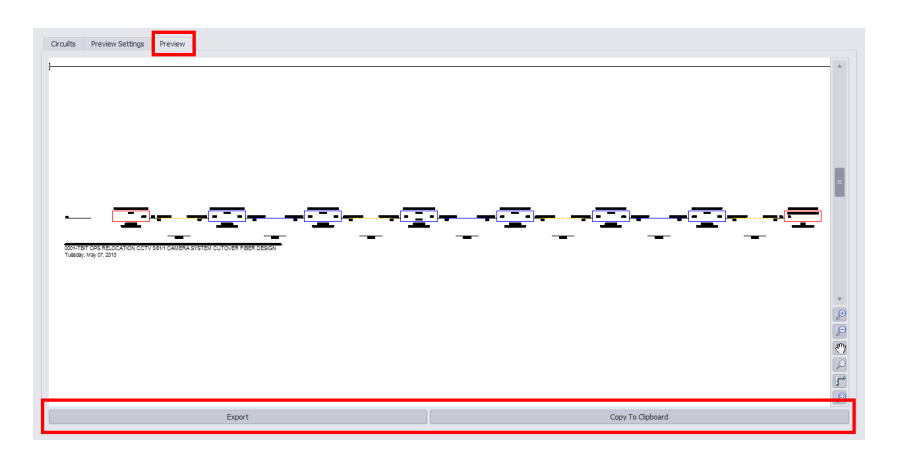

- · **[Export] -** Output to file based on the Export Settings found in **Application Menu > Settings [Project][Export Settings]**
- · **[Copy to Clipboard] -** Copies the preview to the clipboard so it can be pasted into another drawing.

#### 3.2.3.4 How To: Output a Circuit to CAD

This step by step will guide you on exporting a circuit.

1. Enter **CMSCG** in the command line prompt. The **Circuit Grid** Window will open.

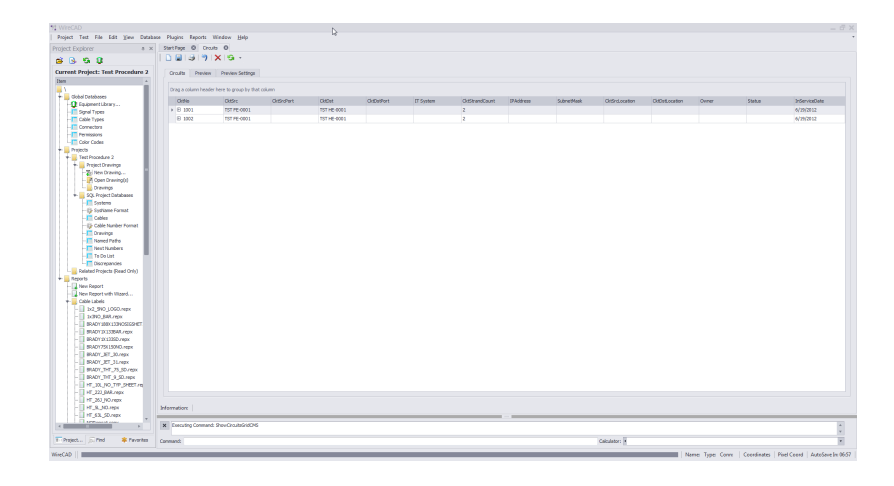

2. Select the Circuit Number you would like to Export.

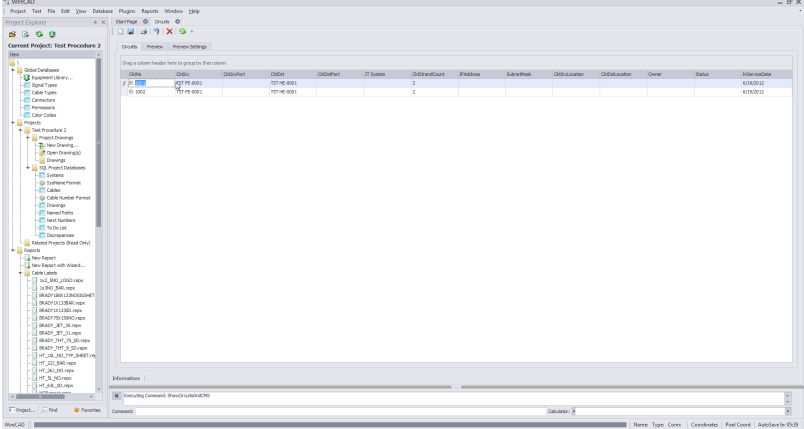

#### 3. Select the **[Preview]** Tab.

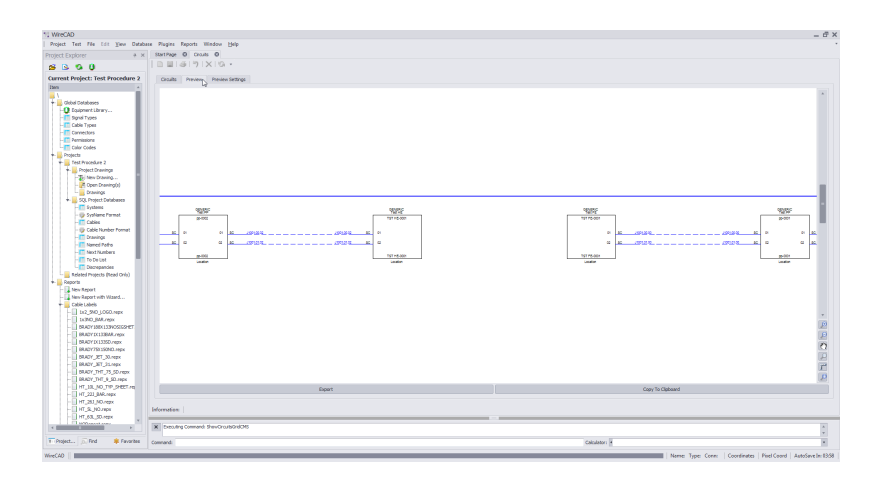

- 4. Verify the circuit is the one you would like to use and click **[Export]**. A Windows explorer window will come up. Enter the path to export to, what you would like this file to be called and what file type you would like to export as. Note: All of these settings can be automated in the **Settings Menu**.
- 5. Click **[Save]**. Your exported file will now be created and placed in the location you have specified of the file type you specified in the **Save As Dialog filter**.

#### 3.2.3.5 How To: Output Many Circuits to CAD

This Step by step will guide you on exporting multiple circuits.

Note: this is different from the command **Tools>Output All Selected Circuits**

1. Enter **CMSCG** in the command line prompt. The Circuit Grid Window will open.

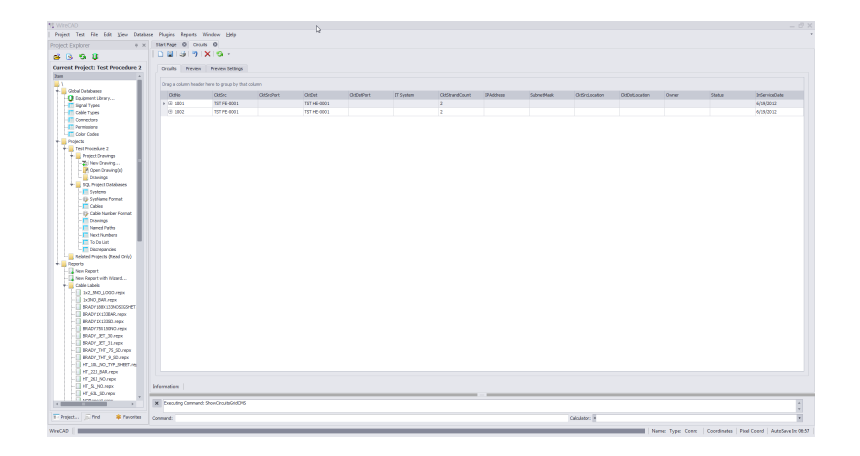

2. Select the Circuit Numbers you would like to Export. You can select multiple circuits by dragging down with your mouse clicked, by holding **[Shift]** and selecting a set or by holding down **[CTRL]** and selecting multiple records individually.

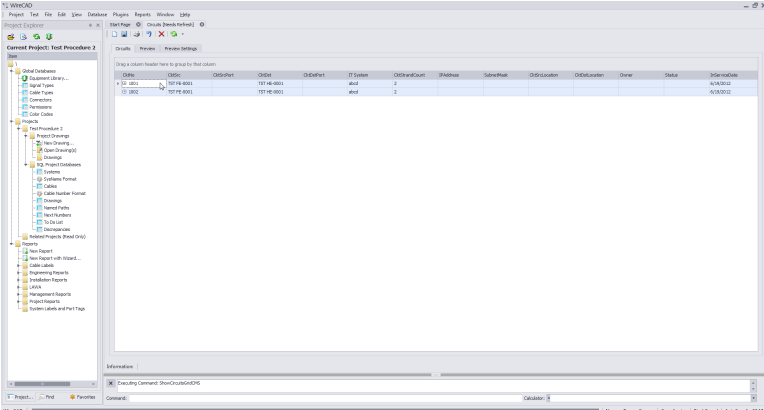

#### 3. Select the **[Preview]** Tab.

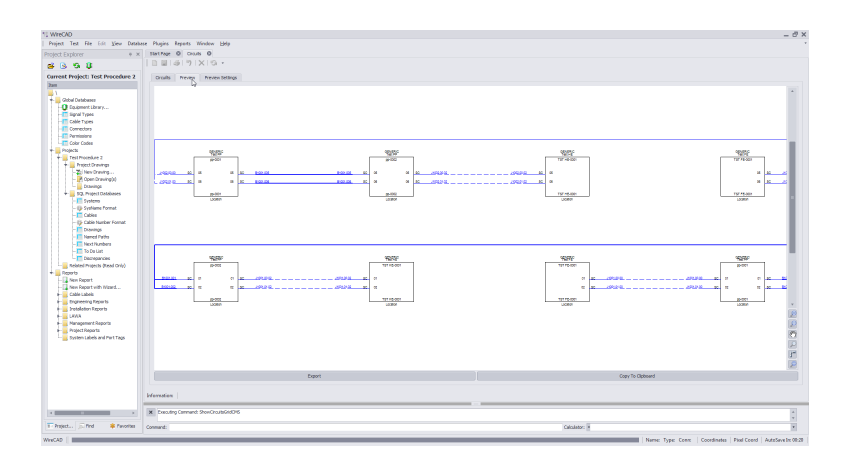

- 4. Verify the circuits shown are the ones you would like to use and click **[Export]**. A Windows explorer window will come up. Enter the path to export to, what you would like this file to be called and what file type you would like to export as. Note: All of these settings can be automated in the **Settings Menu**.
- 5. Click **[Save]**. Your exported file will now be created and placed in the location you have specified of the file type you specified in the **Save As Dialog filter**.

#### <span id="page-239-0"></span>3.2.3.6 New Circuit Tool

The New Circuit tool is used to connect *Field End* & *Head End* Equipment together by adding jumpers between existing Backbones. Each circuit is comprised of descriptive data, such as **Name, Customer, IT System** or **Description**, **source** and **destination equipment** (SysNames); as well as a collection of cables in the Cable database. You simply select the ports that you wish to jumper from/to and add the jumpers/back bone segments to the **Proposed Cables list**. A **Path Finder** tool helps you search out possible routes. A **[Preview]** window presents the functional block view of the **Proposed Cables**. Once you are happy with the circuit, simply click **[Build]** and all Proposed cables will be added and associated to the named circuit.

To open the New Circuit tool open the Circuits grid and click **File>New** Command line shortcut: **nc**

Note: While this tool is open in your window other WireCAD users will be locked out of the Cables table of the Project database.

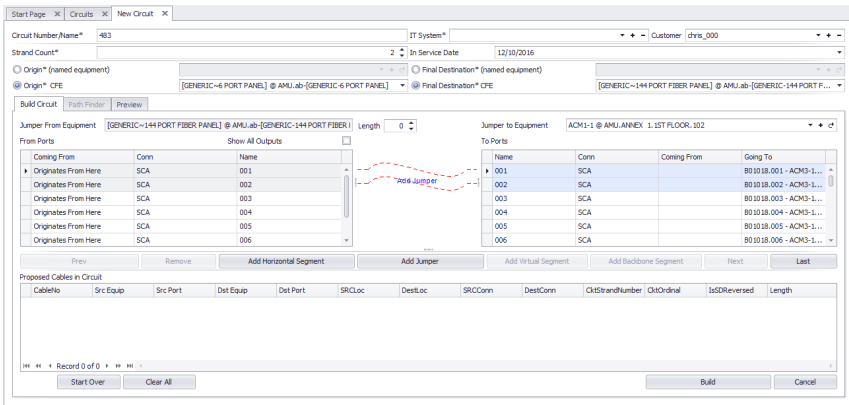

<span id="page-240-0"></span>3.2.3.6.1 How To: Create a New Circuit

Menu: **Database > Circuits** Default command line shortcut: **cmscg Related Project Settings:** Circuit Status Items Product Level: **ENT**

Click **File > New**.

### **Before you Start**

The use of this tool assumes the following:

- · That you have added Backbones to the project.
- That you have added the necessary Cable [Types](#page-537-0) to the global Cable Types |ফ**ী**.
- · That you have an idea of what you want to connect together and that you know the first bit of infrastructure to which you will attach.
- That you have created your Customer Furnished [Equipment](#page-431-0)(CFE) in the **Equipment Library** and for the originating and final destination equipment devices and/or that SysNames have been created for each individual piece of equipment to which you will attach.
- 1. Verify that you have created all your Equipment and Cable Types needed for this circuit.
- 2. From the Circuits Grid click **[File>New]** to launch the New Circuit tool.
- 3. Verify that your Circuit **Number/Name** is correct and that it is not duplicating an existing entry.

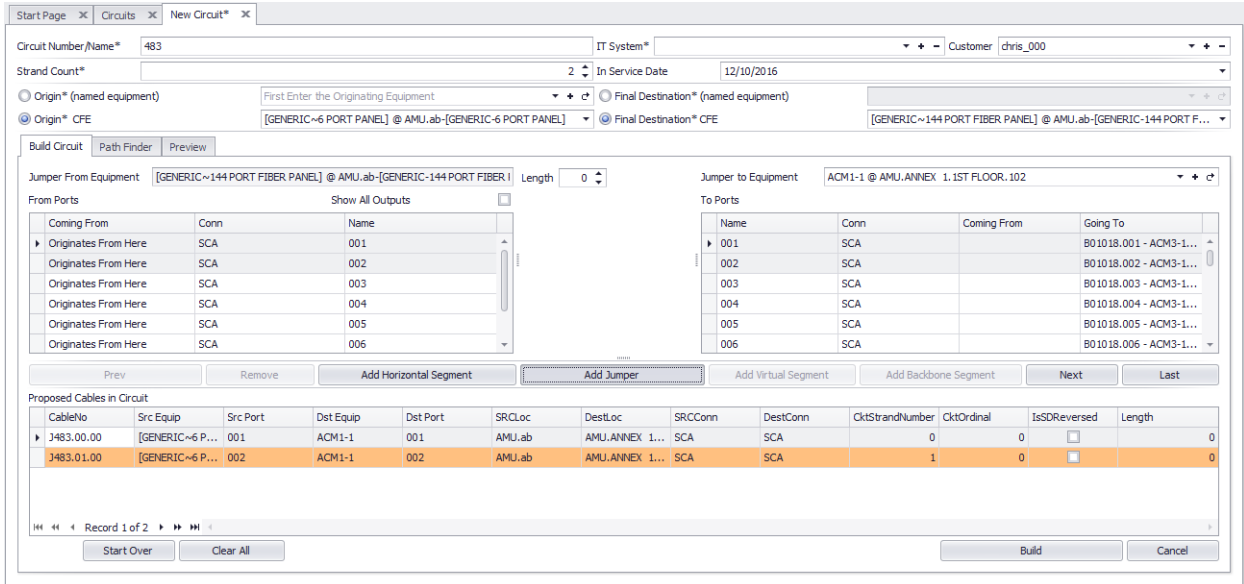

- 4. Enter your **IT System** and **Customer** info. IT System is a descriptive name.
- 5. Select your **Origin**(named equipment) from the drop down menu on the left. Alternately, select the **Origin CFE** (Customer Furnished Equipment) and fill in the detail data in the dropdown.

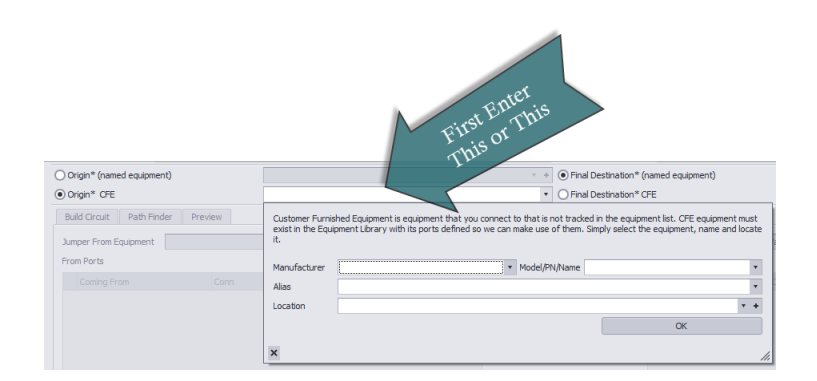

6. Select your **Final Destination System** (named equipment) from the drop down menu on the right. Alternately, select the **Final Destination CFE**(Customer Furnished Equipment) and fill in the detail data in the dropdown.

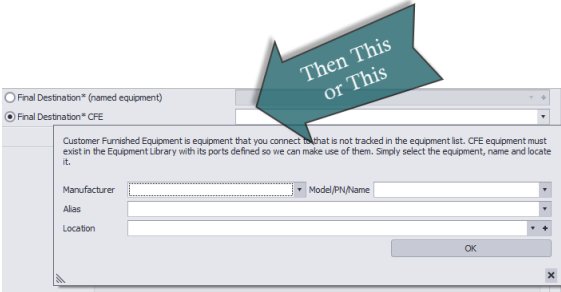

- 7. Select your **Jumper To Equipment**. This will be the first Patch Panel to which your **Origin** system will connect.
- 8. Select the ports from your **Origin** equipment and the **Ports** on your **Jumper To** equipment. You will see that WireCAD creates a preview jumper between the 2 for you to verify correct connections.

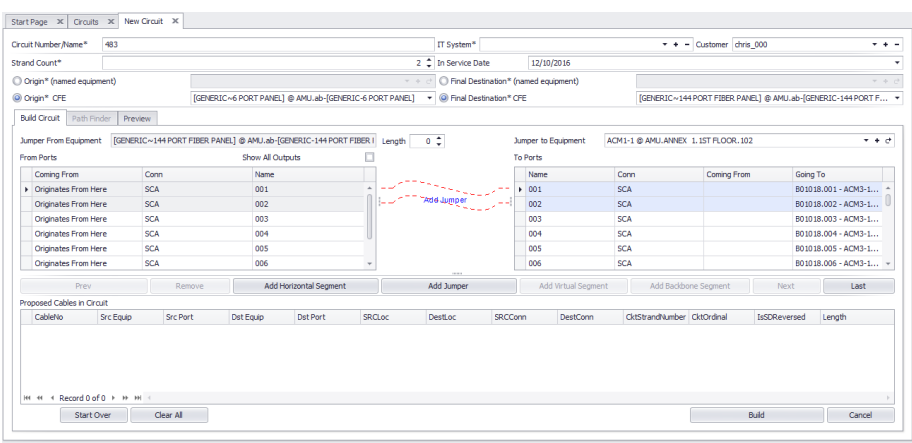

9. Click **[Add Jumper]**. Note: If you have connector types that WireCAD believes do not match, you will be presented with a window stating "Connector String Mismatch". If you want to turn this message off, you can do so in the **Application Menu > Settings>UserCMS**.

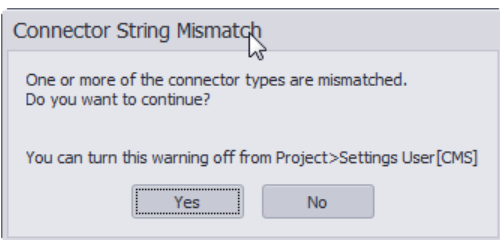

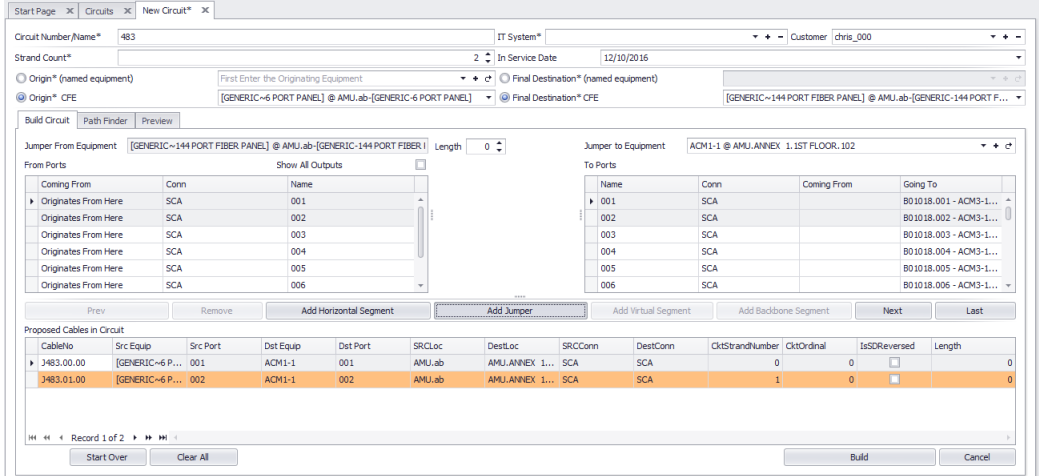

10. Click the **[Next>]** button. Note: WireCAD will automatically populate an available route between Patch Panels using existing Backbone structures.

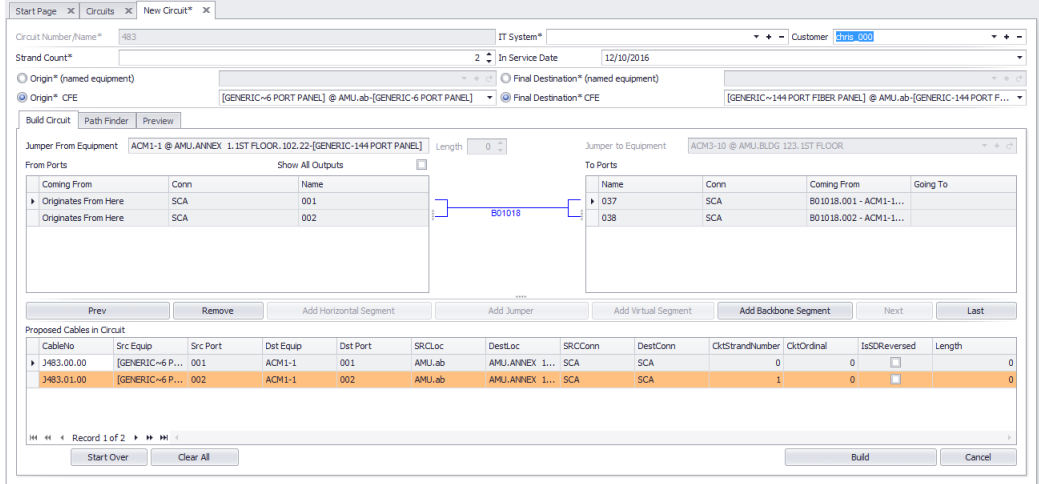

### 11. Click **[Add Backbone Segment]**.

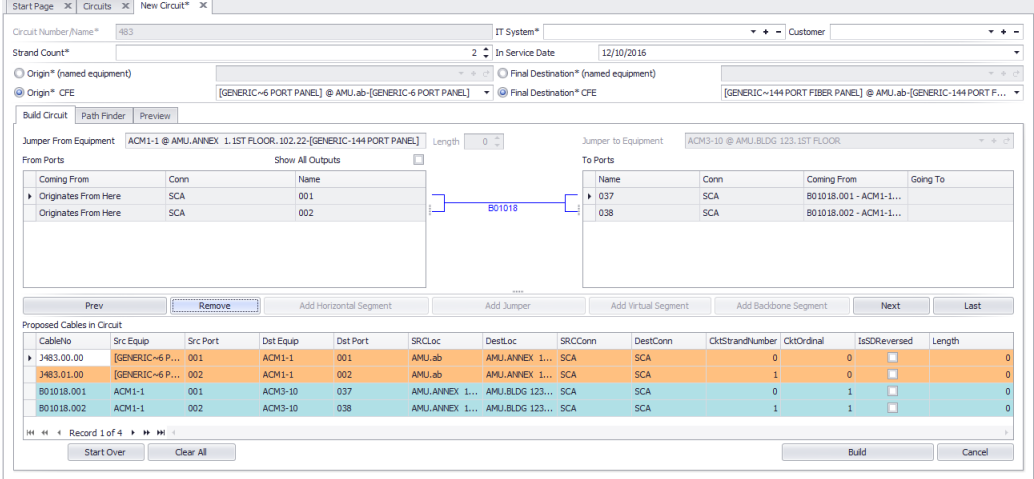

- 12. Verify the correct cables have been added to the **Proposed Cables In Circuit** list.
- 13. Then click **[Next]**.
- 14. Select the **Jumper To** Equipment to populate the **To Ports** list. Alternately you can click the **[Last]** button to populate the **To Ports** list with the ports of the **Final Destination Equipment**. That's what we will do here.
- 15. Click **[Last]**.
- 16. Select the top two records.

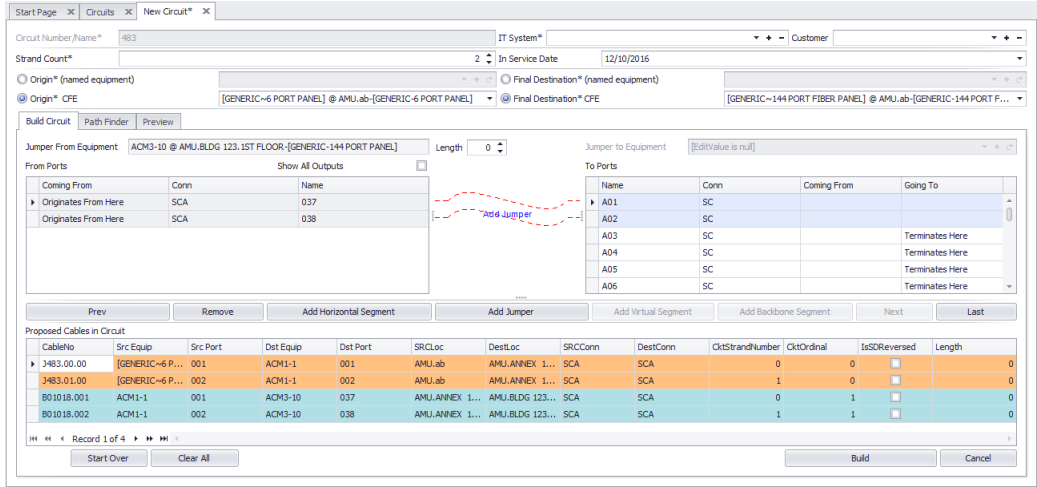

- 17. Click **[Add Jumper]**. This places the final jumper in the list.
- 18. Click **[Preview]**.

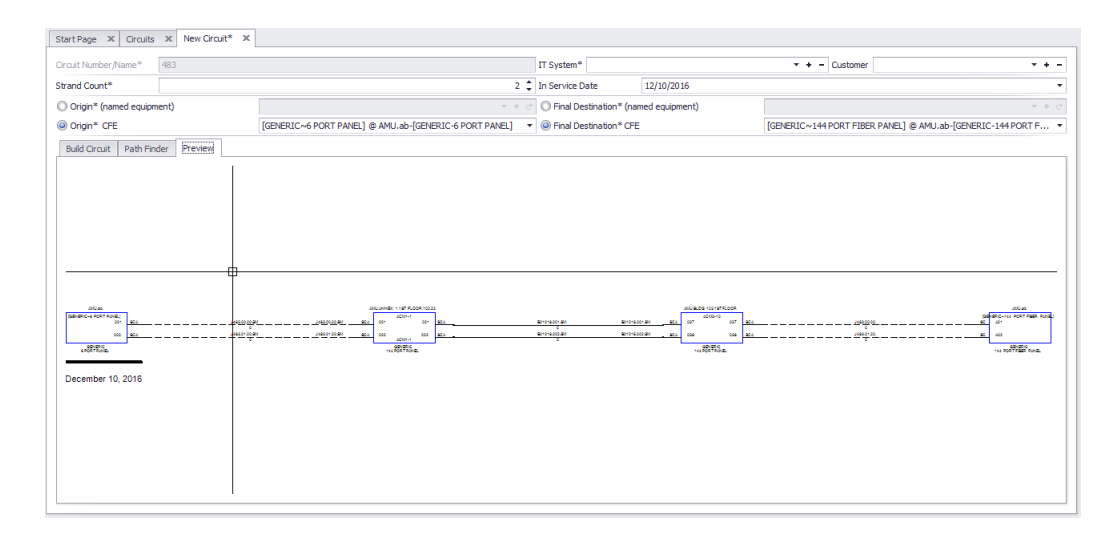

- 19. If everything looks correct, Click **Build Circuit** tab.
- 20. Click **[Build Circuit]**.
- 21. Done.

3.2.3.6.2 Path Finder Tab

Explanation:

The **Path Finder** tool can be used to find available ports and backbone segments from a source to a destination. The **Path Finder** tool will search the backbone structure for backbones that can be used to get from the source panel to the destination panel, then once a route is established the route candidate is checked for available port count. If all criteria are met the route is returned. If no routes can be established you will be notified.

| <b>Build Circuit</b><br>Path Finder | Preview     |                  |           |                |                                                                                                    |                |                       |                                          |                |                             |                         |
|-------------------------------------|-------------|------------------|-----------|----------------|----------------------------------------------------------------------------------------------------|----------------|-----------------------|------------------------------------------|----------------|-----------------------------|-------------------------|
| From                                | $AD-36$     |                  |           |                | Last Existing                                                                                                    | AD-25          |                       |                                          |                |                             |                         |
| Find                                |             |                  |           | Cancel         |                                                                                                    |                |                       | $\cdot$<br>Add Selected Route to Circuit |                |                             |                         |
| Search Depth                        |             | 8 C Search Width |           | 150 C Show All | Show Backbones Orly                                                                                                    |                |                       | Show Only First Path Found               |                | ○ Show Only Least Link Path |                         |
|                                     |             |                  |           |                | Found 2 candidate routes of which 0 failed due to overpopulation. The shortest route has 6 backbones while the longest has 6 |                |                       |                                          |                |                             |                         |
| Cable No Prefix                     | Cable No.   | <b>SRC Sys</b>   | Dest Sys  | <b>SRC Pin</b> | Dest Pin                                                                                                    | <b>SRC</b> Loc | Dest Loc              | Ckt Strand Number A Ckt Ordinal          | A Route Number | A Made It                   |                         |
| 800028                              | B00028.07   | AD-33            | AD-36     | 031            | 007                                                                                                    |                | 12TH FLO.<br>LOTH FLO | o.                                       | $\mathbf{1}$   |                             | $\Box$                  |
| B00028                              | B00028.08   | AD-33            | AD-36     | 032            | 008                                                                                                    |                |                       |                                          | $\mathbf{1}$   |                             | $\Box$                  |
| J1002                               | 31002.00.02 | $AD-33$          | AD-8-P1   | 031            | 001                                                                                                    |                |                       | $\circ$                                  | $\overline{z}$ |                             | $\Box$                  |
| 31002                               | 31002.01.02 | $AD-33$          | $AD-8-P1$ | 032            | 002                                                                                                    |                |                       |                                          | $\overline{2}$ |                             | $\Box$                  |
| <b>BOOOOS</b>                       | 800008.01   | $AD - 8 - P1$    | AD-9      | 001            | 001                                                                                                    |                |                       | o                                        | я              |                             | $\Box$                  |
| <b>BOOOOS</b>                       | 800008.02   | $AD-8-P1$        | AD-9      | 002            | 002                                                                                                    |                |                       |                                          | $\overline{3}$ |                             | $\Box$                  |
| J1002                               | 31002.00.04 | $AD-9$           | $AD-7$    | 001            | 001                                                                                                    |                |                       | $\Omega$                                 |                |                             | $\Box$                  |
| J1002                               | 31002.01.04 | $AD-9$           | $AD-7$    | 002            | 002                                                                                                    |                | Segments<br>Proposed  |                                          |                |                             | $\Box$                  |
| B00007                              | B00007.01   | $AD-7$           | AD-8      | 001            | 001                                                                                                    |                |                       | n                                        | $\overline{5}$ |                             | $\Box$                  |
| B00007                              | B00007.02   | $AD-7$           | $AD - 8$  | 002            | 002                                                                                                    |                |                       |                                          | ×              |                             | $\Box$                  |
| J1002                               | 31002.00.06 | $AD-8$           | $AD-3$    | 001            | 001                                                                                                    |                | Route                 | $\Omega$                                 | $\mathbf{f}$   |                             | $\Box$                  |
| J1002                               | 31002.01.06 | $AD-8$           | $AD-3$    | 002            | 002                                                                                                    |                |                       |                                          | $\overline{6}$ |                             | $\Box$                  |
| 800003                              | B00003.01   | $AD-3$           | CC-R54-4  | 001            | 001                                                                                                    |                |                       | ö                                        | ٠              |                             | $\Box$                  |
| B00003                              | B00003.02   | $AD-3$           | CC-R54-4  | 002            | 002                                                                                                    |                |                       |                                          | z              |                             | $\Box$                  |
| J1002                               | 31002.00.08 | $CC-R54-4$       | $AD-12$   | 001            | 003                                                                                                    |                |                       | $\circ$                                  | $\overline{8}$ |                             | $\Box$                  |
| J1002                               | 31002.01.08 | $CC-R54-4$       | $AD-12$   | 002            | 007                                                                                                    |                | $S_{\mathsf{IX}}$     |                                          | <b>g</b>       |                             | $\Box$                  |
| B00009                              | B00009.03   | $AD-12$          | CC-R74-5  | 003            | 003                                                                                                    |                |                       | o                                        | q              |                             | $\Box$                  |
| B00009                              | B00009.07   | $AD-12$          | CC-R74-5  | 007            | 007                                                                                                    |                |                       |                                          | $\ddot{q}$     |                             | $\Box$                  |
| J1002                               | 31002.00.10 | $CC-R74-5$       | $AD-12$   | 003            | 099                                                                                                    |                |                       |                                          | 10             |                             | $\Box$                  |
| J1002                               | 31002.01.10 | CC-R74-5         | $AD-12$   | 007            | 100                                                                                                    |                |                       |                                          | 10             |                             | $\Box$                  |
| B00011                              | B00011.03   | $AD-12$          | $AD-25$   | 099            | 003                                                                                                    |                |                       | n                                        | 11             |                             | $\overline{\mathbb{N}}$ |
| B00011                              | B00011.04   | $AD-12$          | $AD-25$   | 100            | 004                                                                                                    |                | <b>4TH FLOOR</b>      |                                          | 11             |                             | $\overline{\mathbb{M}}$ |
| 31002                               | 31002.00.01 | $AD-36$          | AD-8-P1   | 007            | 001                                                                                                    |                |                       | $\Omega$                                 |                |                             | $\Box$                  |
| 31002                               | 31002.01.01 | $AD-36$          | $AD-8+1$  | 008            | 002                                                                                                    |                |                       |                                          |                |                             | n                       |
| 800008                              | B00008.01   | $AD-8-P1$        | AD-9      | 001            | 001                                                                                                    |                |                       | ö                                        |                |                             | $\Box$                  |
| <b>B00008</b>                       | B00008.02   | AD-8-P1          | AD-9      | 002            | 002                                                                                                    |                |                       |                                          |                | $\overline{1}$              | $\Box$                  |
| J1002                               | 31002.00.03 | $AD-9$           | $AD-7$    | 001            | 001                                                                                                    |                |                       | $\Delta$                                 |                |                             | $\Box$                  |
| 11002                               | 31002.01.03 | $AD-9$           | $AD-7$    | 002            | 002                                                                                                    |                |                       |                                          |                |                             | $\Box$                  |
| B00007                              | B00007.01   | $AD-7$           | $AD - 8$  | 001            | 001                                                                                                    |                |                       | n.                                       |                |                             | $\Box$                  |

**2 possible routes returned each with 6 segments. We will use Route 0.**

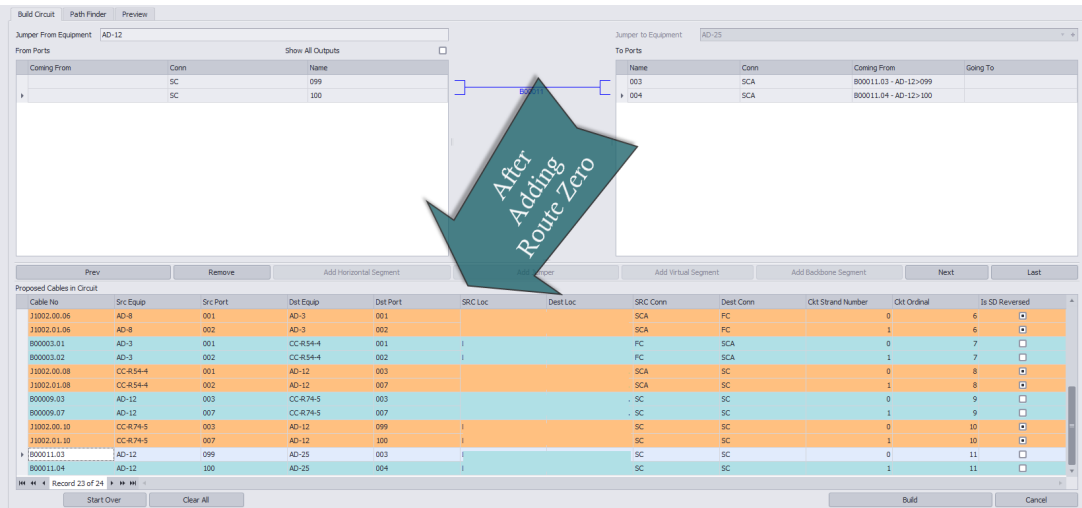

**After adding Route 0**

#### **Controls**

- · **From -** Prepopulated by your selection with the last jumper added in the Build tab.
- · **Last Existing -** Select the last existing piece of infrastructure that we will search for.
- · **[Find] -** Start the search.
- · **[Cancel] -** Cancel the search.
- · **Use Route Number -** Once routes are returned for selection this dropdown will be populated with the available routes.
- · **[Add Selected Route to Circuit] -** Once you have selected a route this button will enable for you to add the route to the Proposed Cables to Add to Circuit list on the[Build] tab.
- · **Search Depth -** How deep to search more will take longer but find more routes.
- · **Search Width -** Maximum candidate routes to search.
- · **Show All -** Show all routes found and populated with jumpers.
- · **Show Backbones Only (for research) -** Show only the backbones without jumpers. Useful for research.
- · **Show Only First Path Found -** Stop searching when the first route is resolved.
- · **Show Only Least Link Path -** Search all then prune the list to the route with the shortest number of segments.
- Cable No Prefix, Cable No, SRC Sys, Dest Sys, Src Pin, Dest Pin, Src Loc, Dest Loc Fields pulled from the Cables database or populated by jumpers that would need to be created to complete this circuit along this route.
- Ckt Strand Number For more information about circuit strand and ordinal see [here](#page-230-0) 29 and
- Ckt Ordinal For more information about circuit strand and ordinal see [here](#page-230-0) 219.
- · **Route Number -** The router may find multiple paths or none. If paths are found they will be returned with a route number. You may then select the which, if any, route to add to the circuit.
- · **Made It -** Indicates that the route made it to the destination. All routes shown will show **Made It** on the last segment.

#### <span id="page-247-0"></span>3.2.3.7 Combining Circuits

Menu: **Database > Circuits** Default command line shortcut: **cmscg Related Project Settings:** Circuit Status Items Product Level: **ENT**

#### Click **Tools > Combine Circuits.**

WireCAD CMS tools support the concept of combining circuits. Circuits to be combined must have the same Strand Count. The Circuit Name/Number of the Circuit that is being appended or inserted will be discarded.

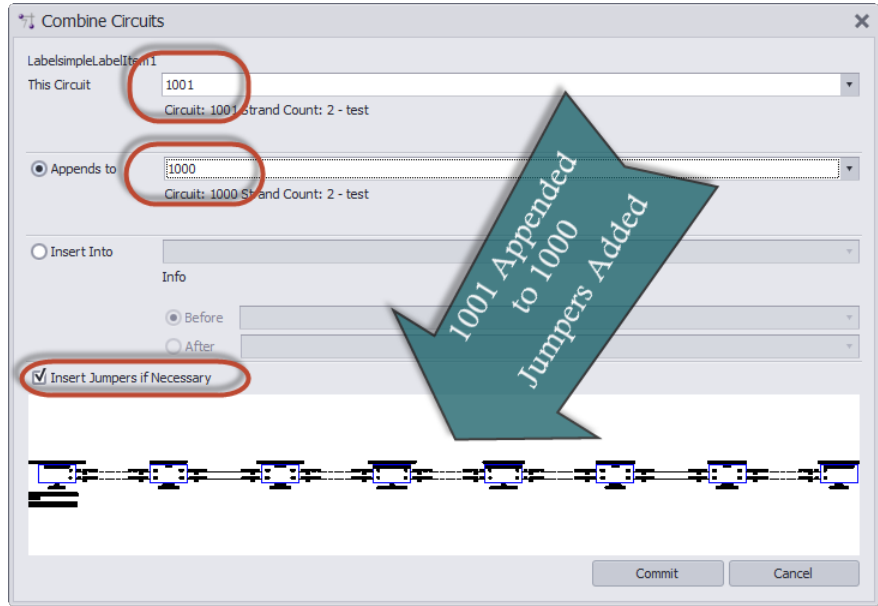

- · **This Circuit -** The Circuit Name/Number of the circuit that will be appended or inserted into another circuit. This circuit Name/Number will be discarded if successfully appended or inserted.
- · **Appends To -** The Circuit Name/Number of the circuit that will be appended to.
- · **Inserts Into -** The Circuit Name/Number of the circuit that will be inserted into.
- · **Before -** Before this SysName.
- · **After** After this SysName.
- · **Insert Jumpers if Necessary -** It is possible to create collections of cables in a circuit that do not interconnect. If you do not select this option you will create collection of cables that do not interconnect.
- · **Preview**

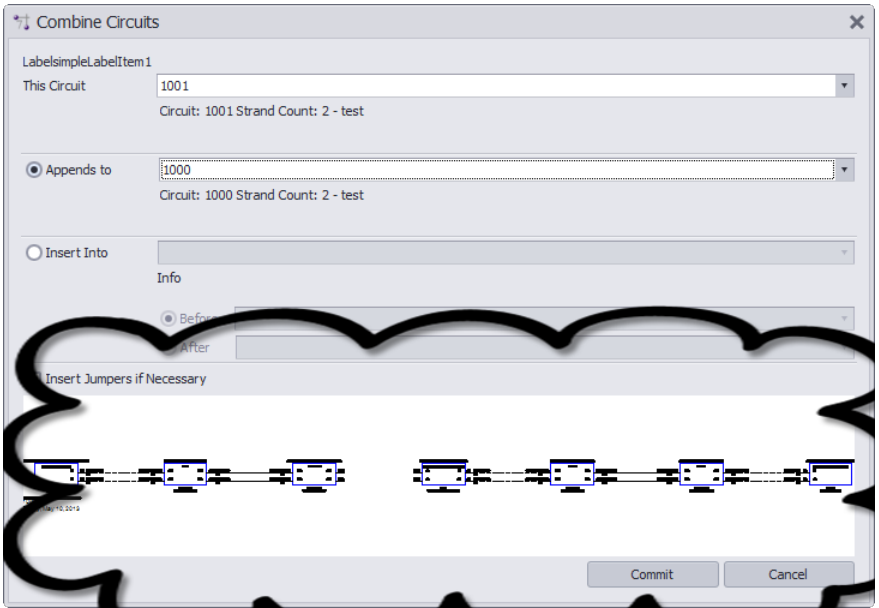

· **[Commit] -** Do it.

#### 3.2.3.8 How To: UnMake a Real Circuit Into Blind Patches

The follow procedure describes the process to turn a real circuit into a collection of Blind Patches.

#### **Prerequisites:**

At least one Circuit.

#### **Procedure:**

- 1. Open the **Circuits** grid.
- 2. Select the **Circuit** to remove.
- 3. Click **Tools>UnMake Circuit**.

The jumpers associated with the circuit will be marked as **IsBlindPatch** = true. The backbones associated with the circuit will have their **Status** field = Blind\_Patch.

#### <span id="page-250-0"></span>3.2.3.9 Import Circuit Data

Menu: **Database > Circuits** Default command line shortcut: **cmscg Related Project Settings:** Circuit Status Items Product Level: **ENT**

Click **Tools > Import Circuits.**

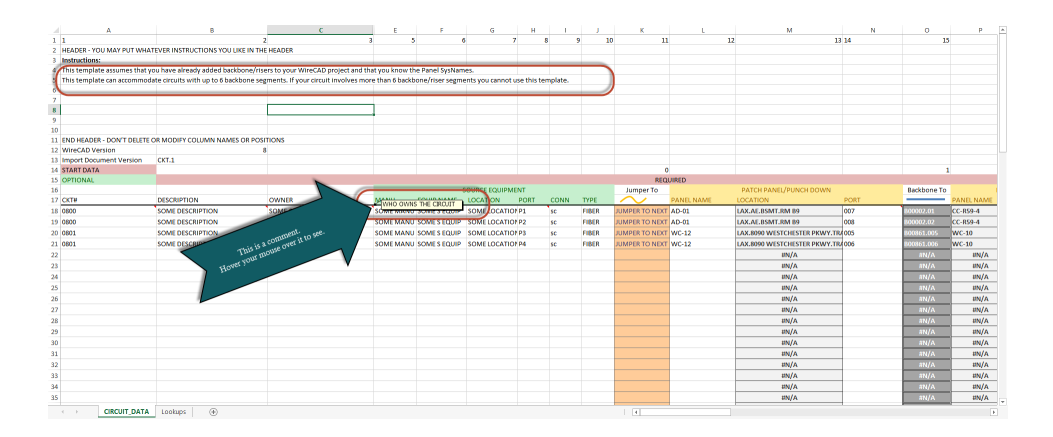

#### **Command:**

Open the **Circuits Grid**. Then click: **File>Create Import Template**. Open the **Circuits Grid**. Then click: **File>Import Circuits**.

#### **Limitations**

Simplex, duplex or n-strand/core count can be imported. You are limited to 82 rows of circuit data. If you are importing more than 82 rows start another file.

The import template will only accommodate circuits with a maximum of 6 backbones/risers, or in other words a simplex/duplex/n-plex circuit with a maximum of 8 jumpers.

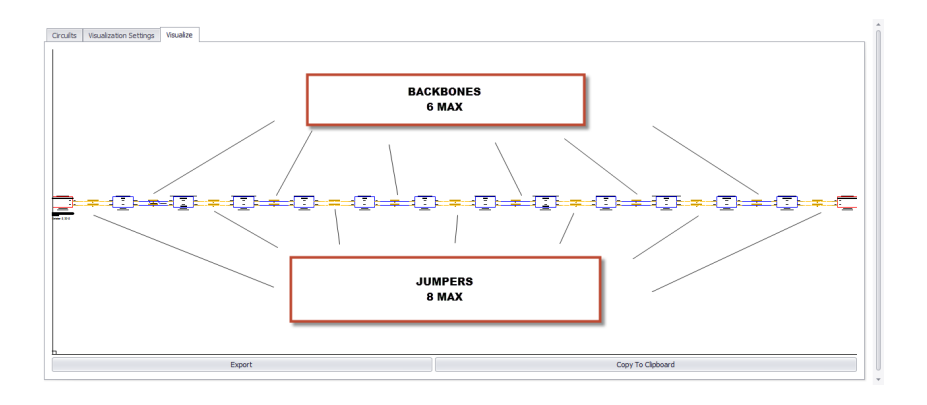

#### **Prerequisites**

You must have created backbone data in order to establish circuits.

#### **Related Topics: Import [Backbones](#page-223-0)** 212 [Circuits](#page-229-0) Grid<sup>| 218</sup>

*Prerequisites*

You will need to have entered or imported backbone data in order to create circuits.

This is a multi-step process.
## **Step 1:**

Create the import template:

Open the **Circuits Grid**. Then click: **File>Create Import Template**.

This will export the data from your project to the import template. This makes the use of drop downs with projectspecific data possible. Without this you will likely get errors if you were to just type the data manually into the import template.

c:\users\public\documents\WireCAD\WireCAD9\Import

Templates**\SomeImportTemplateNameWithADateCode.xlsx**

NOTE: Be sure to use the most current import template.

# *Step 2:*

Open the import template in MSExcel and enter your data into the Circuit Import Template created in Step 1 above.

Be sure to fill in all fields.

NOTE: If you leave the **Circuit Number** field blank one will be assigned on import.

A circuit in its simplest form will consist of source and destination equipment with at least one backbone and two jumpers:

The following is a n-plex simple circuit:

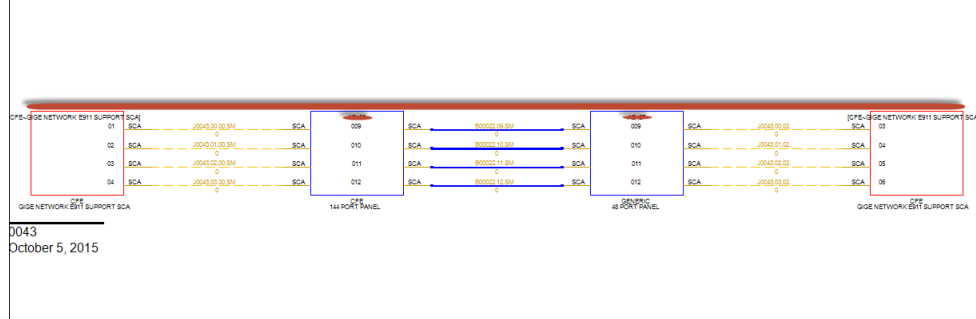

#### **This import would require 4 rows in the import template. One row for each horizontal strand/core.**

When completing the import template you will need to type the source and destination equipment manufacturers/name and port info.

You will then need to select the first jumper action. The jumper will either jumper to the next backbone or to the final destination.

You will then select the first panel into which we will apply a jumper and the port we will use.

NOTE: The ports displayed in the drop downs are available ports. If you are trying to use a port that is not listed check to see why that port is not listed.

Port and System ID fields are strictly validated. You cannot enter field data in the generated template that is not allowed.

Once you have the first row of the circuit defined you will need to select the Final Action in Column BN. Your choices are:

- · CKT CONTINUES ON NEXT LINE
- · CKT COMPLETE. NEW CKT NEXT LINE
- · CKT COMPLETE. END OF FILE

There can only be one and only one CKT COMPLETE. END OF FILE row in the template.

Once you have entered all of your data. Save the file and proceed to the next step.

# *Step 3:*

Import your data using the Import Circuits tool.

The Import Circuits tool performs several data integrity checks before the data is actually imported:

- · Is the import template the proper format.
- · Is all of the necessary data in place.

Then the data is validated against existing data in a preflight check.

- · Do the backbones exist.
- · Are the ports already assigned to another circuit.
- · Is the circuit number available.

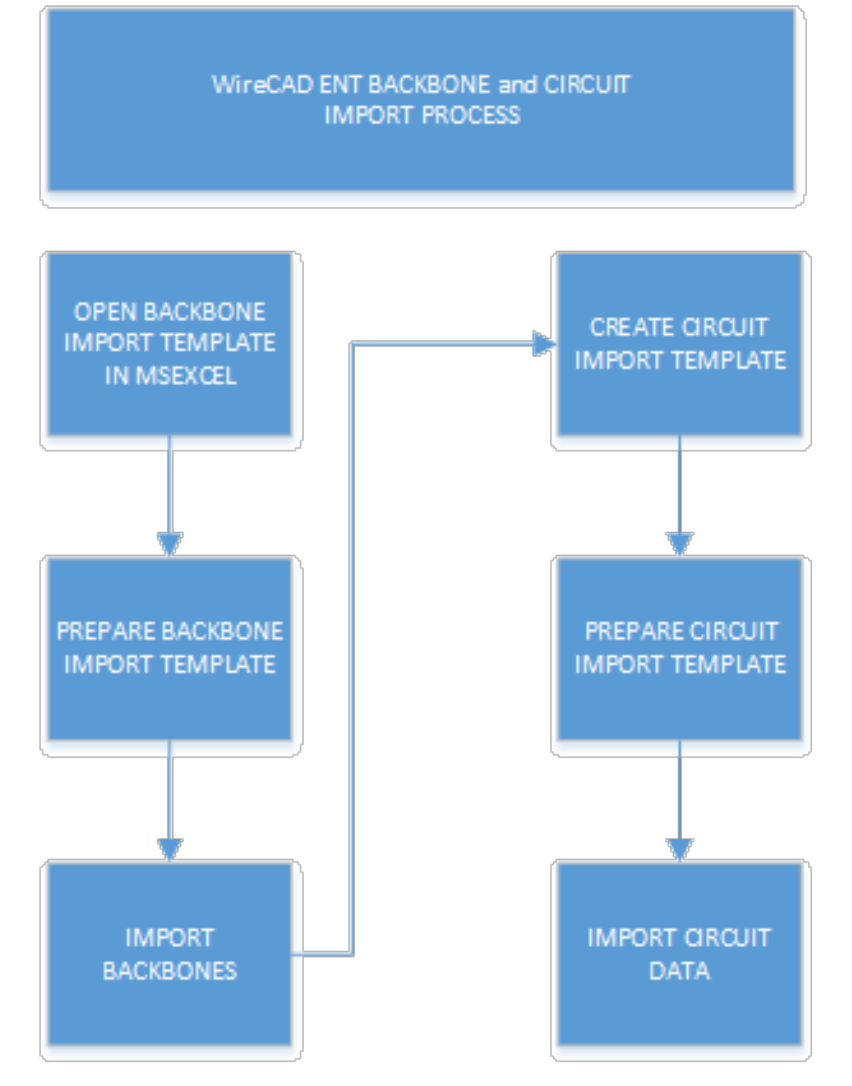

### 3.2.3.10 Exporting Circuit Data to Excel

Menu: **Database > Circuits** Default command line shortcut: **cmscg Related Project Settings:** Circuit Status Items Product Level: **ENT**

### Click **Tools > Export Circuit to Excel**

This function exports the selected circuit(s) to excel. In addition this function also creates a full circuit import template in the same file.

#### **Limitations:**

This function will fill up to line 100 in the excel file starting at row 18. If you have selected circuits that expand to more than 82 rows the function will fail.

## 3.2.4 Next Numbers Grid

Menu: **Database > Next Numbers** Default command line shortcut: **NN Related Project Settings:** None Product Level: **ALL**

The **Next [Number](#page-107-0)s** Grid will show you the next available Cable number based on your <u>Cable Number Format</u> 9ণী. To access the **Next Numbers Tool**, type NN in the command line prompt.

This grid will show you both **Backbone Cable Numbers** as well as **Standard Cable Numbers**. As you progress through your project, these numbers will change.

To edit these numbers (such as in the event of deleted Backbones) simply click in the Next Number box and fill in the desired number. Be sure that you are not entering a number that is already in use.

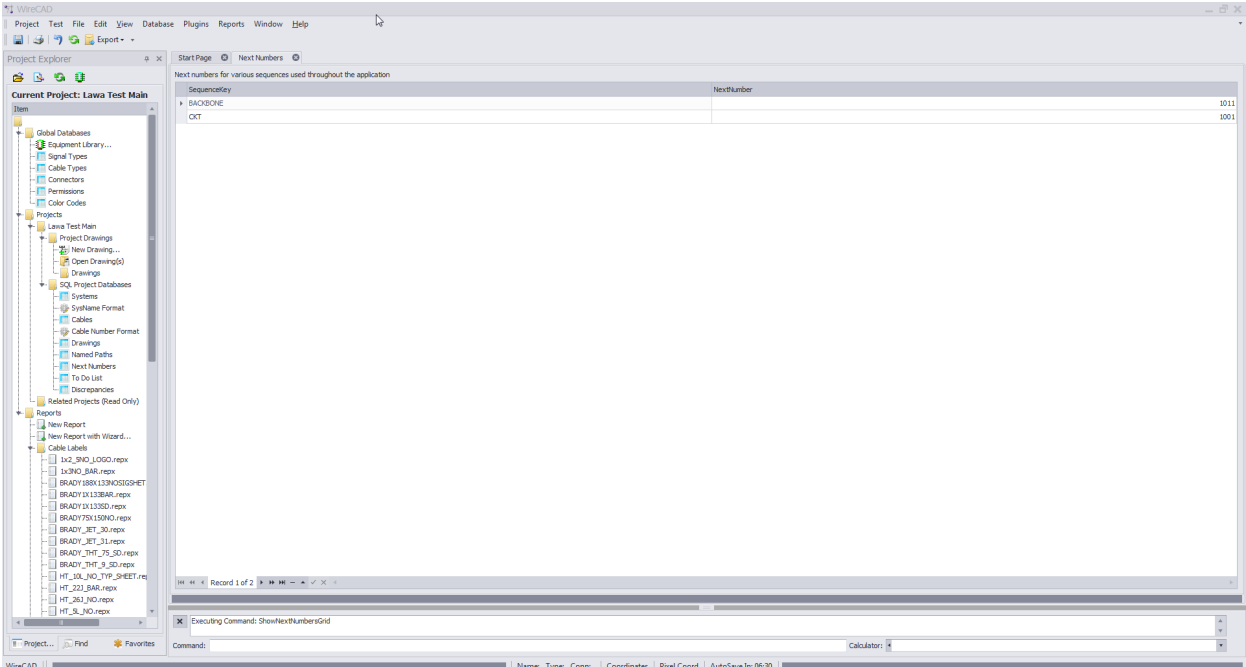

Note: Yours will look different as the Next Numbers grid will automatically create entries for each new sequence used by the application.

## 3.2.5 GPS Mapping Tools

WireCAD v9 ENT provides several ways for you to visualize your locations, panels, backbones and circuits with relation to their GPS coordinates:

1. GPS calibrate (georeference) your dwg drawing and use the tools to pick GPS coordinates from the drawing and display graphical representations of your Locations, Panels and Backbones.

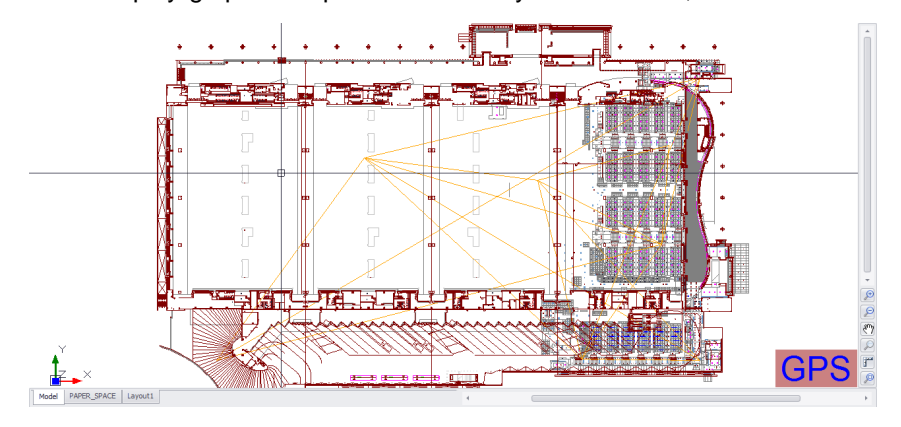

2. You can also set up isometric drawings to show your riser interconnect.

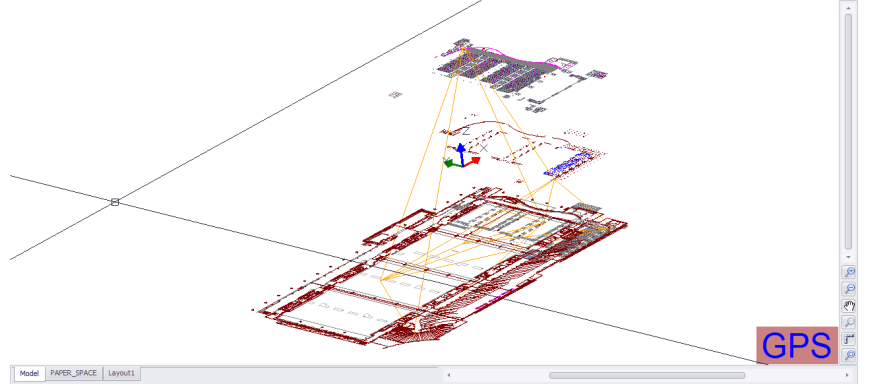

**Isometric View Showing Backbone Interconnect**

3. Use the Project Map. The functions are the same but the map detail will be less than that of a specific drawing. For example the map may show your building(s) but your CAD drawings will show the detail inside the buildings.

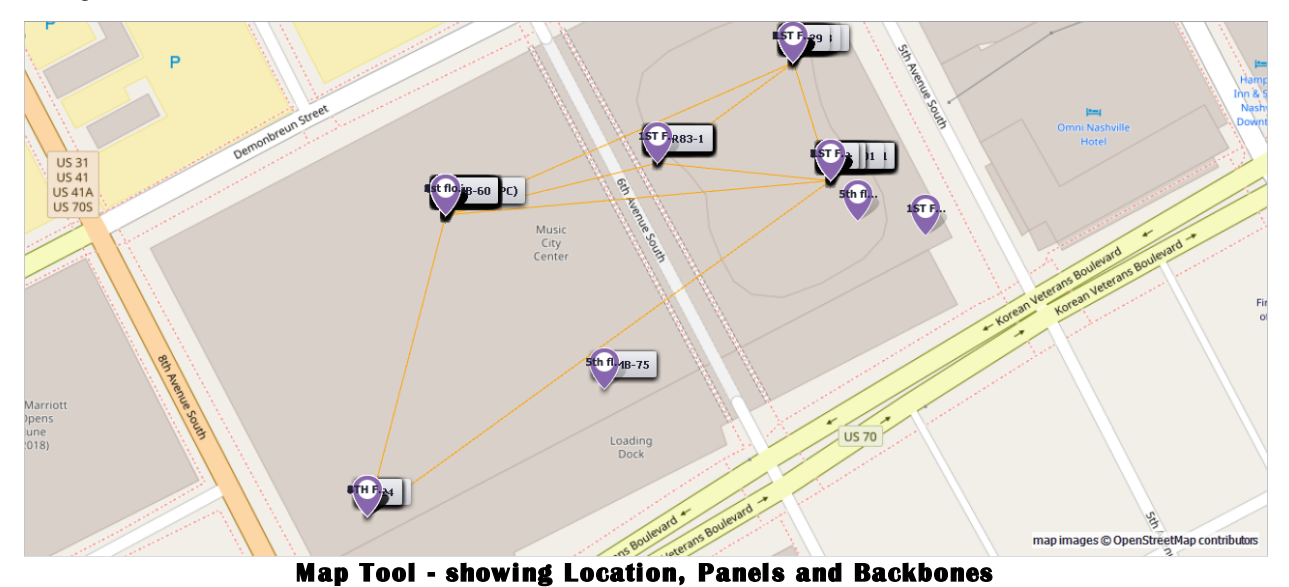

4. The Map Tool is available as a <u>[visualization](#page-218-0)</u> *l*eon in the Backbones grid to show you your Backbones in map view.

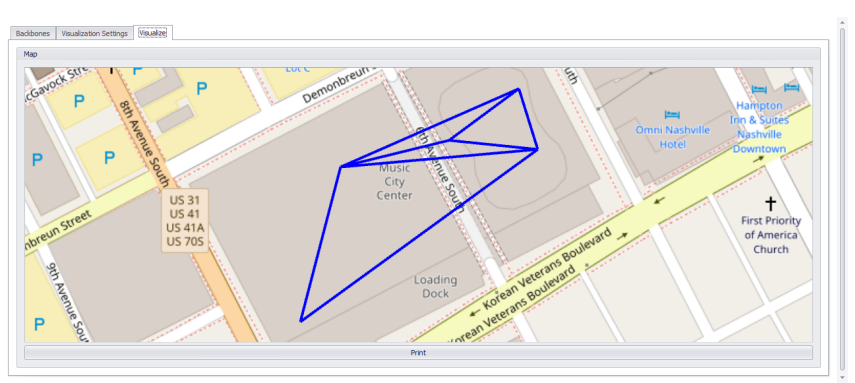

**Map Tool - within the Backbones Visualizer**

5. The Map Tool is available as a <u>[visualization](#page-231-0)</u> zol in the Circuits grid to show you the GPS path of a selected circuit.

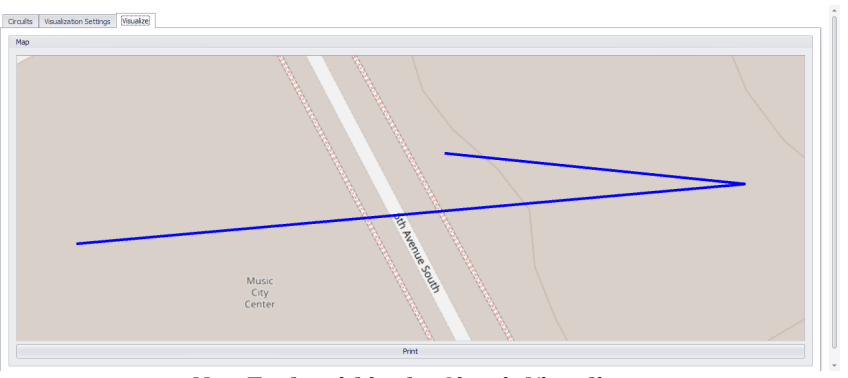

**Map Tool - within the Circuit Visualizer**

The WireCAD Locations table within the project database contains fields for named locations within your plant. In addition, those named locations can be associated with GPS coordinates.

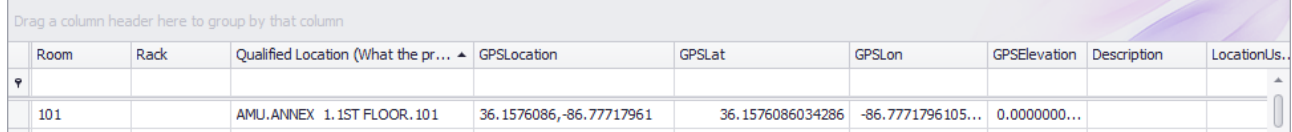

Once the project Locations table has associated GPS coordinates you can visualize your data:

- 1. From your GPS calibrated dwg drawing.
- 2. From the Project Map tool.
- 3. From the Backbones grid Visualizer.
- 4. From the Circuits grid Visualizer.

#### **Related Topics:**

GPS Mapping Tools For [Drawings](#page-332-0) 321 GPS [Mapping](#page-339-0) Tools for Map Tool 328

Note: Although we are showing a real world location in these examples the data is completely fictitious. Any resemblance to any data living or dead is purely coincidental.

# *Accuracy and Precision*

There are several factors that effect the accuracy of the GPS coordinate system alignment:

- · The accuracy of the drawing.
- · The accuracy of the control points.
- · The accuracy of the GPS coordinate provided.

From the wikipedia page on decimal precision:

The radius of the semi-major axis of the Earth at the equator is 6,378,137.0 meters resulting in a circumference of 40,075,161.2 meters. The equator is divided into 360 degrees of longitude, so each degree at the equator represents 111,319.9 meters or approximately 111.32 km. As one moves away from the equator towards a pole, however, one degree of longitude is multiplied by the cosine of the latitude, decreasing the distance, approaching zero at the pole. The number of decimal places required for a particular precision at the equator is:

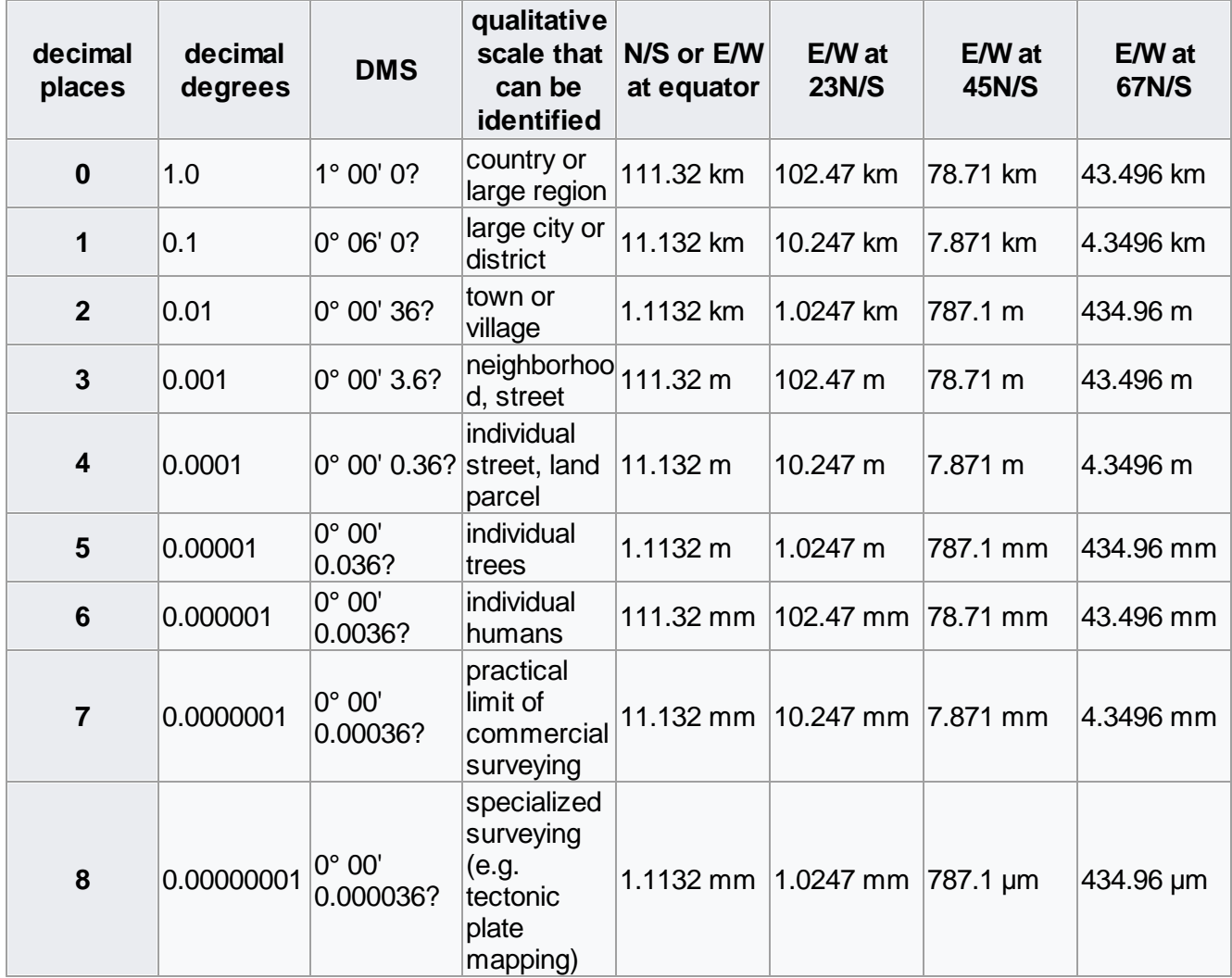

## **Degree precision versus length**

A value in decimal degrees to a precision of 4 decimal places is precise to 11.132 meters at the equator. A value in decimal degrees to 5 decimal places is precise to 1.1132 meter at the equator. Elevation also introduces a small error. At 6,378 m elevation, the radius and surface distance is increased by 0.001 or 0.1%. Because the earth is not flat, the precision of the longitude part of the coordinates increases the further from the equator you get. The precision of the latitude part does not increase so much, more strictly however, a meridian arc length per 1 second depends on latitude at point concerned. The discrepancy of 1 second meridian arc length between equator and pole is about 0.3 metres because the earth is an oblate spheroid.

### 3.2.5.1 Using the Map Tool

WireCAD Enterprise provides a world map tool. The Map Tool can be opened with the link on the [Project](#page-586-0) [Explorer](#page-586-0) s75 under the Project Database section.

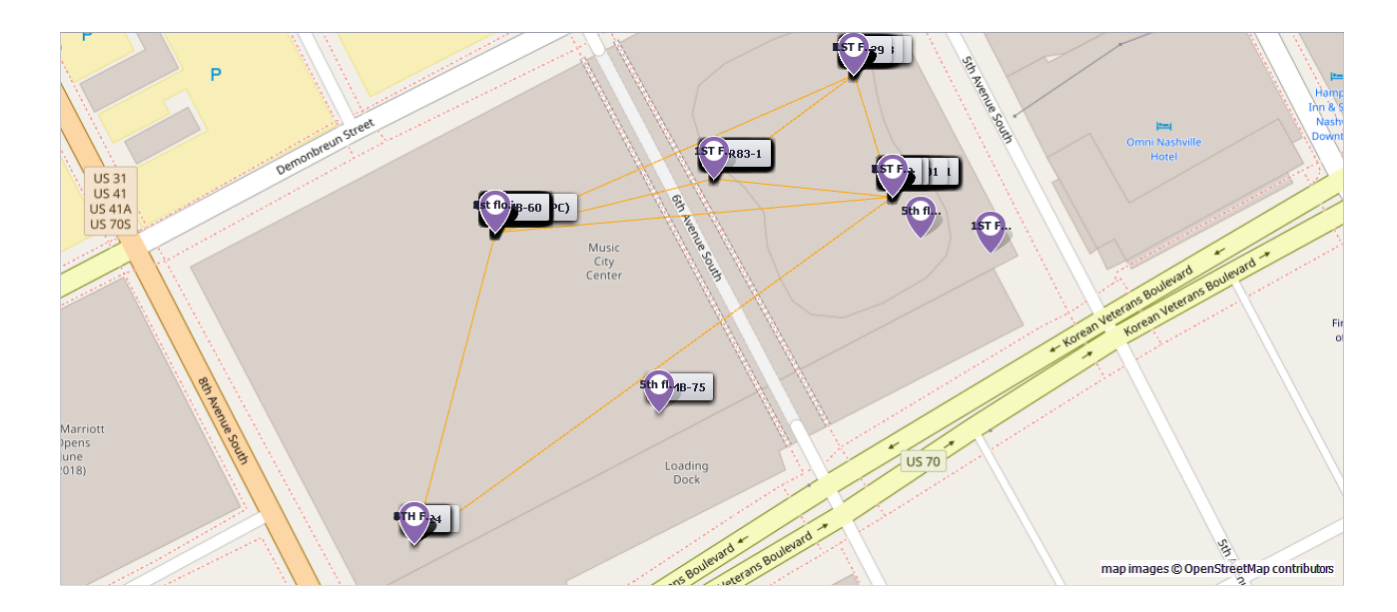

#### **Concept**

The Map tool within WireCAD can be used to associate your Locations table entries to specific GPS coordinates. Once the Locations table entries have been associated with corresponding GPS coordinates we can automatically place:

- · Location Markers
- · Panel Markers
- · Backbone Markers

Note that the Map Tool requires an internet connection. We are grateful to the folks at OpenStreetMaps for providing the map image data. The map images are © OpenStreetMap contributors.

### **Pseudo Procedure**

The following is a rough procedure for automatically creating a grapic that shows all locations in the Locations table, all SysNames in the Project Equipment List, and all Backbones in the Backbones grid.

- 1. Use the **Map>Tools>ID GPS Location Coord** [tool](#page-525-0) to specifically associate your named locations to GPS 514 coordinates.
- 2. Use the **Map>Display>Location Markers** tool to display all of the Locations in the [Locations](#page-555-0) table that 544 have GPS coordinates.

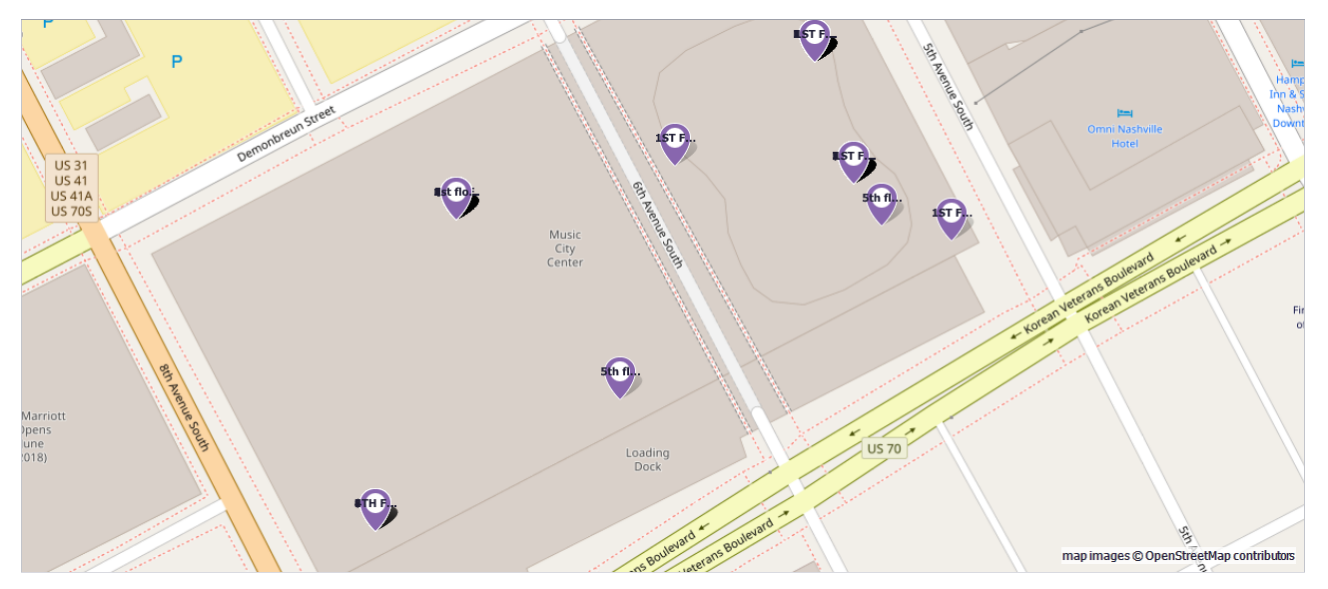

3. Use the **Map>Display>Panel Markers** tool to display all of the **SysNames** in the Project [Equipment](#page-549-0) List 538 that have [Locations](#page-555-0) in the **Locations** s<sub>44</sub> table that have GPS coordinates.

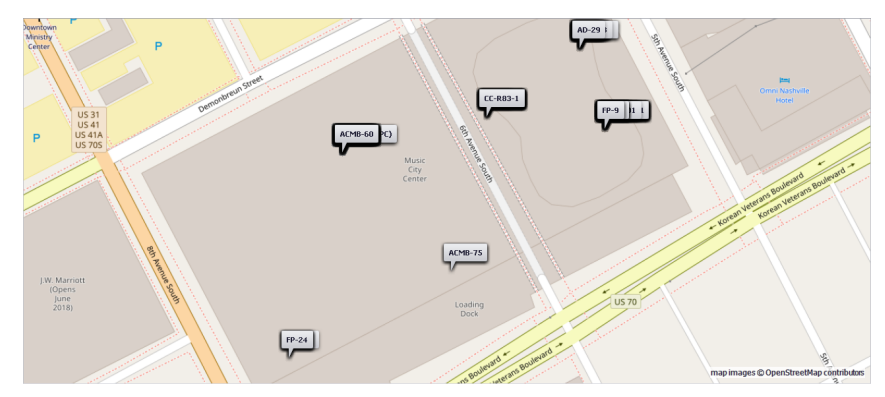

4. Use the **Map>Display>[Backbone](#page-211-0) Markers** tool to display a polyline representing the <u>Backbone</u>l 2001 between location/panels that have [Locations](#page-555-0) in the **Locations**  $\frac{1}{4}$  able that have GPS coordinates.

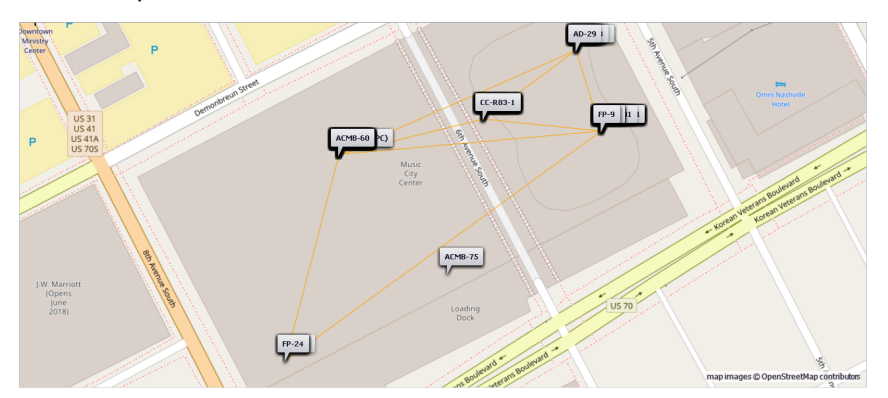

## **Related Topics:**

<u>Map [Display](#page-340-0)</u> ಋଉ tab <u>GPS [Settings](#page-393-0)</u>l ෲী panel

Note: Although we are showing a real world location in these examples the data is completely fictitious. Any resemblance to any data living or dead is purely coincidental.

<span id="page-265-0"></span>3.2.5.1.1 How To: Associate GPS LAT, LON w ith your Locations

This topic focuses on the procedure to identify GPS Lat, Lon point from the Map tool. For a similar procedure using your GPS calibrated dwg drawing see [here](#page-279-0)lass.

## **Explanation**

The WireCAD Locations table within the project database contains fields for named locations within your plant. In addition, those named locations can be associated with GPS coordinates.

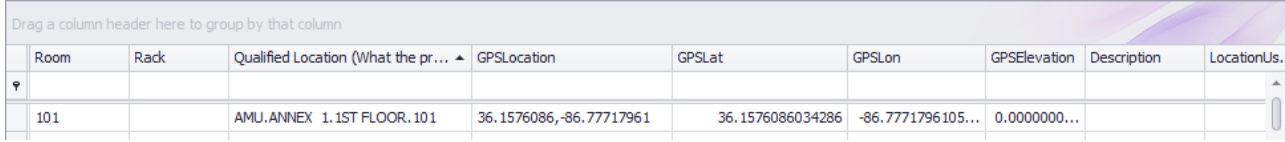

There are four fields to contain the GPS data:

- · GPSLat Latitude decimal precision 18 decimals.
- · GPSLon Longitude decimal precision 18 decimals.
- · GPSEl Elevation decimal precision 18 decimals.
- · GPSLocation text convenience field of the Lat,Lon.

Note: We realize that 18 decimal places is far beyond the capabilities of any non-stationary GPS receiver. We just want to be thorough.

## **Related Topics:**

**ID GPS [Locations](#page-525-0)** 514 dialog reference.

The Map Tool does not give us specific detail of the rooms within our building so some guessing is required if we are going to use this tool to identify Locations within a building. If you have dwg drawing of your building you may be better served to [Calibrate](#page-276-0)l 265] those and use the same tool within the drawing to pick [location](#page-279-0) point 266].

WireCAD provides a tool to identify the GPS coordinates from the Map Tool and fill the GPS field data appropriately.

- 1. Open the Map tool.
- 2. Click **Tools > ID GPS Location Coords**. This will open a dialog from which to select the **Location** of interest.

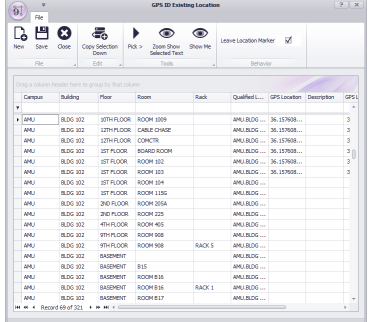

3. Select the row(s) of interest within the Locations grid. Here we will define the GPS coordinates for the Location "AMU.COM CTR CORE SWITCH.ROOM 120.5".

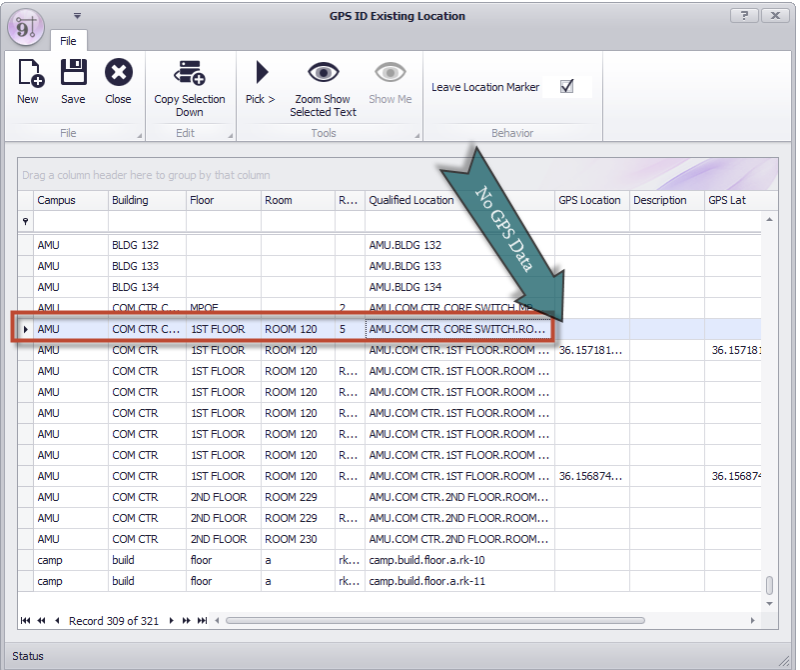

4. Click **Pick >** . The ID dialog is temporarily dismissed to allow you to pick the coordinate from the Map Tool.

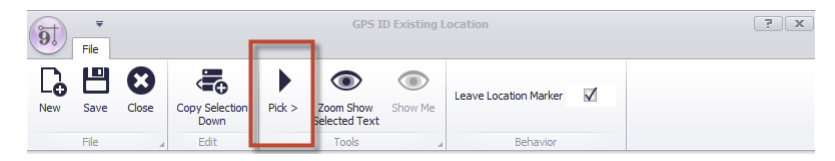

5. Pick the coordinate by moving your cursor to the coordinate in the Map Tool and left-click. Here we will select a location in the corner of the building where we estimate the AMU.COM CTR CORE SWITCH.ROOM 120.5 to be. If you have selected **[Leave Location Marker]** as we have here you will leave behind a location marker at the point you have picked.

6. The ID dialog will be shown with the coordinate data in the selected row(s).

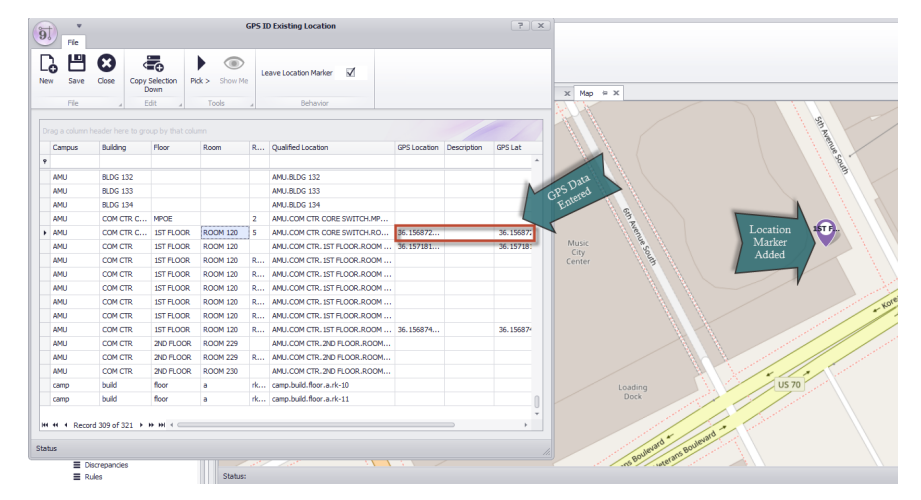

- 7. Click **File > Save.**
- 8. You are done.

Note: Although we are showing a real world location in these examples the data is completely fictitious. Any resemblance to any data living or dead is purely coincidental.

<span id="page-268-0"></span>3.2.5.1.2 How To: Show Location Markers in the Map Tool

This topic focuses on the procedure to display Locations in the Map tool. For a similar procedure using your GPS calibrated dwg drawing see this <u>[topic](#page-282-0)</u>lant.

## **Explanation**

The WireCAD [Map](#page-583-0) Toolls<sup>7</sup> can show your Locations for which you have entered GPS coordinate data. Only **Locations** that have GPS data will be considered.

The text displayed in the **Location Marker** is determined by the **Display Format String** of the **Location** section of the **GPS [Settings](#page-393-0)** 382 panel.

#### **Related Topics:**

[Display](#page-340-0) Tab 329 of the Map Tool interface. **Map Tool [Dialogs](#page-524-0)** 513 **GPS** [Settings](#page-393-0) 382

1. Open the Map Tool. It can be found in the Project [Explorer](#page-586-0) *iss* under the Project Databases section.

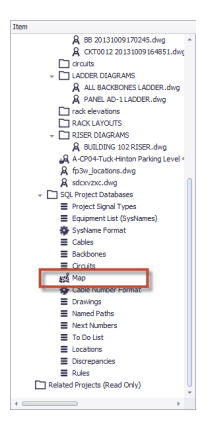

2. Enter any *[Filter](#page-273-0)l* <sup>262</sup> data that you would like to limit the display of Locations by.

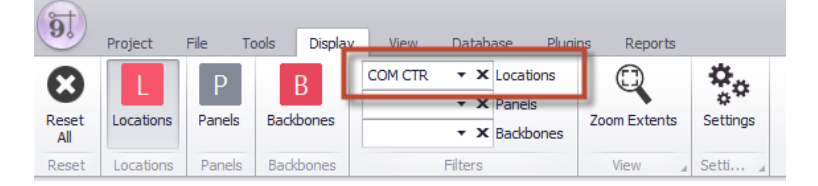

3. Click **Display > Locations**. This will display all locations for which GPS data has been entered. If you have an empty filter all Locations will be shown.

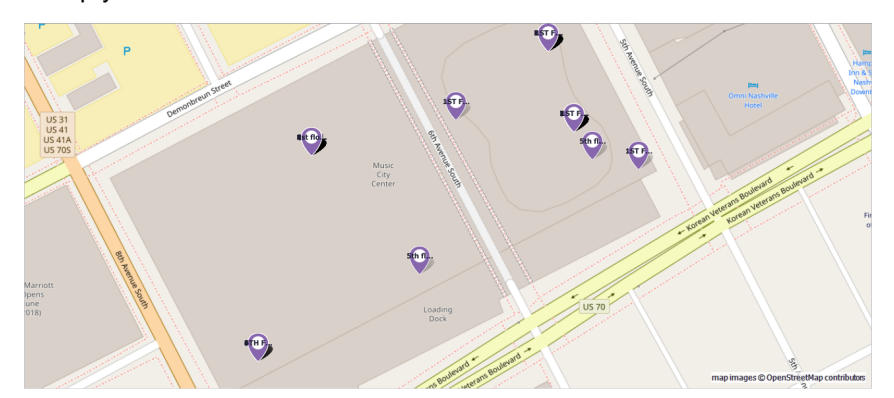

4. You are done.

Note: Although we are showing a real world location in these examples the data is completely fictitious. Any resemblance to any data living or dead is purely coincidental.

<span id="page-270-0"></span>3.2.5.1.3 How To: Show Panel Markers in the Map Tool

This topic focuses on the procedure to display Panels or Equipment in the Map tool. For a similar procedure using your GPS calibrated dwg drawing see this <u>[topic](#page-284-0)</u> क्षत्रो.

#### **Explanation**

The WireCAD <u>[Map](#page-583-0) Tooll क्र</u>ो can show your PaneIs (SysNames). The Location of the SysName will be referenced to the Locations table entry. If the Locations record has GPS data the SysName will be placed. Only **Locations** that have GPS data will be considered.

The text displayed in the **Panel Marker** is determined by the **Display Format String** of the **Panles** section of the GPS [Settings](#page-393-0) | 382 panel.

#### **Related Topics:**

[Display](#page-340-0) Tab 329 of the Map Tool interface. **Map Tool [Dialogs](#page-524-0)** 513 **GPS** [Settings](#page-393-0) 382

1. Open the Map Tool. It can be found in the Project [Explorer](#page-586-0) *iss* under the Project Databases section.

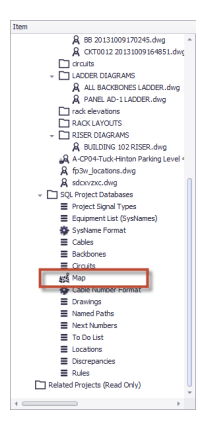

2. Enter any <u>[Filter](#page-273-0)</u>l 二া ata that you would like to limit the display of Panels (SysNames) by.

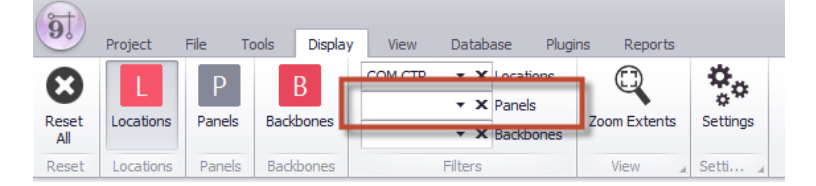

3. Click **Display > Panels**. This will display all Panels (SysName) for which GPS data can be found. If you have an empty filter all Panels with Locations with GPS data will be shown.

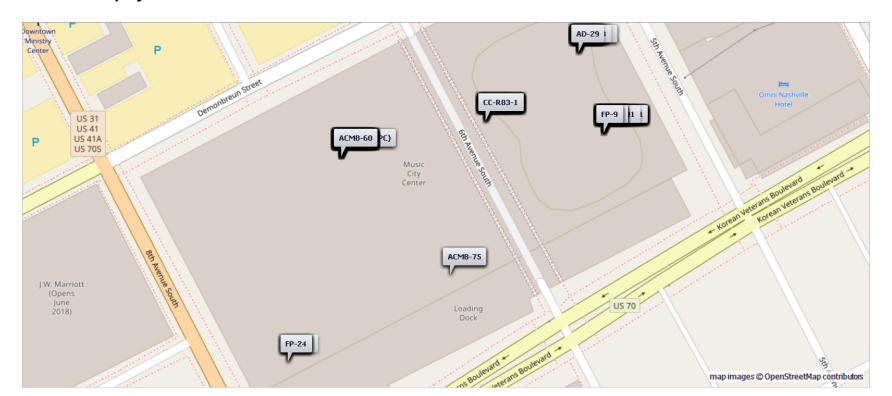

4. You are done.

Note: Although we are showing a real world location in these examples the data is completely fictitious. Any resemblance to any data living or dead is purely coincidental.

<span id="page-272-0"></span>3.2.5.1.4 How To: Show Backbone Markers in the Map Tool

This topic focuses on the procedure to display Backbones in the Map tool. For a similar procedure using your GPS calibrated dwg drawing see this <u>[topic](#page-286-0)</u>laक्ती.

#### **Explanation**

The WireCAD [Map](#page-583-0) Tooll 572 can show your **Backbones** for which you have entered GPS coordinate data. Only **Backbones with Locations** that have GPS data will be considered.

The Backbone Marker color and Line Width is set in the Backbones section of the <u>GPS [Settings](#page-393-0)</u> [382] panel.

#### **Related Topics:**

[Display](#page-340-0) Tab 329 of the Map Tool interface. **Map Tool [Dialogs](#page-524-0)** 513 **GPS** [Settings](#page-393-0) 382

1. Open the Map Tool. It can be found in the Project [Explorer](#page-586-0) *iss* under the Project Databases section.

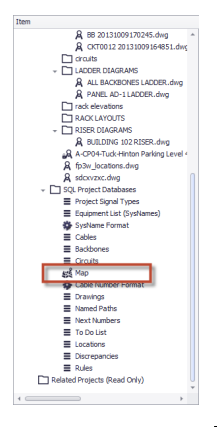

2. Enter any <u>[Filter](#page-273-0)</u> العهد data that you would like to limit the display of Backbones by.

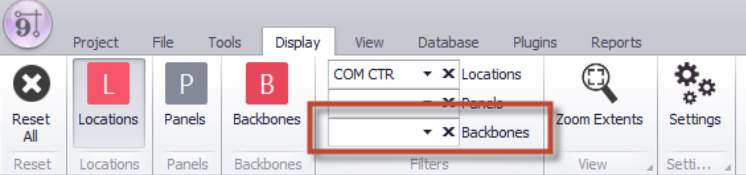

3. Click **Display > Backbones**. This will display all Backbone for which GPS data can be found. If you have an empty filter all Backbone with Location data will be shown.

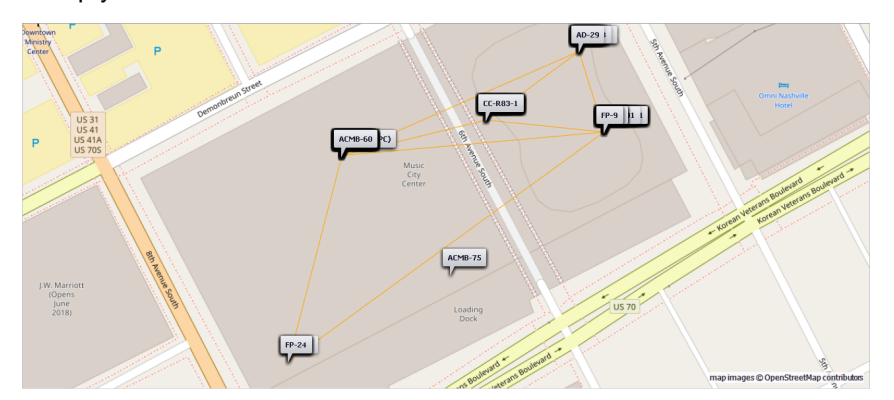

4. You are done.

Note: Although we are showing a real world location in these examples the data is completely fictitious. Any resemblance to any data living or dead is purely coincidental.

<span id="page-273-0"></span>3.2.5.1.5 Using Filters

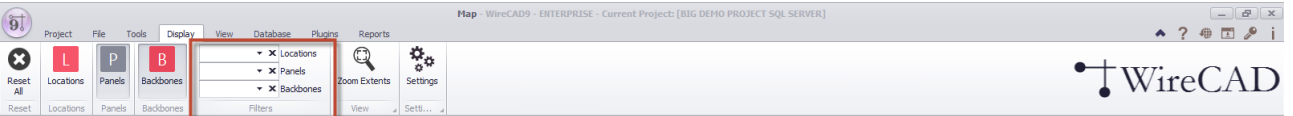

The filter section is cascading. Selecting a **Location** will cascade to the **Panels** filter by limiting the **Panels** shown to those that appear at the selected **Location**(s). In the same way, the **Panels** filter will cascade to the **Backbones** filter. You may select as many of the filterable items you wish.

## 3.2.5.2 Using Your DWG Drawings as Maps

WireCAD ENT supports the use of DWG maps to display equipment and backbones.

#### **Concept**

WireCAD can calibrate or georeference any properly scaled drawing to two known control points. These control points typically reference survey markers in the drawing with their associated GPS coordinates. Control points can be any geometry in the drawing for which you know the GPS latitude and longitude. In other words, the control points can be any two points as long as they have known coordinates in both systems.

Note **WireCAD** uses the term **Calibrate** synonymous with georeference. Calibration or georeferencing is the process of aligning the WCS (world coordinate system) of the drawing with the GPS coordinate system.

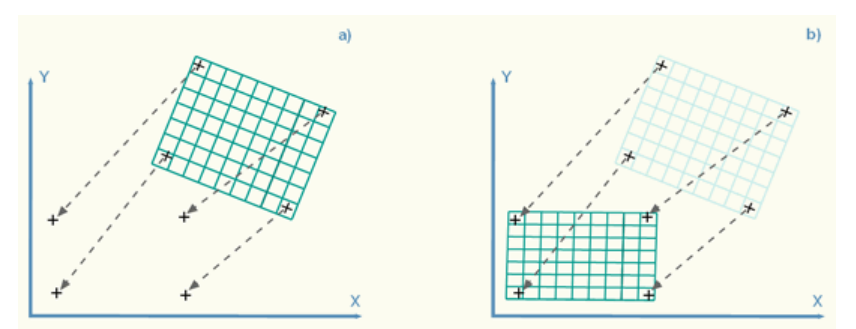

**Coordinate System Alignment Showing Four Control Points for Illustration. WireCAD Requires Only Two Control Points**

Once the drawing has been calibrated, the cursor location is displayed in both Drawing and GPS coordinates.

Snap Grid | Ortho | Polar Tradving | Extension Tradving | Port Info | 36.15591428,-86.77864911 | -9802.4045 , -8903.9658 , 0.0000 AutoSave In: 07:25

Further, WireCAD can then be used to associate your **Locations** table entries to specific GPS coordinates. Once the Locations table entries have been associated with corresponding GPS coordinates we can use that data to automatically draw:

- · Location Markers. Location markers can be any CAD Block of your choice.
- · Panel Markers. Panel markers can be any CAD Block of your choice.
- · Backbone Markers. Backbones will be represented using polylines with the vertexes defined by the GPS coordinates of the end point locations as well as Via locations.

#### **Related Topics:**

[Display](#page-335-0) Tab<sup>,</sup> 324) of the Drawing Mapping Tools interface.

#### **Pseudo Procedure**

The following is a rough procedure for automatically creating a drawing that shows all locations in the Locations table,all SysNames in the Project Equipment List, and all Backbones in the Backbones grid.

### **Prerequisites**

You will need a DWG drawing of your plant or campus that is drawn to scale. The scale used does not matter as long as it is applied consistently. You will need the GPS coordinates of two control points in the drawing.

- 1. Calibrate the drawing using Mapping Tools>GPS>Calibrate.
- 2. Use the Mapping Tools>Tools><u>ID GPS [Location](#page-525-0) Coord</u> जयी tool to specifically associate your named locations to GPS coordinates.
- 3. Use the Mapping Tools>Display>Location Markers tool to display all of the Locations in the Locations table that have GPS coordinates.
- 4. Use the Mapping Tools>Display>Panel Markers tool to display all of the SysNames in the Project Equipment List that have Locations in the Locations table that have GPS coordinates.
- 5. Use the Mapping Tools>Display>Backbone Markers tool to display a polyline representing the backbone between location/panels that have Locations in the Locations table that have GPS coordinates.

<span id="page-276-0"></span>3.2.5.2.1 How To: Calibrate (Geo-Reference) Your DWG to the GPS Coordinate System

#### **Prerequisites**

This topic assumes that you have a scaled drawing of your plant.

Further that there exists in the drawing two control points. Control points are typically survey markers for which you have the GPS coordinate data. However, they can be any geometry in your drawing such as the corners of buildings or manhole covers as long as you have reliable GPS data for that point.

#### **Procedure**

- 1. Open your plant or campus drawing. If the your plant drawing is very large you may want to consider *[Externally](#page-418-0)* [Referencing](#page-418-0) (AREF) it into a new drawing. This is done to keep the save operation lightweight. Externally ו60 referenced drawings do not get saved, only the base drawing.
- 2. **Click Mapping Tools > GPS > Calibrate**.

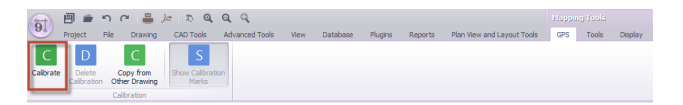

- 3. You will be prompted in the Command Prompt to pick the first point, or lower left point, from the drawing. Do so.
- 4. Enter the GPS point data for the lower left point. The control point does not necessarily have to be the lower left corner. We just need points opposite.

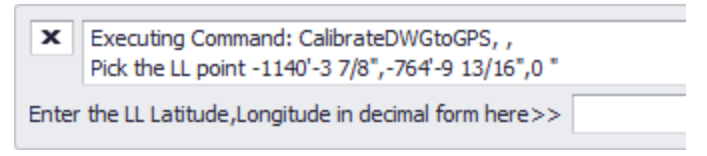

Please note that the coordinate is expected in decimal lat,lon form. **Do not Crtl+V** to paste your coordinate data as this will initiate the paste function in the drawing not the command line. Use the Right-Click context menu and select Paste there.

- 5. Pick the upper right point in the drawing.
- 6. Enter its GPS coordinate.

When done the drawing will display GPS in the lower right-hand corner to indicate that it is calibrated.

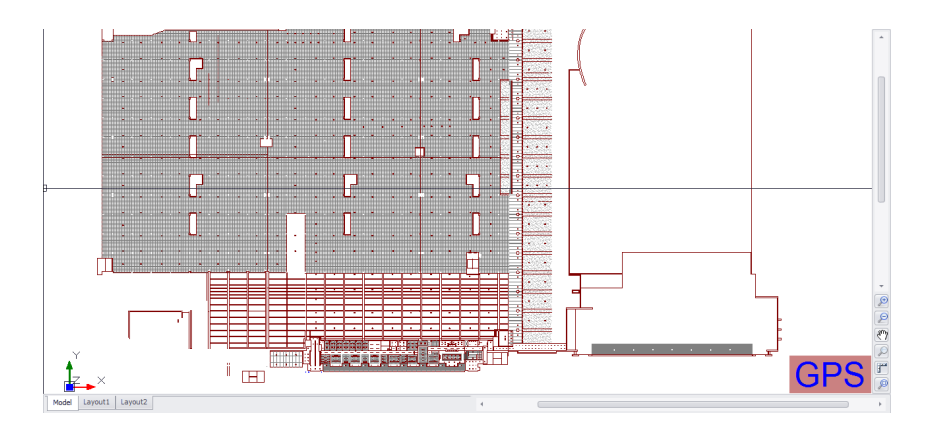

You will be able to use the GPS tools to pick location points from the drawing. The statusbar text will show you the GPS coordinate of the current cursor position.

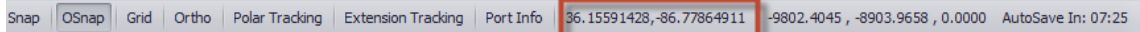

Once the drawing is calibrated you can use the **Mapping Tools > GPS > Show Calibration Marks** tool to place a marker in the drawing at your calibration points.

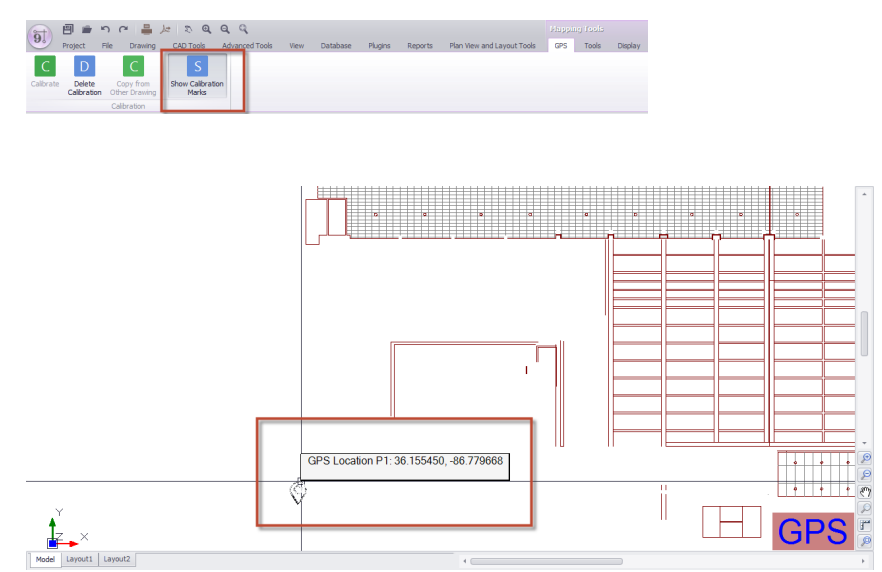

## **Related Topics:**

[Display](#page-335-0) Tab 324 of the Drawing Mapping Tools interface.

3.2.5.2.2 How To: Copy Calibration Data from another Draw ing

WireCAD provides a tool to copy calibration or georeference data from another drawing. This assumes the following:

- · The drawing you are copying from has been Calibrated. You can tell if the drawing has been calibrated if you open it and it displays the text GPS in the lower right-hand corner.
- · The geometry in the two drawings shares the same WCS origin point. This is crucial. If the geometry in the two drawings does not share the same origin point the GPS coordinate system will be off.

## **Procedure**

1. Open the drawing that you want to copy Calibration data into.

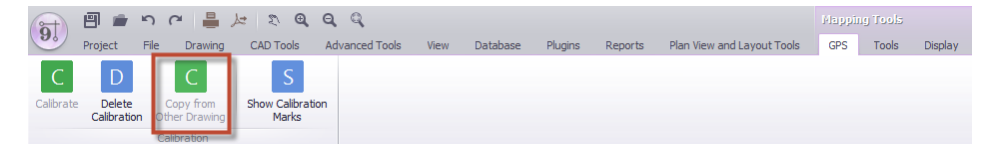

2. Click Mapping **Tools > GPS >Copy From Other Drawing**. This will open a file browser dialog.

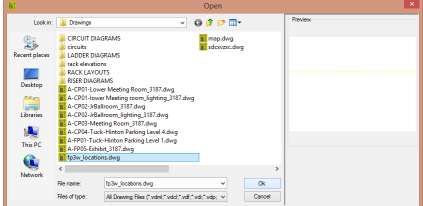

- 3. Browse to the Calibrated drawing and select it.
- 4. Click **[Open]**. This will initiate the process. If the drawing has been calibrated the process will proceed and the commandline history will indicate that the process has been completed.
- 5. Click **File > Save** to save the calibration data with the drawing.
- 6. You are done.

<span id="page-279-0"></span>3.2.5.2.3 How To: Associate GPS LAT, LON w ith your Locations

This topic focuses on the procedure to identify GPS Lat, Lon point from a GPS calibrated drawing. For a similar procedure using the Map tool see this **[topic](#page-265-0)** 254.

## **Prerequisites**

This topic assumes that you have a GPS Calibrated drawing of your plant. For more information on calibrating your drawing see this [topic](#page-276-0)l 265.

## **Explanation**

The WireCAD Locations table within the project database contains fields for named locations within your plant. In addition, those named locations can be associated with GPS coordinates.

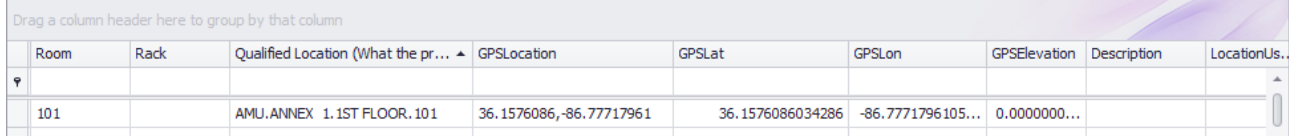

There are four fields to contain the GPS data:

- · GPSLat Latitude decimal precision 18 decimals.
- · GPSLon Longitude decimal precision 18 decimals.
- · GPSEl Elevation decimal precision 18 decimals.
- · GPSLocation text convenience field of the Lat,Lon.

Note: We realize that 18 decimal places is far beyond the capabilities of any non-stationary GPS receiver. We just want to be thorough.

## **Related Topics:**

**ID GPS [Locations](#page-525-0)** 514 dialog reference.

WireCAD provides a tool to identify the GPS coordinates from your GPS calibrated drawing and fill the field data appropriately.

1. Open your GPS calibrated drawing. If your drawing does not display GPS in the lower right-hand corner, stop.

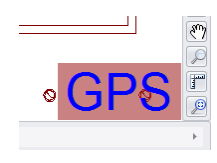

2. Click **Mapping Tools > Tools > ID GPS Location Coords**. This will open a dialog from which to select the **Location** of interest.

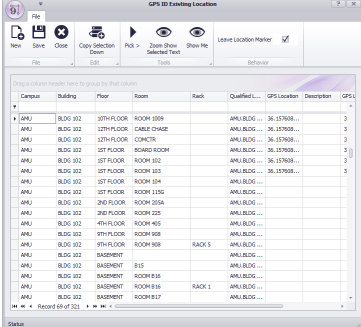

3. Select the row(s) of interest within the Locations grid. Here we will define the GPS coordinates for the Location "AMU.COM CTR CORE SWITCH.ROOM 120.5".

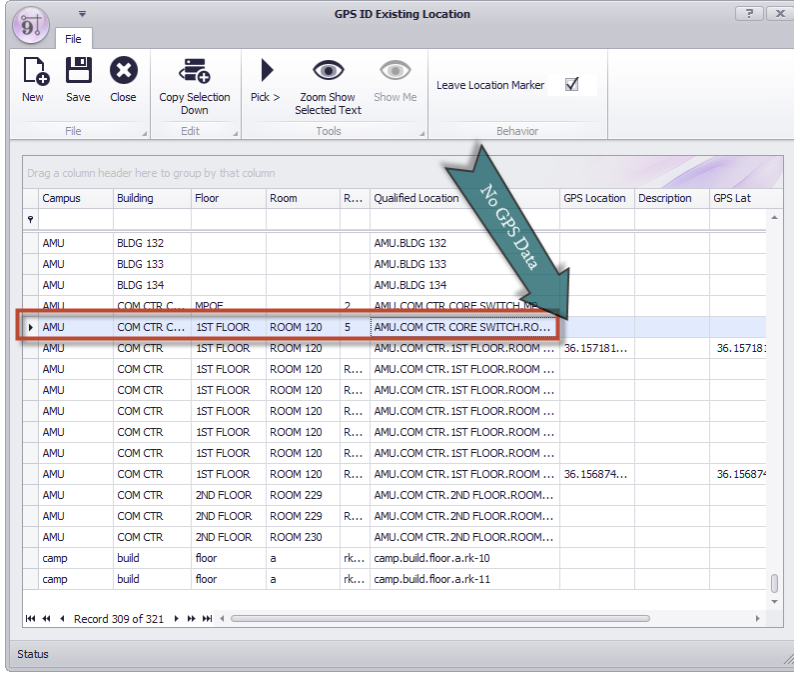

4. Click **Pick >** . The ID dialog is temporarily dismissed to allow you to pick the coordinate from the drawing.

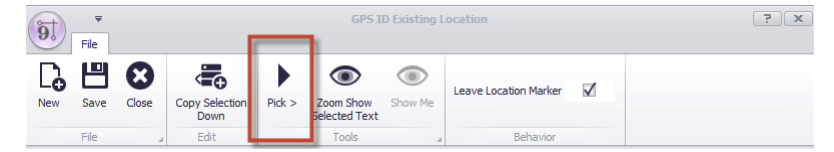

- 5. Pick the coordinate by moving your cursor to the coordinate in the drawing and left-click. If you have selected **[Leave Location Marker]** as we have here you will leave behind a location marker at the point you have picked.
- 6. The ID dialog will be shown with the coordinate data in the selected row(s).

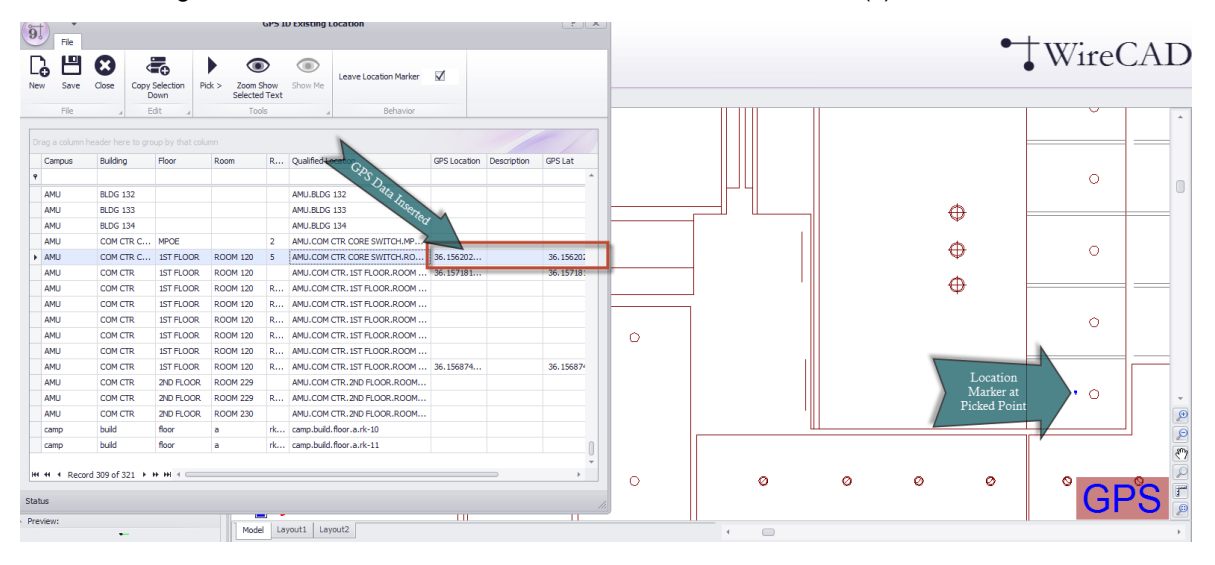

- 7. Click **File > Save.**
- 8. You are done.

<span id="page-282-0"></span>3.2.5.2.4 How To: Show Location Markers in your Draw ing

This topic focuses on the procedure to place Location Markers in a GPS calibrated drawing. For a similar procedure using the Map tool see this **[topic](#page-268-0)** 257.

#### **Prerequisites**

This topic assumes that you have a GPS calibrated drawing of your plant.

For more information on calibrating your drawing see [here](#page-276-0) 265.

Further, this topic assumes that you have identified GPS coordinates for your Locations in your Locations table. For more information on this topic see [here](#page-279-0)l 268.

#### **Explanation**

WireCAD has the ability to place a marker for every location in the Locations table for which GPS coordinate data exists. The markers placed are based on the current filter settings. For more information on setting filters see [here](#page-288-0) 277.

The type of marker placed, its scale, and Overlay Mode can be determined in the menu structure. The marker text, color and Overlay Mode settings can be controlled in the <u>GPS [Settings](#page-393-0)</u> wa? panel.

## **Related Topics:**

**GPS** [Settings](#page-393-0) 382 [Display](#page-335-1) 324 Tab

#### **Procedure**

1. Open your GPS calibrated drawing. If your drawing does not display GPS in the lower right-hand corner, stop.

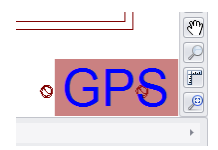

2. Select the **Geometry** and **Scale**. **Geometry** sets the block to insert as a **Location Marker**. For more information on the **Geometry** see this **[topic](#page-335-1)** 324.

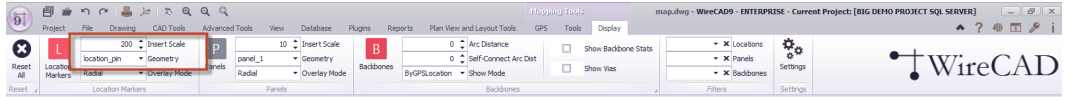

- 3. Select the Overlay Mode. For more information on the Overlay Mode see this [topic](#page-335-1)<sup>[324]</sup>.
- 4. Enter any *[Filter](#page-273-0)* <sup>262</sup> data that you would like to limit the display of Locations by. For more information on the **Filters** see this **[topic](#page-288-0)** 277.

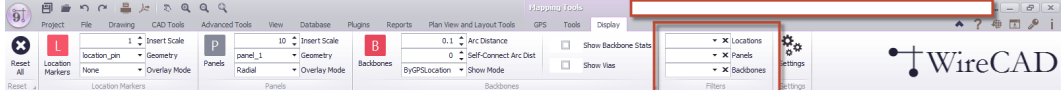

Here we have selected a block that has the appearance of a Location pin

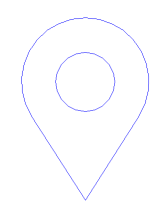

5. Click **Mapping Tools > Display > Locations**. This will display all locations for which GPS data has been entered. If you have an empty filter all Locations will be shown.

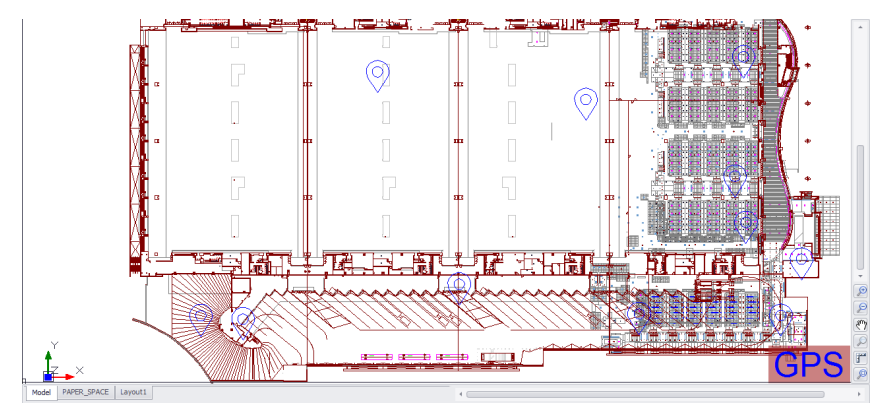

6. You are done.

Note: Although we are showing a real world location in these examples the data is completely fictitious. Any resemblance to any data living or dead is purely coincidental.

<span id="page-284-0"></span>3.2.5.2.5 How To: Show Panel Markers in your Draw ing

This topic focuses on the procedure to place Panel Markers in a GPS calibrated drawing. For a similar procedure using the Map tool see this **[topic](#page-270-0)** 259.

#### **Prerequisites**

This topic assumes that you have a GPS calibrated drawing of your plant.

For more information on calibrating your drawing see [here](#page-276-0) 265.

Further, this topic assumes that you have identified GPS coordinates for your Locations in your Locations table. For more information on this topic see [here](#page-279-0)l 268.

#### **Explanation**

WireCAD has the ability to place a marker for every Panel in the Locations table for which GPS coordinate data exists. The markers placed are based on the current filter settings. For more information on setting filters see [here](#page-288-0) 277.

The type of marker placed, its scale, and Overlay Mode can be determined in the menu structure. The marker text, color and Overlay Mode settings can be controlled in the <u>GPS [Settings](#page-393-0)</u> wa? panel.

## **Related Topics:**

**GPS** [Settings](#page-393-0) 382 [Display](#page-336-0) 325 Tab

#### **Procedure**

1. Open your GPS calibrated drawing. If your drawing does not display GPS in the lower right-hand corner, stop.

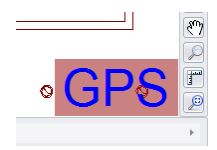

2. Select the **Geometry** and **Scale**. **Geometry** sets the block to insert as a **Panel Marker**. For more information on the **Geometry** see this **[topic](#page-335-1)** 324.

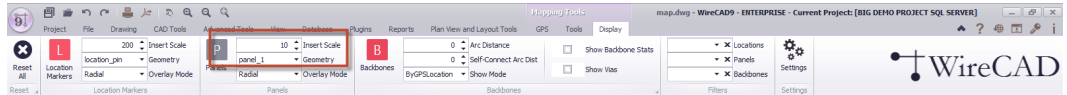

Here we have selected a block that has the appearance of a simple rectangle with an angled line.

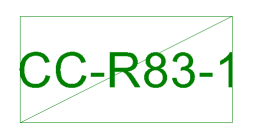

- 3. Select the **Overlay Mode**. For more information on the **Overlay Mode** see this [topic](#page-335-1)l عدة.
- 4. Enter any [Filter](#page-273-0) as a data that you would like to limit the display of Panels by. For more information on the **Filters** see this **[topic](#page-288-0)** 277.

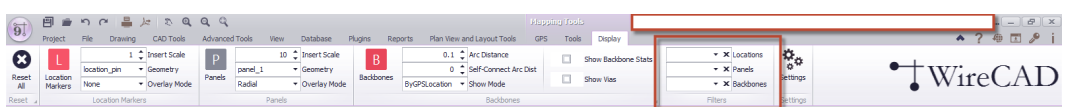

5. Click **Mapping Tools > Display > Locations**. This will display all locations for which GPS data has been entered. If you have an empty filter all Panels with found GPS data will be shown.

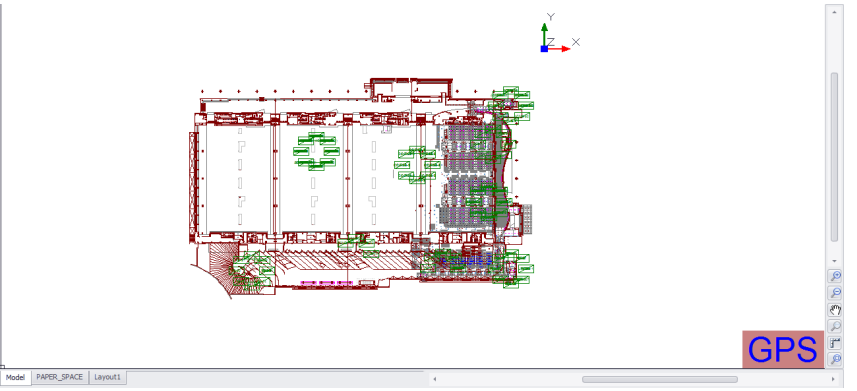

**Here we see the panels displayed with the Radial Overlay mode**

6. You are done.

Note: Although we are showing a real world location in these examples the data is completely fictitious. Any resemblance to any data living or dead is purely coincidental.

<span id="page-286-0"></span>3.2.5.2.6 How To: Show Backbone Markers in your Draw ing

This topic focuses on the procedure to place Panel Markers in a GPS calibrated drawing. For a similar procedure using the Map tool see this **[topic](#page-272-0)** 261.

#### **Prerequisites**

This topic assumes that you have a GPS calibrated drawing of your plant.

For more information on calibrating your drawing see [here](#page-276-0) 265.

Further, this topic assumes that you have identified GPS coordinates for your Locations in your Locations table. For more information on this topic see [here](#page-279-0)l 268.

#### **Explanation**

WireCAD has the ability to place a polyline for every Backbone in the <u>[Backbones](#page-541-0)</u> को table for which GPS location coordinate data exists. The markers placed are based on the current filter settings. For more information on setting filters see [here](#page-288-0) 277.

The **Arc Distance**, **Self-Connect Arc Distance** and the **Show Mode** can be determined in the menu. For more information on these settings see this [topic](#page-337-0)lass.

The marker text, color and other settings can be controlled in the **GPS [Settings](#page-393-0)** [382] panel.

The tool can **[Show Backbone Stats]** such as the fiber count, availability, and blocked fiber count. This data, if generated, is displayed in the tooltip of the **Backbone** when the mouse hovers over it. The statistics are presented in the form: Backbone Number FiberMode\Count\Available\Blocked

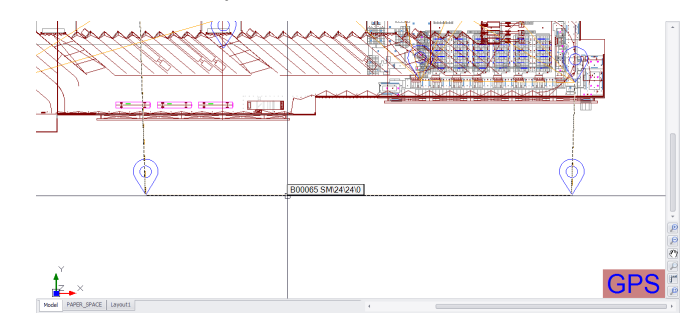

You can also see **Backbone** stats with or without having the **[Show Backbone Stats]** checkbox checked by double-clicking a **Backbone**. Doing so will present a message box with the stats.

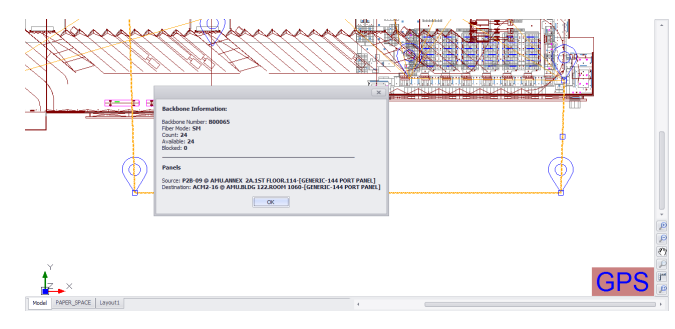

The polyline can be made to show only its end points or if the **Show Vias** is checked it will jump from the starting location through every **Via** location until it reaches the ending location.

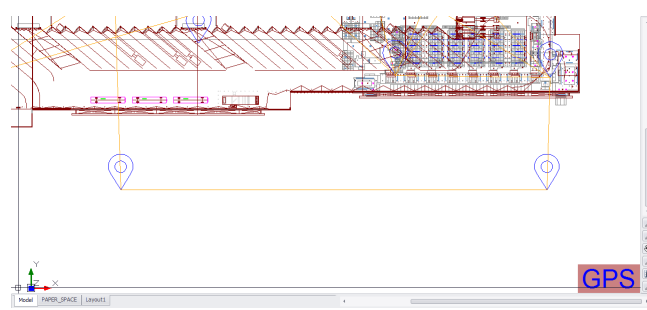

**Backbone from panel to panel Via Manhole 1 and Manhole 2**

The polyline can also be made to show the Backbone number as the polyline LineType

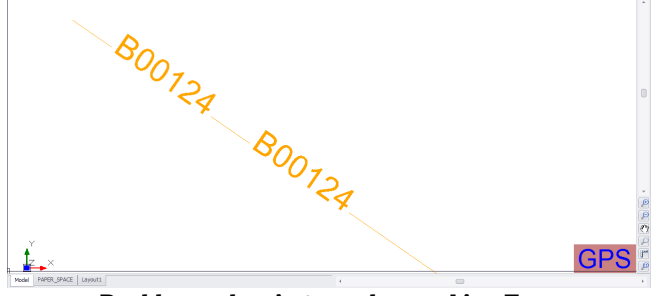

**Backbone showing number as Line Type**

## **Related Topics:**

**GPS** [Settings](#page-393-0) 382 [Display](#page-337-0) 326 Tab

#### **Procedure**

1. Open your GPS calibrated drawing. If your drawing does not display GPS in the lower right-hand corner, stop.

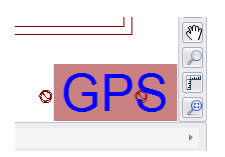

2. Select the **Arc Distance** and **Self-Connect Arc Dist**. **Arc Distance** sets the polyline bulge factor. An Arc Distance of 1 creates an arc of 180°. For more information see this **[topic](#page-337-0)** 326.

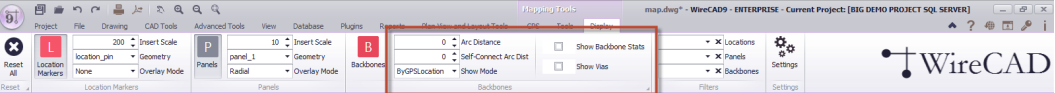
- 3. Select the **Overlay Mode**. For more information on the **Overlay Mode** see this [topic](#page-335-0)l عدة.
- 4. Enter any Eilterl <sup>262</sup>l data that you would like to limit the display of **Backbones** by. For more information on the **Filters** see this **[topic](#page-288-0)** 277.

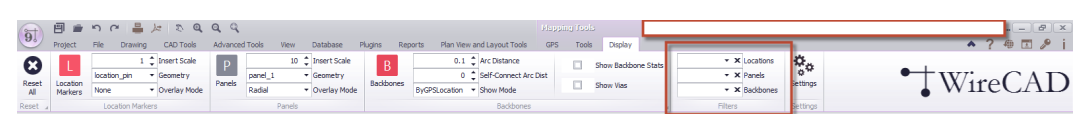

5. Click **Mapping Tools > Display > Backbones**. This will display all locations for which GPS data has been entered. If you have an empty filter all Panels with found GPS data will be shown.

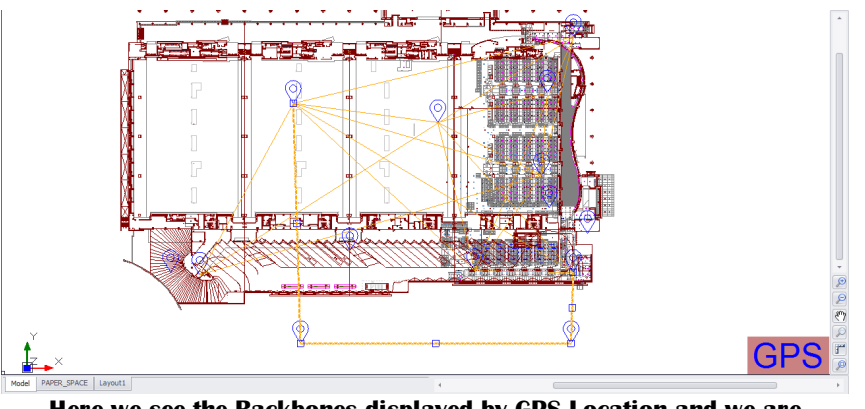

**Here we see the Backbones displayed by GPS Location and we are showing Vias**

6. You are done.

Note: Although we are showing a real world location in these examples the data is completely fictitious. Any resemblance to any data living or dead is purely coincidental.

<span id="page-288-0"></span>3.2.5.2.7 Using Filters

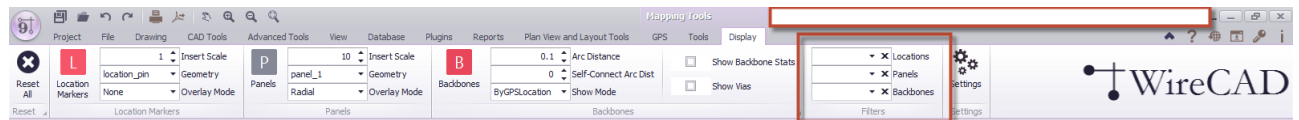

The filter section is cascading. Selecting a **Location** will cascade to the **Panels** filter by limiting the **Panels** shown to those that appear at the selected **Location**(s). In the same way, the **Panels** filter will cascade to the **Backbones** filter. You may select as many of the filterable items you wish.

#### 3.2.5.2.8 HOW TO: Create a Multistory Isometric Draw ing to Display GPS Data

#### **Prerequisites**

We will need a new drawing. We will also need the floor plans for each floor one per file all aligned to the same X,Y origin.

#### **Concept**

We can use the different floor plans of a structure stacked one on top of another along the Z axis to display our interconnect in an isometric view.

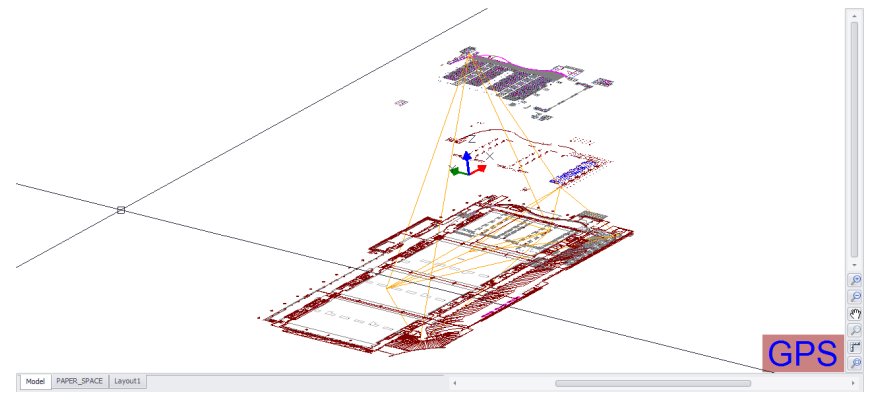

**Isometric View Showing Backbone Interconnect**

Here we have created a new drawing called map.dwg and Externally Referenced each floor on the same X,Y origin but at a different Z axis location.

### **Pseudo Procedure**

- 1. Create a new drawing.
- 2. XREF the first floor inserting it at 0,0,0.
- 3. XREF the next floor inserting it at  $0,0,n$  where n is some value along the Z axis far enough away from the origin that when we rotate the drawing into isometric view the two floors do not interfere with each other.
- 4. Lather, rinse, repeat for each floor inserting the floor at  $0,0,n*$  where n is the distance along the Z axis and  $f$ is the floor number.
- 5. For ease of use we recommend creating a layer for each floor and assigning the floor to the layer in order to control visibility.
- 6. [Calibrate](#page-276-0) 265 the drawing.

### **Procedure**

Before you start. Collect all of your floor plan files into a known location. We recommend in the same folder as the new drawing you are about to create.

- 1. Create a New [Drawing](#page-57-0) 46. Name it map.dwg or some-such.
- 2. Make sure you are in Model space.
- 3. With the map.dwg drawing as the active form. Click **CAD Tools > External Reference Manager (XREF).** This will open the **XREF [Manager](#page-418-0) dialog .** 407

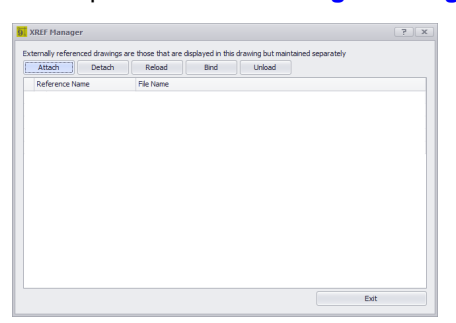

4. Click the **[Attach]** button. This will open a file browser dialog.

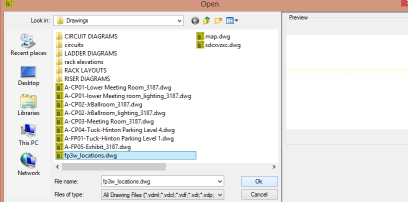

5. Browse to your floor plan file and click **[OK].** This will display the Insert dialog.

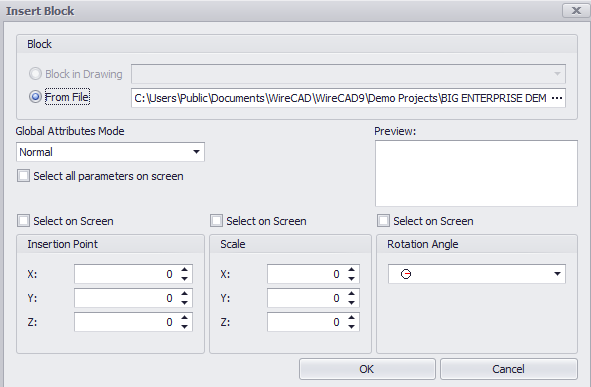

### **280 WireCAD v9.1 User Manual**

6. For the first floor use the default settings for all other floor enter a Z axis insertion point. Click **[OK]**.

You may need to play with this to find a number that works for the structure you are trying to show. You don't have to reinsert it every time you want to modify the Z axis. Just open the <u>Drawing [Properties](#page-588-0)</u> សៅ tool panel and with the XREF selected in the drawing find the Insertion Point property and modify the Z Axis there.

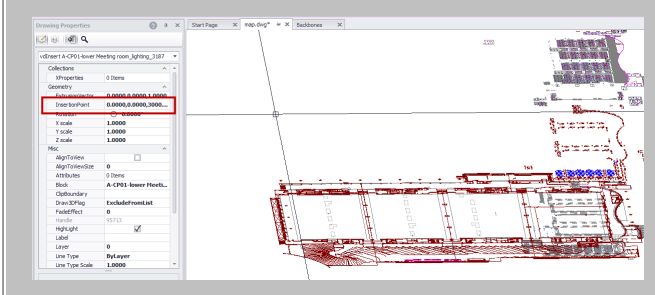

- 7. This will load the drawing. Note that you may not see the drawing in the current view of Model space until you dismiss all dialogs and click Zoom Extents.
- 8. Repeat steps 4-7 until you have added all floors.
- 9. [Calibrate](#page-276-0)l 265 the map.dwg drawing.
- 10. Click **File > Save.**
- 11. You are done.

# 3.3 CMS Settings and Options

### Menu: **Application Menu > Settings**

Default Commandline Shortcut: **set**

To access the settings menu, click **Application Menu > Settings**. Then select one of the three default sets of settings **Application**, **User** or **Project** by clicking on the down arrow.

Note: Third party Plugins may register their own settings categories and panels. Shown are the stock settings.

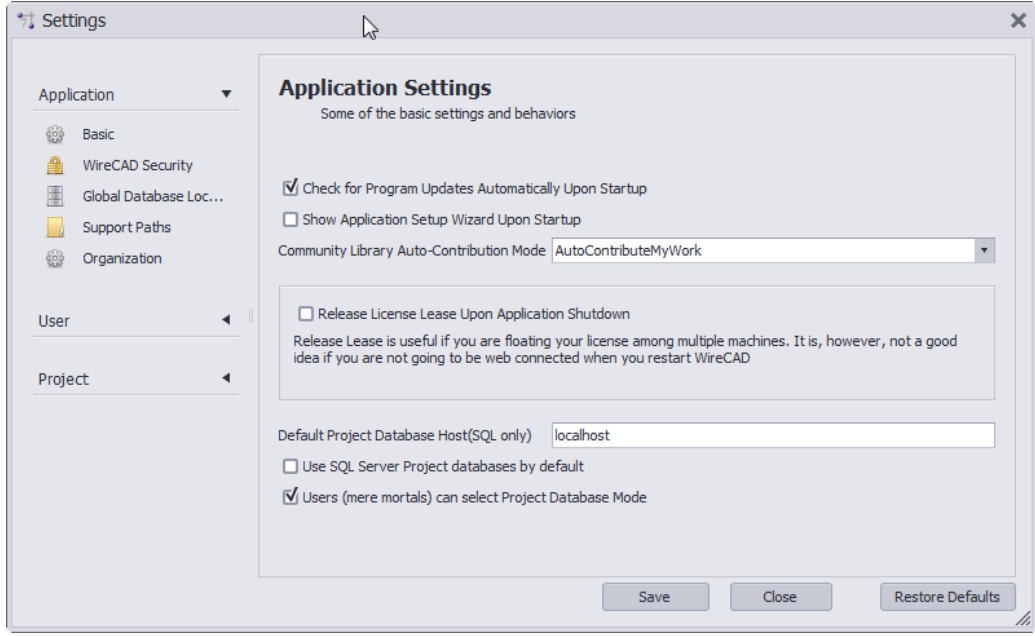

### 3.3.1 User Settings

### Menu: **Application Menu > Settings[User][CMS User]**

These are the additional user settings that pertain specifically to the CMS module.

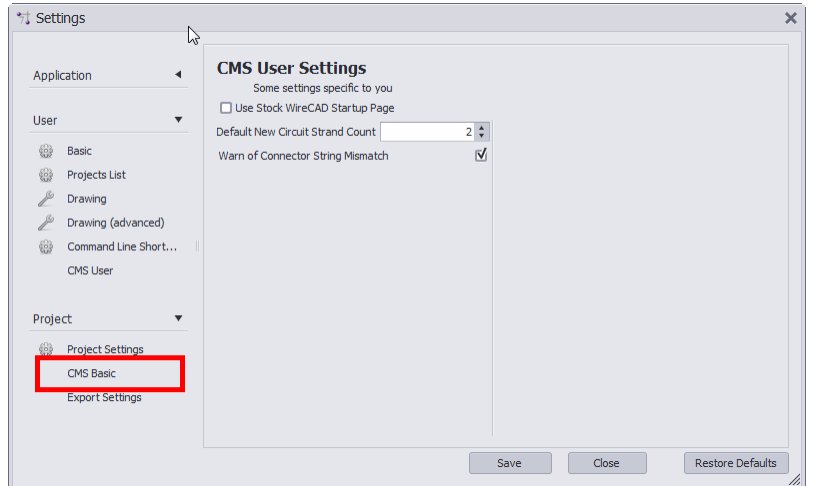

- · **Use Stock WireCAD Startup Page -** Not used anymore.
- · **Default New Circuit Strand Count -** When creating a new circuit, a default strand count for jumpers is created. This will change that strand count to a different value.
- · **Warn Of Connector String Mismatch -** Having this box checked will allow a warning message to display anytime WireCAD detects that 2 ports being connected have a different connector type.

### 3.3.2 Project Settings

#### Menu: **Application Menu > Settings[User][CMS User]**

These are the additional project settings that pertain specifically to the CMS module.

Note: You will need to have an open project in order to access these settings.

Note: These settings are project specific and will need to be created for each new project.

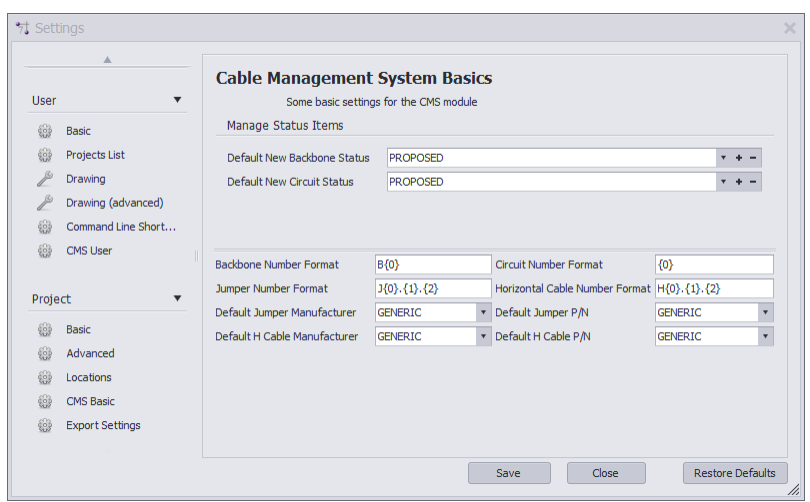

- · **Default New Backbone Status -** When creating a backbone, you have the ability to mark a "status" on that backbone such as "In Use", "Proposed" ETC. Selecting a status will cause that to become the default for all backbones in this project. Status Items are defined in the **Status Behavior** Project Settings panel.
- · **Default New Circuit Status -** Just like above, when creating a Circuit, you have the ability to mark a status on that circuit.
- · **Backbone Number Format -** The variable **{0}** contains the next number in the Next Numbers grid for Backbones.
- · **Circuit Number Format -** The variable **{0}** contains the next number in the Next Numbers grid for Circuits.
- · **Jumper Number Format -**

The variable **{0}** contains the Circuit base number.

The variable **{1}** contains the Strand Number of the circuit for this jumper

The variable **{2}** contains the Ordinal Number of the circuit for this jumper.

### 3.3.3 Output Settings

Menu: **Application Menu > Settings[Project][Export Settings]**

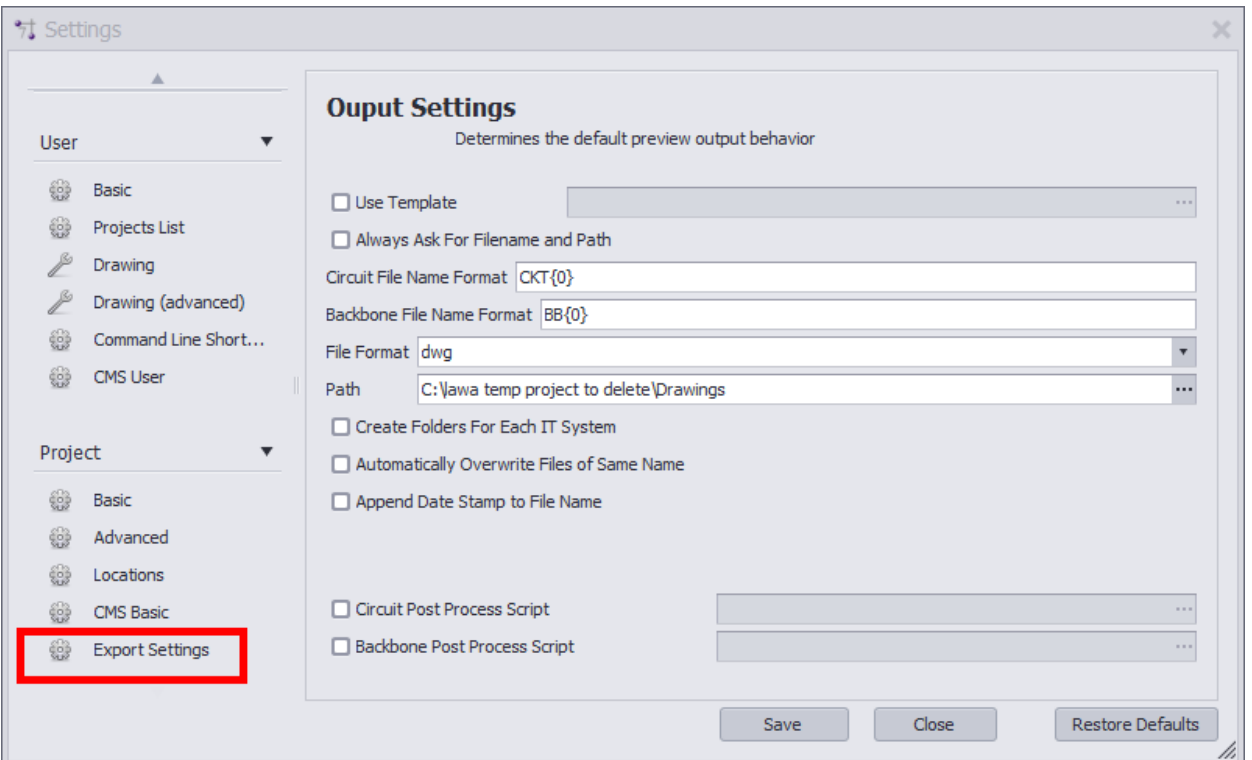

- · **Use Template -** Path to a template drawing that the output will be exported into. Your template drawings can contain any page borders or layouts and settings that you wish.
- · **Always Ask for Filename and Path -** You are involved in the file name selection and path.
- · **Circuit File Name Format -** Sets the file name format for Circuit output. {0} = Circuit Name.
- · **Backbone File Name Format -** Sets the file name format for Backbone output. {0} = Backbone Number.
- · **File Format -** Presets the output format.
- · **Path -** Where do we output.
- · **Create Folders for Each IT System -** Create a new folder for each IT System and output the preview to that folder.
- · **Automatically Overwrite Files of Same Name -** Self-explanatory.
- · **Append Date Stamp to File Name -** Self-explanatory.
- · **Circuit Post Process Script -** Path to a c# file which will be run post export but pre write-to-disk. See the Post [Process](#page-297-0) Scripts<sup>286</sup> topic for more information.
- · **Backbone Post Process Script -** Path to a c# file which will be run post export but pre write-to-disk. See the Post **[Process](#page-297-0) Scripts** a<sup>8</sup> topic for more information.

### 3.3.4 Status Behaviour

Menu: **Application Menu > Settings[Project][Status Behavior]**

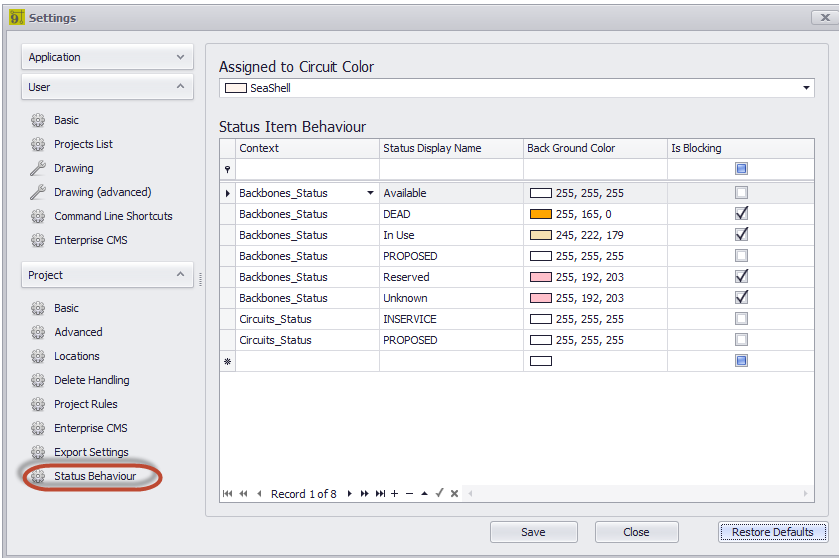

· **Assigned to Circuit Color -** The color to display in the Backbones grid if the record is assigned to a circuit. Here we see circuit 0232 using the backbone B000003.41.

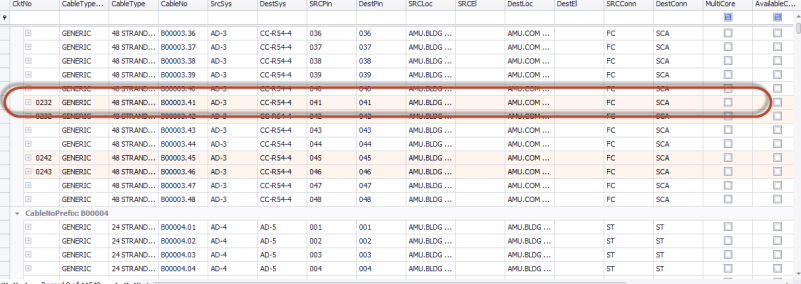

- · **Context -** Backbones\_grid or Circuits\_grid.
- · **Display Name -** The name of our status.
- · **Background Color -** Self-explanatory.
- · **Is Blocking -** A blocking status is one that blocks operations from proceeding. For example: if we mark a backbone fiber as DEAD we would not want to use that in a Circuit. If the status item is set as Is Blocking = true then the New Circuit tool will not allow a circuit to involve that strand of fiber.

### <span id="page-297-0"></span>3.3.5 Post Process Scripting

Post Process Scripting of the output of the Visualizers in WireCAD allow you to customize the final appearance of the created document.

What follows are two example scripts, one for the Circuit output and the other for the Backbone output. The process is the same for both. Only the method signature is changed.

# *Circuits Export Script Example*

```
//////////////////////////////////////////////////////////////////////////////////
using System;
using System.Data;
using System.Text;
using System.Windows.Forms;
using System.Diagnostics;
using System.Reflection;
using System.IO;
using WireCAD;
using WireCAD.Interfaces;
using VectorDraw.Professional.vdObjects;
using VectorDraw.Professional.vdFigures;
using VectorDraw.Professional.vdPrimaries;
using VectorDraw.Professional.vdCollections;
using WireCAD.ProjectFile.DAL;
using VectorDraw.Geometry;
/// <summary>
/// Fill your titleblock with your data
/// </summary>
//Your class name
public class TitleBlockFiller
{
       //the method signature is key so this next line must appear as shown
       public static void Run(Workspace ws, Circuits c, vdDocument doc)
       {
              string drawingName = Path.GetFileName(doc.FileName);
              //change this next line to be your titleblock name
              string BlockNameToUpdate = "ansi";
              //Get the layout by name that we want to update
              vdLayout layOut = doc.LayOuts.FindName("ANSI_B");
              //loop through the entities in the layout
              foreach (vdFigure figure in layOut.Entities)
              {
                     //if we find a viewport let zoom it to the extents of our model
                     if(figure is vdViewport)
                     \left\{ \right.vdViewport vp = figure as vdViewport;
                            vp.ZoomExtents();
                            vp.Update();
```
} //now look for our titleblock if (figure is vdInsert) { //cast our base figure into an insert object so we can access its properties vdInsert insert = (vdInsert) figure; //now we will test to see if the insert name is one that //we know to be a titleblock //Modify this to meet your needs if (insert.Block.Name.ToLower().Contains(BlockNameToUpdate)) { //need to fix it. //this next bit makes it insert get the latest version from the blocks table insert.Update(); insert.Invalidate(); //we got one so let's set the attributes //we will use the safeSetAttribute function so that if the attribute doesn't exist it won't //fail //Modify this to meet your needs //Enter your Attribute names and the values you want to fill them with ws.Utilities.SafeSetAttributeValue(insert, "SHEET", layOut.Name); ws.Utilities.SafeSetAttributeValue(insert, "Drawing\_Name", Path.GetFileNameWithoutExtension(drawingName)); ws.Utilities.SafeSetAttributeValue(insert, "DWG\_Number", c.CktNO); ws.Utilities.SafeSetAttributeValue(insert, "COMPANY", "Slate Gravel Co"); ws.Utilities.SafeSetAttributeValue(insert, "ADDRESS", "Number 1 Quary Way"); ws.Utilities.SafeSetAttributeValue(insert, "ADDRESS2", "Bedrock - The World"); ws.Utilities.SafeSetAttributeValue(insert, "DATE", DateTime.Now.ToShortDateString()); ws.Utilities.SafeSetAttributeValue(insert, "Scale", "NTS"); insert.Update(); insert.Invalidate(); doc.Redraw(true); } } } //Now create a text item that displays our circuit number in the upper righthand corner vdText  $t = new$  vdText(doc); t.TextString = string.Format("CKT -  $\{0\}\n{1}$ ",c.CktNO, c.CktDescription); t.HorJustify = VectorDraw.Professional.Constants.VdConstHorJust.VdTextHorRight; Box  $bb = \text{layOut}.$  Entities. GetBoundingBox (true, true);

```
t.Height = .25d;
      t.InsertionPoint = new gPoint(bb.Right-3,bb.Top-2);
      layOut.Entities.AddItem(t);
      doc.ActiveLayOut = layOut;
}
```
# *Backbones Export Script Example*

The only difference in the two examples is the method signature. Use the code above replacing: public static void Run(Workspace ws, Circuits c, vdDocument doc)

With:

}

```
public static void Run(Workspace ws, CMSSettings settings, vdDocument doc)
```
### 3.3.6 GPS Settings

Menu: **Application Menu > Settings[Project][GPS Settings]**

See the Reference section regarding the **GPS** [Settings](#page-393-0) 382 panel.

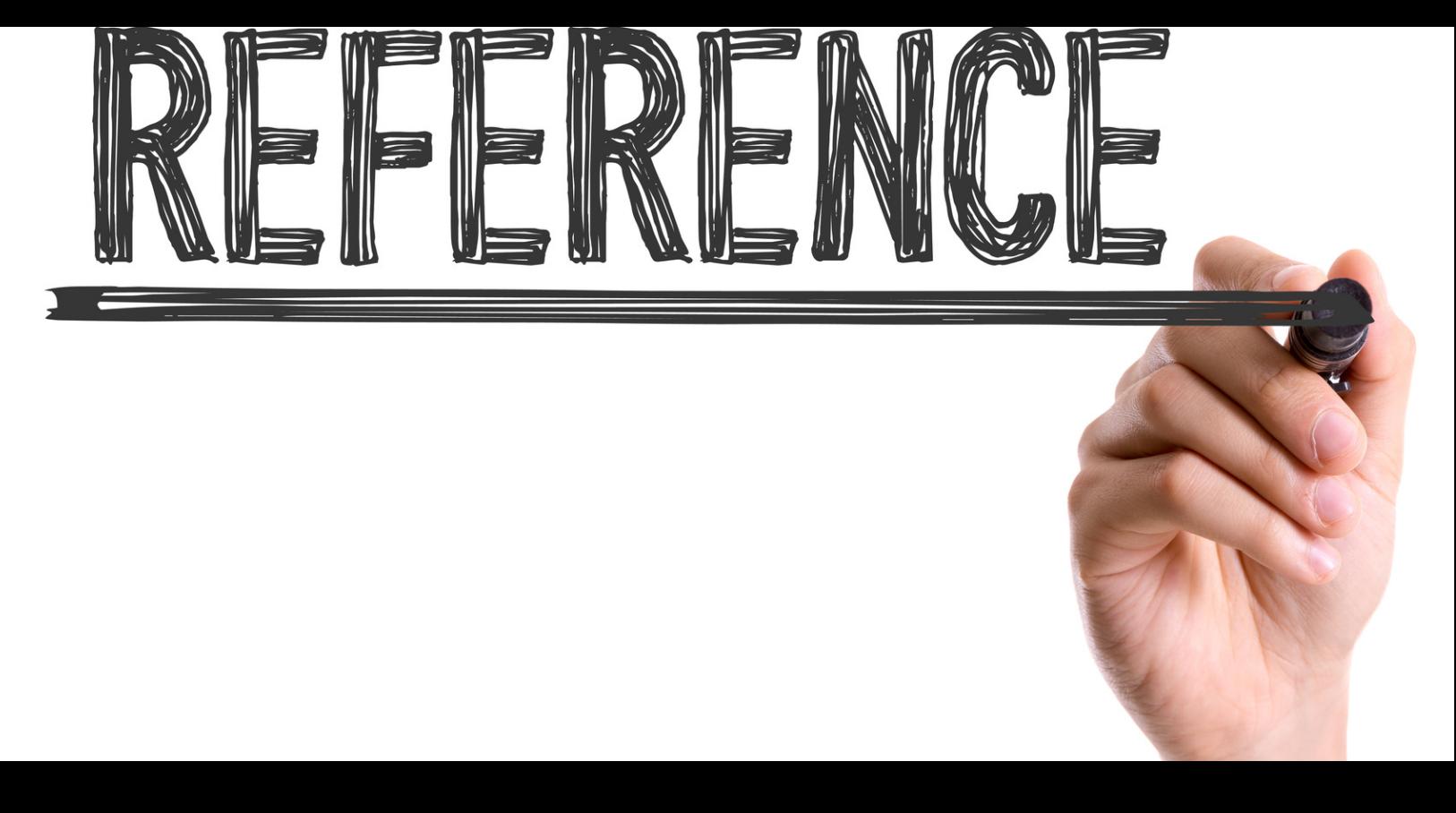

# **Reference**

Here you will find a listing of all menu functions, forms, and dialogs.

# 4 Reference

# 4.1 Ribbon Tabs and Dialogs

This section provides a reference to the individual controls in the dialogs accessed in the Ribbon Toolbar.

### *Only dialogs that need explaining are documented*

Please note that although this reference is quite complete, only dialogs that really need explaining are documented. For example, we assume that you can figure out what menu entries like Save and Save As do for yourself.

This also applies to simple dialogs whose functions are explained elsewhere. Some of these dialogs are listed, but only with references to the relevant topics in the Procedures sections.

### 4.1.1 The Workspace

The WireCAD workspace has four main components: The Application Menu at the top of the screen, the Ribbon Toolbar where you access all program functions, the Tool Panels collection for navigating and managing your projects and the Main Window where you edit the content of your projects. The Main Window can display four distinct environments:

### *1. The Drawing environment*

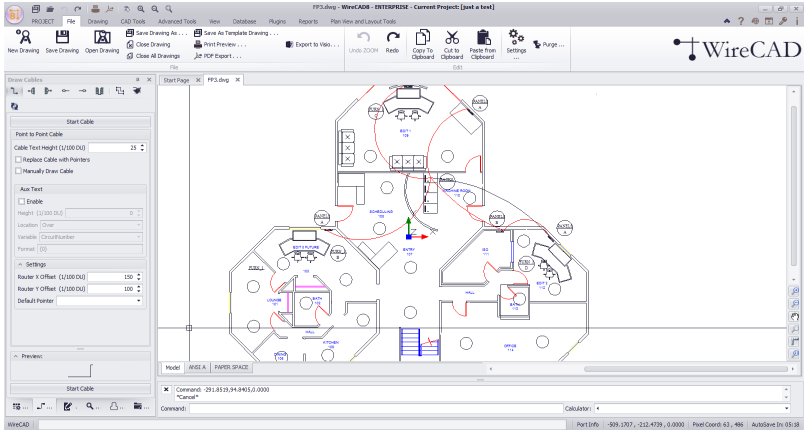

# *2. The Data environment*

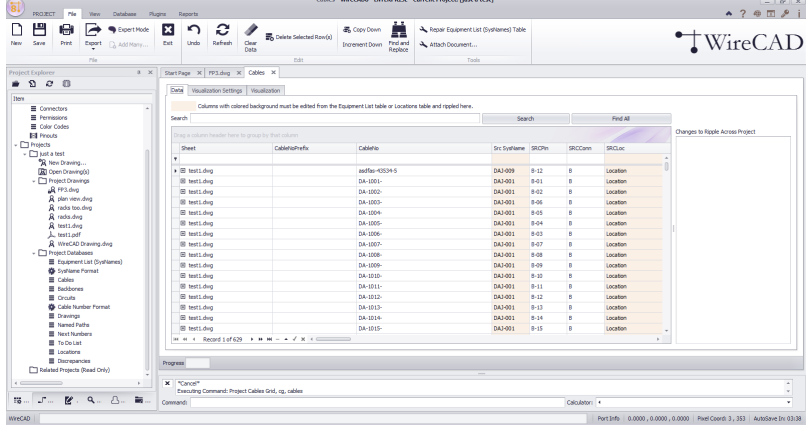

# *3. The Reporting environment*

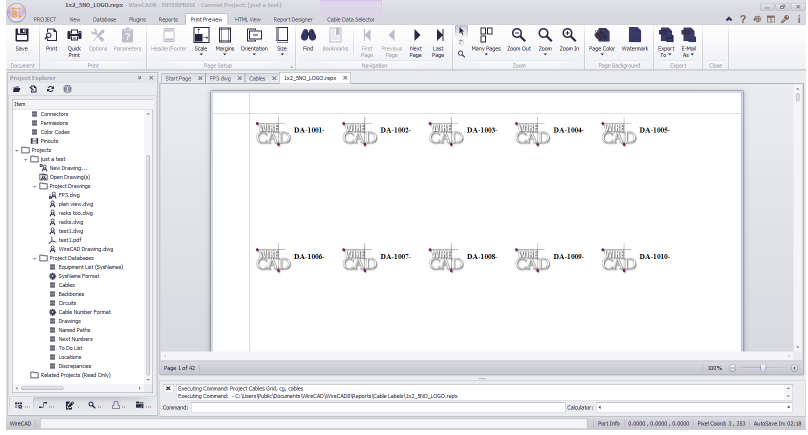

*4. The PDF viewer environment*

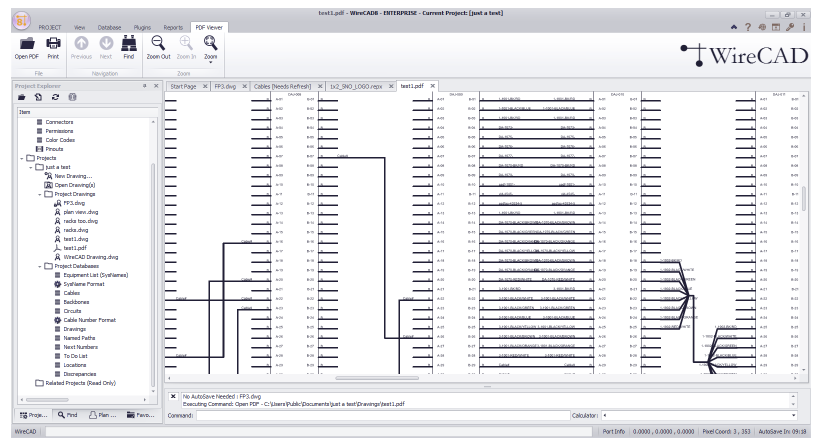

*The Application Menu and Quick Access Toolbar*

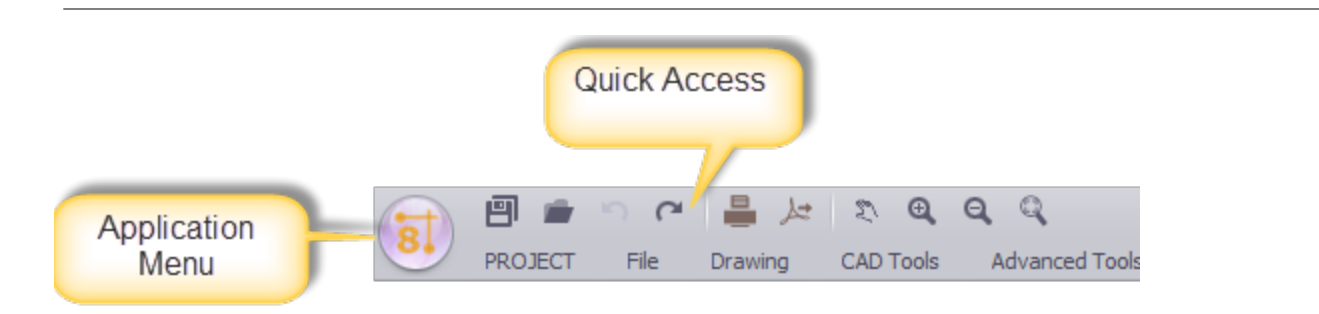

**The Application Button** in the top left corner of the Help & Manual window is one of the most important controls. It provides access to the functions normally accessed in the File menu in menu-based programs. This is where you open existing projects, create new projects, save your projects under other names and so on.

**The Quick Access Toolbar** next to the Application Button is a place for frequently-used tools.

# *The Ribbon Toolbar*

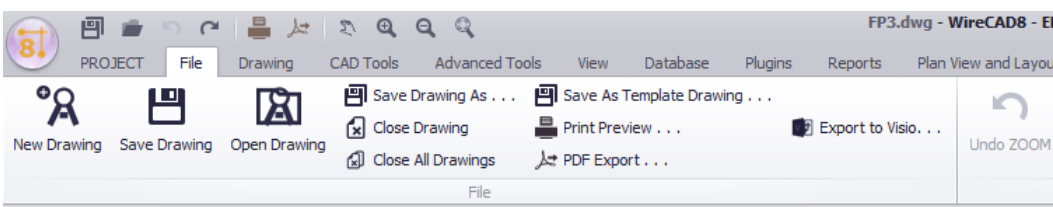

**The Ribbon Toolbar** is the control center where you access virtually all of WireCAD's functions. If you use Microsoft Office 2007 you will already be familiar with the Ribbon interface. It is context-sensitive, automatically displaying functions relevant to what you are currently doing.

**Tip:** The Ribbon can also be operated almost entirely via the keyboard. To display the accelerator keys just press and release the ALT key once – the keys will be displayed in icons superimposed on the Ribbon.

# *Tool Panels*

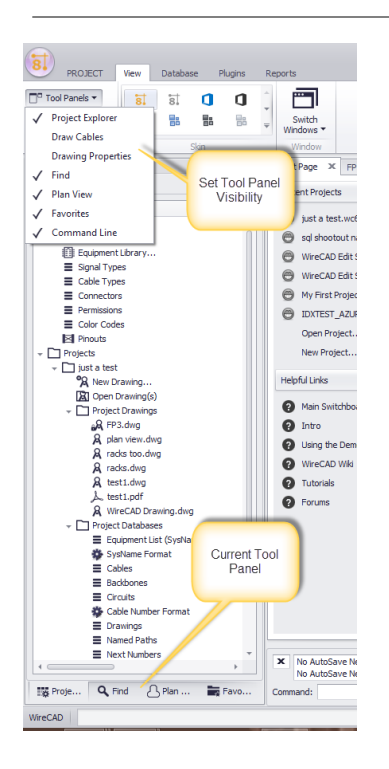

Tool Panels are organizations of controls. There are different Tool Panels depending on the current environment.

# *The Project Explorer Tool Panel*

 $\overline{\mathbb{Z}}\otimes\cdots$ **The Project Explorer** is like Windows Explorer for WireCAD projects. When you load or create a project all its contents are displayed here, including both the Global Equipment tables and the Project Databases and files.

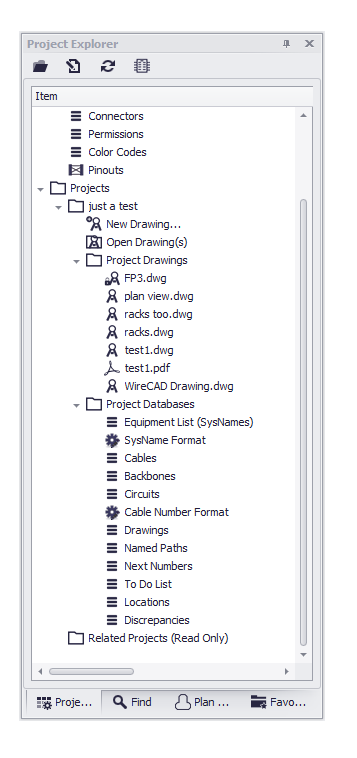

**Note:** This tool panel is active at all times.

# *The Draw Cables Tool Panel*

T<sup>om</sup> The Draw Cables Tool Panel contains all the tools for drawing cables. You can draw cables with different relationships. You can also set the drawing behavior of cables.

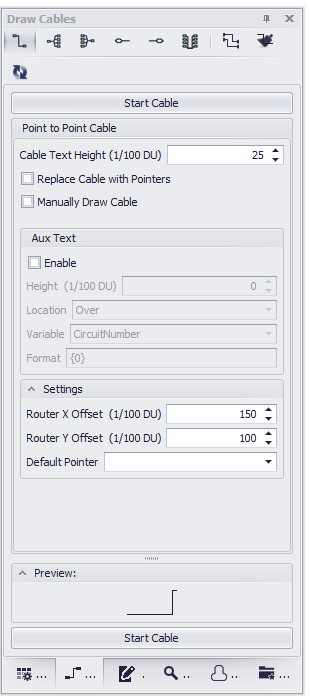

**Note:** This tool panel is only active when the current environment contains a drawing.

# *The Drawing Properties Tool Panel*

**The Drawing Properties Tool Panel** allows editing of granular drawing settings. If no entity selection exists in the drawing the Drawing Properties window will display the general document properties.

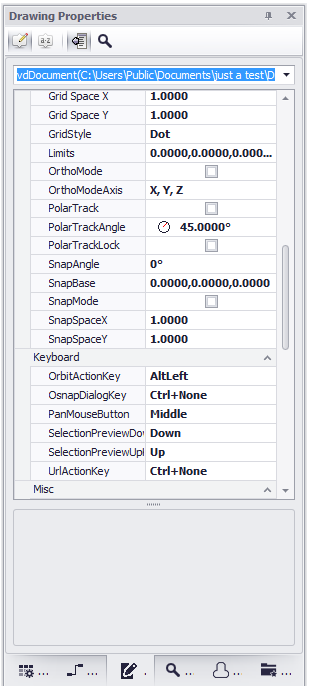

**Note:** This tool panel is only active when the current environment contains a drawing.

# *The Find and Replace Tool Panel*

# $\mathbf{Q}_{\mathrm{out}}$

**The Find and Replace Tool Panel** allows you to search the current drawing, all drawings and the project databases for text and replace that text with your entered values.

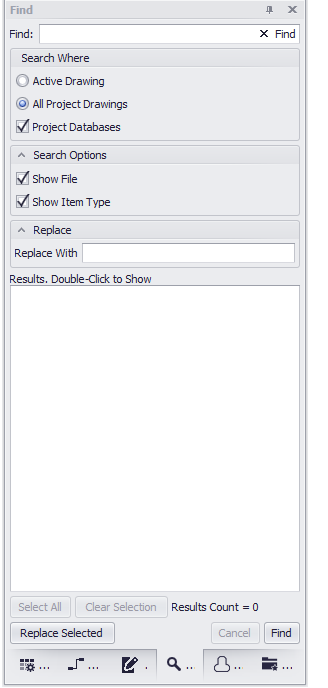

**Note:** This tool panel is active at all times.

# *The Plan View Tool Panel*

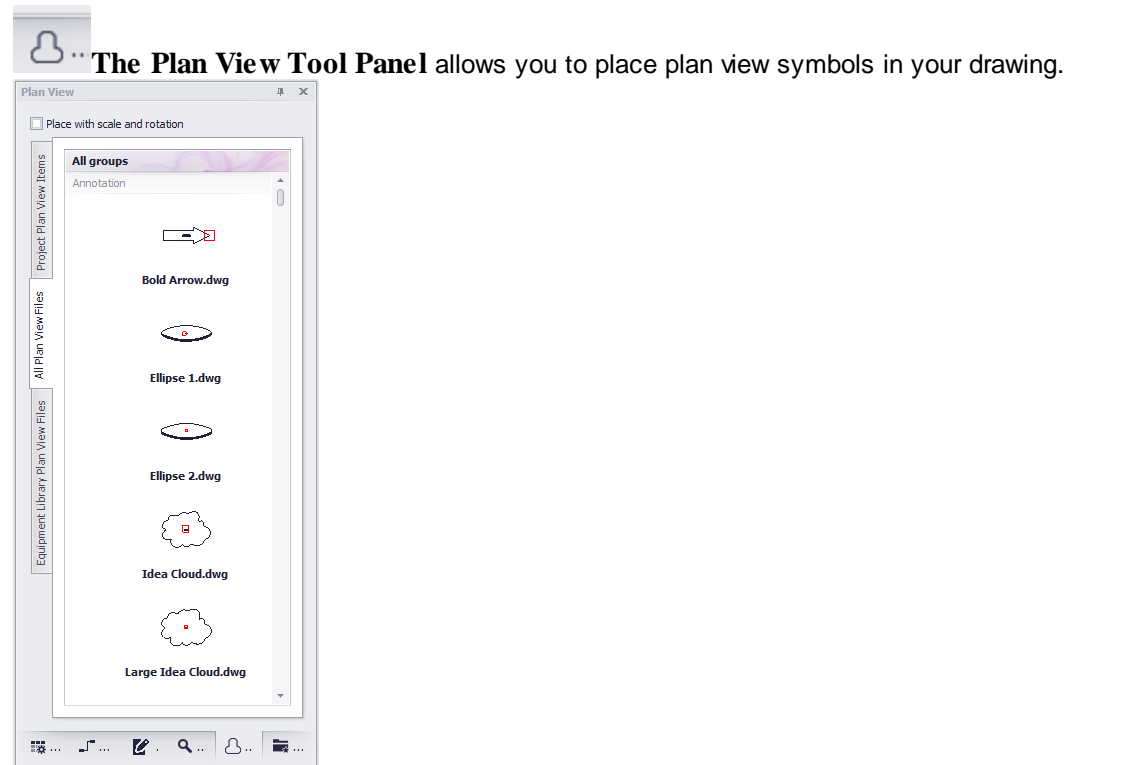

**Note:** This tool panel is only active when the current environment contains a drawing.

# *The Favorites Tool Panel*

**The Favorites Tool Panel** holds blocks that you have saved as favorites **(right-click entity in drawing>Add to Favorites).**

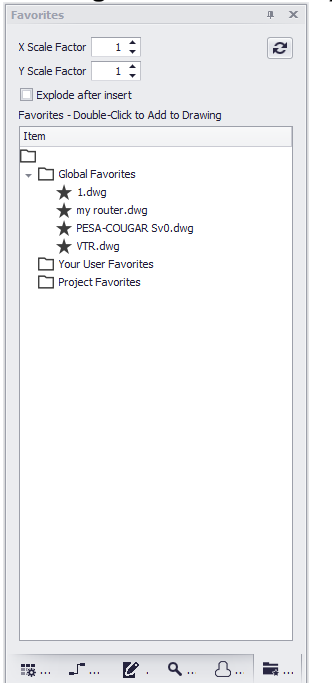

**Note:** This tool panel is only active when the current environment contains a drawing.

# *The Command Line Interface*

The Command Line Interface allows you to see the command history, receive prompts from the application and execute commands directly. For a full list of command line command you can view/edit the Application Menu>Settings[User][Commandline Shortcuts] grid.

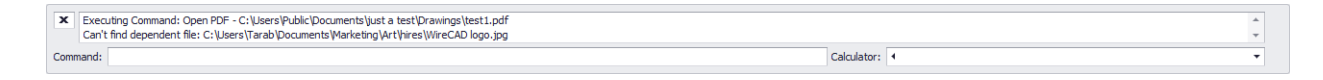

### 4.1.2 Ribbon Tabs

### 4.1.2.1 Application Menu

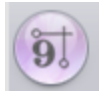

The Application Menu contains the following static menu functions:

- **New Project... -** Displays the **New Project [Wizard.](#page-343-0)** 332
- · **Open Project -** Display a file open dialog. Browse to and select a \*.wc6plf file to open the WireCAD Project.
- **Save [Project](#page-348-0) As... -** Displays the **Save Project As**  $\frac{1}{337}$  dialog. Use this to create a copy of the current project in a different location.
- · **Close Project -** Closes the current project.
- · **Frequently Used Folders >**

**Project Folder -** Opens the root folder of the current project in a window explorer window. **Global Data Folder -** Opens the global data folder. C:\Users\Public\WireCAD\WireCADx **User App Data Folder -** Opens C:\Users\<YOUR USER NAME>\AppData\Local\WireCAD\WireCADx

· **Security Tools >**

**View Permissions -** Shows the permissions grid.

Manage Security... - Shows the Users Groups and [Permissions](#page-350-0) dialoglassil.

· **Check In/Out >**

**Pack Up / Check Out - <b>[Packup/check](#page-353-0)** | 342 | out utility. Collects all info for the project and makes is portable.

**Unpack Project ... -** [Unpack](#page-355-0) a project. 344

**Check In Project - Check in a [Checked](#page-356-0) Out project 345.** 

- Project Info **Project [specific](#page-530-0) infol sist like** the current revision and related projects list.
- **Account Info** Who is the [project](#page-357-0) for  $346$ .
- **[Application](#page-358-0) Setup** Displays the Application Setup Wizard <sup>st</sup>, This is shown once on startup but you can review and change settings here.
- [Settings](#page-366-0) Displays the main **Settings** <sup>355</sup> dialog.
- · **Exit -** Exits the program.

### 4.1.2.2 Project

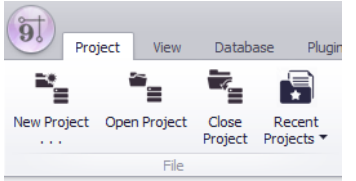

The Project Ribbon Tab is a static menu structure. It does not change with environment changes.

- The Project Ribbon Tab contains the following menu items:
- **New Project ...** Display the **New Project [Wizard](#page-343-0)** 332.
- · **Open Project -** Display a file open dialog. Browse to and select a \*.wc6plf file to open the WireCAD Project.
- · **Close Project -** Close the current project.
- · **Recent Projects -** Most recently used projects list. This selection is based on the **Project List** setting in the **Application Menu>Settings[Project List].**
- **Batch [Plotter](#page-186-0) -** Launch the **Batch Plotter** 175 tool.
- · Archive Project Launch the Archive tool.

# *Other*

While WireCAD does not currently merge any other tools with the Project menu, authors of WireCAD plugins have the ability to merge their own tools onto this ribbon tab. Consult their documentation for information.

### 4.1.2.3 File

The File Ribbon Tab is a dynamic menu that changes its structure with the current environment. *Drawing Environment*

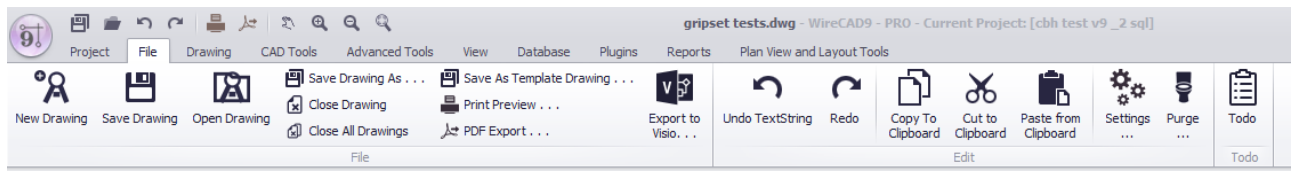

Again, we will not explain the obvious ones.

- **New [Drawing](#page-398-0) ... -** Shows the New Drawing Wizard 387.
- · **Save As Template Drawing -** Any drawing may be used as a template from which other drawings may be created. Simply **Save As Template Drawing** to make your drawing usable in the **New Drawing Wizard** as a starter drawing.
- $\bullet$  Print [Preview](#page-399-0) ... Display the <u>Print Preview</u>l ෲী dialog.
- PDF [Export](#page-401-0) ... Display the <u>PDF Export</u> **But an** dialog.
- Export to Visio Create smart Visio [drawings](#page-403-0)<sup>| 392</sup>] where the WireCAD cable becomes live active Visio connections.
- · **Settings ... -** Display the main [Settings](#page-366-0) dialog. Same as clicking **Application Menu>Settings.** 355
- [Purge](#page-416-0) ... **Purge** 405 unused entities from the drawing.
- [Todo](#page-508-0) Create a **New Todo** 497 linked to this drawing.

# *Data Environment*

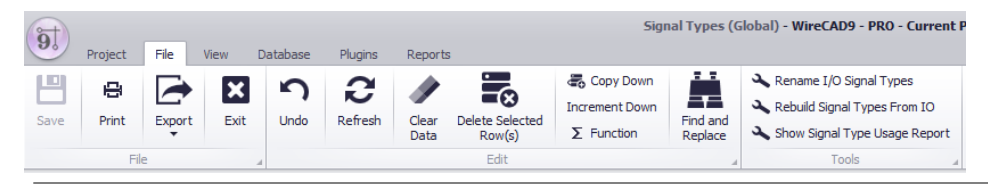

For an general discussion on grid basics **see this [topic](#page-35-0)** 24.

- . New Create a new item on the collection. The dialog presented will differ based on the collection.
- · **Clear Data [Del] -**
- · **Delete Selected Rows [Ctrl + Del] -**
- · **Copy Down [Ctrl]+[D] -**
- · **Increment Down [Ctrl]+[I] -**
- · **Find and Replace -**
- Function Displays the [Expression](#page-501-0) Builderl 4<sup>9</sup> dialog so you can manipulate data using the Expression engine.
- · **Tools -** See Grid Specific Functions for a listing of the tools available to each data grid.

### *Other*

While WireCAD does not currently merge any other tools with the File menu, authors of WireCAD Plugins have the ability to merge their own tools onto this ribbon tab. Consult their documentation for information.

### 4.1.2.4 Drawing

Active only when the current environment is a drawing.

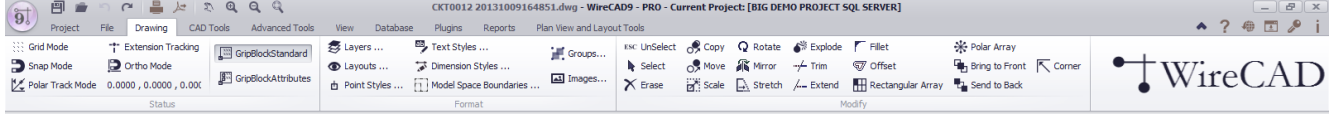

- · **Grid Mode -** Toggle the visible grid **[F7]**. Note: the visible grid is rendered only for the **Drawing Limits** which can be set in the Drawing Properties Tool Panel.
- · **Snap Mode -** Toggle the invisible snap grid **[F9]**. The invisible snap grid is based on the **SnapX** and **SnapY** settings in the Drawing Properties Tool Panel.
- · **Polar Track Mode -** Toggle PT mode. When enabled and in a function requesting a point from the drawing the selectable polar angle will be restricted to the **Polar Track Angle** in the Drawing Properties Tool Panel.
- · Extension Tracking -
- · **Ortho Mode -** Toggle restrict movement to horizontal/vertical only.
- · **Coordinate -** Displays the cursor position in current coordinates. Coordinates are expressed in drawing units (DU).Drawing units do not express particular units(meters,inches etc).

In this part user have to make some assumptions in order to define that the coordinates of the drawing mean particular units(meters,inches etc).

For example:

For a mechanical drawing we can make the assumption for example: where one drawing unit defines one millimeter(1 D.U=1mm).

For a architectural/technical drawing we can make the assumption for example: where one drawing unit defines one meter(1 D.U=1m) or one foot.

This can be very helpful in designing,dimensioning,retrieving information from the drawing(distances,area calculations).

- · **GripBlockStd -** Show only one grip per insert.
- · **GripBlockAtts -** Show one grip per attribute in the selected insert.
- $\bullet$  [Layers](#page-404-0) ... Shows the <u>Layers</u>  $\textsf{\small{as3}}$  dialog.
- $\bullet$  [Layouts](#page-406-0) ... Shows the <u>Layouts</u>l ෲী dialog.
- $\bullet$  Point [Styles](#page-407-0) ... Shows the <u>Point Styles</u> ঞৰী dialog.
- $\bullet$  Text [Styles](#page-408-0) ... Shows the <u>Text Styles</u> औ dialog.
- $\bullet$  **Dim Styles ... -** Shows the <u>[Dimension](#page-409-0) Styles</u>  $\text{\tiny{398}}$  dialog.
- Model Space Bounds Shows the Model Space [Boundaries](#page-411-0)<sup>| 400</sup>l dialog.
- [Groups](#page-412-0) ... Shows the <u>Groups</u><sup> 401</sup> dialog.
- [Images](#page-413-0) ... Shows the **Images** 402 dialog.
- · **UnSelect -** Clears the current selection. Same as pressing {esc}.
- · **Select -** Start a selection.
- · **Erase -** Erase the current selection. If no selection then you will first be prompted to select entities.
- · **Copy -** Copy the current selection. This is a base-point or offset copy and is preferred over [Ctrl][C] then [Ctrl][V] if copying in the same drawing as it is lighter weight. If no selection then you will first be prompted to select entities.
- · **Move -** Move the current selection. If no selection then you will first be prompted to select entities.
- · **Scale -** Scale the current selection. If no selection then you will first be prompted to select entities.
- · **Rotate -** Rotate the current selection. If no selection then you will first be prompted to select entities.
- · **Mirror -** Mirror the current selection. If no selection then you will first be prompted to select entities.
- · **Stretch -** Stretch polylines in the current selection. If no selection then you will first be prompted to select entities.

· **Explode -** Explode the current selection. This function will reduce complex object to their primitive constituent parts. For example; exploding an insert unlinks all of the entities back one level. Exploding a polyline reduces the polyline to a collection of line segments. If no selection then you will first be prompted to select entities.

#### **Entities that can been exploded:**

vdDimension explode to vdLines, vdText(s), and vdInserts (the arrows).

vdInsert explode to the entities that is consist of. (If there are Inserts inside Blocks then you may need to apply more than 1 explode to get the base entities).

vdPolyHatch explode to vdPolyline(s).

vdPolyline explode to vdLine(s) and/or vdArc(s).

vdRect explode to vdPolyline.

vdText explode to vdPolylines(only texts with fontfile SHX).TTF(true type font) texts are not exploded.

· **Trim -** Trim objects at a cutting edge defined by other objects the current selection. First select the objects that define the cutting edges at which you want to trim an object and then the object.

Objects that can be trimmed include arcs, circles, elliptical arcs, lines. Notice that the trim command do not function if the objects do not intersect.

- · **Extend -** Extend lines,arcs,polylines until they intersect with some other object which is used as limit of the extension. Firstly you have to select the objects that consist the limits of the extension. Then you have to choose a point at an object that you want to extend. If the object you want to extend does not intersect with above objects then nothing will happen.
- · **Fillet -** Connect two lines , two arcs, or one arc with a line(these two objects must have at least one common point either visible, or in their extension) , with an arc with a specific radius. The value of the radius has some restrictions depending the position of the objects. If radius=0 then simply the objects are either extended until they intersect each other in one point (if there was not an intersection point) either trimmed (if an intersection point is visible).
- · **Offset -** Create a new object in parallel direction and in a specified distance from the original object which is used as pattern for the new object. When you execute an offset command, you are prompted to select an object. Then you have to specify the offset distance which is the distance that the new object will be drawn from the original object. Then you have to set the side that the object will be drawn because there are two sides.
- **R Array** Creates multiple copies of objects in a rectangular pattern. Shows the [Rectangular](#page-415-0) Array (404) dialog. With the rectangular array you can create an array defined by a number of rows and columns of copies of the selected object. First you have to select the objects. Then you have to define number of rows and number of columns of the rectangle, the distance between rows and the distance between columns. If no selection then you will first be prompted to select entities.
- · **P Array -** Same as R Array but copies radially around a center point. Select the objects to copy. Then set the center point and next define the numbers of the copy objects that will be created and the fill angle. Lastly choose if the object will be rotated or not.
- · **BTF -** Bring to front. This changes the Z order of the objects in the render engine bringing the current selection to the front. If no selection then you will first be prompted to select entities.
- · **STB -** Send the current selection to the back of the Z order. If no selection then you will first be prompted to select entities.
- · **Corner -** Causes lines that can intersect to intersect. Start the command then select the first line then the second line.

### 4.1.2.5 CAD Tools

Active only when the current environment is a drawing.

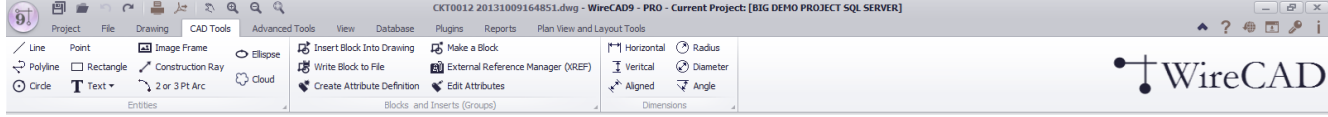

# *Entities Page Group*

· **Line -** A single line segment. Lines can be one segment or a series of connected segments, but each segment is a separate line object.

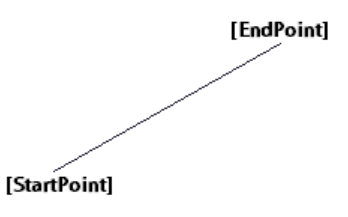

· **Polyline -** 2D/3D line composed of line and arc (bulges) segments. Polyline is specified by an array of Vertexes (points). When the Polyline has thickness then the extrusion vector of the polyline defines the direction of the thickness. Polylines can be Open or Closed, can be SPLine and be filled with a color or a hatch.

· **Circle -** A full circle is defined by its CenterPoint and its Radius. Circle is drawn in the plane that is defined by CenterPoint and ExtrusionVector.

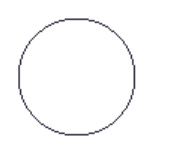

· **Point -** An object which occupies a single point in the coordinate system. The display of the point is inherited from the document Point Style property and can be set by clicking **Drawing>Point Styles...**

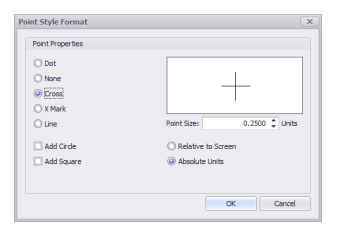

· **Rectangle -** A rectangular object defined by an insertion point, height and width.

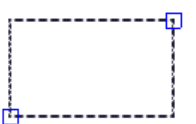

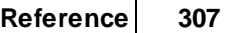

### · **Text >**

**Single Line of Text -** Text inherits its style from the document **Text Styles** collection which can be edited by clicking **Drawing>Text Styles...** Text entities do not have font properties directly but inherit the font and font properties from the associated Text Style.

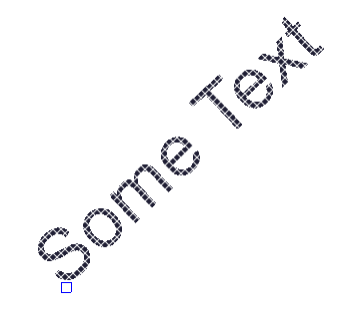

**Multiline Text (MTEXT) -** A multiline text entity.

 $\Box$ This is a MTEXT.

· **Image Frame -** Used to render images in the document. Images may either be linked or imbedded in the drawing file. The image frame defines the location and size of the displayed image. To imbed an image you must edit the document Images collection **Drawing>Images.**

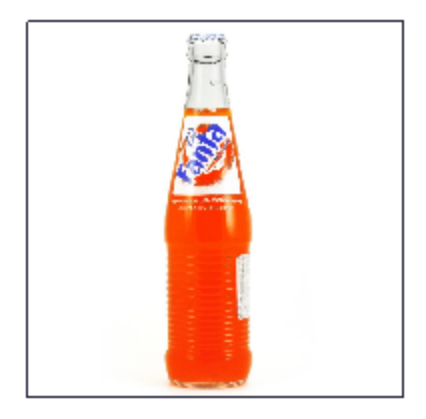

· **Construction Ray -** A line entity defined by its starting point and an angle.

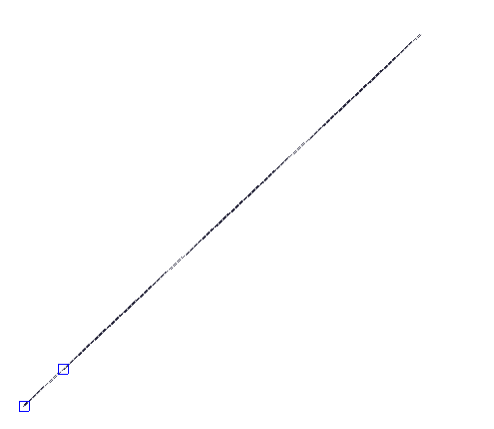

· **2 or 3 Pt Arc -** A circular arc defined by the center point, the radius, the start angle and the end angle. An arc is always drawn anti-clockwise from the StartAngle to the EndAngle. The StartPoint and EndPoint properties of an arc are calculated through the StartAngle, EndAngle and Radius properties. The ExtrusionVector is always vertical to the arc. Arc is drawn in the plane that is defined by CenterPoint and ExtrusionVector.

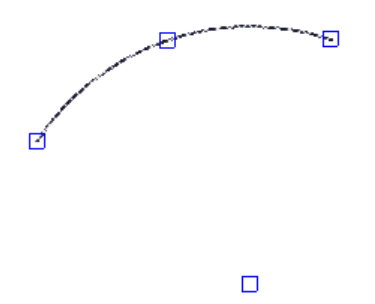

· **Ellipse -** Draw an Ellipse.

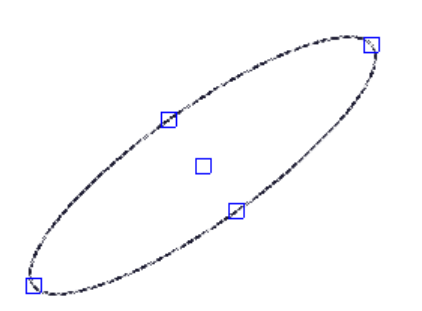

· **Cloud -** Draw a cloud.

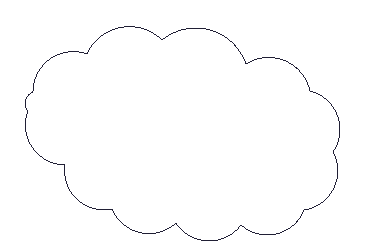

# *Blocks and Inserts Page Group*

- · **Insert Block Into Drawing -** Opens the [Inserts](#page-417-0) dialog. You can then insert an existing block into the 406 drawing or browse to another file to insert in the drawing.
- · **Write Block to File -** Writes the selected insert out to its own file prompting you for the file save as name and location as well as the new basepoint for the drawing.
- · **Create Attribute Definition -** A tag/value data pair that can be included in a block to display editable text.
- · **Make a Block -** Select entities and group them into a unit called a block. The block resides in the document Blocks table. To display a block we Insert an instance of the block into the drawing at some point, scale, and rotation.
- · **External Reference Manager -** Other drawings may be displayed within the drawing space and maintained as separate files. These are called Externally Referenced (XREFS) drawings. The externally referenced drawing cannot be edited in the current drawing, only viewed, positioned, scaled and rotated. This function opens the External [Reference](#page-418-0) Manager 407 dialog.
- · **Edit Attributes -** Allows editing of the attributes of the selected insert of a block.

# *Dimensions Page Group*

Dimensioning is the process of adding measurement annotation to a drawing. There are many ways to dimension objects and many ways to format dimensions. You can create dimensions for a wide variety of object shapes in many different orientations. You can create dimension styles to format dimensions quickly and ensure that dimensions in your drawing conform to industry or project standards. Dimensions show the measurements of objects, the distances or angles between objects, or the distance of a feature from an origin you specify. There are three basic types of dimensioning: linear, radial, and angular. Dimensions can be horizontal, vertical, aligned, rotated, and angular. A linear dimension measures the distance between two points which is displayed parallel to the points being measured. In aligned dimensions, the dimension line is parallel to the extension line origins. The extension line origins are specified using the DefPoint1 and DefPoint2 properties.

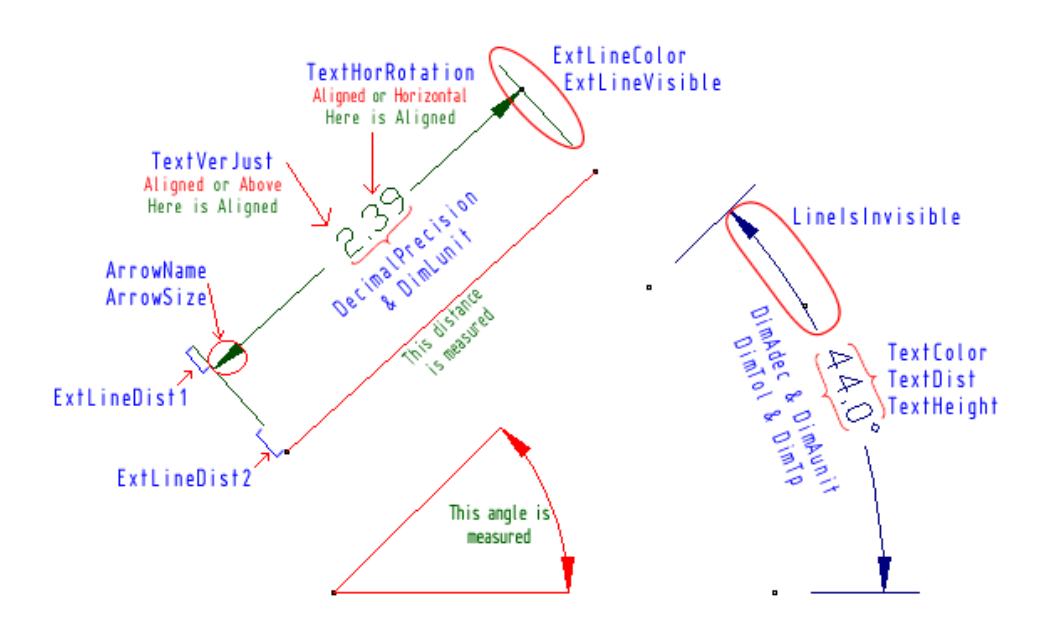

### 4.1.2.6 Advanced Tools

Active only when the current environment is a drawing.

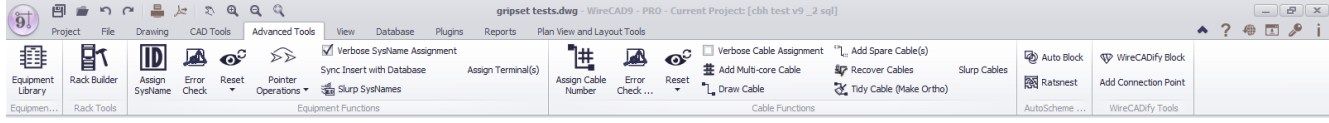

# *Equipment Library page group*

**[Equipment](#page-431-0) Library -** Opens the **Equipment Library** 420.

# *Rack Tools page group*

**• Rack [Builder](#page-451-0) -** Opens the **Rack Builder** 440 tool.

# *Equipment Functions page group*

- Assign [SysName](#page-453-0) Assigns a **SysNamel 442** to all selected inserts that are assignable.
- $\bullet$  Error Check Shows the <u>Drawing [SysName](#page-461-0) Error Check</u> 450ী dialog.
- · **Sync Insert with Database -** Checks the selected insert to see if the SysName, Alias, Manufacturer, EquipmentName, Location and User fields match the Equipment List. If they do not you will be presented with the <u>Sync [Equipment](#page-428-0) Decision</u> को dialog.
- Verbose SysName [Assignment](#page-453-0) When checked displays the <u>SysName Assignment</u> | 442 dialog. Otherwise the assignment proceeds with all default information.
- · **De-Assign SysName -** De-Assign will remove the SysName data from the insert and mark the record in the database deleted/available.

See also: <u>Project Delete [Handling](#page-388-0)</u>l आगे settings.

- · **Reset Selected SysNames, Reset All SysNames -** Reset will remove the SysName data from the insert and do nothing with the database. The Reset functions are useful if you need to reuse a drawing and reassign new numbers.
- · **Slurp SysNames -** Gets all of the SysName data from the drawing and adds it to the database if not found in the database.
- · **Assign Terminal(s) -** Starts the terminal assignment dialog for the current selection of assignable terminals.
- · **Link Selected Pointers** Allows you to link a selection of pointers with another selection of pointers.
- · **Rereference Drawing Pointers (change sheet reference name) -** Allows you to change the name of the sheet to which pointer(s) are pointed.

# *Cable Functions page group*

**• Assign Cable Number -** [Assigns](#page-455-0) the cable<sup> [444]</sup> a number based on several factors:

The Project [Settings\[Starting](#page-385-0) Number] 374.

Project Cable [Number](#page-107-0) Format 96 tool.

<u>Next [Number](#page-569-0)</u>l ಕಾಾಿ sequence.

Verbose Cable Assignment - See below.

The process of assignment will update drawing with the number as well as place an entry in the project **Cables** table.

• Error [Check](#page-463-0) - Shows the **Error Check** 452 dialog.

- Verbose Cable [Assignment](#page-455-0) When checked displays the Cable Assignment<sup>|</sup>444</sub> dialog. Otherwise the assignment proceeds with all default information.
- · **Add Multicore Cable -** Displays the Add [Multi-core](#page-462-0) Cable dialog. There you select the cable type number 451 base, etc. and build an entry in the **Cables** table for every core in the associated cable type marking the records available.
- **Draw [Cable](#page-587-0) -** Starts the **Draw Cable**  $\sqrt{5}$  function.
- · **De-Assign Cable Number -** De-Assign will remove the Cable data from the drawing and mark the record in the database deleted/available. This function works across pointers. In other words if the cable that is being deassigned is pointed to another cable/drawing the complementary pointer is de-assigned as well. See also: <u>Project Delete [Handling](#page-388-0)</u>l आगे settings.
- · **Reset All, Reset Selected Cables -** Removes the Cable data from the drawing and do nothing to the database. The Reset functions are useful if you need to reuse a drawing and reassign new numbers. This function does not work across pointers.
- · **Recover Cables -** The Recover Cables function does the following:
	- Gets all cable data from the drawing.

Compares it to the Cables table of the project.

Updates the Cable Number information in the drawing for matches. A match is found when the source and destination SysNames, Locations, and Port names match.

- · **Tidy Cable -** Forces the selected cable to be orthogonal (horizontal or vertical only).
- · **Slurp Cables -** Gets all of the Cable data from the drawing and adds it to the Cables table if not found in the database.

# *AutoScheme Tools page group*

- **Auto [Block](#page-464-0) -** Shows the Auto Block 4st dialog. With Auto Block you can place functional blocks in the drawing on a grid simply by selecting which SysName to place.
- [Ratsnest](#page-467-0) Shows the <u>Ratsnest</u> <sup>456</sup> dialog. Used in conjunction with Auto Block to wire the placed blocks. Pulls cable data from the Cables table, searches the drawings for matches and when found places a cable.

# *WireCADify Tool page group*

- · **WireCADify Block -** Shows the [WireCADify](#page-469-0) Block dialog. Add the WireCAD attribute set to your CAD 458 blocks. You do not need to use this command on any WireCAD generated block.
- Add [Connection](#page-470-0) Point Shows the Add Connection Point<sup>|456</sup> dialog. Add WireCAD Connection Points to blocks that you have WireCADified. You do not need to use this command on any WireCAD generated block.
#### 4.1.2.7 View

The View tab is dynamic. It merges tools from the current environment. *Static View*

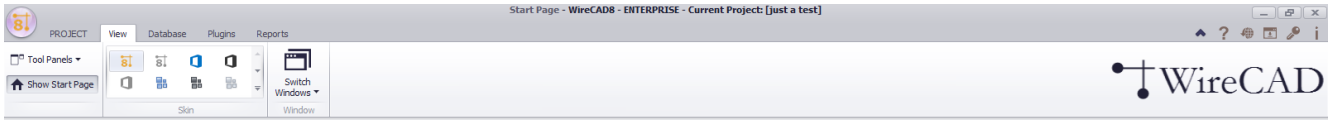

· **Tool Panels >**

**Project [Explorer](#page-586-0) -** Toggle the visibility of the **Project Explorer** srs Tool Panel. Draw [Cables](#page-587-0) - Toggle the visibility of the **Draw Cables**  $\sqrt{5}$  Tool Panel. Drawing [Properties](#page-588-0) - Toggle the visibility of the Drawing Properties s<sub>77</sub>] Tool Panel. **Find and [Replace](#page-590-0) -** Toggle the visibility of the **Find and Replace**  $\left| \infty \right|$  Tool Panel. **Plan View [Tools](#page-592-0) -** Toggle the visibility of the **Plan View Tools** कियो Tool Panel. **[Favorites](#page-593-0) -** Toggle the visibility of the **Favorites Tool** ssal Panel. **[Command](#page-594-0) Line -** Toggle the visibility of the **Command Line** ssil Tool Panel. There may be others depending on the plugins that are loaded. These are the default tool panels.

- · **Show Start Page -** Toggle the visibility of the Start Page.
- · **Skin Gallery -** Select the look and feel of the application.
- · **Switch Windows - {Current Window Set} -** Toggle the active window.

### *Drawing Environment View*

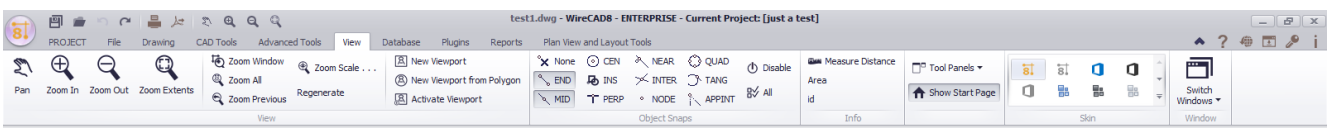

### *View page group*

- · **Pan -** Reposition of the view. This can be better done with the mouse wheel of your mouse. Depress the mousewheel to click the button underneath it to activate the PAN mode. NOTE: this relies on your mouse driver middle button set to default.
- · **Zoom Commands -** Zoom command allows the user to increase or decrease the apparent size of objects , so the user can control the part of the drawing that is included in the screen. Zoom commands are transparent. Transparent commands are commands that can be invoked when another command is active.

*Remarks:*

There are several ways to execute the zoom command:

- "E"(Extends) Zooms to display the drawing extents
- "P"(Previous) Zooms to display the previous view

"W"(Window) Zooms to display an area specified by two opposite corners of a rectangular window. User must specify these two corners.

- "A"(All) zooms to the drawing limits or current extents, whichever is greater.
- · **Zoom Scale -** Show the Zoom Scale dialog. Zooms the display at a specified scale factor. For example, entering 2 doubles the apparent display size of any objects from what it would be if you were zoomed to the limits of the drawing. Entering 0.5 causes each object to be displayed at half its current size on the screen.
- · **Regenerate -** Re render the entire drawing.
- · **New Viewport commands -** Viewports are areas that display different views of your model. As you work, you can split the drawing area into one or more adjacent rectangular views known as model viewports. In large or complex drawings, displaying different views reduces the time needed to zoom or pan in a single view. Also, errors you might miss in one view may be apparent into others. ViewPorts are treated as rectangle drawing objects which display views and can be moved or resized. They can be created only in a layout and not in Model space. You can also attach viewports to closed polygons (polylines, circles, ellipses, rectangles).

### *Object Snaps page group*

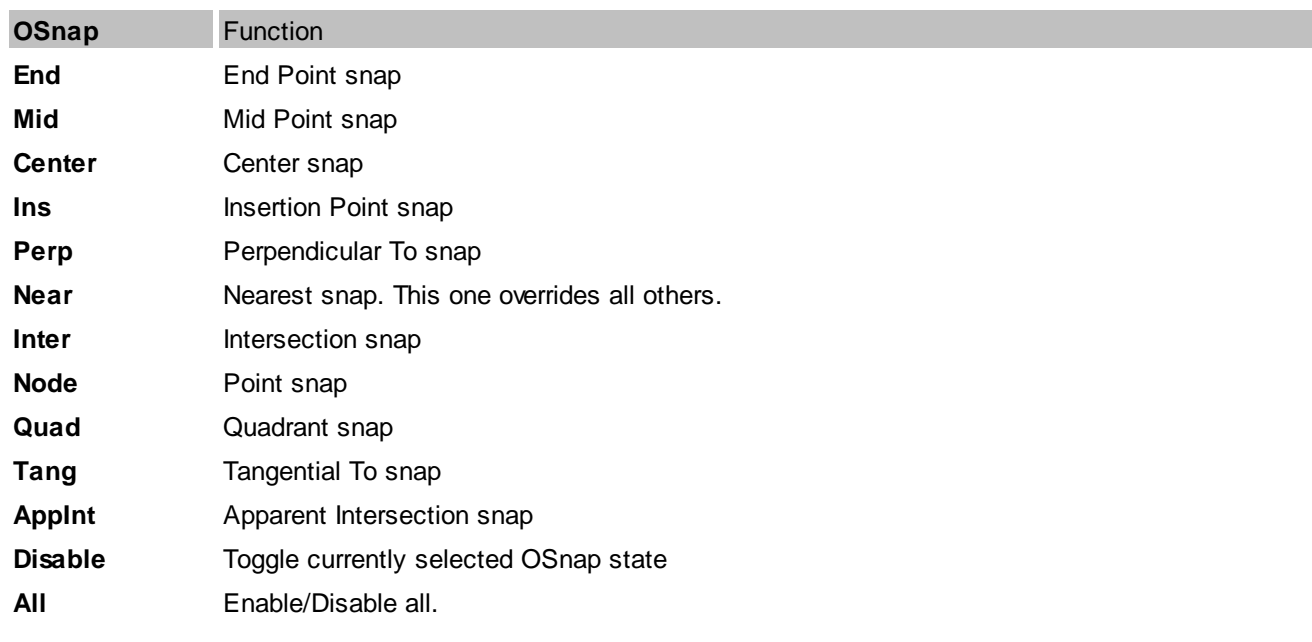

**Object Snaps -** OSnaps provide an easy way to pick geometric points from the drawing.

### *Info page group*

- · **Measure Distance -** Measure the distance in Drawing Units(DU) between two points selected from the drawing.
- · **Area -** Measure the area of a selected object.
- · **ID -** Get the drawing ID of the selected object.

### *Other*

While WireCAD does not currently merge any other tools with the View menu, authors of WireCAD plugins have the ability to merge their own tools onto this ribbon tab. Consult their documentation for information.

#### 4.1.2.8 Database

No environments currently merge with this tab. This is the default view but Plugins may register additional commands.

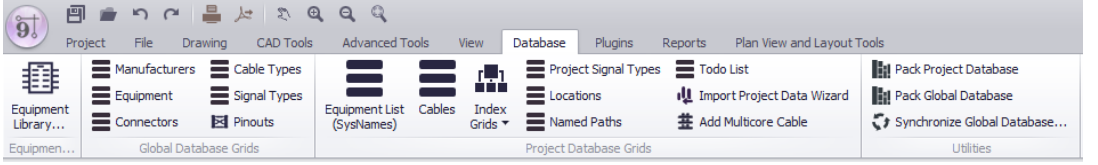

### *Equipment Library page group*

• [Equipment](#page-431-0) Library - Show the global Equipment Library <sup>420</sup> .

### *Global Database Grids page group*

- [Manufacturers](#page-532-0) Show the global **Manufacturers**  $\frac{1}{2}$  Grid.
- **[Equipment](#page-533-0) -** Show the global **Equipment** see Grid.
- [Connectors](#page-536-0) Show the global <u>Connectors</u> sast Grid.
- **Cable [Types](#page-537-0) -** Show the global **Cable Types** sal Grid.
- $\bullet$  Default [Signal](#page-535-0) Types Show the Default<u>\_Signal Types</u> sal Grid. This grid defines many default behaviors l**ike cable color and default cable type.** For more information see this topic on [Signal](#page-43-0) Types! 32].
- [Pinouts](#page-539-0) Show the global **Pinouts** sand tool.

### *Project Database Grids page group*

- **[Equipment](#page-549-0) List -** Show the project Equipment List<sup>| 538</sup>. This is the collection of all SysNamed equipment across all drawings in the project.
- · **Backbones -** Show the project **Backbones** grid. (ENT ONLY). This is the collection of all **Backbones** in the project.
- · **Circuits -** Show the project **Circuits** grid. (ENT ONLY). This is the collection of all **Circuits** in the project.
- **[Cables](#page-552-0)** Show the project Cables  $\frac{4}{1}$  grid. This is the collection of all **Cables** in the project.
- Index Grids > For more information see this [topic](#page-116-0)<sup>1 105</sup>. This sub menu will show any or all of the index grids and allow you to delete and rebuild the indexes.

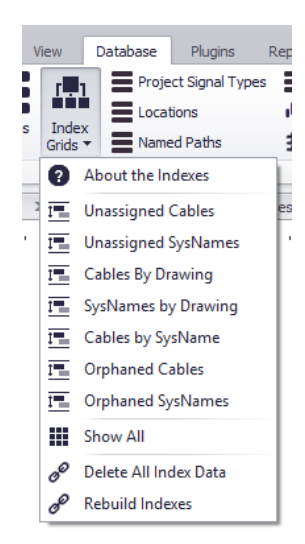

- · **Project Signal Types -** Show the **[Project](#page-547-0) Signal Types** grid. This grid has priority for **Signal Types**. If a signal 536 type is not found in this database it is pulled from the [Default](#page-535-0) Signal Types  $\mathsf{sgd}$  grid.
- · **Locations -** Show the project **Locations** grid. This is the collection of all **Locations** in the project.
- · **Named Paths -** Show the project **Named Paths** grid. This is the collection of all **Named Paths** in the project.
- · **Todo List -** Show the project Todo List.
- · **Import Project Data Wiz -** Show the project **Import Data Wizard**. This tool allows you to import cable and equipment data from other sources.
- · **Add Multicore Cable -** Displays the Add [Multi-core](#page-462-0) Cable dialog. There you select the cable type number 451 base, etc. and build an entry in the Cables table for every core in the associated cable type marking the records available.

### *Utilities page group*

- · **Pack Project Database -** This file base database utility will compress and reorganize your project database.
- · **Pack Global Database -** This file base database utility will compress and reorganize your global database.
- **Synchronize Global Database -** Show the global database [Synchronizer](#page-497-0)<sup>[486]</sup> tool. This tool allows you to import/export/merge two global databases of either SQL,VISTA, or SQL Azure.

### 4.1.2.9 Plugins

This tab is dynamic. Depending on product level and installed third party or WireCAD plugins these menu items are subject to change.

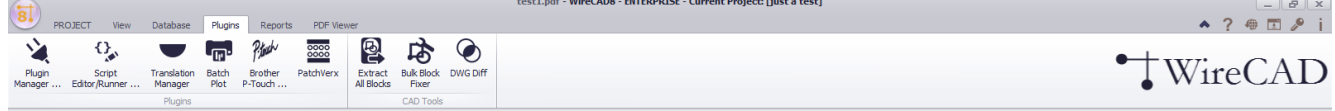

### *Plugins page group*

- $\bullet$  Plugin [Manager](#page-520-0) ... Shows the <u>Plugin Manager</u> sold dialog where you can control which plugins are loaded.
- Script Editor Runner Shows the <u>Script [Editor/Runner](#page-522-0)</u> जिली dialog. This tool allows you to create custom scripts to perform tasks. You can view/edit existing scripts that show how to do a bunch of things by browsing to the script folder in c:\users\public\wirecad\wirecadx\scripts. Therein you will find many example scripts. Scripts are written in C# and the editor provides intellisense hints.
- [Translation](#page-179-0) Manager Shows the Translation Managerli<sup>68</sup>, While not technically a plugin we have always shown it here so why break with tradition. All text (strings) in WireCAD are held in a dictionary. The dictionary is editable through the Translation Manager. All strings default to English if the machines current culture cannot find a translation in the dictionary. You have the ability to change the displayed messages, column headings, and all other strings.
- ightara **Plot** Show the **[Batch](#page-186-0) Plot** trans tool. This tool allows you to scan the drawings for layouts and select the layouts to print/plot in a batch. You can save/load your settings for the next time around.
- · **Brother P-Touch! -** Show the Brother P-Touch! plugin to print directly to P-Touch! printer with USB ports that support direct print. (NOTE: not all P-Touch! printers with USB ports support direct print).
- · **PatchVerx -** If you have installed PatchVerx on your machine this icon will be present so you can run the worlds best patchbay designation strip tool inside of WireCAD and pull data directly from your Cables table and place in on your patchbay label.

# *CAD Tools page group*

- **Extract All Blocks [Extracts](#page-182-0) all blocks** ( $\tau$ ) from the active drawing and writes them out as individual dwg files to the selected folder.
- · **Bulk Block Fixer -** If you want to use someone else's CAD blocks you will need to fix them so they work with WireCAD. This is the tool.
- · **DWG Diff -** Drawing Differencing tool. Compare two similar drawings and create three views A not B, B not A, and Common to Both. Compares geometry and drawing collections like layers, linetypes, etc.

#### 4.1.2.10 Reports

Items on this tab are static. Whether or not the gallery displays is based on the **Application Menu>Settings[User][Basic]ReportShowMode**.

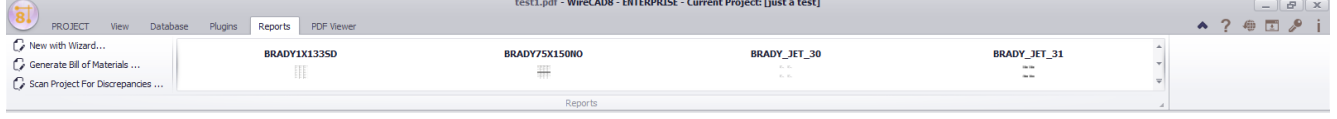

### *Reports page group*

- · **New with Wizard... -** Create a new report using the New Report Wizard. We recommend that you find a report in the existing Reports Gallery that is close and save that as your new name then edit your changes there. You will save a bunch of time.
- Generate Bill of Materials Shows the BOM [generator](#page-579-0)<sup>| ssa</sup>l which counts equipment, cable, and connectors in the project. NOTE be sure to run this tool before you run any of the BOM reports or they will be empty.
- $\bullet$  Scan Project for Discrepancies Scan for common problems. Shows the <u>[Discrepancy](#page-517-0) Scanner</u>  $\text{ }$  dialog. When it finishes you can see the results in the **Project Discrepancy** list from the **Project Explorer**.
- · **Reports Gallery -** Lists all reports in the **%REPORTS%** support path and its subdirectories. Clicking a gallery item will load the report into a report form for preview/design/export.

### 4.1.2.11 Plan View and Layout Tools

Active only when the current environment is a drawing.

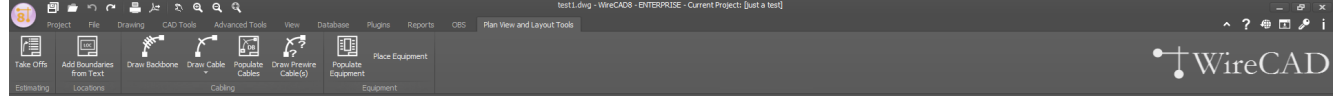

For more information see the *Plan View and [Layout](#page-130-0) Tools* जिल्ले topic.

### *Estimating page group*

**• [Take](#page-476-0) Offs -** Show the **Take Offs**  $\frac{1}{465}$  tool. This tool assists in counting items in the drawing.

### *Locations page group*

• Add [Boundaries](#page-555-0) from Text - Add Location Boundaries<sup>| 544</sup> using a text entity to derive the location name. Once you select a text entity the Boundaries form is displayed allowing you to set the remainder of the properties.

### *Cabling page group*

- · **Draw Backbone - ENT only.** Draw a polyline representing the backbone in the plan view space. Then assign a number, cable type, source and destination ports and add that to the database.
- · **Draw Cable -** Drawing a polyline representing a cable from a location boundary to another location boundary or from placed equipment to placed equipment. Cable information is then created in the Cables table.
- · **Populate Cables -** Automatically places arched cables from location to location as defined in the Cables table.
- · **Draw Prewire Cables -** Draw a polyline representing prewire cables and add the data to the Cables table marking the IO as PREWIRE. Later, you can assign cables to those PREWIRE entries.

# *Equipment page group*

- · **Populate Equipment -** Automatically place **SysName**d equipment in the drawing in the **Location Boundaries** if found.
- · **Place Equipment -** Place unnamed plan view equipment in the drawing. Preferably after **Location Boundaries** have been defined.

#### <span id="page-331-0"></span>4.1.2.12 Print Preview

Visible only when the active environment is a report.

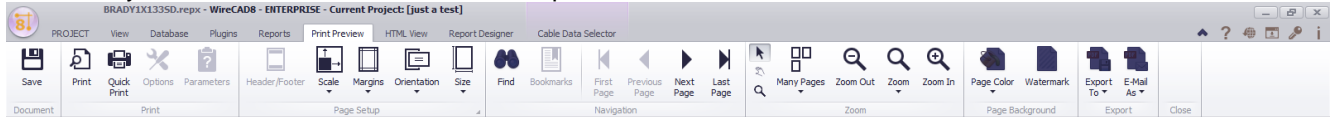

**Related Topics: Print Preview [Reports](#page-571-0) Form** 560

#### 4.1.2.13 HTML View

Visible only when the active environment is a report.

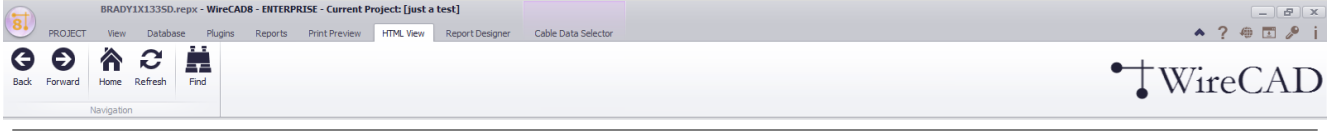

**Related Topics: HTML Preview [Reports](#page-572-0) Form** 561

### 4.1.2.14 Report Designer

Visible only when the active environment is a report.

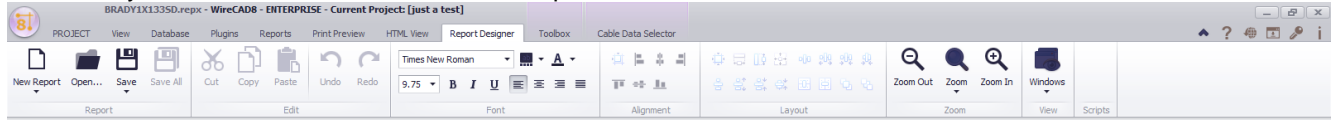

**Related Topics: Report [Design](#page-573-0) Form** sez A [discussion](#page-154-0) on report design can be found here 143.

#### 4.1.2.15 Toolbox

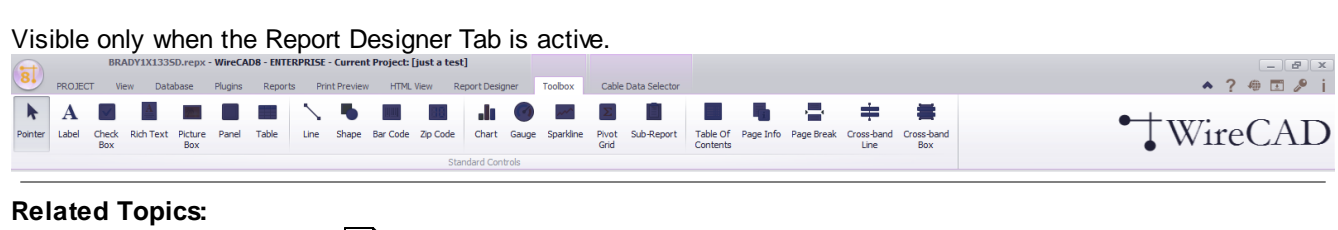

Report Design [Toolbox](#page-575-0) Form 564

### 4.1.2.16 Cable Data Selector

Visible only when the active environment is a report.

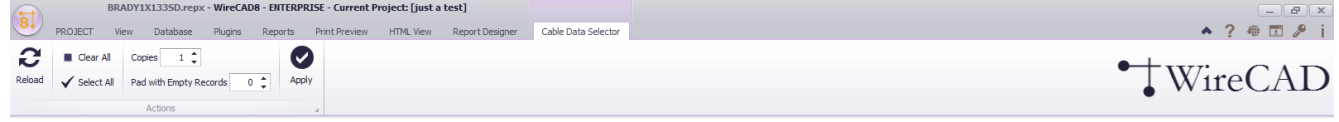

#### **Related Topics:** Cable Data [Selector](#page-578-0) Form 567

4.1.2.17 GPS Mapping Tools For Drawings

Active only when the current environment is a drawing.

The GPS Mapping Tools section provides access to the functions necessary to use your DWG plant drawings with the GPS coordinate system.

**322 WireCAD v9.1 User Manual**

4.1.2.17.1 GPS

Active only when the current environment is a drawing.

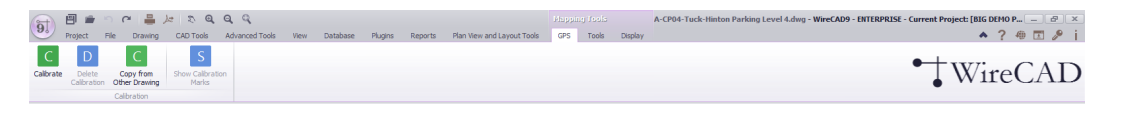

**Calibrate:** Align the world coordinate system of the drawing to the GPS coordinate system.

**Delete Calibration:** Removes the calibration data from the drawing. Only available if the drawing has current GPS calibration data.

**Copy from Other Drawing:** Allows you to copy calibration data from a drawing that shares the same coordinate data. The drawing you are copying from must have GPS calibration data or this function will fail.

**Show Calibration Marks:** Place location markers at the two calibration points in the drawing.

**Related Topics:** How To: Calibrate Your DWG to the GPS [Coordinate](#page-276-0) System 265 How To: Copy [Calibration](#page-278-0) Data from another Drawing 267

4.1.2.17.2 Tools

Active only when the current environment is a drawing.

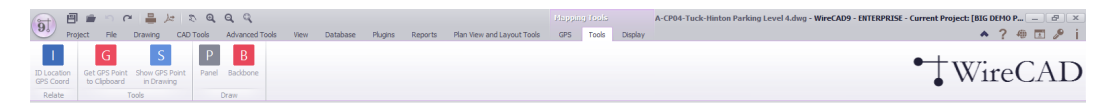

### **Relate Section**

**ID Location GPS Coord:** Associate a Locations table record with a specific GPS coordinate point.

**Related Topics:**

- How To: [Associate](#page-265-0) GPS LAT, LON with your Locations 254 Map tool version
- How To: [Associate](#page-279-0) GPS LAT, LON with your Locations 266 DWG version.
- ID GPS [Locations](#page-525-0)<sup> 514</sup> dialog reference.

### **Tools Section**

**Get GPS Point to Clipboard:** Allows you to select a point in the drawing. Once a point is selected its GPS lat, lon are copied to the clipboard as text. You can paste this data into any other application as text.

**Show GPS Point in Drawing:** Prompts for the GPS Lat,Lon to show. Enter the Lat,Lon in the command line. A location marker will be placed and zoomed into view.

### **Draw Section**

**Panel:** Place a new SysNamed Panel or other equipment at a specific location within the drawing using the GPS Location markers as the location for the equipment. Requires that at least one Location Marker is displayed. For more information on displaying Location Markers see this **[topic](#page-282-0)** 271.

**Backbone**: Draw a new Backbone between two panels. The panel markers must exist in the drawing.

#### **Related Topics:**

- How To: Show Panel [Markers](#page-284-0) in your Drawing 273.
- How To: Draw a Backbone in your Drawing.

**324 WireCAD v9.1 User Manual**

4.1.2.17.3 Display

Active only when the current environment is a drawing.

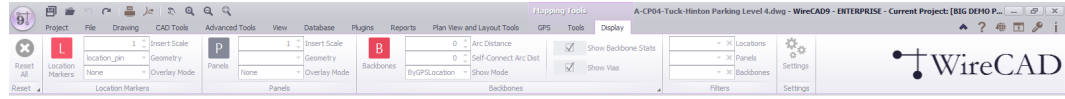

### **Reset Section**

**Reset All:** Removes existing Location, Panel and Backbone markers.

### **Location Marker Section**

**Location Marker:** Toggle the view of the Location Markers in the GPS calibrated drawing.

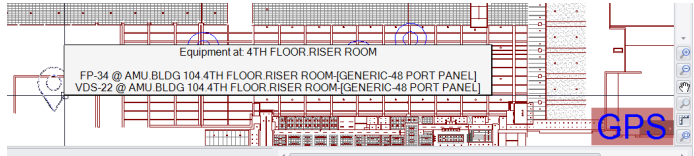

Location Markers are inserts that are placed at the GPS coordinates of the drawing. The tooltip of the marker displays the Location name as defined in the **Display Format String** of the <u>GPS [Settings](#page-393-0)</u> <sup>382</sup> tool as well as any equipment found at that location.

Location Markers are placed in the drawing on a layer named "GPS\_LOC\_PIN\_TEMP". We do not recommend placing any other entities on this layer. When the Location Marker toggle button is set to unchecked, all layer entities are deleted without prompting.

Double-clicking a Location Marker in the drawing will show its statistics.

**Insert Scale:** Sets the scale of the block defined in the Geometry setting.

**Geometry:** Sets the block to insert as a Location Marker. The Geometry dropdown is populated by dwg files in the **[%BLOCKS%](#page-371-0)** 360 **\GPS\Location Markers** directory.

In a stock installation this will be:

C:\users\public\documents\WireCAD\WireCADx\Blocks\GPS\Location Markers.

**Overlay Mode:** Determines the display behavior of locations that share the same GPS coordinates. The modes are:

- · **None**: Do nothing. Overlay marker upon marker. In this mode the tooltip data is aggregated to the topmost marker.
- Offset: Offset the markers based on the OffsetX and OffsetY of the GPS [Settings](#page-393-0) | 382].
- · **Rotate**: Rotate the markers around the point.
- Radial: Rotate the markers based on the Radial Angle and Radial Distance of the **GPS [Settings](#page-393-0)** | 382].

### **Panel Marker Section**

**Panel:** Toggle the view of the Panel Markers in the GPS calibrated drawing.

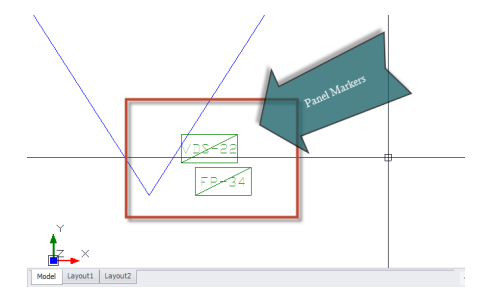

Panel Markers are inserts that are placed at the GPS coordinates of the drawing. The tooltip of the marker displays the Sysname as defined in the **Display Format String** of the <u>GPS [Settings](#page-393-0)</u> well as well as any Backbones found on that SysName.

Panel Markers are placed in the drawing on a layer named "GPS\_LOC\_PANEL\_TEMP". We do not recommend placing any other entities on this layer. When the Panel toggle button is set to unchecked, all layer entities are deleted without prompting.

Double-clicking a Panel Marker in the drawing will show its statistics.

**Insert Scale:** Sets the scale of the block defined in the Geometry setting.

**Geometry:** Sets the block to insert as a Panel Marker. The Geometry dropdown is populated by dwg files in the **[%](#page-371-0) [BLOCKS%](#page-371-0)** <sup>36</sup> **AGPS\Panel Markers** directory.

In a stock installation this will be:

C:\users\public\documents\WireCAD\WireCADx\Blocks\GPS\Panel Markers.

**Overlay Mode:** Determines the display behavior of panels that share the same GPS coordinates. The modes are:

- · **None**: Do nothing. Overlay marker upon marker. In this mode the tooltip data is aggregated to the topmost marker.
- Offset: Offset the markers based on the OffsetX and OffsetY of the GPS [Settings](#page-393-0) as a
- · **Rotate**: Rotate the markers around the point.
- Radial: Rotate the markers based on the Radial Angle and Radial Distance of the **GPS [Settings](#page-393-0)** | 382].

### **Backbones Section**

**Backbones:** Toggle the view of the Backbones Markers in the GPS calibrated drawing.

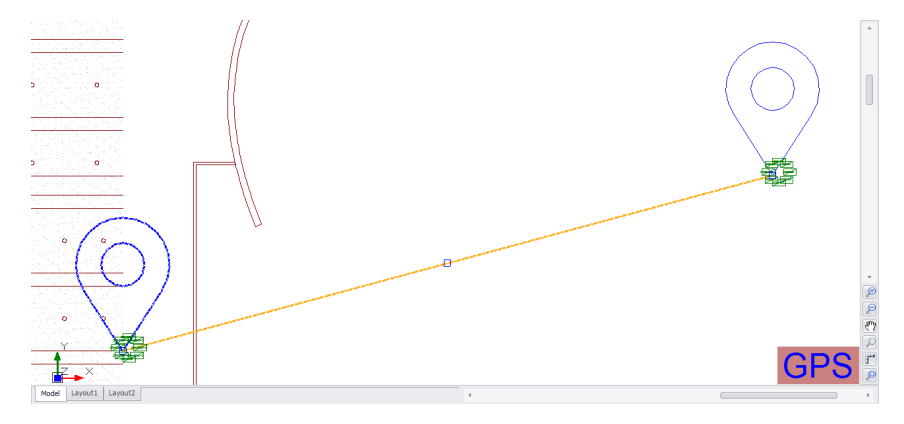

Backbone Markers are polylines that are placed at the GPS coordinates of the drawing. The tooltip of the marker displays the Backbone either the basic data of the first strand of fiber in the Backbone or the full Backbone statistics if the **Show Backbone Stats** checkbox is checked.

Backbone Markers are placed in the drawing on a layer named "GPS\_LOC\_BB\_TEMP". We do not recommend placing any other entities on this layer. When the Backbone toggle button is set to unchecked, all layer entities are deleted without prompting.

Double-clicking a Backbone Marker in the drawing will show its statistics.

**Arc Distance:** Sets the polyline bulge factor of the Backbone. A bulge factor of 1 will create an arc of 180°.

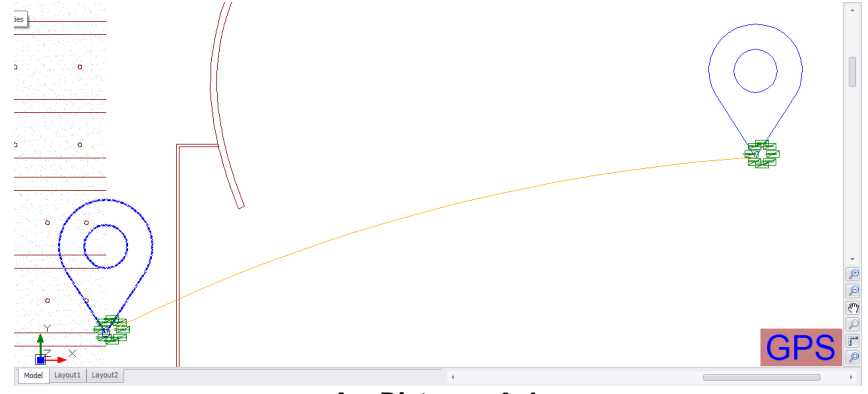

**Arc Distance of .1**

**Self-Connect Arc Distance:** Sets the polyline bulge factor of polyline that share the same source and destination location GPS coordinates.

**Show Mode:** Determines the display behavior of backbones. The modes are:

· **ByGPSLocation**: Place the source and destination points of the polyline based on GPS coordinates.

- · **ByLocationMarker**: Place the source and destination points of the polyline based on the GPS coordinates of Location Markers found in the drawing. This can be used to limit the display of Backbones.
- · **ByPanelMarker**: Place the source and destination points of the polyline based on the GPS coordinates of Panel Markers found in the drawing. This can be used to limit the display of Backbones.

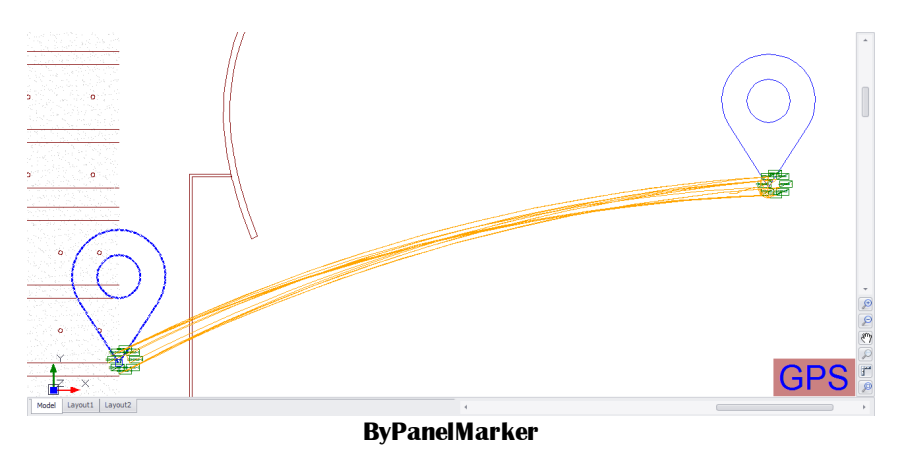

**Show Backbone Stats:** Generate the backbone statistics such as total fiber count, available fiber count and blocked fibers. This data is then displayed in the tooltip when the mouse hovers over the Backbone polyline.

**Show Vias:** If the Backbone contains related Via data with Locations (with GPS data) the polyline traverse from source to destination and every Via point.

### **Filter Section**

The filter section is cascading. Selecting a location will cascade to the Panels filter by limiting the Panels shown to those that appear at the selected Location(s). In the same way, the Panels filter will cascade to the Backbones filter.

**Locations:** Filter by Location. **Panels:** Filter by Panels. **Backbones:** Filter by Backbones.

### **Settings Section**

[Settings](#page-393-0): Display the **GPS Settings** 382.

### 4.1.2.18 GPS Mapping Tools for Map Tool

Active only when the current environment is the Map Tool.

4.1.2.18.1 File

Active only when the current environment is the Map tool.

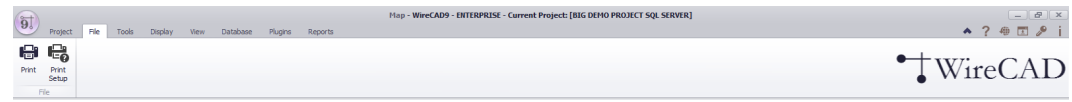

**Print Preview:** Show the Print Preview dialog. From the Print Preview dialog you can set the paper size, scale, orientation, and printer. You can also export to several formats from here.

**Print Setup:** Show the printer setup dialog where you can set the printer and print preferences.

**Related Topics: Print [Preview](#page-331-0)** 320

4.1.2.18.2 Tools

Active only when the current environment is the Map tool.

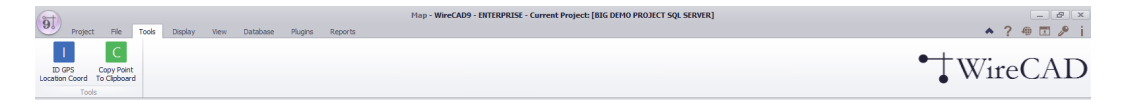

**ID GPS Location Coord:** Show the ID GPS Location Coordinate dialog.

**Copy Point to Clipboard:** Select a point and the GPS coordinates are copied as text to the clipboard. The text format is: Lat,Lon in decimal form.

**Related Topics: ID GPS [Locations](#page-525-0)** 514 4.1.2.18.3 Display

Active only when the current environment is the Map tool.

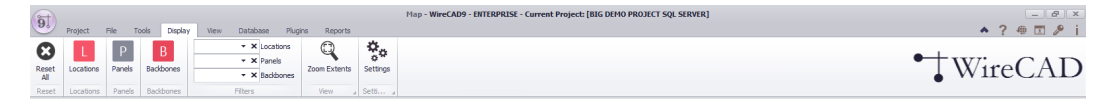

**Reset All:** Removes all Location, Panel and Backbone Markers from the map. **Locations**: Toggle the display of Location Markers in the map.

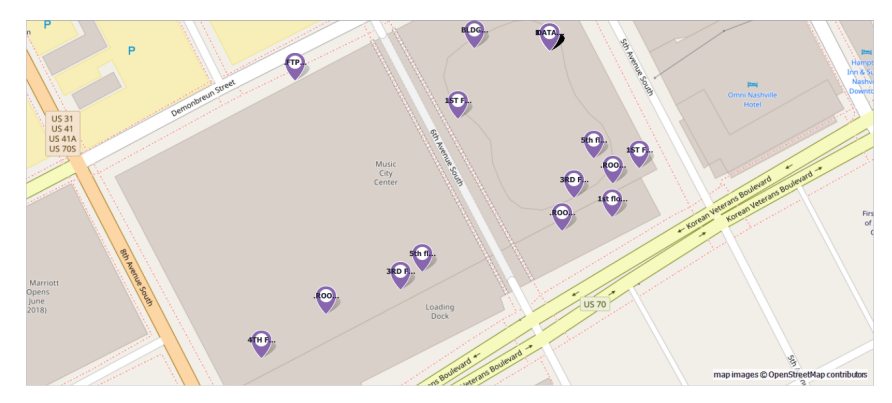

**Panels**: Toggle the display of Panel Markers in the map. Panel text is determined by the Display String Format of the <u>GPS [Settings](#page-393-0)</u> | 382 ] panel.

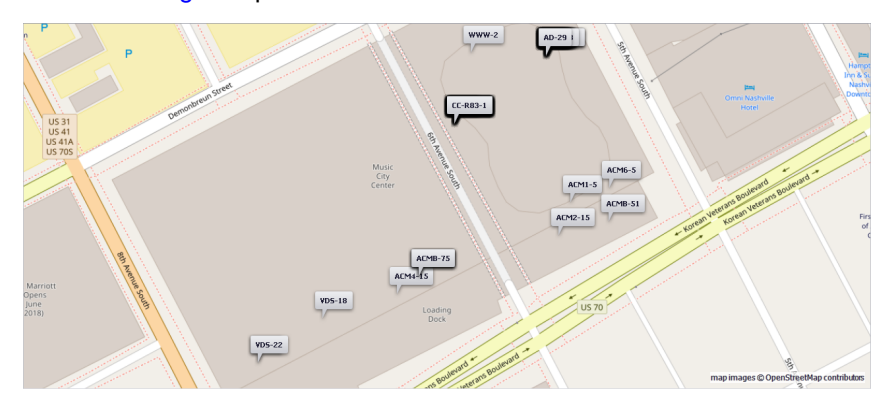

**Backbones**: Toggle the display of Backbone Markers in the map. Backbone color and line width can be controlled from the GPS [Settings](#page-393-0) panel 382

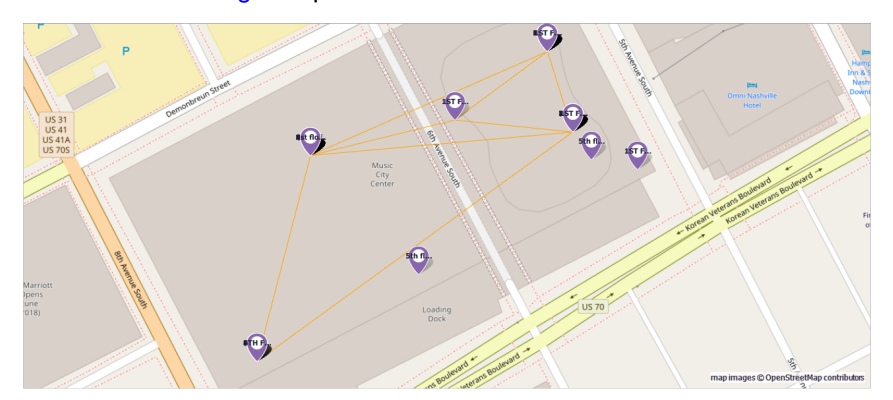

#### **Filters:**

The filter section is cascading. Selecting a location will cascade to the Panels filter by limiting the Panels shown to those that appear at the selected Location(s). In the same way, the Panels filter will cascade to the Backbones filter.

**Locations:** Filter by Location. **Panels:** Filter by Panels. **Backbones:** Filter by Backbones.

**Zoom Extents:** Show all entities in the map.

[Settings](#page-393-0): Show the Settings dialog with the **GPS Settings** as and shown.

**Related Topics:** GPS [Settings](#page-393-0)<sup>382</sup>

# 4.2 Dialogs

Dialogs differ from Forms in that they do not occupy the full client docking area of the main window. Dialogs can be floating or modal. When a dialog is modal no other interaction with elements outside the modal dialog can take place.

Dialogs will remember their position and size unless you enable the **[setting](#page-368-0)** 357: Application [Basic] Disable Form State Tracking.

**Related Topics: None**

# 4.2.1 Application Menu Dialogs

The following is a set of dialogs associated with Application Menu.

#### 4.2.1.1 New Project Wizard

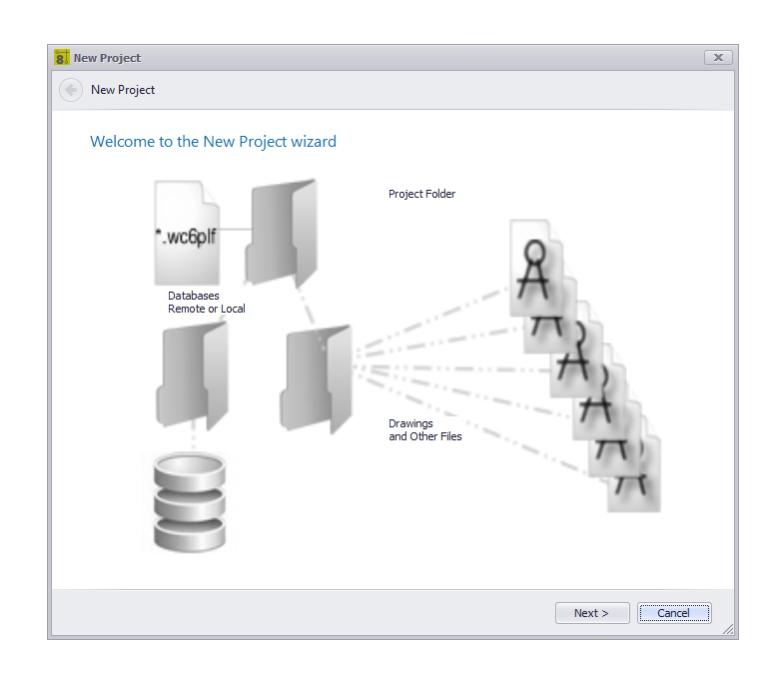

### **Application Menu > New Project... Commandline: np** *Explanation*

WireCAD Projects are a loosely coupled collection of files, folders and databases. The New Project Wizard will guide you through the steps of creating a new Project with several different options for different database types. For a more extensive discussion see the How To: Create a New [Project](#page-54-0)<sup>| 43</sup> topic.

**Related Topics:** Create a new [Project](#page-54-1) 43

# *Dialog Options*

#### · **Navigate Forward, Navigate Backward**

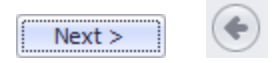

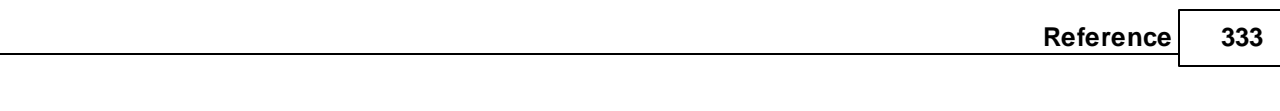

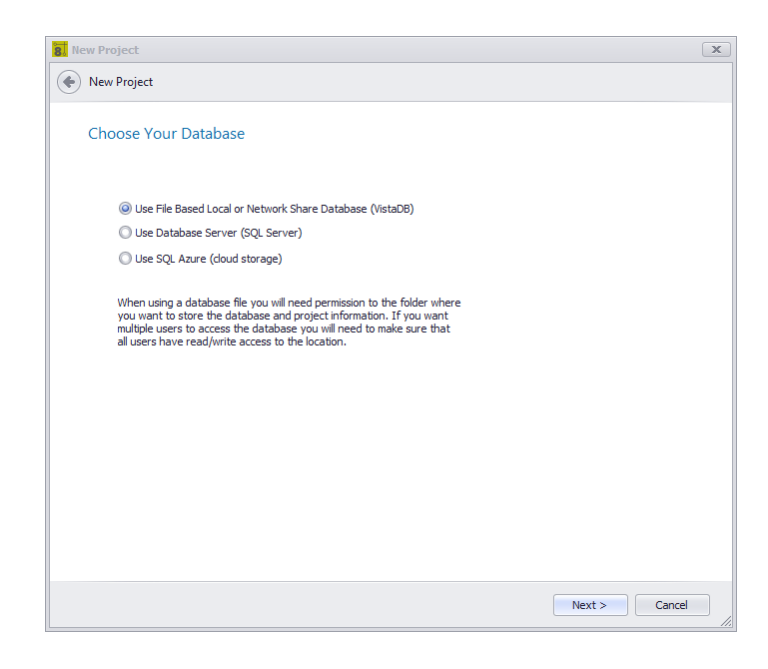

**Related Topics:** Choose your [Database](#page-173-0) Type 162

# *Choose Database Page Options*

- · **Use File Based Local or Network Share Database (VISTADB) -** File based databases.
- · **Use Database Server (SQL Server)** You will need the host name and log in info to proceed.
- · **Use SQL Azure (cloud storage) -** You will need a Microsoft Azure account for this option. Don't have one? Contact us. We can help.

 $Next >$ 

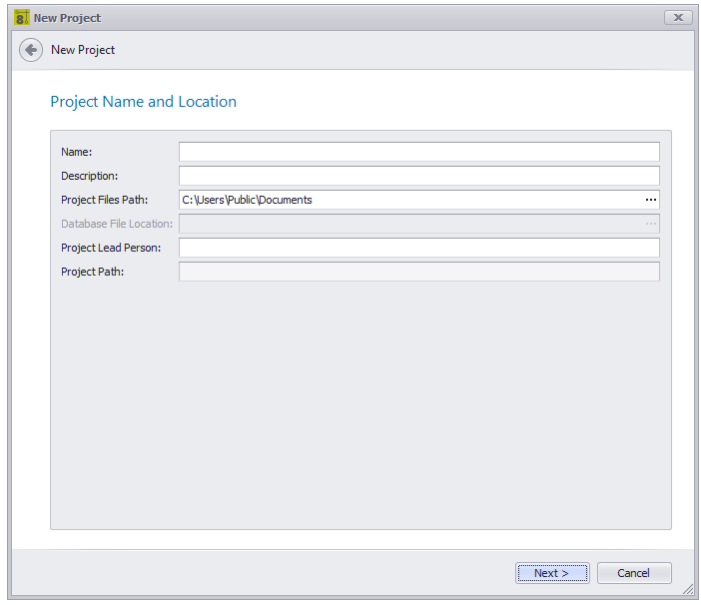

Name, describe and locate the project.

NOTE: SQL, and SQL Azure do not like project names that start with a number.

**Related Topics:** Default Project [Location](#page-371-0) 360

### *Name, Description, Location Page Options*

- · **Name -** 50 Characters max. Must not have any operating system illegal characters. We also recommend not using the ['] apostrophe.
- · **Description -** Required.
- · **Project Files Path -** Pulled from the Settings, you can change it here.
- · **Project Lead Person -** Who is in charge here.

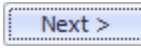

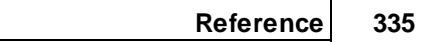

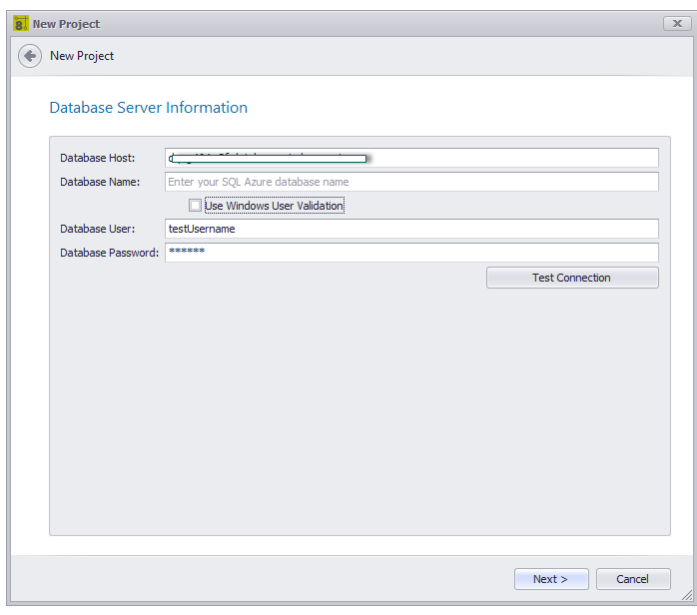

How do we log in to the SQL Server. There is a subtle distinction to be made between SQL And SQL Azure:

- · SQL Server the database name will be the Project Name.
- · SQL Azure the database name will be the name you gave your SQL Azure database. We will create a schema on that database with the project name as the schema name.

**Related Topics:** Choose your [Database](#page-173-0) Type 162

# *Database Host Page Options*

- · **Host Name -** The host name and instance of your SQL Server.
- · **Database Name -** The database name. See the explanation above.
- · **Use Windows Security -** Not valid on SQL Azure.
- · **User Name and Password**
- · **Test -** Can we connect?

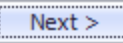

There are several pages of project settings that can also be found in the **Application Menu>Settings[Project]** dialog.

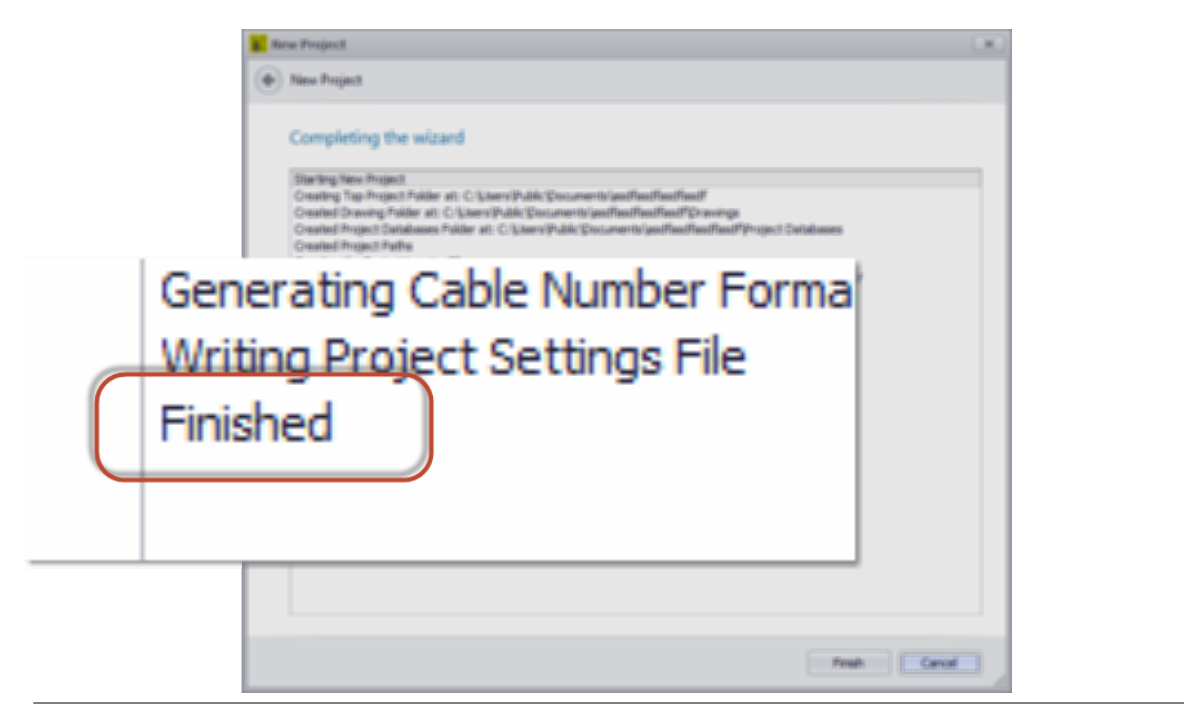

# *Finalization*

Clicking Finish starts the project creation process. Make sure that at the end the log tells you that it finished. If not the project was not properly created and you may experience errors later.

### 4.2.1.2 Project Save As

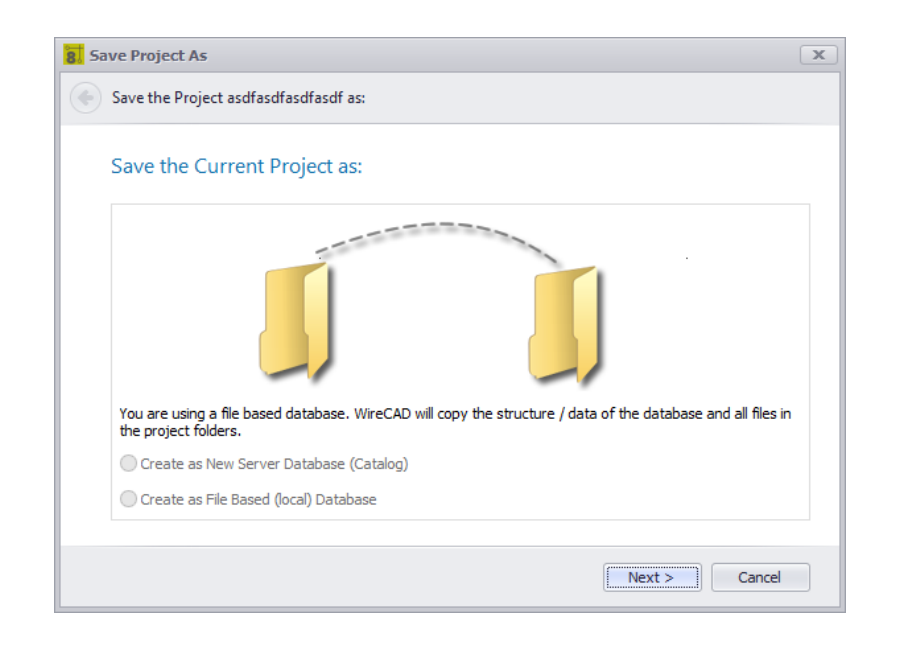

**Application Menu > Save Project As ... Commandline: save project as**

### *Explanation*

This tool allows you to save a project as a new name in a new location. SQL projects may be saved as new SQL databases or file based databases. A File Based database may only be saved as a file based database.

# *Dialog Options*

· **Navigate Forward, Navigate Backward**

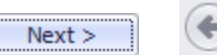

- · **Create a New Server Database -** Only if source project is SQL.
- · **Create as File Based (local) Database** Only if source project is SQL.

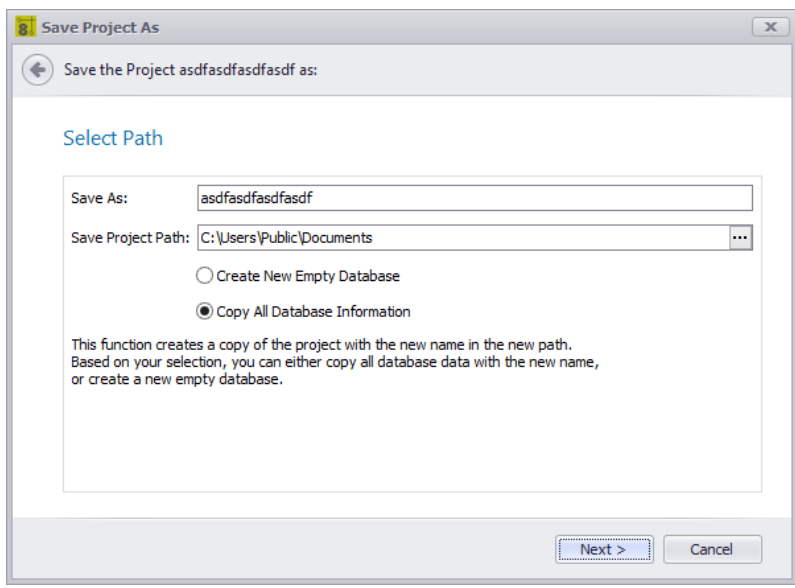

# *Explanation*

Select the location and whether we copy the data from the database or create a new empty database.

#### 4.2.1.3 Manage Security

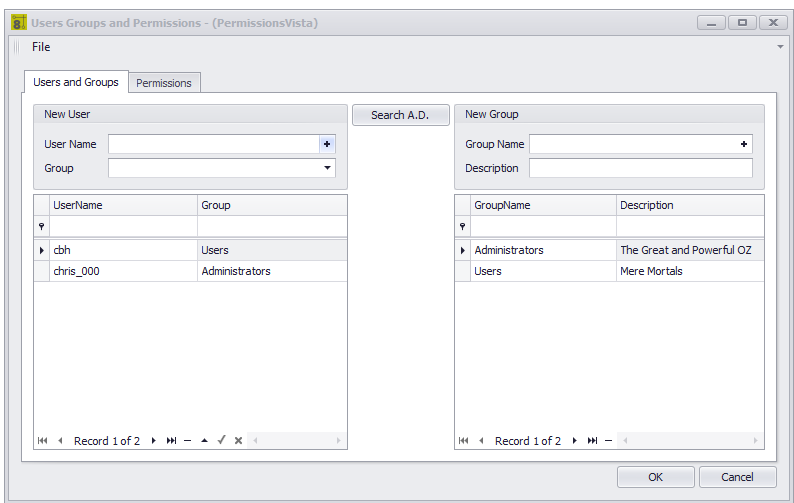

**Application Menu > Security Tools > Manage Security ... Commandline: security**

### *Explanation*

Administrators can manage users, groups and permissions. If WireCAD Security is enabled (see related topics). The person that enabled the Security option is the Administrator (the Great and Powerful Oz). All other users will be added automatically to the Users (mere mortals) group. Oz may:

- · Change the group to which the user belongs.
- · Create new groups.
- · Modified group permissions.
- · Create other Ozes.

So to be clear. Users belong to Groups. Groups have Permissions.

NOTE: No action is required to add a user. They simply need to open WireCAD. If their user profile does not yet exist in the WireCAD Security database, it will be added to the Users group.

NOTE: Oz can proactively add users by searching the Active Directory and adding the user to the group of his choosing.

**Related Topics: [Application](#page-369-0) Setting - WireCAD Security** 358 **[Application](#page-364-0) Setup Wizard** 353

# *Users and Groups Tab Options*

- · **New User -** Create a new user and assign to a group.
- · **New Group -** Create a new Group and associate Permissions set. After creating the new Group, switch to the Permissions tab and set the permissions on the collections and drawings.
- · **Search Active Directory -** Using the standard AD search box.

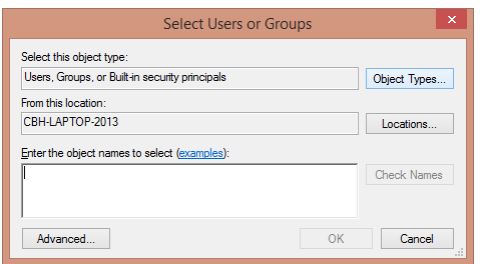

· **User Grid -** Assign the User to a Group.

### *Permissions Tab Options*

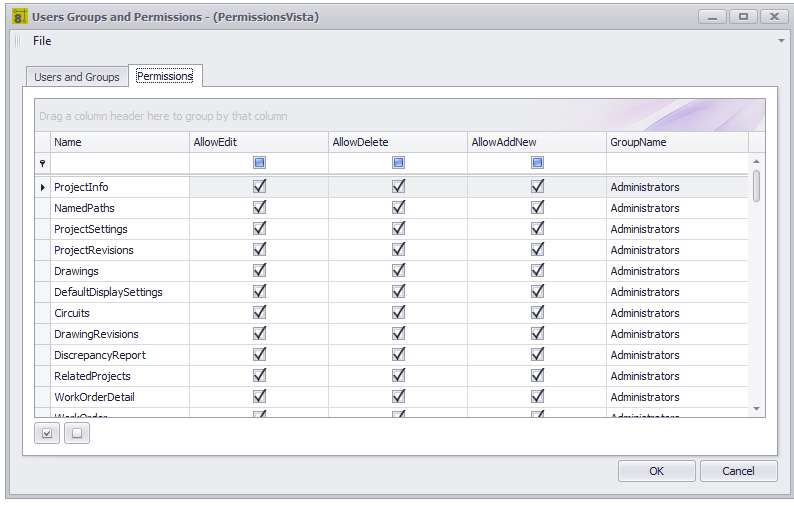

Each data collection in WireCAD has Edit, Delete, and Create permissions. This grid enumerates each collection for each group.

### **Related Topics:**

Grid [Basics](#page-35-0) 24

- · **Collection Name -** This is usually the table name in the database.
- · **Permissions**. Edit, Delete, AddNew.
- · **GroupName -** You may find it handy to filter by group name then set the permissions for the group.

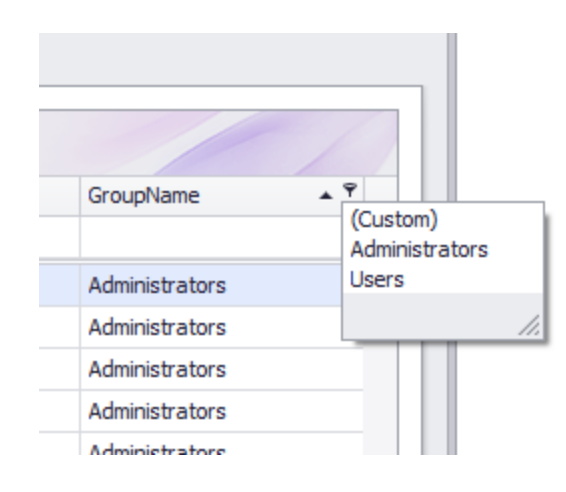

· **Select All** and **Clear Selection**.

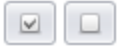

#### <span id="page-353-0"></span>4.2.1.4 Packup / Checkout

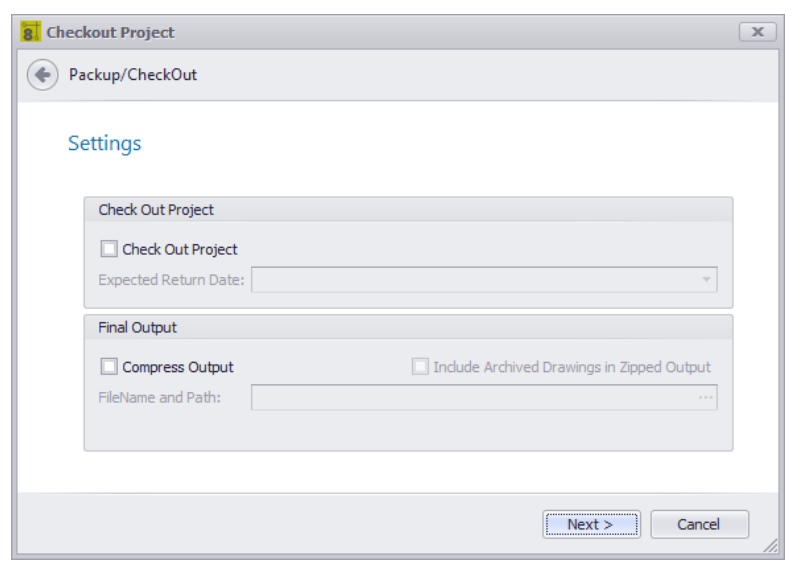

**Application Menu > Check In/Out > Pack up /Check Out ... Commandline: packup**

### *Explanation*

A WireCAD project is a loosely coupled group of files, databases and settings. The global database is maintained separately from the project database, and drawings may have linked images. In order to move the project to another machine we will need to gather all of the resources used to create the project into a central location (the project folder).

The **Packup / Checkout** Tool performs the following functions:

- · Copy a file based version of the Global Database into the Project\Project Databases folder and sync it with the SQL Server version if necessary.
- · Copy all linked images to the drawings directories.
- · If **[Check-out]** then flag the project as read only.
- · If **[Compress Ouput]** then zip all the project folder items into a single zipped file with the name: **[PROJECT\_NAME.ZIP]**

NOTE: This process can take some time on large projects.

**Related Topics:** Moving [Projects](#page-165-0) 154

# *Dialog Options*

- · **Check Out Project -** Flag the Project Read Only. This is useful if the project is going out into the field for commissioning. The version that stays in the office should not be edited.
- · **Expected Return Date -** Let the people in the office know when you think you will have the project checked in.
- · **Compress Output -** Zip it.

#### 4.2.1.5 Unpack Project

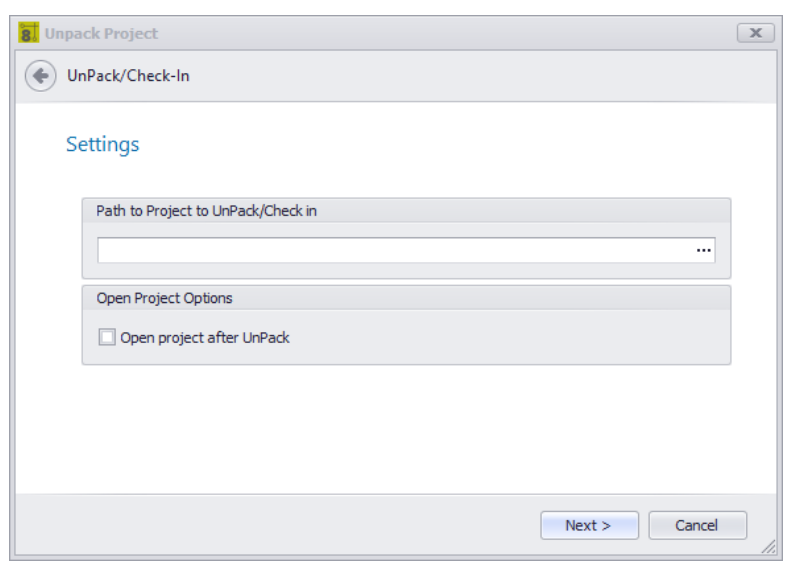

**Application Menu > Check In/Out > Un Pack ... Commandline: unpack**

### *Explanation*

The complementary function to the Pack Up is the Un Pack. This function performs the following:

- · Unzip the compressed file (if necessary).
- · Sync the local Global Database with the one found in the incoming Project Databases folder.
- · Open the project for use.

NOTE: This process can take some time on large projects.

#### **Prerequisites**

A project that has been Packed Up. Using the Pack Up / Check Out tool. No project can be open or the tool will not run.

**Related Topics:** Pack Up / [Check](#page-353-0) Out 342 Moving [Projects](#page-165-0) 154

### *Dialog Options*

- · **Project Path -** Browse to the zipped file or the .wc6plf file.
- · **Open project after unpack -** Of course.

### 4.2.1.6 Check in Project

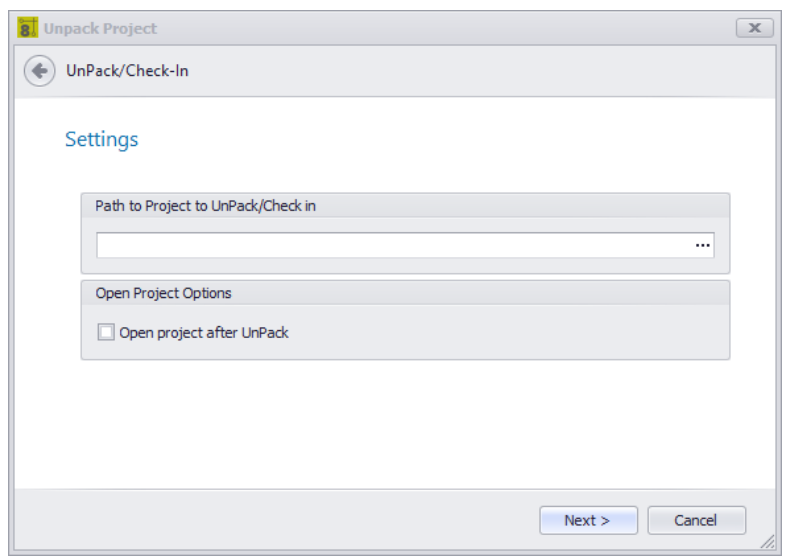

**Application Menu > Check In/Out > Check In... Commandline: packup**

### *Explanation*

The complementary function to the Check Out is Check In. This function performs the following:

- · Unzip the compressed file (if necessary).
- · Sync the local Global Database with the one found in the incoming Project Databases folder.
- · Syncs the Project Database of the incoming project with the location database.
- · Overwrite all drawings with the incoming ones.
- · Remove Read Only flag.

NOTE: This process can take some time on large projects.

#### **Prerequisites**

A project that has been Checked Out. Using the Pack Up / Check Out tool. The Checked Out local project must be open before this tool will run. The project names of the local and incoming projects must match or the tool will fail.

**Related Topics:** Pack Up / [Check](#page-353-0) Out 342 Moving [Projects](#page-165-0) 154

### *Dialog Options*

- · **Project Path -** Browse to the zipped file or the .wc6plf file.
- · **Open project after unpack -** Of course.

### 4.2.1.7 Account Info

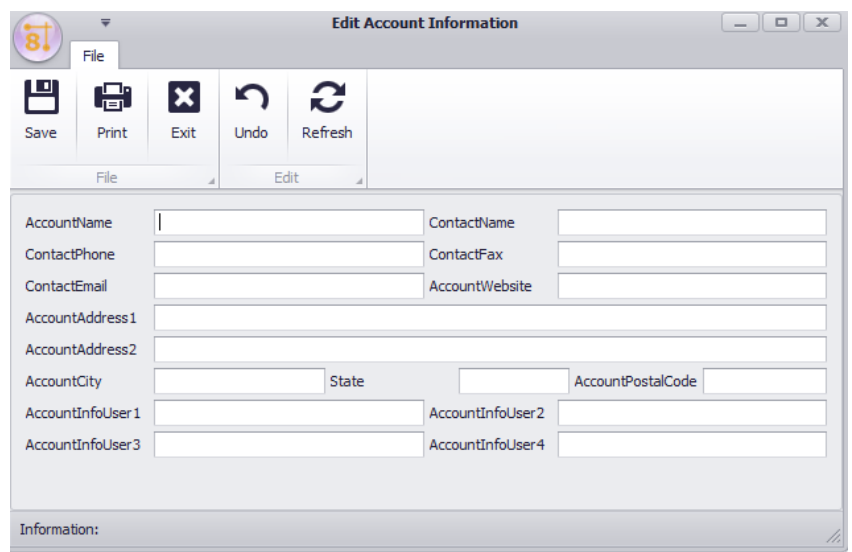

**Application Menu > Account Info Commandline: Edit Account Info**

# *Explanation*

This dialog allows you to enter account specific data for use in reports.

### 4.2.1.8 Application Setup Wizard

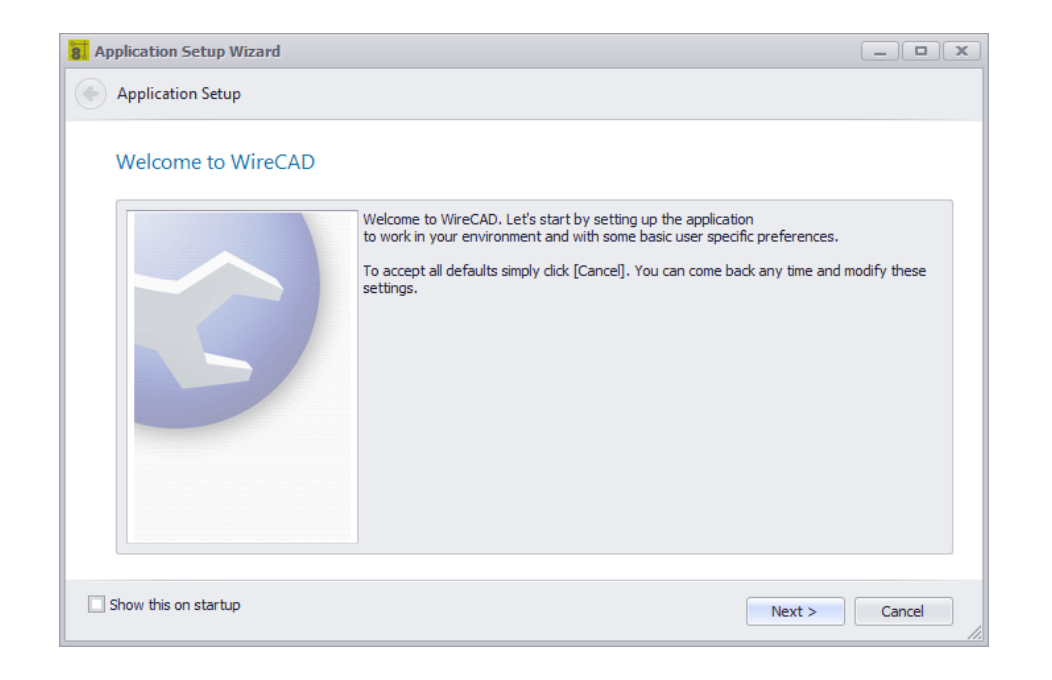

**Application Menu > Application Setup Wizard... Commandline: showappsettings**

### *Explanation*

This wizard runs once at the start of WireCAD. You can always run it again to change the settings, but most of the settings in the wizard are contained in the Settings dialog.

### *Dialog Options*

· **Navigate Forward, Navigate Backward**

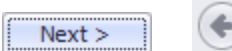

· **Show This Again -** Show this dialog again.

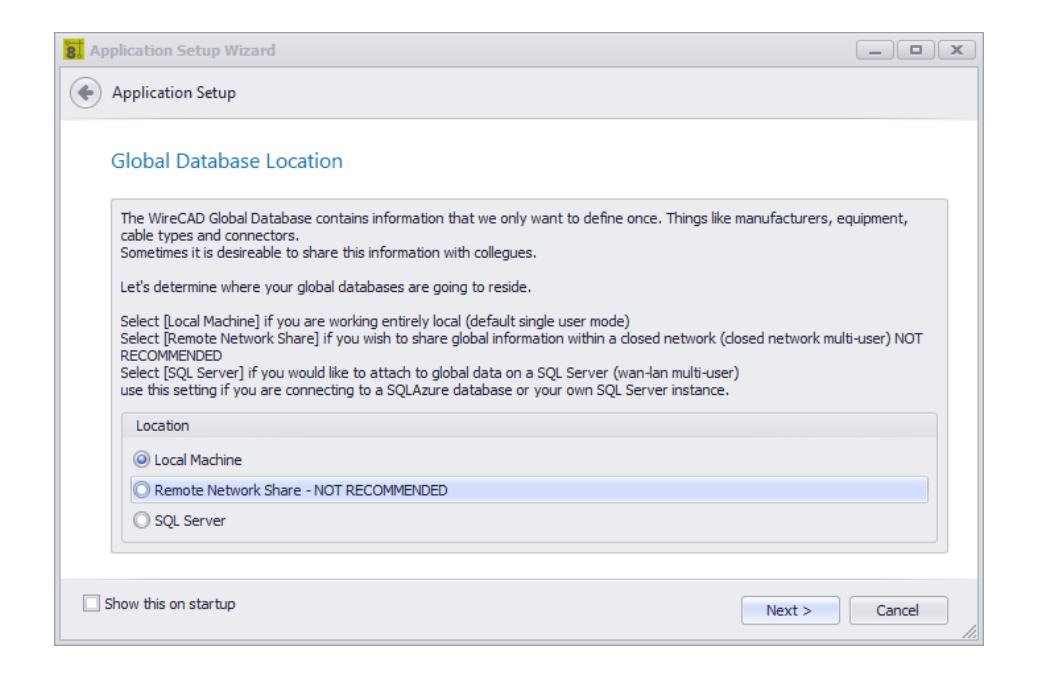

# *Global Database Location Page Options*

- · **Local Machine -** The default location is c:\users\public\WireCAD\WireCADx\WireCADGlobalEquipment.vdb3. You may rename the file in order to better organize your global data by client. See this topic on the [Global](#page-370-0) [Database](#page-370-0) Location 359.
- · **Remote Network Storage -** This is not recommended but is possible. Why do we do this? Well we hate to limit you. Here are the ramifications of using file based storage over a network:

The file is not network fault tolerant like SQL Server.

Data can become locked and in some cases corrupt.

You may find yourself having to Pack (compact and repair) the database if you get locked out of it.

· **SQL Server -** This is the best option for shared storage, but you lose portability.
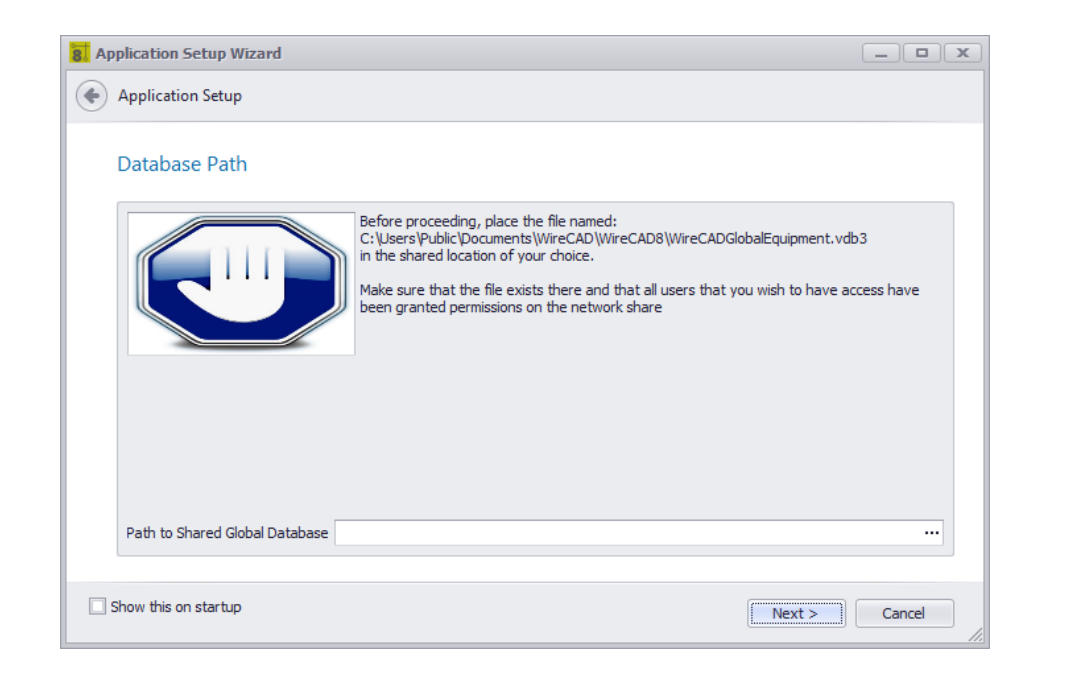

# *Database Path Page Options*

· **Path to Shared Global Database -** Show if the first selection is Remote Network Storage. Enter the Path to the WireCADGlobalEquipment.vdb3

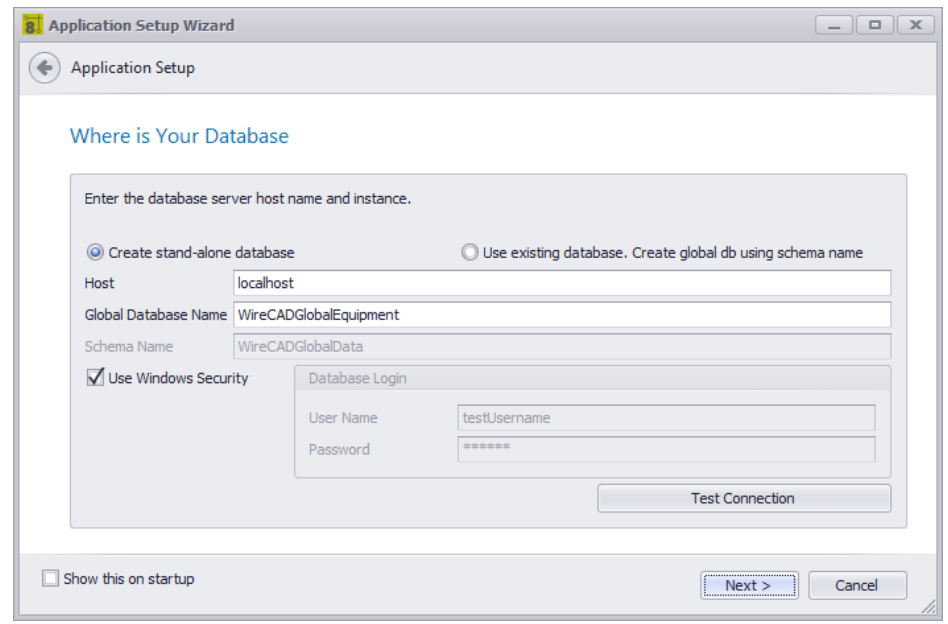

Show only if the initial selection is SQL Server.

### *Database Host Info Page Options*

- · **Create stand-alone database -** Use this option if you are installing on an internal network.
- · **Use existing database. Create global db using schema name. -** Use this option if you are installing on a SQL Azure database. The schema name is used to separate different data structures on the same database.
- · **Host -** The hostname\instance name or IP address\instance name.
- · **Global Database Name -** Either the name of the existing global database or the name of the SQL Azure database on which we will create our global database schema.
- · **Schema Name -** Name this something like WireCADGlobalData.
- · **Use Windows Security -** Not available on SQL Azure.
- · **User Name, Password -**
- · **Test -** See if we can connect.

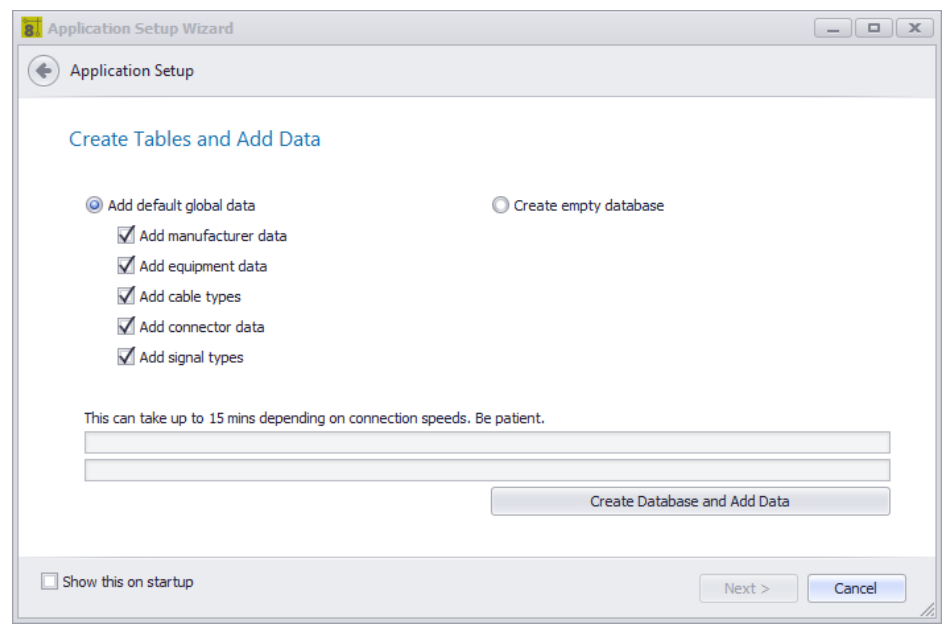

Shown only if the SQL Server Option is selected.

# *Create Tables and Add Data Page Options*

- · **Add default global data -** Create the database on the host and add the selected default data.
- · **Create empty database -** Create the database on the host with no data.
- · **Create Database and Add Data -** Do it!

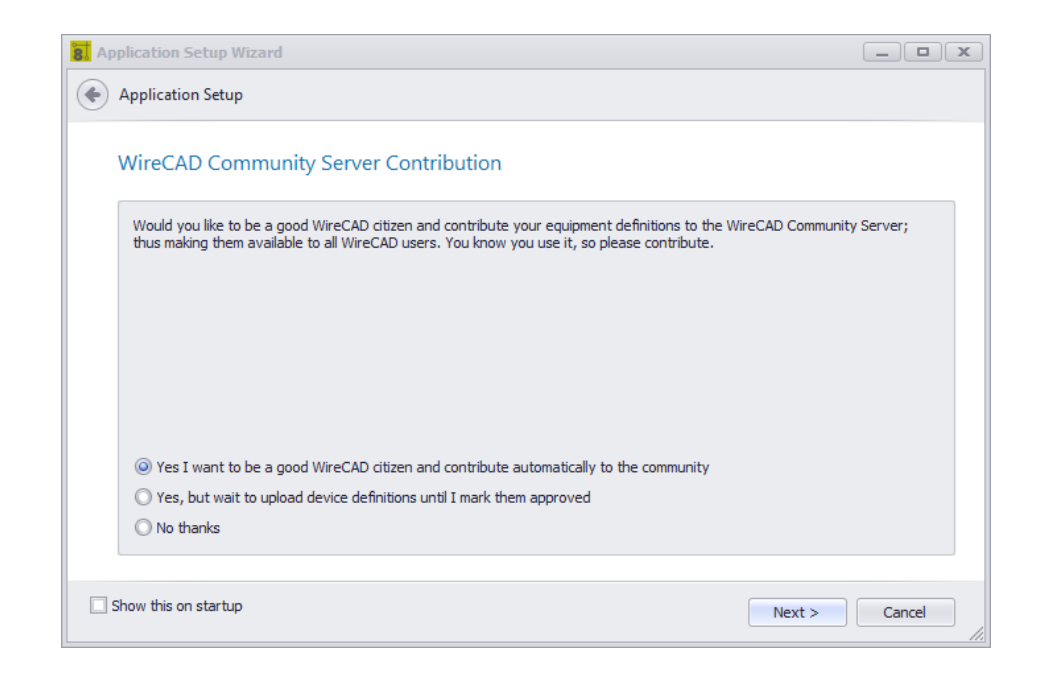

# *WireCAD Community Server Contribution Mode Page Options*

- · **Yes I want to contribute**
- · **Yes but wait until I check the Approved field**
- · **No Thanks -** You can still manually upload from the Equipment Library in this mode.

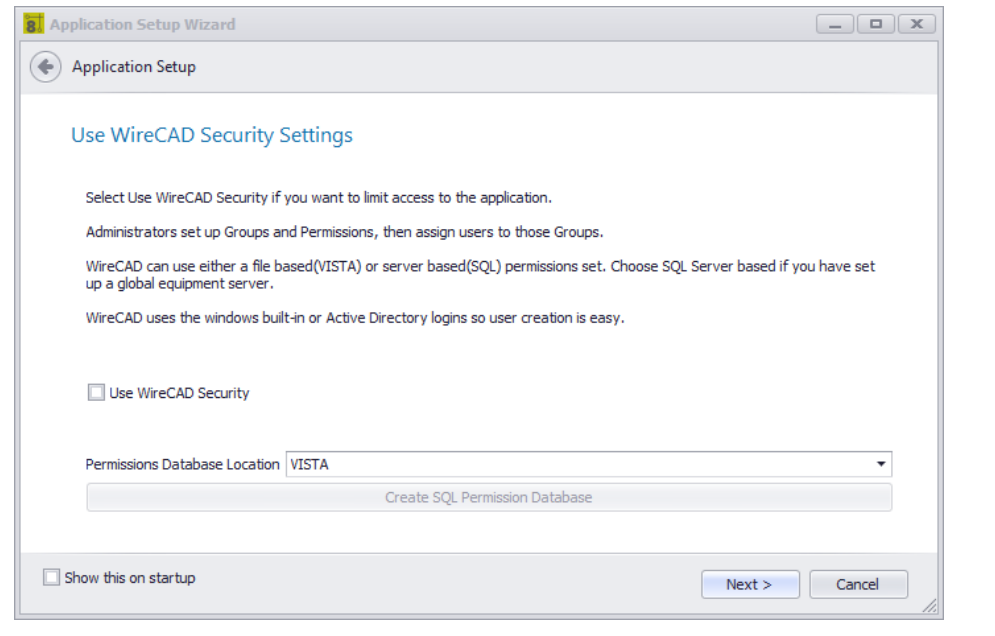

# *Explanation*

WireCAD Security is used to restrict user access to key application sections and functions. If enabled, the user launching WireCAD will be subject to the rules of the group to which they belong. The user that initiates WireCAD security will be the only Administrator and will need to assign all other user permissions. This is managed through the <u>Manage [Security](#page-350-0)</u> ෲী dialog.

# *Use WireCAD Security Setting Page Options*

· **Use Security -**

· **Database Type -**

**VISTADB** - while you can use VISTADB as the security database it is only application to this machine.

**SQL** - we will create the permissions database on your SQL Server using the SQL host and login information.

**Create SQL Permissions Database -** Do It!

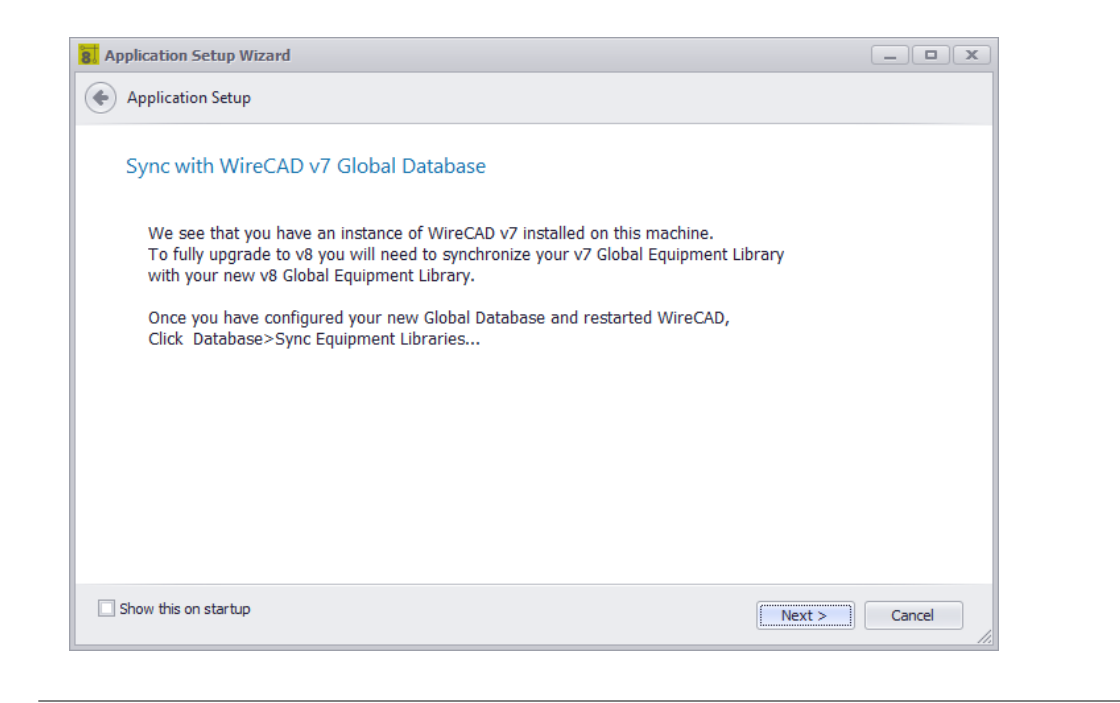

# *Explanation*

We found a WireCAD previous version. In order to use the work that you have already done you will need to synchronize with the previous version Global Database. There are many variables that can be configured to locate the Global Database elsewhere. When you finish the Application Setup Wizard restart WireCAD then launch the Database >Sync Global Database tool and set the remote database to look at your previous instance.

#### **Related Topics:**

[Synchronizing](#page-168-0) with Another Global Database 157 Sync Global [Database](#page-497-0) dialogl 486

#### 4.2.1.9 The Settings Dialog

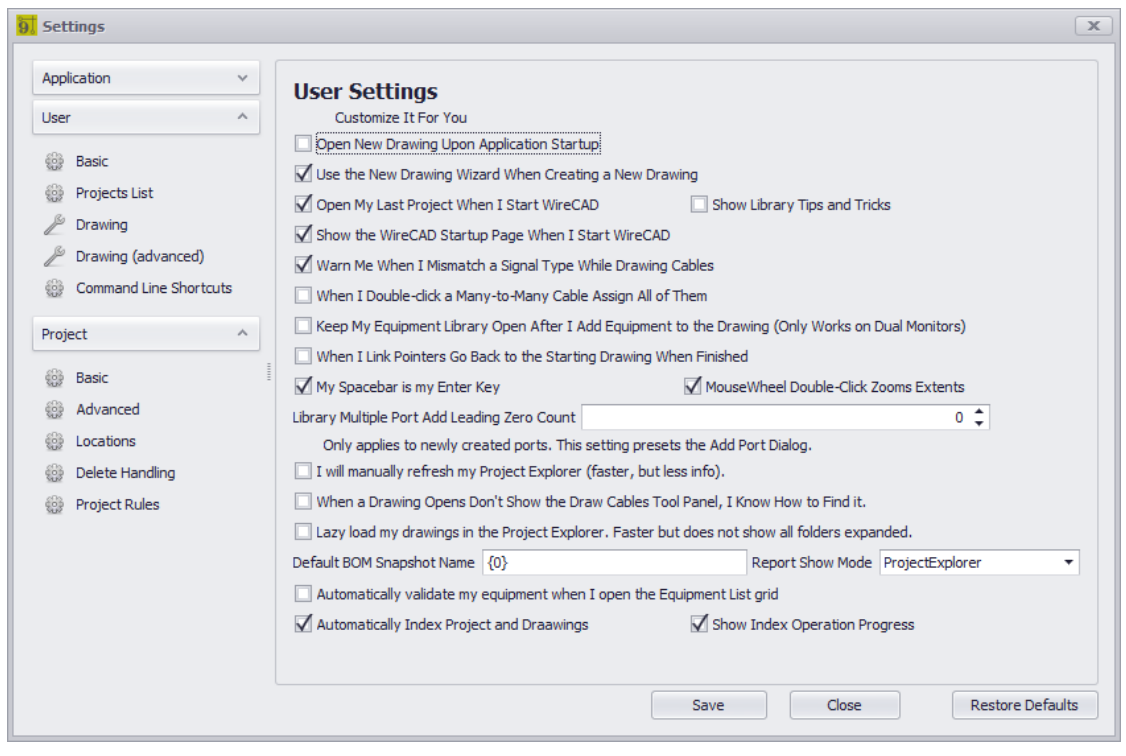

#### **Application Menu > Settings Commandline: set**

### *Explanation*

The Settings dialog is comprised of the following sections:

· Application - settings that determine the behavior of WireCAD for this machine. These settings are stored in the Global Application Data folder as ApplicationSettingsX.xml.

[Basic](#page-368-0) 357 **[WireCAD](#page-369-0) Security** 358 Global [Database](#page-370-0) Location 359 [Support](#page-371-0) Paths<sup>360</sup> **[Organization](#page-372-0)** 361 [Enable/Disable](#page-373-0) Plugins 362 <mark>[Todo](#page-374-0) List</mark>ാങ

· User - settings specific to your user profile on this machine as UserSettingsX.xml.

<mark>[Basic](#page-375-0)</mark>l зб4 **[Projects](#page-377-0) List** 366 [Drawing](#page-314-0) 303 Drawing [\(advanced\)](#page-380-0) 369 [Command](#page-381-0) Line Shortcuts 370 [Enterprise](#page-382-0) CMS (ENT Only) 371

#### [Expert](#page-383-0) Mode 372

· Project - settings specific to the current project. These settings are stored in the project folder as ProjectSettingsX.xml.

[Basic](#page-385-0) 374 [Advanced](#page-386-0) 375 [Locations](#page-387-0) 376 Delete [Handling](#page-388-0) 377 [Enterprise](#page-389-0) CMS 378 Export [Settings](#page-390-0) 379 **[Project](#page-391-0) Rules** 380 Status [Behavior](#page-392-0) 381

NOTE: These are the stock basic settings panels. Third party developers may register their own settings panels. See their documentation.

#### **Prerequisites**

None

### *Dialog Options*

- · **Save -** Commit your changes and issue a SettingsChanged command to the application.
- · **Close -** Do nothing and discard your changes.
- · **Restore Defaults -** Restore the defaults of the current settings panel.

4.2.1.9.1 Application Settings

Application settings that determine the behavior of WireCAD for this machine. These settings are stored in the Global Application Data folder as ApplicationSettingsX.xml.

#### <span id="page-368-0"></span>4.2.1.9.1.1 Application Basic

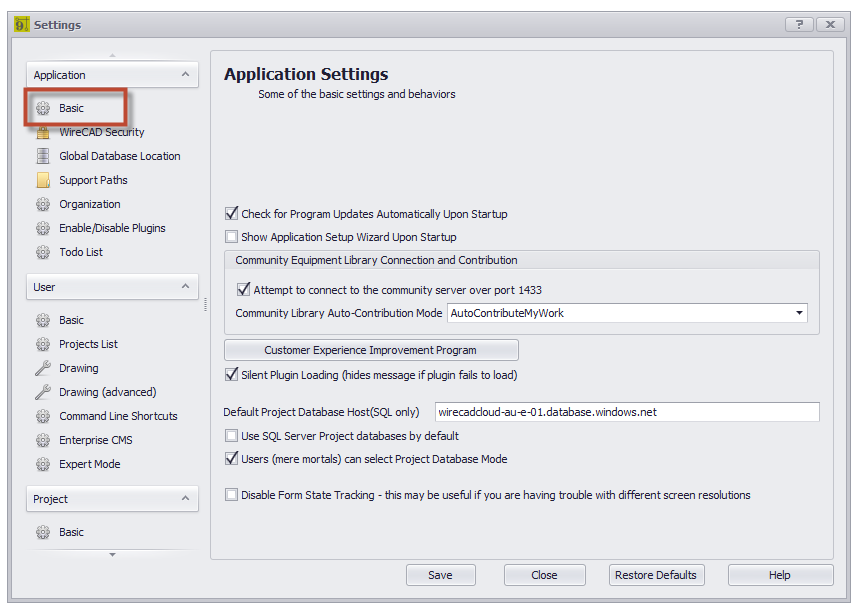

### *Basic Panel Options*

- · **Check for Program Updates Automatically on Startup -** If updates are available you will see a banner pop up in the lower right-hand corner of the screen.
- · **Show Application Setup Wizard on Startup -** This is usually unchecked except the first run of the application. You can always start the **Application Setup Wizard** by clicking **Application Menu > Application Setup Wizard.**
- · **Community Server Contribution -** How will you contribute to the **WireCAD Community**?
- · **Customer Experience Improvement Program -** You must opt in to the **CEIP**. We will then gather usage and error data. The generic data will be uploaded to our servers and aggregated so we can bring you a better application.
- · **Silent Plugin Load -** Hide all error messages on startup.
- · **Default Project Database Host -** Applies only to SQL projects. Presets the **New Project Wizard**.
- · **Use SQL Server Project Databases by Default -** Presets the **New Project Wizard.**
- · **Users (mere mortals) can select Project Database Mode -** Some organizations may wish to limit selection of project database type.
- · **Disable Form State Tracking -** The setting disables the functions that remember form position and sizing. This can be helpful if you are experiencing trouble with different resolution monitors in a multi-monitor setup.

<span id="page-369-0"></span>4.2.1.9.1.2 WireCAD Security

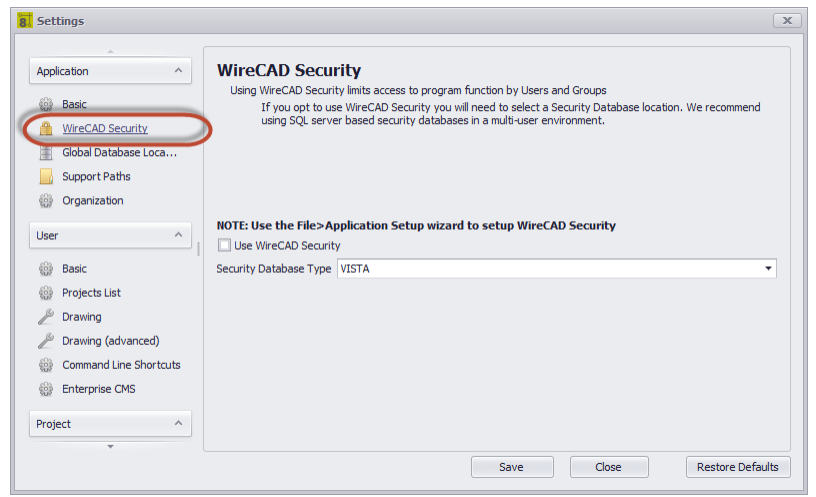

# *WireCAD Security Panel Options*

· **Use WireCAD Security -** Enable Security. When enabled the WireCAD security system uses the current login to determine program access. If your user is a member of the Administrators group you will be able to control the access of other users via the **Application Menu > Security > Manage Security...** dialog.

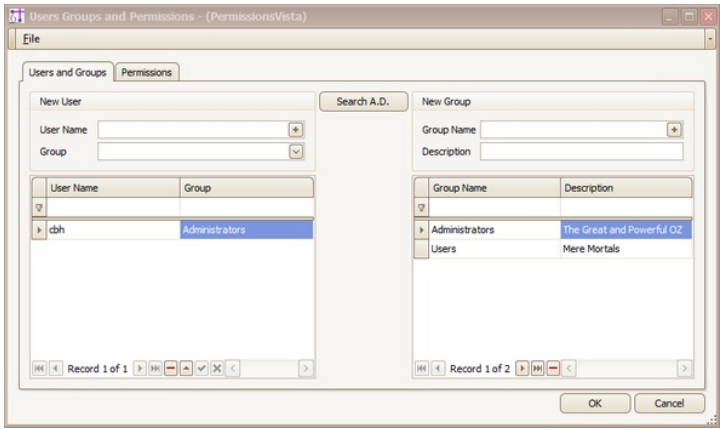

· **Database Type -** Typically you will only use security in a multi-user environment with a SQL host, but the capability exists to use file based VistaDB databases.

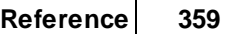

#### <span id="page-370-0"></span>4.2.1.9.1.3 Global Database Location

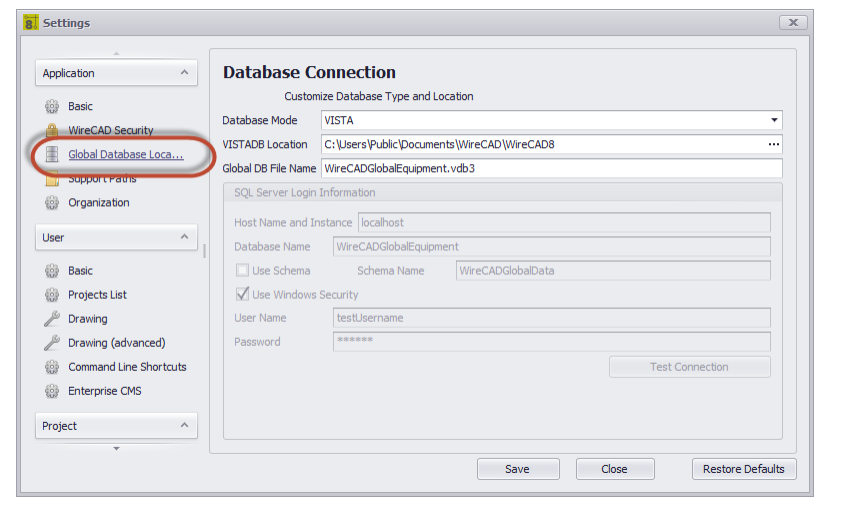

### *Global Database Location Panel Options*

- · **Database Mode -** VISTA/SQL. NOTE: SQL will work for SQL AZURE as well. We will need the database name and schema name.
- · **VISTADB Location -** Path to the VISTADB file that is your WireCADGlobalEquipment.vdb3 file.
- · **Global DB File Name -** Note that this is the default name given to the global database file but you may change it.
- · **Host Name and Instance -** This can be a fully qualified path, ip address, or host name.
- · **Database Name -** The name of the global database to connect to. This is WireCADGlobalEquipment by default but you may choose to rename it.
- · **Use Schema, Schema Name -** WireCAD supports multiple schema in the same database file. This is useful if you are using a cloud based SQL Server service that charges by the database. You can have a schema for your global database and one for each of your project databases. All contained within the same database file.
- · **Use Window Security -** Use this if you wish Windows security to manage the login. This will not work with SQL Azure.
- · **User Name, Password**
- · **Test Connection -** Test to see if you can connect and have the appropriate privileges.

<span id="page-371-0"></span>4.2.1.9.1.4 Support Paths

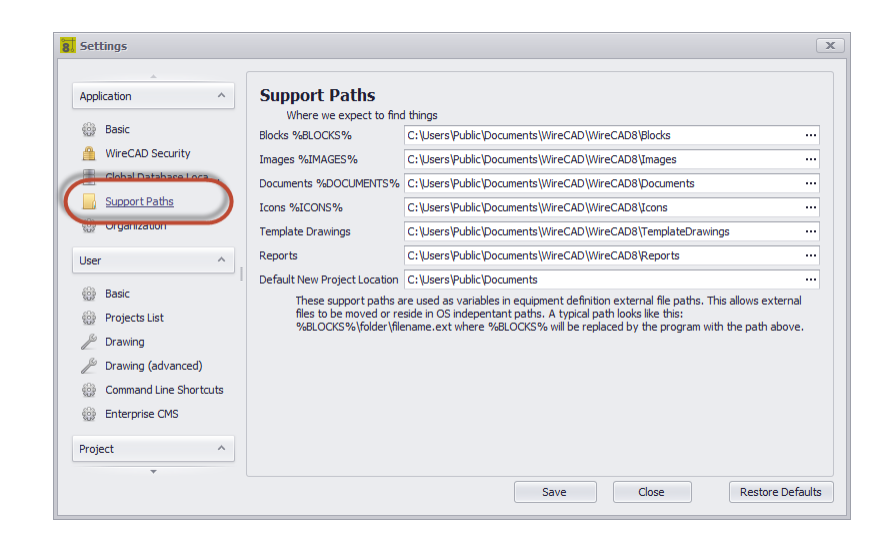

# *Application - Support Paths Panel Options*

- · **Block %BLOCKS% -** The path that will replace the **%BLOCKS%** variable in the equipment library.
- · **Images %IMAGES% -** The path that will replace the **%IMAGES%** variable in the equipment library.
- · **Documents %DOCUMENTS% -** The path that will replace the **%DOCUMENTS%** variable in the equipment library.
- · **Icons %ICONS% -** The path that will replace the **%ICONS%** variable in the equipment library.
- · **Template Drawings -** The path to the **Template Drawings** folder. This is the folder where **Template Drawings** are saved when using the **File > Save As Template Drawing** function is used and the folder that the **New Drawing Wizard** searches to fill the Templates list:

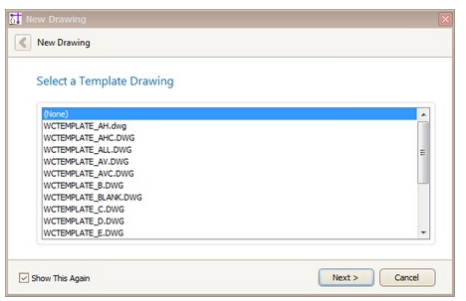

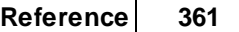

- · **Reports -** The path to the top reports folder. This is a recursive search and will enumerate all subfolders and files.
- · **Default New Project Location -** Presets the New **Project Wizard.**

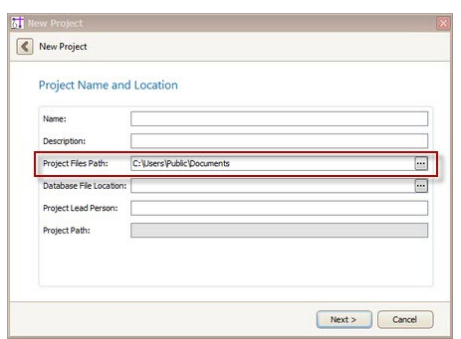

<span id="page-372-0"></span>4.2.1.9.1.5 Organization

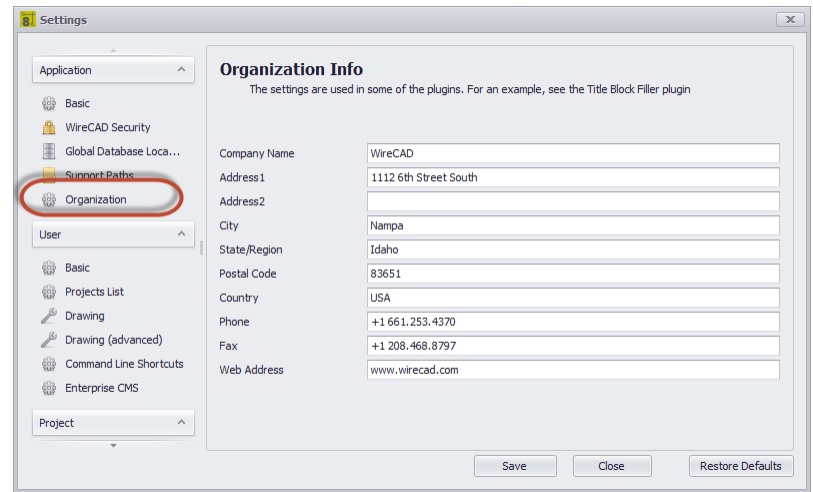

*Application - Organization Panel Options* This one's self-explanatory

<span id="page-373-0"></span>4.2.1.9.1.6 Enable/Disable Plugins

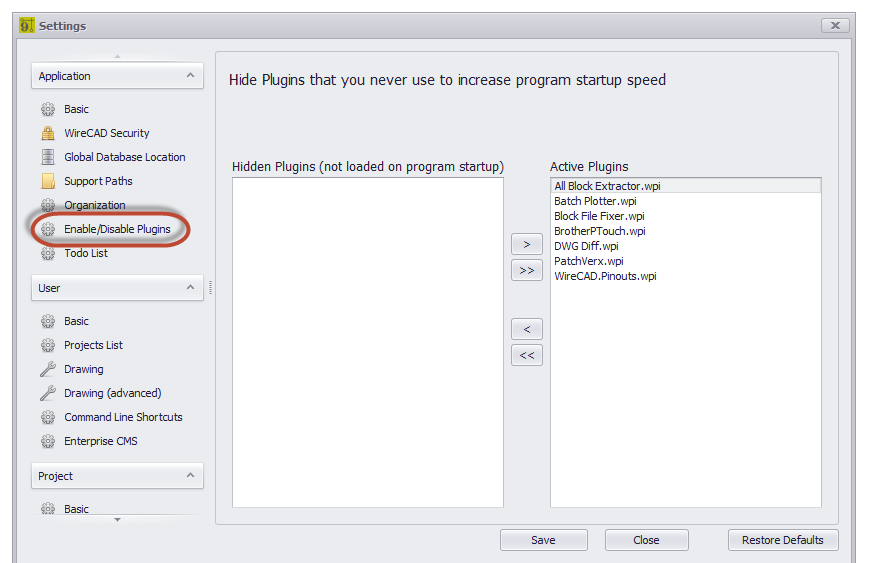

# *Enable/Disable Plugins Panel Options*

Move items to the left-hand list to disable.

Move items to the right-hand list to enable.

This panel only works with Plugins that support the wpi manifest file. Auto-discovered Plugins cannot be disabled from here.

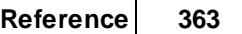

#### <span id="page-374-0"></span>4.2.1.9.1.7 Todo List

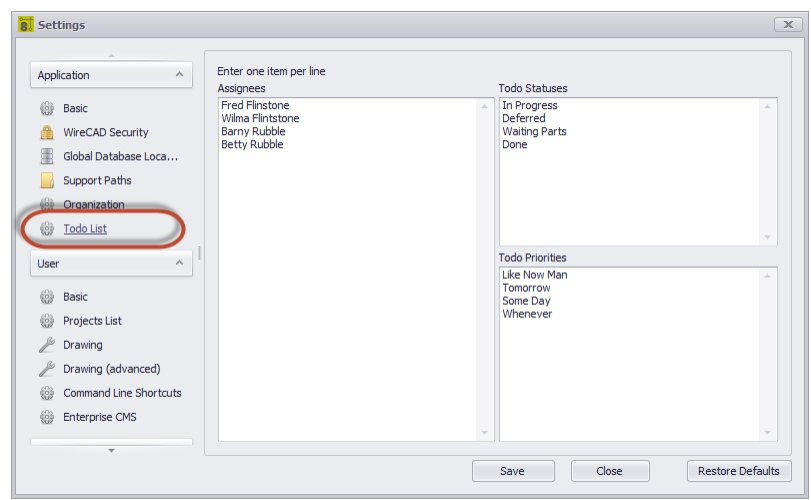

### *Explanation*

Sets the drop downs in the Project Todo List

## *Application - Todo Panel Options*

- · **Assignees -** List of people to whom a task may be assigned.
- · **Statuses -** List of Todo item statuses. Modify this to suit your needs.
- · **Priorities -** List of priorities. Again, make it fit your needs.

4.2.1.9.2 User Settings

User settings specific to your user profile on this machine. The path to these settings is usually: C:\Users\<YOUR\_USER\_NAME>\AppData\Local\WireCAD\WireCAD9\UserSettings.xml.

Your system administrator has the ability to modify this. You can use: **Application Menu > Frequently Used Folders > User Application Data Folder** To know the path we are using.

<span id="page-375-0"></span>4.2.1.9.2.1 User Basic

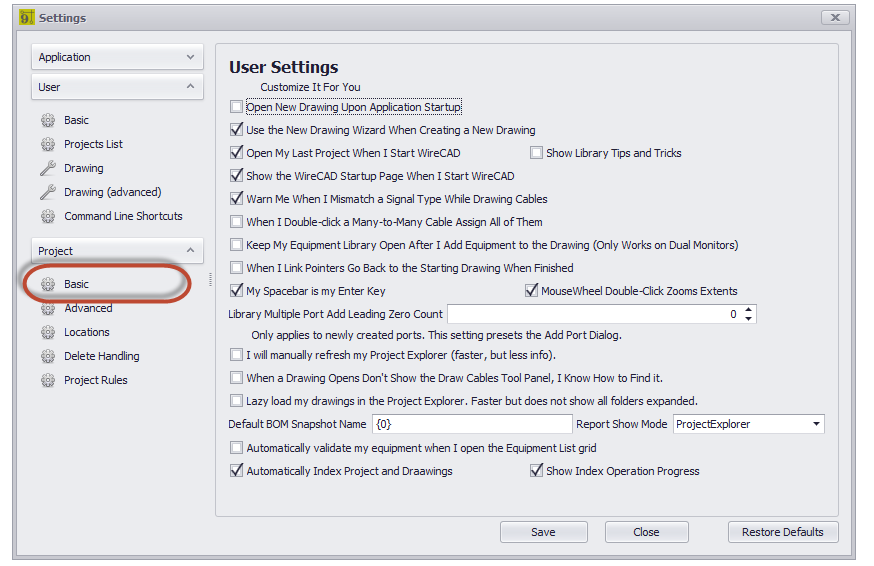

These are settings for your user profile on this machine.

# *Basic Panel Options*

- · **Open New Drawing Upon Application Startup -** Opens a blank new drawing when WireCAD starts.
- · **Use the New Drawing Wizard -** Shows the **New Drawing Wizard** when you click **File > New**. Allows the use of template drawings. If set to false, just creates a new drawing without a template.
- · **Open My Last Project When I Start WireCAD -** Behaves like earlier versions of WireCAD that opened the last project automatically on startup.
- · **Show Library Tips -** This shows the Tips and Tricks form in front of the **Equipment Library**.
- · **Show the WireCAD Startup Page**
- · **Warn of Signal Type Mismatch -** When you finish drawing a cable WireCAD will check the source and destination port signal types and let you know if they don't match. You can use the new status panel to know the port type if you are confused.

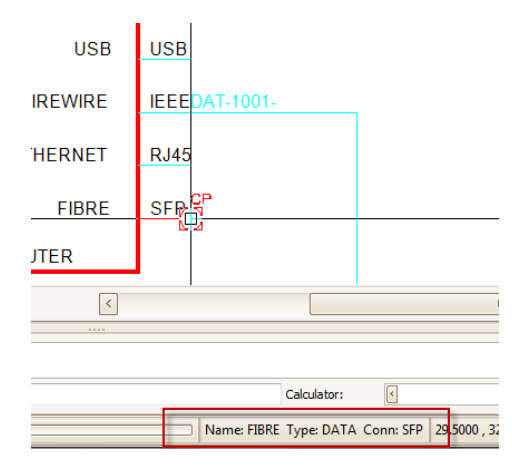

- · **When I Double-click a Many-to-Many Cable Assign All of Them -** Many-to-Many cables that are set for Multiple Database Entries can either be assigned all at once by a single double-click, or if this setting is turned off a double-click will find the closest port to the cursor and assign that.
- · **Keep Equipment Library Open -** This is useful if you are using dual monitors and want to have the **Equipment Library** stay open on the other monitor.
- · **When I Link Pointers Go Back to the Starting Drawing When Finished -** The default Link Pointer function will leave you on the second sheet. If you set this to true it will jump you back to the first sheet.
- · **My Spacebar is my Enter Key -** This is helpful when executing command line commands.
- · **MouseWheel Double-click Zooms Extents**
- · **Library Multiple Port Add Leading Zero Count**
- · **I Will Manually Refresh the Project Explorer -** True to disable autorefresh on the **Project Explorer**. This may be helpful if your project grows to have hundreds of drawings.
- · **When a Drawing Opens Don't Show the Draw Cables Tool Panel**
- · **Lazy Load my drawings in the Project Explorer -** True to disable recursive search of all drawing subfolders. This may be helpful if your project grows to have hundreds of drawings.
- · **Default BOM Snapshot Name** Presets the BOM Generator. The {0} represents the current date.
- · **Report Show Mode -** Where are we seeing the reports.

**Project Explorer** - appends the reports tree after the project.

**Reports Gallery** - populates the Reports Gallery with thumbnails and descriptions from the accompanying report manifest xml files (if any).

- · **Automatically validate my equipment when I open the Equipment List grid** Default = true but can be expensive on large projects.
- **Automatically Index Project and Drawings For more information see the <b>[Understanding](#page-116-0) Indexes**  $\omega$ ी topic. True will re-index the project on open and drawings on save.
- · **Show Index Operation Progress -** Displays the progress bar during index operations.

<span id="page-377-0"></span>4.2.1.9.2.2 Projects List

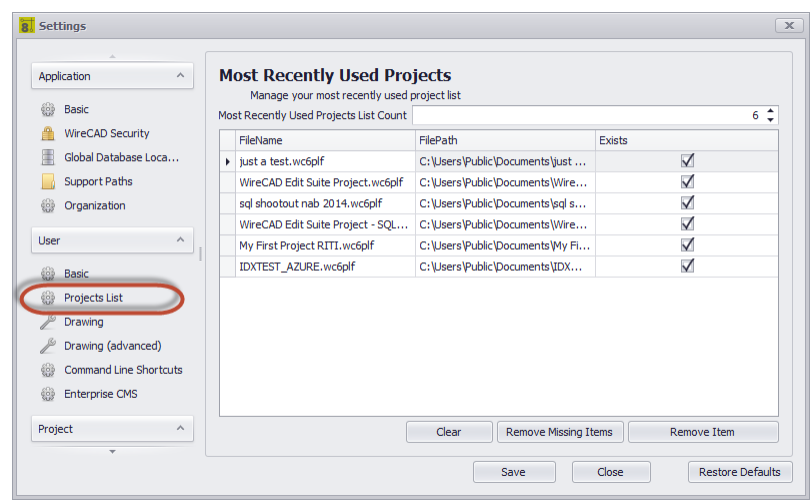

The Most Recently Used (MRU) projects list. The depth of the list is set. As soon as the list count is exceeded the oldest item is discarded.

# *Projects List Panel Options*

- · **Most Recently Use Projects List Count -** How many items allowed in the list.
- · **Projects List -** displays the name path and whether the project can be reached.
- · **Clear -** Reset the list.
- · **Remove Missing Items -** Remove items that cannot be found because the path has changed or is currently unavailable.
- · **Remove Item -** Remove the selected row.

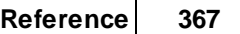

#### 4.2.1.9.2.3 Draw ing

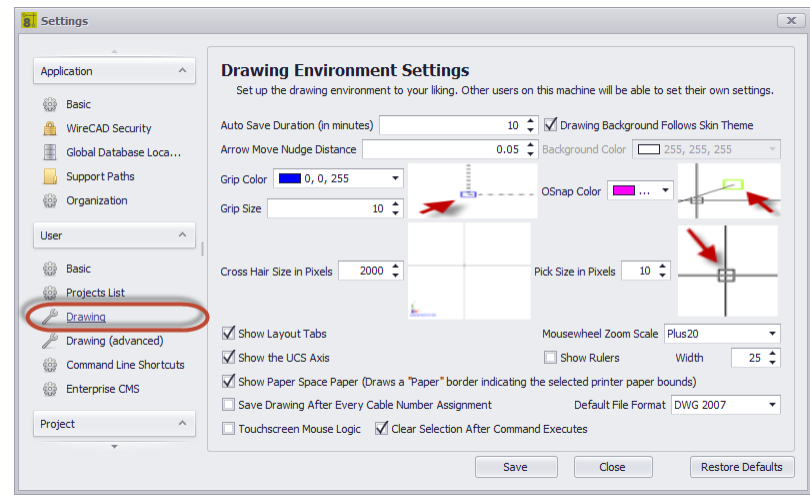

Common user specific drawing environment settings.

## *User - Drawing Panel Options*

- · **Auto Save Duration -** Sets the Auto Save Duration. Auto Save saves only drawings that are modified but not currently involved in a function.
- · **Arrow Move Nudge Distance -** When nudging a selection how far do we move in the direction.
- · **Grip Color, Grip Size, Cross Hair Size**
- · **Show UCS Axis -** Shows the UCS Axis:

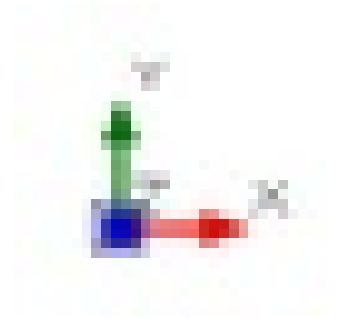

· **Show Paper Space Paper -** When a layout is selected, show the current page size as returned by the selected printer as a white "page."

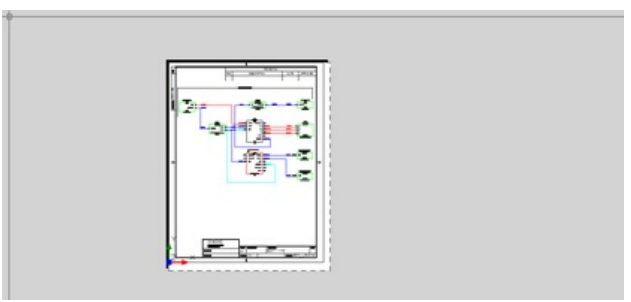

**True**

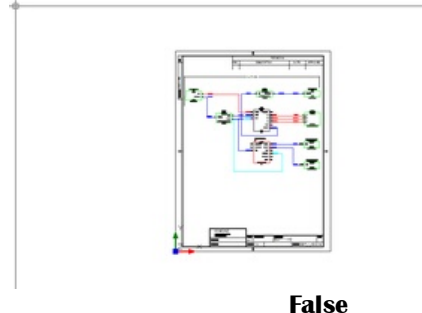

- · **Save Drawing After Every Cable Number Assignment -** Setting this to true is not recommended but will speed the assignment process. You are responsible then for saving the drawing to ensure drawing/database parity.
- · **Touchscreen Mouse Logic**
- · **Clear Selection After Command Executes -** Overrides the default behavior of leaving the selection set in tact after an operation.
- · **Drawing Background Follows Skin Theme, Background Color, OSnap Color**
- · **Pick Size -** Sets the pick size in pixels. The pick determines the search window aperture when clicking the cursor.

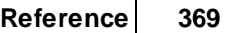

#### <span id="page-380-0"></span>4.2.1.9.2.4 Draw ing (advanced)

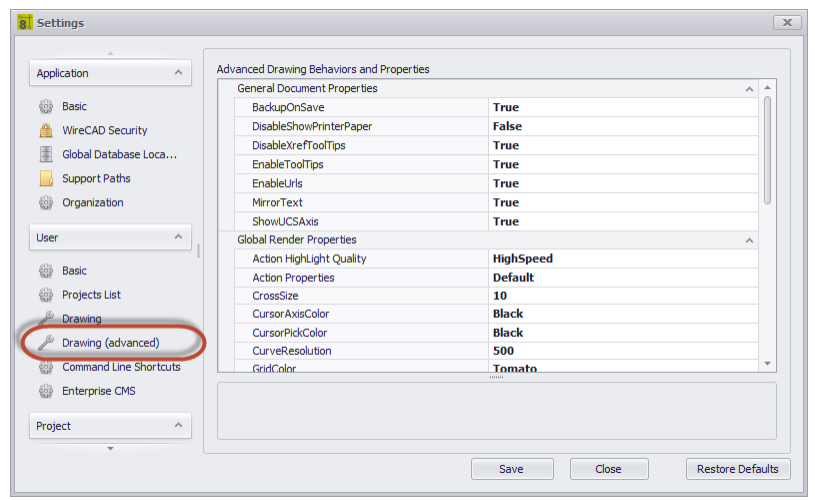

These are really granular controls of the render engine. It is beyond the scope of this manual to explain each we will hit some, but play with them if you are interested and see how they behave.

### *User - Drawing Advanced Panel Options*

- · **BackupOnSave -** Saves the file with the ~.bak extension before overwriting the existing file.
- · **DisableShowPrinterPaper -** Same as **Show Paper Space Paper.**
- · **DisableXrefTooltips -** Sometimes XREF tool-tips can be annoying.
- · **EnableTooltips -** Show tool-tips or not.
- · **EnableURLs -** URLs of object will be opened.
- · **MirrorText -** Controls how the Mirror command deals with text.
- · **CurveResolution -** How many segments to a circle.
- · **PickAdd -** Sets whether a user selection action replaces the current selection or adds to it.
- · **SelectActionKey -** Set a key value used in combination with mouse-down to add or remove selected item(s) from a selection.

<span id="page-381-0"></span>4.2.1.9.2.5 Command Line Shortcuts

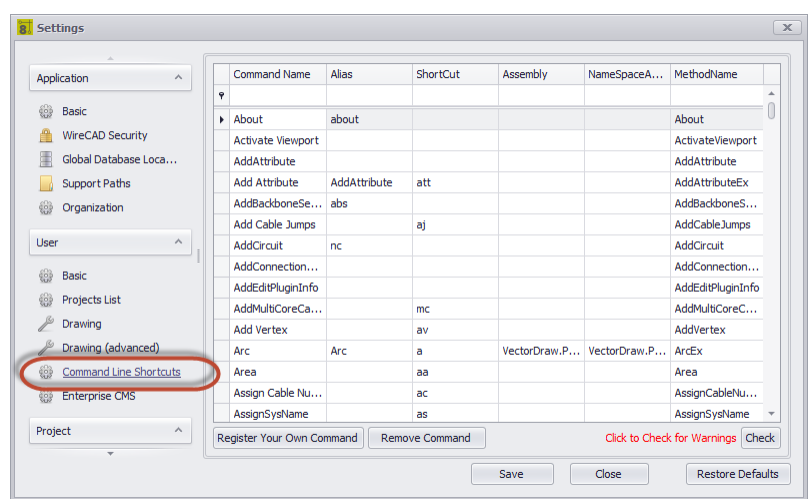

# *User - Command Line Shortcuts Panel Options*

- · **Register Your Own Command, Remove Command -** Developer function.
- · **Check -** Checks the shortcuts to see if you have any duplicates.
- · **Commands List -** You may freely edit any of the columns:
	- **CommandName Alias ShortCut**

Even though the grid allows you to edit the following fields if you are not a developer you should **NOT** edit any of the columns:

**Assembly NameSpaceAndClass MethodName** You will break WireCAD.

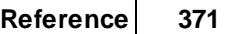

#### <span id="page-382-0"></span>4.2.1.9.2.6 Enterprise CMS

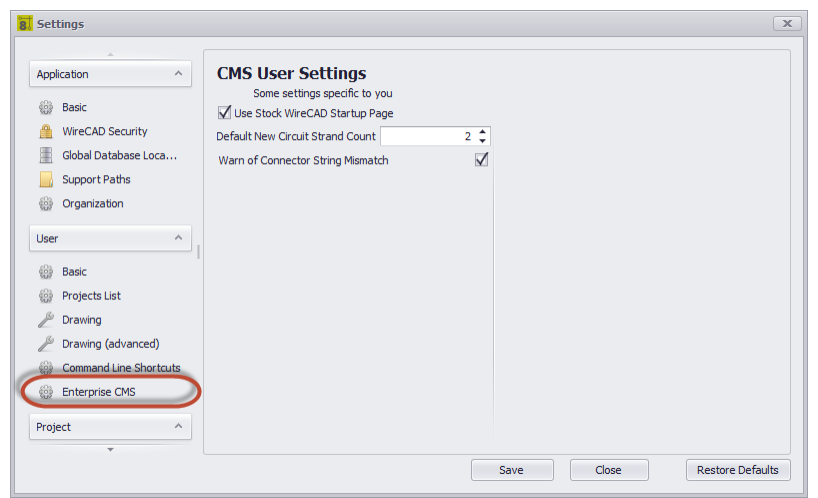

# *Enterprise CMS Panel Options*

- · **Use Stock WireCAD Startup Page -** No longer active. Has no effect.
- · **Default New Circuit Strand Count -** When creating a new circuit, a default strand count for jumpers is created. This will change that strand count to a different value.
- · **Warn of Connector String Mismatch -** Having this box checked will allow a warning message to display anytime WireCAD detects that 2 ports being connected have a different connector type.

<span id="page-383-0"></span>4.2.1.9.2.7 Expert Mode

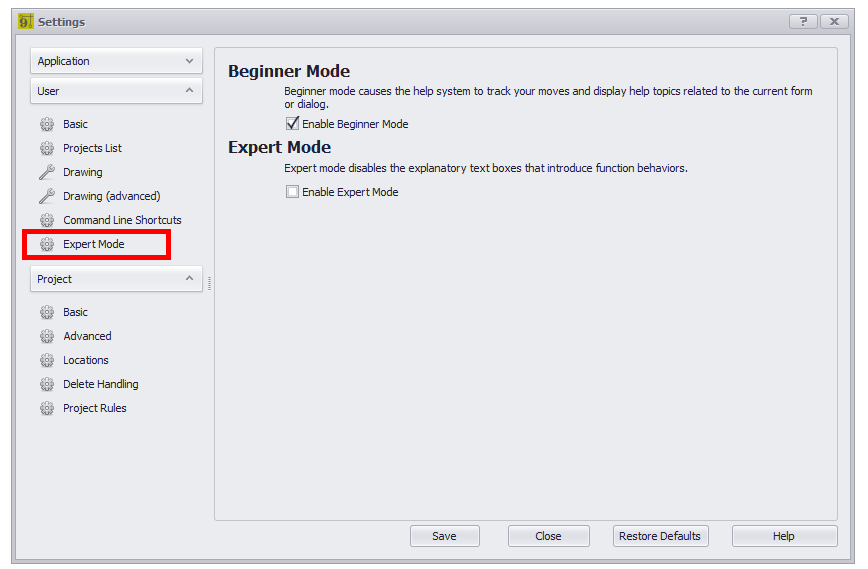

# *User - Export Mode Panel Options*

### *Explanation*

Fine tune WireCAD for you.

- · **Beginner Mode -** tightly couples the help system with your actions in the application. The help system will display topics based on the current form or dialog.
- · **Enable Expert Mode -** Once you learn WireCAD functions, the explanatory dialogs that show before a function executes can be disabled.

The functions that will execute without explanation are:

- · Rack Builder tool.
- · De-assign Cable.
- · De-assign SysName.
- · Reset All SysNames.
- · Reset Selected SysNames.
- · Reset All Cables.
- · Reset Selected Cables.
- · Project switching will not inform you that the current project needs to be closed.
- · Equipment Library tips will not be shown.

4.2.1.9.3 Project Settings

Settings specific to the current project. These settings are stored in the project folder as ProjectSettings9.xml.

#### <span id="page-385-0"></span>4.2.1.9.3.1 Project Basic

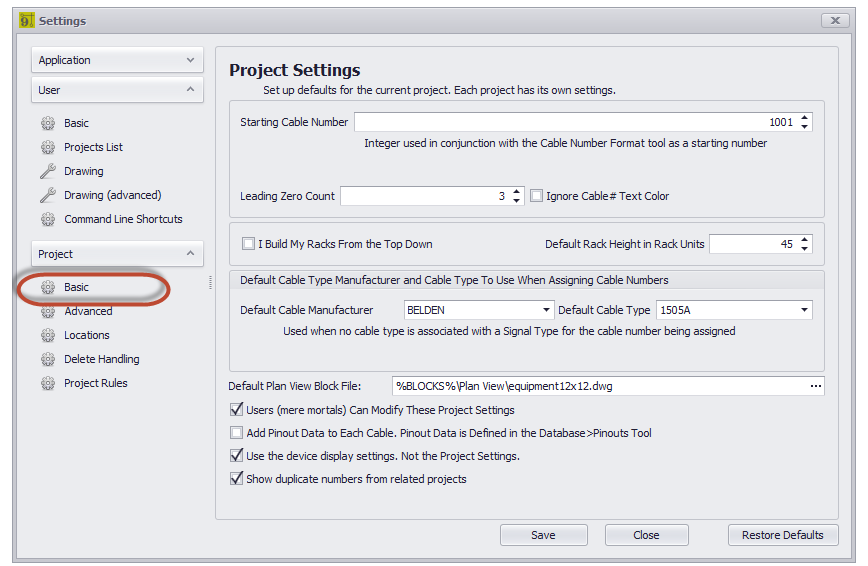

### *Basic Panel Options*

- · **Starting Cable Number -** The default starting number of ALL sequences.
- · **Leading Zero Count -** How many leading zeros in SysNames and Cable Numbers.
- · **Ignore Cable # Text Color -** Does not color the Cable Number text entities.
- · **I Build My Racks From the Top Down, Default Rack Height**
- · **Default Cable Type -** This is the default of defaults. The Project Signal Types table can override this.
- · **Default Plan View Block File -** If no Plan View File is defined on the Equipment definition then this will be used by the Populate Equipment function in the Plan View Tools.
- · **Users (mere mortals) Can Modify These Project Settings -** If you can see and edit this you are a WireCAD Administrator or have not set up WireCAD Security.
- · **Add Pinout Data to Each Cable -** Allow pinout data to be attached to a cable as it is being assigned. The pinout criteria must match in order to be a candidate for inclusion in the list of available pinouts for a cable.
- · **Use the device display settings -** This setting prioritizes any Equipment Library device settings saved with the device over the settings saved for the project.
- · **Show duplicate numbers from related projects -** Only if Verbose assignments are being done.

#### <span id="page-386-0"></span>4.2.1.9.3.2 Advanced

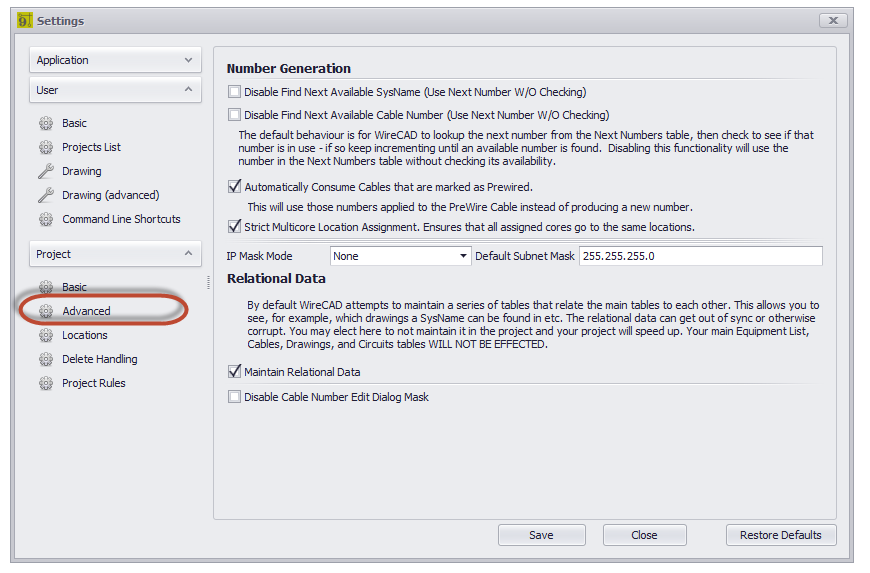

# *Project - Advanced Panel Options*

- · **Disable Find Next Available SysName, Disable Find Next Available Cable Number -** The default behavior is for WireCAD to look-up the next number from the Next Numbers table, then check to see if that number is in use - if so keep incrementing until an available number is found. Disabling this functionality will use the number in the Next Numbers table without checking its availability.
- · **Automatically Consume Prewire Cables -** This will use those numbers applied to the PreWire Cable instead of producing a new number.
- · **Strict Multi-core Assignment -** Enforces a policy that all cores in each end of a multi-core cable must originate from the same location.
- · **IP Mask**
- · **Maintain Relational Data -** See this discussion on Understanding Indexes. Disabling this will not disable the indexing function if you call Re-index but will not attempt to initiate the data in real time.
- · **Disable Cable Number Edit Dialog Mask -** If you find the masking of the Edit Cable Data Cable Number textbox to be cumbersome you can disable it here. This also disables the mask on the SysName assignment dialog.

#### <span id="page-387-0"></span>4.2.1.9.3.3 Locations

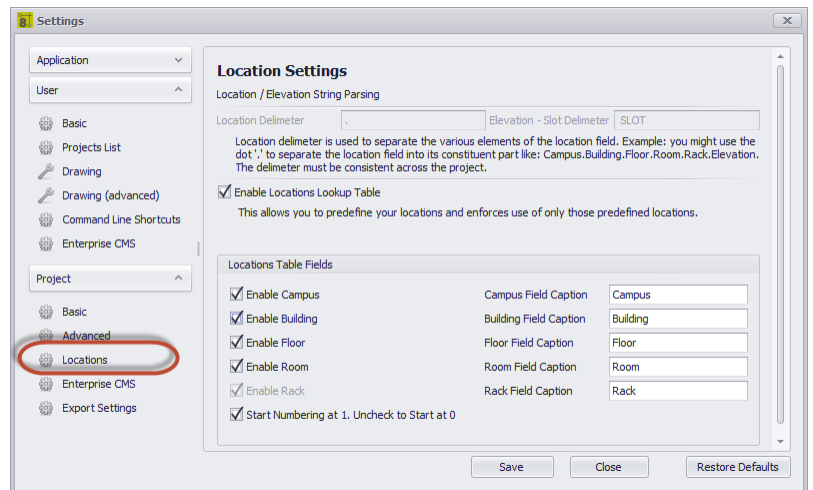

# *Project - Locations Panel Options*

- · **Location Delimiter -** Settable on project creation only this is the delimiter that separates CAMPUS from BUILDING, BUILDING from FLOOR, etc. The default is a [.]. This will create Qualified Locations in the form of: Campus.Building.Floor.Room.Rack.
- · **Elevation-Slot Delimiter -** The delimiter that separates the elevation numeric from the slot numeric. For example: a device located in elevation 20 at slot 5 with a delimiter of a dash [-] would be typed and 20-5.
- · **Enable Locations Look-up -** If disabled the locations field may be typed into directly. This may lead to confusion or referential issues, ie; user a calls something Rack 1 and user b calls the same thing RK 01.
- · **Locations Table Fields -** Enable those that you will use and call them what you will.
- · **Start Numbering at 1 -** Only applies if you are auto generating locations.

#### <span id="page-388-0"></span>4.2.1.9.3.4 Delete Handling

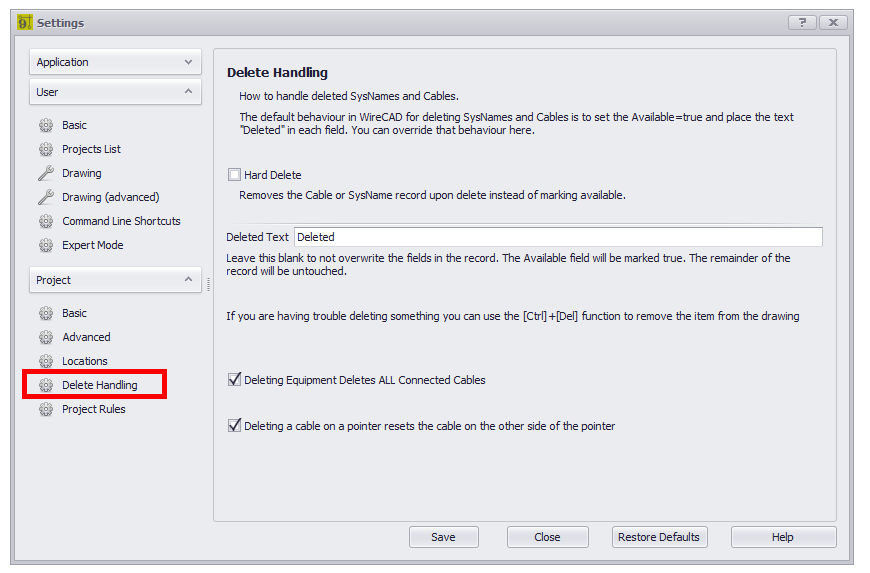

### *Delete Handling Panel Options*

- · **Hard Delete -** Overrides the default behavior which is to mark a deleted cable Available=true and place the Deleted Text in key fields. Enabled this removes the row from the table upon deletion.
- · **Deleted Text -** If deleted and not Hard Deleting the text to place in fields. Leave empty to leave existing text in place.
- · **Deleting Equipment Deletes ALL Connected Cables -** Works with functional blocks, concept blocks, and terminals.
- Deleting a cable on a pointer resets the cable on the other side of the pointer The other sheet will be opened and updated. This can take some time.

<span id="page-389-0"></span>4.2.1.9.3.5 Enterprise CMS

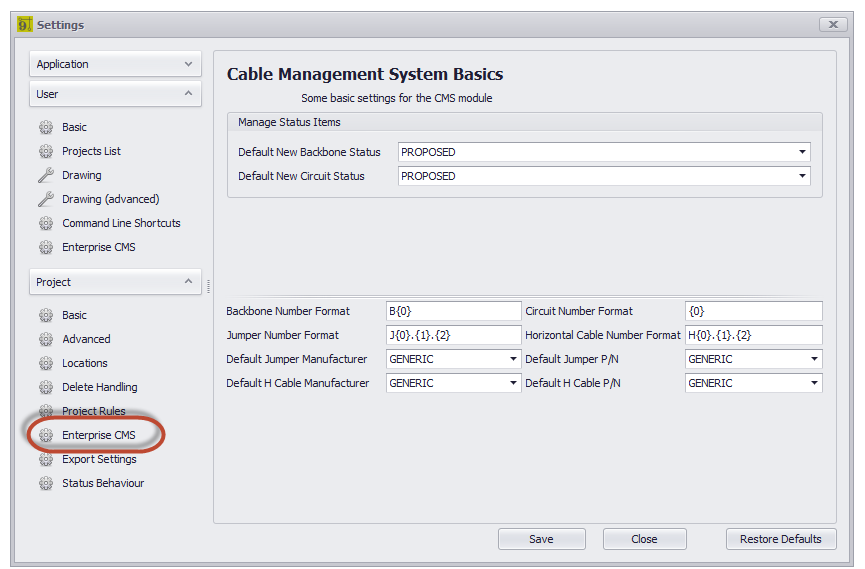

## *Enterprise CMS Panel Options*

- · **Manage Status Items -** When creating a backbone, you have the ability to mark a "status" on that backbone such as "In Use", "Proposed" ETC. The Status Behavior settings panel defines the Status Items in the list.
- · **Backbone Number Format -** The variable {0} contains the next number in the Next Numbers grid for Backbones. Define the string format of the next Backbone number.
- · **Jumper Number Format -**
	- The variable {0} contains the Circuit base number.
	- The variable {1} contains the Strand Number of the circuit for this jumper
	- The variable {2} contains the Ordinal Number of the circuit for this jumper.
	- Define the string format of the next Jumper number.
- · **Default Jumper Manufacturer and P/N, Default Horizontal Cable Manufacturer and P/N**
- · **Circuit Number Format -** The variable {0} contains the next number in the Next Numbers grid for Circuits. Define the string format of the next Circuit number.
- · **Horizontal Cable Number Format -** The variable {0} contains the next number in the Next Numbers grid for Horizontal Cables. Define the string format of the next Horizontal Cable number.

#### <span id="page-390-0"></span>4.2.1.9.3.6 Export Settings CMS

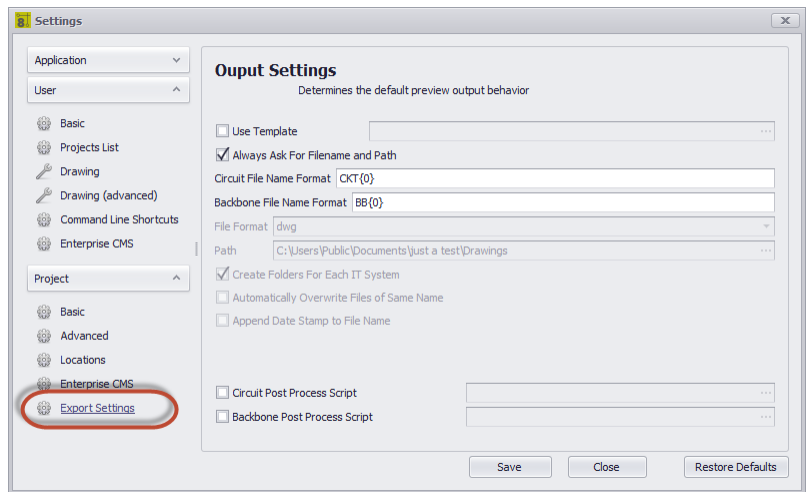

## *Project - Export Settings Panel Options*

- · **Use Template -** Path to a template drawing that the output will be exported into. Your template drawings can contain any page borders or layouts and settings that you wish.
- · **Always Ask for FileName and Path -** You will be involved in the filename selection and path.
- · **Circuit FileName Format -** Sets the file name format for Circuit output. {0} = Circuit Name.
- · **Backbone FileName Format -** Sets the file name format for Backbone output. {0} = Backbone Number.
- · **File Format -** Presets the output format.
- · **Path -** Where do we output.
- · **Create Folder for Each IT Systems**
- · **Automatically Overwrite Files of Same Name**
- · **Append Date Stamp to FileName**
- · **Circuit Post Process Script, Backbone Post Process Script -** Path to a c# file which will be run post export but pre write-to-disk. See the **Post [Process](#page-297-0) Scripts** 286 topic for more information.

<span id="page-391-0"></span>4.2.1.9.3.7 Project Rules

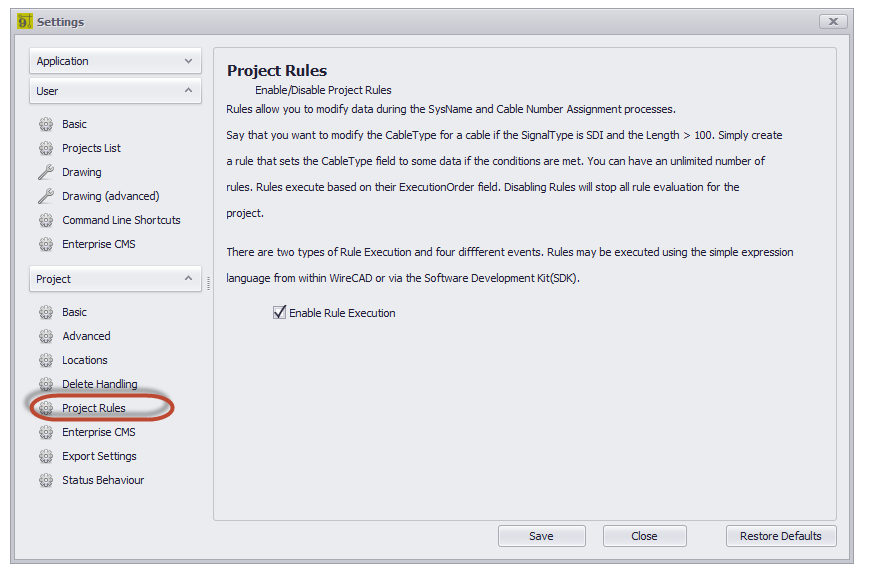

# *Project - Project Rules Panel Options*

### *Explanation*

Rules allow you to modify data during the SysName and Cable Number assignment processes. There are four events or contexts

in which rules may execute:

SysName assignment pre and post dialog show/dismiss.

Cable Number assignment pre and post dialog show/dismiss.

**Related Topics: [Project](#page-203-0) Rules** 192 [Expression](#page-204-0) Syntax<sup>193</sup>

· **Enable Rule Execution -** Enable/Disable all rule and rule event execution.

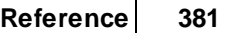

<span id="page-392-0"></span>4.2.1.9.3.8 Status Behaviour CMS

| Application<br>$\checkmark$         |   | Assigned to Circuit Color                                                                                          |                            |                          |              |
|-------------------------------------|---|----------------------------------------------------------------------------------------------------|----------------------------|--------------------------|--------------|
| <b>User</b><br>$\wedge$             |   | $\Box$ SeaShell                                                                                                    |                            |                          | ٠            |
| 48<br><b>Basic</b>                  |   | Status Item Behaviour                                                                                              |                            |                          |              |
| Projects List<br>₩                  |   | Context                                                                                                    | <b>Status Display Name</b> | <b>Back Ground Color</b> | Is Blocking  |
| Drawing                             | ۴ |                                                                                                    |                            |                          | $\Box$       |
| Drawing (advanced)                  |   | <b>Backbones Status</b>                                                                                            | $\star$ Available          | 255, 255, 255            | П            |
| 69<br><b>Command Line Shortcuts</b> |   | <b>Backbones Status</b>                                                                                            | <b>DFAD</b>                | 255, 165, 0              | $\checkmark$ |
| ₩<br><b>Enterprise CMS</b>          |   | <b>Backbones Status</b>                                                                                            | In Use                     | 245, 222, 179            | $\checkmark$ |
|                                     |   | <b>Backbones Status</b>                                                                                            | <b>PROPOSED</b>            | 255, 255, 255            | п            |
| $\wedge$<br>Project                 | ŧ | <b>Backbones Status</b>                                                                                            | Reserved                   | 255, 192, 203            | $\checkmark$ |
| €<br>Basic                          |   | <b>Backbones Status</b>                                                                                            | Linknown                   | 255, 192, 203            | $\checkmark$ |
| Advanced                            |   | Circuits Status                                                                                                    | <b>INSERVICE</b>           | 255, 255, 255            | Г            |
| ₩                                   |   | Circuits Status                                                                                                    | <b>PROPOSED</b>            | 255, 255, 255            | о            |
| 48<br>Locations                     | ☀ |                                                                                                    |                            | <b>.</b>                 | $\Box$       |
| Delete Handling<br>₩                |   |                                                                                                    |                            |                          |              |
| ₩<br><b>Project Rules</b>           |   |                                                                                                    |                            |                          |              |
| 69<br><b>Enterprise CMS</b>         |   |                                                                                                    |                            |                          |              |
| ₩<br><b>Export Settings</b>         |   |                                                                                                    |                            |                          |              |
| Status Behaviour                    |   |                                                                                                    |                            |                          |              |
|                                     |   | $101.01 +$ Record 1 of 8 $\rightarrow$ H $\rightarrow$ H $\rightarrow$ $\rightarrow$ $\rightarrow$ X $\rightarrow$ |                            |                          |              |

*Project - Status Behavior Panel Options*

· **Assigned to Circuit Color -** The color to display in the Backbones grid if the record is assigned to a circuit. Here we see circuit 0232 using the backbone B000003.41.

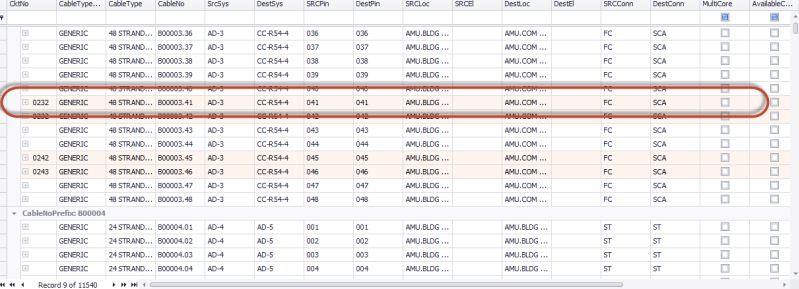

- · **Context -** Backbones\_grid or Circuits\_grid.
- · **Display Name -** The name of our status.
- · **Background Color -** Self-explanatory.
- · **Is Blocking -** A blocking status is one that blocks operations from proceeding. For example: if we mark a backbone fiber as DEAD we would not want to use that in a Circuit. If the status item is set as Is Blocking = true then the New Circuit tool will not allow a circuit to involve that strand of fiber.

4.2.1.9.3.9 GPS Settings CMS

Menu: **Application Menu > Settings[Project][GPS Settings]**

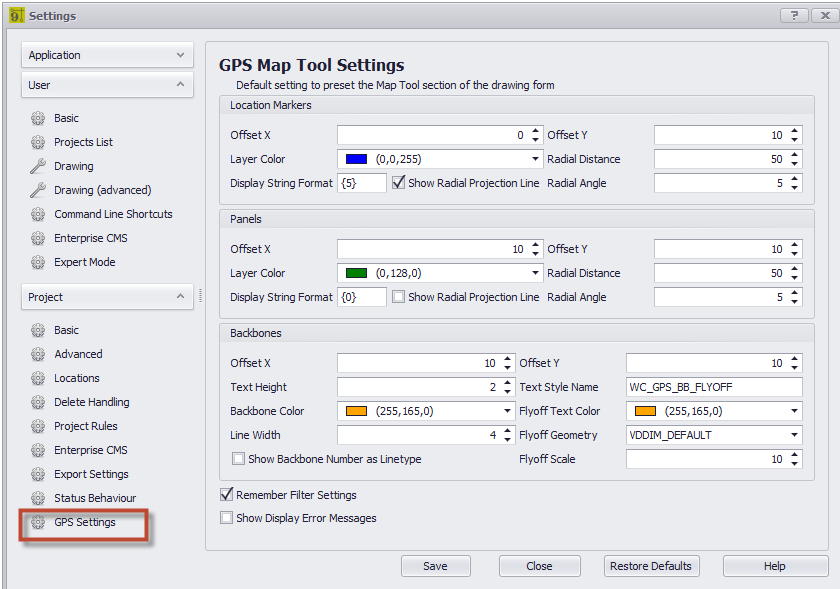

### *Location Marker Settings*

**Offset X, Y:** Used by the **Location Overlay Mode** = Offset.

**Layer Color:** sets the color the location marker will paint.

**Radial Distance:** Used in conjunction with the **Location Overlay Mode** = Radial and the **Show Radial Project Lines** to paint a line from the radial arc center to the location marker.

**Display String Format:** Sets the variable used to display the name of the location on the marker in the drawing or map.

The following variables can be used:

- ${0} =$  Campus.
- ${1}$  = Building.
- $\{2\}$  = Floor.
- $\{3\}$  = Room.
- ${4}$  = Rack.
- ${5}$  = Qualified Location.

**Show Radial Project Lines:** Used in conjunction with the **Location Overlay Mode** = Radial. Sets the display of a projection line from the arc center to the **Radial Distance** and location marker.

**Radial Angle:** Used in conjunction with the **Location Overlay Mode** = Radial. Sets the rotation angle of the radially displayed location markers.

# *Panel (Equipment) Marker Settings*

**Offset X, Y:** Used by the **Panel Overlay Mode** = Offset.

**Layer Color:** sets the color the panel marker will paint.

**Radial Distance:** Used in conjunction with the **Panel Overlay Mode** = Radial and the **Show Radial Project Lines** to paint a line from the radial arc center to the panel marker.

**Display String Format:** Sets the variable used to display the name of the panel on the marker in the drawing or map.

The following variables can be used:

- ${0} = All.$
- ${1} = SysName.$
- ${2}$  = Alias.
- $\{3\}$  = Location.
- ${4}$  = Manufacturer.
- {5} = Equipment Name/Model.

**Show Radial Project Lines:** Used in conjunction with the **Panel Overlay Mode** = Radial. Sets the display of a projection line from the arc center to the **Radial Distance** and panel marker.

**Radial Angle:** Used in conjunction with the **Panel Overlay Mode** = Radial. Sets the rotation angle of the radially displayed panel markers.

# *Backbone Marker Settings*

**Offset X, Y:** Used by the **Backbone Show Mode** not = ByGPSLocation to offset the flyoffs.

**Text Height and Style:** Sets the appearance of flyoff text.

**Backbone Color:** sets the color the backbone marker will paint.

**Backbone Text Color:** sets the color the backbone flyoff marker will paint.

**Line Width:** Sets the pen stroke width of the backbone.

**Flyoff Geometry:** Sets the block to use when a flyoff is created.

**Flyoff Scale:** Sets the scale factor of the **Flyoff Geometry.**

**Show Backbone Number as Linetype:** Creates a new linetype with the backbone text as part of the linetype.

# *General Settings*

**Remember Filter Settings:** Persist the filter data across forms and sessions. **Display Error Messages:** Show a list of the problems found when showing Panels and Backbones.

#### 4.2.1.9.3.10 Archive Project

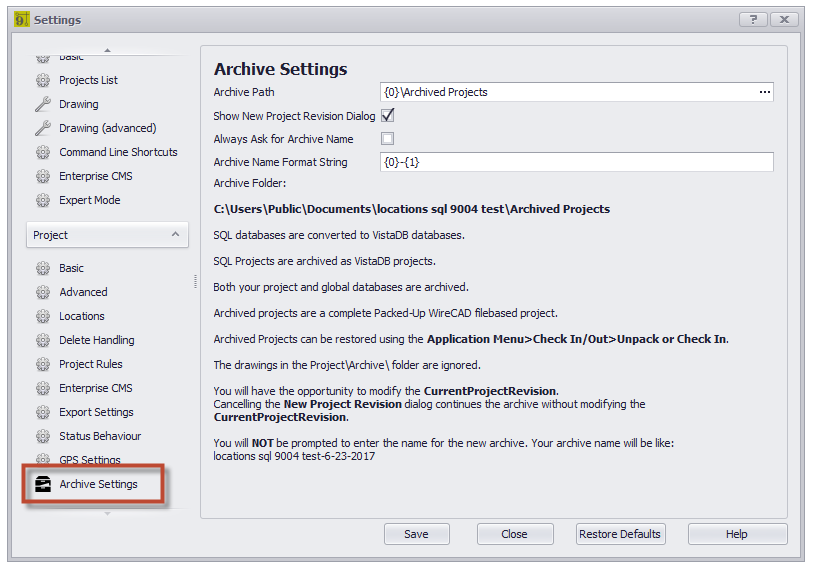

### *Project - Archive Project Panel Options*

Settings that affect the Archive tool.

- · **Archive Path** path to the archive root folder. The Archive Name will be used to create a folder within this root folder. Use {0} for the current project path.
- · **Show New Project Revision Dialog -** Set whether the **New Project Revision** dialog is shown and populated during the archive process. If the **New Project Revision** dialog is canceled the **CurrentProjectRevision** will not be incremented.
- · **Always Ask for Archive Name** Sets whether you are asked for the archive name or whether the archive is automatically named using the **Archive Name Format String**.
- · **Archive Name Format String** The name of the folder the project is contained within as well as the archived project name.
- {0} = Current Project Name.
- ${1}$  = UTC short date string.
- ${2}$  = UTC short time string.

**Related Topics: [Archive](#page-188-0) Project** 177
#### 4.2.1.9.3.11 Cable Text Search Window

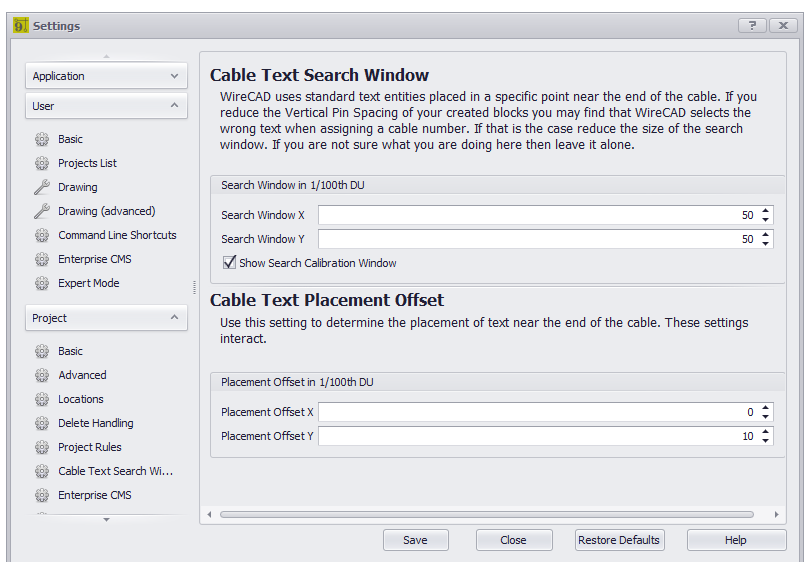

## *Project - Cable Text Search Window Options*

WireCAD uses standard text entities placed in a specific point near the end of the cable. If you reduce the Vertical Pin Spacing of your created blocks you may find that WireCAD selects the wrong text when assigning a cable number. If that is the case reduce the size of the search window.

- · **Search Window X** Sets the x offset from the end of the cable that we search for text.
- · **Search Window Y** Sets the y offset from the end of the cable that we search for text.
- · **Show Search Calibration Window** Renders a red rectangle representing the search window. Be sure to turn this off before doing actual work in the application.

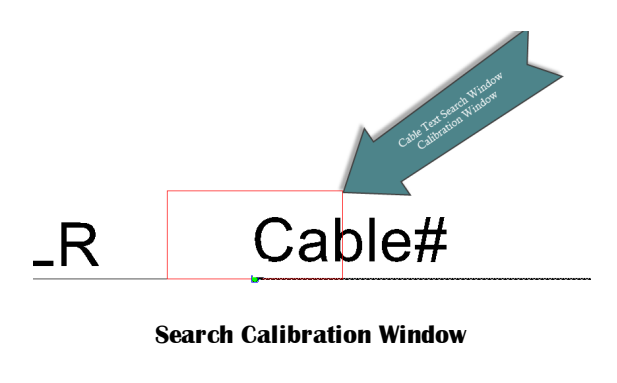

- · **Placement Offset X -** Sets the x offset of the Cable Number text placement. This setting interacts with the **Search Window X**. If you set the **Placement Offset X** outside the **Search Window X** you will need to modify the **Search Window X** to accommodate the new placement.
- · **Placement Offset Y -** Sets the y offset of the Cable Number text placement. This setting interacts with the **Search Window Y**. If you set the **Placement Offset Y** outside the **Search Window Y** you will need to modify the **Search Window Y** to accommodate the new placement.

### 4.2.2 Drawing Dialogs

The following is a set of dialogs associated with Drawing Form.

### 4.2.2.1 CAD Dialogs

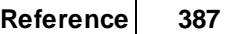

#### 4.2.2.1.1 New Draw ing Wizard

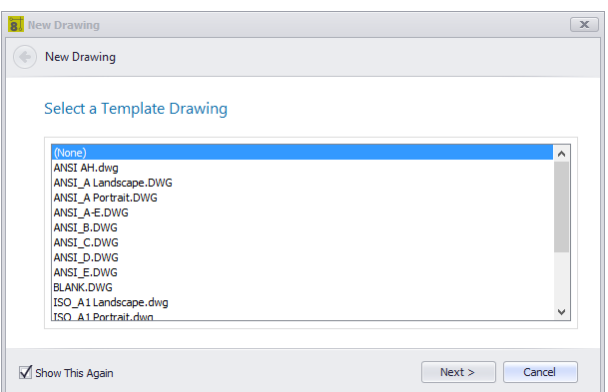

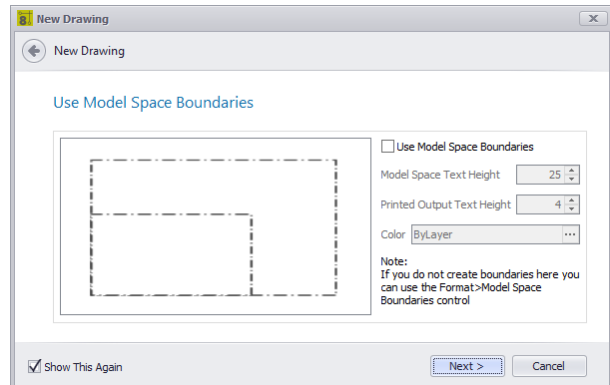

### **Drawing > File > New Commandline: nd**

## *Explanation*

Create a new drawing for the project somewhere in the project\drawings\ folder tree.

- Select a template drawing. Template drawings are drawings that are placed in the Template Drawings [Support](#page-371-0) [Path](#page-371-0)<sup>| களி</sup>. They typically contain layouts and page borders, but may also be populated with barebones systems.
- · Set whether to display Model Space Boundaries. These are bounding rectangles based on a scale factor of the Model Space text height used and the desired output text height of the viewport.

**Related Topics:** How To: Create a New [Drawing](#page-58-0)l 47 Model Space [Boundaries](#page-411-0)<sup>1400</sup>

- · **Template Drawings List -** Drawings placed in the %TEMPLATEDRAWINGS% support path. Any drawing is a candidate for saving as a template.
- · **Model Space Boundaries -** Your selected template may already have Model Space Boundaries in which case it is unnecessary to include them.

### 4.2.2.1.2 Print Preview

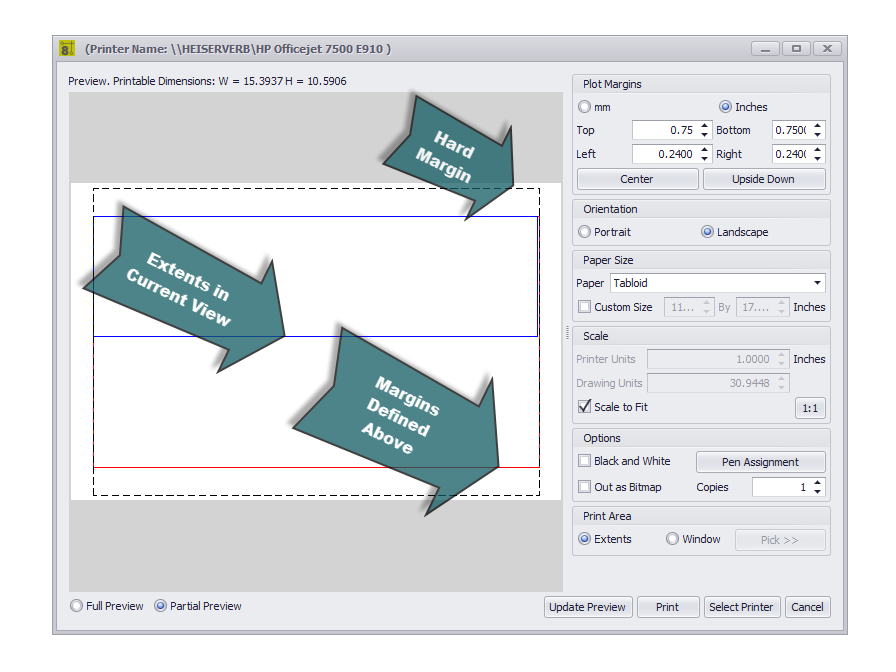

**Drawing > File > Print Preview [Cntrl]+[P] Commandline: print**

· **Selected Printer -** Make sure that you select a printer first.

8 (Printer Name: \\HEISERVERB\HP Officejet 7500 E910) Preview. Printable Dimensions:  $W = 15.3937 H = 10.5906$ 

- · **Plot Margins -** Set the unit of measure and the Top, Bottom, Left and Right margins. NOTE: the printer driver will return the hard margins of the printer. These are represented by the black dashed line in the Partial Preview mode. Setting the margins less than the hard margin values will have no effect.
- · **Center -** Adjusts the left and top margins to center the entities in the given space.
- · **Upside Down -** Rotate the output to the plotter.
- · **Orientation -** Portrait/Landscape.
- · **Paper Size**
- · **Scale -** Numerical scaling of the entities to the paper.
- · **Scale to Fit -** Fit the entities to the paper.
- · **1:1 -** Scale 1:1.
- · **Black and White**
- · **Out as Bitmap -** Render to a bitmap then output that. Has different effect on quality depending on printer/plotter.
- · **Copies**
- · **Pen Assignment -** Shows the Pen Assignment dialog. You can assign a different line thickness to each of the 255 indexed colors.
- · **Print Area -** Pick a window or print the extents.
- · **Preview Mode -** Full preview or partial view to show margins.
- · **Update Preview -** Refresh the preview.
- · **Print**
- · **Select Printer**
- · **Cancel**

### 4.2.2.1.3 PDF Export

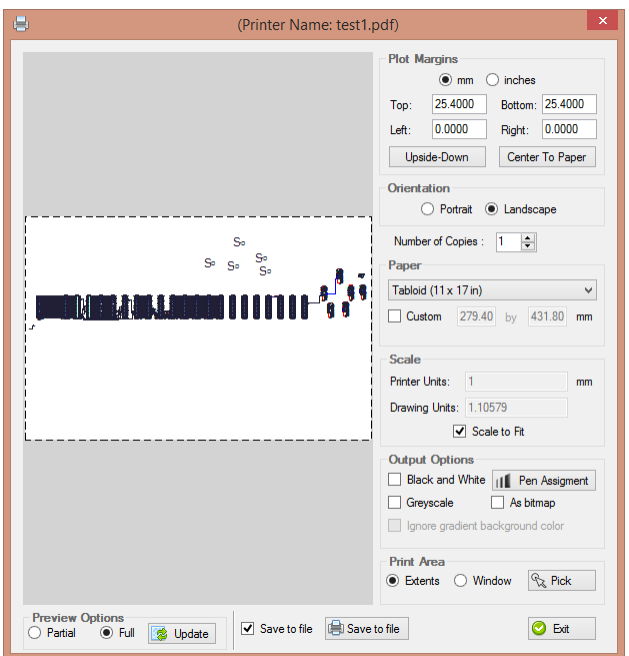

**Drawing > File > PDF Export Commandline: pdf**

· **Selected Printer -** Make sure that you select a printer first.

8 (Printer Name: \\HEISERVERB\HP Officejet 7500 E910) Preview. Printable Dimensions:  $W = 15.3937 H = 10.5906$ 

- · **Plot Margins -** Set the unit of measure and the Top, Bottom, Left and Right margins. NOTE: the printer driver will return the hard margins of the printer. These are represented by the black dashed line in the Partial Preview mode. Setting the margins less than the hard margin values will have no effect.
- · **Center -** Adjusts the left and top margins to center the entities in the given space.
- · **Upside Down -** Rotate the output to the plotter.
- · **Orientation -** Portrait/Landscape.
- · **Paper Size**
- · **Scale -** Numerical scaling of the entities to the paper.
- · **Scale to Fit -** Fit the entities to the paper.
- · **Black and White**
- · **Out as Bitmap -** Render to a bitmap then output that. Has different effect on quality depending on printer/plotter.
- · **Copies**
- · **Pen Assignment -** Shows the Pen Assignment dialog. You can assign a different line thickness to each of the 255 indexed colors.
- · **Print Area -** Pick a window or print the extents.
- · **Preview Mode -** Full preview or partial view to show margins.
- · **Update Preview -** Refresh the preview.
- · **Save to File**
- · **Select Printer**
- · **Cancel**

4.2.2.1.4 Export to Visio

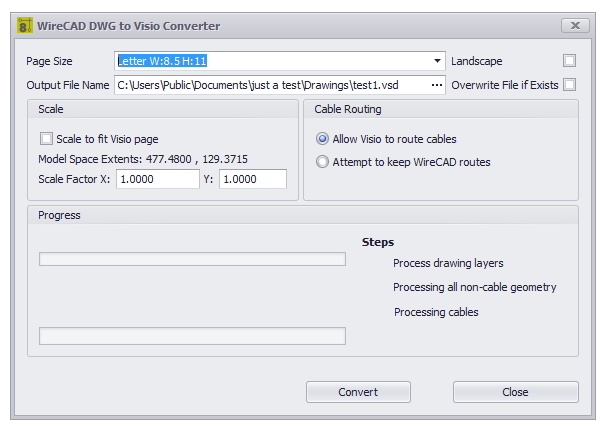

#### **Drawing > File > Export to Visio Commandline: visio**

## *Explanation*

The WireCAD to Visio converter is an intelligent converter. It creates active working Visio drawings from you WireCAD drawings. What this means is that it is not just a dumb geometric import but rather entities are examined and functioning Visio entities are created. Cables in WireCAD become Visio Connectors allowing movement of blocks while keeping the wires attached.

- · **Page Size -** Set the Visio page size.
- · **Output File Name**
- · **Landscape**
- · **Overwrite File if Exists**
- · **Scale to Fit -** Fit the WireCAD dwg entities onto the selected page size.
- · **Scale Factor -** Manually scale the WireCAD entities to the Visio page size.
- · **Cable Routing -** Here is the magic. You can either let Vision route the cables or you can attempt to keep the appearance of your WireCAD routes.
- · **Convert -** Do IT!

#### <span id="page-404-0"></span>4.2.2.1.5 Layers

| Document Tree        |                     | <b>O</b> New Layer |                  | <b>C</b> Delete Layer |      |     |                   | Set Current New Layer Name |                                 |  |                                                                                                    |                                                                                                    |  |
|----------------------|---------------------|--------------------|------------------|-----------------------|------|-----|-------------------|----------------------------|---------------------------------|--|----------------------------------------------------------------------------------------------------|----------------------------------------------------------------------------------------------------|--|
| Main Drawing [test1] |                     | Status Name        |                  |                       | On . |     | Fro Lock PenColor |                            | Line Type                       |  | Line Weight                                                                                                    |                                                                                                    |  |
|                      | $\ddot{\mathbf{v}}$ |                    |                  |                       |      | nfi |                   |                            |                                 |  |                                                                                                    |                                                                                                    |  |
|                      |                     | ◙                  | $\mathbf{0}$     |                       | V    |     |                   |                            | ForegroContinuous -             |  | $0.00$ mm $-$                                                                                                    |                                                                                                    |  |
|                      |                     |                    | <b>CABLES</b>    |                       |      |     |                   |                            | ForegroContinuous -             |  | $0.00$ mm $-$                                                                                                    |                                                                                                    |  |
|                      |                     |                    | <b>COMMENTS</b>  |                       |      |     |                   |                            | ForegroContinuous -             |  | $0.00$ mm $-$                                                                                                    |                                                                                                    |  |
|                      |                     |                    |                  | <b>CONNECTORS</b>     |      |     |                   |                            | ForegroContinuous -             |  | $0.00$ mm $-$                                                                                                    |                                                                                                    |  |
|                      |                     |                    | <b>EQUIPMENT</b> |                       |      |     |                   |                            | ForegroContinuous -             |  | $0.00$ mm $-$                                                                                                    |                                                                                                    |  |
|                      |                     |                    | <b>LOCATION</b>  |                       |      |     |                   |                            | ForegroContinuous -             |  | $0.00$ mm $-$                                                                                                    |                                                                                                    |  |
|                      |                     |                    |                  | MANUFACTU             | 9    |     |                   |                            | ForegroContinuous -             |  | $0.00$ mm $-$                                                                                                    |                                                                                                    |  |
|                      |                     |                    | <b>SYSNAMES</b>  |                       |      |     |                   |                            | ForegroContinuous -             |  | $0.00$ mm $-$                                                                                                    |                                                                                                    |  |
|                      |                     |                    | <b>ALIAS</b>     |                       |      |     |                   |                            | ForegroContinuous -             |  | $0.00 \text{ mm}$ $\longrightarrow$                                                                                                    |                                                                                                    |  |
|                      |                     |                    | PINNAME          |                       |      |     |                   |                            | ForegroContinuous -             |  | Default - The Contract of the Contract of the Contract of the Contract of the Contract of the Contract of the Contract of the Contract of the Contract of the Contract of the Contract of the Contract of the Contract of the |                                                                                                    |  |
|                      |                     |                    | WC USER1         |                       |      |     |                   |                            | ForegroContinuous -             |  | $Default =$                                                                                                    | the control of the control of the control of                                                                         |  |
|                      |                     |                    | WC_USER2         |                       | Ÿ    |     |                   |                            | ForegroContinuous ------------- |  | $Default =$                                                                                                    | <u> 1980 - Antonio Alemania, prestavanja predsjednje predsjednje predsjednje predsjednje predsjednje predsjednje</u> |  |
|                      |                     |                    | WC USER3         |                       | Ÿ    |     |                   |                            | ForegroContinuous -             |  | $Default =$                                                                                                    | the control of the control of                                                                                        |  |
|                      |                     |                    | WC_USER4         |                       |      |     |                   |                            | ForegroContinuous ------------- |  | Default                                                                                                    | the control of the control of the control of                                                                         |  |
|                      |                     |                    | <b>AES</b>       |                       |      |     |                   |                            | ForegroContinuous -             |  | $Default =$                                                                                                    |                                                                                                    |  |
|                      |                     |                    | AES_PIN          |                       |      |     |                   |                            | ForegroContinuous -             |  | Default                                                                                                    |                                                                                                    |  |
|                      |                     |                    | AES NO           |                       |      |     |                   |                            | ForegroContinuous ------------  |  | $Default =$                                                                                                    |                                                                                                    |  |
|                      |                     |                    |                  | WC DESCRI             |      |     |                   |                            | ForegroContinuous ------------- |  | $Default =$                                                                                                    |                                                                                                    |  |
|                      |                     |                    |                  | <b>WC IPAddress</b>   |      |     |                   |                            | ForegroContinuous ------------- |  | Default -                                                                                                    |                                                                                                    |  |

**Drawing > Drawing > Layers Commandline: lay**

### *Explanation*

The Layers dialog controls the document Layers collection.

A Layer is the equivalent of the overlay used in paper-based drafting. It is the primary organizational tool in the WireCAD CAD space, and you can use it to group information by function and to enforce linetype, color, and other standards.

Organizing Layers and the objects on Layers make it easier to manage the information in your Drawings.

When you put one layer over another the result is the complete drawing.

Having kindred objects on the same layer it is very helpful in order to organize the drawing.

When you begin a new drawing, WireCAD creates a special layer named 0. By default, layer 0 is assigned color number 7 (white or black depending upon your background color), the CONTINUOUS linetype and a lineweight of Default (the default setting is .01 inch or .25 mm). Layer 0 cannot be deleted or renamed.

All new objects are added to the active layer if no layer is specified.

Using the Layers editor you can Freeze (Hide), Thaw (Show) and Lock layers.

By controlling whether a Layer's state is Thaw or Frozen you can change the appearance of your drawing to display only the information on the Layers that are visible. Freezing unused Layers will help the performance of WireCAD.

- · **Document Tree -** Lists the document's external references. By selecting an item in the document tree you can control the layers of XREF drawings within the current drawing.
- · **New Layer**
- · **Delete Layer -** Deletes the selected layer as long as it is not the current layer or layer 0.
- · **Set Current -** Set's the current layer. All entities added to the drawing are added to the current layer.
- · **Status -** The one and only current layer.
- · **Name**
- · **On -** Is it visible.
- · **Frozen -** Is it visible. The difference between Thawed/Frozen and On/Off is a very subtle distinction. Turning a layer off using the ON/OFF setting makes the objects on that layer hidden, but these objects will still be considered part of the drawing. For example, objects that have been turned off are still selectable in the drawing. Selecting it directly on screen of course still isn't possible, as you've nothing to click on. But other ways of selecting objects will still pick it up – try a SELECTALL for example, and your objects that are turned off will be selected. Frozen layers on the other hand are completely off. They are not considered part of the drawing at all, and are therefore not selectable.
- · **Lock -** Make the layer unselectable.
- · **Pen Color -** Set the pen color for the layer. Only entities that have their PenColor property set to ByLayer will receive this value.
- · **Line Type -** Set the Line Type for the layer. Only entities that have their Line Type property set to ByLayer will receive this value.
- · **Line Weight -** Set the Line Weight for the layer. Only entities that have their Line Weight property set to ByLayer will receive this value.
- · **OK**
- · **Cancel**

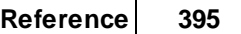

#### 4.2.2.1.6 Layouts

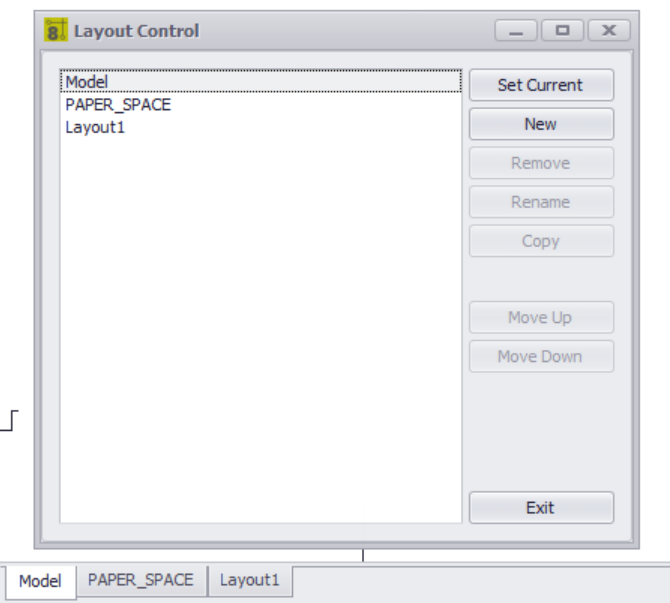

**Drawing > Drawing > Layouts Commandline: layouts**

### *Explanation*

A Layout is used to compose or lay out your model drawing for printing. A layout may consist of a title block, one or more viewports, and annotations. As you create a layout, you can design floating Viewport configurations to visualize different details in your drawing.

A layout is a paper space environment that simulates a sheet of paper. In a layout, you can create and position viewport objects, and you can add a title block or other geometry. You can create multiple layouts in a drawing to display various views. Each layout displays the drawing as it will be printed on the sheet of paper.

Typically, when you begin designing a layout environment, you step through the following process:

- 1. Create a model drawing.
- 2. Activate or create a layout.
- 3. Insert a title block.
- 4. Create floating viewports and position them in the layout.
- 5. Set the view scale of the floating viewports.
- 6. Print your layout.

- · **Layout List**
- · **Set Current -** Set the selected item to be the current view.
- · **New, Remove, Rename**
- · **Copy -** Copy all entities from the selected layout to a new layout with the name of your choosing.
- · **Move Up/Down** Reorder the list.

4.2.2.1.7 Point Styles

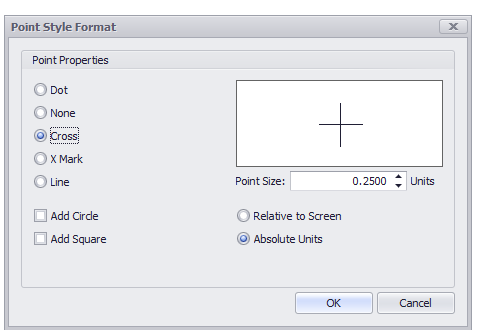

**Drawing > Drawing > Point Styles Commandline: pointstyles**

## *Explanation*

All point entities inserted into the drawings space will render based on the settings here.

NOTE: if you are using the Rack Builder tool WireCAD uses point entities to generate the positioning grids and sets this value programmatically.

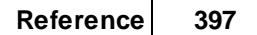

#### <span id="page-408-0"></span>4.2.2.1.8 Text Styles

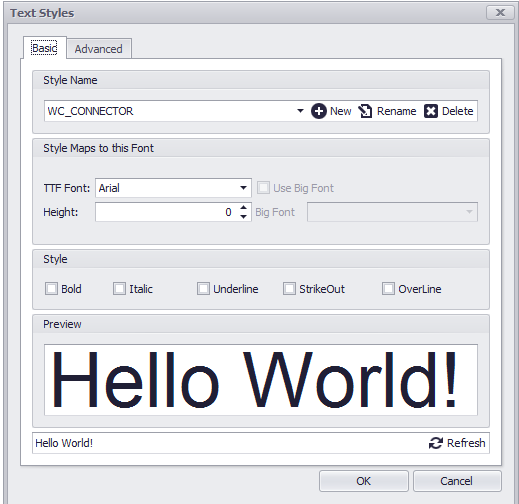

#### **Drawing > Drawing > Text Styles Commandline: ts**

### *Explanation*

TextStyle is a named, saved collection of settings that determines the appearance of text strings.

You can create your own text styles which can have specific fonts and text height. You can also specify if the text will be underlined,bold etc.

There is no limit to the number of text styles you can create in your drawing.

The active text style determines the appearance of new text created in the drawing. StyleName of text object will get the value of ActiveTextStyle property.

When you enter text, it uses the current text style, which sets the font, size, and other text characteristics. If you want to create text using a different text style, you can make another text style active.

- · **Style Name, Add, Rename, Delete**
- · **Font -** Set the font family of the Text Style.
- · **Style -** Style attributes.
- · **Preview, Preview Text Edit -** Preview of Text Style applied to the Preview Text Edit.
- · **Advance Settings -** The advance tab displays a property grid with all of the basic settings and a few more.
- · **CodePage -** Sets the character set used to display text.
- · **DrawOutline -**
- · **Flag -** LeftToRight, Backwards, UpsideDown, etc.
- · **ObliqueAngle -** in degrees.
- · **WidthFactor -** Value used to stretch text by changing its width.

### 4.2.2.1.9 Dimension Styles

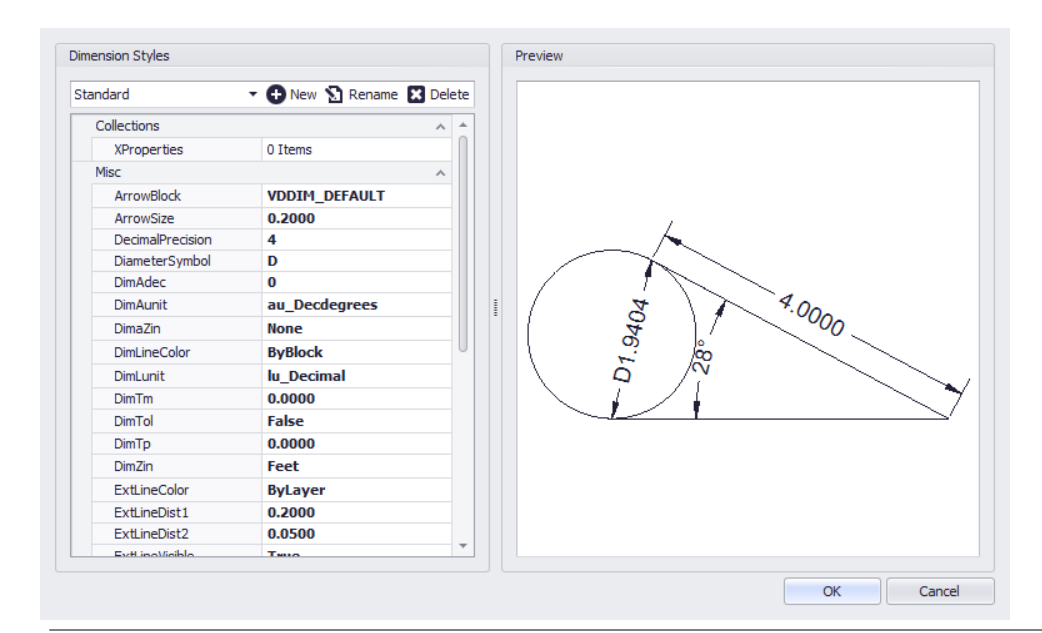

#### **Drawing > Drawing > Dimension Styles Commandline: dimstyles**

### *Explanation*

A **Dimension Style** is a group of dimension settings that determines the appearance of a dimension . The active **Dimension Style** determines the appearance of new dimensions created in the drawing. To change the style of an existing dimension, use the StyleName property found on the dimension. When you create a dimension, the current dimension style is associated with that dimension. The dimension retains this dimension style unless you apply a new dimension style to it.

- · **Style Name, Add, Rename, Delete**
- · **Preview Pane -** Displays the results of the current settings.
- · **Settings -**

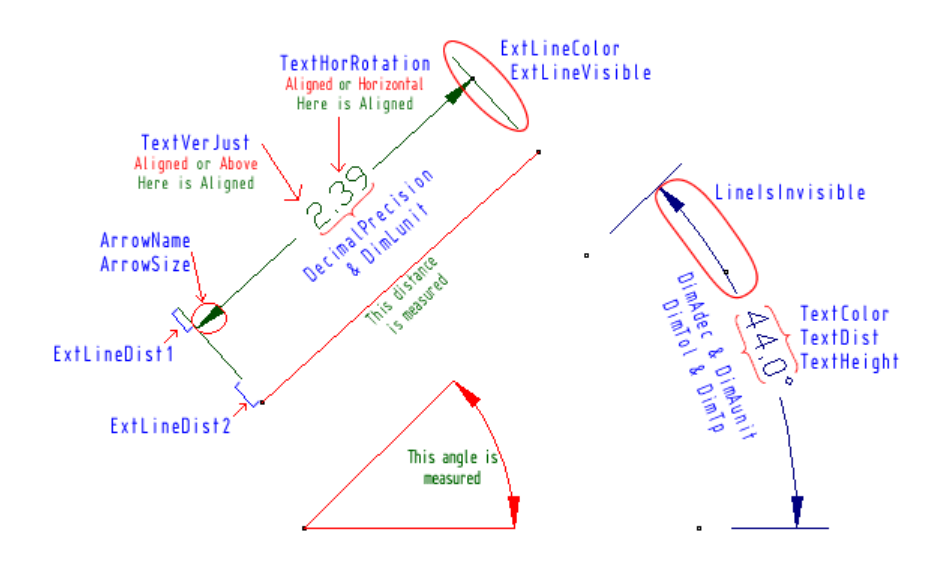

<span id="page-411-0"></span>4.2.2.1.10 Model Space Boundaries

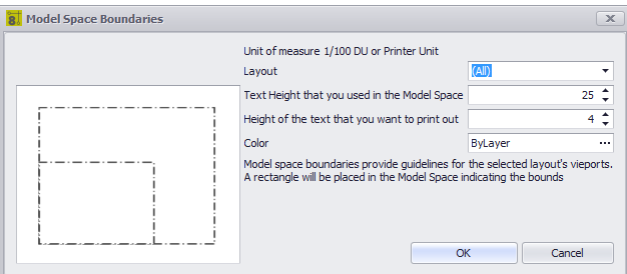

### **Drawing > Drawing > Model Space Boundaries Commandline: bo**

## *Explanation*

It's a big model space in there. We can, if we are not careful, create a drawing that is so big that it can't be effectively printed or plotted. In order to have some Idea of where the fences are WireCAD can place boundaries in the model space. The boundary is created from the viewport. We use the text height as the terms for our equation. We do this because a drawing is considered readable if we can read the text. If we can't read the text the drawing becomes useless.

Each boundary will be placed on its own layer and named **bound\_layout\_name** where **layout\_name** is replaced with the name of the layout.

- · **Layout -** Select the layout from which we will create the boundary.
- · **Text Height that you used in Model Space -** The default is .25 DU or as given in 1/100th of a Drawing Unit: 25.
- · **Height of the text that you want to print -** Here we want the printed output height in 1/100th of a printer unit.
- · **Color**

#### 4.2.2.1.11 Groups

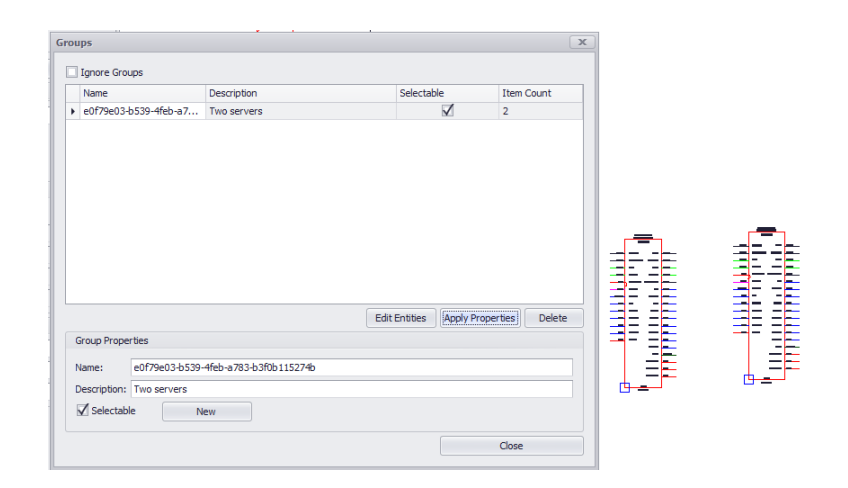

### **Drawing > Drawing > Groups Commandline: formatgroups**

### *Explanation*

Create groups of entities in order to better organize your drawings. Groups can be named and described as well as disabled and edited later.

To create a Group select some entities and right-click then click Group

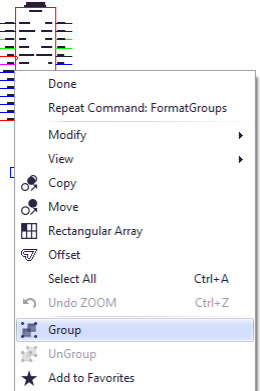

- · **Ignore Groups -** Disable grouping.
- · **Name -** The default Group name will be a GUID. You can rename it if you like.
- · **Description**
- · **Selectable -** Is the group selectable as a group. If selectable = true then when one object in the group is selected all objects are selected.
- · **Item Count**
- · **Edit Entities -** Add or remove entities to the group.
- · **Apply Properties -** Send the value of the Group Properties fields to the group.
- · **Delete -** Deleting the Group does not delete the entities.
- · **New -** New from the Group Properties.

4.2.2.1.12 Images

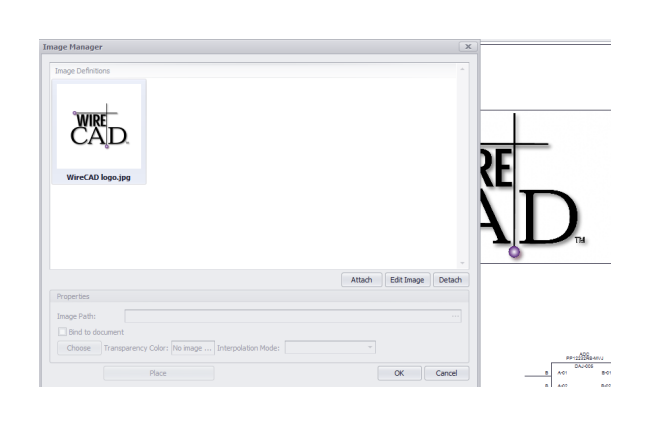

#### **Drawing > Drawing > Images Commandline: formatimages**

### *Explanation*

Embed images in the drawing as well as to edit the properties of those images. The document now contains an **Images** collection from which images may be inherited throughout the drawing. Using the **Images** collection you may now either link or embed an image.

- · **Images Gallery**
- · **Attach -** Browse to an image file to attach to the document.
- Edit [Image](#page-414-0) Display the **Image Editor** 403 dialog for the selected image.
- · **Detach -** Remove the selected image if no instances exist in the drawing.
- · **Image Path -** Path to the linked file.
- · **Bind to Document -** Check this box to embed the image in the document.
- · **Choose Transparency Color**
- · **Place -** Place an instance of the image in the drawing space.

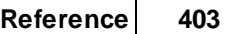

#### <span id="page-414-0"></span>4.2.2.1.13 Image Editor

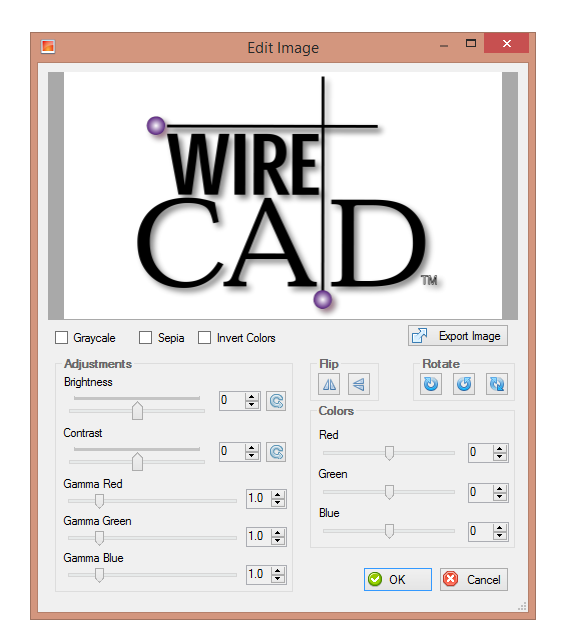

#### **Double-click an Image Commandline: none**

# *Explanation*

Image editor. You are editing the Image Definition of the document images collection not the instance. All instances will follow the definition.

#### 4.2.2.1.14 Rectangular Array

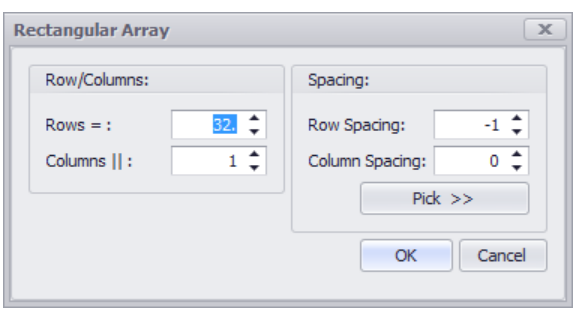

#### **Drawing > Drawing > Rectangular Array Commandline: ar**

### *Explanation*

Creates multiple copies of objects in a pattern.

With the rectangular array you can create an array defined by a number of rows and columns of copies of the selected object.

First you have to select the objects. Then you have to define number of rows and number of columns of the rectangle, the distance between rows and the distance between columns.

- · **Rows -** The number of rows in the array including the source elements.
- · **Columns -** The number of columns in the array including the source elements.
- · **Row Spacing -** Row spacing in DU.
- · **Column Spacing -** Column spacing in DU.
- · **Pick >> -** Momentarily dismiss this dialog so you can pick the spacing out of the drawing.

#### 4.2.2.1.15 Purge

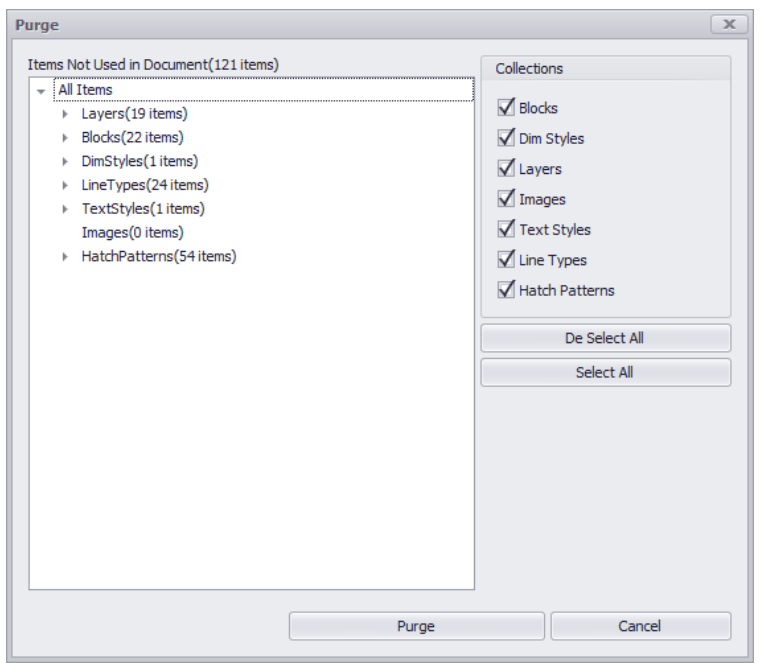

**Drawing > File > Purge Commandline: purge**

## *Explanation*

Remove unused entities from the drawing. Only unused entities and object appear here. For an item to be purgable it must not appear in any drawing space or by used by another entity or object.

- · **Collection Tree -** The document collections.
- · **Collection to Purge -** The collections to purge.

#### 4.2.2.1.16 Inserts Dialog

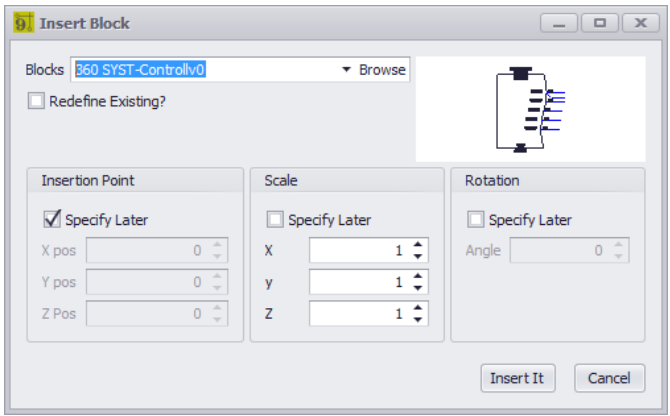

#### **Drawing > CAD Tools > Insert Block into Drawing Commandline: insert**

## *Explanation*

Insert blocks in to the drawing. This is the collection of Blocks in the drawing. You may also browse to any .dwg file and insert it into the file.

## *Dialog Options*

- · **Blocks -** Select an existing block or browse to a dwg file and add it to the drawing.
- · **Preview -**

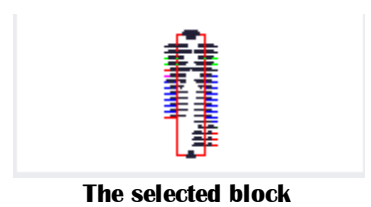

· **Insertion Point, Scale, Rotation -** Pick here or on the drawing.

#### 4.2.2.1.17 XREF Manager

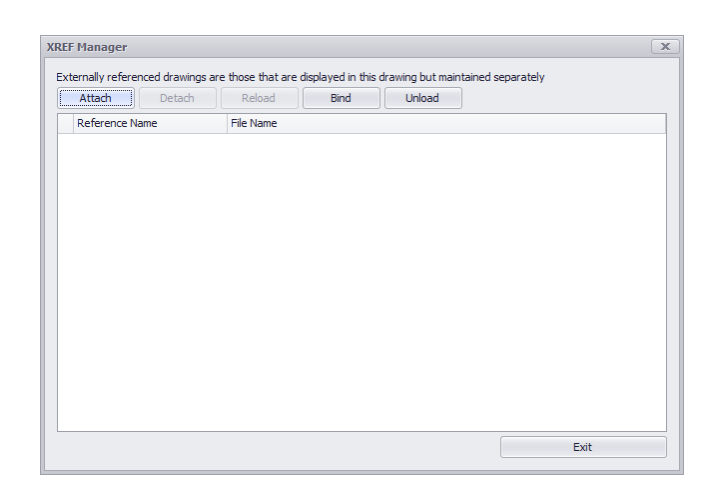

#### **Drawing > CAD Tools > XREF Manager Commandline: xref**

### *Explanation*

Manage externally referenced drawings. These are drawings that are visible in the current Model space but maintained in separate files. They are linked here read only. This allows base drawings to be managed separately yet display in the current drawing. Because they are linked they are not editable.

You can bind a previously Externally Referenced drawing to the current document if you desire that it be editable in the current view. You can control the visibility of XREF layers from the Layers dialog.

**Related Topics:** [Layers](#page-404-0) Dialog 393

*© 2017 Holbrook Enterprises, Inc. dba WireCAD*

· **Attach -** Browse to the file. After which you will be presented with the standard Insert dialog to position the incoming file on the screen.

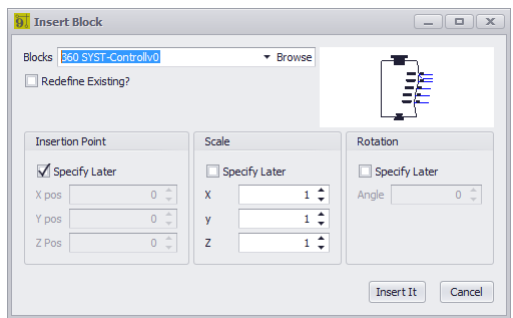

- · **Detach -** Remove the XREF.
- · **Reload -** Get any changes to the XREF file and display them.
- · **Bind -** Make it a Block in this drawing file. It is no longer linked and changes in the source file will no longer reflect in the current drawing.
- · **Unload -** Get rid of it.

#### 4.2.2.1.18 Sw ap Equipment

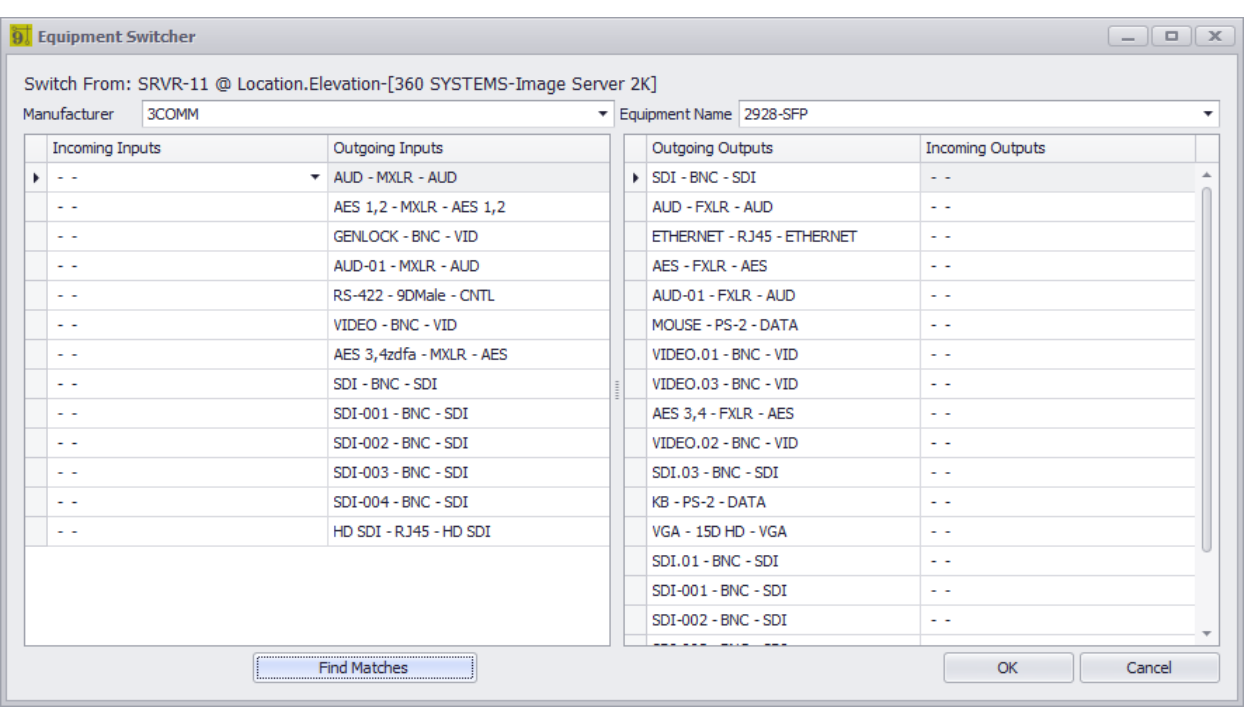

### **Context Menu with Equipment Insert Selected>Equipment Functions>Swap Equipment**

Default command line shortcut: **none**

The Swap Equipment function allows you to swap Manufacturer, Model, and port data on an existing functional block or concept block.

### **Applies To:**

Functional Blocks Concept (High Detail) Blocks.

**Used For:** Switching from one make/model to another.

- · **Manufacturer -** Select the **Manufacturer** to replace the outgoing device with.
- · **Equipment Name -** Select the **Equipment Name** / Model / PN to replace the outgoing device with.
- · **Inputs** grid, **Outputs** grid Select the ports to replace.
- · **Find Matches** Matches incoming ports to outgoing ports.
- · **OK** Do it!

#### 4.2.2.1.19 Edit Attributes

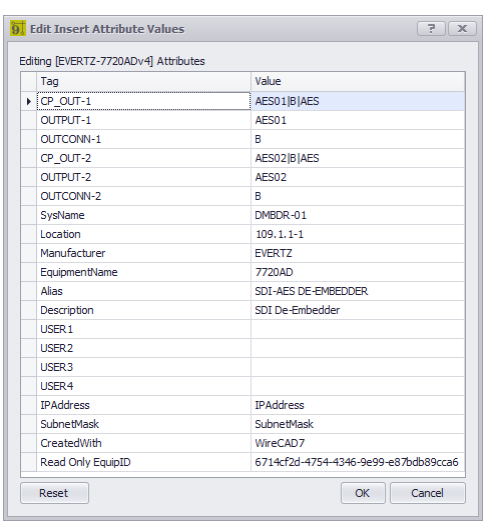

# **CAD Tools > Edit Attributes**

Default command line shortcut: **EditAttributes**

If an insert has Attributes they can be edited using this tool.

Be careful using this on WireCAD generated blocks as there is usually a tool that will update the attributes and the database concurrently.

### **Applies To:**

Standard CAD Blocks.

### **Used For:**

Editing text in a Insert entity.

- · **Tag -** Descriptive text.
- · **Value -** The data that renders as text in the insert.

#### 4.2.2.1.20 Add Attribute Definition

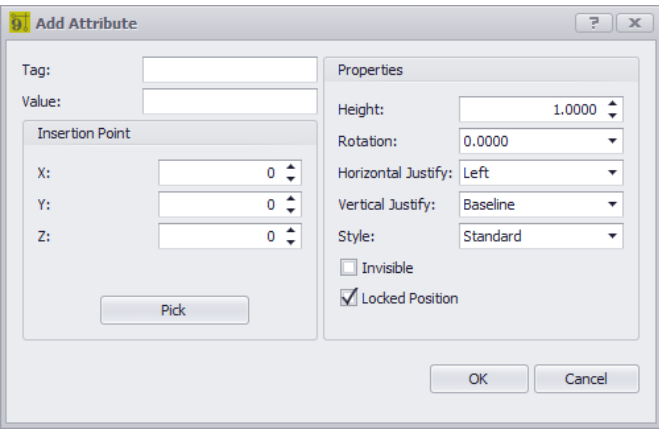

### **CAD Tools > Create Attribute Definitions**

Default command line shortcut: **none**

Used to create an Attribute Definition. Attributes exist in two states.

- 1. Before a block is created an Attribute is referred to as an Attribute Definition or AttribDef.
- 2. After a block is created with an AttribDef it becomes an Attribute.
- 3. AttribDefs are editable and easily modified. Once added to a block they are harder to change.

Blocks do not limit the number of AttribDefs.

### **Applies To:**

Standard CAD Blocks.

### **Used For:**

Creating editable text in a Insert entity.

- · **Tag -** Descriptive text. This is what renders when not included in a block.
- · **Value -** The data that renders as text in the insert.

#### <span id="page-423-0"></span>4.2.2.1.21 X Properties Grid

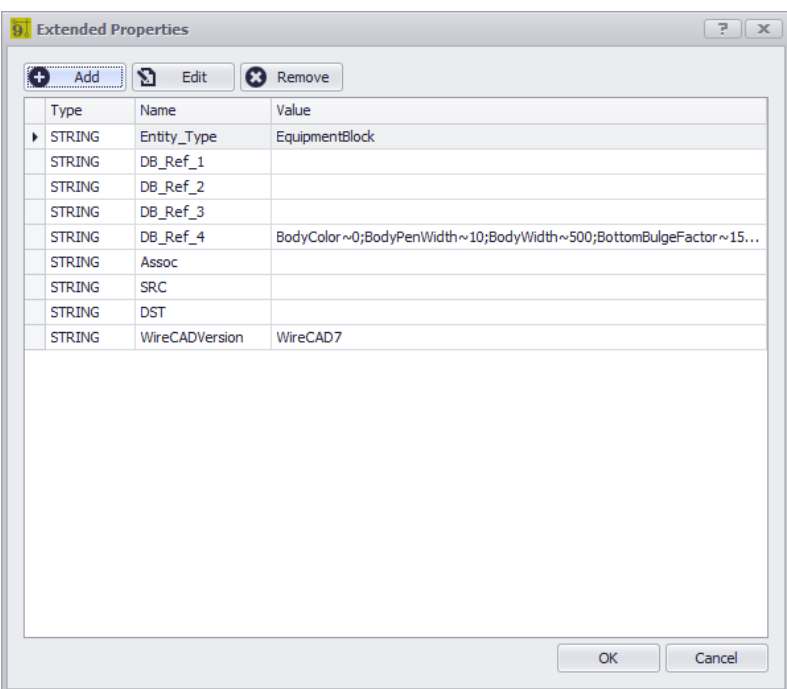

### **Not directly callable.**

Default command line shortcut: **none**

This dialog allows you to add edit and delete extended properties on an entity. This is generally done in code. This dialog can be shown by clicking the **[...]** button on the **XProperties** row of the drawing Properties Tool Panel.

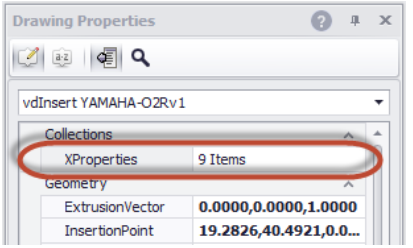

# *We recommend that you not edit any of this data.*

**Applies To:** All entities.

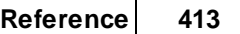

- · **Type -** Variable type.
- · **Name -** Descriptive text.
- · **Value -** The data.
- · **Add, Edit Delete -** obvious**.**

4.2.2.1.22 Edit X Properties

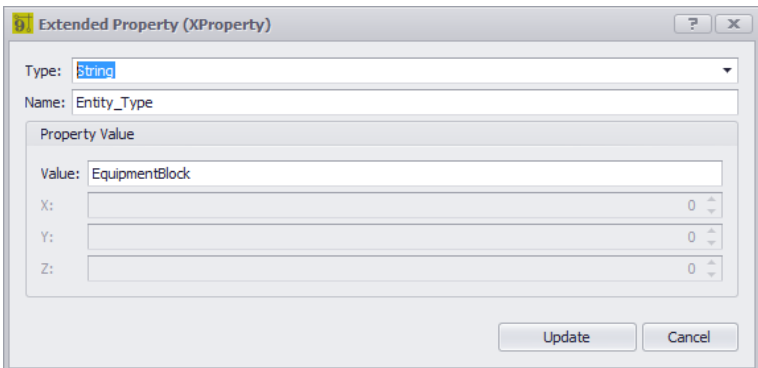

### **Not directly callable.**

Default command line shortcut: **none**

This dialog allows you to edit existing extended properties on an entity. This is generally done in code. This dialog can be shown by clicking the **[Edit]** button on the <u>Extended [Properties](#page-423-0)</u> [412] grid.

### *We recommend that you not edit any of this data.*

### **Applies To:**

Select Extended Property of the selected item(s).

- · **Type -** Variable type.
- · **Name -** Descriptive text.
- · **Value -** The data.
- · **X, Y, Z -** If the data one of the point types.

4.2.2.1.23 Singleline Text Editor

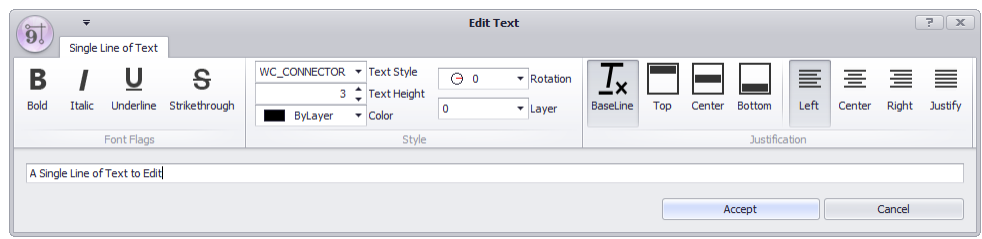

**Double-click text entity** Default command line shortcut: **none**

This dialog allows you to edit existing single line text entities.

**Applies To:** Selected Single Line Text entity

**Related Topics: Text [Styles](#page-408-0)** 397 **[Layers](#page-404-0)** 393

- · **Bold, Italics, Underline, Strikethrough**
- · **Text Style -** Text entities do not have fonts but rather document based **TextStyles.** The **TextStyle** associates the font**.**
- · **Text Height -** In drawing units.
- · **Layer -** The Layer on which the entity resides.
- · **Color -** The pencolor of the text entity
- · **Rotation -** Angle in degrees.
- · **Justification** Sets the horizontal and vertical justification.

4.2.2.1.24 Multi-line Text Editor

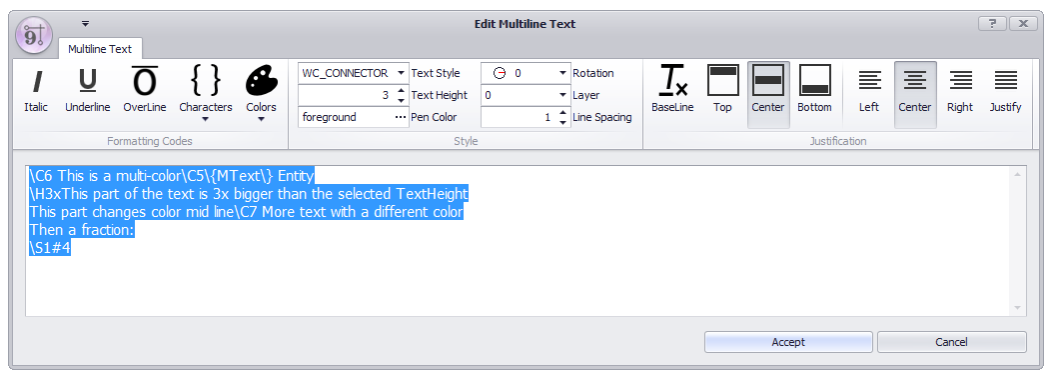

#### **Double-click MText entity**

Default command line shortcut: **none**

This dialog allows you to edit existing MText multi-line text entities.

MText entities display multiple lines of text with the ability to format selections within the MText entity.

is a multi-color{MText} Entity This part of the text is 3x bigger than the selected TextHeight<br>This part changes color mid line More text with a different color Then a fraction:  $\frac{1}{4}$ 

**MText Preview**

### **MTEXT Control Codes**

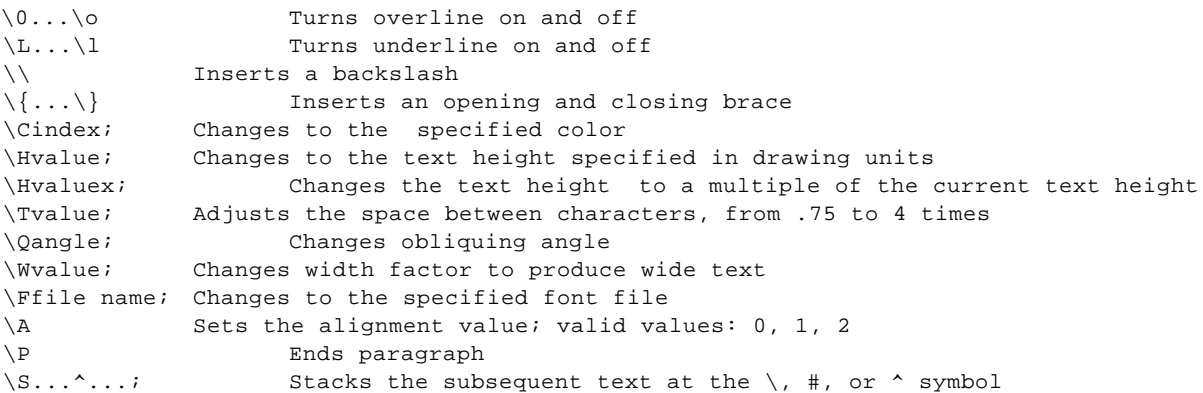

### **Applies To:**

Selected MText text entity.

**Related Topics: Text [Styles](#page-408-0)** 397 **[Layers](#page-404-0)** 393

- · **Italics, Underline, Overline**
- · **Characters -** Insert control codes for the selected character.
- · **Colors -** Insert control codes for the selected color. We have provided named colors but the control code \C can be followed by any of the index colors 0-127
- · **Text Style -** Text entities do not have fonts but rather document based **TextStyles.** The **TextStyle** associates the font**.**
- · **Text Height -** In drawing units.
- · **Layer -** The Layer on which the entity resides.
- · **Color -** The pencolor of the text entity
- · **Rotation -** Angle in degrees.
- · **Justification** Sets the horizontal and vertical justification.

#### 4.2.2.1.25 Sync Insert Decision

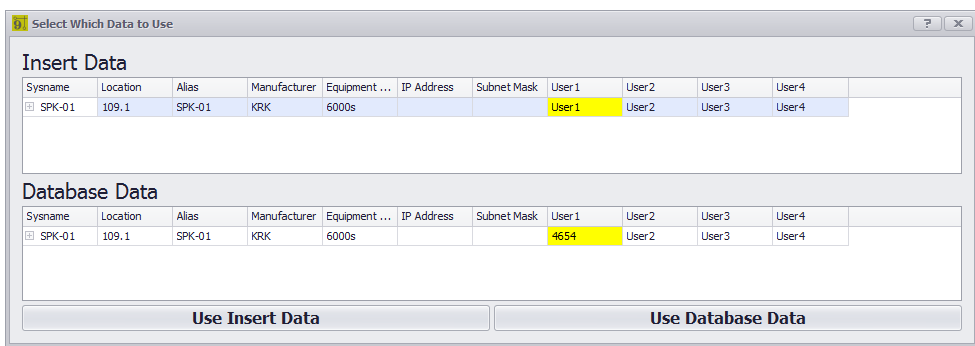

# **Right-click a Functional Block then Equipment > Sync with Database**

Default command line shortcut: **none**

If the block information does not match the database information you are presented with this choice. Yellow background cells represent fields that do not match. You must choose which data to use.

**Applies To:**

Selected Functional or Concept Block.

**Related Topics: None**

#### 4.2.2.1.26 Validate Deletion

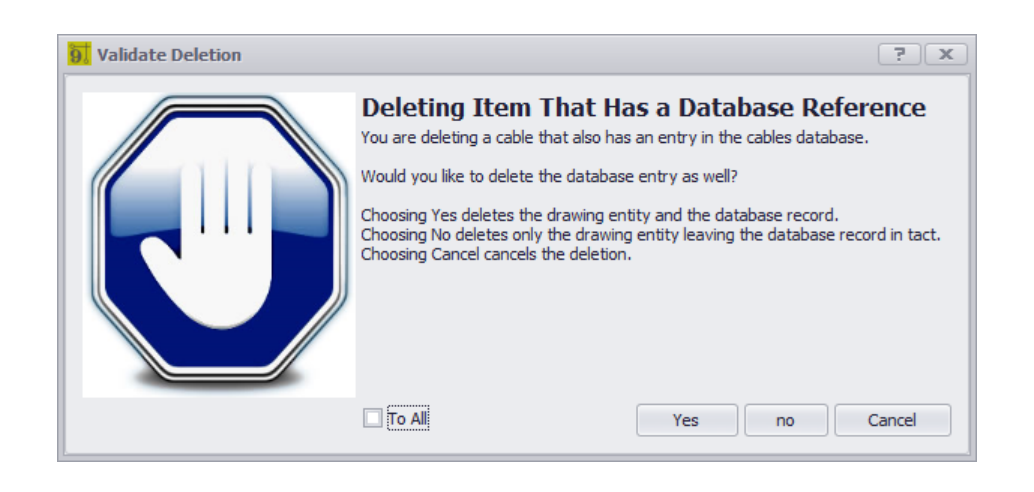

#### **Delete or Erase**

Default command line shortcut: **e**

When deleting an entity in the **Applies To** list you will be presented with this decision. This indicates that the entity you are deleting has an matching record in one of the databases. It is your choice as to whether to keep or delete the associated database record.

#### **Example**

Assume you have a device called SRVR-01. Further that SRVR-01 has appearances in the video drawing and the audio drawing.

When you decide to delete the instance that is in the video drawing, you will be shown this dialog and need to decide whether to delete the database entry as well.

The appropriate response in this case is not to delete the database record since we still have the instance in the audio drawing.

**Applies To:** Blocks with SysNames Terminals with SysNames Cables with Cable Numbers.

**Related Topics:** Delete [Handling](#page-388-0) Setting 377

#### 4.2.2.1.27 Zoom Scale

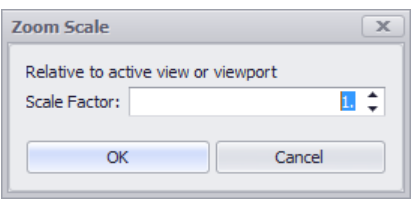

### **View > Zoom Scale**

Default command line shortcut: **ZoomScale**

This function is used to numerically zoom the currently active viewport to the underlying Model Space.

### *Usage*

- 1. Open a drawing.
- 2. Switch to a layout with a viewport.
- 3. Double-click the viewport to activate it. You will see the crosshair is constrained to the viewport.
- 4. Click **View>Zoom Scale ...**
- 5. Enter a scale factor.
- 6. Click **[OK]**.

### **Applies To:**

A layout with an activated Viewport.

### 4.2.2.2 Advanced Tools Dialogs

The following is a set of dialogs that may be presented while using the advance tools in the drawing environment.

#### 4.2.2.2.1 Equipment Library

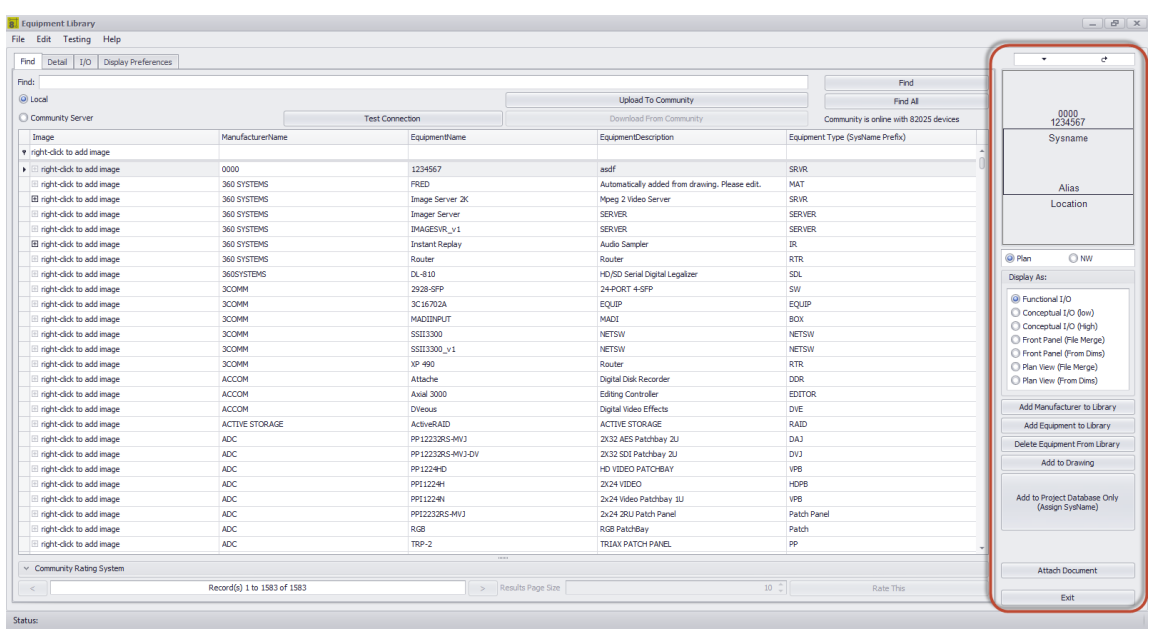

**Database > Equipment Library Drawing > Advanced Tools > Equipment Library Commandline: le Several Others**

### *Explanation*

The WireCAD **Equipment Library** is where you will spend a fair amount of time as you define equipment that you will use in your designs. The Equipment Library is a presentation of the global Manufacturers table and its hierarchy. The Equipment Library contains no CAD blocks just equipment definitions. These equipment definitions describe a piece of equipment its make, model, and IO.

This is also where we come to create CAD blocks in our drawings. There are many settings here that let you customize appearance.

The interface is tabbed. The **[Find**] tab sets the current item. The current item will be enumerated in the **[Detail]** and **[I/O]** tabs. This topic covers the right-hand column of controls that is visible from all tabs.

- · **Big Preview -** ₫
- $\sigma$ · **Refresh Preview -**
- · **Preview -** Displays the currently selected equipment definition based on the **Display As:** setting.
- · **Display As:**
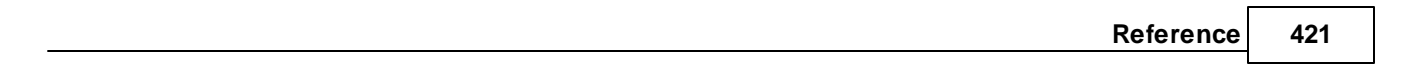

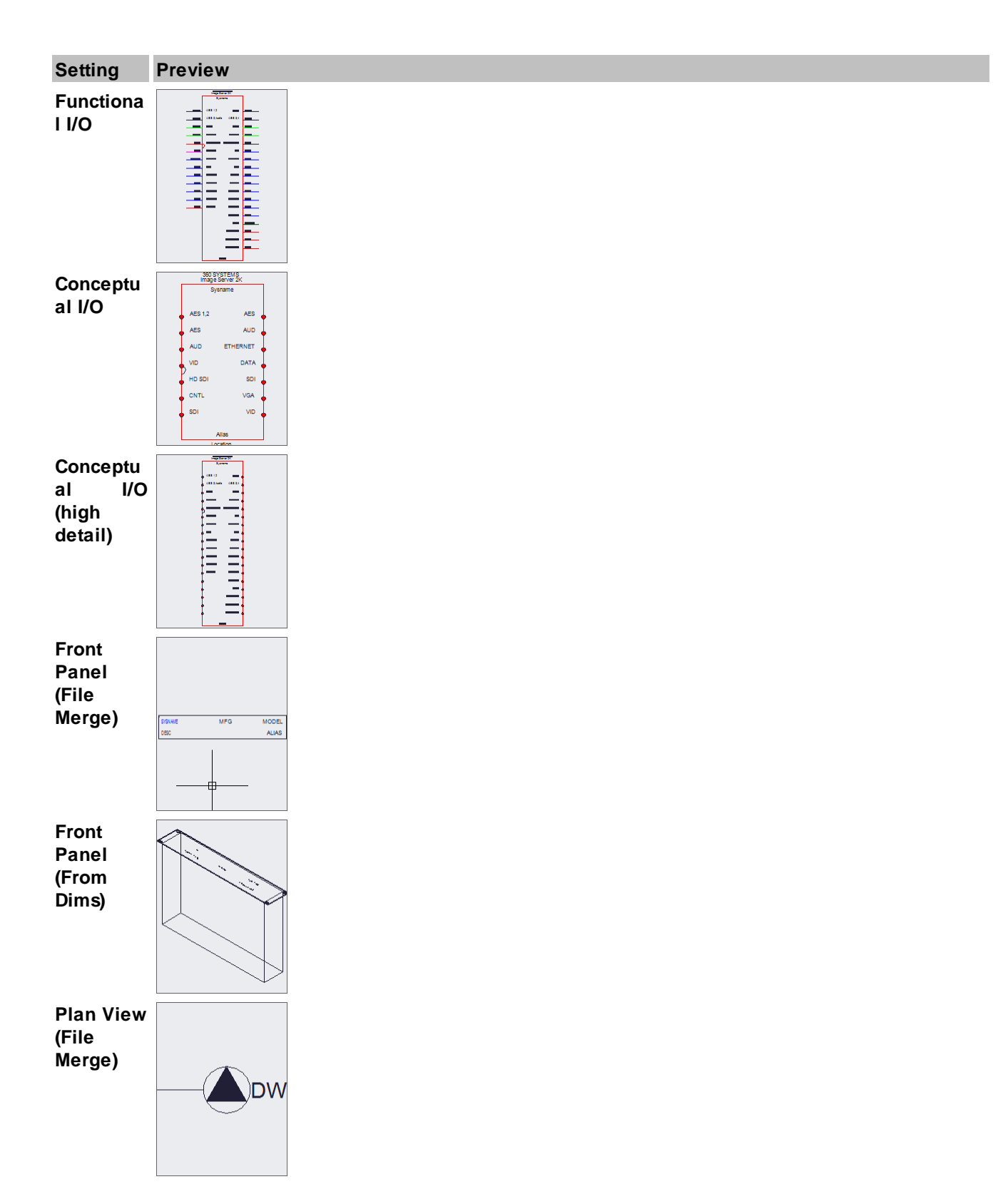

**Plan View** Not yet implemented. **(From Dims)**

- · **Add Manufacturer -** Shows the Add Manufacturer dialog.
- · **Add Equipment -** Shows the Add Equipment Wizard.
- · **Delete Equipment -** Deletes the selected record.
- · **Add to Drawing -** Add the selected item to the drawing based on the current preview.
- · **Add to Project Database Only (Assign SysName) -** Shows the SysName Assignment dialog.
- · **Attach Document -** Attach any document to the current record. This is useful for storing data sheets or specification documents with the equipment definition.

#### 4.2.2.2.1.1 Find

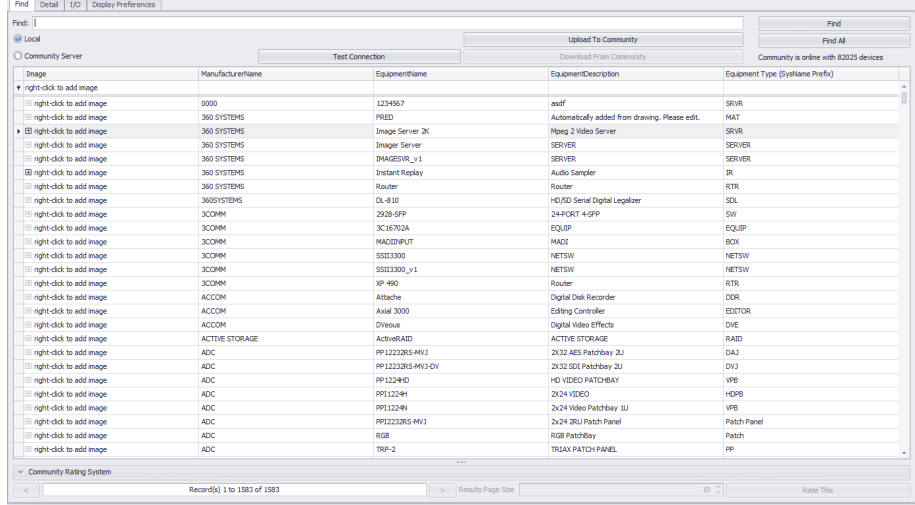

**Database > Equipment Library Drawing > Advanced Tools > Equipment Library [Find] Commandline: le Several Others**

# *Explanation*

The **[Find]** tab allows you to search the local global database as well as the **Community Server**. When searching locally all records are returned by default. When searching the **Community Server** you will need to enter a search term. The results will be returned in pages based on your **Results Page Size** value.

Search Term Hints:

When searching the databases for items, less is more. You want to enter a value that can be found in a single field. For example: say we are looking for a Sony DVW A-500. The following is a list of terms and their results:

Search: Sony - Result: All Sony products and any products from other manufacturers that have Sony in their description fields.

Search: DVW - Result: All products with DVW somewhere in the name or description.

Search: SONY DVW - Result: None. There are no products with the manufacturer name and the product name in a single field.

# *Find Tab Options*

- · **Find -** Enter the search term here.
- · **Find button -** Do the search.
- · **Find All button -** Clear and find all records. (Local only).
- · **Local / Community Server -** Switch between your local database and the Community server.
- · **Test Connection button -** Test your connection to the Community. If this fails you may need to open your firewall to community.wirecad.com port: 1433.
- · **Download From Community -** Before any edits can be made to the device you will need to download it to your local database.
- · **Upload to Community -** You can upload manually by clicking this button.
- · **Grid -** found items.
- · **Community Rating System -** The Community Server is completely open. All device definitions have been created by your peers. If something is wildly inaccurate then post your opinion. Conversely if something is wildly brilliant then do the same.
- · **Results Paging -** You can navigate the page results with these controls.

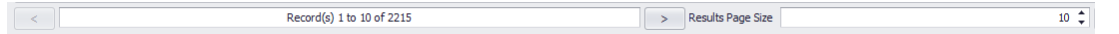

**424 WireCAD v9.1 User Manual**

4.2.2.2.1.2 Detail

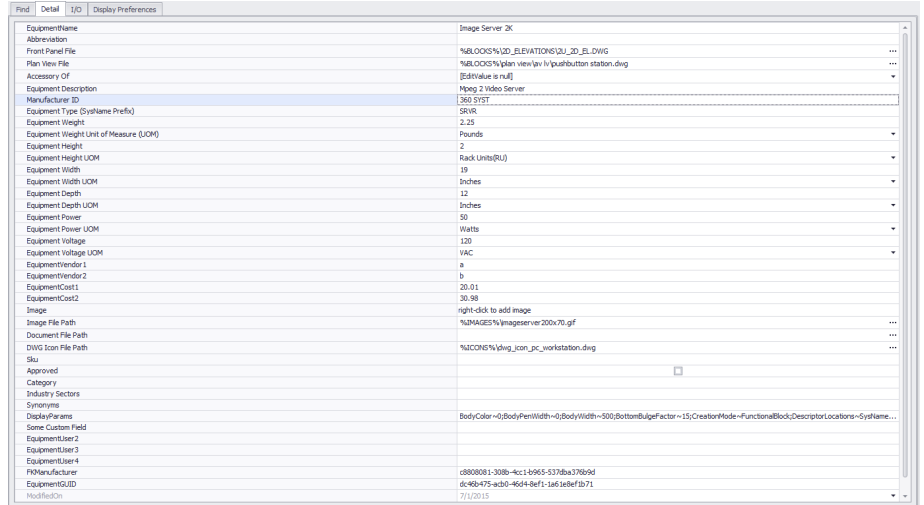

**Database > Equipment Library Drawing > Advanced Tools > Equipment Library [Detail] Commandline: le Several Others**

## *Explanation*

This is the detail page for the currently selected record. The fields are self explanatory.

NOTE: Be sure to save your changes if you edit this grid manually by clicking File>Save.

#### 4.2.2.2.1.3 Inputs/Outputs

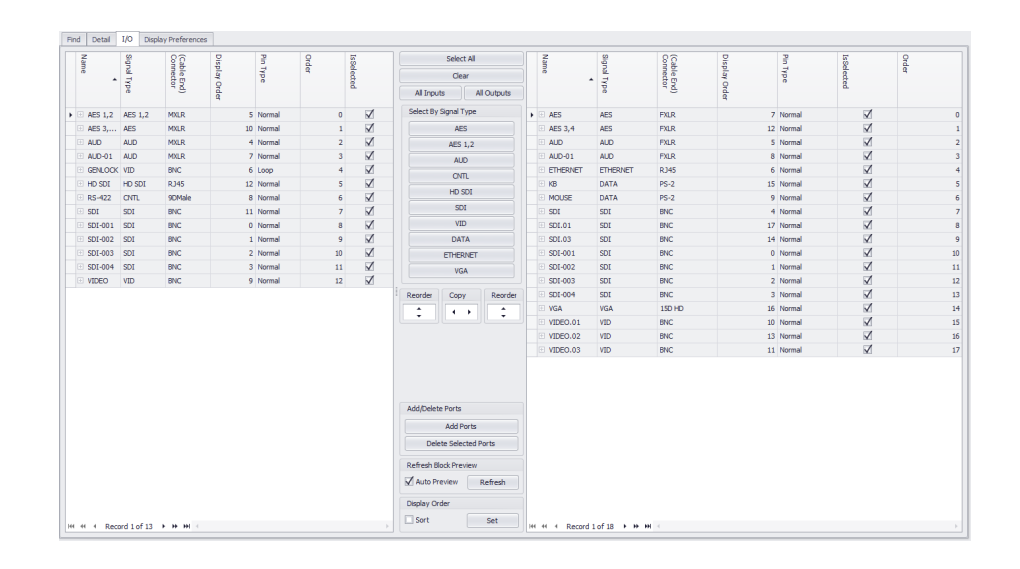

**Database > Equipment Library [I/O] Drawing > Advanced Tools > Equipment Library [I/O] Commandline: le Several Others**

## *Explanation*

This is the Inputs and Outputs page. It represents the I/O of the currently selected device. Inputs are displayed in the left-hand grid and outputs are displayed in the right-hand grid. This is by convention only. You are free to place inputs on the right-hand side and vice-versa. Each port record consists of a Name, Type, Connector and a Pin Type. Selected records will be included in the preview of any Function I/O and Concept blocks that you create.

If you are using connector genders be sure to enter the cable-end gender not the chassis side.

# *I/O Tab Options*

- · **Inputs Grid, Outputs Grid -** NOTE: Be sure to save your changes if you edit these grids manually by clicking **File>Save**.
- · **Select All, Clear Selection, All Inputs, All Outputs -** Manipulate the selection.
- · **Select by Signal Type -** Ten buttons in this frame will populate with the first ten signal types from the I/O records. Clicking the button will select all records in both grids of that signal type.
- · **Reorder -** Move selection up/down.
- · **Copy -** Copy side-to-side.
- Add Ports Show the Add Ports [dialog](#page-443-0) 432.
- · **Delete Ports -** Delete the selected ports. You will be prompted for each grid. No save is necessary.
- · **Refresh -** Refresh the preview.
- · **Display Order -** Set and sort by the **Display Order** column. This allows you to rearrange the lists and be able to return later to your work.

#### 4.2.2.2.1.4 Display Preferences

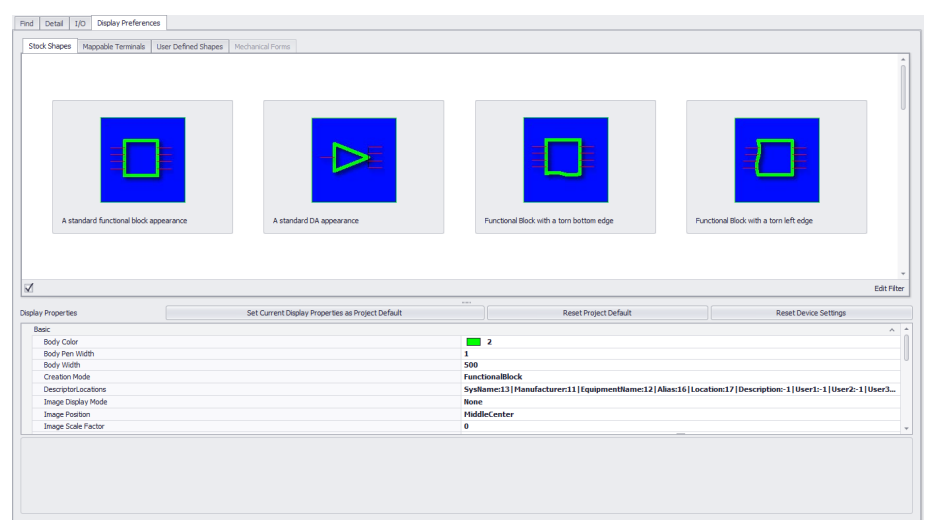

**Database > Equipment Library Drawing > Advanced Tools > Equipment Library Commandline: le Several Others**

## *Explanation*

This is where we determine the look of the block we are about to add to the drawing.

There are four tabs in this view that allow you to customize the appearance of the block you are about to create. 1. **Stock [Shapes](#page-441-0)** 430

- 2. **[Mappable](#page-441-1) Terminals** 430
- 3. **User Defined [Shapes](#page-442-0)** 431
- 4. [Mechanical](#page-442-1) Forms 431

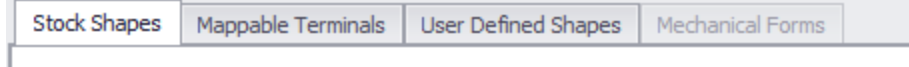

# *Understanding the Settings Mechanism*

Settings store the appearance and display mode of the Equipment Library. These settings determine the look of the created block. You can tell which settings were used to create the block by looking at the **Equipment Library** status bar:

CDA5 has 1 inputs and 4 outputs. Preview created from Project settings.

WireCAD stores the settings used to create blocks in three different locations:

- 1. **Device** settings. If you create a block in a drawing we store the settings used to make the block with the device definition in the **Equipment Library**. These settings have priority.
- 2. **Project** settings. If you like the display of a block you can click the:

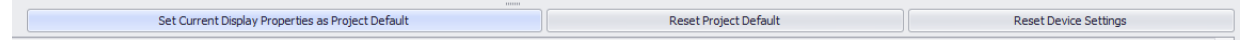

Doing so will set the current display settings as the **Project** default. All devices that do not currently have stored settings will then use the **Project** defaults.

3. **Default** settings. When no other settings are found we use the defaults.

Several controls are common to all tabs. We will go into those first.

### *Common Controls Options*

- · **Body Color -** Sets the color of Functional I/O and Concept block bodies. Has no effect on User Defined Shapes or Terminals. The geometry of the file determines the look.
- · **Creation Mode -** Set by the UI. Leave it alone.
- · **Descriptor Locations -** Shows the Descriptor Locations Map. Applies to Functional, Concept, and User Defined Shapes.

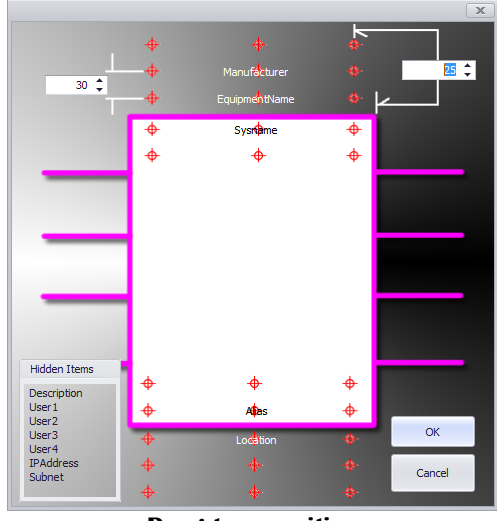

**Drag to reposition**

· **Image Display Mode - Applies to** Applies to Functional and Concept blocks.

**None** - no image or cad block is inserted in the created block.

**Image** - insert the image that is pointed to in the Image File Path of the Details tab for this device.

**DWGIcon** - insert the DWG Icon in the DWG Icon File Path of the Details tab for this device.

· **Image Position, Image Scale Factor**

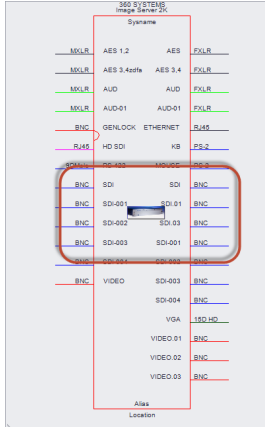

**Image inserted and scaled at MiddleCenter**

· **Merge and Center - Centers identical text in the block. Applies to Functional and Concept blocks.**

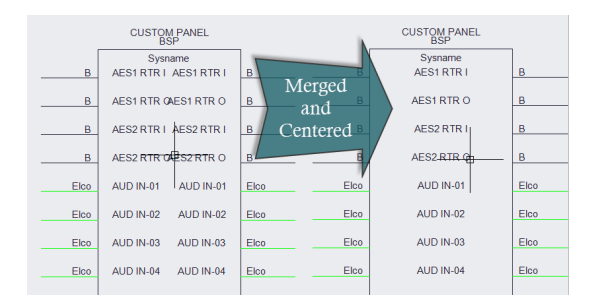

- · **Text Height -** The height of all generated text.
- · **Spacing and other dimensional info:**

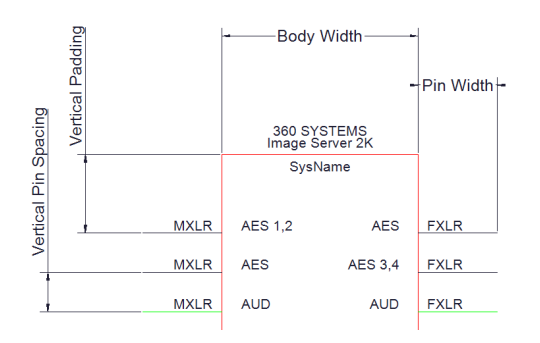

· **Vertically Center Pins**

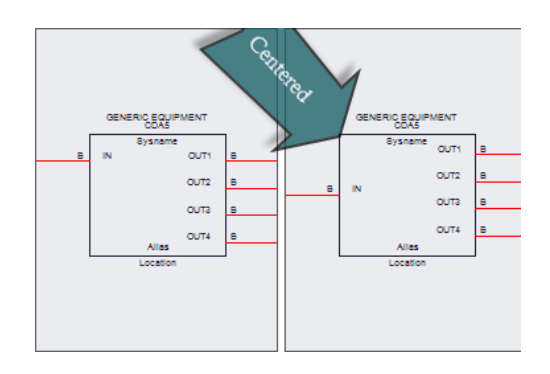

- · **Body Pen Width -** The thickness of the line that represents the block body.
- · **Nudge Positions -** Use to nudge the various text around.
- · **Tears and Bulge Factors -** Tears are visual elements that represent to the reader of the document that the device does not display all of its available I/O. Tears use bulges. The greater the bulge factor the more dramatic the tear.

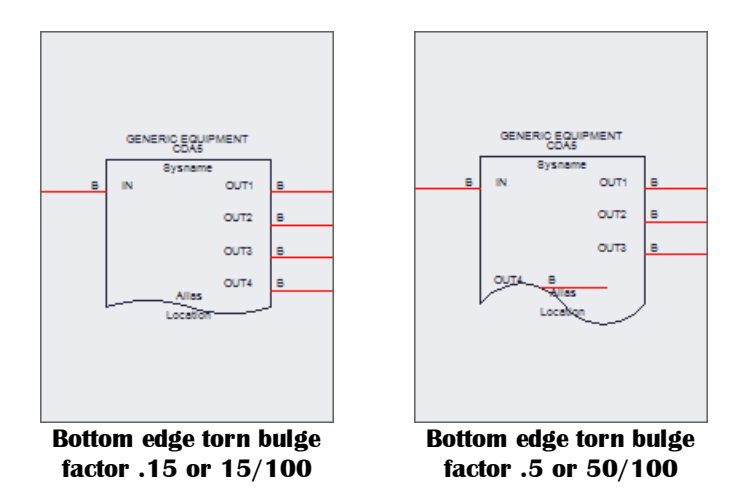

- 
- · **Set Current Display Properties as Project Default** · **Reset Project Default**
- 
- · **Reset Device Settings**

### <span id="page-441-0"></span>*Stock Shapes Options*

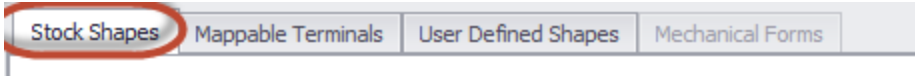

Here you choose from 18 stock shapes. We will not enumerate them here. Try clicking on them to see what they do.

## <span id="page-441-1"></span>*Mappable Terminals Options*

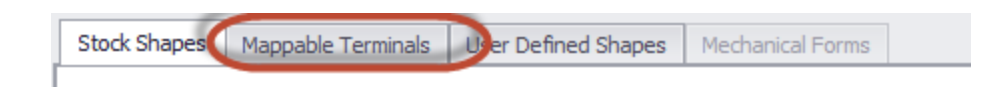

Here you can map the selected I/O on to terminals. Terminals are one or two port inline devices. If you select more than one record in the I/O tables we will continue to add terminals to accommodate the selection. If you select a terminal that has only an input port then any selected output records will be ignored.

Example showing multiple I/O selected and mapped on to a terminal that represents a full normal jack:

# <span id="page-442-0"></span>*User Defined Shapes Options*

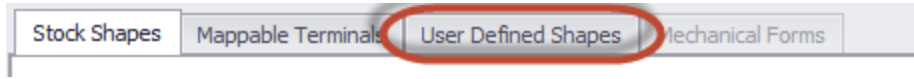

Any CAD file can be used as a **User Defined Shape**. It just needs to be placed in the **Shape Files** folder: **%BLOCKS%\Shapes Files**

The **Display Properties** will then scale and stretch the object while applying port data. Example showing **User Defined Shape** with four ports applied:

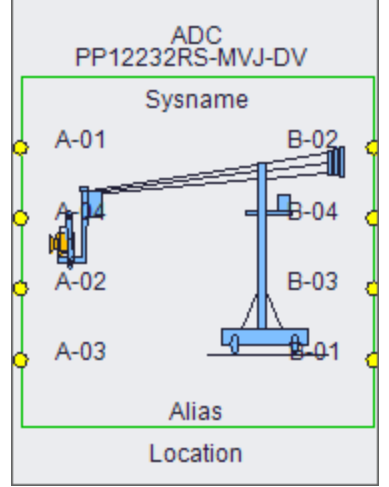

# <span id="page-442-1"></span>*Mechanical Forms Options*

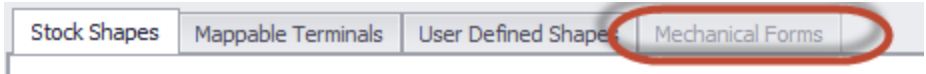

Mechanical Forms are hard-coded objects that get their dimensional data from the device definition and use it to render objects.

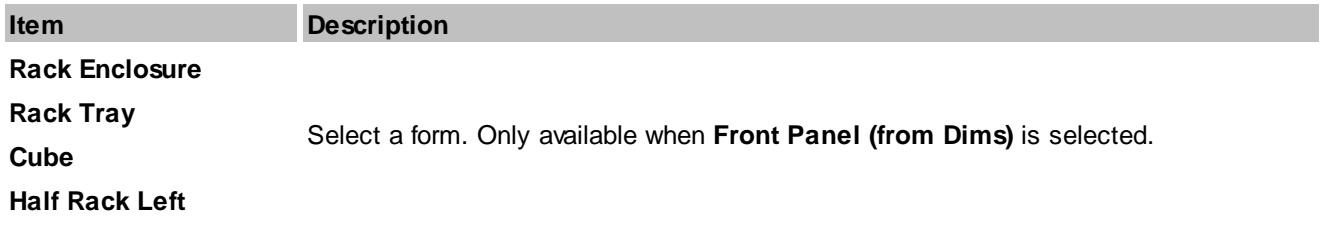

### **Half Rack Right**

<span id="page-443-0"></span>4.2.2.2.1.5 Add Ports

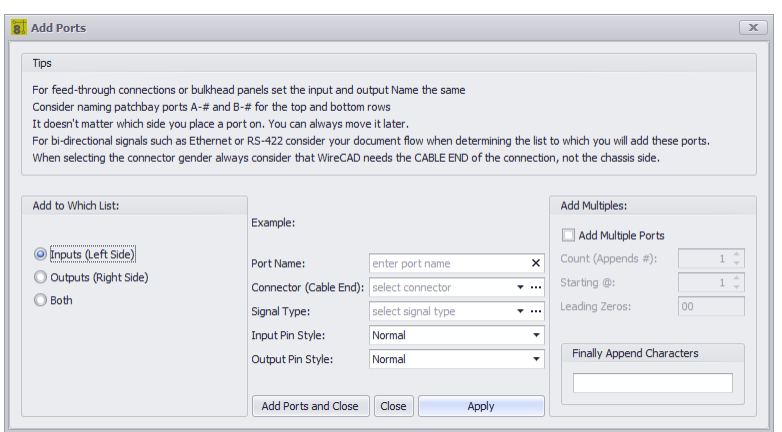

#### **Database > Equipment Library [I/O] [Add Ports] Drawing > Advanced Tools > Equipment Library [I/O] [Add Ports] Commandline: le Several Others**

**Related Topics:** How To: Add Some Inputs and [Outputs](#page-52-0) 41 How To: Add [Ports](#page-445-0) 434

### *Explanation*

This is the Port Adder dialog. With it you add a single record, two records, or multiple records to the I/O grids. Here are some things to consider when naming your ports:

- 1. For feed-through connections or bulkhead panels set the input and output Name the same.
- 2. Consider naming patchbay ports A-# and B-# for the top and bottom rows.
- 3. It doesn't matter which side you place a port on. You can always move it later.
- 4. For bi-directional signals such as Ethernet or RS-422 consider your document flow when determining the list to which you will add these ports.
- 5. When selecting the connector gender always consider that WireCAD needs the CABLE END of the connection, not the chassis side.

- · **Add to Which List**
- · **Port Name -** Enter the port name here. This may be a partial name if the Add I/O dialog is set to append either multiple records or the Finally Append field contains the remainder of the string.
- · **Connector (Cable End) -** From the global Connectors table.
- · **Signal Type -** From the Project Signal Types table.
- · **Input Pin Style -** Straight pin (Normal) or looped (two connection points).
- · **Output Pin Style -** Straight pin (Normal) or bridged (two connection points).
- · **Add Multiples -** If checked a record will be created for each **Count**. The number will be appended to the **Port Name** info and formatted based on the **Leading Zeros** format.
- · **Finally Append Characters -** Useful if you want to add characters after the multiple count number has been appended. See the How to Add [Ports](#page-445-0)<sup>|434</sup> topic for more info.

<span id="page-445-0"></span>4.2.2.2.1.6 How To: Add Ports

- 1. Open the **Equipment Library**.
- 2. Find an equipment definition to which we will add ports.
- 3. Select the **I/O** tab.
- 4. Click **[Add Ports]** button.
- 5. Add a single port to the **Inputs** table.

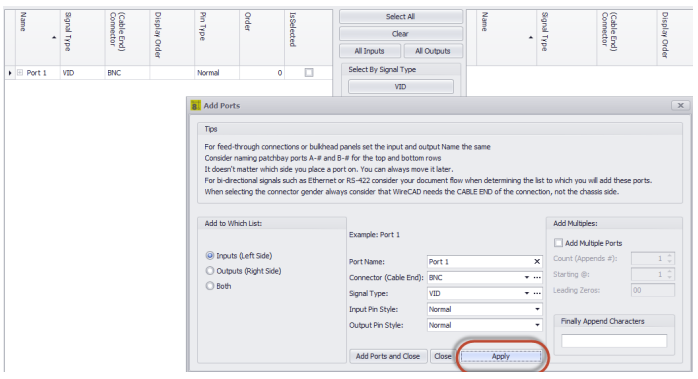

6. Add a single port to the **Inputs** and **Outputs** list at the same time.

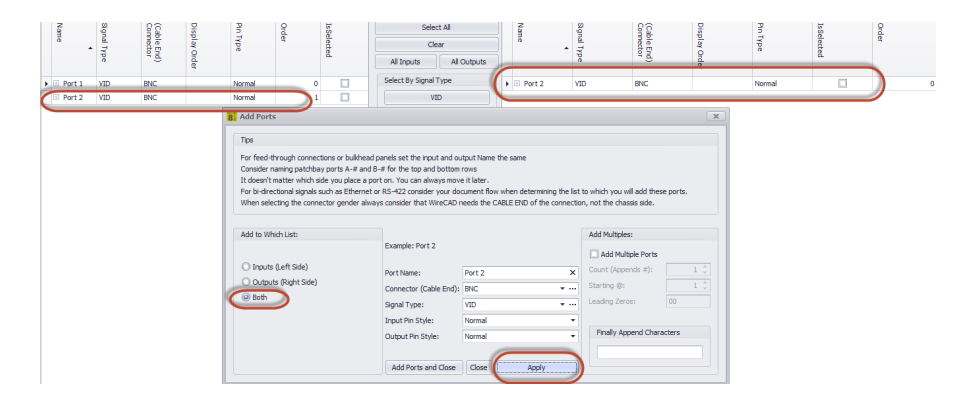

7. Add 10 ports to each grid appending a port number to each record.

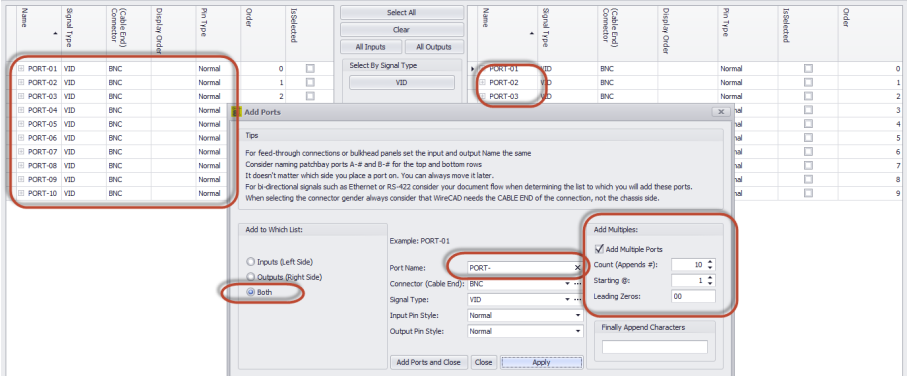

8. Now let's create the 8 left line inputs of a stereo mixer. We will use the **Finally Append Characters** field to append the characters -LEFT after the number is created and appended to the **Port Name**.

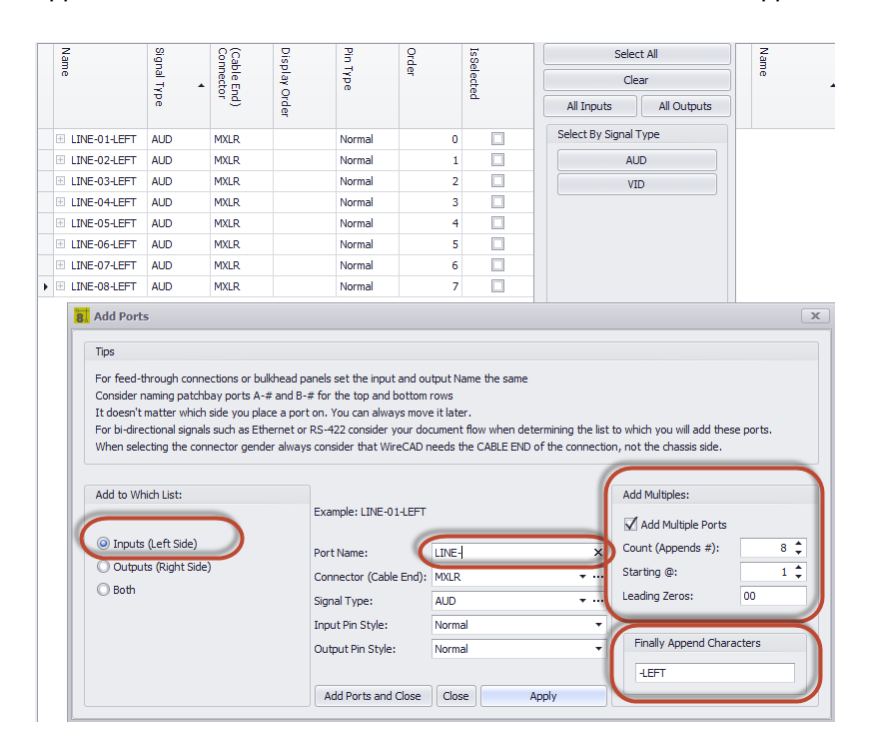

4.2.2.2.1.7 Copy Port Data

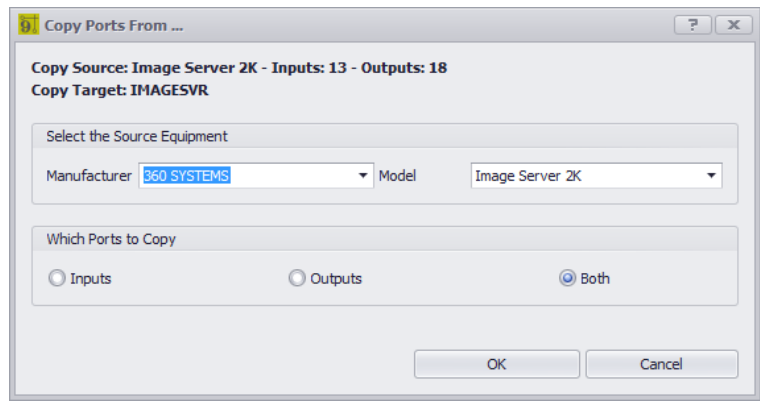

#### **Database > Equipment Library [Edit > Copy Port Data] Commandline: le Several Others**

**Related Topics: None**

# *Explanation*

Allows you to copy port data from another device definition into the currently selected device definition.

- · **Select Manufacturer and Model -** to copy from.
- · **Which Ports to Copy** obvious.

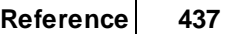

#### 4.2.2.2.1.8 Incoming Signal Types Map

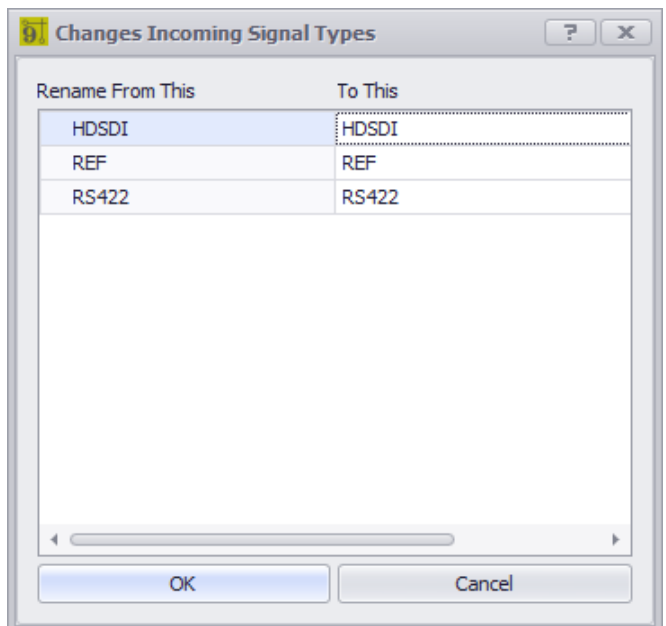

**Database > Equipment Library [Download From Community] Commandline: le Several Others**

**Related Topics: None**

### *Explanation*

When downloading from the community server you will use this dialog to map from the Signal Types used in the incoming device definition to your Signal Types.

- · **Rename From This -** Incoming Signal Types.
- · **To This** Map to your Signal Types.

4.2.2.2.1.9 Save Equipment As

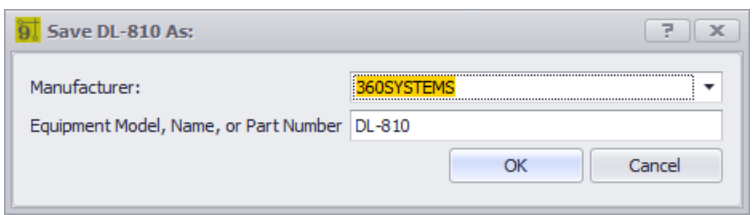

**Database > Equipment Library [File > Save As] Commandline: le Several Others**

**Related Topics: None**

# *Explanation*

Allows you to copy the current device definition as a new device definition with a new **Manufacturer** and **Model**.

- · **Manufacturer -** Select **Manufacturer**.
- · **Equipment Model** The new name.

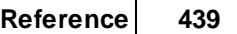

#### 4.2.2.2.1.10 Descriptor Map

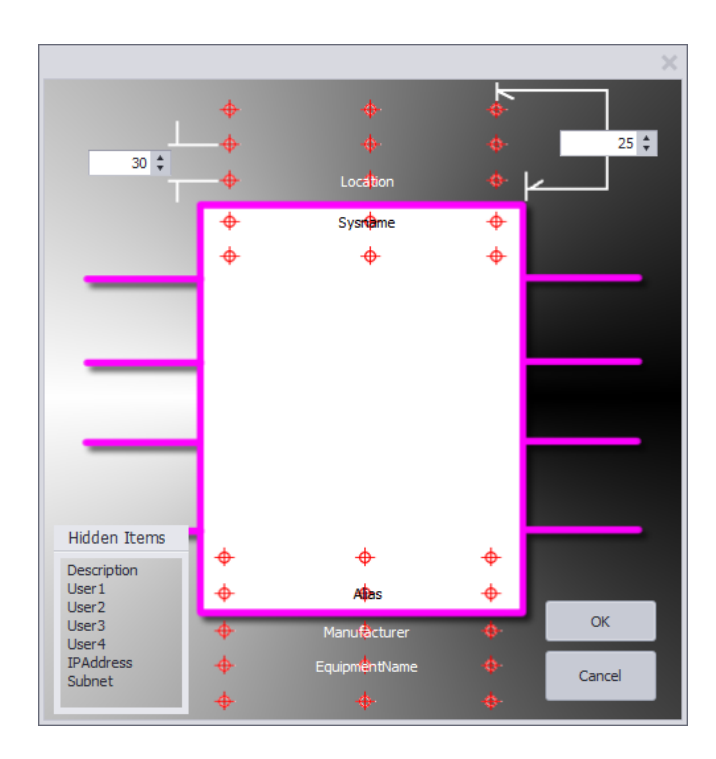

#### **Database > Equipment Library [Display Preferences] Descriptor Locations Commandline: le Several Others**

### **Related Topics:** How To: Add [Equipment](#page-61-0) to Drawings 50

## *Explanation*

Change the locations and visibility of the various block descriptors:

- · **SysName**
- · **Manufacturer**
- · **EquipmentName**
- · **Location**
- · **Alias**
- · **Description**
- · **User1 - 4**
- · **IPAddress**
- · **Subnet Mask**

## *Operation*

Drag the named descriptor to the target on the map. To hide a descriptor drag it to the Hidden Items frame.

4.2.2.2.2 Rack Builder Tool

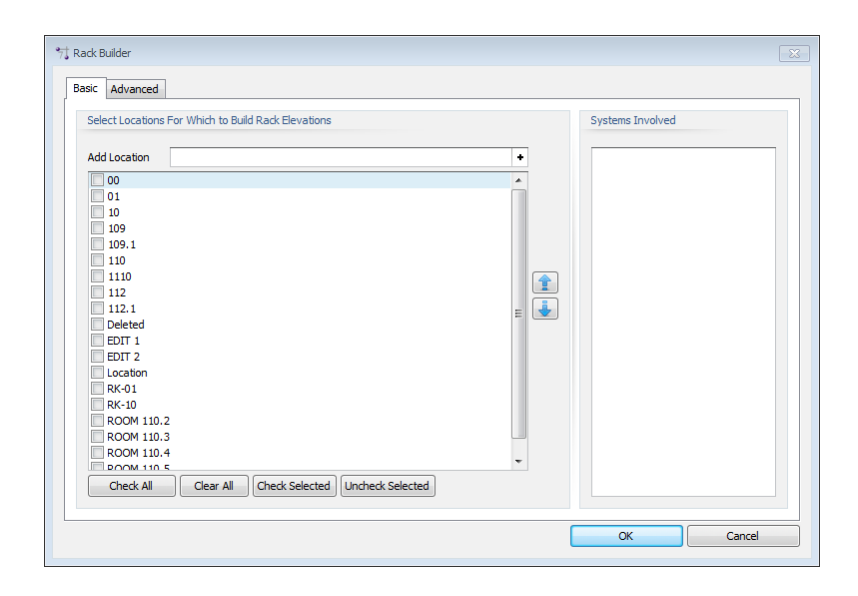

### **Drawing > Advanced Tools > Rack Builder Commandline: rb** *Explanation*

For more information see <u>How the Rack [Builder](#page-91-0) Works</u> 8ণী.

Automatically generate rack layout. Technically speaking we are populating rack locator grids. They may or may not display an actual rack depending on whether you have assigned a SysName to a rack.

The **[Basic]** tab allows you to select the locations to include in the Rack Building function. As you select each location, the Systems Involved list will populate.

# *Dialog Options*

· **Advanced** tab - exposes properties that control the behavior of the utility.

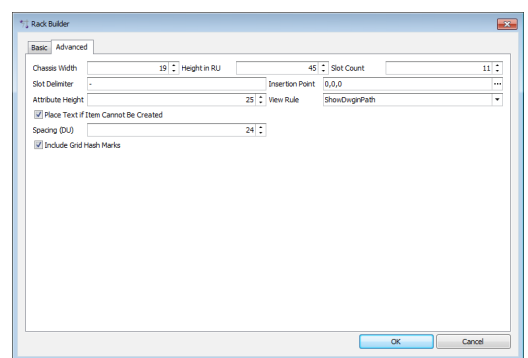

- · **Chassis Width -** Sets the width of the chassis in DU.
- · **Height in RU -** Sets the height of the locator grid in Rack Units (RU = 1.75 inches or 4.445cm).
- · **Slot Count -** Sets the number of slots per locator grid. This is used to position items that may not be located at the insertion point of the rack unit.
- · **Slot Delimiter -** WireCAD searches the Elevation field for numeric values first then for the slot delimiter if found it parses the data into two values: the elevation and the slot, or in other words how far up in the rack and how far over.
- · **Insertion Point -** Where to start the whole process. Clicking the [...] ellipsis button will temporarily dismiss the dialog so you can pick a point from the active drawing.
- · **Attribute Height -** If view rule is not **Front Panel (file merge)**, sets the attribute height of the displayed text.
- · **Create As -**

**Front Panel (file merge)** = use the dwg file found in the equipment definition **BlockRef (Front Panel File)**.

**Front Panel (from dims)** = use the dimension data from the equipment definition to create a 3D rack block.

**From Dims if file not found** = Use dimension data if the **BlockRef** is not found.

- · **Place Text If Item Cannot Be Created -** If the item cannot be created due to lacking data, place a text marker in the drawing at the location.
- · **Include Grid Hash Marks -** This will normally be checked unless you are rebuilding a drawing that already has the locator grids.
- · **Spacing DU -** Sets the location grid spacing in Drawing Units. Measures from left edge to left edge.

4.2.2.2.3 Assign Sysname

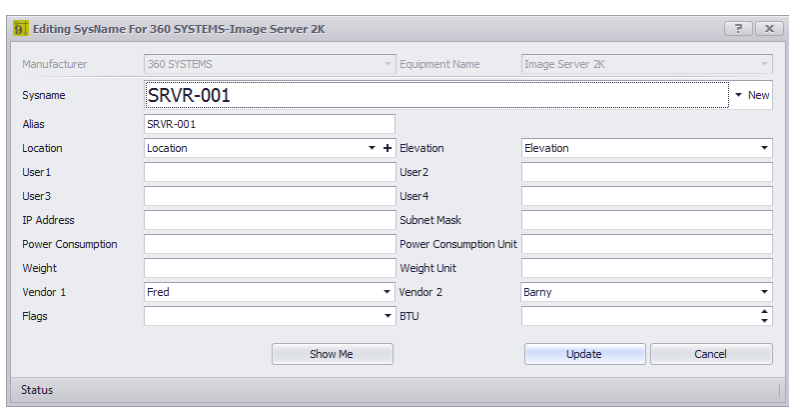

#### **Drawing > Advanced Tools > Equipment Library [Add to Project Database Only (Assign SysName)] Double-click WireCAD Block Commandline: le**

## *Explanation*

This dialog is presented when assigning a **SysName**. The **SysName** field is automatically generated based on the project **SysName Format** and the **Next Numbers** table.

### **Prerequisites**

This dialog is only shown when **Verbose SysName Assignment** is checked.

### **Related Topics:**

How To: Assign a [SysName](#page-83-0) 72

- · **Manufacturer and Model -** Filled automatically in most cases.
- · **SysName -** This number is automatically generated based on the project **SysName Format** and the **Next Numbers** table. **WireCAD** will always present the next number though you do not have to use it. In fact, there are times when you should select the existing **SysName** from the dropdown list. For example say you have shown the video ports of VTR-01 in one drawing and the audio ports of VTR-01 in another drawing. When you assign the first instance you will get VTR-01 as the suggested SysName. The second instance will suggest VTR-02. You will then click the dropdown and select VTR-01 thus ensuring that the two representations of the same device have the same name.
- · **Alias -** Friendly, functional, or descriptive name for the device.
- **Location -** of the device. For more information see the [Locations](#page-555-0) Grid<sup>[s44</sup>]. Clicking the [+] button shows the  $New$  [Locations](#page-401-0) <sup>390</sup> dialog.
- · **Elevation -** If numeric then WireCAD assumes RU. If not numeric it does not matter. There is one special circumstance where the data will be non-numeric but WireCAD will understand how to parse it. That is the situation when we want to locate something in a slot in a frame in a rack. We will need to use the form [elevation][slot delimiter][slot]. For example let's say that I have a DA that needs to go in slot 5 of a frame located at elevation 20 and my project slot [delimiter](#page-387-0) *is* is a dash [-]. I would type into the Elevation field 20-5.
- · **User Fields -** 50 characters max. You can define these captions in the **Translation Manager Plugins > Translation Manager**. Search for SysNameUser in the key field.
- · **IP Address Subnet Mask -** Masked to either IPv4 or IPv6 based on the **Project [Settings](#page-366-0)** dialog. 355
- · **Power Consumption -** Pulled from the global Equipment definition or typed manually here.
- · **Weight -** Pulled from the global Equipment definition or typed manually here.
- · **Vendor 1 / Vendor 2** Pulled from the global Equipment definition or typed manually here.
- · **Flags -** Sort, query, filter flags. You can define these flags in the **Translation Manager - Plugins > Translation Manager**. Search for SysNameFlagItem in the key field.
- · **BTU -** Heat load in British Thermal Units. Pulled from the global Equipment definition or typed manually here.

#### 4.2.2.2.4 Assign Cable Number

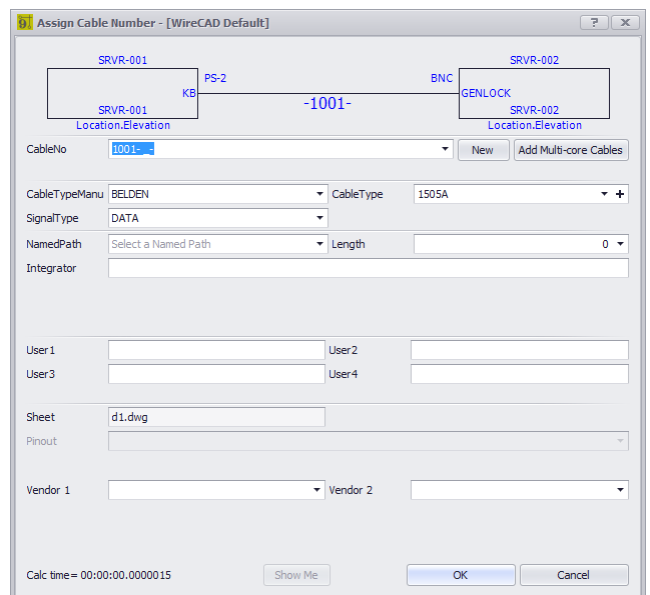

#### **Double-click WireCAD Cable Commandline: ac**

### *Explanation*

This dialog is presented when assigning a Cable number if the **Verbose Cable Assignment** is checked. The **Cable Number** field is automatically generated based on the project **Cable Number Format** and the **Next Numbers** table.

### **Prerequisites**

This dialog is show only when the **Verbose Cable Assignment** option is checked on the **Advanced Tools** ribbon tab.

#### **Related Topics:**

How to Assign a Cable [Number](#page-88-0) 77 How to Assign Multiple Cable [Numbers](#page-88-1) 77

# *Dialog Options*

- · **CableNo -** This number is automatically generated based on the project **Cable Number Format** and the **Next Numbers** table. **WireCAD** will always present the next number though you do not have to use it.
- · **Cable Type Manu, Cable Type\*, Signal Type\***
- **[Named](#page-556-0) Path -** List of Named Paths <sup>ss</sup>. See the documentation on the **Named Paths** table. Selecting a **Named Path** will cause the **Length** field to change.
- · **Length -** Manually enter the cable length or select a Named Path.
- · **Integrator -** Who is responsible for the installation of this cable.
- · **User Fields -** You can define these captions in the **Translation Manager Plugins > Translation Manager**. Search for CableUser in the key field.
- · **Sheet -** Automatically filled with the current drawing name.
- · **Replaced By -** A housekeeping field that you may choose to use.
- · **Pinout -** If the Enable Pinouts setting is checked then select the Pinout to apply to this cable.
- · **Vendor 1 / Vendor 2** Pulled from the global Cable Type definition or typed manually here.

**\*** changes to these fields may cause the number to recalculate.

### 4.2.2.2.5 Assign Terminals

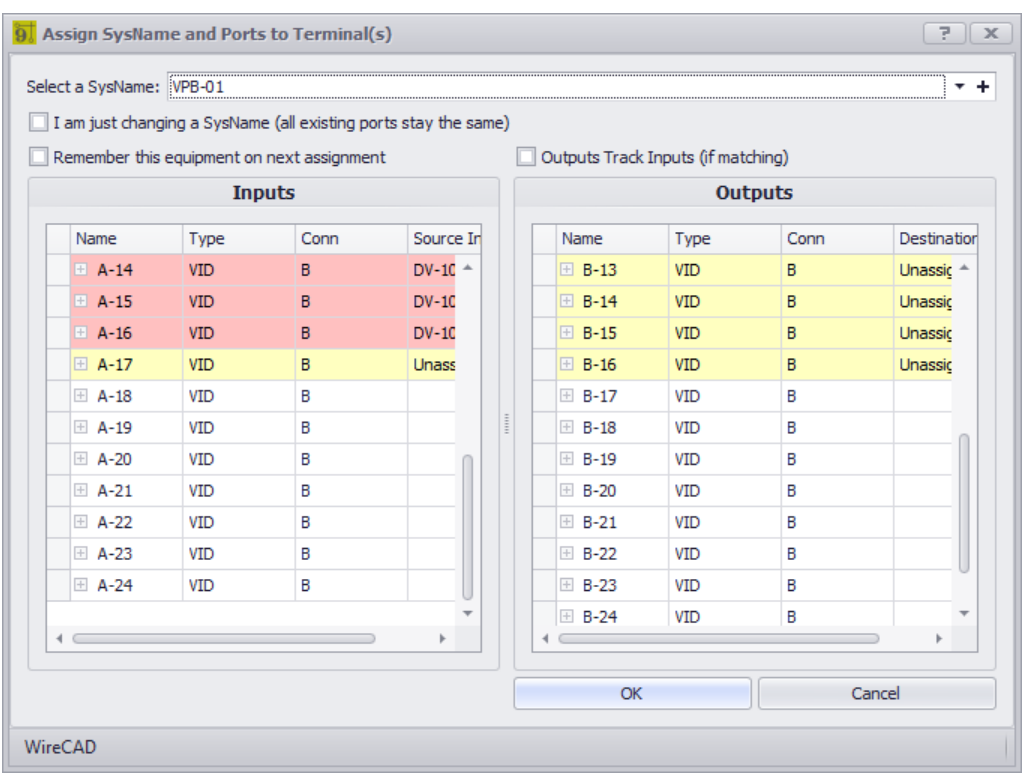

**Double-click Terminal or Select Terminal and Click Advanced Tools > Assign Terminal(s) Commandline: ats**

# *Explanation*

This dialog is presented when assigning a terminal or a selection of terminals. The process is to first select the SysName to use, then select the Inputs and Outputs port.

Note that the **Inputs** or **Outputs** grid may be disabled if the terminal to which we are assigning this information does not have a CP\_IN or CP\_OUT to receive the data.

### **Record Highlighting**

**Red -** Port assigned to a cable. The **Source Info** and **Destination Info** contains the **CableNo : SysName>Port info**.

**Yellow** - A cable has been attached to this port somewhere in the project. The **Source Info** and **Destination Info** contains the **SysName>Port** info.

### **Prerequisites**

In order to assign a terminal you must first assign a **SysName** from which you will select ports.

**Related Topics: [Understanding](#page-128-0) Terminals** 117

- · **Select a SysName -** The SysName from which we will select ports.
- · **I am just changing a SysName (all existing ports stay the same) -** Use this if you have already assigned a **SysName** to a terminal but you want to switch with another **SysName.**
- · **Remember this equipment on next assignment -** Persist the selected **SysName** on next **Terminal Assignment.**
- · **Outputs Track Inputs (if matching) -** Select a matching record from the **Outputs** list if the string matches the record in the **Inputs** Name field. The Names must match exactly.

**448 WireCAD v9.1 User Manual**

4.2.2.2.6 Assign Terminal No Database Reference

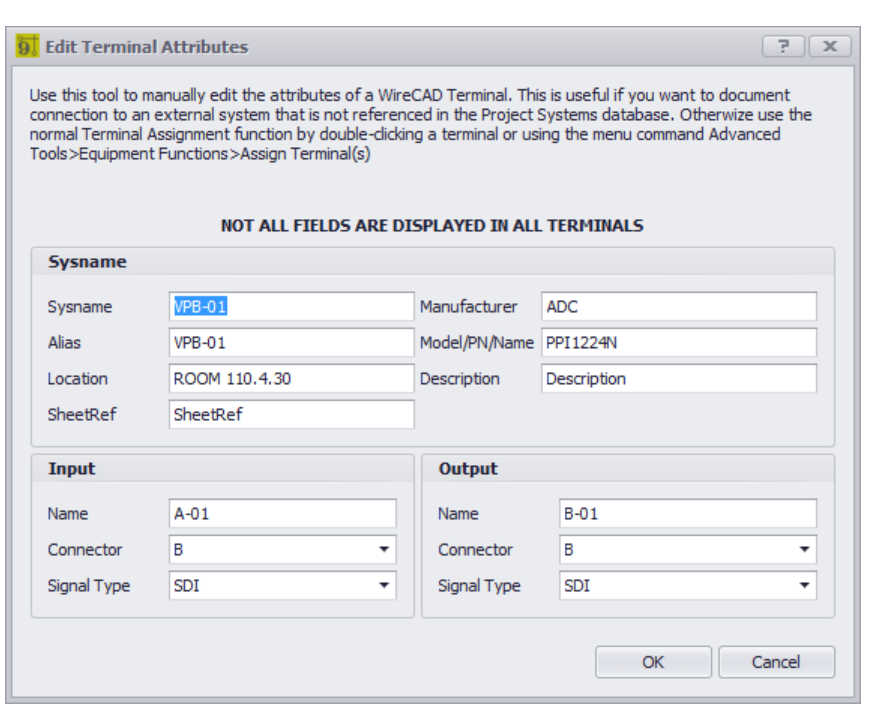

**[Ctrl] + Double-click Terminal Commandline: none**

### *Explanation*

Occasionally you will need to land a cable on a device that is not your responsibility. The cable is yours but the equipment is not.

You can use a **Terminal** to do this.

Using this method the data in the **Terminal** will not have a matching entry in the **Equipment List**.

Note that the **Inputs** or **Outputs** section may be disabled if the terminal to which we are assigning this information does not have a CP\_IN or CP\_OUT to receive the data.

**Prerequisites** None.

**Related Topics: [Understanding](#page-128-0) Terminals** <sup>117</sup>

#### 4.2.2.2.7 Assign Splice

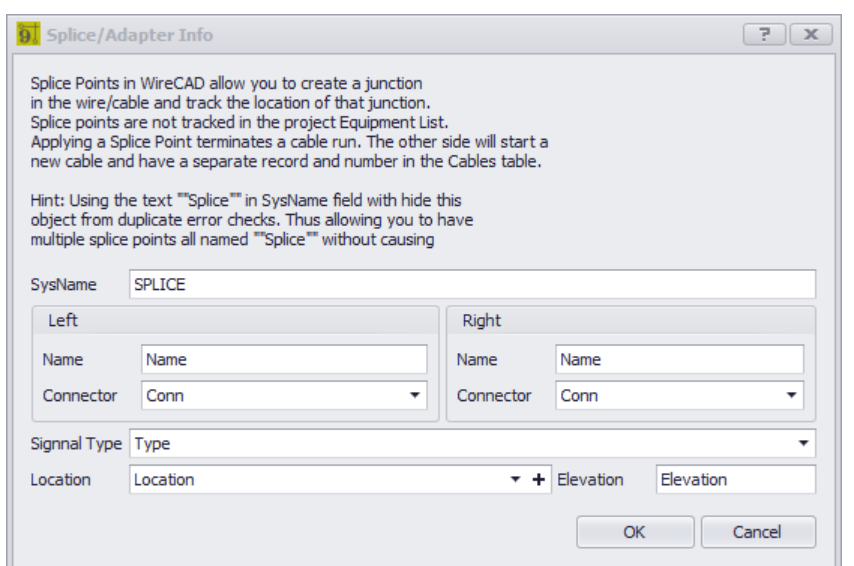

#### **Double-click Splice Point Terminal Commandline: none**

### *Explanation*

Occasionally you will need to splice a cable through a connection point of some sort such as:

- · Terminal blocks.
- · Punch downs.
- · Butt splices.

You can use a **Splice** to do this. Using this method the data in the **Splice** will not have a matching entry in the **Equipment List**.

Note that the **Inputs** or **Outputs** section may be disabled if the terminal to which we are assigning this information does not have a CP\_IN or CP\_OUT to receive the data.

Using the string "SPLICE" in the SysName will cause the cable assignment function to ignore duplicate port checks.

#### **Prerequisites**

None.

**Related Topics: [Understanding](#page-128-0) Terminals** <sup>117</sup> 4.2.2.2.8 SysName Error Check

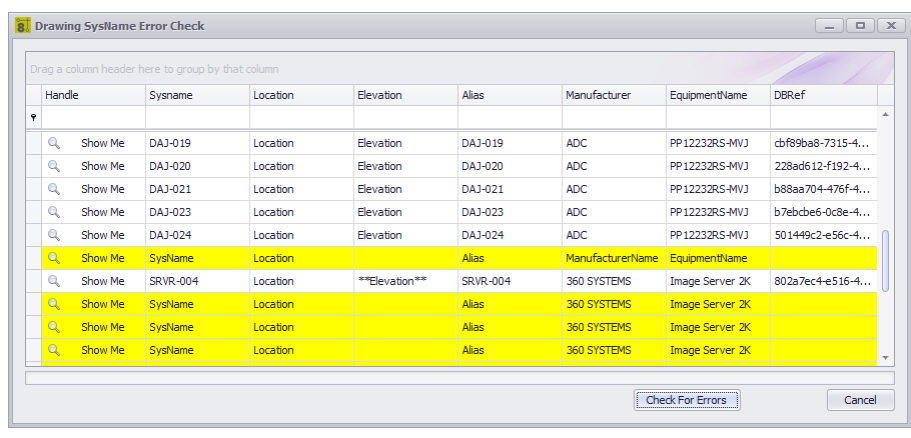

#### **Drawing > Advanced Tools > Drawing SysName Error Check Commandline: drawingsysnameerrorcheck**

## *Explanation*

Check the drawing against the database. Checks the following:

- · Retrieves all equipment from the drawing.
- · Checks the drawing SysName against the database.
- · If matched the record is shown normally. If orphaned or not assigned the background color will be changed.

- · **Show Me -** Zooms to the selected entity.
- · **Check for Errors -** Scans then fills the grid.

#### 4.2.2.2.9 Add Multi-core Cable

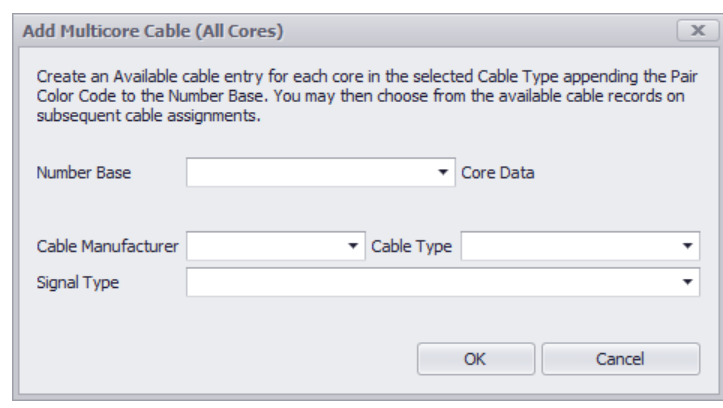

#### **Drawing > Advanced Tools > Add Multi-core Cable Commandline: mc Several Others**

### *Explanation*

Often times we install bundled cables - cables with multiple cores. The outside jacket gets a number and each inner core an extension identifier like: A-1001-RED. Where A-1001 is the number that goes on the outer jacket and A-1001-RED goes on the RED core. Use the **Add Multi-core Cable** tool to create a record in the database for each core in the **Cable Type**. The **CableNo** field will have the full number and the **CableNoPrefix** field will have the number base. All cores will be marked Available for use. You can then assign one or all or any of them during the normal **Cable Number** Assignment process. You must have **Verbose Cable Assignment** checked in order to assign cores in a multi-core cable. Otherwise you will get the next number default.

- · **Number Base -** This is the part that goes into the Cable No Prefix field.
- · **Cable Type -** Only Cable Types that are flagged as Multi-core will show here.
- · **Signal Type**

#### 4.2.2.2.10 Cable Error Check

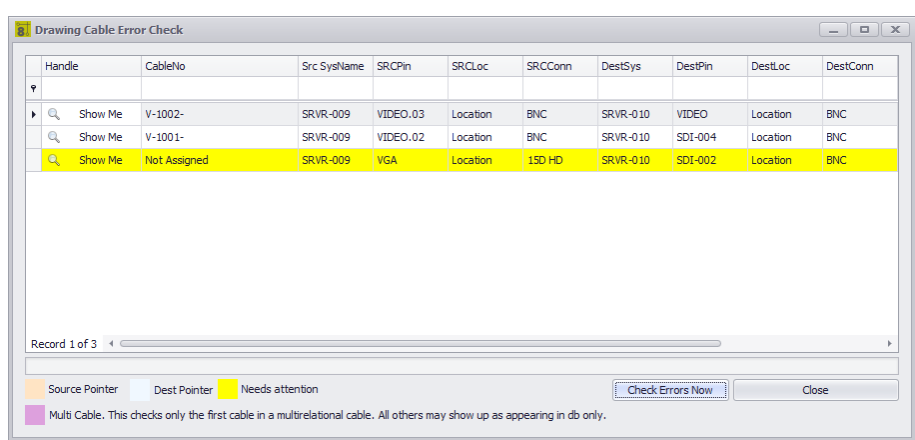

### **Drawing > Advanced Tools > Drawing Error Check Commandline: dec** *Explanation*

Check the drawing against the database. Checks the following:

- · Retrieves all cables from the drawing.
- · Checks the drawing Cable against the database.
- · If matched the record is shown normally. If orphaned or not assigned the background color will be changed.

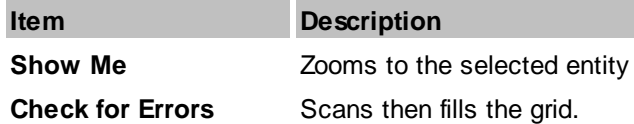

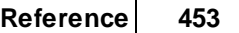

#### 4.2.2.2.11 Auto Block

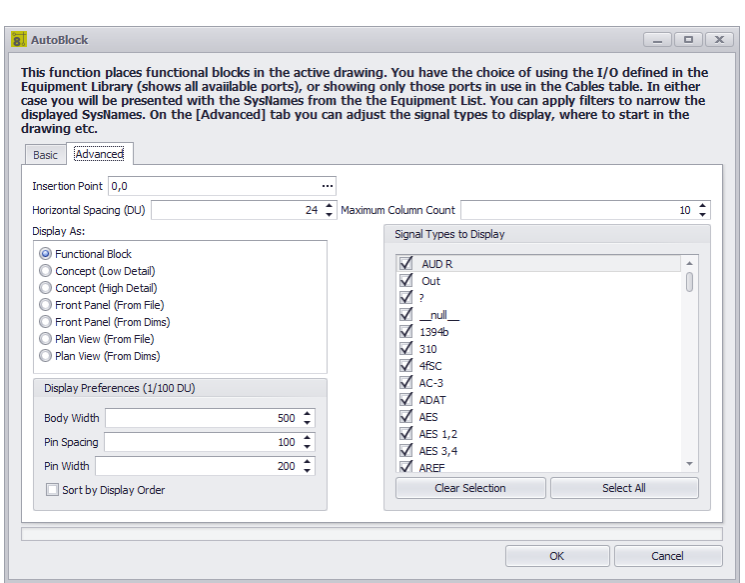

### **Drawing > Advanced Tools > Auto Block Commandline: ab** *Explanation*

The Auto Block tool automatically places functional blocks in the drawing. This tool requires that the Project Systems table be populated.

### **Possible Uses**

- Add functional blocks after creating SysNames from Rack Builder drawings.
- · Create overall systems views.
- · Create drawings from imported data.

### **Related Topics:**

Auto [Block](#page-102-0) tool.<sup>91</sup>

# *Dialog Options*

· **The [Basic] tab allows you to determine which systems to add to the drawing.**

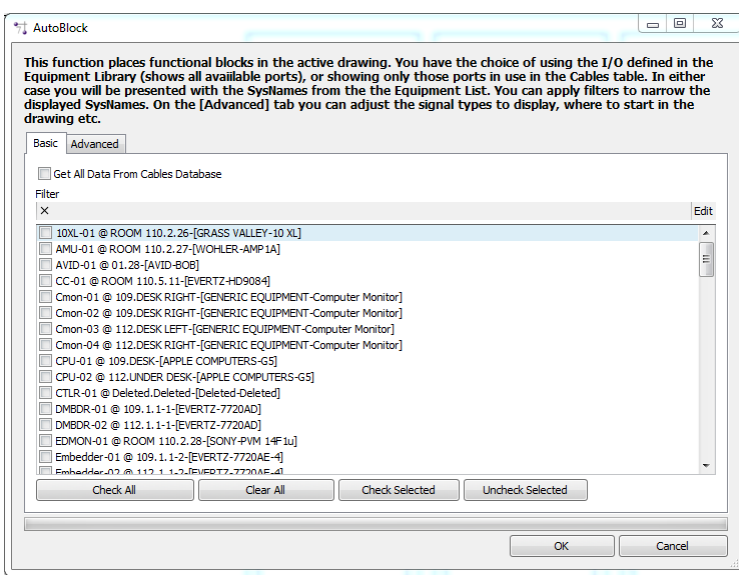

· **Filter -** Filters the list by your criteria.

### **The Advanced Tab**

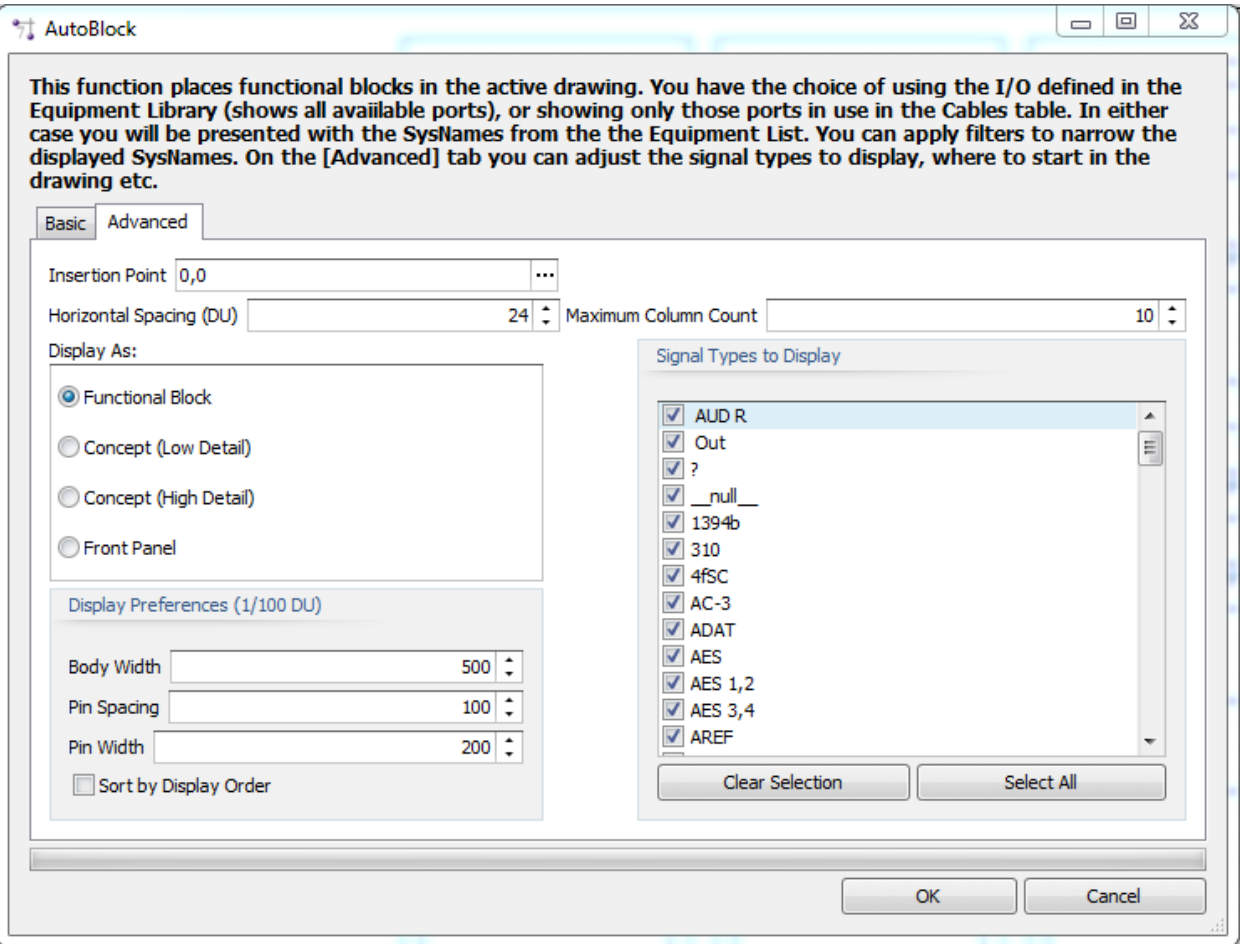

- · **Insertion Point -** The point we start from.
- · **Horizontal Spacing DU -** How far apart horizontally. The vertical spacing is defined by the height of the highest block in the row.
- · **Maximum Column Count -** How many columns horizontally.
- · **Get Port Data From Cables Database -** Select this option to search the cables database for port info instead of the global equipment database. This will effectively show only those ports to which we have attached cables.
- · **Display As -** How to display the blocks.
- · **Display Preferences -** If Functional Block or Concept block is selected then set basic display parameters.
- · **Signal Types to Display -** Filter ports by the selected signal types.

4.2.2.2.12 Ratsnest

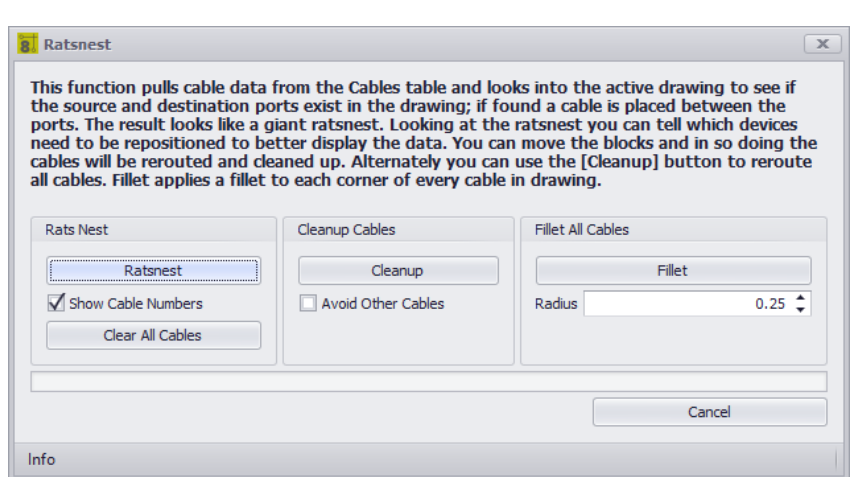

### **Drawing > Advanced Tools > Ratsnest Commandline: rn** *Explanation*

The **Ratsnest** tool works in conjunction with the Auto Block tool. How it works:

- · Get the cables collection.
- · Get the SysName>Port info from the drawing.
- Find matches.
- · Drawing straight-line cables.

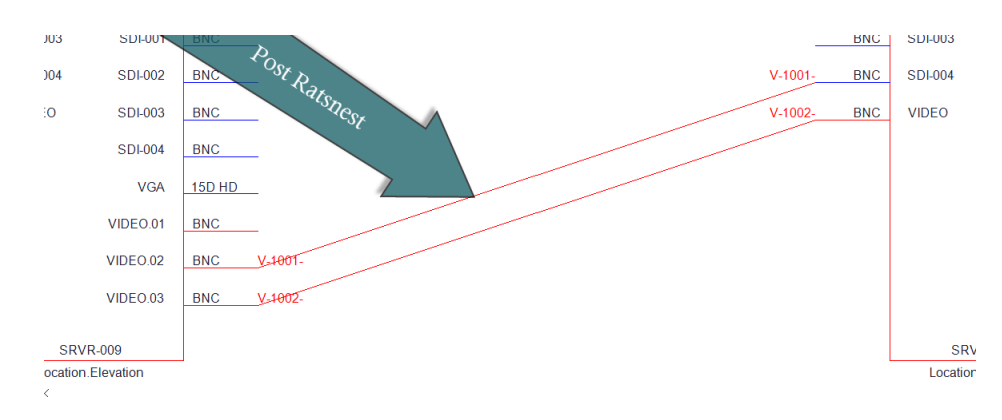

#### **Possible Uses**

- · Create overall systems views.
- · Create drawings from imported data.
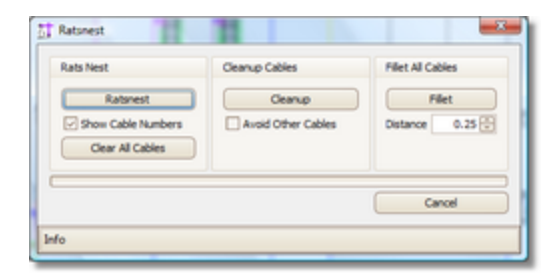

- · This tool has three sections. The Rats Nest section does the work of placing the cables in the drawing as defined in the Cables database.
- · **[Ratsnest] -** Run the utility to place the cables.
- · **Show Cable Numbers -** With or without cable numbers.
- · **[Clear All Cables] -** Removes *ALL* cables from the drawing. Not just ratsnested cables. This will remove ALL.
- · **[Cleanup] -** Applies the auto-router to all cables in the drawing.
- · **Avoid Other Cables -** Auto-router avoids other cables on cleanup.
- · **[Fillet] -** Applies fillets to **ALL** cables in the drawing.
- · **Distance -** Fillet distance in 100/DU.

4.2.2.2.13 WireCADify Block

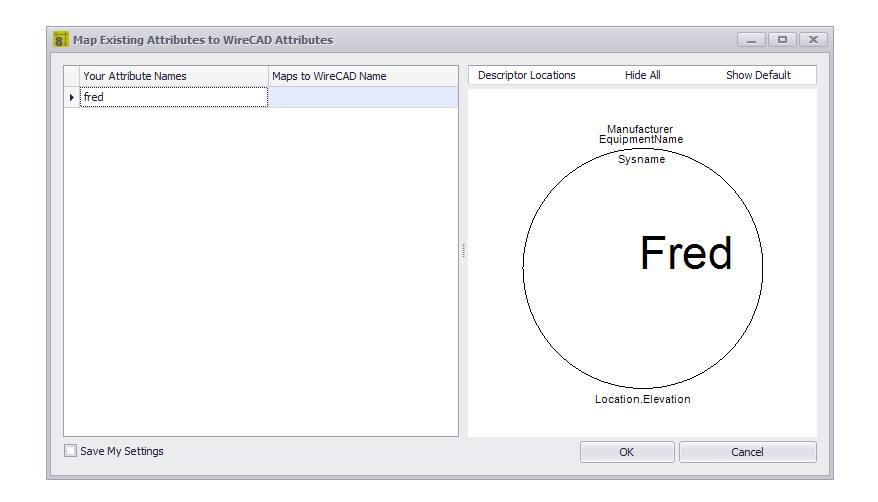

## **Drawing > Advanced Tools > WireCADify Block Commandline: wirecadifyblock** *Explanation*

Occasionally you will want to use the geometry of a non-WireCAD generated CAD block. In order to do this you will need to give the necessary attribute set to the CAD block so that it can function in WireCAD as a working assignable entity.

### **Steps**

- · Start the command.
- · Select a standard CAD block. It must be a block and not exploded entities.
- · Follow the directions in the dialog to complete the process of adding the WireCAD attribute set to the CAD block.

#### **Possible Uses**

- · Use existing CAD drawings and work with WireCAD to move the drawing forward.
- · Create custom appearance.

- · **Attribute Map Grid -** Map your attribute to WireCAD's.
- · **Descriptor Locations -** Reposition the base WireCAD attributes using the Descriptor Locations map.
- · **Hide All -** Add all the WireCAD attributes but hide them from view.
- · **Show Default -** Show the default attribute set.
- · **Preview -** Preview of the merged block.

#### 4.2.2.2.14 Add Connection Point

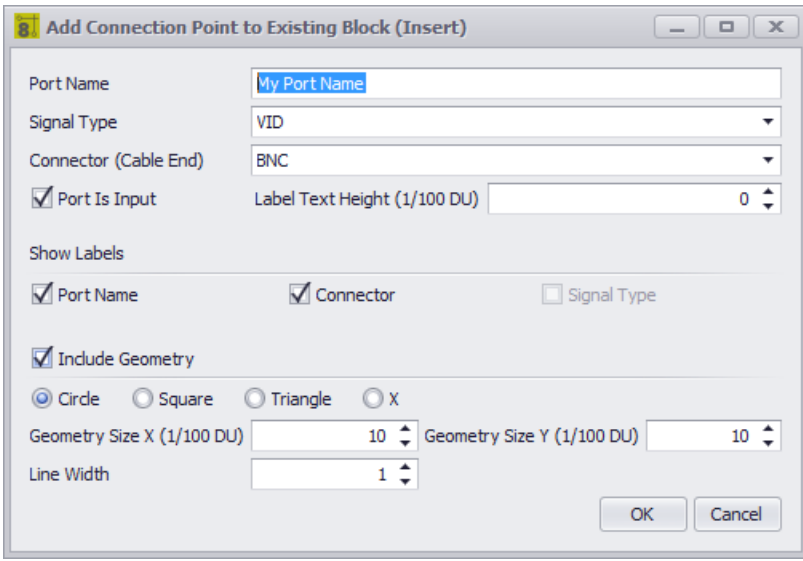

### **Drawing > Advanced Tools > Add Connection Point Commandline: addconnectionpoint** *Explanation*

If you need to place a connection point (a point to which you can connect a WireCAD cable). You can use this tool.

You must use this tool on blocks that have the WireCAD attribute set.

### **Steps**

- · Start the command.
- · Select a WireCAD block or a block that you have run the WireCADify command on.
- · Select the geometric point at which the connection point will appear. This should be something that is easy to snap a WireCAD wire to.
- · Follow the directions in the dialog to complete the process of adding the WireCAD attribute set to the CAD block.

#### **Possible Uses**

- · Use existing CAD drawings and work with WireCAD to move the drawing forward.
- · Create custom appearance.

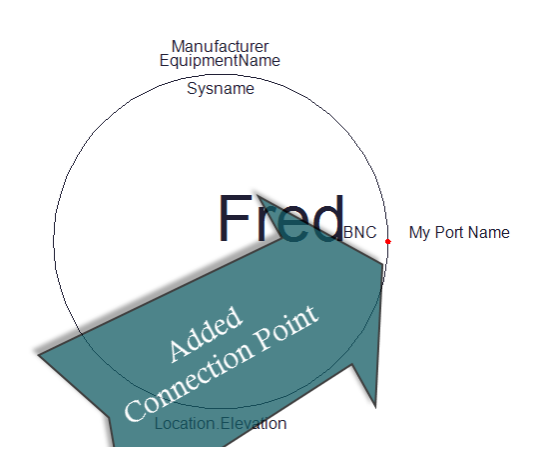

- · **Port Name, Signal Type, Connector (Cable End), Label Text Height, Show Labels**
- · **Port is Input -** This will determine which side the label appears on.
- · **Include Geometry -** Display something to snap to.

#### 4.2.2.2.15 Cable Connection Exists

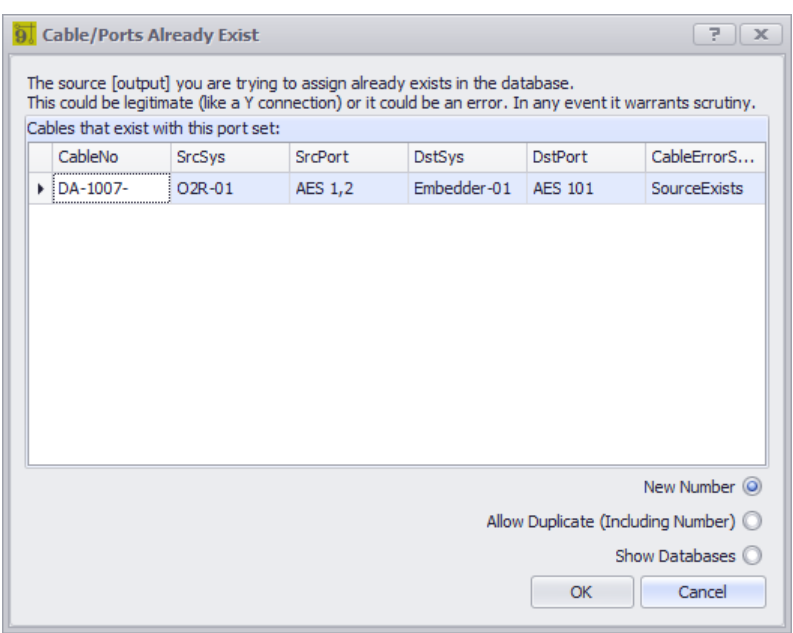

#### **Not directly callable Commandline: none**

## *Explanation*

The standard cable number assignment process is a multi-step process. One of the checks that is performed is to see if the ports to which we have attached our cable are already assigned to some other cable in the database. If they are found to exist in the database this dialog is shown indicating whether it is the source or the destination that is in question. Bear in mind that multiple records might meet this criteria; hence the grid.

There are legitimate instances where this dialog will be shown and your choice requested:

- · Y cable The first assignment will proceed without error. The second will show this dialog indicating that the source exists. As it should. You have a choice regarding numbering in this case. Do you duplicate the existing number with a new record in the database or request the new number.
- · One-To-Many see above.
- · Many-To-One Inverse of above. You will see the destination exists.
- · If you land multiple cable on the same port to parallel the connection.

Pay close attention if you are presented with this dialog. It is catching a common mistake before it gets to your run sheet.

#### **Prerequisites**

At least one cable record in the **Cables** database.

**Related Topics:**

How To: [Assign](#page-88-0) a Cable **How To: Assign [Multiple](#page-88-1) Cables** 77 77

#### 4.2.2.2.16 Spare Cable

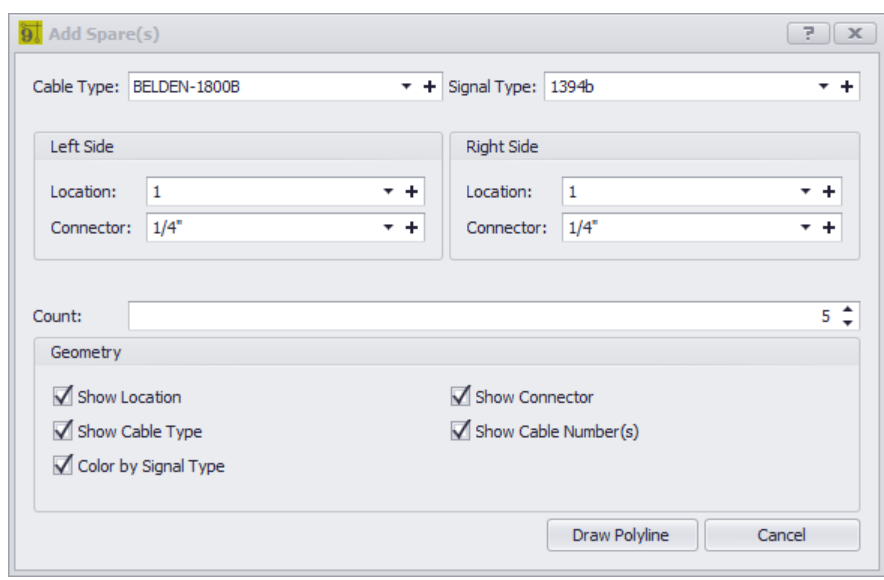

**Advanced Tools > Add Spare Cable(s) Commandline: AddSpareCables**

## *Explanation*

Place geometry in the drawing and cable(s) in the Cables database that represent spare cables.

The following images represent the above settings in both drawing and the Cables database.

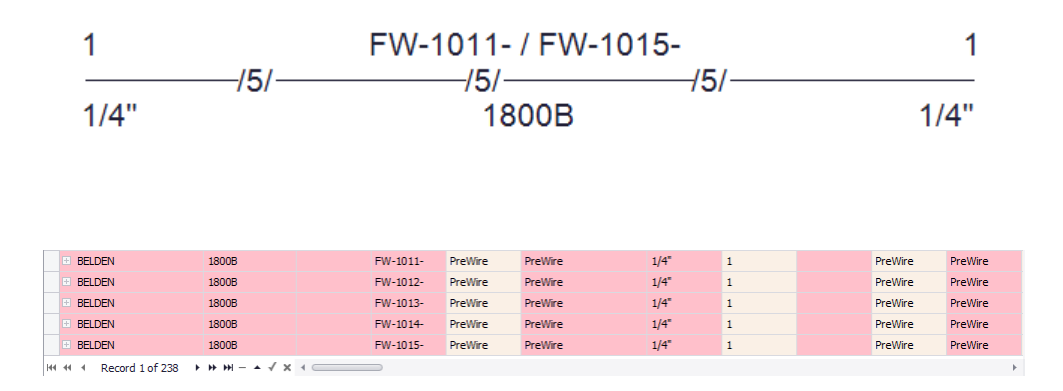

## **Prerequisites**

At least one drawing

### **Related Topics: How To: Add a [Spare](#page-127-0) Cable** 116

## 4.2.2.3 Plan View and Layout Tools Dialogs

The following set of tools is targeted at the plan view space.

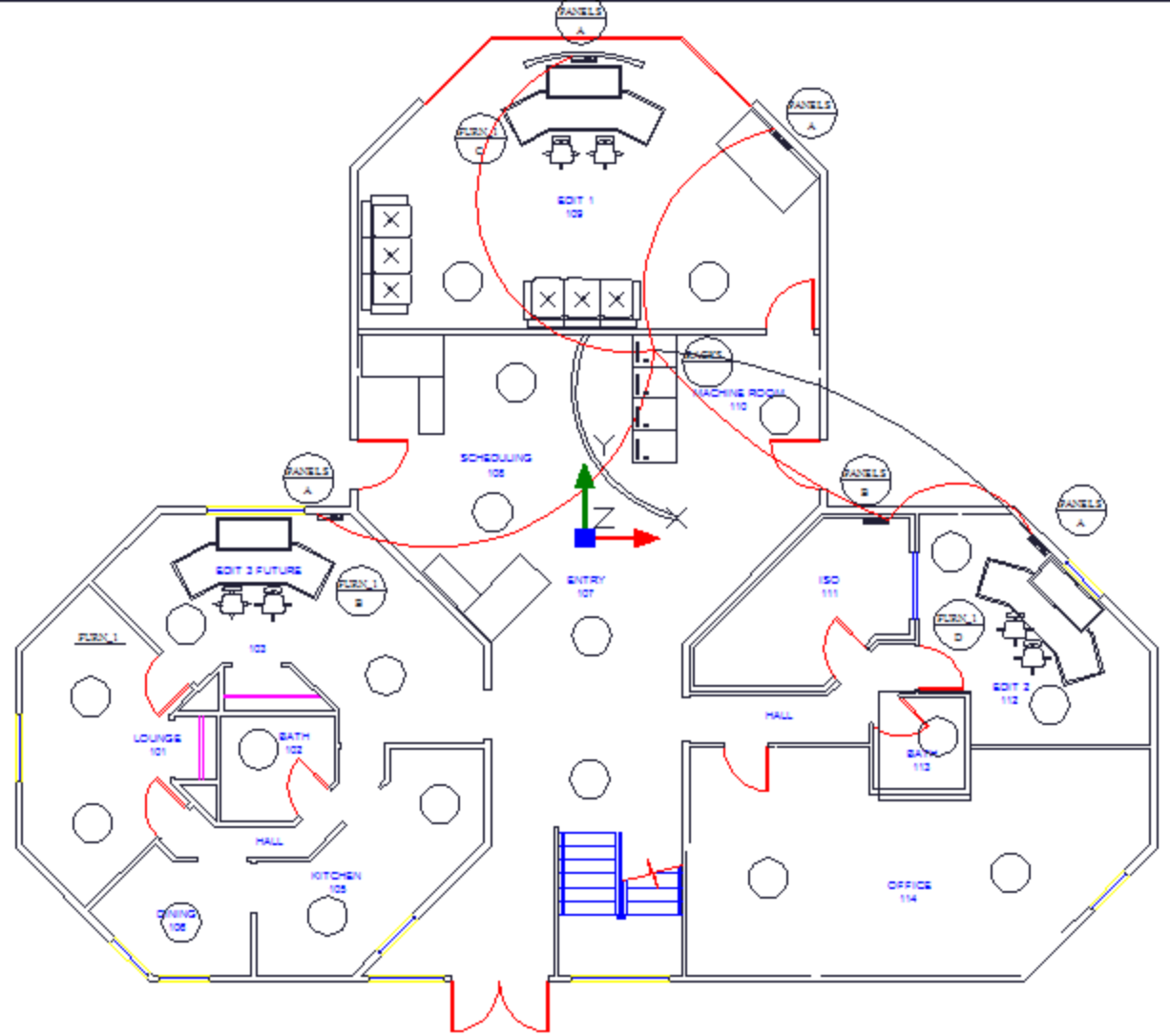

#### 4.2.2.3.1 Take Offs

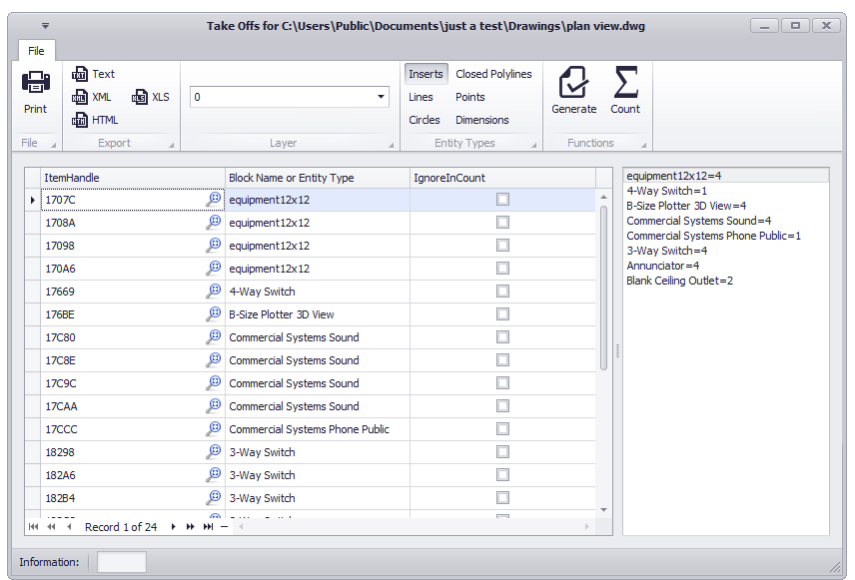

**Drawing > Plan View and Layout Tools > Take Offs Commandline: showtakeoffs**

## *Explanation*

Often we need to count items in the plan view space for quoting or other purposes. The Take Offs tool facilitates this process by filtering the drawing for specific entity types on specific layers then counting those instances.

### **Possible Uses**

- · Quote preparation.
- · Trouble-shooting.

**Related Topics: How to Pull a [Take-off](#page-132-0)** 121

- · **Print -** Print the grid.
- · **Export -** Export the grid.
- · **Layer -** What layer are we searching for the selected entity type(s).
- · **Entity Types -** What entity type(s) are we searching for.
- · **Generate -** Do It! The results will be displayed in the grid.
- · **Count -** Count the items in the list. The results will be displayed in the right-hand list.
- · **ItemHandle ShowMe -** Zooms to show the item in the drawing.
- · **IgnoreInCount -** Ignore me when counting.

4.2.2.3.2 Location Boundary

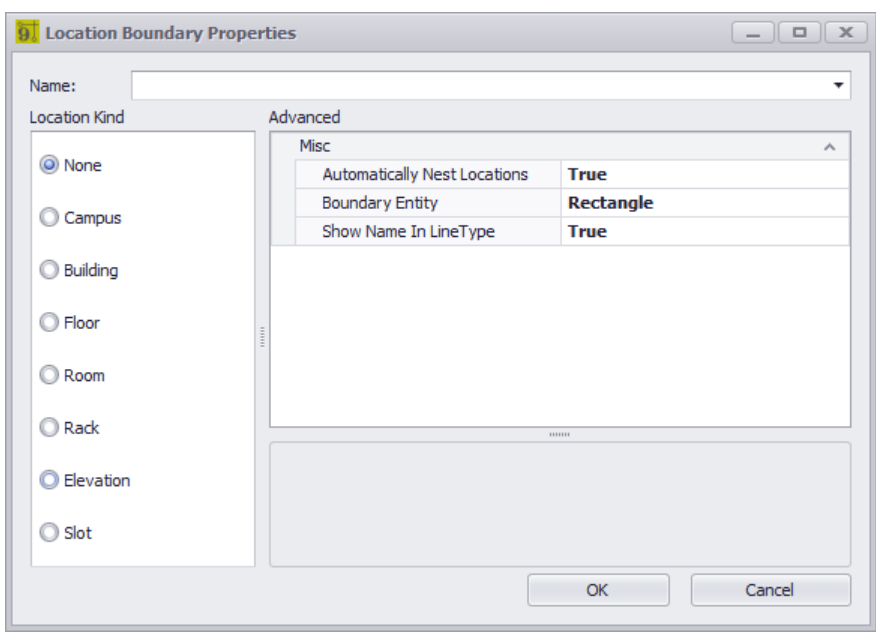

#### **Drawing > PlanView and Layout Tools > Location Boundary Commandline: pw**

## *Explanation*

Define geometric boundaries for locations important to the design. For example we would want to know where on the drawing the Machine Room is but not necessarily the kitchen (unless part of our cable ends up in the kitchen).

#### **Prerequisites**

1. Source and destination Location Boundaries placed in the Plan View space.

#### **Related Topics:**

How To: Place a Location [Boundary](#page-136-0) 125

#### **Operation**

- 1. Start the tool.
- 2. Select a text entity with the name of the location to pre populate the dialog.
- 3. Set the location type and geometry type.
- 4. Draw the boundary
- 5. Done. Lather , rinse, repeat.

**Related Topics: None**

- · **Name** The location name. Either from the selected entity or entered directly or selected.
- · **Location Kind** Select the level of the location that you are drawing a boundary for.
- · **Automatically Nest Locations** Searches the drawing for containing boundaries and formats a nested location string. The creates an entry in the **Locations** table if not found.
- · **Boundary Entity** Boundaries must be a closed polyline of some sort.
- · **Show Name in LineType** Creates a new **LineType** with the name of the location and renders boundary entity with the new **LineType**.

#### 4.2.2.3.3 Draw Backbone (ENT Only)

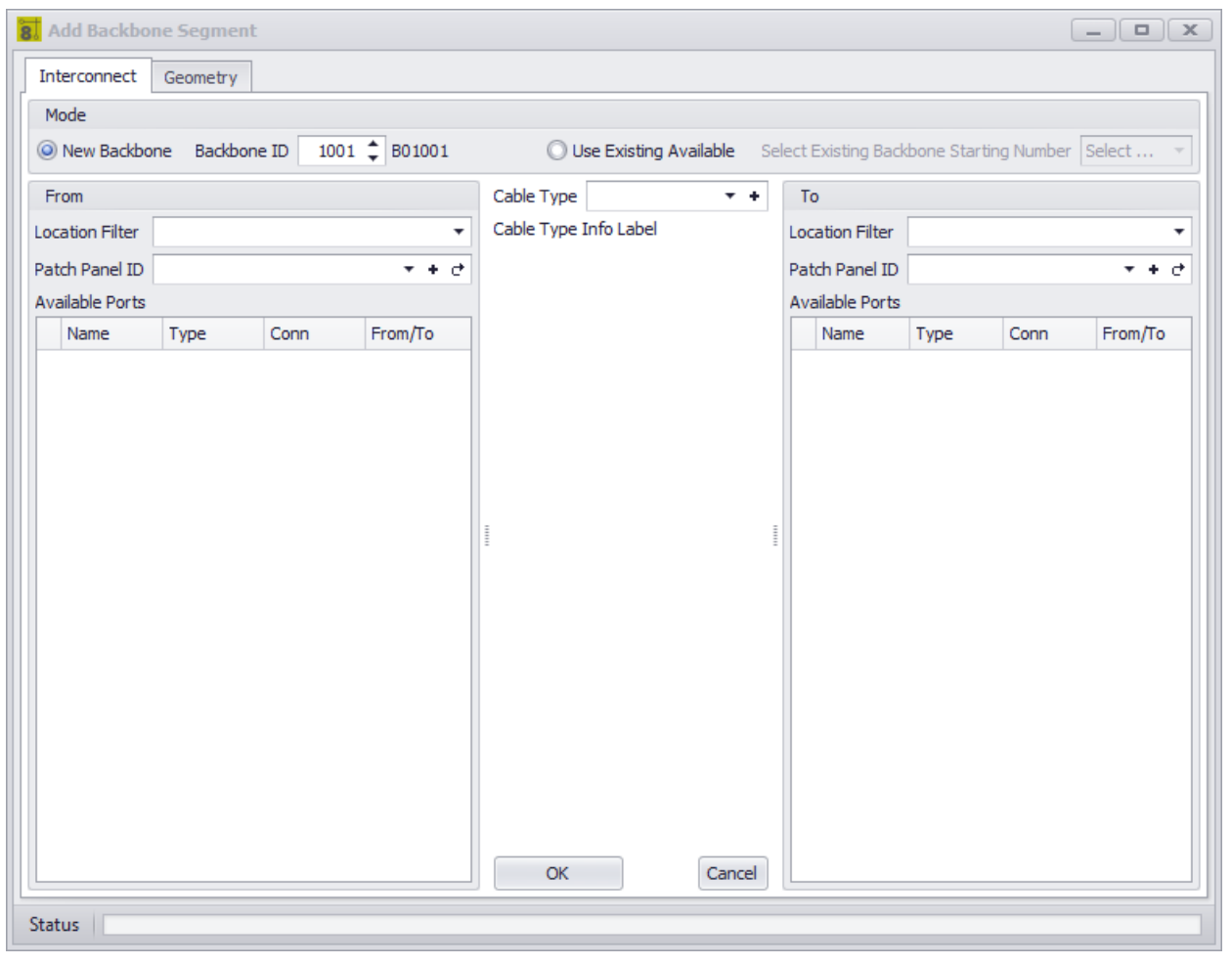

**Drawing > PlanView and Layout Tools > Draw Backbone Commandline: none**

## *Explanation*

Backbones are collections of cable/fiber that are contained in a single jacket that run from one location to another and are typically sized for growth. An example might be a fiber optic cable that contains 288 fiber cores that runs from building A to building B. We know that initially we will not use all 288 fibers and have planned for growth. As the facility needs change the usage of the backbone's fibers change.

WireCAD maintains backbones just like any multi-core cable with the exception that the Cables table record is flagged IsBackBone = true.

WireCAD will create a cable record for every core in the Cable Type used.

## **Prerequisites**

- 1. SysNames assigned to the panels/equipment to which you will attach the ends of the Backbone.
- 2. Multi-core Cable Type representative of the Backbone.

### **Operation**

This tool allows you to draw geometry in the Plan View space that represents the path of the Backbone. The process requires the following steps:

- 1. Draw the polyline that represents the backbone.
- 2. If locations boundaries are found in the drawing the source and destination locations will be used. Otherwise you will be prompted to define a location for each end.
- 3. Next you will be presented with the New Backbone tool where you will select the source and destination panels/ports and the cable type.
- 4. Clicking [OK] will build a record in the Cables table for each core in the multi-core cable type.
- 5. The polyline length populate the cable record Length field.

## **Related Topics:**

**How To: Create a New [Backbone](#page-214-0)** 203

- · **New Backbone -** Select whether we are creating a new number or assigning existing unused core.
- · **Backbone ID -** The Backbone number. This will be formatted based on the **Project Backbone Format** setting.
- · **Use Existing Available -** Pick a **Backbone** that has available cores**.**
- · **Location Filter -** Filter the list by location if the list is long and noisy.
- · **From Panel Info, To Panel Info -** Select the panel. The ports will be shown in the list.
- · **Cable Type -** Select the Cable Type.

4.2.2.3.4 Draw Cable

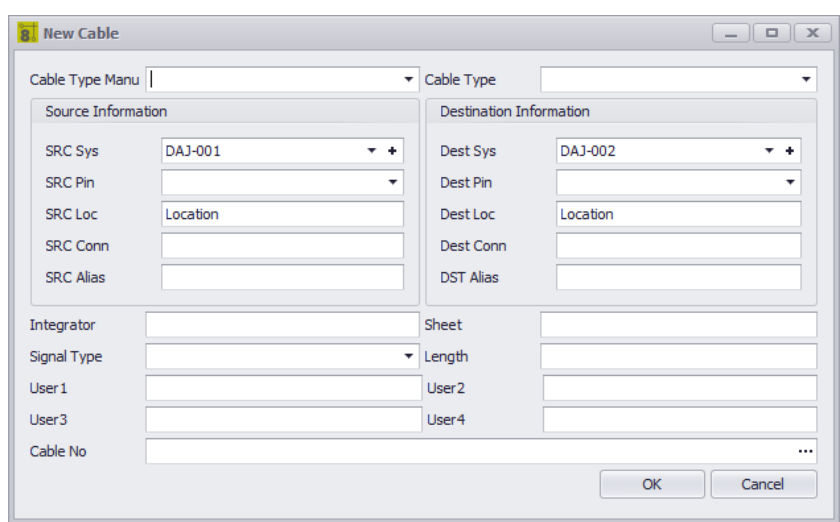

## **Drawing > PlanView and Layout Tools > Draw Backbone Commandline: pwdc** *Explanation*

This tool allows you to draw a cable in Plan View space that is assigned to the Cables table.

#### **Prerequisites**

- 1. SysNamed source and destination equipment placed in the Plan View space or:
- 2. Source and destination Location Boundaries placed in the Plan View space.

#### **Operation**

This tool allows you to draw geometry in the Plan View space that represents the path of the cable. The process requires the following steps:

- 1. Start the tool.
- 2. Select the source SysNamed equipment.
- 3. Select the destination SysNamed equipment.
- 4. Place the points in the polyline to finalize the appearance.

**Related Topics:** Draw [Cables](#page-62-0)<sup>[51]</sup>

## *Dialog Options*

· **Cable No -** Click the **[...]** button to generate a cable number.

#### 4.2.2.3.5 Populate Cables

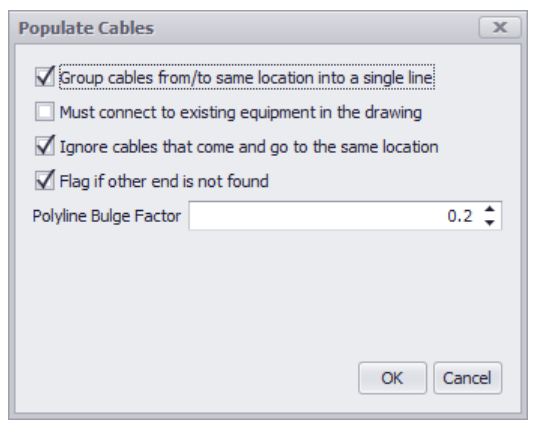

#### **Drawing > PlanView and Layout Tools > Populate Cables Commandline: popc**

# *Explanation*

This tool pulls the cables from the Cables table into the drawing. The assumption with this tool is that you will use it after you have done your functional drawings and assigned cable numbers and SysNames.

#### **Prerequisites**

- 1. SysNamed source and destination equipment placed in the Plan View space or:
- 2. Source and destination Location Boundaries placed in the Plan View space.
- 3. Cable data in the Cables table that matches the placed equipment or locations.

## **Operation**

- 1. Start the tool.
- 2. Select options.
- 3. Click **[OK]** to run.

**Related Topics: How To: [Populate](#page-143-0) Cables in Plan View** 132

- · **Group Cables -** Collapse cables that go from the same source and destination SysName or Location into a single polyline with hash marks to indicate how many cables are represented by the one polyline.
- · **Must connect to equipment in the drawing -** Only connect to plan view SysNamed equipment.
- · **Ignore cables that come and go to the same location**
- · **Flag if other is not found -** Draw a pointer out to the un-found equipment.
- · **Polyline Bulge Factor -** Non zero for arced cables.

#### 4.2.2.3.6 Draw Prew ire

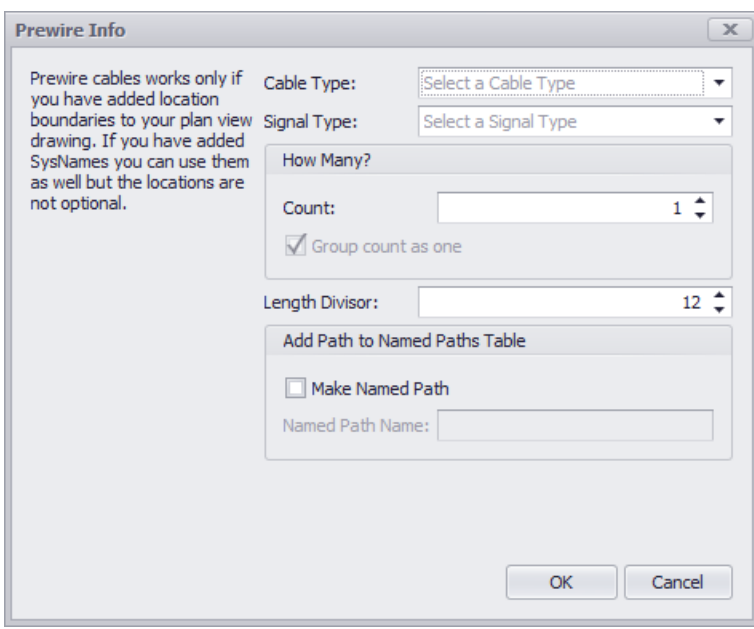

#### **Drawing > PlanView and Layout Tools > Draw Prewire Cable Commandline: pw**

## *Explanation*

This tool allows you to draw geometry in the drawing that represents cables that have not yet had their functions assigned. The only thing we know about these cables is the locations from which they start and end and the Cable Type. A record will be added to the Cables table based on the count defined. The record is marked Available and PreWIRE. Prewire cables can be automatically consumed later if the <u>[Automatically](#page-386-0) Consume Prewire</u>l को setting is checked.

#### **Prerequisites**

1. Source and destination Location Boundaries placed in the Plan View space.

### **Operation**

- 1. Start the tool.
- 2. Fill in the form.
- 3. Draw the cable path.

#### **Related Topics:**

**How To: Draw a Prewire Cable in [PlanView](#page-145-0)** 134

- · **Cable Type -** Select the **Cable Type.**
- · **Signal Type -** Select the **Signal Type.**
- · **How Many -** How many wires of this type take this path. A record will be created for each.
- · **Length Divisor -** We will divide the length of the polyline by this value and place that info in the **Length** field of the record. For example, say your Drawing Unit = 1 inch and you want the length in the **Length** field to be displayed in feet. Your **Length Divisor** would be 12.
- · **Create Named Path -** Create an entry in the **Named Paths** table with the name provided and length of the polyline.

4.2.2.3.7 Populate Equipment

#### **There is no UI for this function**

**Drawing > PlanView and Layout Tools > Populate Equipment Commandline: pope** *Explanation*

This tool pulls the Plan View version of the equipment from the Equipment List. The assumption with this tool is that you will use it after you have done your functional drawings and assigned cable numbers and SysNames. This tool relies on the Plan View File in the device definition to know what to place.

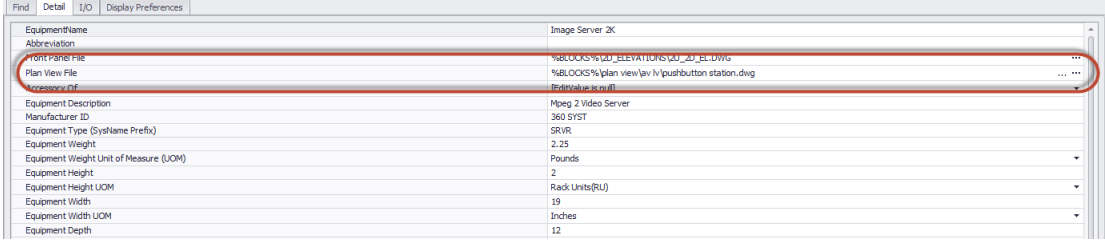

It relies on Location Boundaries in the drawing to know where to place it.

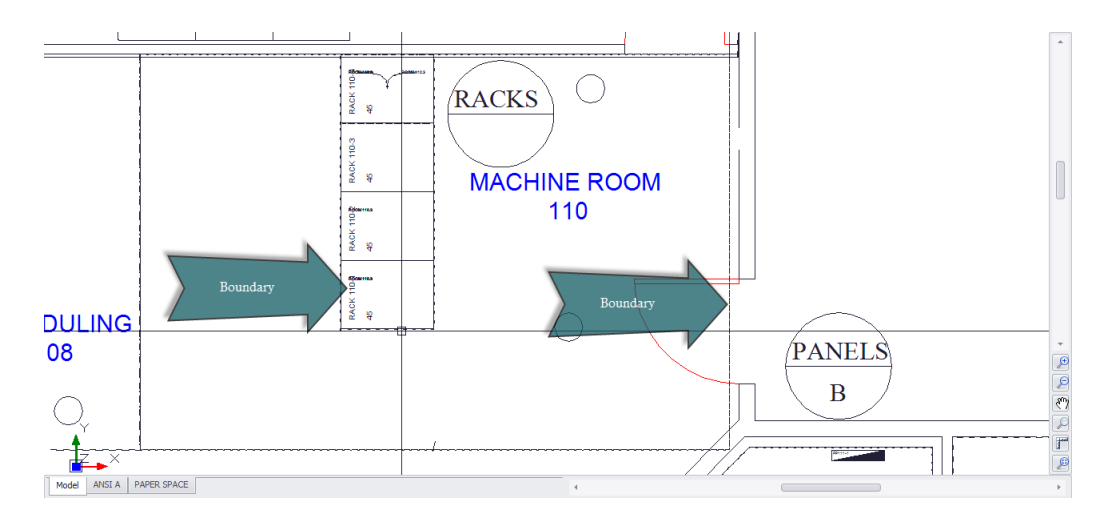

If the Plan View File is blank the Project Default Plan View File will be placed if the Location Boundary is found: **Application Menu > Settings [Project][Basic][Default Plan View Block File]**

Default Plan View Block File: %BLOCKS%\Plan View\equipment12x12.dwg  $\overline{\mathbf{u}}$ 

#### **Prerequisites**

- 1. SysNamed equipment preferably with an associated Plan View File in the global Equipment Library.
- 2. Location Boundaries placed in the drawing.

#### **Operation**

- 1. Start the tool.
- 2. A message box will explain the operation of the function. Click **[OK]**. The tool will run.
- 3. At completion the tool will report the number of placed items.

**Related Topics: None**

## 4.2.3 Data Dialogs

The following is a collection of dialogs that may be presented while in the Data or Grid environment.

### 4.2.3.1 New Location

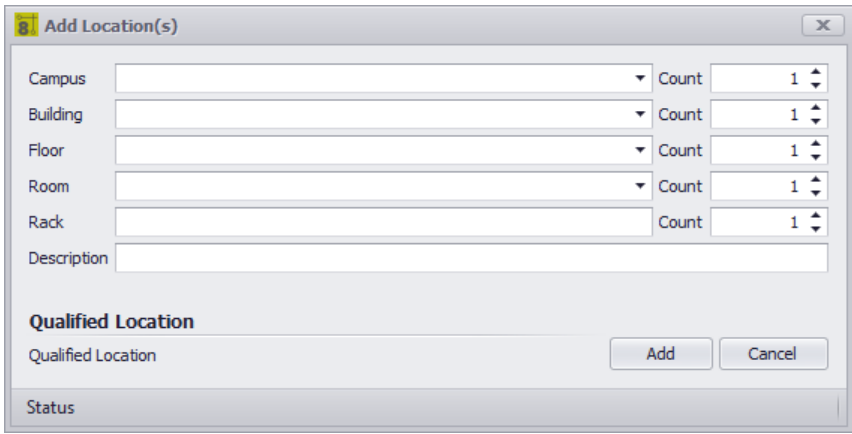

#### **Database > Locations [New] Commandline: none**

# *Explanation*

This tool is used to create entries in the project Locations look-up table.

#### **Prerequisites**

1. None

## **Operation**

- 1. Start the tool.
- 2. Enter the data in the fields as desired.
- 3. Verify the **Qualified Location** looks acceptable (its the part that the rest of WireCAD uses).
- 4. Click **[Add]**.

#### **Related Topics:**

**[Locations](#page-555-0) Look-up table** 544 **[Locations](#page-555-0) form reference** 544 **Defining [Locations](#page-79-0)** 68

## *Dialog Options*

- · **Campus -** Enter the **Campus** name if applicable. If there are multiple numbered campuses you can increment the **Count** field to append a number and create multiple records for each.
- · **Building -** Enter the **Building** name if applicable. If there are multiple numbered buildings you can increment the **Count** field to append a number and create multiple records for each.
- · **Floor -** Enter the **Floor** name if applicable. If there are multiple numbered **Floors** you can increment the **Count** field to append a number and create multiple records for each.
- · **Room -** Enter the **Room** name if applicable. If there are multiple numbered **Rooms** you can increment the **Count** field to append a number and create multiple records for each.
- · **Rack -** Enter the **Rack** name if applicable. If there are multiple numbered **Racks** you can increment the **Count** field to append a number and create multiple records for each.
- · **Qualified Location -** This is the important part. The **Qualified Location** is a concatenation of all the used fields. The fields are merely and organizational construct for you. WireCAD will use the **Qualified Location** throughout the application.

## *Example*

In the following example we will add two locations using different approaches to achieve the same result.

· **Enter the data across all fields:**

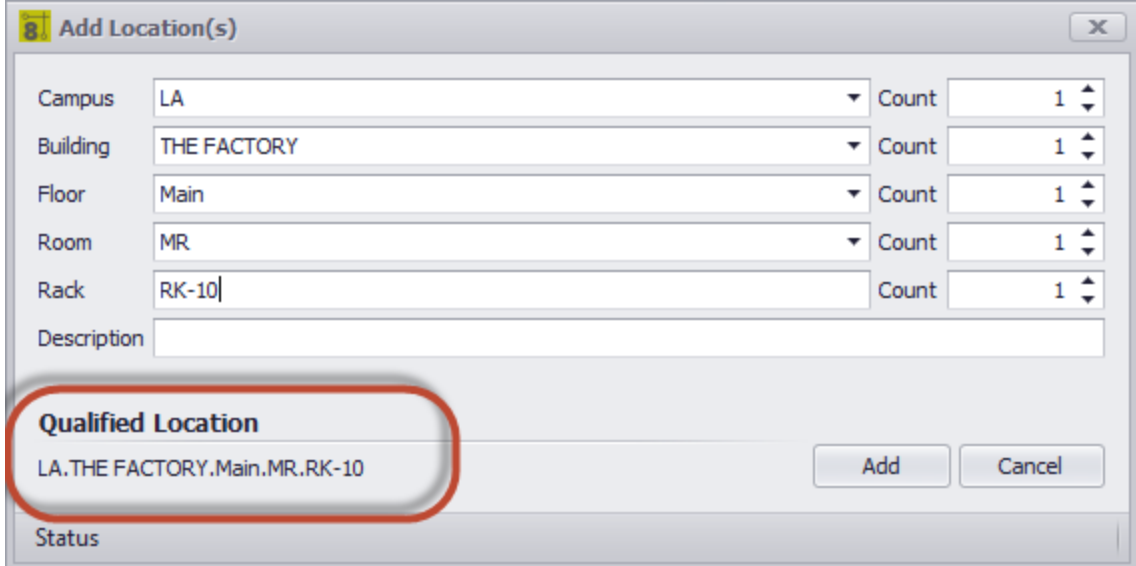

## · **Enter the data in a single field:**

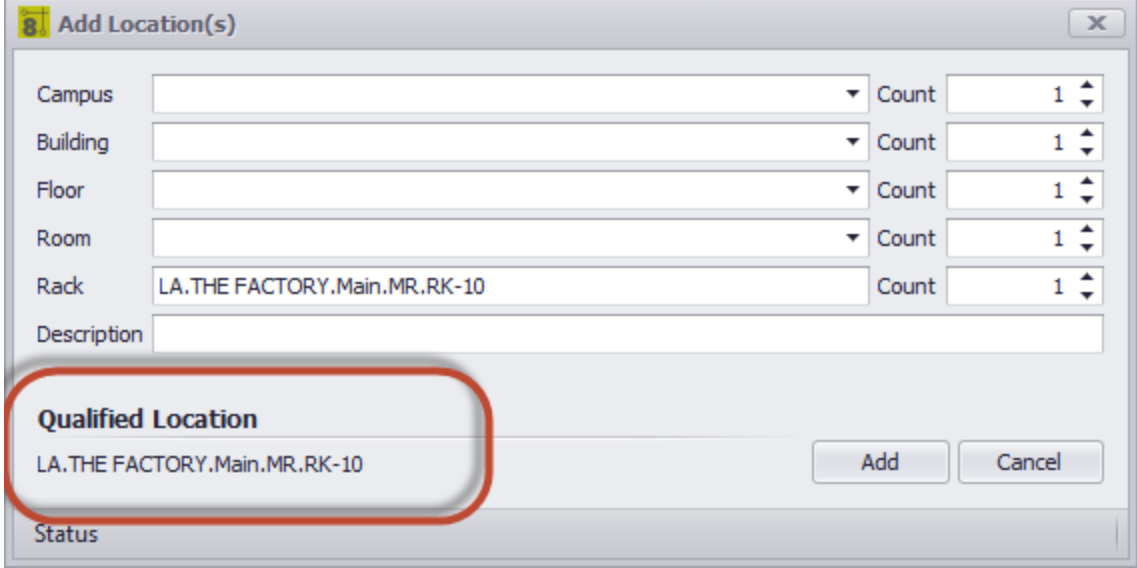

As you can see from the above examples the Qualified Location is the same for both. It does not matter which approach you take.

### 4.2.3.2 New Cable

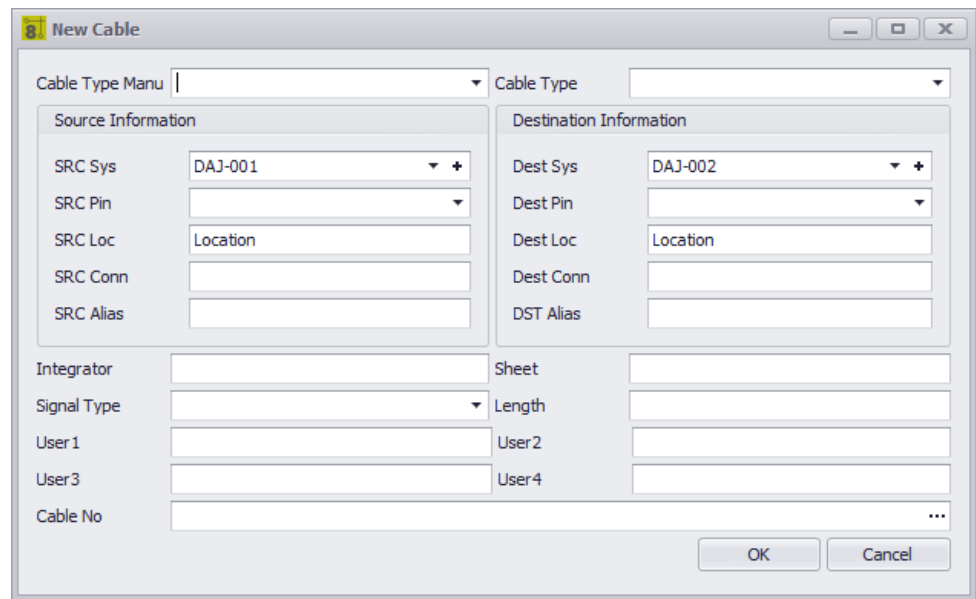

#### **Database > Cables Commandline: cg**

## *Explanation*

This tool allows you to manually create a Cable in the Cables table.

#### **Prerequisites**

**1.** SysNamed source and destination equipment in the **Equipment List.**

## **Operation**

- 1. Start the tool.
- 2. Select the source SysNamed equipment.
- 3. Select the destination SysNamed equipment.
- 4. Click the [...] button on the Cable No field to generate a Cable Number.

- · **Cable Type**
- · **Source Information -** Set the source info.
- · **Destination Information -** Set the destination info.
- · **Cable No -** Click the **[...]** button to generate a cable number.

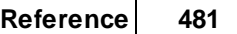

### 4.2.3.3 Save Cable Type As

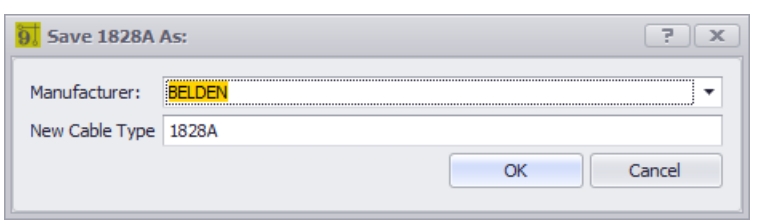

**Database > Cable Type - File > Save As Commandline: showcabletypesgrid**

## *Explanation*

Create another entry in the **CableTypes** database record by copying the source record into a new destination record with a new **Manufacturer** and **Cable Type**.

## *Controls*

- · **Manufacturer - Select a Manufacturer.**
- · **New Cable Type -** Name the new **Cable Type**.

### <span id="page-493-0"></span>4.2.3.4 New Manufacturer

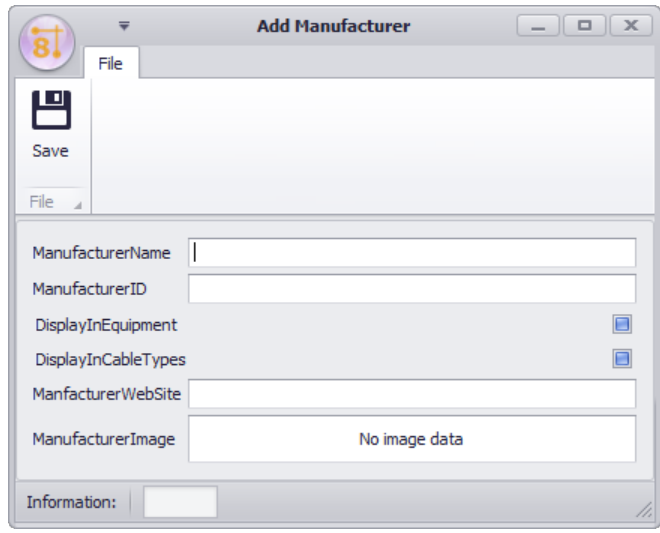

#### **Database > Manufacturers [File > New] Commandline: none**

## *Explanation*

This tool allows you to create a new **Manufacturer** in the **Global Equipment** database.

- · **Manufacturer Name**
- · **ManufacturerID -** Should match the **Manufacturer Name** field**.**
- · **DisplayInEquipment -** Show this Manufacturer in the **Equipment Library.**
- · **DisplayInCableTypes -** Show this Manufacturer in the **Cable Types** grid**.**
- · **Website**
- · **Image -** Right-click and select **Load** from the context menu to add a **Manufacturer** logo**.**

### 4.2.3.5 New Equipment Wizard

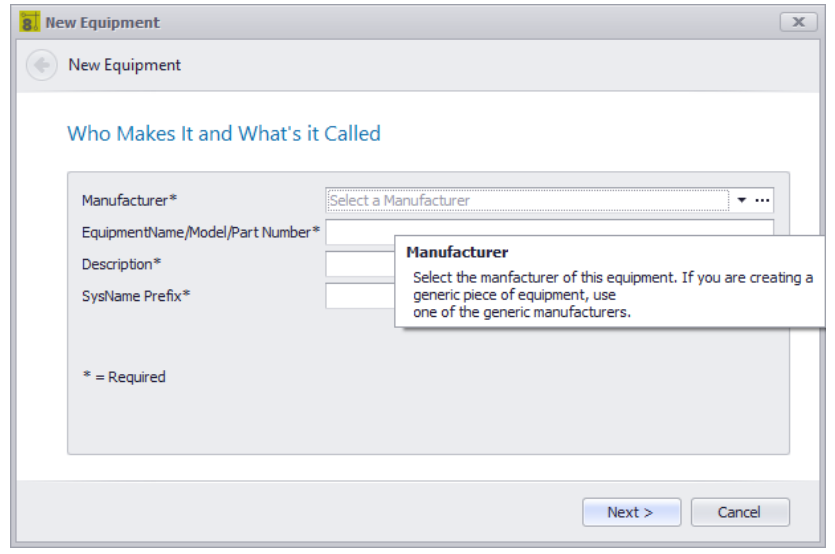

#### **Database > Equipment [File > New] Commandline: none**

## *Explanation*

This tool allows you to create a new **Equipment** definition in the **Global Equipment** database.

## **Related Topics:**

**How to Add [Equipment](#page-50-0)** 39

- [Manufacturer](#page-493-0) Select the Manufacturer. Clicking the [...] button opens the <u>New Manufacturer</u> (482) dialog.
- · **EquipmentName/Model/Part Number -** Name it.
- · **Description -** Describe it.
- · **SysName Prefix -** Be brief.
- · **Front Panel File -** Pointer to the front panel file. Must reside in the %BLOCKS% support path.
- · **Plan View File -** Pointer to the Plan View file. Must reside in the %BLOCKS% support path.
- · **Image -** Right-click and select **Load** from the context menu to add a image**.**
- · **Categories, Synonyms -** This is for you. Create categories and synonyms.
- · **Abbreviation, Accessory Of -** Not really used yet.

#### 4.2.3.6 New Cable Type

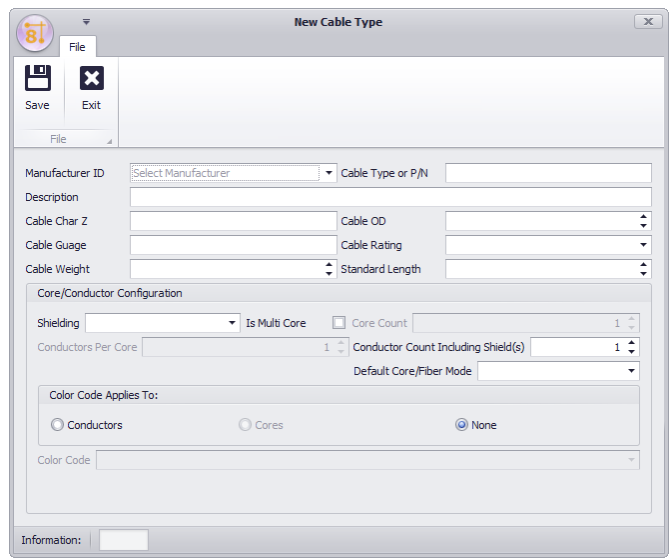

**Database > Cable Types [File > New] Commandline: showcabletypesgrid**

## *Explanation*

This tool adds a new **Cable Type** to the **Global Equipment** database. **Cable Types** may be either single or multi-core and have different shielding configurations. WireCAD projects use the multi-core core color code if any as the descriptor when identifying multi-core cables. The **Cable Type** Name and Manufacturer are used in the Cable record. All other fields are maintained for reference of the designing engineer.

#### **More About Multi-core Cable Types**

WireCAD can create multi-core cable types at two different levels of detail:

- · Core level.
- · Conductor level.

Cores have conductors. Conductors being the base unit. Most people using WireCAD will not document down to the conductor level but rather the Core level.

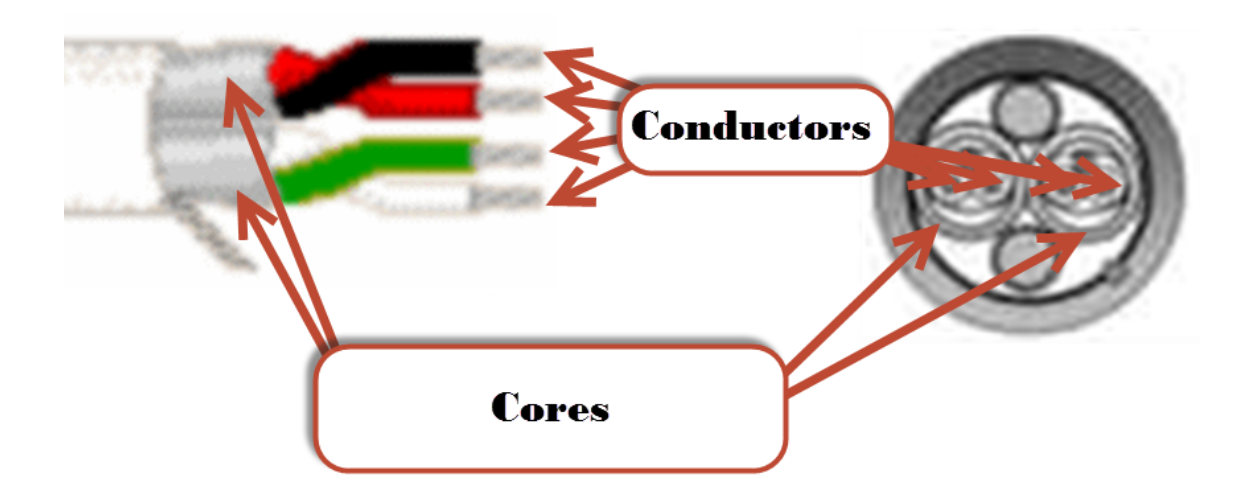

### **Prerequisites**

1. None

### **Related Topics:**

[Create](#page-45-0) a New Cable Type 34

# *Dialog Options*

- · **Save**
- · **ManufactureID -** Select a manufacturer. Only **Manufacturers** that are flagged as **DisplayInCabletypes** appear in this list.
- · **Cable Type or P/N -** The name by which this cable type shall be known.
- · **Description -** A description for posterity.
- · **Cable Char Z -** Characteristic Impedance.
- · **Cable OD -** Outside Diameter.
- · **Cable Gauge -** Gauge.
- · **Cable Rating -** Rating.
- · **Cable Weight, Standard Length -** Standard put up length and weight.

## **Core/Conductor Configuration**

- · **Shielding -** Shielding determines how many conductors.
- · **Is Multi-core -** Flag this Cable Type as multi-core.
- · **Core Count -** How many cores.
- · **Conductors per Core -** Usually one.
- · **Conductor Count Including Shield(s) -** Set automatically based on the core/conductor counts and the **Shielding** configuration.
- · **Default Core/Fiber Mode -** SM/MM.
- · **Color Code Applies To -** Apply a color code to the conductors, cores or not.

## 4.2.3.7 Synchronize Global Databases

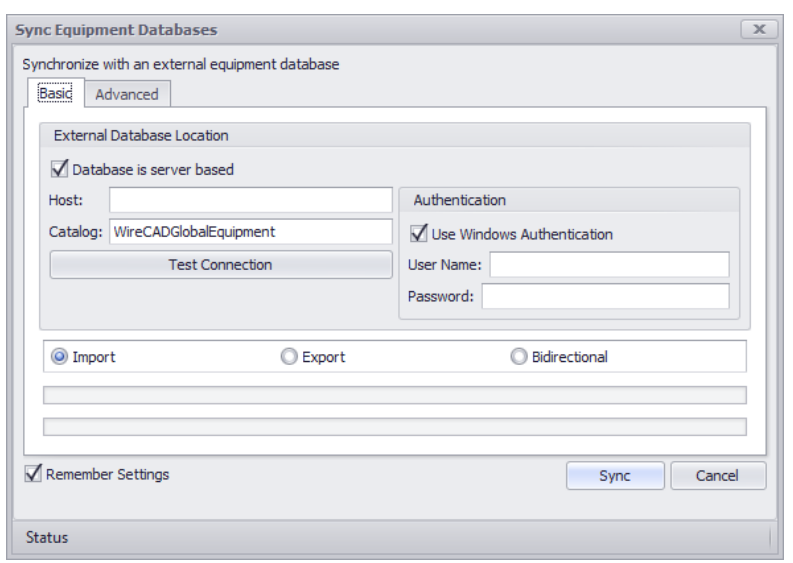

**Database > Sync Global Database .. Commandline: sync**

# *Explanation*

This tool allows you to sync two **Global** Databases. The current **Global Database** will be synchronized with the database you select in this dialog. The local and remote database may be either SQL Server of VISTADB. You may import, export or sync with respect to the **current Global Database**. An Import would collect data from the remote database and import it to the local Global Database.

## **Prerequisites**

1. Two Global Databases. The currently active one and a remote one.

## **Related Topics:**

**Sync [Basics](#page-168-0)** 157

# *Dialog Options*

- · **External Database Location**
- · **Database is Server Based -** Enter the host information and login. Otherwise browse to the location of the WireCADGlobalEquipment.vdb3 file.
- · **Import -** With respect to the current **Global Database**. This would import data into the current **Global Database**.
- · **Export -** With respect to the current **Global Database**. This would export data into the external **Global Database**.
- · **Bidirectional -** Sync the two.

## **Advanced Settings**

· **Which collections to include -** By default you would want to sync all collections.

### 4.2.3.8 Combine Circuits (ENT Only)

Menu: **Database > Circuits** Default command line shortcut: **cmscg Related Project Settings:** Circuit Status Items Product Level: **ENT**

#### Click **Tools > Combine Circuits.**

WireCAD CMS tools support the concept of combining circuits. Circuits to be combined must have the same Strand Count. The Circuit Name/Number of the Circuit that is being appended or inserted will be discarded.

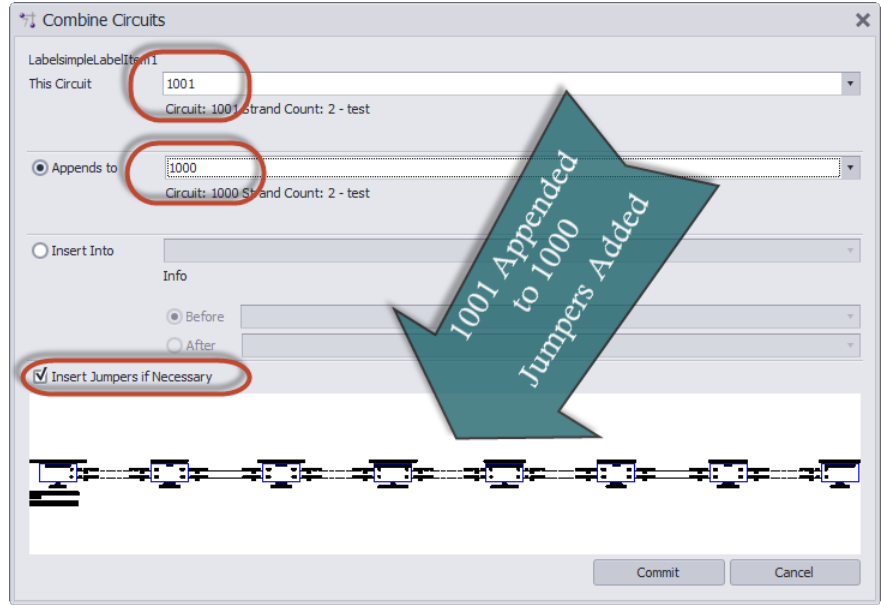

- · **This Circuit -** The Circuit Name/Number of the circuit that will be appended or inserted into another circuit. This circuit Name/Number will be discarded if successfully appended or inserted.
- · **Appends To -** The Circuit Name/Number of the circuit that will be appended to.
- · **Inserts Into -** The Circuit Name/Number of the circuit that will be inserted into.
- · **Before -** Before this SysName.
- · **After** After this SysName.
- · **Insert Jumpers if Necessary -** It is possible to create collections of cables in a circuit that do not interconnect. If you do not select this option you will create collection of cables that do not interconnect.

### · **Preview**

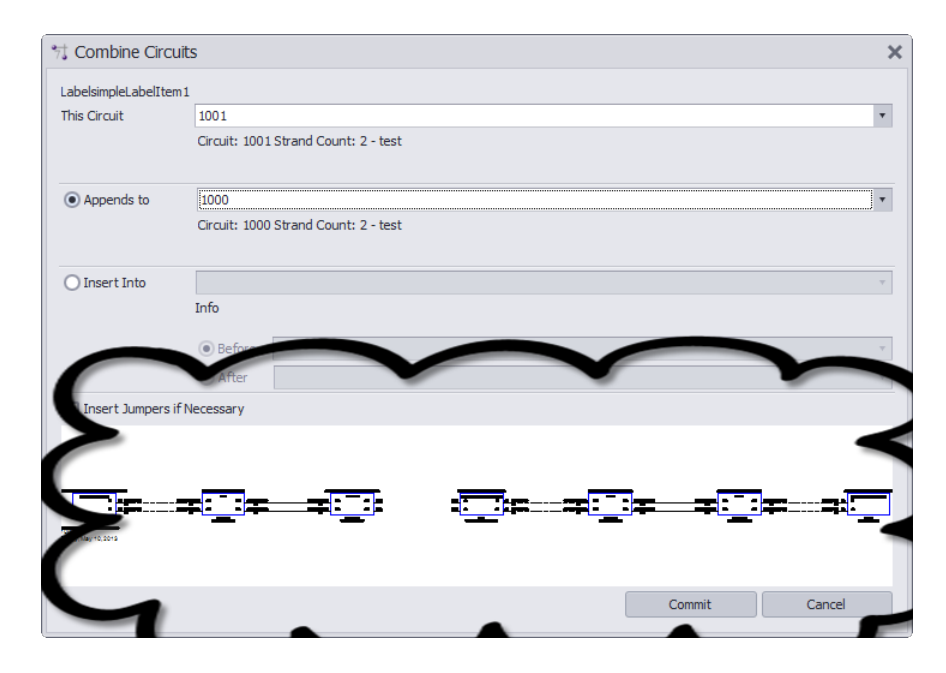

## 4.2.3.9 Expression Builder

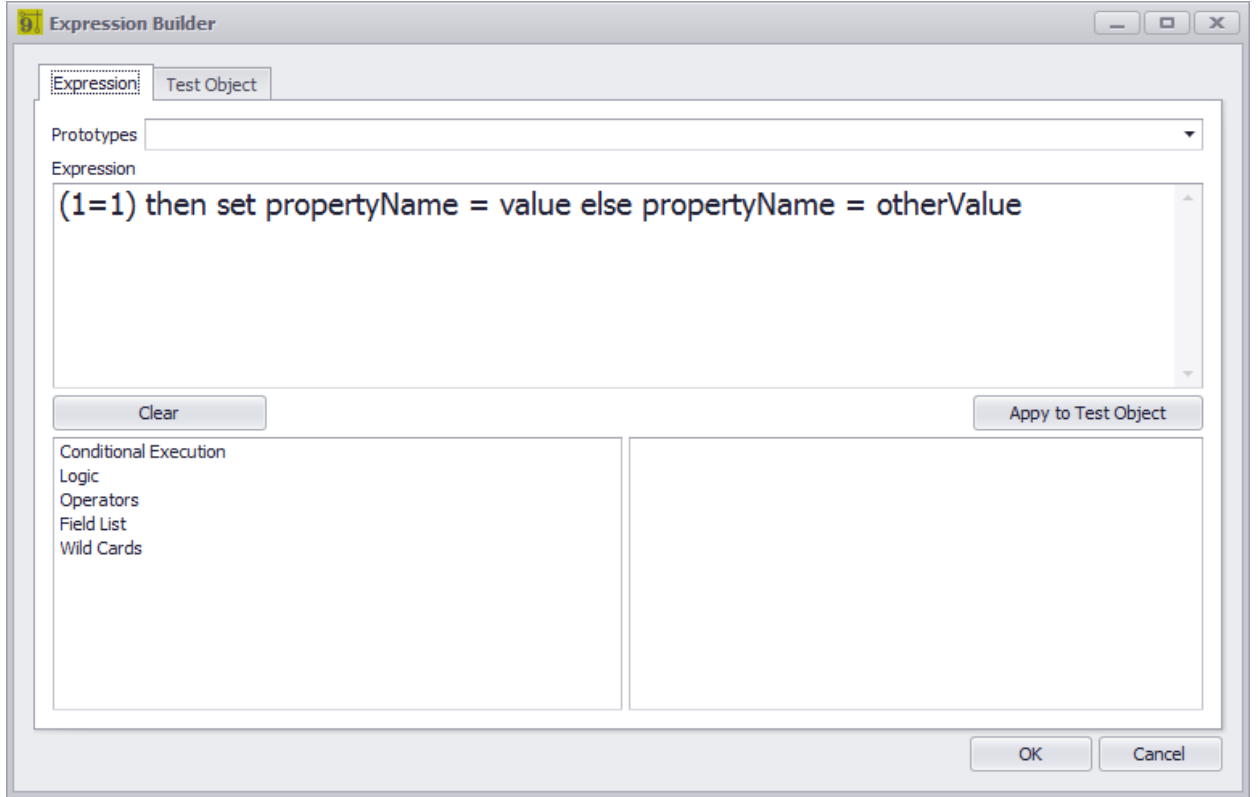

#### **Database > Any Commandline: varies**

# *Explanation*

This tool allows you to manipulate data using the Expression Engine.

For more information on **[Expression](#page-204-0) Syntax** 1931.

# **Expression Tab**

- · **Prototypes -** Select from a number of pre-formatted expressions. Then replace the variables as appropriate.
- · **Expression -** Enter your expression to evaluate here.
- · **[Clear] -** Clears the Expression.
- · **[Apply to Test Object] -** A prototype collection object is loaded into the property window of the **Test Object** tab. Clicking this button applies the **Expression** to the test object data. You will want to edit the **Test Object** data before executing this command so that you have a meaningful test.
- · **Left List** Variables, operators and fields to apply to the expression.
- · **Right List** Detail variables, operators and fields. Double-clicking a item here will insert it into the **Expression** window at the caret.
- · **[OK]** Do it to the data in the grid.

# **Test Object Tab**

· **Property Window** - Displays a prototype of the grid collection item. Edit this to have test data on which to apply your **Expression** when the **[Apply to Test Object]** button is clicked.

### 4.2.3.10 Find and Replace

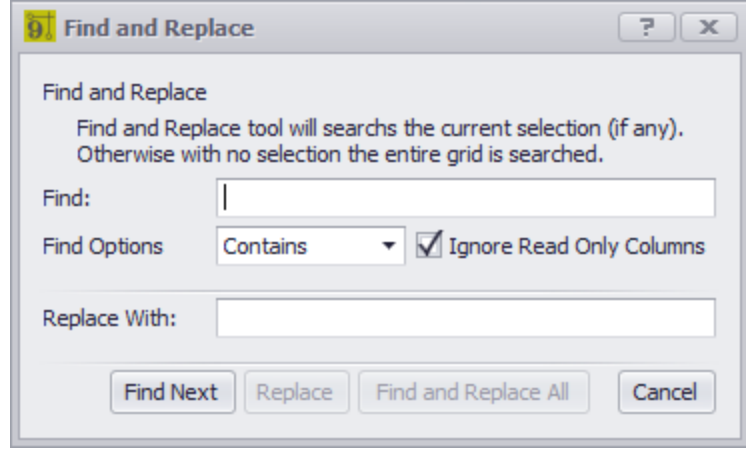

#### **Database > Any Commandline: varies**

## *Explanation*

This tool allows you to find and replace string within the open grid. Searches the current selection if any. If not, searches the whole grid.

## **Related Topics:**

Grid [Basics](#page-35-0) 24

## *Controls*

- · **Find -** Search Text.
- · **Find Options -**
	- **Contains** Any or whole Find string exists. **MatchCase** - Any or whole Find string matches case sensitive. **Exact** - Whole string matches exactly.
- · **Ignore Read Only Columns -** Searches only columns that can be edited.
- · **Replace With -** Replace the found part with this.
- · **Find** Search and highlight the first found instance.
- · **Replace** Do the replace the found instance.
- · **Find and Replace All** Do it to all found instances.
### 4.2.3.11 New Next Number

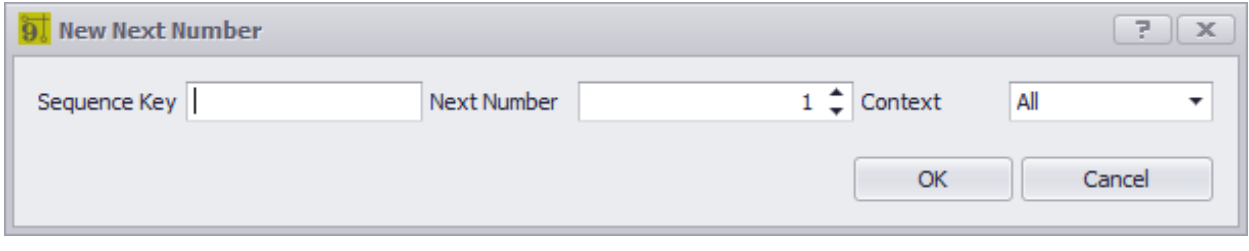

#### **Database > Next Numbers - File > New Commandline: nn**

## *Explanation*

Add a new Next Number item. Next Numbers are normally added automatically but if you need to take control and add your own.

Next Numbers use a Sequence Key and an integer within a context.

#### **Example**

Say our cable number is V-1001. V is the **Sequence Key** and 1001 is the integer **Next Number** in the **Context** of Cables.

or:

Our SysName is SRVR-101. SRVR becomes the **Sequence Key** and 101 the **Next Number** in the **Context** of SysNames.

## **Related Topics:**

Grid [Basics](#page-35-0) 24 <mark>Next [Numbers](#page-95-0)</mark> 84

## *Controls*

- · **Sequence Key -** What is the part we are sequencing on.
- · **Next Number -** Integer next number.
- · **Context -**
	- **All Backbones Circuits Cables SysNames**

### 4.2.3.12 Attach Document

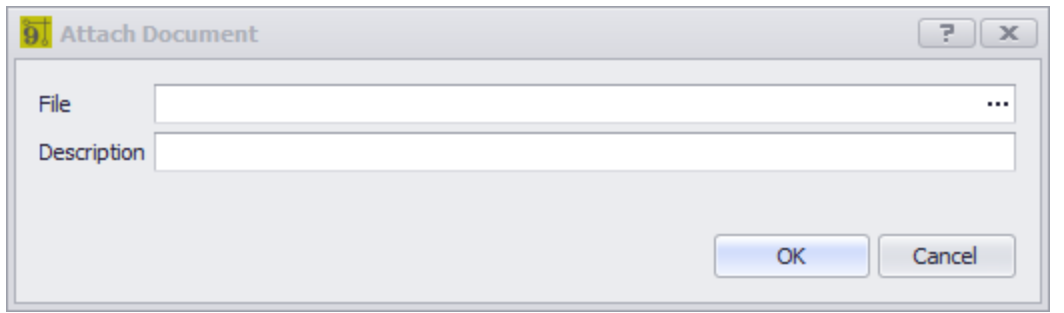

#### **Database > Most Commandline: varies**

# *Explanation*

Many of the grids in WireCAD support Attached Documents. The document can be of any file type. The document is stored in the database as a Binary Large Object (BLOB). Attached document can be launched from the grid by clicking the hyperlink. The document will be opened by the system reader of the stored file type.

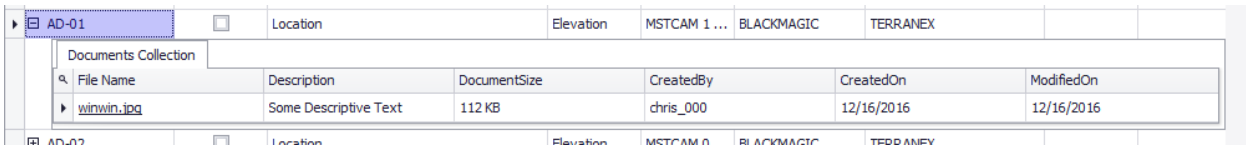

### **Related Topics:** Grid [Basics](#page-35-0) 24 <mark>Next [Numbers](#page-95-0)</mark> 84

# *Controls*

- · **File -** Browse to the file to attach by clicking the **[...]** button.
- · **Description -** More words.

#### 4.2.3.13 Database Host Settings

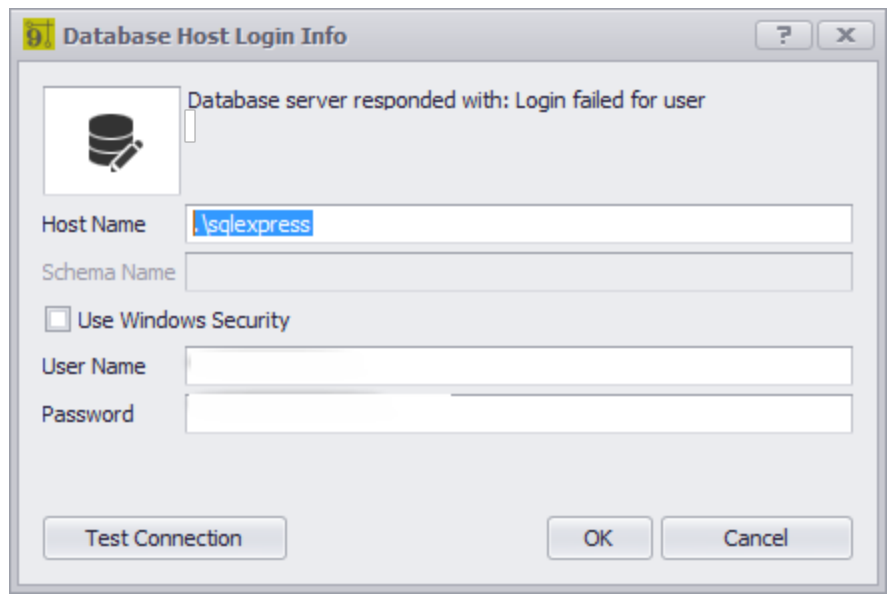

#### **Project > Open Project Fails Commandline: op**

## *Explanation*

The only reason you will see this dialog is that you have attempted to open a SQL project where the database server is unreachable or has actively refused our connection. Here you have a chance to fix **Host** and **User** login Info.

· **[Test Connection]** - make sure that this returns that you can successfully connect to the database before clicking **[OK]**.

## 4.2.3.14 Filter Editor

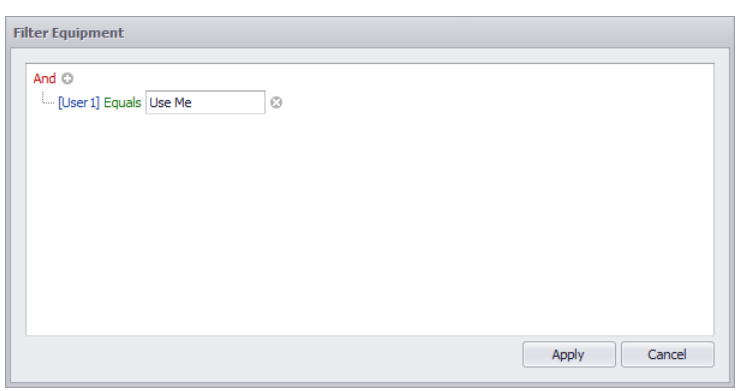

#### **Various Commandline: none**

# *Explanation*

The filter editor allows you to create filter criteria base on the collection fields combined with a logical operator and a value.

Click the [+] button to add another complex condition.

**Related Topic BOM [Generator](#page-579-0)** [AutoBlock](#page-102-0) **How To: Filter [Reports](#page-150-0)** 139 568 91

### 4.2.3.15 New Todo

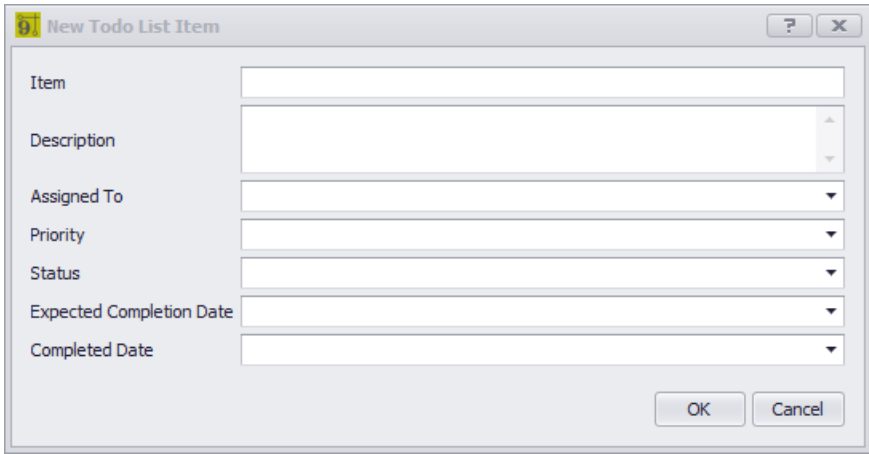

**Database > Project > Todo - File > New Database > Project > Equipment List - Todo Database > Project > Cables - Todo Database > Project > Drawings - Todo Commandline: varies**

# *Explanation*

Create a new Todo List item. When launched from the following grids it will associate the Todo List item with the selected record(s):

- · Equipment List.
- · Cables.
- · Drawings.

**Related Topics:** <u>[Todo](#page-374-0) List</u>l ෲী Settings [Todo](#page-557-0) List Grid 546 Grid [Basics](#page-35-0) 24

# *Controls*

- · **Item -** Words**.**
- · **Description -** More words.
- · **Assigned To** Who is to do it.
- · **Priority** Set the urgency.
- · **Status** Where are we at in the process.
- · Expected Completion Date When are we expecting this done by.
- · Completed Date When did we get it done.

You can see the Todo List items in the Todo List grid and in the associated grids:

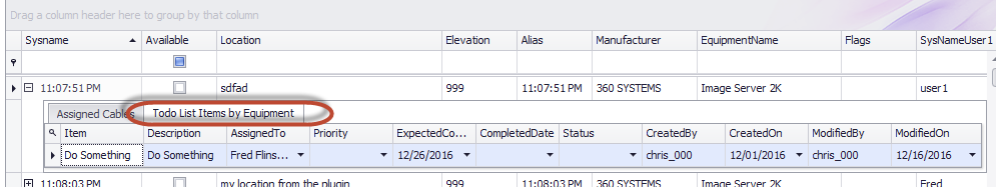

## 4.2.3.16 Ripple Choice

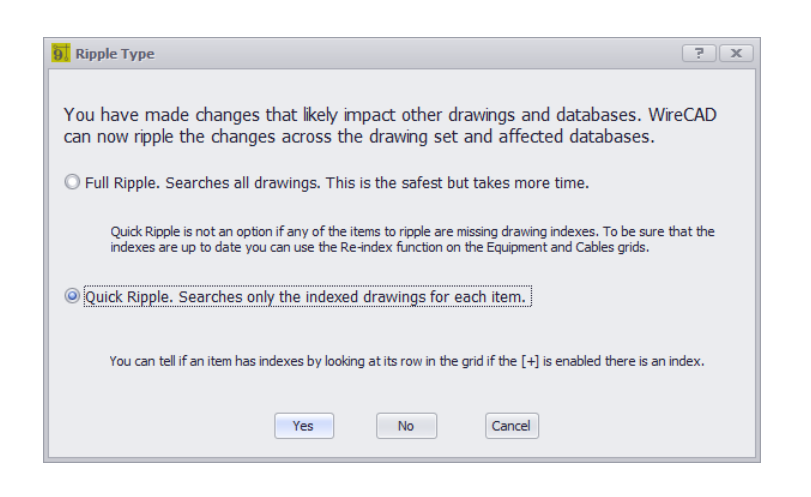

**Post Save - Rackbuilder Drawings, Equipment List, Cables table, Locations table Commandline: varies**

# *Explanation*

Something has changed that potentially effects data in other drawings and databases. This is your chance to update those other entities in other places.

## *Controls*

- · **Full Ripple - Search all drawings for the changed items and update.**
- · **Quick Ripple -** Search only indexed drawings. If the indexes are up to date this can significantly reduce ripple time.
- · **Yes** Do it!
- · **No** Don't Do It!
- · **Cancel** Do nothing.

### 4.2.3.17 Add/Edit Via (ENT Only)

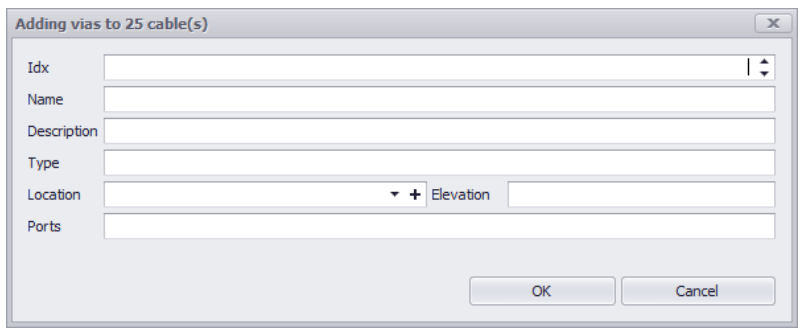

**Database > Backbones then Tools > New Via Commandline: none**

# *Explanation*

WireCAD ENT supports the concept of **VIAS**. Vias are waypoints or appearances of **Backbones** as they make their way from starting point to ending point. **VIAS** can be used to list all of the pullboxes or manholes that a backbone appears in. They can also be used to indicate splice points.

**VIAS** are an ordered list that is attached to the **Backbone**. The **Idx** field determines list order.

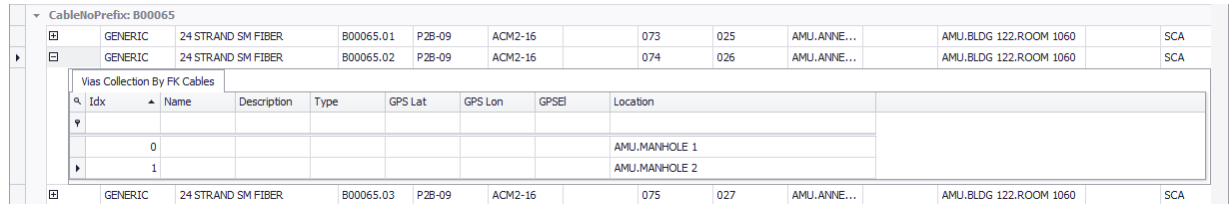

**VIAS** can be shown in the the following visualizations:

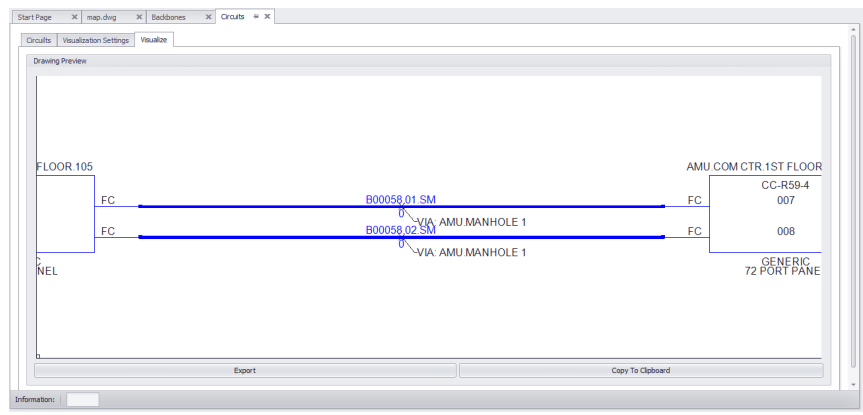

**VIAS shown in the Circuits visualizer**

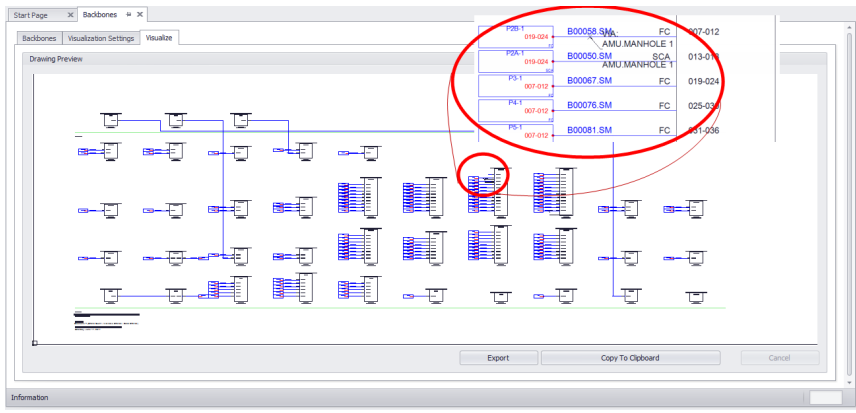

**VIAS shown in the Riser visualization**

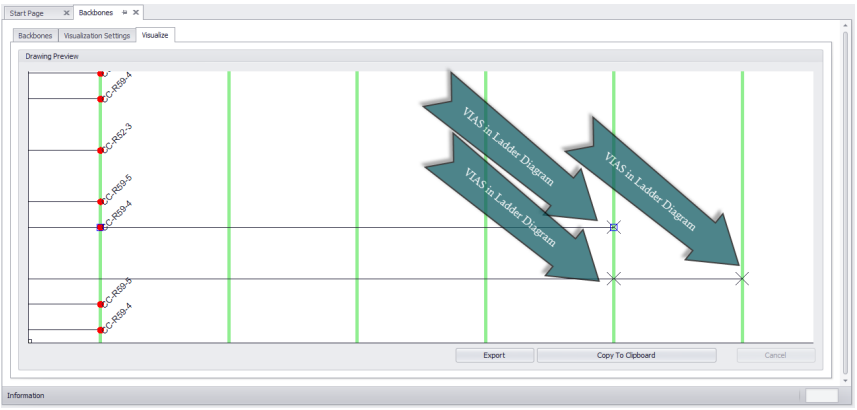

**VIAS shown in Ladder Visualization**

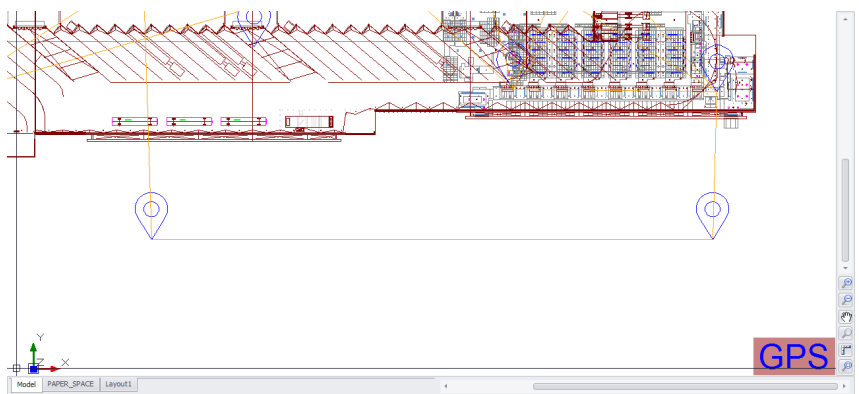

**Backbone from panel to panel Via Manhole 1 and Manhole 2**

## **Prerequisites**

1. At least one Backbone in the database.

## **Related Topics:**

New [Backbones](#page-214-0) 203 Backbones [Visualization](#page-218-0) Settings 207 **Circuits [Visualization](#page-231-0) Settings** 220 [Backbone](#page-337-0) Display | 326] in Calibrated Drawing

# *Dialog Options*

All of the following are optional except the Idx field.

- · **Idx -** the position in the list of VIAS.
- · **Name -** Optional name of the VIA.
- · **Description -** Optional description of the VIA.
- · **Type -** Optional type of the VIA.
- · **Location -** Optional location of the VIA.
- · **Elevation** Optional elevation of the VIA.
- · **Ports** Optional ports of the VIA.

## 4.2.3.18 New Blind Patch

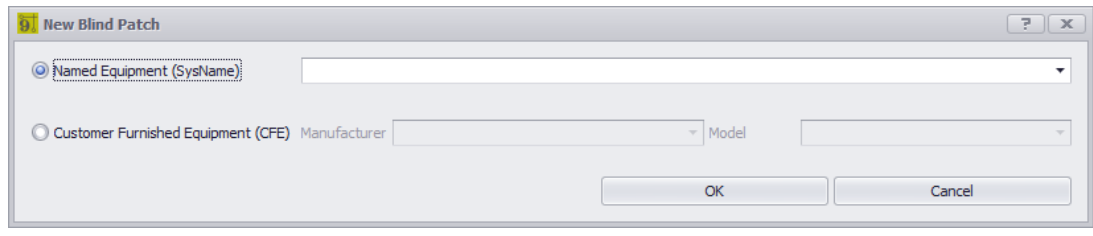

#### **File > New from the Blind Patches Tool Commandline: none**

# *Explanation*

Used to select the FromSys value in the Blind Patches tool. Select either a named piece of equipment or create a new CFE piece of equipment with a Manufacturer and Model name.

**NOTE:** CFE equipment will not appear in the Equipment List.

#### **Prerequisites**

- 1. At least two Backbones in the database.
- 2. You must first select a ToSys from the dropdown.
- 3. Select the row to add a Blind Patch to or if **Duplex Jumper** is selected click the top row.

#### **Related Topics:**

**Blind Patch Tool [Explanation](#page-225-0)** 214 **How To: [Create](#page-226-0) a Blind Patch** 215 **How To: [Discover](#page-227-0) Circuits from Blind Patches** 216 **How To: Make a Real Circuit from Blind [Patches](#page-227-1)** 216 Blind Patch form

# 4.2.4 Report Dialogs

Dialogs associated with report designer.

## 4.2.4.1 New Report Wizard

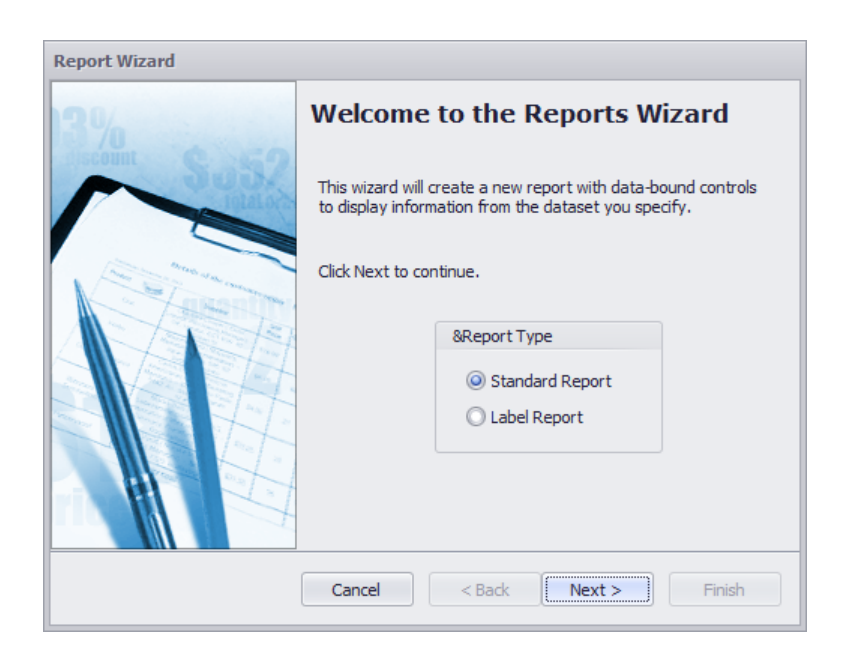

**Reports > New with Wizard ... Commandline: rw**

# *Explanation*

Create a new report using the New Report Wizard.

NOTE: We recommend that you find an existing report that is close to what you are looking for and modify that after saving it with your name. It will save you time and effort.

#### **Prerequisites**

1. Open Project

#### **Operation**

- 1. Start the tool.
- 2. Step through the wizard
- 3. Finish the wizard.
- 4. Edit the report in the designer to finalize it.

# **Related Topics:**

[Creating](#page-154-0) Reports 143

## 4.2.4.2 Scan for Discrepancies

See the section on **[Index](#page-559-0) Grids** 548

### 4.2.4.3 Report Manifest Editor

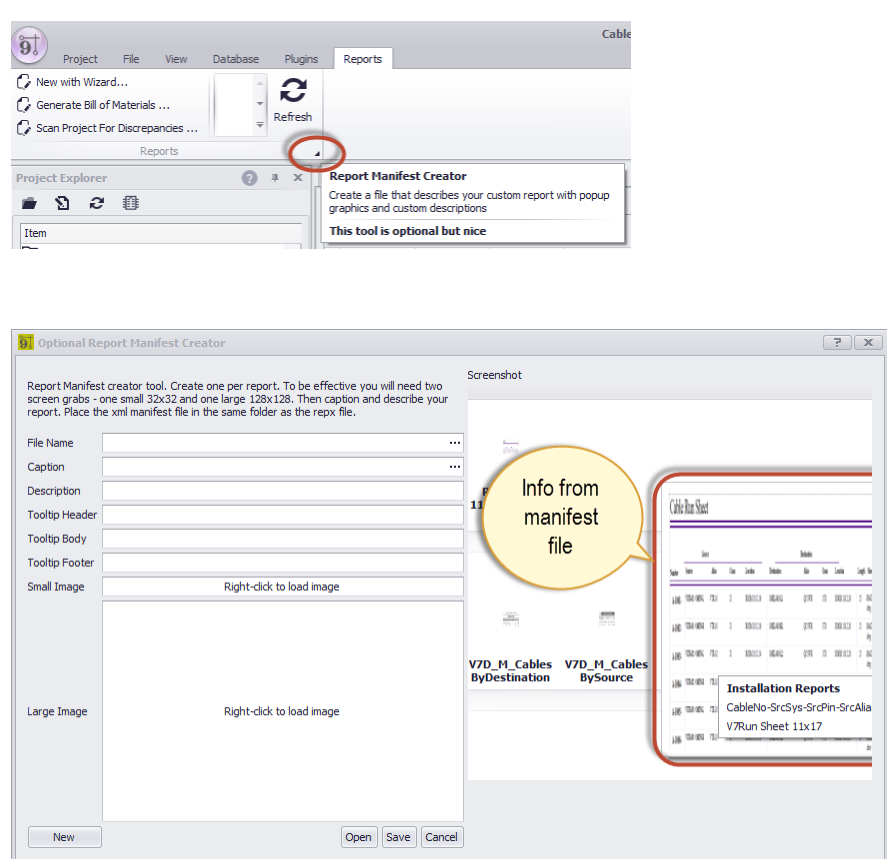

#### **Report > Smart Tag Commandline: none**

# *Explanation*

If your Report Show Mode = Gallery the gallery items will display:

- Preview bitmap.
- · Large bitmap when hovering over the gallery item.
- · Caption text.
- · Descriptive text.
- · Tooltip text.

When the gallery loads it searches for a manifest file with the same name as the report file. **Example**:

MyReport.repx - report file. MyReport.xml - manifest file. Make sure that the manifest file name matches the report name and that they are in the same directory.

If the manifest file does not exist the stock bitmap is shown and the file name is used as a caption.

**Prerequisites**

A custom report.

**Related Topics:** Report Show Mode = [Gallery](#page-375-0) 364

- · **File Name -** the name of the report repx file.
- · **Caption** gallery item caption.
- · **Description** gallery item description.
- · **Tooltip** text when hovering over the gallery item.
- · **Small Image -**
- · **Large Image -** displayed when the gallery is expanded and the item is hovered.

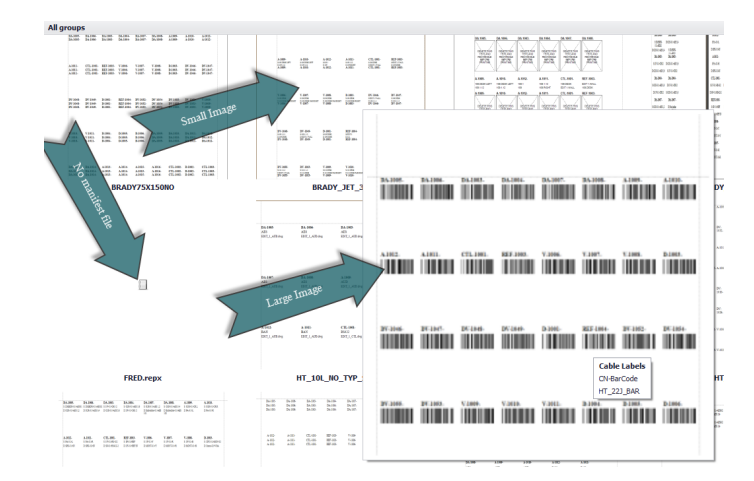

## 4.2.5 Plugins Dialogs

The following sections relate to plugins that register dialogs for editing. These are plugins included with WireCAD. Other plugins may register dialogs that do not appear here.

## 4.2.5.1 Plugin Manager

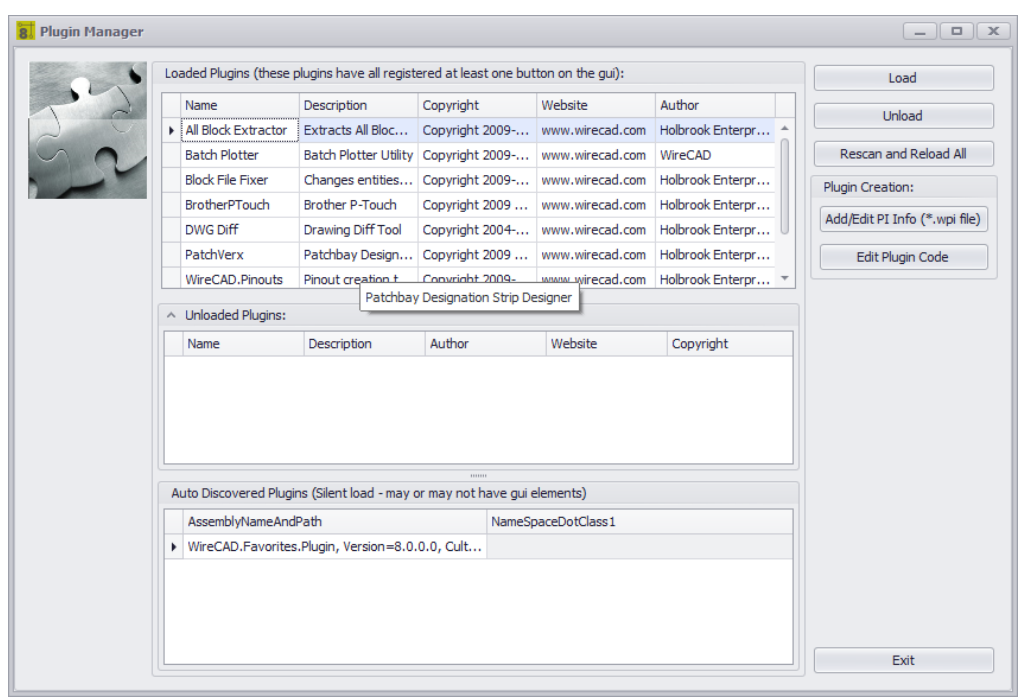

**Plugins>Plugin Manager Commandline: pim**

# *Explanation*

The WireCAD Plugin Manager shows:

- · Loaded plugins.
- · Unloaded plugins.
- · Automatically Discovered plugins.

Only Enabled plugins are eligible to load/unload. Disabled plugins will not show here.

#### **WireCAD Plugin Types**

WireCAD has facility for two types of plugin:

- 1. Auto-discovered plugins. These plugins register themselves on application startup. They may or may not include a graphical user interface element.
- 2. Registered plugins. These plugins register themselves via a plugin manifest file located in the C: \users\public\documents\WireCAD\WireCAD9\Plugins\Active Plugins\\*.wpi. Registered plugins may place a button somewhere in the WireCAD workspace, register a corresponding Commandline shortcut, and may respond to WireCAD events.

**Related Topics:** [Included](#page-175-0) Plugins 164 **WireCAD Software [Development](#page-596-0) Kit (SDK)** 585 [Enable/Disable](#page-373-0) Plugins 362

# *Dialog Options*

- · **Load -** Loads the selected plugin from the **Unloaded Plugins** grid. This function does not apply to the Automatically Discovered plugins.
- · **Unload -** Unloads the selected plugin from the **Loaded Plugins** grid. This function does not apply to the Automatically Discovered plugins.
- · **Rescan and Reload All -** Unloads then rescans and reloads all plugins. Applies to all plugins.

#### **Plugin Creation**

• Add/Edit PI info (\*.wpi) - Show the Add or Edit Plugins dialog to work with WireCAD Plugin Info files **(wpi).**

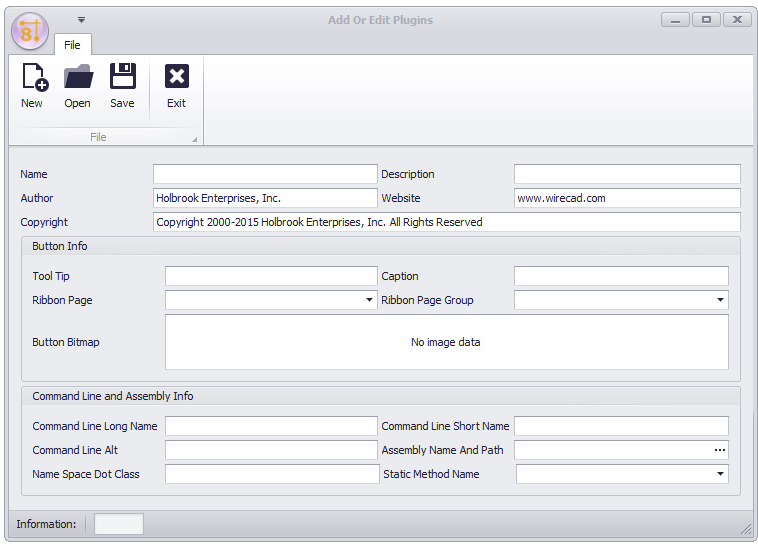

· **Edit Plugin Code -** Open your IDE to edit code. You will be prompted to enter a path to the IDE exe file.

#### 4.2.5.2 Script Editor/Runner

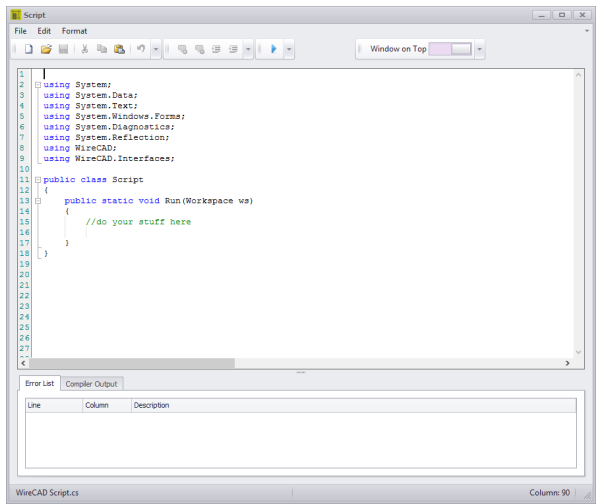

## *Explanation*

Often times there are operations that you find yourself repeating some thing or process endlessly. Scripts are a good way to automate those processes. There are many example scripts to browse through and see how they work. Example scripts can be found at:

c:\users\public\documents\WireCAD\WireCAD9\scripts\\*.cs

NOTE: Scripts that run in WireCAD MUST have the following method signature or they will not execute:

```
using System;
using System.Data;
using System.Text;
using System.Windows.Forms;
using System.Diagnostics;
using System.Reflection;
using WireCAD;
using WireCAD.Interfaces;
//You may add additional using statements as needed but the listed ones are the minimum.
public class Script
{
       public static void Run(Workspace ws)
       {
              //do your stuff here
       }
}
```
#### **Possible Uses**

- 1. Title block filling.
- 2. New Drawing creation.
- 3. Database cleanup.

#### **Usages**

- 1. Launch the tool.
- 2. **File>Open** an example script. (c:\users\public\documents\WireCAD\WireCADx\Scripts\).
- 3. Read the comments (they are the ones proceeded by //).
- 4. Tweak the script to suit your needs.
- 5. Run it by clicking the **[RUN]** button

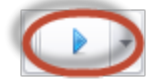

6. Fix any compiler errors. Lather, rinse, repeat.

# *Dialog Options*

- · **New -** Creates a new script with the necessary method signature.
- · **Open -** Opens a .cs file to run.
- · **Comment -** Comment out your selection. Useful for hiding code from the compiler without deleting it.
- · **Un Comment -** Un comment your selection.
- · **Indent, Out dent**
- · **Run -** If the Error List is empty then Do It. If it fails it will tell you why in the Compiler Output window.

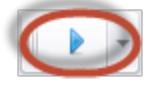

- · **Window On Top -** Make this the topmost window always.
- · **Error List -** Design time scripting syntax errors.
- · **Compiler Output -** Run time compiler and script execution errors, as well as Trace messages.

## 4.2.6 PDF Viewer Dialogs

The following is dialogs associated with PDF Viewer.

### 4.2.6.1 PDF Print Preview

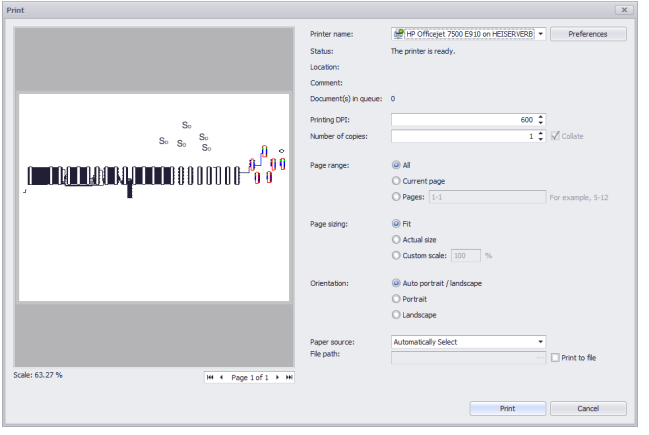

**Project Explorer > Double-click PDF File [Print] Commandline: None**

# *Explanation*

This is the **Print Preview Dialog** for the **PDF Viewer**. It's pretty standard so we won't enumerate all the controls here.

#### **Prerequisites**

1. At least one pdf file saved in the project drawings path.

## 4.2.7 Map Tool Dialogs

For information on the Map tool see this **[topic](#page-583-0)** [572].

## 4.2.7.1 ID GPS Locations

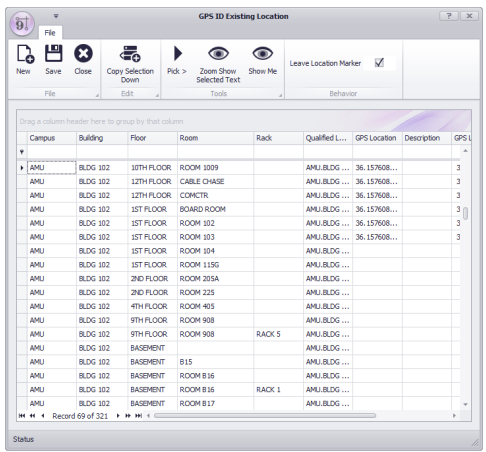

**Mapping Tools > Tools > ID GPS Locations Commandline: none**

Alternately from the **Map** tool: **Tools > ID GPS Locations**

# *Explanation*

This form is used to pick points from a drawing or map and associate them with the select Location record. This tool only works with DWG drawings that have been calibrated to the GPS coordinate system or with the [Map](#page-583-0) 100 572.

# *Controls*

**New:** Open the <u>New [Locations](#page-488-0)</u> 477 dialog.

Save: Commit your changes to the **[Locations](#page-555-0)**<sup> 544</sup> table of the project database.

**Close:** Close this form without saving.

**Copy Selected Down:** Copy the data from the top cell(s) down overwriting any data in the cell(s) below.

**Pick >:** Dismiss this dialog and select a point from the drawing or map. The GPS coordinate will be entered in each of the selected rows.

**Zoom Show Selected Text:** (drawings only) text entities in the drawing that match the text of the currently focused cell.

**Show Me:** Finds the GPS coordinate in the drawing and places a Location Marker. Then zooms the marker into view.

**Leave Location Marker:** Sets whether a location marker as determined by the settings is placed at the pick point.

## **Related Topics:**

How To: Show [Location](#page-279-0) Markers in the Map Tool 268 How To: [Associate](#page-265-0) GPS LAT, LON with your Locations 254

### 4.2.7.2 Print Preview

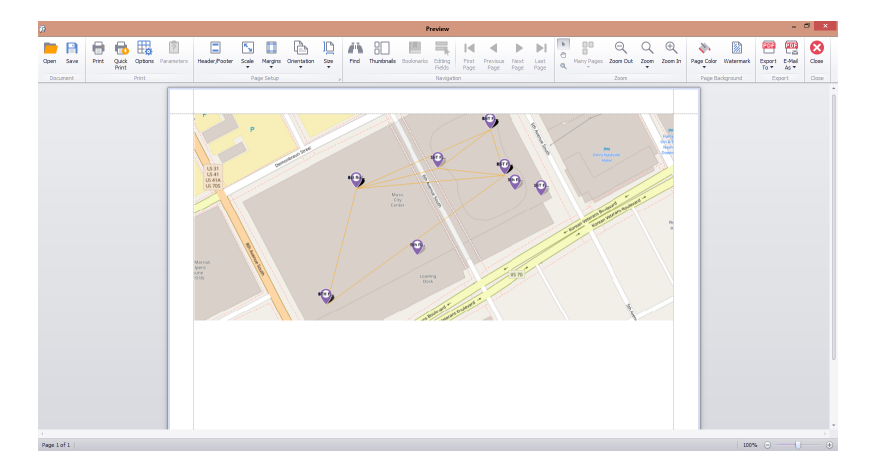

#### Menu: **File > Print**

#### **Explanation**

The print preview dialog can be used to send the current map view to the printer or exported to several file formats.

## **Controls**

#### **Document Section**

**Open** - Open a saved \*.prnx file for printing. **Save** - Save a \*.prnx file for printing later.

### **Print Section**

**Print** - Open the Printer dialog to set the current printer, page size, number of copies, etc. **Quick Print** - Do it now. **Options** - Open a dialog to set the image fit properties and what visual elements to include in the printed output. **Header / Footer** - Open a dialog to set the document header and footer.

## **Page Setup Section**

**Scale** - Set the scale of the document or fit it to a number of pages. **Margins** - Set the document margins. Alternately you can drag a margin indicator line to resize it. **Orientation** - Set portrait or landscape mode. **Size** - Set the page size. Sizes are based on the current printer.

## **Navigation Section**

**Find** - Find text within the document. **Thumbnails** - Show the Thumbnails tool panel. **Page Navigation** - First, Previous, Next, Last. Move around the pages.

## **Zoom Section**

**Mouse Pointer Tool** - Enable the mouse pointer. **Pan Hand Tool** - Enable the panning tool. **Magnifier Tool** - Enable the magnifier tool.

**Many Page Selector** - Set the number of pages in the viewer. **Zoom Out** - Zoom the display out. **Zoom Numeric** - Zoom to a specific numeric percentage value. **Zoom In** - Zoom the display in.

## **Page Background Section**

**Page Color** - Set the color of the background. **Watermark** - Open a dialog to set a watermark for the document. The watermark can be text, image, or both.

## **Export Section**

Both the [Export To] function and the [Email As] functions support the following formats:

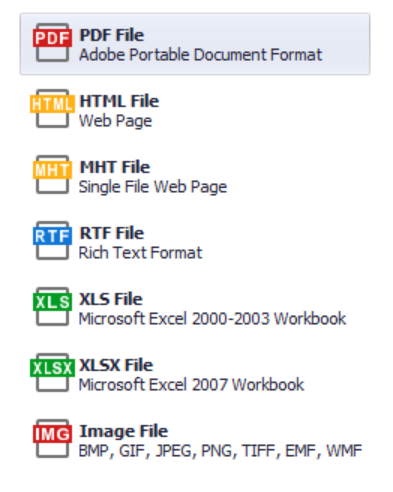

# 4.3 Forms

Forms differ from dialogs in that they occupy the full client docking area of the main window. Only one form may be active at a time. That form may host other dialogs.

## 4.3.1 Application Menu Forms

The forms in this section are specific to the **Application Menu**.

## 4.3.1.1 Project Information

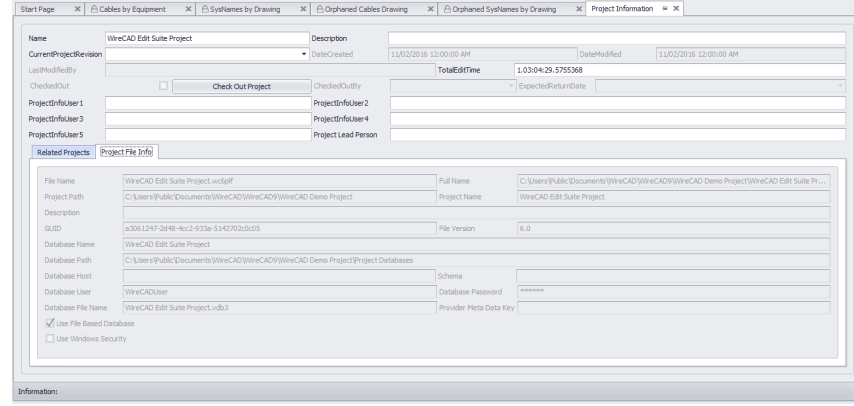

#### **Application Menu > Project Info Commandline: Project Info**

# *Explanation*

This form contains the basic project information and status. Project name and description here will show up in the reporting engine and can be used elsewhere. The CurrentProjectRevision field populates the Cables and SysNames grid when an edit is made or a new record added the value here will populate there.

The Project Checked-out status can be shown modified here.

# *Project File Info Tab*

Read only look at the PROJECT\_NAME.wc6plf file.

# *Related Projects Tab*

Here you can Add/Edit/Remove related projects. Related projects show in the Project Explorer (read-only) and can warn if duplicate SysNames and Cable Numbers are about to be used.

## 4.3.1.2 Permissions Grid

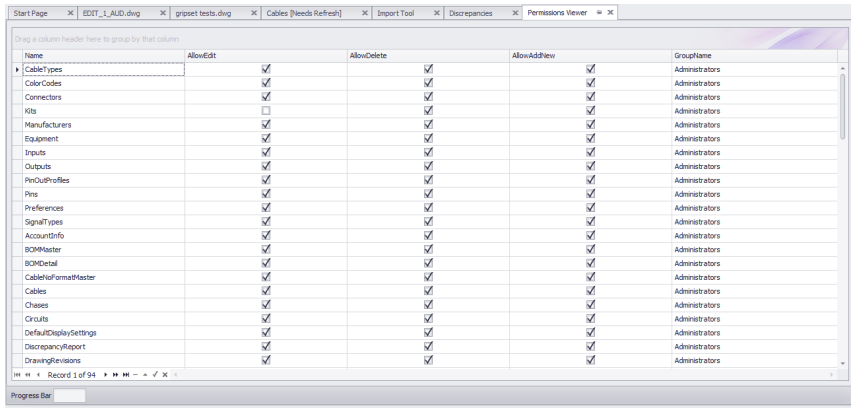

#### **Application Menu > Security Tools > Permissions Viewer Commandline: none**

# *Explanation*

This grid shows the different permissions groups and collection permissions. This grid is read only and only visible if you are a member of a group with administrator privileges.

# 4.3.2 Global Data Forms

The forms in this section are specific to the **Global Equipment Database**.

## 4.3.2.1 Manufacturers Grid

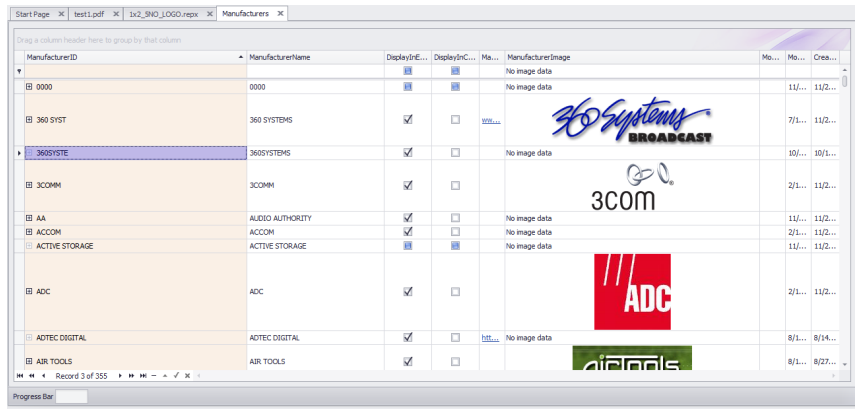

#### **Database > Manufacturers Commandline: man**

# *Explanation*

This tool provides access to the **Manufacturers** table of the **Global Equipment** database. The grid is hierarchical. The **[+]** buttons may be expanded to show related equipment.

Deletes here cascade, deleting any equipment that is associated with the **Manufacturer**.

#### **Prerequisites**

1. There is at least one Manufacturer added to the Global Equipment database.

#### **Related Topics:**

Grid [Basics](#page-35-0) 24 **How To: Add [Manufacturers](#page-493-0)** 482

## *Form Options*

- · **New -** Show the New [Manufacturers](#page-493-0) dialog 482
- · **Attach Document ... -** Any document may be attached to any record. This is a handy place to store manufacturer data sheets, images and such.
- · **Remove Duplicates -** This function scans the table for duplicate Manufacturer Names. If found the following occurs:

All equipment is rolled up under the top instance of the manufacturer.

- All other instances are deleted.
- The collection is saved.

NOTE: a safety valve exists where if the Manufacturer is flagged to DisplayInCableTypes the function is ignored.

## 4.3.2.2 Equipment Grid

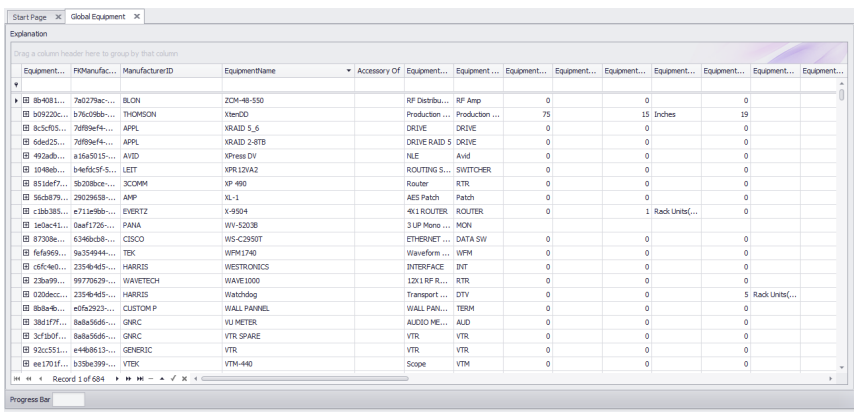

#### **Database > Equipment Commandline: eg**

# *Explanation*

This tool provides access to the **Equipment** table of the **Global Equipment** database. The grid is hierarchical. The **[+]** buttons may be expanded to show related **Inputs** and **Outputs**. Deletes here cascade, deleting any **I/O** associated with the **Equipment**.

## **Prerequisites**

- 1. There is at least one **Manufacturer** added to the **Global Equipment** database.
- 2. There is at least one **Equipment** definition added to the **Equipment** table.

**Related Topics:** Grid [Basics](#page-35-0) 24 **How To: Add [Equipment](#page-50-0)** 39

# *Form Options*

- **New** Show the **New [Equipment](#page-494-0) Wizard** 483.
- · **Attach Document ... -** Any document may be attached to any record. This is a handy place to store manufacturer data sheets, images and such.
- · **Clean -** This function scans the table for Equipment with no I/O. If found the following occurs:
	- The Equipment definition is deleted.
	- The collection is saved.
- · **Transfer to Different Manufacturer -** Allows movement of the selected device to a different Manufacturer.

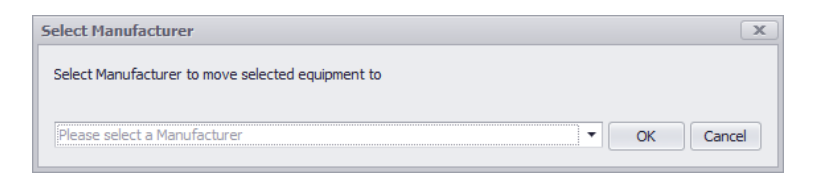

### 4.3.2.3 Default Signal Types Grid

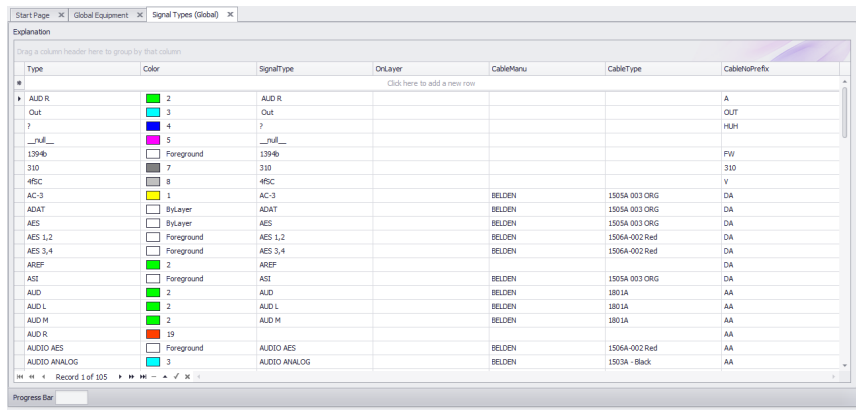

#### **Database > Default Signal Types Commandline: st**

# *Explanation*

This tool provides access to the Default Signal Types table of the Global Equipment database. Many of the default display behaviors originate here, for instance:

- · The color of pins on a block.
- The color of cables.
- The Cable Type associated with the Signal Type.
- · The Cable Number prefix.

These values are preempted by the <u>[Project](#page-547-0) Signal Types</u> কৰী grid which has priority. If signal type information is required by the application it first looks to the project, then to the default.

#### **Prerequisites**

1. None

**Related Topics:** [Signal](#page-43-0) Types<sup>| 32</sup> Grid [Basics](#page-35-0) 24

# *Form Options*

· **New -** There is no **New** button on this grid. The New Record Row appears at the top of the grid:

Type Color SignalType OnLayer CableManu CableManu CableType CableManu CableType CableManu<br>♦ Club:here to add a new row Club:here to add a new row

- · **Rename I/O Signal Types -** Rename the Signal Type in this grid and all I/O in the global database.
- · **Rebuild Signal Types from I/O -** This function scans the Inputs and Output for Signal Types then:

Checks existing in this grid. Add if not found. Collection is saved.

### 4.3.2.4 Connectors Grid

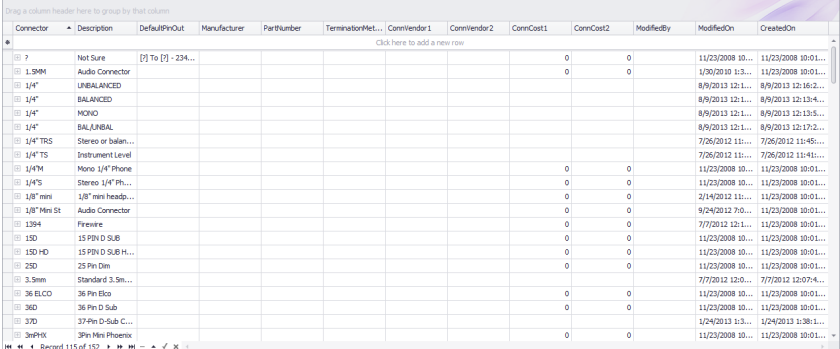

#### **Database > Connectors Commandline: cn**

## *Explanation*

This tool provides access to the **Connectors** table of the **Global Equipment** database.

#### **Prerequisites**

1. None

**Related Topics:** Grid [Basics](#page-35-0) 24

# *Form Options*

· **New -** There is no New button on this grid. The New Record Row appears at the top of the grid:

· **Rename I/O Connector Types -** Rename the Connector in this grid and all I/O in the database.

### 4.3.2.5 Cable Types Grid

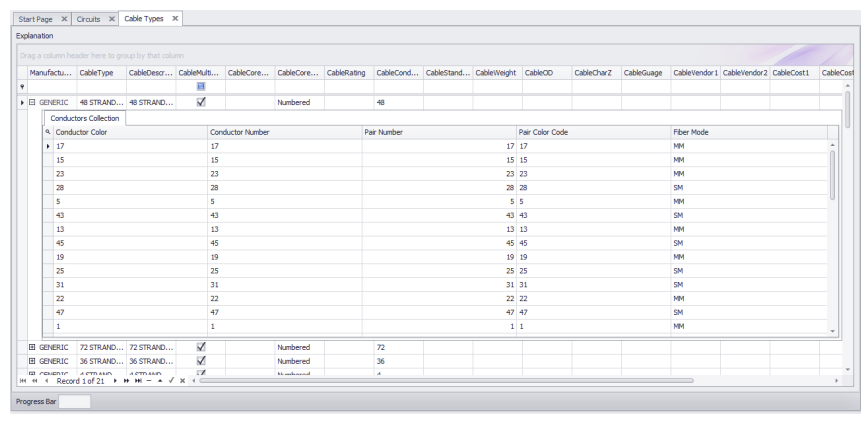

#### **Database > Cable Types Commandline: ShowCableTypesGrid**

# *Explanation*

This tool provides access to the **Cable Types** table of the **Global Equipment** database. The grid is hierarchical. Clicking the **[+]** button will display a child grid of the **ConductorsCollection** for that record if any.

#### **Prerequisites**

1. None

## **Related Topics:**

Grid [Basics](#page-35-0) 24 How to Add a New [Cable](#page-45-0) Type<sup>| 34</sup>

# *Form Options*

• **New -** Shows the **New [Cable](#page-495-0) Type**<sup>[484]</sup> dialog.

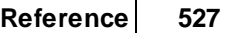

## 4.3.2.6 Color Codes Grid

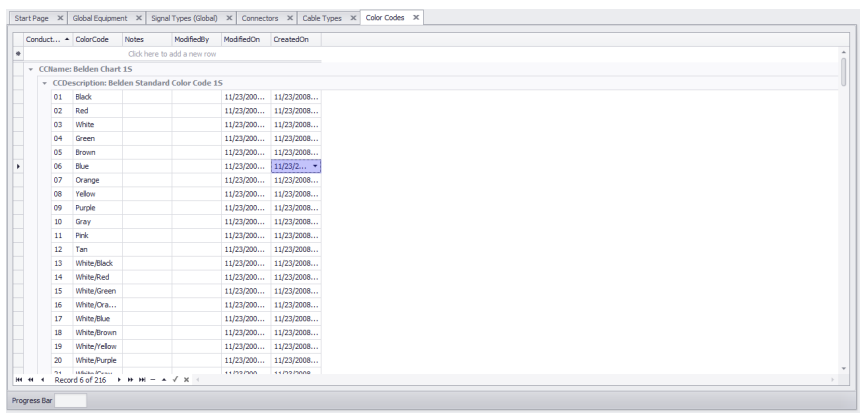

#### **Project Explorer > Color Codes Commandline: showcolorcodesgrid**

# *Explanation*

This tool provides access to the **Color Codes** table of the **Global Equipment** database.

**Prerequisites** 1. None

**Related Topics:** <mark>Grid [Basics](#page-35-0)</mark> 24

### 4.3.2.7 Pinouts

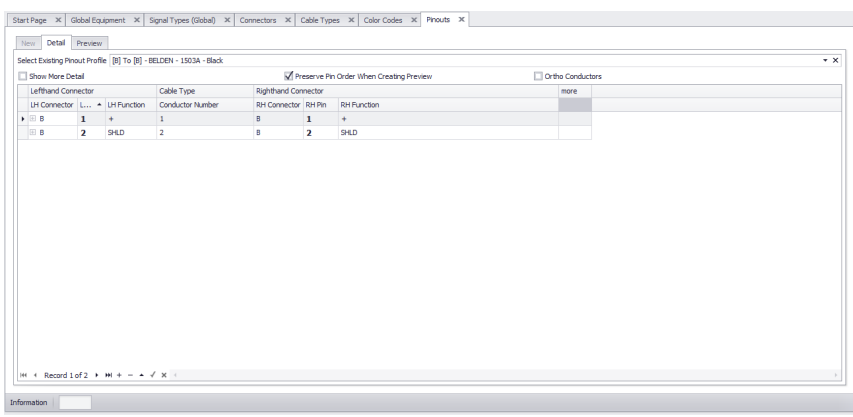

#### **Database > Pinouts Commandline: po**

# *Explanation*

This tool provides access to the **Pinouts** table of the **Global Equipment** database. The concept of the **Pinouts** tool is to create a data set that describes two connectors and the conductors between them. The **Cable Type** data needs to have conductor level data. The data *may* be attached at the project level to a cable. The data can also be churned into a preview.

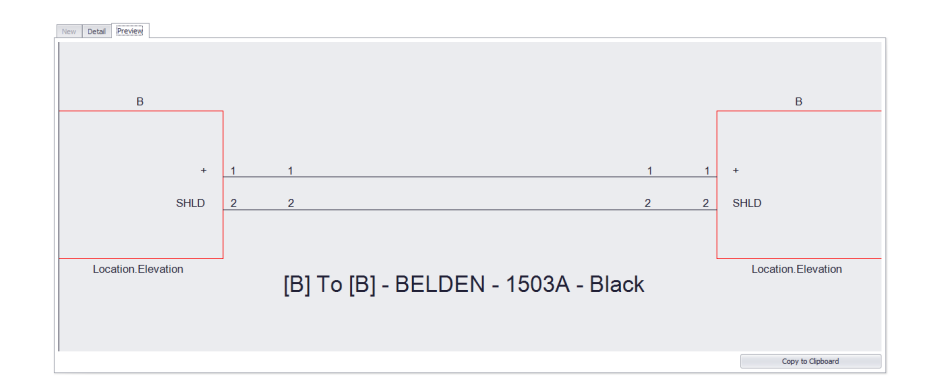

**Prerequisites**

1. None

**Related Topics:** Grid [Basics](#page-35-0)<sup>24</sup>
## *Form Detail Tab Options*

- · **Select Existing Pinout Profile -** Select a named pinout to fill the grid and subsequent preview.
- · **Show More Detail**
- · **Preserve Pin Order When Creating Preview, Ortho Conductors -** How is the **Preview** created.
- · **Pinout Grid**

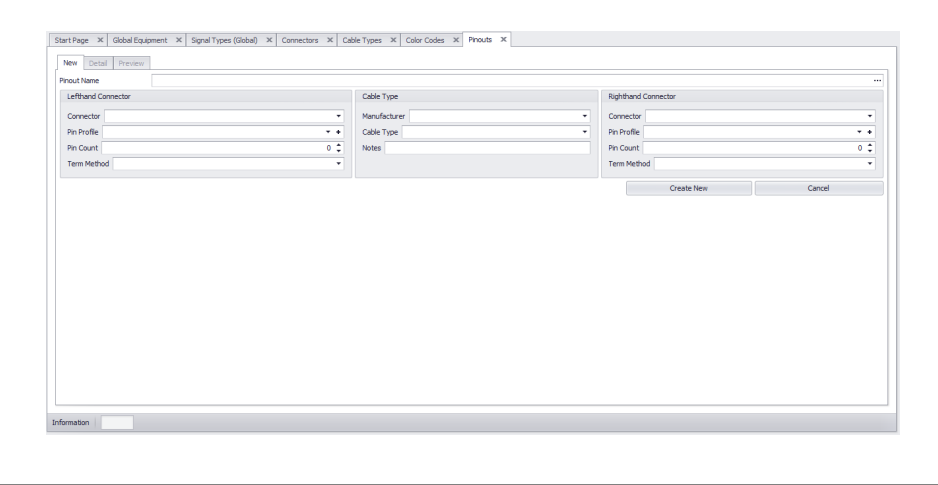

Clicking the **File > New** button enables the **New** tab. From here you enter the overall data for the pinout. The Lefthand and Right-hand connectors conductor counts, etc. Once the pinout is created you can edit the detail in the **Detail** tab.

## *Form New Tab Options*

- · **Left hand Connector Info -**Enter the connector type, pin profile (if any) and count.
- · **Cable Type -** Select the **Cable Type**. Remember this type must have conductor level data. **Core Level** data alone will not suffice here.
- · **Right hand Connector Info -** Enter the connector type, pin profile (if any) and count.

Click **File > Save** to commit your changes and switch back to the grid view.

## 4.3.3 Project Data Forms

The forms in this section are specific to the **Project Database**.

### <span id="page-541-0"></span>4.3.3.1 Backbone Grid (ENT ONLY)

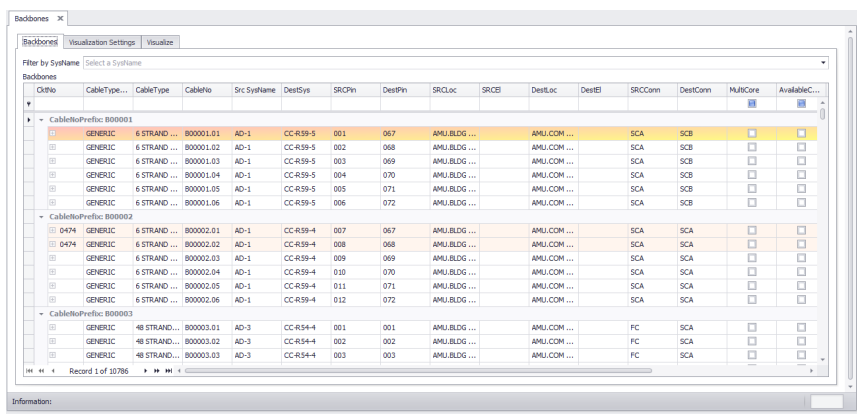

#### **Databases > Backbones Commandline: bbg**

## *Explanation*

This is the Backbones view and includes a visualizer that can produce both ladder diagrams and riser diagrams. Here you can view and search Backbone data. You can also set the Status of a Backbone.

#### **Prerequisites**

Backbones created in the project database.

#### **Related Topics:**

New [Backbone](#page-214-0)<sup>203</sup> [Backbone](#page-218-0) Preview Settings 207 [Backbones](#page-210-0) 199 Grid [Basics](#page-35-0) 24

## 4.3.3.2 Blind Patch Form (ENT ONLY)

|                | Select Patch Panel (SysName) |                                       |                                                                                                    |            |                        | ACM2-1 @ AMU.BLDG 122.ROOM 1060-[GENERIC-24 PORT PANEL] |                      |  |
|----------------|------------------------------|---------------------------------------|----------------------------------------------------------------------------------------------------|------------|------------------------|---------------------------------------------------------|----------------------|--|
| Simplex Jumper |                              | @ Duplex Jumper                       |                                                                                                    |            |                        |                                                         |                      |  |
|                |                              |                                       | Select the Full Sysname for existing devices or enter a Manufacturer and Model for customer furnished or non listed devices. |            |                        |                                                         |                      |  |
|                |                              | From Sys From Port From Conn From Loc |                                                                                                    |            | To Sys To Port To Conn | To Loc                                                  | <b>Strand Number</b> |  |
| ACM2-14        | 001                          | SCA                                   | AMU.BLDG 122.ROOM 2047 ACM2-1 001                                                                                            |            | <b>SCA</b>             | AMU.BLDG 122.ROOM 1060                                  | ٥                    |  |
| ACM2-14        | 002                          | SCA <sup>-</sup>                      | AMU.BLDG 122.ROOM 2047 ACM2-1 002                                                                                            |            | <b>SCA</b>             | AMULBLDG 122-ROOM 1060                                  |                      |  |
|                |                              |                                       |                                                                                                    | ACM2-1 003 | <b>SCA</b>             | AMULBLDG 122,ROOM 1060                                  |                      |  |
|                |                              |                                       |                                                                                                    | ACM2-1 004 | <b>SCA</b>             | AMU.BLDG 122.ROOM 1060                                  |                      |  |
|                |                              |                                       |                                                                                                    | ACM2-1 005 | SCA.                   | AMU.BLDG 122.ROOM 1060                                  |                      |  |
|                |                              |                                       |                                                                                                    | ACM2-1 006 | SCA.                   | AMU.BLDG 122.ROOM 1060                                  |                      |  |
|                |                              |                                       |                                                                                                    | ACM2-1 007 | SCA.                   | AMU.BLDG 122.ROOM 1060                                  |                      |  |
|                |                              |                                       |                                                                                                    | ACM2-1 008 | <b>SCA</b>             | AMU.BLDG 122.ROOM 1060                                  |                      |  |
|                |                              |                                       |                                                                                                    | ACM2-1 009 | <b>SCA</b>             | AMU.BLDG 122.ROOM 1060                                  |                      |  |
|                |                              |                                       |                                                                                                    | ACM2-1 010 | <b>SCA</b>             | AMU.BLDG 122.ROOM 1060                                  |                      |  |
|                |                              |                                       |                                                                                                    | ACM2-1 011 | <b>SCA</b>             | AMU.BLDG 122.ROOM 1060                                  |                      |  |
|                |                              |                                       |                                                                                                    | ACM2-1 012 | SCA.                   | AMU.BLDG 122.ROOM 1060                                  |                      |  |
|                |                              |                                       |                                                                                                    | ACM2-1 019 | SCA.                   | AMU.BLDG 122.ROOM 1060                                  |                      |  |
|                |                              |                                       |                                                                                                    | ACM2-1 020 | SCA.                   | AMU.BLDG 122.ROOM 1060                                  |                      |  |
|                |                              |                                       |                                                                                                    | ACM2-1 021 | <b>SCA</b>             | AM J.BLDG 122-ROOM 1060                                 |                      |  |
|                |                              |                                       |                                                                                                    | ACM2-1 022 | <b>SCA</b>             | AMU.BLDG 122.ROOM 1060                                  |                      |  |
|                |                              |                                       |                                                                                                    | ACM2-1 023 | <b>SCA</b>             | AMU.BLDG 122.ROOM 1060                                  | n                    |  |
|                |                              |                                       |                                                                                                    | ACM2-1 024 | <b>SCA</b>             | AMULBLDG 122,ROOM 1060                                  | $\mathbf{a}$         |  |

**Project Explorer > Project Databases > Blind Patches Commandline: ShowBlindPatchTool**

## *Explanation*

This is the **Blind Patch** tool that allows you to document your patches without knowing the whole circuit. Once the patches (jumpers) are documented you can use the **Discover** tool to find what is patched to what. If you find a discovered circuit to be complete you can use the **Make Circuit** command to create a real circuit and remove the **Blind Patches** from this list.

The form is tabbed. The **[Blind Patch]** tab (shown above) provides a data entry grid where you can add/edit/delete **Blind Patches**. The second tab (shown below) is used to Discover/Preview/Make Circuit(s) from your Blind Patches.

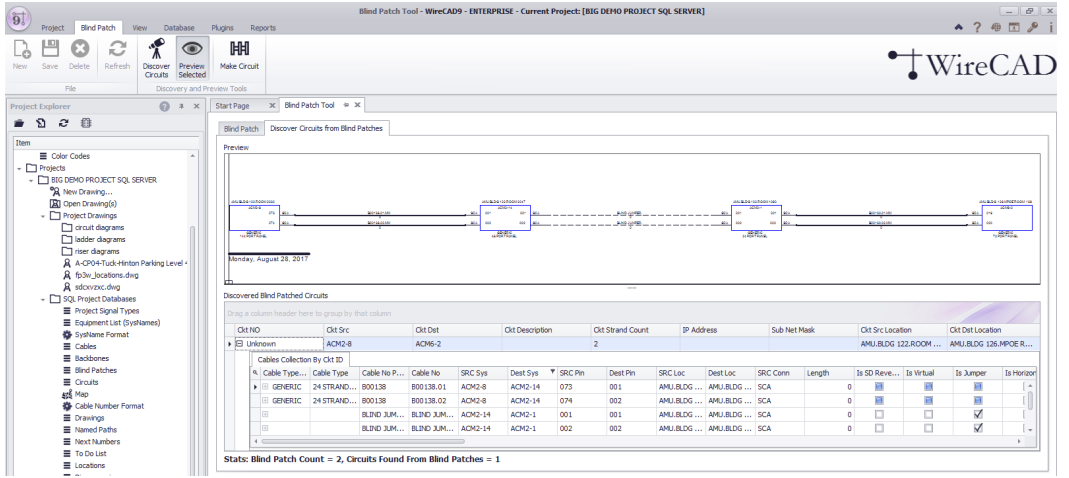

**Discovered Circuit**

**Prerequisites**

At least two Backbones

### **Related Topics:**

**Blind Patch Tool [Explanation](#page-225-0)How To: [Create](#page-226-0) a Blind PatchHow To: [Discover](#page-227-0) Circuits from Blind PatchesHow To: Make a Real Circuit from Blind [Patches](#page-227-1)** 216

### **Form Options:**

#### **Menus**

**New:** Create a new **From SysName** for the selected record based on the **Simplex/Duplex** option and the selected ToSys.

**Save:** Commit the changes to the database.

**Delete:** Delete the selected record(s). This function will delete single records for Simplex patches and two records for Duplex patches.

**Discover Circuits:** Search the blind patches and find all possible connections to make a circuit. **Preview Selected:** When checked will cause a preview to be generated whenever the discovered circuit grid record is changed.

**Make Circuit:** Creates a real circuit from the data of the selected record.

#### **Blind Patch tab**

**Select Patch Panel (SysName):** Select the patch panel that you will jumper to. **Simplex/Duplex Jumper:** Select whether the jumper needs one record or two. **Data Grid:** Use this grid to select/add/edit/delete Blind Patches

#### **Discover Circuits from Blind Patches tab**

**Preview:** Shows the circuit preview of the selected circuit. **Discovered Blind Patch Circuits Grid:** Shows the found circuits. **Status:** Shows the counts of Blind Patches and found circuits.

### 4.3.3.3 Circuits Grid (ENT ONLY)

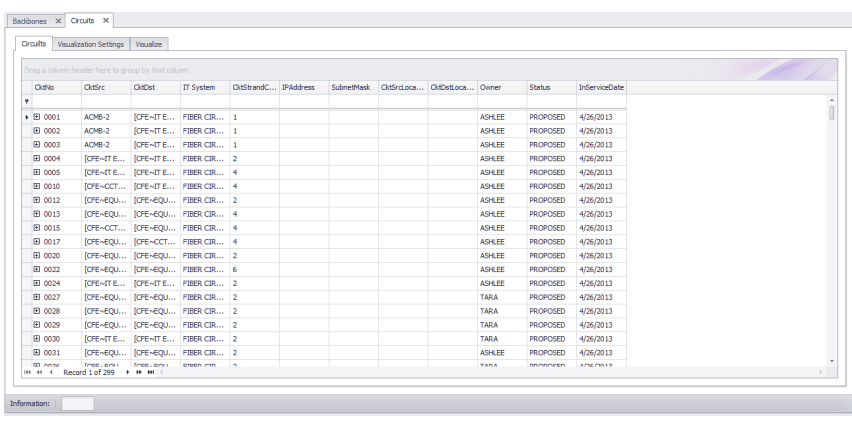

#### **Databases > Circuits Commandline: circ**

## *Explanation*

This is the Circuits view. Circuits are collections of cables. In most cases they include jumpers between panels and Backbones. Circuits consist of a set of ordered elements and a strand count.

This grid contains a Visualizer that lets you see the data in graphical form. The Visualizer associated with this grid will create a functional diagram of the selected Circuit.

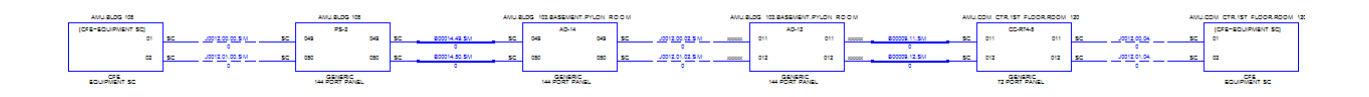

**Prerequisites** Creation of at least one Circuit

**Related Topics:** [Circuits](#page-228-0)<sup>217</sup> Circuits Preview [Settings](#page-231-0)<sup>220</sup> [Combine](#page-247-0) Circuits<sup>1236</sup> Grid [Basics](#page-35-0) 24

### 4.3.3.4 New Circuit (ENT ONLY)

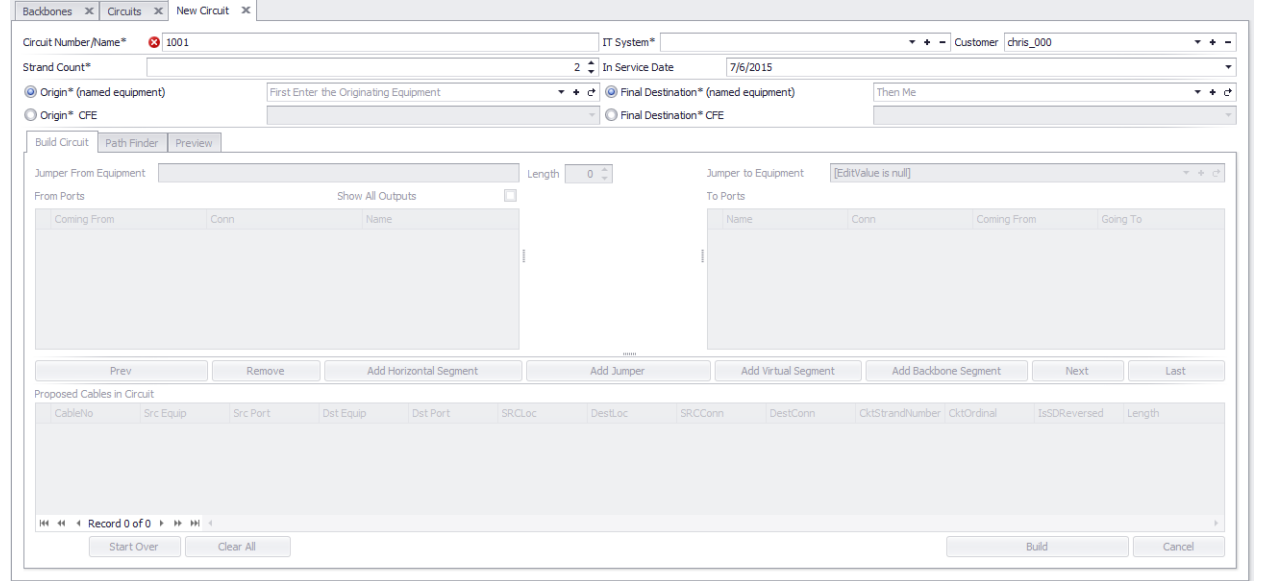

#### **Database > Circuits [File > New] Commandline: none**

## *Explanation*

This tool provides a means by which to create a new circuit. **Circuits** can either be assembled manually or automatically. Creating circuits manually involves selecting each jumper and backbone segment. To create a circuit automatically you define the first and last jumper and hand it off to the **Path Finder** tool which will find and present candidate routes.

#### **Prerequisites**

1. Backbones added.

**Related Topics:** New [Circuit](#page-239-0)<sup>228</sup>

## 4.3.3.5 New Backbone (ENT ONLY)

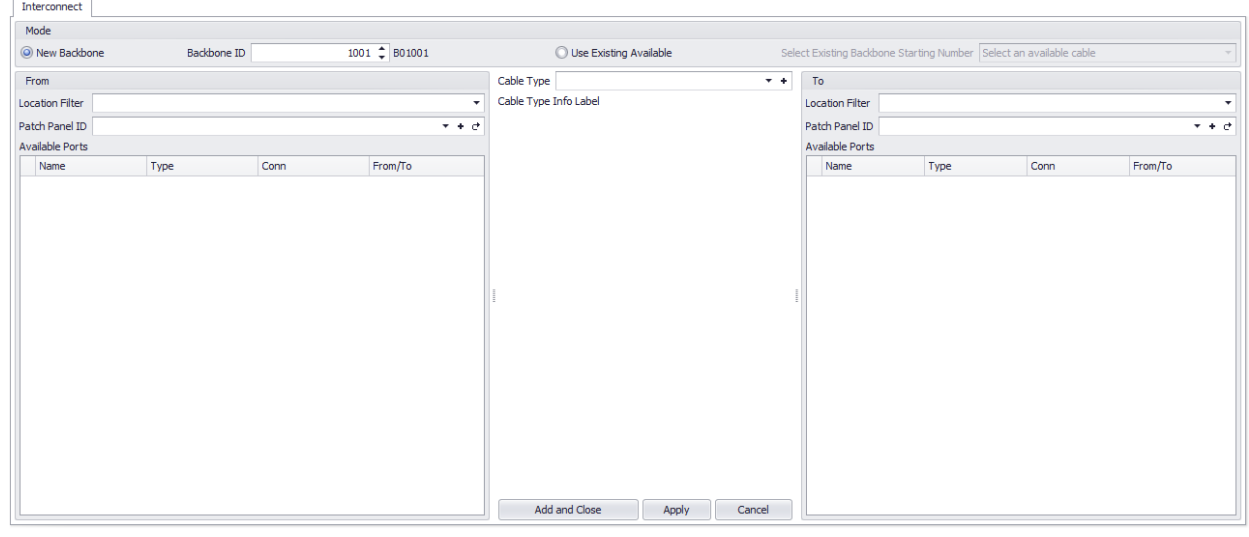

**Database > Backbones [File > New] Commandline: none**

# *Explanation*

Create a new Backbone.

### **Prerequisites**

1. None

### **Related Topics:**

[Backbones](#page-541-0) Grid [Backbones](#page-210-0) **Grid [Basics](#page-35-0)** 530 199 24

### 4.3.3.6 Project Signal Types Grid

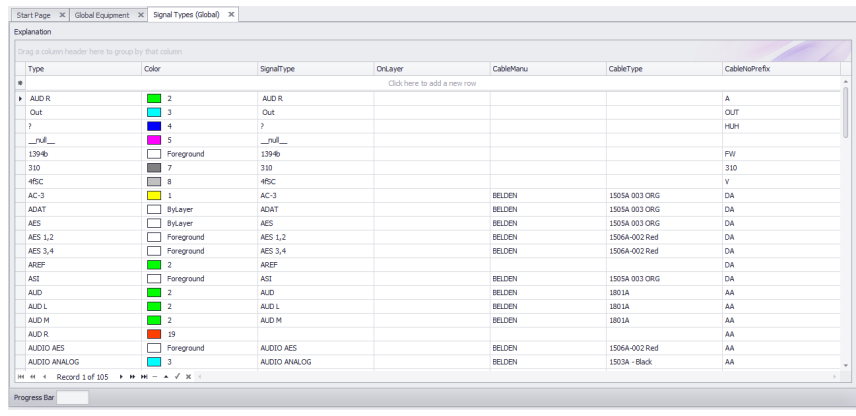

#### **Database > Project Signal Types Commandline: st**

## *Explanation*

This tool provides access to the Project Signal Types table of the Project database. Many of the default display behaviors originate here, for instance:

- · The color of pins on a block.
- · The color of cables.
- The Cable Type associated with the Signal Type.
- · The Cable Number prefix.

These values preempt the <u>[Default](#page-535-0) Signal Types</u>Is24 grid. This grid has priority. If signal type information is required by the application it first looks to the project, then to the default.

### **Prerequisites**

1. None

**Related Topics: [Signal](#page-43-0) Types Grid [Basics](#page-35-0)** 32 24

# *Form Options*

· **New -** There is no **New** button on this grid. The New Record Row appears at the top of the grid:

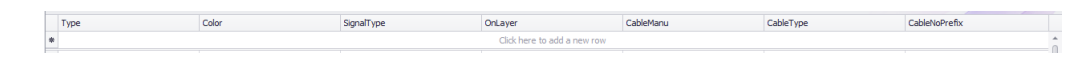

- · **Rename I/O Signal Types -** Rename the Signal Type in this grid and all I/O in the global database.
- · **Rebuild Signal Types from I/O -** This function scans the Inputs and Output for Signal Types then: Checks existing in this grid.

Add if not found. Collection is saved.

### 4.3.3.7 Equipment List

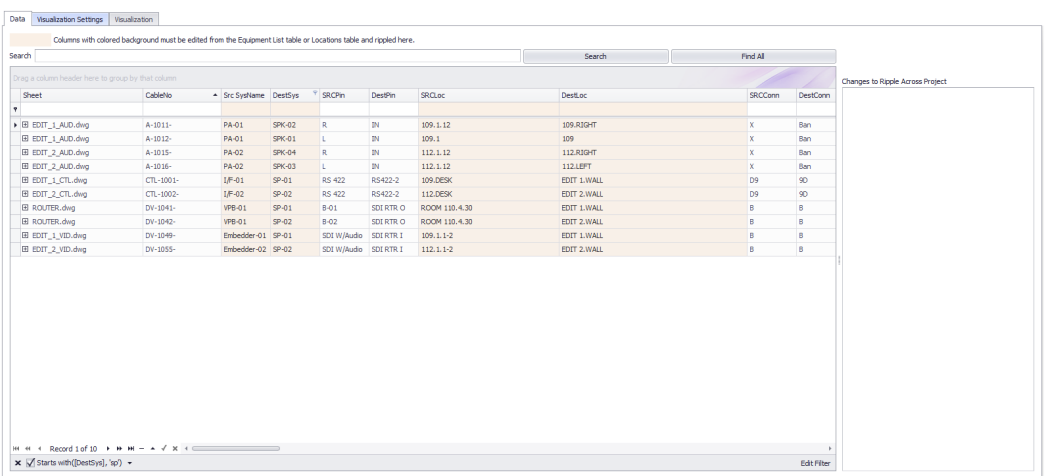

#### **Databases > Equipment List Commandline: sys**

## *Explanation*

This is the main **Equipment List** of all **SysNames** in the project. You can edit and ripple your changes from here. This grid contains a **Visualizer** that lets you see the data in graphical form. The **Visualizer** associated with this grid will create a system snapshot of the selected **SysName**.

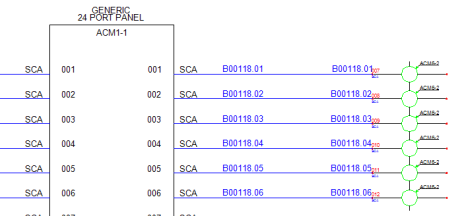

**Prerequisites** Assigned SysNames

**Related Topics:** Assign [SysName](#page-453-0) 442 Grid [Basics](#page-35-0) 24 How To: Use the [Equipment](#page-97-0) List Visualizer 86

## *Data Tab Options*

- · **Search -** Search the collection for the search term.
- · **Find All -** Clear the search field and return all records.
- · **Ripple List -** Changes you have made that may need to be rippled across the drawing set. The ripple will occur after you save the grid to the database.

### **Tools**

- · **Attach Document -** Any document can be attached to any record. This is useful for storing data sheets, test data, and images.
- · **Slurp Locations -** Collect all location data from the **Equipment List** and populate the **Locations** table with it.

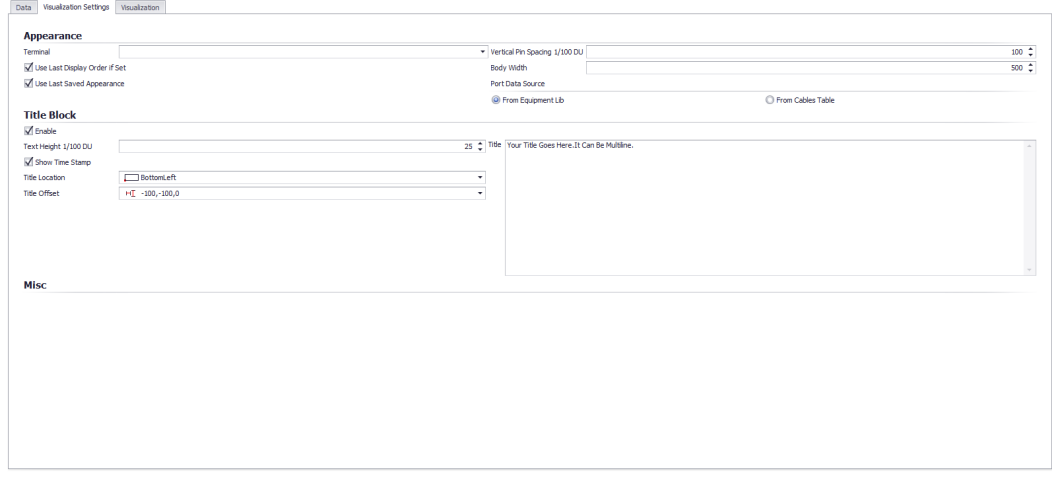

## *Visualization Tab Options*

- · **Terminal -** Select the terminal to which we will attach the cables.
- · **Vertical Pin Spacing 1/100 DU -** How far apart vertically are the ports.
- · **Use Last Display Order if Set**
- · **Use Last Saved Appearance -** Where is the SysName label positioned with reference to the end points of the polyline that represents the cable.
- · **Body Width -**
- · **Port Data Source -** Pull the port data from the **Equipment Library** which will show all available ports as defined in the **Equipment Library** or pull port data from the **Cable** table which will show only ports which have cables attached.

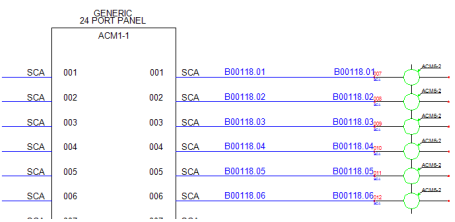

### 4.3.3.8 Cables

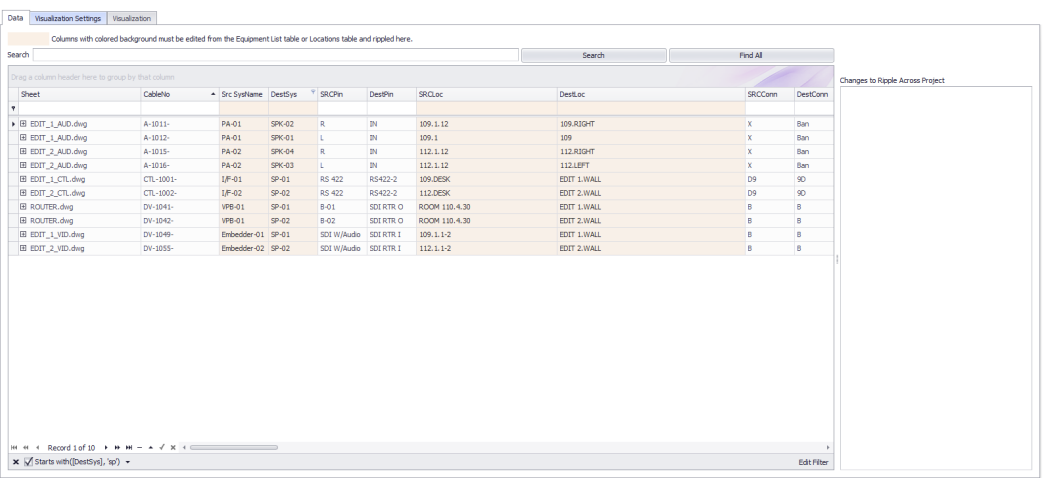

#### **Databases > Cables Commandline: cg**

## *Explanation*

This is the main Cables table view. You can print, export and edit this view. Some fields are marked read only because they inherit their data from other tables. Changes to those fields should be done in the other tables then rippled into this table.

This grid contains a Visualizer that lets you see the data in graphical form. The Visualizer associated with this grid will create a Ladder diagram of the selected cables.

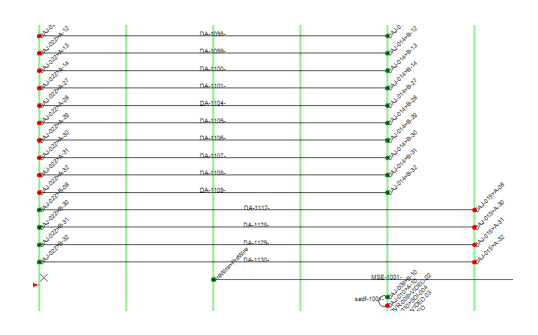

#### **Prerequisites** Cable numbers assigned in a drawing.

### **Related Topics:**

New [Cable](#page-491-0)<sup>480</sup>

Grid [Basics](#page-35-0) 24

## *Data Tab Options*

- · **Search -** Search the collection for the search term.
- · **Find All -** Clear the search field and return all records.
- · **Ripple List -** Changes you have made that may need to be rippled across the drawing set. The ripple will occur after you save the grid to the database.
- · **Expert Mode -** Removes the read-only flags and puts the grid in a completely editable state. Not for beginners.
- · **Add Many -** Only available in **Expert Mode** this tool adds blank records to the table that you can edit as a spreadsheet.

#### **Tools**

- · **Repair Equipment List -** Scans the **Cables** table for **SysNames** then compares with the **Equipment List**. Missing **SysNames** are then added to the **Equipment List**.
- · **Attach Document -** Any document can be attached to any record. This is useful for storing data sheets, test data, and images.

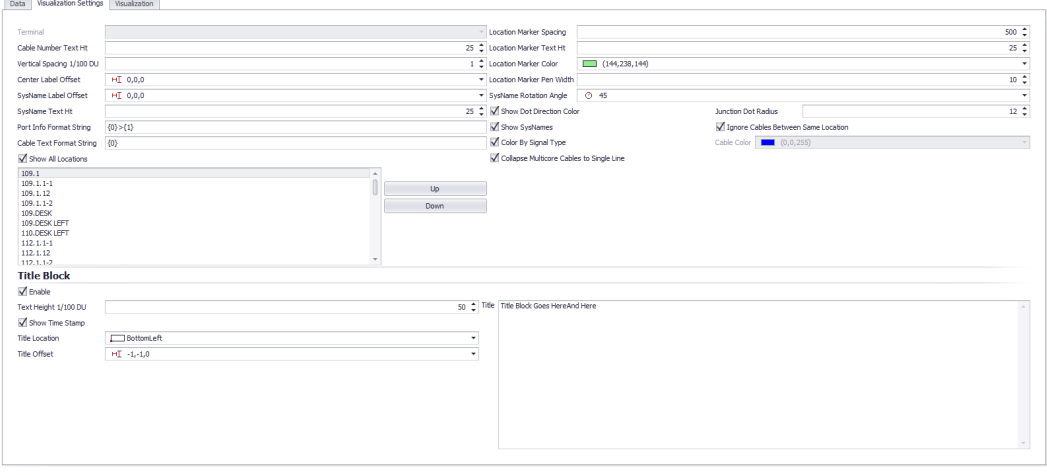

## *Visualization Tab Options*

- · **Terminal -** Not yet implemented.
- · **Cable Number Text Height**
- · **Vertical Spacing 1/100 DU -** How far apart vertically are the cables.
- · **Center Label Offset -** Where is the center label positioned with reference to the center of the polyline that represents the cable.
- · **SysName Label Offset -** Where is the **SysName** label positioned with reference to the end points of the polyline that represents the cable.
- · **SysName Text Height -** The text height of the **SysName** label.

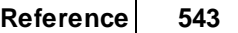

- · **Port Info Format String -** The following variables can be used along with the /n new line character to format the port info:
	- {0}SysName {1}Port {2}Location {3}Alias {4}Connector {5}Cable Number {6}Cable Manufacturer {7}Cable Type

### **Example:**

Assume that the SysName is VTR-01. The PortName is VID-OUT and the Location is RK-10 The following Port Info Format string:

**{0}>{1}@{2}** Will produce the result: **VTR-01>VID-OUT@RK-10**

· **Cable Text Format String -** The following variables can be used along with the /n new line character to format the Cable Text:

{0}Cable Number {1}Cable Manufacturer {2}Cable Type {3}Length {4}Sheet

- · **Location Marker Spacing -** How far apart horizontally the vertical location markers are spaced.
- · **Location Marker Text Hit, Location Marker Color, Location Marker Pen Width, SysName Rotation Angle**
- · **Show Dot Direction Color -** Display a green dot on the source side and a red dot on the destination side of the cable.
- · **Show SysNames**
- · **Color By Signal Type -** Inherit cable color by Signal Type or set a single color for all cables.
- · **Collapse Multi-core Cables to Single Line -** Multi-core cables are represented by many records in the Cables table. You can choose to display a cable for each or collapse to a single cable.

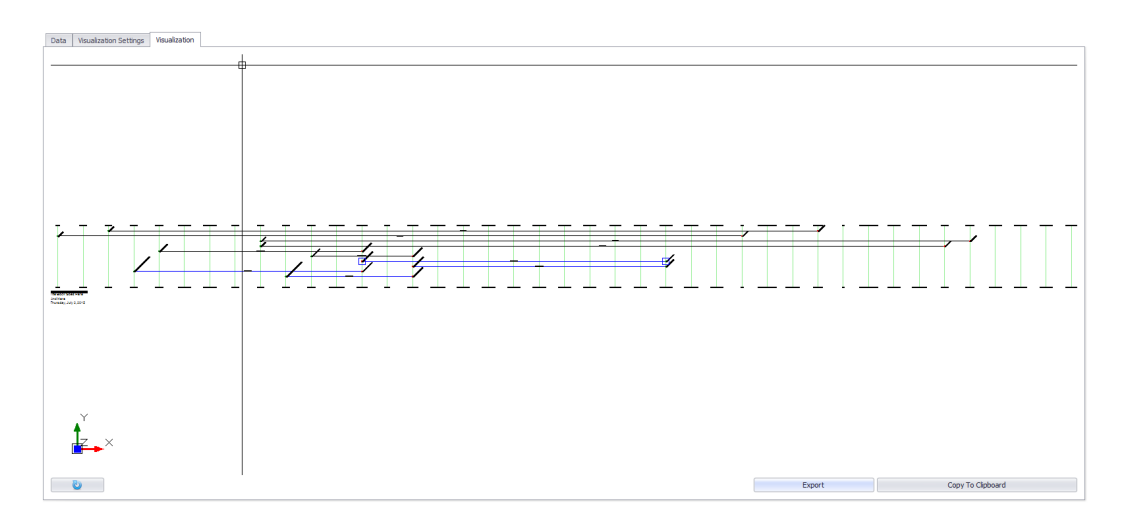

### 4.3.3.9 Locations

| Drag a column header here to group by that column | Changes to Ripple Across Project |                    |                  |                   |               |                                   |  |  |
|---------------------------------------------------|----------------------------------|--------------------|------------------|-------------------|---------------|-----------------------------------|--|--|
| Campus                                            | $\triangle$ Building             | $\leftarrow$ Floor | $\triangle$ Room | $\leftarrow$ Rack | - Description | Qualified Location ( FigureHandle |  |  |
|                                                   |                                  |                    |                  |                   |               |                                   |  |  |
|                                                   |                                  |                    |                  | ab                |               | ab                                |  |  |
| AMU                                               |                                  |                    |                  | ab                |               | AMU.ab                            |  |  |
| AMU                                               |                                  | <b>BLDG 121</b>    | <b>ROOM 312</b>  |                   |               | AMU.BLDG 121.RO                   |  |  |
| <b>AMU</b>                                        | ANNEX <sub>1</sub>               | <b>1ST FLOOR</b>   | 101              |                   |               | AMU.ANNEX 1.1ST                   |  |  |
| <b>AMU</b>                                        | ANNEX 1                          | <b>1ST FLOOR</b>   | 102              |                   |               | AMU.ANNEX 1.1ST                   |  |  |
| <b>AMU</b>                                        | ANNEX 1                          | <b>1ST FLOOR</b>   | 102              |                   |               | AMU.ANNEX 1.1ST                   |  |  |
| AMU                                               | ANNEX 1                          | <b>1ST FLOOR</b>   | 103              |                   |               | AMU, ANNEX 1, 1ST                 |  |  |
| AMU                                               | ANNEX 1                          | <b>1ST FLOOR</b>   | 111              |                   |               | AMU.ANNEX 1.1ST                   |  |  |
| AMU                                               | ANNEX 1                          | <b>1ST FLOOR</b>   | 121              |                   |               | AMU.ANNEX 1.1ST                   |  |  |
| <b>AMU</b>                                        | ANNEX 1                          | <b>1ST FLOOR</b>   | 122              |                   |               | AMU.ANNEX 1.1ST                   |  |  |
| <b>AMU</b>                                        | ANNEX 1                          | <b>1ST FLOOR</b>   | 123              |                   |               | AMU, ANNEX 1, 1ST                 |  |  |
| AMU                                               | ANNEX 1                          | <b>1ST FLOOR</b>   | 124              |                   |               | AMU.ANNEX 1.1ST                   |  |  |
| AMU                                               | ANNEX 1                          | <b>1ST FLOOR</b>   | 135              |                   |               | AMU, ANNEX 1, 1ST                 |  |  |
| AMU                                               | ANNEX 1                          | <b>1ST FLOOR</b>   | 150              |                   |               | AMU.ANNEX 1.1ST                   |  |  |
| <b>AMU</b>                                        | ANNEX <sub>2</sub>               | <b>1ST FLOOR</b>   | 104              |                   |               | AMU.ANNEX 2.1ST                   |  |  |
| <b>AMU</b>                                        | ANNEX <sub>2</sub>               | <b>1ST FLOOR</b>   | 105              |                   |               | AMU.ANNEX 2.1ST                   |  |  |
| <b>AMU</b>                                        | ANNEX 2A                         | <b>1ST FLOOR</b>   | 111              |                   |               | AMU, ANNEX 2A, 1S                 |  |  |
| AMU                                               | ANNEX 2A                         | <b>1ST FLOOR</b>   | 112              |                   |               | AMU, ANNEX 2A, 1S                 |  |  |
| AMU                                               | ANNEX 2A                         | <b>1ST FLOOR</b>   | 113              |                   |               | AMU.ANNEX 2A.1S                   |  |  |
| AMU                                               | ANNEX 2A                         | <b>1ST FLOOR</b>   | 114              |                   |               | AMU.ANNEX 2A.1S                   |  |  |

**Databases > Locations Commandline: showprojectlocationsgrid**

## *Explanation*

This is the main Locations table view. You can print, export and edit this view. Changes to this grid can be rippled throughout the project.

Remember that the only bit of data WireCAD actually uses from this grid is the **QualifiedLocation**.

**Prerequisites** None

**Related Topics:** New [Location](#page-488-0) Dialog 477 Grid [Basics](#page-35-0) 24

### 4.3.3.10 Named Paths

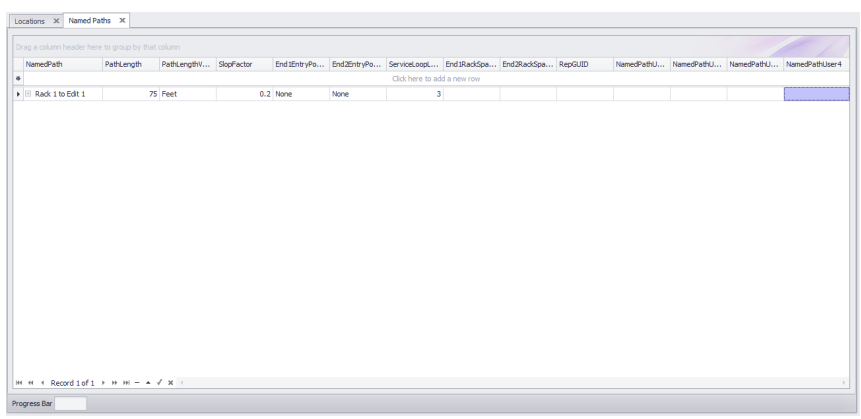

#### **Databases > Named Paths Commandline: shownamedpathsgrid**

## *Explanation*

The **Named Paths** grid is an organizational tool to keep track of key distances. We name a path and give it a distance and other factors to determine. You can use it as a reference, as well as a length calculator in the **Assign Cable Numbers** dialog.

**Prerequisites** None

**Related Topics:**

[Assign](#page-456-0) Cables<sup>1445</sup> Grid [Basics](#page-35-0) 24

## 4.3.3.11 ToDo

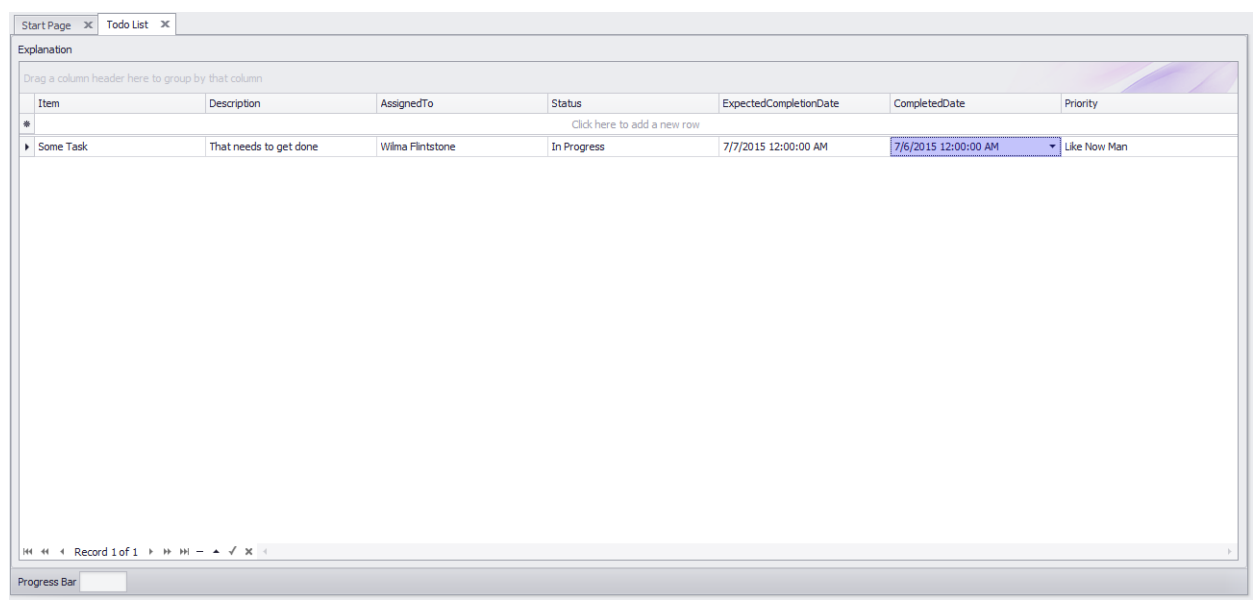

**Databases > Todo List Commandline: tdl**

## *Explanation*

A To Do list. You can define the data that fills the following drop downs in the <u>Todo List [Settings](#page-374-0)</u> को panel:

- · **Assignees**
- · **Statuses**
- · **Priorities**

**Prerequisites** An active project.

**Related Topics: Todo List [Settings](#page-374-0) Grid [Basics](#page-35-0)** 363 24

### 4.3.3.12 Drawings

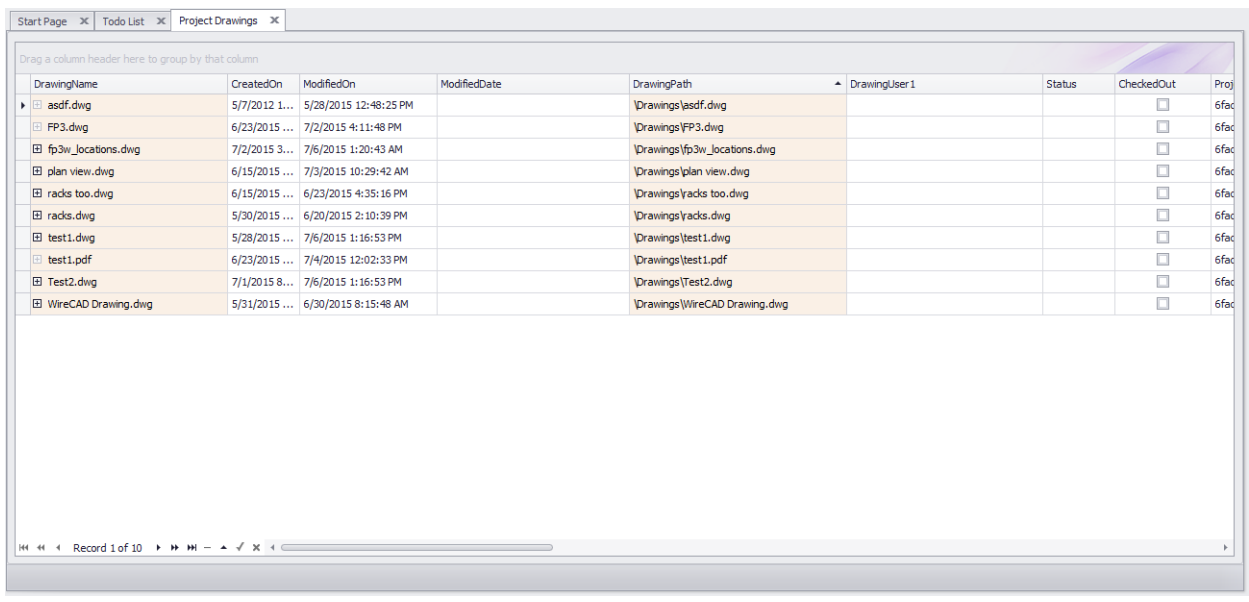

**Project Explorer> Project Databases > Drawings Commandline: sdg**

## *Explanation*

This is the list of drawings in the Project\Drawings folder tree. The following changes in the Drawings table have occurred in WireCAD v8 and forward:

- · The DrawingsPath has changed from absolute to relative.
- · The tool now scans for and lists pdf files.
- · If the project database is SQLAzure the dwg and pdf files are embedded in the database for portability.

NOTE: to rename a drawing use the function in the Project Explorer. Right-click a closed drawing and select the context menu item Rename Drawing.

**Prerequisites** An active project.

**Related Topics:** Grid [Basics](#page-35-0)  $24$ 

### 4.3.3.13 Index Grids

More Information **[Understanding](#page-116-0) Indexes** 105

4.3.3.13.1 Unassigned Cables

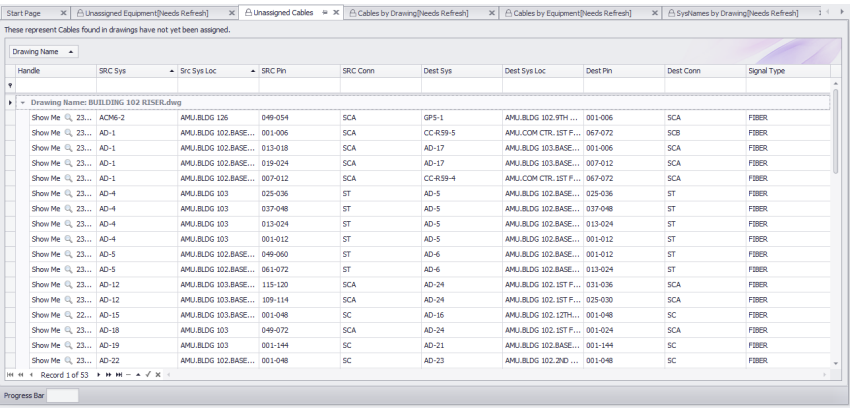

**Database > Index Grids > Unassigned Cables Commandline: ShowUnassignedCablesGrid**

# *Explanation*

Any **Cable** that does not yet have a number to this index by drawing. As you approach the end of a project this grid should be empty.

#### 4.3.3.13.2 Unassigned SysNames

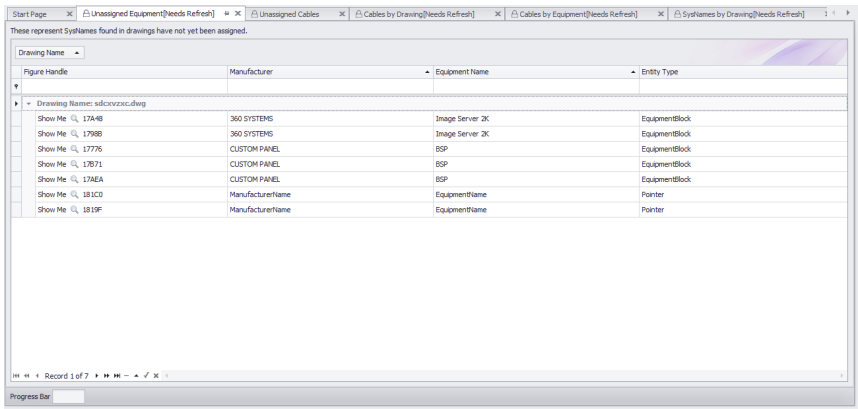

#### **Database > Index Grids > Unassigned SysNames Commandline: ShowUnassignedSysNamedGrid**

## *Explanation*

Any equipment that does not yet have a **SysName** and add it to this index by drawing. As you approach the end of a project this grid should be empty.

4.3.3.13.3 Cables by Draw ing

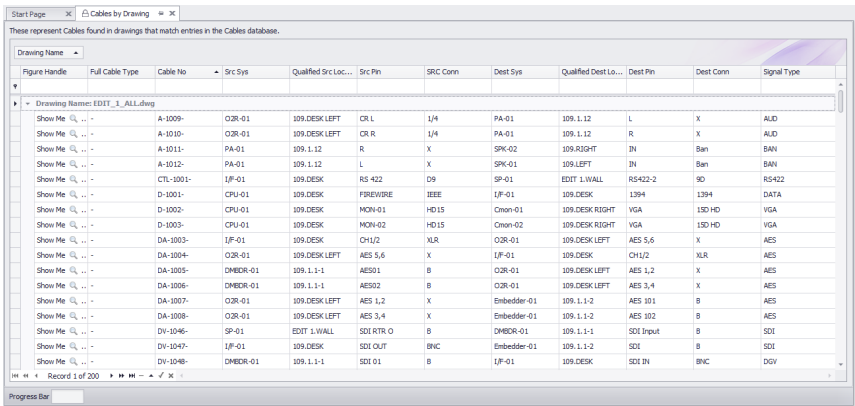

**Database > Index Grids > Cables by Drawing Commandline: ShowCablesbyDrawingGrid**

# *Explanation*

Any **Cable** that has a number and corresponding entry in the **Cables** database is added to this index by drawing.

#### 4.3.3.13.4 SysNames by Draw ing

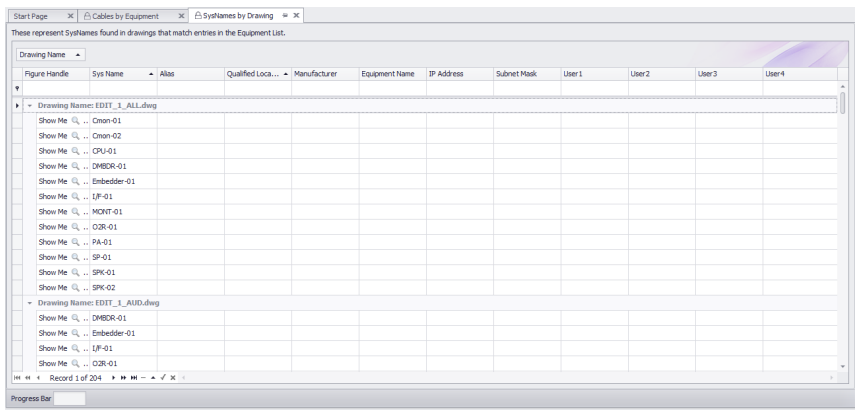

**Database > Index Grids > SysNames by Drawing Commandline: ShowSysNamesbyDrawingGrid**

## *Explanation*

Any equipment that has a **SysName** and corresponding entry in the **Equipment List** is added to this index by drawing.

4.3.3.13.5 Cables by SysName

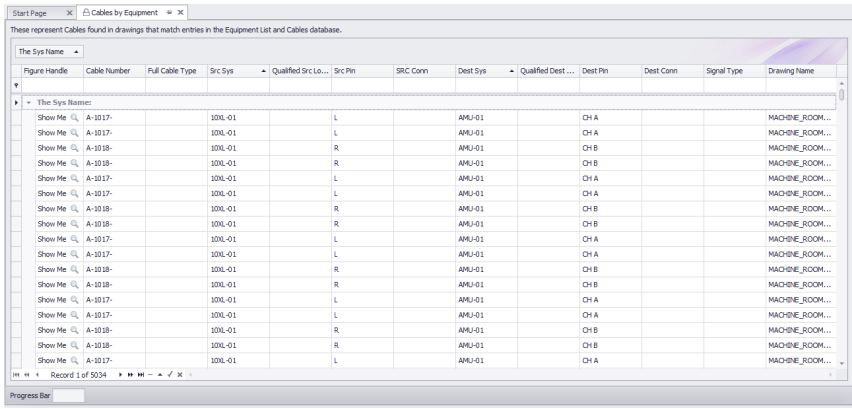

**Database > Index Grids > Cables by SysName Commandline: ShowCablesbySysNameGrid**

## *Explanation*

Any **Cable** that has a number and corresponding entry in the **Cables** database and where both ends of the **Cable** have valid entries in the **Equipment List** will be added to this index.

4.3.3.13.6 Orphaned Cables

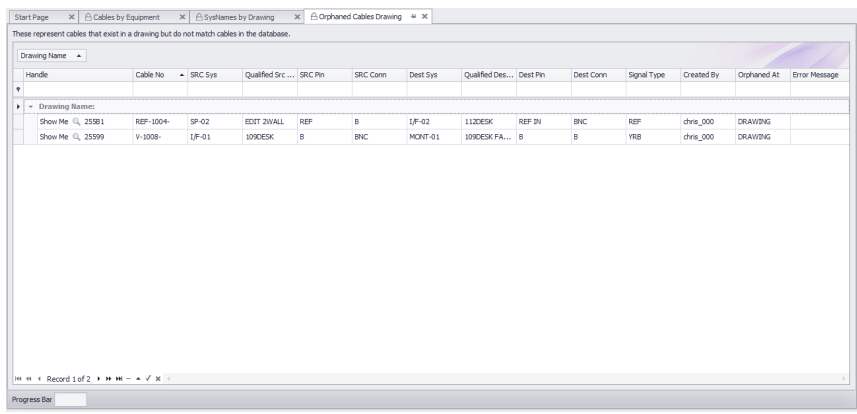

#### **Database > Index Grids > Orphaned Cables Commandline: ShowOrphanedCablesGrid**

## *Explanation*

Any **Cable** with a number but no corresponding entry in the **Cables** database will be added to this index by drawing.

As you approach the end of a project this grid should be empty.

4.3.3.13.7 Orphaned SysNames

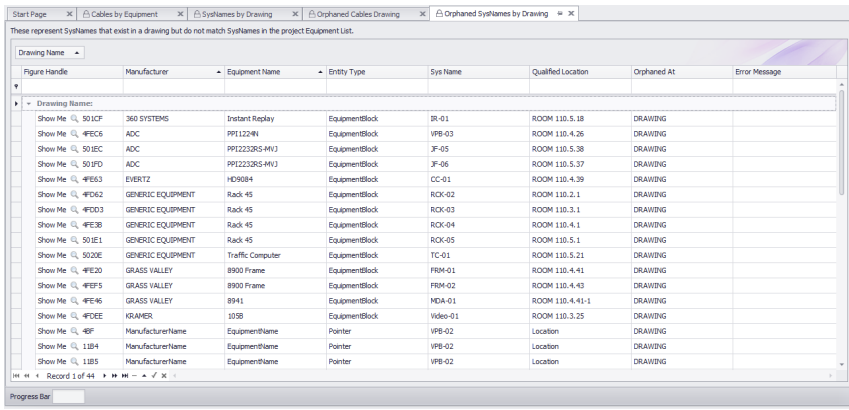

**Database > Index Grids > Orphaned SysNames Commandline: ShowOrphanedSysNamesGrid**

## *Explanation*

Any equipment with a **SysName** but no corresponding entry in the **Equipment List** will be added to this index by drawing.

As you approach the end of a project this grid should be empty.

## 4.3.3.14 Import Project Data

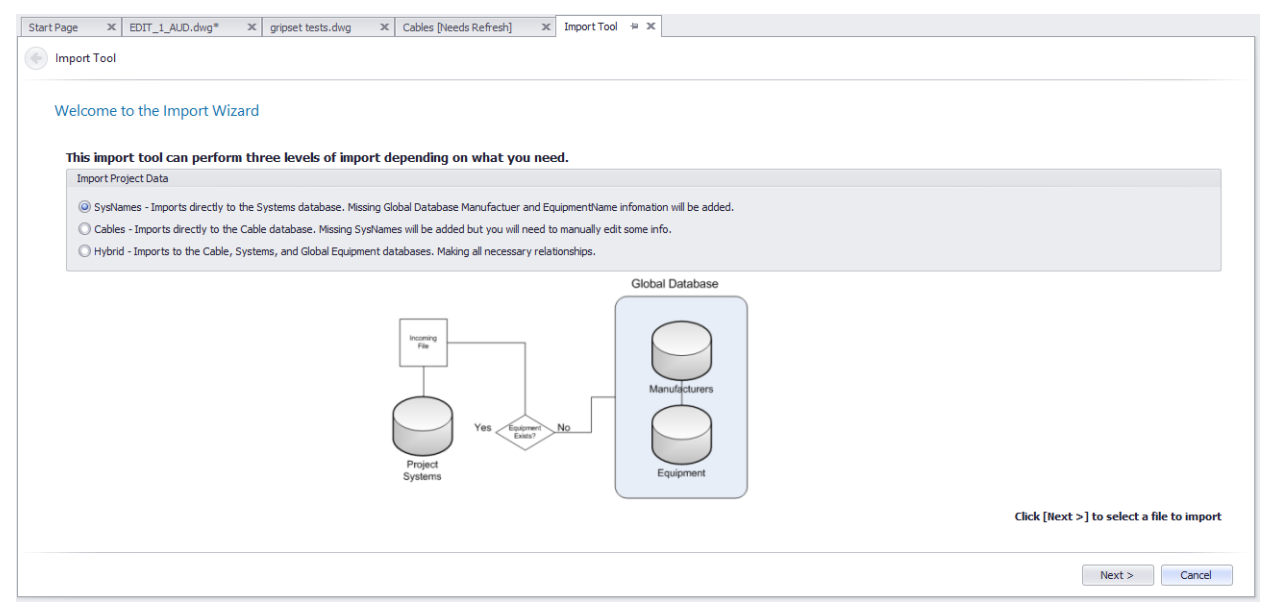

#### **Database > Import Tool Commandline: it**

## *Explanation*

This tool imports data from a text delimited file into the various databases based on your initial selection.

There are three modes available for selection in this form:

1. Import SysName data. This tool attempts to import data into the project Equipment List and the Global Equipment Library.

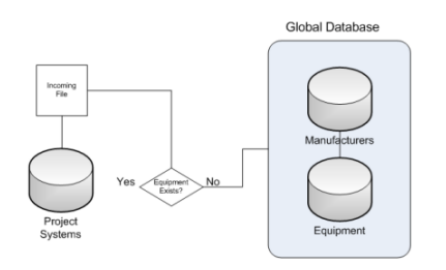

2. Import Cables data. This tool attempts to import data into the Cables table and the Equipment List.

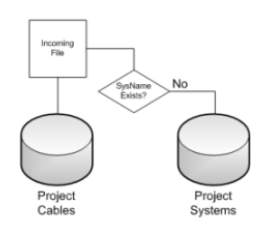

3. Hybrid import. This tool attempts to import data into the Cables, Equipment List and Global Equipment Library.

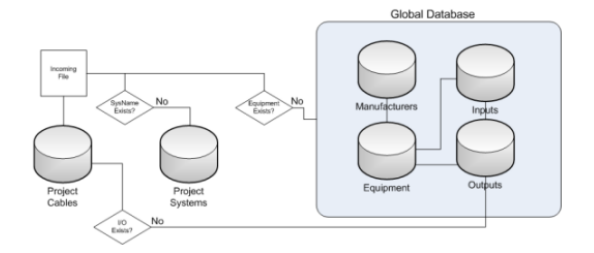

The process leads you through file selection Column Mapping Data validation Import.

### **Prerequisites**

One of the import templates with your incoming data.

**Related Topics: None**

### 4.3.3.15 Discrepancies

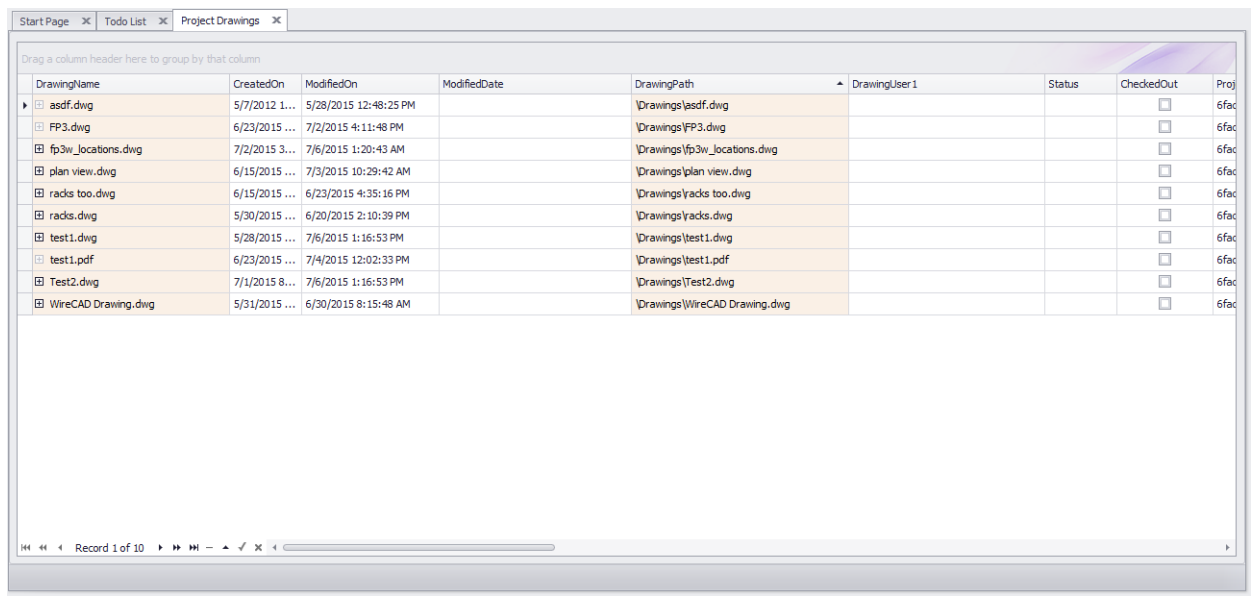

#### **Project Explorer > Project > Discrepancies Commandline: dr**

## *Explanation*

This function is provided for legacy purposes. These functions have been replaced by the index grids.

There is one instance where the discrepancy report is used.

If a ripple is initiated in a multi-user install and another user has the drawing open. The ripple cannot update the drawing.

A record is added to the discrepancy report. Use the **Sync Equipment** function.

### **Prerequisites**

**Related Topics:** Sync [Equipment](#page-118-0) with Database 107

#### 4.3.3.16 Next Numbers Grid

Menu: **Database > Next Numbers** Default command line shortcut: **NN Related Project Settings:** None Product Level: **ALL**

The **Next [Number](#page-107-0)s** Grid will show you the next available Cable number based on your <u>Cable Number Format</u> 9ণী. To access the **Next Numbers Tool**, type NN in the command line prompt.

This grid will show you both **Backbone Cable Numbers** as well as **Standard Cable Numbers**. As you progress through your project, these numbers will change.

To edit these numbers (such as in the event of deleted Backbones) simply click in the Next Number box and fill in the desired number. Be sure that you are not entering a number that is already in use.

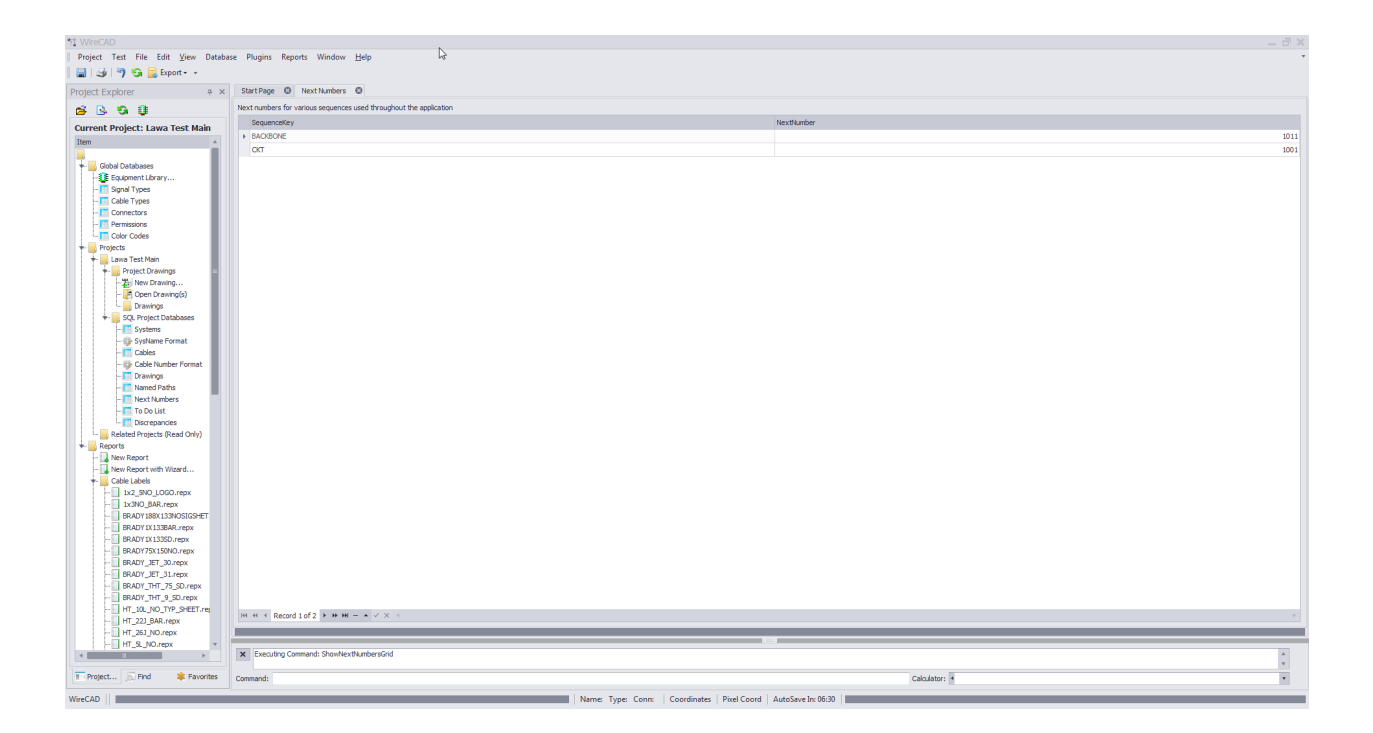

Note: Yours will look different as the Next Numbers grid will automatically create entries for each new sequence used by the application.

### 4.3.3.17 Project Rules

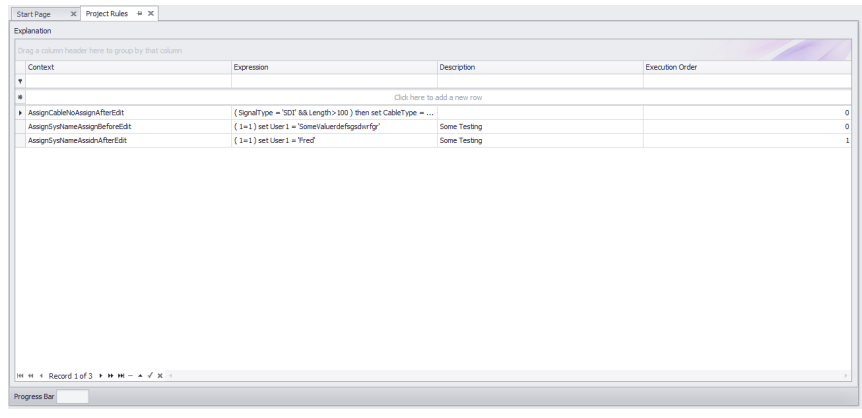

#### Menu: Project Explorer - Project **Databases > Rules** Default command line shortcut: **ShowProjectRules Related Project Settings:**

**Project>Settings[Project Rules] Enable Project Rules** Product Level: **ALL**

WireCAD 9 allows you to define project specific rules. There are four contexts in which rules will be evaluated. Rules are contained in the **Project Rules** grid.

A **Rule** consists of:

- 1. The **Expression** to evaluate.
- 2. The **Context** in which to evaluate the expression.
- 3. The **ExecutionOrder**. If multiple rules are defined to evaluate within the same **Context** they will be evaluated in the **ExecutionOrder** order.
- 4. A **Description** of the rule.

## **Rule Contexts**:

- 1. **AssignCableNoAssignBeforeEdit** executed during a new Cable Number Assignment or existing Cable Number Edit before the dialog is shown.
- 2. **AssignCableNoAssignAfterEdit** as above but after the user has clicked Save on the dialog or if **Verbose Cable No Assignment** = false then during the Cable save process.
- 3. **AssignSysNameAssignBeforeEdit** executed during a new SysName Assignment or existing SysName Edit before the dialog is shown.
- 4. **AssignSysNameAssidnAfterEdit** as above but after the user has clicked Save on the dialog or if **Verbose SysName Assignment** = false then during the **SysName** save process.

**Related Topics: [Project](#page-203-0) Rules** 192 Rule [Syntax](#page-204-0)<sup>193</sup>

## 4.3.4 Report Forms

The forms in this section are specific to the **Reporting Engine**.

### 4.3.4.1 Print Preview

Visible only when the active environment is a report.

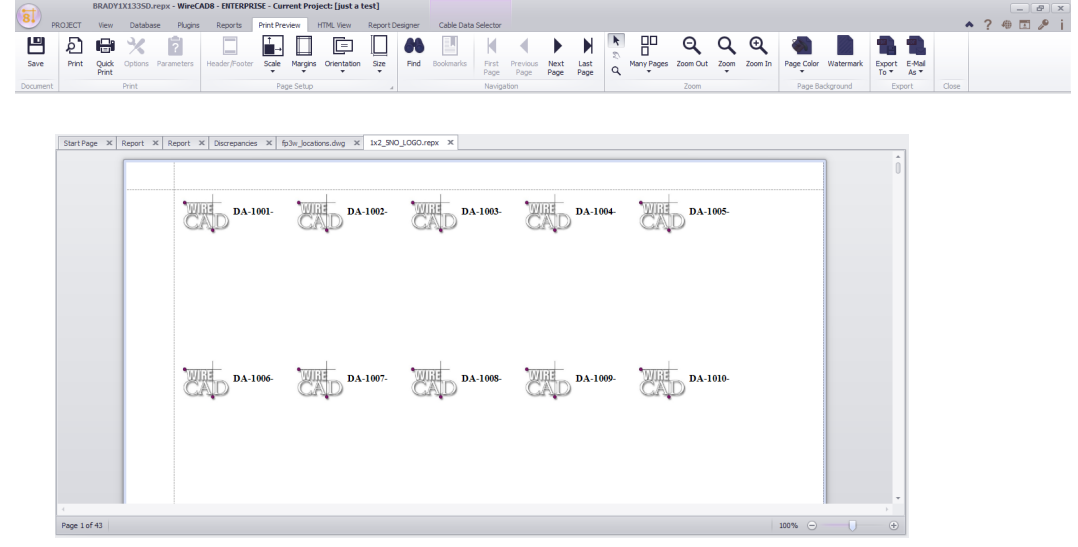

## *Explanation*

This is the default view that loads when a report is loaded. From here you can determine the number of pages to print and to which device.

## *Form Options*

· **Save -** Save the rendered document to the native print document format (.prnx). NOTE: this is the rendered document not the report design. The report design can only be saved from the **Report Designer** tab. The remainder of the controls are obvious.

### 4.3.4.2 HTML View

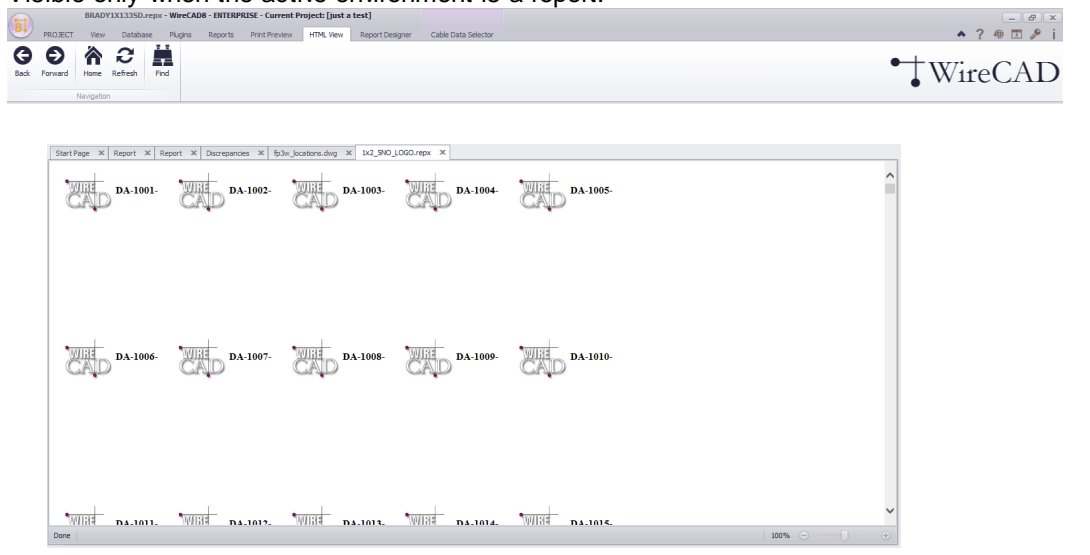

#### Visible only when the active environment is a report.

# *Explanation*

This is the report rendered to html. The controls are self-explanatory.

### 4.3.4.3 Report Designer

Visible only when the active environment is a report.

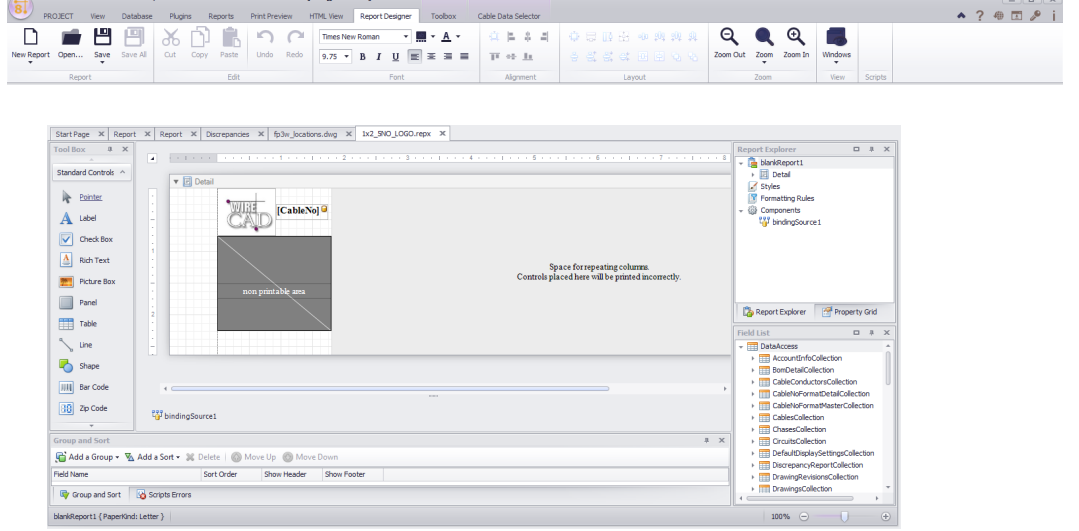

# *Explanation*

Here we design the report. The menus are obvious so we won't bother. What may not be obvious the Banded Report design and the Smart Tag. Smart Tags will be displayed on entities that are selected (if available) like so:

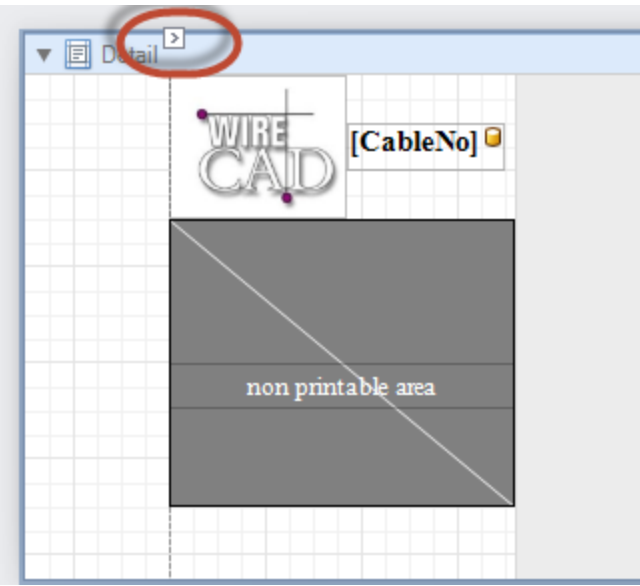

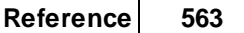

Smart tags can be expanded to show entity specify settings. Here we see properties specific to the Detail Band:

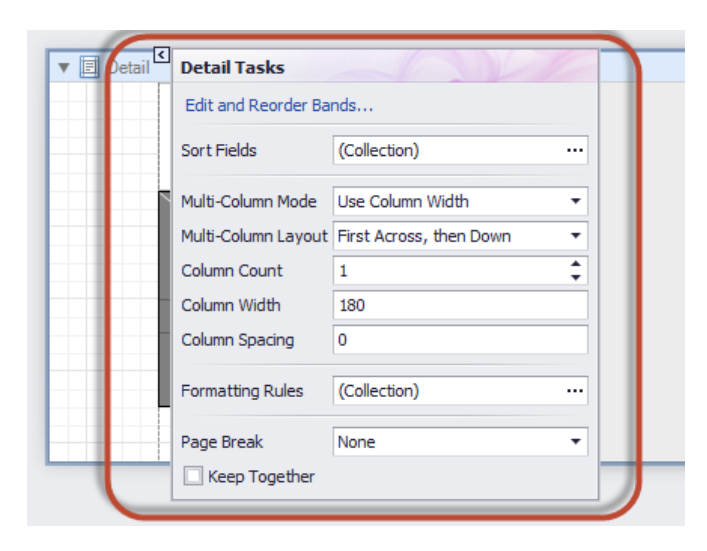

### **Related Topics:**

A [discussion](#page-154-0) on report design can be found here 143.

### 4.3.4.4 Toolbox

Visible only when the Report Designer Tab is active.

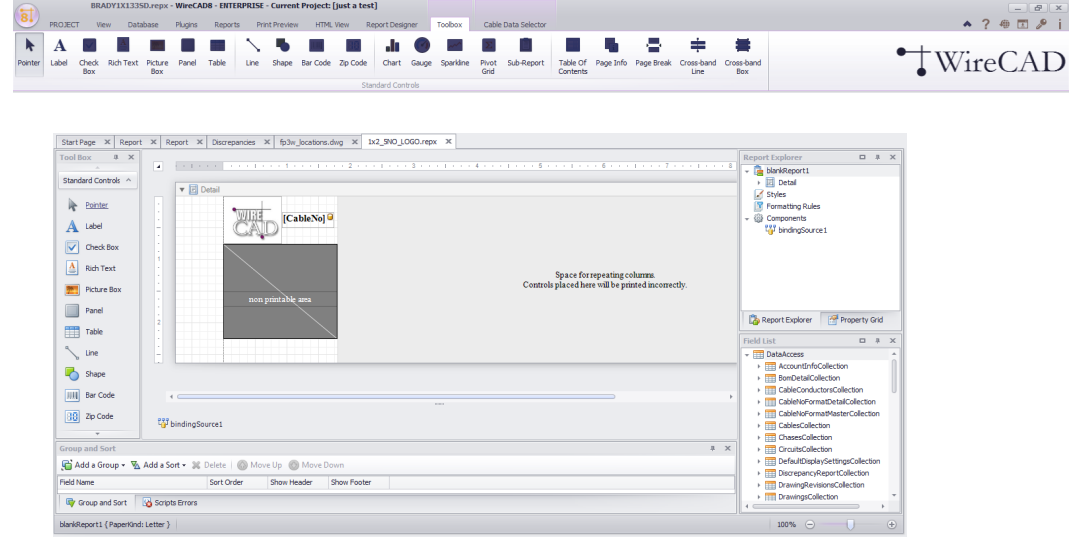

Any of these tools can be added to the report under design.

## *Controls*

- · **Pointer -** Stop drawing and revert the mouse to a Selection tool.
- · **Label -** The most common tool. Can be used to display static text or if the text is held in square braces[]. For example: a label with the caption S:[SRCSys]>[SRCPin] will render S:SomeSrcSys>SomeSrcPin once for every record in the collection.
- · **Check Box -** A **Check Box** is used to display True/False or Checked/Unchecked/Indeterminate values in a report.
- · **Rich Text -** The **Rich Text** control allows you to display formatted text in your report. It can represent static or dynamic text, or both. In addition to the capability to embed plain text into your report (using the Label control), you may need to display RTF or HTML content as well. WireCAD does not use RTF or HTML natively but there is no reason you could not put formatted text in a user field.
- · **Picture Box - Picture Box** is used to embed static (stored along with the report definition) or dynamic (obtained from a data source) images into a report. It can display images of various file formats: BMP, JPG, JPEG, GIF, TIF, TIFF, PNG, ICO, DIB, RLE, JPE, JFIF, EMF, WMF.
- · **Panel -** The **Panel** control is a container that frames separate report controls to allow them to be easily moved, copied and pasted, and visually unites them in the report preview (with borders or a uniform color background).
- · **Table -** The **Table** is used to display tabular information in a report. Note: Table reports should not be confused with hierarchical master-detail reports or cross-tab reports. You can create two tables simultaneously, e.g., one for showing column titles in the Page Header, and the other for showing regular information in the Detail band.
- · **Line -** The **Line** control draws a line of a specified direction, style, width and color. It can be used for both decoration and visual separation of a report's sections. Note that the Line cannot cross bands.
· **Shape -** The reporting engine provides you with the capability to embed shapes into your reports. You can simply add any **Shape** control to a report, choose one of the available shape types, and then print or export this report. The following shapes are available:

Arrow Brace Bracket **Cross** Ellipse Line Polygon Rectangle Star

· **Bar Code -** A **Bar Code** object. The supported bar code types are:

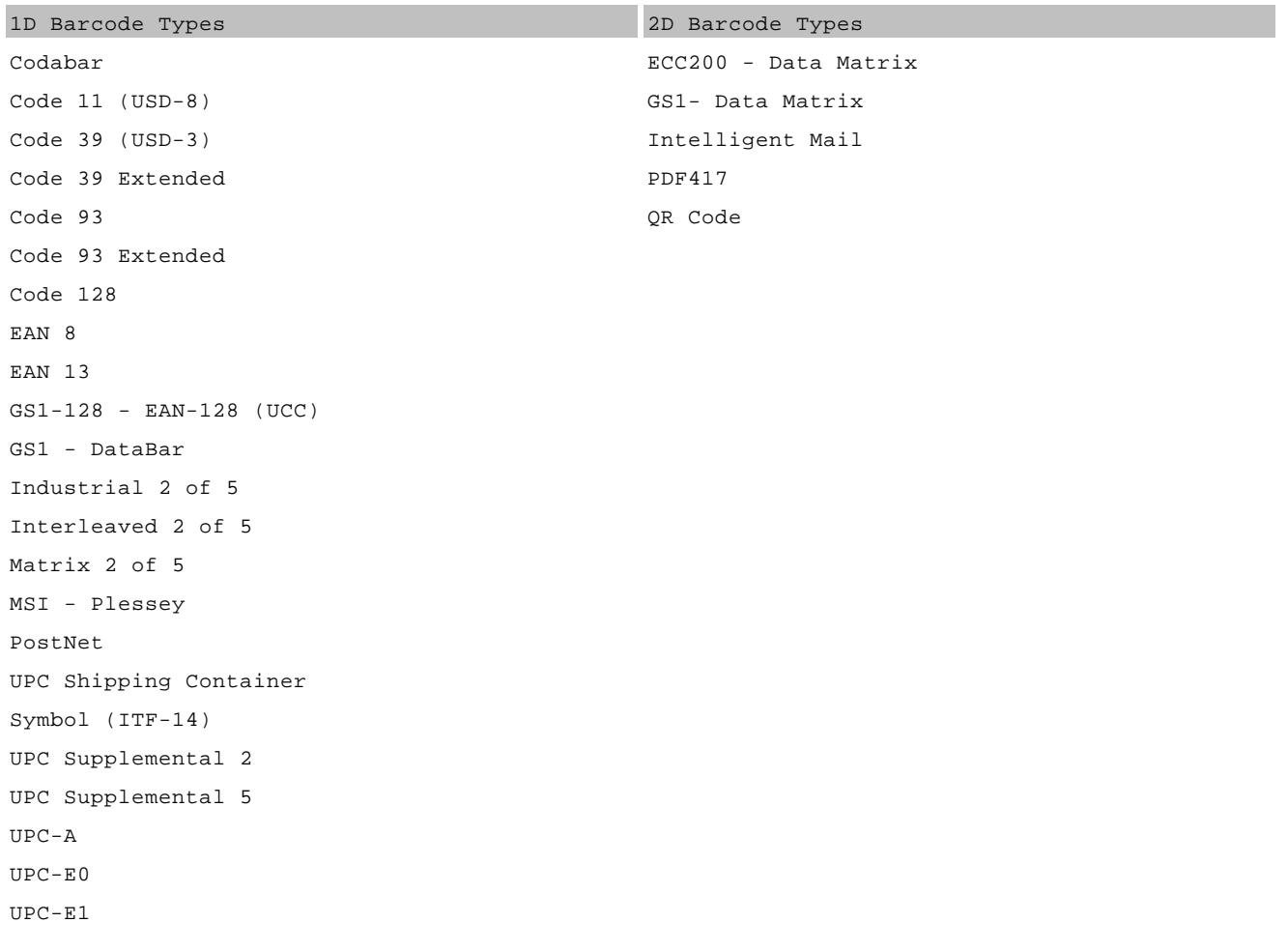

- · **Zip Code -** The **Zip Code** control transforms its content into a zip code. To specify the text for the control, use the ZipCode. Text property. Note that the Zip Code control can only display numeric characters and dashes. Other characters are displayed as empty zip boxes.
- · **Chart -** The **Chart** control visualizes the series of points using the available 2D chart types or 3D chart types. The chart type is defined via the View property of a series. And, a single chart can display multiple series, if their view types are compatible. A **Chart** contains multiple visual elements (diagram, axes, titles, labels, strips, constant lines, etc.) and, when any of these elements is selected, its properties are shown in the **Property Grid**.
- · **Gauge -** The **Gauge** control provides you with the capability to embed graphical gauges into your report.
- · **Sparkline -** The **Sparkline** control displays a compact chart that is commonly used to reflect the flow of data for every row in a report.
- · **Pivot Grid -** The **Pivot Grid** allows you to create a pivot table, an Excel-inspired data visualization application for multi-dimensional data analysis. Using the **Pivot Grid**, large amounts of data can be summarized and represented in a cross-tabular format that can be sorted and filtered. Also, since the **Pivot Grid** provides customization you can freely change the layout of the report based on your analysis requirements, using simple drag-and-drop operations. It also supports drill-down (to view the underlying data for calculated cells).
- · **Sub-Report -** The **Sub-Report** control is used to embed reports into each other; this allows you to create Master/Detail reports (reports with hierarchically linked data).
- · **Table of Contents -** The **Table of Contents** control allows you to provide your report with a table of contents that reflects the hierarchical structure of the report bookmarks.
- · **Page Info -** The **Page Info** is used to display auxiliary information on report pages, such as date, time, page numbers or user name.
- · **Page Break -** The **Page Break** control's sole purpose is to insert a page delimiter at any point within a report. This control is visually represented by a short line, attached to the report's left margin. The **Page Break** control is useful when you need to insert a page break between controls within a report band - for example, to divide subreports, so that the second subreport starts printing on a new page. You can also insert a **Page Break** before or after a specific report band using the Band.PageBreak property.
- · **Cross-band Line, Cross-band Box -** Cross-band controls are used to draw lines and rectangles through several bands, as opposed to **Line** and **Shape** controls that can be used only within a single band. The following two cross-band controls are available:

**Cross-band Line** allows for the drawing of vertical lines, which are not restricted to a particular band. For example, it can be used to emphasize a report section consisting of multiple band areas.

**Cross-band Box** allows for the drawing of rectangles through several bands. It can be used to encompass a report section consisting of multiple band areas.

#### <span id="page-578-0"></span>4.3.4.5 Cable Data Selector

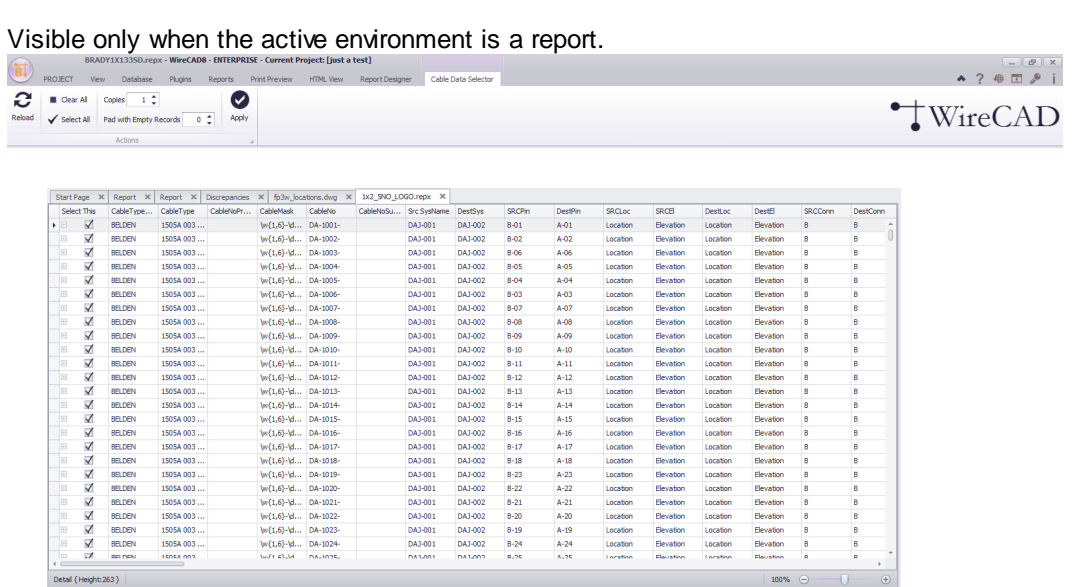

## *Explanation*

This tool allows you to pick and choose which cable records to print without having to create a complex filter. Simply select the records to print in the Select This field and set the number of copies to print then click the **[Apply]** button.

## *Controls*

- · **Reload -** Reloads the data. All current selections are cleared then the data is reloaded from the Cables table.
- · **Clear All -** Uncheck all.
- · **Select All -** Check all.
- · **Copies -** Number of copies to print.
- · **Pad with Empty Records -** Useful when trying to use a label on a sheet of labels that has already had some use.
- · **Apply -** Do it!

#### <span id="page-579-0"></span>4.3.4.6 Bill of Materials Generator

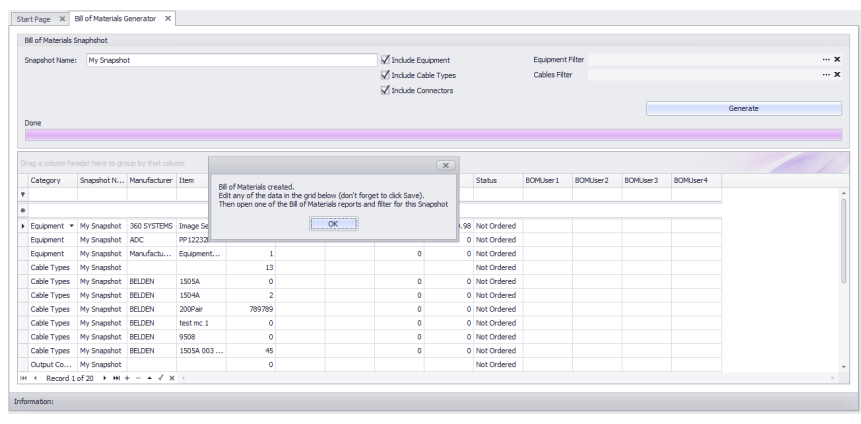

#### **Reports > Generate Bill of Materials Commandline: bom**

## *Explanation*

Before a **Bill of Materials (BOM)** report can display data, that data must first be generated. We generate **Bill of Materials** data with a **Snapshot Name**. The report that you run will group by **Snapshot Name**.

You can choose which items to count in the **BOM** and refine your counts by creating filters.

One of the most common misunderstandings with the **BOM** generator is how it deals with cable lengths. The generator sums all lengths of a given **Cable Type**. But what if you have specified a pre made cable of 2 meter length? In this case we don't want to total the length but rather the quantity. To handle pre-made cables take the following steps:

- 1. Create a new [Cable](#page-495-0) Typel 484 with the cable length in the name. For example: an off the shelf 2 meter HDMI cable might be named: OTS HDMI 2m. This will show up in the **Cable Type** field of the **Cables** table and further in your **BOM**.
- 2. When entering the cable **Length** for pre made cables enter the **Length** as 1.

In the **BOM** you will then see a count of your OTS HDMI 2m cables.

#### **Prerequisites**

1. You will need an active project with **SysNames** and **Cable** data.

**Related Topics:** Grid [Basics](#page-35-0) 24

## *Form Options*

- · **Snapshot Name -** Name is something unique that you will remember. Preset by the Default BOM Snapshot Name in the Project Settings panel.
- · **Include Equipment, Include Cable Types, Include Connector Types -** What to include.
- · **Filter Equipment -** Apply a filter to the set. Click the **[...]**

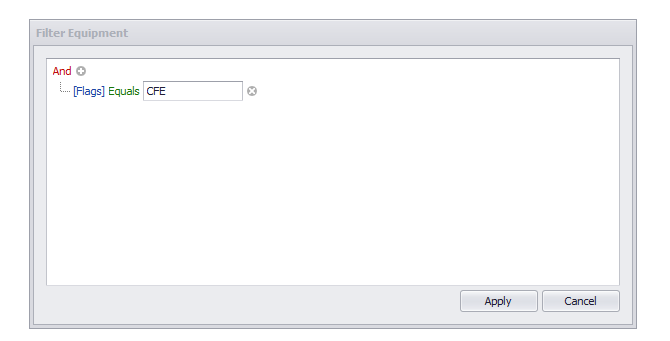

#### 4.3.5 PDF Viewer

Visible only when the active environment is a pdf document.

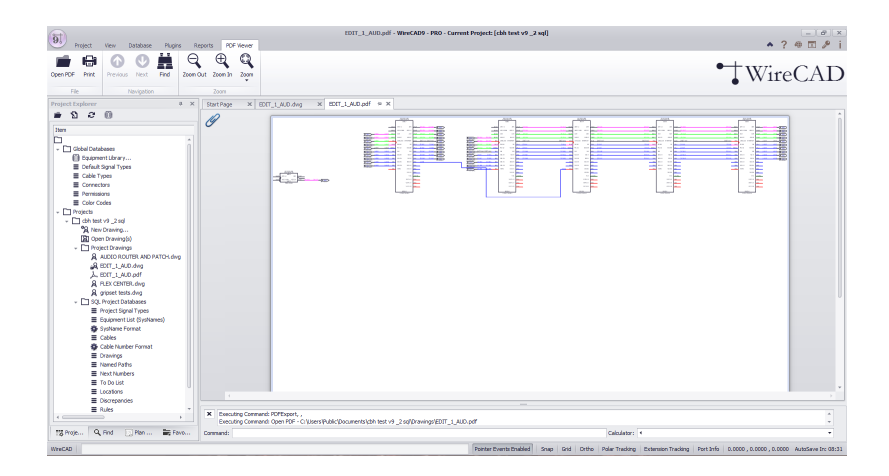

## *Explanation*

This is the built in PDF viewer. Any pdf file placed in the project\Drawings\ folder tree can easily be previewed by double-clicking it in the **Project Explorer**.

## *Controls*

- · **Open PDF** Open another pdf.
- Print Shows the **PDF [preview](#page-524-0) dialog.** 513
- · **Page Navigation**
- · **Find -** Shows the find text panel.

### 4.3.6 Plugins Forms

The following sections relate to plugins that register forms for editing. These are plugins included with WireCAD. Other plugins may register forms that do not appear here.

#### 4.3.6.1 Translation Manager

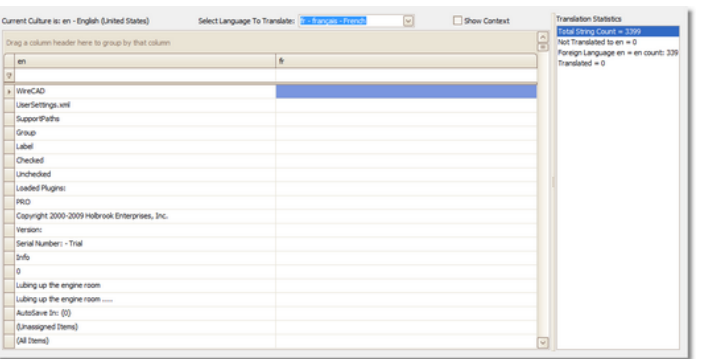

## *Explanation*

All visible text strings in WireCAD are contained in dictionary that is editable via the Translation Manager. The current UI culture is queried for a string. If not found the English (en) version is returned.

You can right-click a column header and select the KeyString column to show the base en string that the program searches from.

NOTE: Some forms and dialogs only get their text strings on program start so changes here will not be visible to all areas of the application until you restart WireCAD.

Possible Uses

- 1. Translate WireCAD into a different language.
- 2. Change user column names and labels in the application to aid your process.

See Also How to [Translate](#page-180-0) a Form Caption 169

## *Form Options*

- · **Current Culture is -** The culture of your machine. If no translation exists, WireCAD defaults to the en (English) language.
- · **Select Language To Translate -** Selects the language to edit in the right-hand column.
- · **Show Context -** Select to display a column showing the primary context in which the string or message appears.

## 4.3.7 Map Tool

WireCAD Enterprise provides a world map tool.

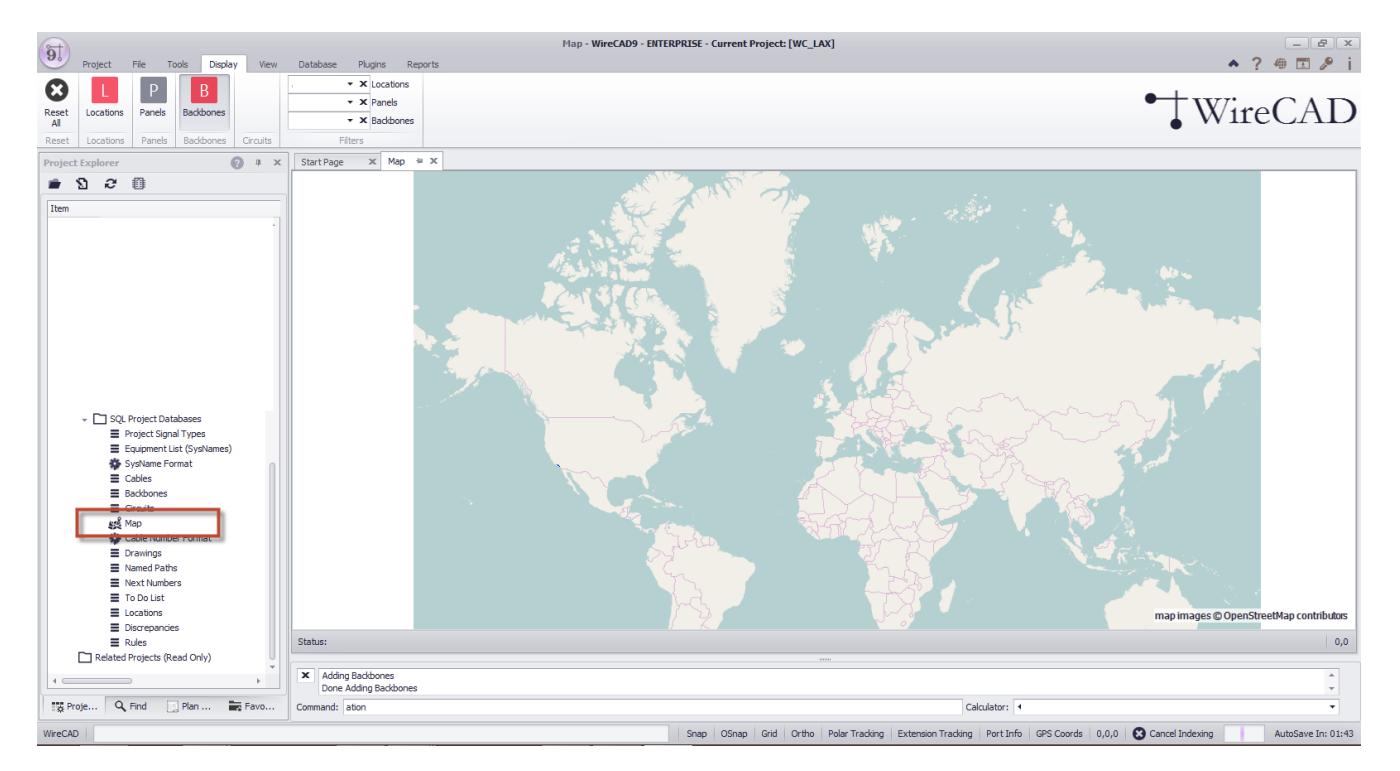

## *Explanation*

The Map tool within WireCAD can be used to associate your Locations table entries to specific GPS coordinates. Once the Locations table entries have been associated with corresponding GPS coordinates we can automatically place:

- · Location Markers
- · Panel Markers
- · Backbone Markers

To associate the Location records with specific points on the map use the Tools > ID GPS [Locations](#page-525-0) [514] tool.

## 4.4 Tool Panels

Tool Panels differ from Forms and Dialogs in that they are windows that can be docked to the edges of the main application window.

Tool panels are used to present logical groups of controls. Tool panels can be shown/hidden from the **View>Tool Panels>Pane Name** menu.

Tool panels can be docked together or undocked. To Undock a tool panel drag its tab page. As you move near a docking target a hint will be shown. Tool Panels will dock based on the hint you click.

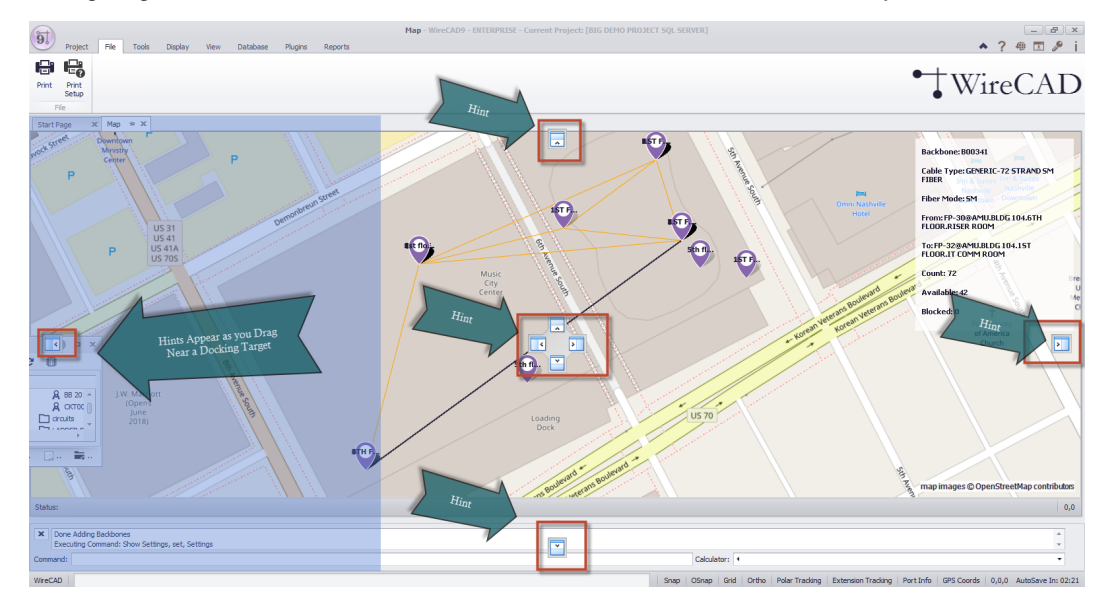

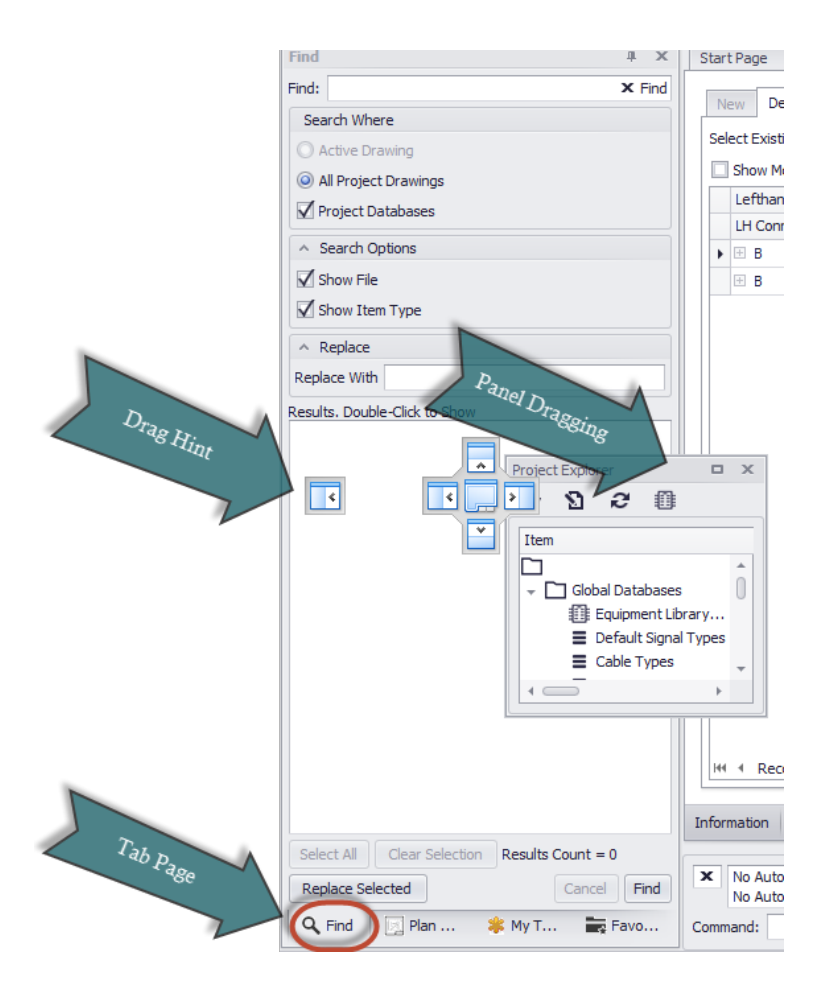

## 4.4.1 Project Explorer

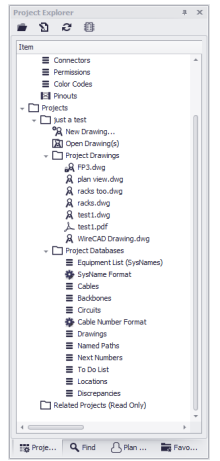

#### **View > Tool Panels > Project Explorer Commandline: none**

## *Explanation*

This is the main access point to the project. From here you can:

- · Open global database grids.
- Open drawing(s).
- · Open Project Database grids.
- · Open the Map Tool. (ENT only).
- · Rename drawings.

**Related Topics:** <u>New [Project](#page-58-0)</u> 47 Show [Report](#page-375-0) Mode<sup>364</sup>

**Prerequisites** In order to see project related information you will first have to open a project.

## *Tool Panel Options*

**Open Project Folder -** Show the current project folder in a windows folder browser. **[Project](#page-530-0) Properties -** Show the <u>Project Info</u>l কাৰী form. **Refresh -** Refresh the **Project Explorer**. **[Equipment](#page-431-0) Library -** Show the **Equipment Library** 420.

#### 4.4.2 Draw Cables

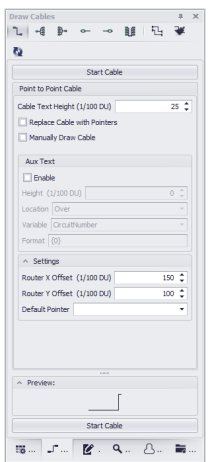

#### **View > Tool Panels > Draw Cables Commandline: none**

## *Explanation*

The Draw Cables tool panel is only active when the current environment is a drawing. This tool allows you draw several different types of cables:

- **[One-to-One](#page-65-0)** <sup>54</sup> One output to one input.
- [One-to-Many](#page-67-0)<sup>[56]</sup> One outputs to many inputs.
- [Many-to-One](#page-70-0) <sup>59</sup> Many outputs to one input.
- [Many-to-Many](#page-71-0) 60 Many outputs to many inputs.
- [Terminal](#page-72-0) to Point<sup>| 6</sup> <sup>h</sup> Drag a Terminal into the drawing and drop it on a connection point in the drawing. This will place the terminal on the left hand side of the block.
- Point to [Terminal](#page-74-0) S<sup>3</sup> Drag a Terminal into the drawing and drop it on a connection point in the drawing. This will place the terminal on the right hand side of the block.
- [Working](#page-77-0) with Pointers 66].

**Prerequisites** Requires and open drawing.

**Related Topics:** Draw [Cables](#page-62-0)<sup>[51]</sup>

### 4.4.3 Drawing Properties

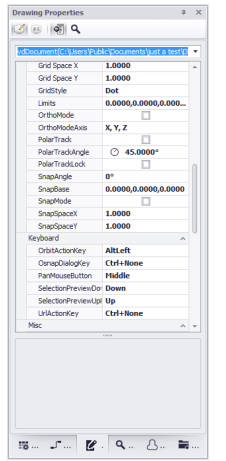

#### **View > Tool Panels > Drawing Properties Commandline: none** *Explanation*

Provides access to the drawing properties. If no selection set exists in the drawing the general document properties are presented. If a selection exists then the common properties of all items in the selection set are displayed for edit. You may also select a single item from the selection set and edit all of its properties.

#### **Prerequisites**

An open drawing.

**Related Topics: None**

## *Tool Panel Options*

· **Selected Object -** This combo box displays the selected object and allows you to select individual items from the drop down.

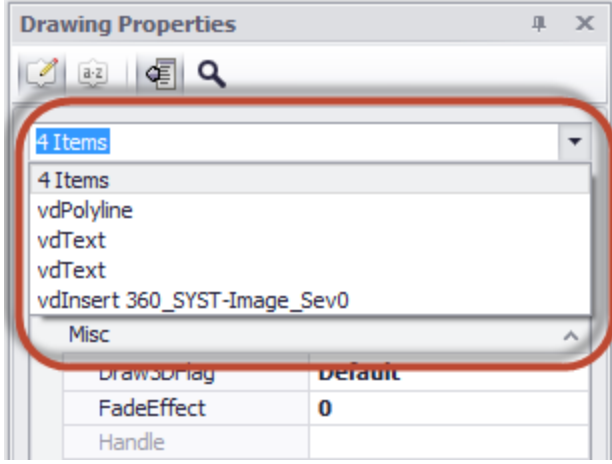

- · **Property grid -** The properties displayed here will all have property editors that are specific to the entity type.
- · **Sort/Group/Display Descriptions/Search toolbar buttons**

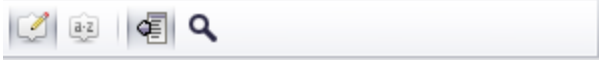

### 4.4.4 Find

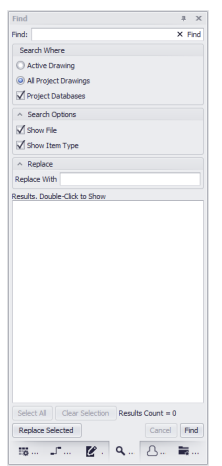

#### **View > Tool Panels > Find and Replace Commandline: none**

## *Explanation*

Find and replace text found in any drawing and in editable fields of the project databases. The found list will tell you the context in which the searched text appears.

#### NOTE: found text may occur in an invisible attribute.

Changing a port name on a device using the Find and Replace tool requires that you change the text in the following contexts:

- · The visible attribute.
- · The invisible CP\_IN or CP\_OUT attribute string. This is a pipe delimited string that contains the name|conn|type. You must change the name portion of this.
- · Any records that exist in the Project Cables table that reference that port.

**Prerequisites** An active project

**Related Topics: None**

## *Tool Panel Options*

- · **Find -** The text to search for.
- · **[X] -** Clear the Find text.
- · **Search Active Drawing -** Only look in the active drawing.
- · **Search All Project Drawings -** Search every project drawing.
- · **Show File -** Show file name if any of the context in which the item is found.
- · **Show Item Type -** Is it a text entity in a drawing or a field in a database.
- · **Results -**

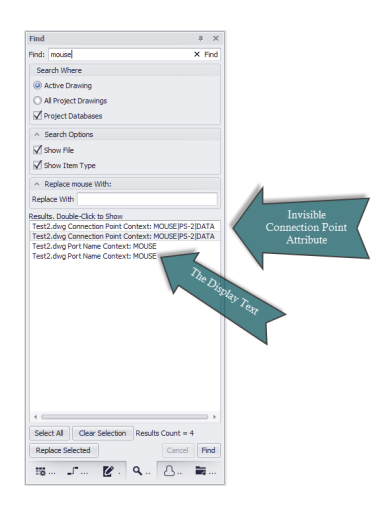

- · **[Select All] -** Selects all items in the results window.
- · **[Clear Selection] -** De-selects all items in the results window.
- · **Replace With -** The text to replace the found text with.
- · **[Replace Selected] -** Initiate the replacement.
- · **[Cancel] -** Cancels the current search.
- · **[Find] -** Initiate the search.

#### 4.4.5 Plan View

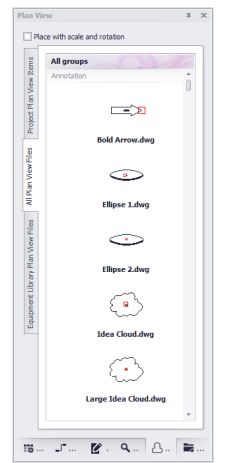

#### **View > Tool Panels > Plan View Commandline: none**

## *Explanation*

This tool panel provides three tabs. Each tab houses a gallery of **Plan View** blocks. The tabs are:

- · **All Plan View Files** Enumerates the **%BLOCKS%**\Plan View Files\ folder tree presenting a preview of each dwg file. Each sub folder will be added as a gallery group and items in that folder added to the group.
- · **Project Plan View Items** Provides a gallery item for each **SysName** in the **Equipment List**. If the SysName's equipment definition has an empty **Plan View File**, the project **Default Plan View File** is presented.
- · **Equipment Library Plan View Files** Shows all **Equipment Library** items that have data in the **Plan View File** field.

**Prerequisites** An open project. An open drawing.

## *Tool Panel Options*

- · **Place with Rotation and Scale -** If checked then when placing the selected item in the drawing you will be prompted to scale the X, Y, Z and set the Rotation angle.
- · **Plan View Galleries -** Click an item to add it to the drawing. Then place (and scale/rotate).

#### 4.4.6 Favorites

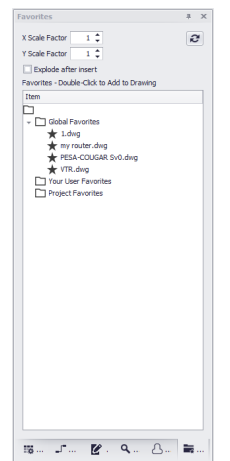

#### **View > Tool Panels > Favorites Commandline: none**

## *Explanation*

Often times we find ourselves creating the same block or circuit configuration over and over. These times are a great candidate for a Favorite. Creating a Favorite stores the item(s) as a block in the OS in one of three places:

- · **Global** Saves in the %BLOCKS%\Favorites path and may be visible to other user with the same support path.
- · **User** Saves to your user profile. Visible only to you.
- · **Project** Saves in the Project\Favorites folder for use by anyone with access to the project.

#### **Prerequisites**

A drawing with the block or configuration you want to save as a Favorite. A drawing into which you wish to place a Favorite.

## *Tool Panel Options*

- · **Explode -** If you have grouped a system together that includes multiple blocks and cables into a single block. It will need to be exploded back one level to expose the individual WireCAD objects.
- · **Scale**
- · **List -** Double-click to add to the current drawing.

## <span id="page-594-0"></span>4.4.7 Command Line

K | Executing Command: Open PDF - C:\Users\Public\<br>Can't find dependent file: C:\Users\Tarab\Docume

#### **View > Tool Panels > Command Line Commandline: none**

## *Explanation*

The **Command Line** interface to the application. Here you can view a history of commands and enter commands directly. All commands entered must be executed by clicking the **[Enter]** key.

## **Prerequisites**

None

**Related Topics:** My [Space](#page-376-0) Bar is my Enter Key 365

## *Dialog Options*

- · **Command History -** What went before.
- · **Command Prompt -** What the application is expecting of you. If no job is running or no input is expected from you it will read: Command:

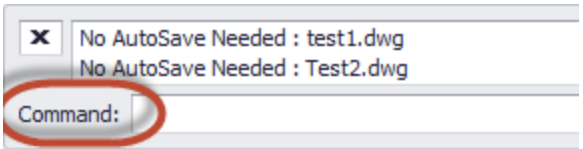

Otherwise it will prompt you for some action:

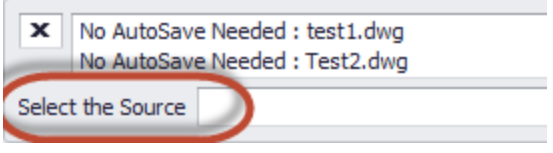

- · **Command Line -** Enter the command here.
- · **Calculator**

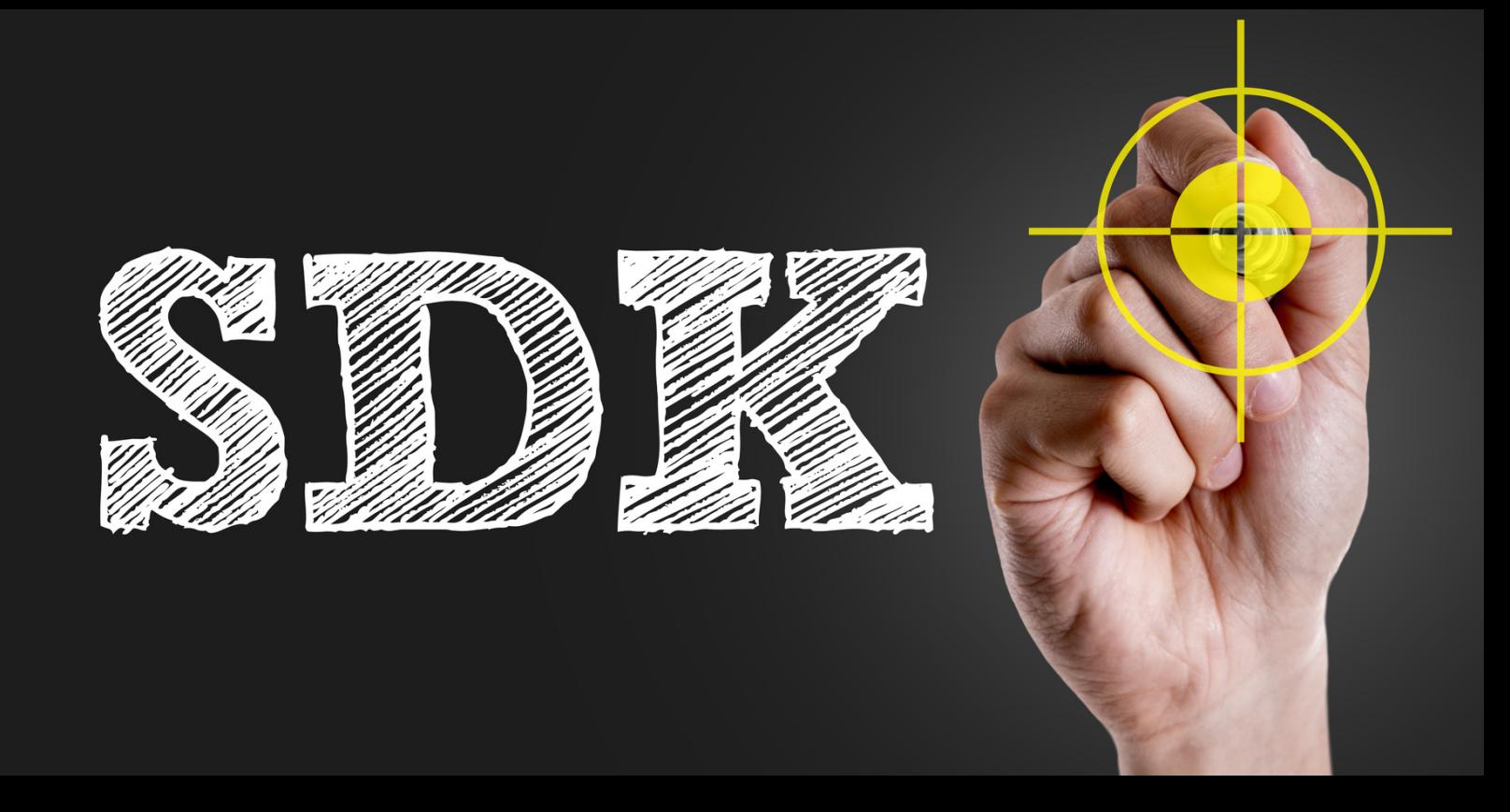

# **Writing Plugins**

## <span id="page-596-0"></span>5 Writing Plugins

## *INTRODUCTION*

#### The examples can be found at: **C:\users\public\documents\WireCAD\WireCAD9\WireCAD SDK\Examples**

Welcome to the WireCAD SDK examples. These examples show you how to interact, via your own code, with WireCAD. These examples assume that you understand the basics of C# programming syntax and structure (the examples are in C# but you may use any .NET programming language that you are comfortable with).

If you do not understand it don't let that deter you. It is really very easy to understand. Microsoft has tons of examples. Just get on the web.

If you have WireCAD SDK specific questions email support@wirecad.com along with as much code as you can and an explanation of what you are trying to do. We will try to help. If you need more help or if you are developing a commercial plugin for WireCAD you may want to consider purchasing custom programming services from us. Please call the office for more information.

## *Getting Started*

You will want to download a .net ready integrated development environment(IDE) like Visual Studio for c# or SharpDevelop. Visual Studio has free versions. SharpDevelop is an open source.

We recommend the Visual Studio for the ability to attach a debugger to your running process. Also use the **WireCADv9TemplateInstaller.vsix** to install several starter projects in Visual Studio that you can use from the **File>New Project** wizard.

The first place to go with any programming effort is the ubiquitous **"Hello World"** example in the Basic folder.

NOTE: there are two types of WireCAD plugin.

1. The automatically discovered (AD) plugin that loads silently

and may or may not interact with the user.

2. Plugins that require a WireCAD .wpi manifest file that describes where the plugin can be found, how to call it, what icon to display and on which toolbar or menu, etc. Both plugins implement the WireCAD.IPlugin interface.

AD plugins are named YourPluginName**.Plugin.Dll** and are placed in the C:\users\public\documents\WireCAD\WireCAD9\\bin folder.

Standard WireCAD plugins have no naming requirements but must be accompanied by a **.wpi** file in the

C:\users\public\documents\WireCAD\WireCAD9\Plugins\Active Plugins folder.

To create a **wpi** file you can use the utility in **Plugins>Plugin Manager [New PI Info]**

Take some time to read through the code. The interface is very simple, yet you can access most of the WireCAD object model including drawing, data access, grids, GUI, reports, etc.

You can also create your own forms and functions to interact with the WireCAD objects.

## *THIRD PARTY LIBRARIES*

WIRECAD USES THIRD PARTY LIBRARIES THAT MAY REQUIRE YOU TO PURCHASE DEVELOPER COPIES. PLEASE DO NOT IGNORE THIS STATEMENT. THESE ARE GREAT LIBRARIES AND IF YOU ARE PLANNING TO DEVELOP A COMMERCIAL PLUGIN FOR WIRECAD YOU WILL WANT TO HAVE THEM. If you are developing a small project or line of business function for your own use you may not need to purchase licenses. Here is an example: If you want your plugin to have the same look and feel, or create a custom form with the same gridview or treeview as WireCAD you will need to purchase the Developer Express library. If you are developing a custom form that needs to show its own drawing engine you will need to purchase the VectorDraw developer framework. If, on the other hand, you are able to use the WireCAD baseforms object, are happy with the WinForms controls and can develop using the WireCAD drawing engine then you can get started without spending a dime.

## *BUILDING YOUR FIRST PLUGIN*

STEPS:

- 1. Open your IDE
- 2. Click **File>Open Project** or Solution and browse to the basic hello world.csproj project file in the examples\basic\hello world folder
- 3. Click **Build>Build Solution** (Ctrl+Shft+B) to build the project.
- 4. Check that the file C:\Users\Public\Documents\WireCAD\WireCAD9\bin\helloworld.plugin.dll exists. If it does not then you need to check the project build path in the project properties section and point it to the WireCAD bin folder above.

If you get any reference errors check **Project>Hello World Properties... [Reference Paths]** section points to C:\Users\Public\Documents\WireCAD\WireCAD9\bin\. If it does not then modify it and make sure that your reference errors disappear.

5. You now need to force WireCAD to load the shiny new plugin.

Either relaunch WireCAD (tedious) or click **Plugins>Plugin Manager** ... then click the **[Rescan and Reload All Plugins]** button. Make sure that the helloworld.plugin appears in the Auto Discovered Plugins list.

- 6. Now enter **hw** in the commandline and click **[Enter]**. This will launch the command that the plugin registered in its Load() method.
- 7. Make some changes and click **Build>Build Solution** (Ctrl+Shft+B) to build the project again. If your changes are outside the load() method you will not need to force a reload. Just call the command again by typing **hw** in the commandline and click **[Enter**].

There you have it. You have just built your first WireCAD plugin. Now go forth and do more!

## *DEBUGGING YOUR PLUGIN*

Invariably you will need to stop the execution of your plugin and examine the variables and logic structure to figure out why it is not working as you expect.

The following instructions assume you are using the Visual Studio IDE for C#. Further, that you have built your project and made sure it is loading in the WireCAD plugin framework by looking at the loaded plugins list in **Plugins>Plugin Manager...**

NOTE: The following will work for anything other than the initial Load() method. To debug that read on.

Steps:

- 1. Open your project in the Visual Studio IDE.
- 2. Run WireCAD.
- 3. In VS click **Debug>Attach to Process...**
- 4. Select WireCAD9.exe.
- 5. Place a breakpoint in the code where you want to stop execution. Do this by clicking in the gutter of the text editor(very left hand edge. A red dot will appear).
- 6. Execute your command. The debugger will pause at the line and highlight the paused line. In the interface you will find two very helpful tool windows - Locals and Autos. These windows list the variables in play at the time of the breakpoint.
- 7. On the IDE Debug menu you will find commands to continue execution:
	- 1. **Continue** runs from the break point until it hits the next breakpoint if any.
	- 2. **Step Into** continues execution of the next line. If the next line calls another function you will be stepped into that function.
	- 3. **Step Over** continues execution of the next line. If the next line calls another function that function will execute in its entirety and you will step to the next line in the current code block.

While you cannot edit and continue you will be able to understand the changes you need to make to fix the issue you are having.

8. Stop the debugger. Fix your code. Lather, rinse, repeat.

## *DEBUGGING THE LOAD() METHOD OF THE IPLUGINCORE INTERFACE*

The load method or the HasPermissionToRun methods of the IPluginCore interface require some special consideration if we are to debug them. The reason for this is that the WireCAD loading process will call these methods before we have a chance to attach the debugger to the process.

This section will outline two approaches:

## **1 - PAUSE EXECUTION USING MESSAGEBOX**

Place a MessageBox.Show("Pause"); command in the **Load** or the **HasPermissionToRun** method. This modal dialog will pause execution for you to attach the debugger as shown above. like this:

```
/// <summary>
/// This is called when the plugin is loaded at application start
/// </summary>
/// <param name="ws">Singleton WireCAD Workspace object</param>
public void Load(IWorkspace ws)
{
     MessageBox.Show("Pausing plugin load so you can attach the debugger");
      ....... Your code here
}
```
## **2 - START WIRECAD IN THE DEBUGGER PROCESS**

The other approach is to start WireCAD in the debugger from your project. While this seams like a good approach it suffers from a major drawback. When you want to fix your code you must stop the debugging session. Since WireCAD is running in the same process it will stop as well. Thus requiring you to start WireCAD every time you want to make a fix.

Steps:

- 1. Open your project in the IDE.
- 2. Close WireCAD.
- 3. Open the Project Properties window **Project>YourProjectName Properties...**
- 4. Select the **Debug** section.
- 5. Select the **Start External Program** radio button.
- 6. Browse to the WireCAD9.exe at: C:\Users\Public\Documents\WireCAD\WireCAD9\bin\WireCAD9.exe
- 7. Place your breakpoint.
- 8. Click **Debug>Start Debugging** (F5).

This will start the debugging session by launching WireCAD first. As WireCAD loads it will eventually come to your **Load()** method and hit your breakpoint.

When you are finished with your examination close WireCAD and let it shutdown. Ending the debugging session with the **Debug>Stop Debugging** (Shift+F5) acts like Kill Process and will not allow WireCAD to store session state.

## *ADDITIONAL RESOURCES*

C# is the language of choice for developing in WireCAD. There are tons of resources online to learn this language.

For WireCAD specific issues: www.wirecad.com/wiki support@wirecad.com Please don't submit support tickets for SDK issues. Use the support email.

Developer Express is the library we use for many of the UI elements. They have a brilliant web site with documentation and support. If you are going to go deep on WireCAD development you will probably want to purchase a license. www.developerexpress.com

VectorDraw is the drawing engine we use. While their site is minimal they do offer registered developers lots of sample code. www.vdraw.com

for a full api listing visit: for the main WireCAD9.exe: https://www.wirecad.com/api/90/exe/index.html

for the global data access layer: http://www.wirecad.com/api/90/globaldal/index.html

for the project data access layer: http://www.wirecad.com/api/90/projectdal/index.html

## 5.1 Hello World

Every programming effort starts with the ubiquitous "Hello World" example. This example is meant to provide just enough information to show the framework and produce an output.

Please note that in C# comments are preceded by //.

```
//////////////////////////////////////////////////////////////////////
//WireCAD Plugin
//Contents:
// Basic WireCAD Plugin Framework
//
//Instructions:
// 1.This project assumes that you installed WireCAD in the default
// location. If you did not, you will need to change the reference
// path and the build path to that of your install path
// ..\WireCADx\bin folder. You can do that byclicking:
// Application Menu > Project Options [Reference Paths] Reference path
// Application Menu > Project Options [Compiling Tab] Output Path
// 3.Add your code and build
// 4. Create a wpi file (from within WireCAD click Plugins>Plugin Manager [New]) that points to your as
// place it in the ..WireCADx\bin\plugins folder
//
//////////////////////////////////////////////////////////////////////
//Explanation:
//This heloworld example demonstrates a number of different WireCAD SDK
//concepts. This is WireCAD Automatically Discovered (AD) plugin and
//therefore does not require a .wpi file in the /plugins folder. As such,
//it will load silently and can only be executed from the commandline since
//it does not add any other GUI elements.
//
//TESTING:
//First familiarize yourself with the code below and try to understand
//what will happen before testing.
//1. Build the project and ensure that the helloworld.plugin.dll is located
             in the ..WireCADx\bin folder.
//2. if WireCAD is running click Plugins>Plugin Manager[Rescan and Load Plugins]
//3. Type hw into the WireCAD commandline.
using System;
using System.Collections.Generic;
using System.Linq;
using System.Text;
using System.Windows.Forms;
using VectorDraw.Professional.vdFigures;
using VectorDraw.Professional.vdObjects;
using WireCAD;
using WireCAD.Interfaces;
using WireCAD.Translation;
namespace hello_world
{
   public class MyPlugin: IPluginCore
```
{

```
#region Fields
     //Place your field level variables here
     CommandInfo ci = null;
#endregion
     #region Properties
     //Place your Properties Here
#endregion
#region IPluginCore Members
/// <summary>
/// Called before plugin is loaded to make sure that this plugin
/// has permission to run at this application mode level and
/// for this person(Identity)
/// </summary>
/// <param name="ws">The Singleton Workspace object</param>
/// <param name="id">Current user identity</param>
/// <returns>should return true if the plug can load</returns>
public bool HasPermissionToRun(IWorkspace ws, Identity id)
{
   return true;
}
/// <summary>
/// This is called when the plugin is loaded at application start
/// </summary>
/// <param name="ws">Singleton WireCAD Workspace object</param>
public void Load(IWorkspace ws)
{
     //We pass an IWorkspace object exposing most if the WireCAD
     //object model
    //on load we will register a commandInfo object with our
    //commands so that our static method can be invoked from
    //the command line in WireCAD
   ci = new CommandInfo();
    //The name of our dll
   ci.Assembly = "helloworld.plugin.dll";
    //The NameSpace and Class of our function
   ci.NameSpaceAndClass = "hello_world.MyPlugin";
    //Our function's name
   ci.MethodName = "HelloWorld";
    //The long descriptive name of our function
   ci.CommandLongName = "Hello World Demo";
    //An alternative name for our function. You can type this text into the WireCAD command line
    //to call the function
   ci.CommandAlt = "hello";
            //The shortcut
    ci.ShortCut = "hw";
    //this registers the command so that the commandline knows how to parse the information
    //and call our function
    ws.Commands.RegisterCommand(ci);
```

```
}
/// <summary>
/// Unload code for your plugin
/// </summary>
/// <param name="ws"></param>
public void Unload(IWorkspace ws)
{
   //here we place any code to unload our plugin.
   //Unregistering the commandInfo prohibits the command from
    //being persisted. This is more a development function.
    //once you are ready to distribute your plugin you will
    //probably want your user to be able to save his own shortcuts
    //and therefore not unregister the command.
   ws.Commands.UnRegisterCommand(ci);
}
#endregion
     #region Static Methods
/// <summary>
/// Static method that can be called from the WireCAD command line
     /// It's a good idea to rename this to something meaningful
/// </summary>
/// <param name="ws">WireCAD is expecting to find this parameter</param>
public static void HelloWorld(Workspace ws)
{
   //This hello world function demostrates a number of different
   //areas of the WireCAD SDK
   //this is a winForms messagebox
   MessageBox.Show("Hello World");
   //now we'll show an instance of form1(defined elsewhere in this project);
   Forml f = new Form1();
   f.ShowDialog();
   //now let's send a message to the Command Line History
   ws.MainForm.CommandLine.AppendHistory("Hello World");
   //let's check to make sure that we have an open drawing
   if(!Commands.IsActiveDrawing(ws,true))
   {
            //no active drawing so return
            return;
   }
   //Get some user input on the next step
   if(DialogResult.No == MessageBox.Show(
            "Would you like us to add some text to the active drawing?",
             "WireCAD SDK", MessageBoxButtons. YesNo) ) return;
   //First we create a vdText object
   vdText text = new vdText();
   //register it with the active document
   text.SetUnRegisterDocument(ws.ActiveDrawing);
   //give it the document defaults
```

```
text.setDocumentDefaults();
   //Set the string
   text.TextString = "hello world";
   //locate it in the coordinate space
   text.InsertionPoint = new VectorDraw.Geometry.gPoint(0,0,0);
   //Set the textHeight
   text.Height = .25;
   //Set the color
   vdColor colorRed = new vdColor();
   colorRed.SetUnRegisterDocument(ws.ActiveDrawing);
   colorRed.Palette = ws.ActiveDrawing.Palette;
   colorRed.FromRGB(255,0,0);
   text.PenColor = colorRed;
   //alternately you could do this
   //text.PenColor.ColorIndex = 1;
   //our text will be added to the drawing on the ActiveLayer and with
   //the ActiveTextStyle if you want to change those you can by setting
   //those properties on the text object
   ws.ActiveDrawing.ActiveLayOut.Entities.AddItem(text);
   //now refresh the drawing
   ws.ActiveDrawing.Redraw(true);
        //alternately you can just invalidate the text object(less expensive)
        //like this:
        //text.Invalidate();
}
     #endregion
```
}

}

## 5.2 Getting Started

The following assumes that you have installed either Visual Studio 2013 or 2015. Run the **WireCADv9ProjectTemplate.vsix** template installer from C: \Users\Public\Documents\WireCAD\WireCAD9\WireCAD SDK\Visual Studio Templates Installer\WireCADv9ProjectTemplatesInstaller.vsix. Launch Visual Studio

Study the examples by loading the All Project solution: C:\Users\Public\Documents\WireCAD\WireCAD9\WireCAD SDK\Examples\All Projects.sln

When you want to create a new project to start your own plugin follow these steps:

## *Your First Plugin Project*

**1.** Click **File>New Project**

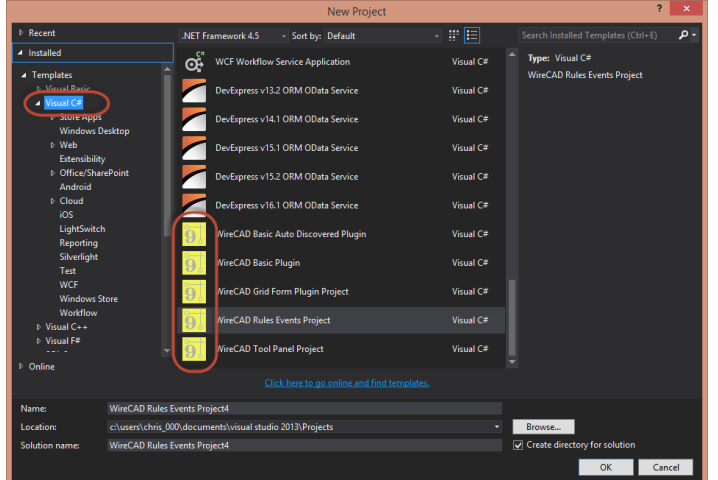

- **2.** Select one of the C# WireCAD Project Templates
- <span id="page-606-0"></span>**3.** Name it something meaningful.
- **4.** Click **[OK]** and a new solution will be created for you with all the necessary references and interface files.
- **5.** Now start coding!
- **6.** Click **F5** to build your project and make sure that it builds and copies to c: \users\public\documents\WireCAD\WireCAD9\bin\YourPluginName.dll. If it does not build check to make sure that the **Project Properties - Reference Paths** section has a pointer to the above path.
- **7.** If you are using a wpi file make sure that it is edited to point it to your dll and method and that you have copied it to c:\users\public\documents\WireCAD\WireCAD9\Plugins\Active Plugins folder. Relaunch WireCAD or click **[Rescan and Reload]** from the WireCAD Plugin Manager to make WireCAD load your plugin.

## 5.3 Registering Your Plugin

#### Menu: **Plugins>Plugin Manager[Add/Edit PI Info]**

Default command line shortcut: none

Assuming your plugin requires user input to launch it, ie. it does not respond to an event. You will want to register your command with the application.

WireCAD uses an information file (wpi - **WireCAD Plugin Info**) to describe a command and to tell the application how to execute the command.

WireCAD looks for these files in the **c:\users\public\documents\WireCAD\WireCAD9\plugins\Active Plugins** Commands can be executed directly from the Commandline or from a button on a menu bar.

In order to register your command you must, at minimum, set up the Commandline arguments. Toolbar buttons are optional. To edit a wpi file use the editor.

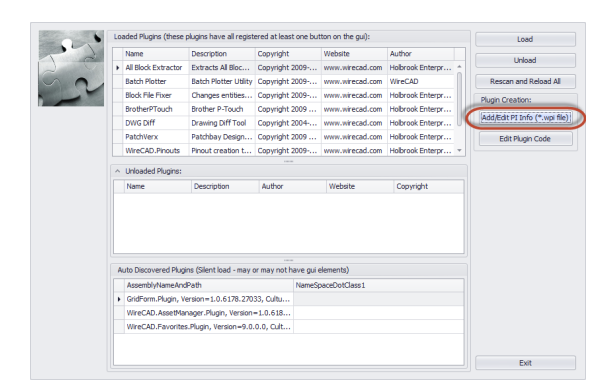

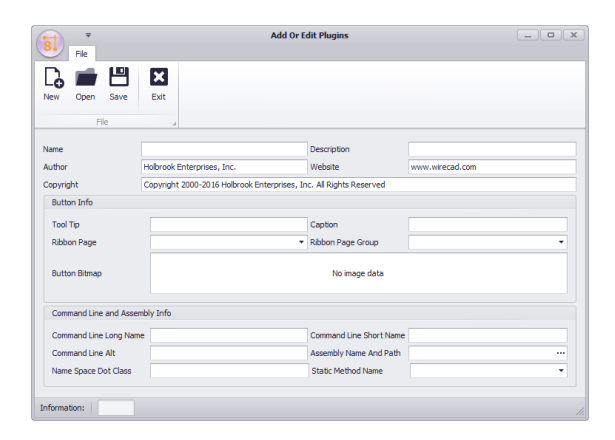

## *Controls*

· **Name, Description, Author, Website, Copyright -** Self explanatory.

#### **Button Info**

- · **Tool Tip -** Text displayed when mouse hovers over the button.
- · **Caption -** The button caption.
- · **Ribbon Page -** Select a page or create your own.
- · **Ribbon Page Group -** Select a page group or create your own.
- · **Button Bitmap -** bitmap image. 16x16 for a small button 32x32 for a large one.

#### **Command Line and Assembly Info**

- · **Long Name -** The display name of your command.
- · **Short Name -** The shortcut.
- · **Alt -** Shorter less descriptive.
- · **Assembly Name -** The name and fully qualified path of your dll. If no path we will search the \WireCADx\bin directory.
- · **Namespace Dot Class -** YourNameSpace.YourClass where your function is located.
- · **Static Method Name -** The static void method name of your function. This must have the proper signature as follows:

```
public static void YourFunctionName(WorkSpace ws)
{
       .....
}
```
Using the above example the Static Method Name would be: **YourFunctionName**

NOTE: if you use the WireCAD Plugin [template](#page-606-0) <u>lash</u> a static method with the proper signature will be created for you. You will need to rename it to be something meaningful.

## A Note About the Index

The following index is generated from the online text and as such the page numbers may represent a sub chapter heading instead of the actual page.

The key word you are searching for will be in the sub chapter.

# **Index**

# **- [ -**

## **- \_ -**

 $_D.DWG 51$  $_D.DWG 51$ \_S.DWG [51](#page-62-0) \_SD.DWG [51](#page-62-0)

# **- A -**

ac [75](#page-86-0) academic discounts [13](#page-24-0) ACID Compliant [162](#page-173-0) Activate WireCAD [6](#page-17-0) Activation [8](#page-19-0) Adapters [65](#page-76-0) Add All Cores [75](#page-86-0) Add Backbone Segment [229](#page-240-0) Add Backbones [207](#page-218-0) Add Connection Point [459](#page-470-0) Add Equipment to Drawings [48](#page-59-0) Add Jumper [229](#page-240-0) Add Multi-core Cable [451](#page-462-0) Add Ports [42](#page-53-0) Adding Equipment to Drawings [23,](#page-34-0) [48](#page-59-0) Adding Equipment to the Drawing [48](#page-59-0) Advanced Tools [311](#page-322-0)

Advanced Tools Dialogs [419](#page-430-0) Advanced Tools>Equipment Library [30](#page-41-0) Alias [71,](#page-82-0) [190](#page-201-0) Appearance [207,](#page-218-0) [220](#page-231-0) Application Menu Dialogs [331](#page-342-0) Application Menu Forms [518](#page-529-0) Application Setup Wizard [347](#page-358-0) Apply Filter [184](#page-195-0) Assign Cable Number [75,](#page-86-0) [444](#page-455-0) assign multiple terminals [73](#page-84-0) Assign Sysname [71,](#page-82-0) [442](#page-453-0) Assign Terminal(s) Dialog [73](#page-84-0) Assign Terminals [74](#page-85-0) Assigning Cable Numbers [23](#page-34-0) Assigning Terminals [23,](#page-34-0) [73](#page-84-0) Assigning Unique IDs (SysNames) [23](#page-34-0) Assurance Subscription [13](#page-24-0) Attribute Height [78](#page-89-0) Authorization [8](#page-19-0) Auto Block [453](#page-464-0) Auto Preview [48](#page-59-0) AutoScheme [89](#page-100-0) Aux Text [54](#page-65-1) Aux Text Enable [51](#page-62-0) Aux Text Height [51](#page-62-0) Available [189](#page-200-0) Available Cable Number Variables [98](#page-109-0) Available SysName Variables [95](#page-106-0) AvailableCores [189](#page-200-0) Avoid Other Cables [51,](#page-62-0) [92](#page-103-0) Avoid Other Calbles [51](#page-62-0)

# **- B -**

Backbone [84,](#page-95-0) [126,](#page-137-0) [199,](#page-210-0) [200,](#page-211-0) [203,](#page-214-0) [229,](#page-240-0) [245,](#page-256-0) [283,](#page-294-0) [468,](#page-479-0) [558](#page-569-0) Backbone Grid [200,](#page-211-0) [530](#page-541-0) Backbone Segment [203](#page-214-0) Backbone Segments [200,](#page-211-0) [229](#page-240-0) backbone status [200](#page-211-0) Backbone structures [229](#page-240-0) Backbones [84,](#page-95-0) [197,](#page-208-0) [199,](#page-210-0) [200,](#page-211-0) [203,](#page-214-0) [228,](#page-239-0) [229,](#page-240-0) [245,](#page-256-0) [283,](#page-294-0) [558](#page-569-0) backbones grid [200](#page-211-0) Backbones Section [326](#page-337-0) Backbones Visualize [207](#page-218-0) batch plot [4](#page-15-0) bidirectional [157](#page-168-0)

Bill of Materials Generator [568](#page-579-0) BlockRef [78](#page-89-0) Body Width and Pin Spacing [85](#page-96-0) Brady [147](#page-158-0)

## **- C -**

Cable [34,](#page-45-0) [84,](#page-95-0) [245,](#page-256-0) [558](#page-569-0) cable core data [157](#page-168-0) Cable Cores [30](#page-41-0) Cable Data Selector [321,](#page-332-0) [567](#page-578-0) Cable Error Check [452](#page-463-0) Cable Management Specific Features and Functions [34](#page-45-0) Cable Number Fields [189](#page-200-0) Cable Numbers [197](#page-208-0) Cable Router X Offset [55](#page-66-0) Cable Terminology [52](#page-63-0) Cable Text Height [51](#page-62-0) Cable Type [34,](#page-45-0) [203](#page-214-0) Cable Types [30,](#page-41-0) [157,](#page-168-0) [198,](#page-209-0) [199,](#page-210-0) [203,](#page-214-0) [229](#page-240-0) Cable Types database [34,](#page-45-0) [229](#page-240-0) Cable Types Database. [34](#page-45-0) Cable Types Grid [526](#page-537-0) CableID [189](#page-200-0) CableNo [75,](#page-86-0) [147,](#page-158-0) [189](#page-200-0) CableNoPrefix [189](#page-200-0) CableNoSuffix [189](#page-200-0) Cables [203,](#page-214-0) [229,](#page-240-0) [541](#page-552-0) cables database [200,](#page-211-0) [203](#page-214-0) Cables table [85](#page-96-0) Cables Visualization tool [87](#page-98-0) CablesCollection [147](#page-158-0) CableType [75,](#page-86-0) [189](#page-200-0) CableTypeManu [75,](#page-86-0) [189](#page-200-0) CAD Dialogs [386](#page-397-0) CAD Tools [305](#page-316-0) cg [87](#page-98-0) Chain Print [186](#page-197-0) Chassis Width [78](#page-89-0) Check In [154](#page-165-0) Check in Project [345](#page-356-0) Check-out [154](#page-165-0) Choosing a Database Format [162](#page-173-0) Circuit [226,](#page-237-0) [229,](#page-240-0) [282,](#page-293-0) [283](#page-294-0) Circuit Grid [224,](#page-235-0) [226](#page-237-0) Circuit Recursion [85,](#page-96-0) [87](#page-98-0) Circuits Grid [223,](#page-234-0) [533](#page-544-0)

CktDst [189](#page-200-0) CktID [189](#page-200-0) CktNo [75,](#page-86-0) [189](#page-200-0) CktSrc [189](#page-200-0) Cleanup [89](#page-100-0) Clear Filter [184](#page-195-0) Clearing Filter Criteria [24,](#page-35-0) [25](#page-36-0) CMS [224,](#page-235-0) [282](#page-293-0) CMS module [203,](#page-214-0) [282,](#page-293-0) [283](#page-294-0) CMS tools [197](#page-208-0) collections [144](#page-155-0) Color Codes [30](#page-41-0) Color Codes Grid [527](#page-538-0) Column filtering [24,](#page-35-0) [25](#page-36-0) Column grouping [24,](#page-35-0) [25](#page-36-0) column header [24](#page-35-0) Column hiding/showing [24,](#page-35-0) [25](#page-36-0) Column re-ordering [24](#page-35-0) Column re-ordering/resizing [25](#page-36-0) Column resizing [24](#page-35-0) Combining Circuits [236](#page-247-0) Command Line [200,](#page-211-0) [223,](#page-234-0) [224,](#page-235-0) [228,](#page-239-0) [583](#page-594-0) Concept [197](#page-208-0) Conflict [190](#page-201-0) Connection Point [459](#page-470-0) connectors [30,](#page-41-0) [157](#page-168-0) Connectors Grid [525](#page-536-0) Copies [186](#page-197-0) Copy Selection Down [24,](#page-35-0) [25](#page-36-0) core [34,](#page-45-0) [200](#page-211-0) cores [200](#page-211-0) Count [51](#page-62-0) Create a New Label Report [147](#page-158-0) Create a New Project [43](#page-54-0) Create a Standard Report [144](#page-155-0) Create Model Space Boundaries [46](#page-57-0) Create New Circuit [229](#page-240-0) CreatedBy [189](#page-200-0) CreateFromDimensions [78](#page-89-0) CreateFromDimensionsIfNotFound [78](#page-89-0) Creating a New Drawing [23](#page-34-0) Creating a New Equipment Definition [23,](#page-34-0) [39](#page-50-0) Creating a New Project [23](#page-34-0) Current Record [207](#page-218-0) CurrentProjectRevision [190](#page-201-0) Customizing WireCAD [585](#page-596-0) Cut Mark [186](#page-197-0)
# **- D -**

Data Dialogs [476](#page-487-0) Data environment [291](#page-302-0) data grid [184](#page-195-0) Data Member [150](#page-161-0) Data Page [184](#page-195-0) Data Source [207](#page-218-0) Database [315](#page-326-0) Database Field Rules [187](#page-198-0) Database Format [162](#page-173-0) Database Location [157](#page-168-0) Database menu [30](#page-41-0) Database>Equipment Library [30](#page-41-0) Database>Sync v6-v7 Equipment Libraries [161](#page-172-0) DateAdded [190](#page-201-0) DateModified [189,](#page-200-0) [190](#page-201-0) DateOriginated [189](#page-200-0) Default Pointer [51,](#page-62-0) [55](#page-66-0) Deleting Cell Data [24,](#page-35-0) [25](#page-36-0) Deleting Selected Rows [24,](#page-35-0) [25](#page-36-0) Demystifying Synchronization [157](#page-168-1) design mode [139](#page-150-0) DestConn [189](#page-200-0) Destination [75](#page-86-0) DestLoc [189](#page-200-0) Destpin [189](#page-200-0) DestSys [189](#page-200-0) Detail Tab [37](#page-48-0) Dialogs [290,](#page-301-0) [330](#page-341-0) Dimension Styles [398](#page-409-0) Discrepancies [506](#page-517-0) Display As [91](#page-102-0) Display Hierarchical Detail Data [24,](#page-35-0) [25](#page-36-0) Display mode [48](#page-59-0) Display Preferences [37,](#page-48-0) [48,](#page-59-0) [91](#page-102-0) Distance [92](#page-103-0) drag [150](#page-161-0) drag fields [150](#page-161-0) Draw Backbone [126,](#page-137-0) [468](#page-479-0) Draw Cable [129,](#page-140-0) [470](#page-481-0) Draw Cable Toolbar [51](#page-62-0) Draw Cables [576](#page-587-0) Draw Cables Control Descriptions [51](#page-62-0) Draw Cables Toolbar [52](#page-63-0) Draw Prewire [133,](#page-144-0) [473](#page-484-0) Drawing [303](#page-314-0)

Drawing Cables [23,](#page-34-0) [51](#page-62-0) Drawing Dialogs [386](#page-397-0) Drawing environment [291](#page-302-0) Drawing Properties [577](#page-588-0) Drawings [547](#page-558-0) DstAlias [189](#page-200-0)

## **- E -**

Edit [186](#page-197-0) Edit Cable Numbers Dialog [75](#page-86-0) Edit SysNames Dialog [71](#page-82-0) Elevation [71,](#page-82-0) [190](#page-201-0) Enabling v7 Locations [43](#page-54-0) Engineering Data tab [71](#page-82-0) equipment [30,](#page-41-0) [157,](#page-168-0) [199,](#page-210-0) [203,](#page-214-0) [229](#page-240-0) Equipment Definitions [198](#page-209-0) Equipment Grid [522](#page-533-0) Equipment Library [23,](#page-34-0) [30,](#page-41-0) [37,](#page-48-0) [39,](#page-50-0) [420](#page-431-0) Equipment Library Access [30](#page-41-0) Equipment Library. [85,](#page-96-0) [203](#page-214-0) Equipment List [4,](#page-15-0) [538](#page-549-0) Equipment List (SysNames) [85](#page-96-0) EquipmentName [190](#page-201-0) Example [286](#page-297-0) Export [25,](#page-36-0) [157,](#page-168-0) [223,](#page-234-0) [224,](#page-235-0) [226,](#page-237-0) [286](#page-297-0) Export Settings [284](#page-295-0) Export to PDF, EXCEL, TXT, HTML, XML and more [24](#page-35-0) Export to Visio [392](#page-403-0)

#### **- F -**

Favorites [582](#page-593-0) feature additions and changes [4](#page-15-0) Feeder distances in 100/DU [51](#page-62-0) Feeder Selection [51,](#page-62-0) [56](#page-67-0) Fiber Mode [34](#page-45-0) Field List [150](#page-161-0) File [302](#page-313-0) File>Export>[File Type] [24](#page-35-0) filter [24](#page-35-0) filter dialog [139](#page-150-0) filter pane [24](#page-35-0) Filtering Reports [139](#page-150-0) Find [579](#page-590-0) Find Tab [37](#page-48-0)

*© 2017 Holbrook Enterprises, Inc. dba WireCAD*

Flags [71](#page-82-0) Flipped Pointers [66](#page-77-0) Floating License Lease [6,](#page-17-0) [7](#page-18-0) floating licenses [6,](#page-17-0) [13](#page-24-0) Format [51](#page-62-0) Front Panel File [39](#page-50-0) Functional Block Diagram [229](#page-240-0)

## **- G -**

Get Port Data From Cables Database [91](#page-102-0) Getting Started [595](#page-606-0) global database [30](#page-41-0) Global Equipment Database [157](#page-168-0) grid [84,](#page-95-0) [245,](#page-256-0) [558](#page-569-0) Grid Searching [25](#page-36-0) GroupBy panel [24](#page-35-0) grouping [24,](#page-35-0) [144](#page-155-0) Groups [401](#page-412-0)

# **- H -**

Half Cut [186](#page-197-0) Height in RU [78](#page-89-0) Hellerman Tyton [147](#page-158-0) Hello World [591](#page-602-0) hide a column [24](#page-35-0) hierarchical [144](#page-155-0) Hierarchical display [24](#page-35-0) home page [223](#page-234-0) Hor Extension in 100/DU [51](#page-62-0) Horizontal Spacing DU [91](#page-102-0) host [43](#page-54-0) How Rack Builder Works [80](#page-91-0) How SysName Formatting Works [93](#page-104-0) How SysName Formattion Works [96](#page-107-0) How to Place Custom Titleblocks into Your Drawing [151](#page-162-0) How To: Access the Equipment Library [36](#page-47-0) How To: Add a New Location How To: Add Equipment to Drawings [48,](#page-59-0) [50](#page-61-0) How To: Add Equipment to the Library [39,](#page-50-0) [40](#page-51-0) How To: Add Multiple Locations [70](#page-81-0) How To: Add Some Inputs and Outputs [41](#page-52-0) How To: Assign a Cable Number [77](#page-88-0) How To: Assign a SysName [72](#page-83-0) How To: Assign Multiple Terminals [75](#page-86-1)

How To: Assign Terminals [74](#page-85-0) How To: Create a Label Report [147](#page-158-0) How To: Create a New Backbone [203](#page-214-0) How To: Create a New Cable Type [34](#page-45-0) How To: Create a New Circuit [229](#page-240-0) How To: Create a New Drawing [47](#page-58-0) How To: Create a new drawing using the wizard [46](#page-57-0) How To: Create a New Label Report [147](#page-158-0) How To: Create a New Project [43](#page-54-1) How To: Create a New Report [144](#page-155-0) How To: Create a Standard Report [144](#page-155-0) How To: Create Your Own Custom Titleblocks [153](#page-164-0) How To: Customize Your CAD Blocks to Work with WireCAD [100](#page-111-0) How To: Draw a Backbone in Planveiw [128](#page-139-0) How To: Draw a Prewire Cable in Planview [134](#page-145-0) How To: Filter a Report Using Parameters [141](#page-152-0) How To: Filter Reports [139](#page-150-0) How To: Find and Replace a Port Name [166](#page-177-0) How To: Grid Functions [25](#page-36-0) How To: Output a Circuit to CAD [224](#page-235-0) How To: Output Many Circuits to CAD [226](#page-237-0) How To: Place a Terminal as a Source [62](#page-73-0) How To: Place Custom Titleblocks (Page Borders) [151](#page-162-0) How To: Populate Cables in Planveiw [132](#page-143-0) How To: Print a Report [137](#page-148-0) How To: Print Reports [137](#page-148-0) How To: Pull a Take-Off from a Drawing [121](#page-132-0) How To: Setup a SQL Server [163](#page-174-0) How To: Translate a Form Caption [169](#page-180-0) How To: Use a Manufacturer Front Panel [174](#page-185-0) How To: Use the Cables Visualizer [89](#page-100-0) How To: Use the Equipment Visualizer [86](#page-97-0) HTML View [320,](#page-331-0) [561](#page-572-0)

## **- I -**

 $I/O$  [203](#page-214-0) Image Editor [403](#page-414-0) Images [402](#page-413-0) import [157](#page-168-0) Include hashes [78](#page-89-0) Increment Selection Down [24,](#page-35-0) [25](#page-36-0) inputs [30,](#page-41-0) [73,](#page-84-0) [157](#page-168-0) Inputs and Outputs [39](#page-50-0) Insert [151](#page-162-0) Insert Block Into Drawing [151](#page-162-0)

Insertion Point [78,](#page-89-0) [91](#page-102-0) Inserts Dialog [406](#page-417-0) Integrator [189](#page-200-0) Introduction [183](#page-194-0) IO [48](#page-59-0) IO Tab [37](#page-48-0) IP Address [71](#page-82-0) IsSequencial [71](#page-82-0) IsSequential [190](#page-201-0)

#### **- J -**

Jumper [228,](#page-239-0) [229](#page-240-0) Jumpers [229](#page-240-0) Justified [144](#page-155-0)

## **- L -**

Label Report [147](#page-158-0) layered digraph [87](#page-98-0) Layers [393](#page-404-0) Layout [144](#page-155-0) Layout Tools [119,](#page-130-0) [464](#page-475-0) Layouts [395](#page-406-0) Leading Zeros [71](#page-82-0) Lease Period [6](#page-17-0) Length [189](#page-200-0) License Agreement [10](#page-21-0) license expire [13](#page-24-0) Licensing FAQ [13](#page-24-0) Location [51,](#page-62-0) [71,](#page-82-0) [190](#page-201-0) Location Boundary [123,](#page-134-0) [466](#page-477-0) location change [78](#page-89-0) Location Filter [91](#page-102-0) Location Marker Section [324](#page-335-0) Locations [43,](#page-54-0) [68,](#page-79-0) [544](#page-555-0)

# **- M -**

Machine ID [6](#page-17-0) Manage Security [339](#page-350-0) Manual Draw [51](#page-62-0) Manual Draw Cables [54](#page-65-0) Manufacturer [39,](#page-50-0) [190](#page-201-0) manufacturers [30,](#page-41-0) [157](#page-168-0) Manufacturers Grid [521](#page-532-0) Many Cable Database Entries [51](#page-62-0) Many to Many Cables [60](#page-71-0) Many to One Cables [59](#page-70-0) Many-to-Many Cable [51,](#page-62-0) [60](#page-71-1) Many-to-One Cable [51,](#page-62-0) [59](#page-70-1) masked [75](#page-86-0) Maximum Column Count [91](#page-102-0) minimum WireCAD build version [183](#page-194-0) Mirroring [186](#page-197-0) Misc. [207,](#page-218-0) [220](#page-231-0) model [39](#page-50-0) Model Space Boundaries [400](#page-411-0) Model Space Text Height [46](#page-57-0) More about Regular Expressions [95,](#page-106-0) [98](#page-109-0) Moving Proejcts [154](#page-165-0) Multi Core [34](#page-45-0) multicore [75,](#page-86-0) [189,](#page-200-0) [203](#page-214-0) Multi-core [451](#page-462-0) Multicore Data [75](#page-86-0)

## **- N -**

Named Paths [545](#page-556-0) NamedPath [189](#page-200-0) New + [75](#page-86-0) New Backbone [535](#page-546-0) New Cable [480](#page-491-0) New Cable Type [484](#page-495-0) New Circuit [534](#page-545-0) New Circuit tool [228](#page-239-0) New Drawing [46](#page-57-0) New Drawing Wizard [46,](#page-57-0) [387](#page-398-0) New Equipment [39](#page-50-0) new equipment block [48](#page-59-0) New Equipment Wizard [483](#page-494-0) New Location [477](#page-488-0) New Manufacturer [482](#page-493-0) New Plugin Template [595](#page-606-1) New Project [43](#page-54-0) New Project Wizard [332](#page-343-0) New Report with Wizard [144,](#page-155-0) [147](#page-158-0) New Report Wizard [505](#page-516-0) New Viewport [151](#page-162-0) Next Numbers [43,](#page-54-0) [84,](#page-95-0) [245,](#page-256-0) [558](#page-569-0) Next Numbers Database [71](#page-82-0) Next Numbers Grid [84,](#page-95-0) [245,](#page-256-0) [558](#page-569-0) Next Numbers table [43](#page-54-0)

#### **- O -**

One Cable Database Entry [51](#page-62-0) One to Many Cables [56](#page-67-1) One-to-Many Cable [51,](#page-62-0) [56](#page-67-2) One-to-One Cable [51](#page-62-0) Ordinal [218](#page-229-0) Orientation [144](#page-155-0) outputs [30,](#page-41-0) [73,](#page-84-0) [157](#page-168-0) Outputs track inputs [73](#page-84-0) Outputting Circuits to CAD [223](#page-234-0)

#### **- P -**

Pack Up/Check Out [162](#page-173-0) Packup [154](#page-165-0) Packup / Checkout [342](#page-353-0) Packup / Check-out [154](#page-165-0) Panduit [147](#page-158-0) Panel Marker Section [325](#page-336-0) parameters [137,](#page-148-0) [139](#page-150-0) Path Finder [234](#page-245-0) PDF Export [390](#page-401-0) PDF Print Preview [513](#page-524-0) PDF Viewer Dialogs [512](#page-523-0) PDF viewer environment [291](#page-302-0) Persist this equipment [73](#page-84-0) Pinouts [30,](#page-41-0) [164,](#page-175-0) [528](#page-539-0) Place Text If Item Cannot Be Created [78](#page-89-0) Plan View [119,](#page-130-0) [464,](#page-475-0) [581](#page-592-0) Plan View and Layout Tools [319](#page-330-0) Plan View and Layout Tools Dialogs [119,](#page-130-0) [464](#page-475-0) Plugin Manager [509](#page-520-0) Plugins [317](#page-328-0) Plugins Dialogs [508](#page-519-0) pn [39](#page-50-0) Point Styles [396](#page-407-0) Populate Cables [130,](#page-141-0) [471](#page-482-0) Populate Equipment [135,](#page-146-0) [475](#page-486-0) Port Data Source [85](#page-96-0) port selection dialog [73](#page-84-0) ports [203,](#page-214-0) [229](#page-240-0) Post Process Scripting [286](#page-297-0) Power Consumption [71](#page-82-0) Preview [137,](#page-148-0) [186](#page-197-0) Pre-wires [87](#page-98-0)

Print All [186](#page-197-0) Print Cable Labels and Port Tags [186](#page-197-0) Print Preview [320,](#page-331-1) [388,](#page-399-0) [560](#page-571-0) Print This [186](#page-197-0) Printed Output Text Height [46](#page-57-0) Printer Options [186](#page-197-0) Printing Reports [137](#page-148-0) Printing Reports with Parameters [138](#page-149-0) PRO [6](#page-17-0) project [84,](#page-95-0) [229,](#page-240-0) [245,](#page-256-0) [283,](#page-294-0) [301,](#page-312-0) [558](#page-569-0) Project Cables database [184](#page-195-0) Project Cables Grid [87](#page-98-0) Project Database [203](#page-214-0) Project Explorer [34,](#page-45-0) [137,](#page-148-0) [139,](#page-150-0) [575](#page-586-0) Project Save As [337](#page-348-0) Project Settings [200,](#page-211-0) [281](#page-292-0) Project Systems database [184](#page-195-0) Project>New Project [43](#page-54-0) Project>Open Project [161](#page-172-0) Project>Utilities>Pack Up/Check Out [162](#page-173-0) ProjectRevision [189](#page-200-0) projects [198](#page-209-0) P-touch [183](#page-194-0) Purge [405](#page-416-0)

## **- Q -**

Quick Access Toolbar [291](#page-302-0)

## **- R -**

Rack Builder [78](#page-89-0) Rack Builder Controls [79](#page-90-0) Rack Builder Tool [23,](#page-34-0) [78,](#page-89-0) [440](#page-451-0) Ratsnest [89,](#page-100-1) [456](#page-467-0) rb [78](#page-89-0) Record Selectors [186](#page-197-0) Rectangular Array [404](#page-415-0) Remember Settings [157](#page-168-0) Replace Cable with Pointers [51](#page-62-0) ReplacedBY [189](#page-200-0) Report Design Basics [150](#page-161-0) Report Designer [320,](#page-331-2) [562](#page-573-0) Report filtering [139](#page-150-0) Report Style [144](#page-155-0) Report>New Report with Wizard [144](#page-155-0) Reporting [136](#page-147-0)

Reporting environment [291](#page-302-0) Reports [137,](#page-148-0) [318](#page-329-0) Reports>New Report with Wizard [147](#page-158-0) Ribbon Tabs [290](#page-301-0)

#### **- S -**

Scan for Discrepancies [506](#page-517-0) Script Editor/Runner [511](#page-522-0) Search Depth [207](#page-218-0) Search Width [207](#page-218-0) Searching [24](#page-35-0) Security [160](#page-171-0) Selected Format [93](#page-104-1) Setting Up On a Network [160](#page-171-0) Setting Up the WireCAD Global Databases on SQL Server [163](#page-174-0) Setting Up Your Global Data [23,](#page-34-0) [30](#page-41-0) settings menu [223,](#page-234-0) [281](#page-292-0) SHEET [189](#page-200-0) Show All [207](#page-218-0) Show Cable Numbers [92](#page-103-0) ShowDWGInPath [78](#page-89-0) signal types [30,](#page-41-0) [157](#page-168-0) Signal Types Grid [524,](#page-535-0) [536](#page-547-0) Signal Types to Display [91](#page-102-0) SignalType [75,](#page-86-0) [189](#page-200-0) Slot Count [78](#page-89-0) Slot Delimiter [78](#page-89-0) Software Activation [6](#page-17-0) Software Key [8](#page-19-0) Sort [25](#page-36-0) Sort I/O By Last Display Order [85,](#page-96-0) [87](#page-98-0) Sorting [24](#page-35-0) Source [75](#page-86-0) Source and Destination info [75](#page-86-0) Spacing DU [78](#page-89-0) Splice Points [64](#page-75-0) SQL [198](#page-209-0) SQL databases [43](#page-54-0) SQL Server [162,](#page-173-0) [163](#page-174-0) SRCAlias [189](#page-200-0) SrcConn [189](#page-200-0) SrcLoc [189](#page-200-0) SrcPin [189](#page-200-0) SrcSys [189](#page-200-0) Starting Cable Number [43](#page-54-0) Status [200](#page-211-0)

Status Bar [157](#page-168-0) Strand Count [218](#page-229-0) Strand Count and Ordinal Explanation [219](#page-230-0) Submit [137](#page-148-0) Subnet Mask [71](#page-82-0) suggest and test [43](#page-54-0) sync [157](#page-168-0) Sync Equipment Libraries... [157](#page-168-0) Synchronize Global Databases [486](#page-497-0) sys [85](#page-96-0) SysName [71,](#page-82-0) [73,](#page-84-0) [78,](#page-89-0) [190](#page-201-0) SysName Error Check [450](#page-461-0) SysName Format [71](#page-82-0) SysName Format Controls [97](#page-108-0) SysName Prefix [39](#page-50-0) SysNames [71,](#page-82-0) [75](#page-86-0) SysNum [190](#page-201-0) System Snapshot [85,](#page-96-0) [87](#page-98-0) Systems Involved [78](#page-89-0) Systems Involved list [78](#page-89-0)

#### **- T -**

Table [184](#page-195-0) Tabs [300](#page-311-0) Take Offs [120,](#page-131-0) [465](#page-476-0) Template drawings [46](#page-57-0) Template File [186](#page-197-0) Terminal [85,](#page-96-0) [87](#page-98-0) Terminal as a Destination Cable [63](#page-74-0) Terminal as a Source Cable [61](#page-72-0) Terminal as Destination Window [51](#page-62-0) Terminal as Source [61](#page-72-1) Terminal as Source Window [51](#page-62-0) Terminal Offset [51](#page-62-0) Terminals [51,](#page-62-0) [73](#page-84-0) Text Styles [397](#page-408-0) The Application Button [291](#page-302-0) The Application Menu [291](#page-302-0) The Command Line Interface [291](#page-302-0) The Draw Cables Tool Panel [291](#page-302-0) The Drawing Properties Tool Panel [291](#page-302-0) The Favorites Tool Panel [291](#page-302-0) The Find and Replace Tool Panel [291](#page-302-0) The Plan View Tool Panel [291](#page-302-0) The Project Explorer [30](#page-41-0) The Project Explorer Tool Panel [291](#page-302-0) The Quick Access Toolbar [291](#page-302-0)

*© 2017 Holbrook Enterprises, Inc. dba WireCAD*

The Ribbon Toolbar [291](#page-302-0) The Settings Dialog [355](#page-366-0) Tidy Cables [51](#page-62-0) Title and Comment Block [207,](#page-218-0) [220](#page-231-0) Title Block [85](#page-96-0) ToDo [546](#page-557-0) Tool Panels [291,](#page-302-0) [573](#page-584-0) Toolbox [321,](#page-332-0) [564](#page-575-0) Translation Manager [571](#page-582-0) Troubleshooting Activation [9](#page-20-0)

#### **- U -**

UNC [160](#page-171-0) un-group [24](#page-35-0) Unlock [75](#page-86-0) Unpack [154](#page-165-0) Unpack Project [344](#page-355-0) upgrade a v5 or earlier project [161](#page-172-0) Upgrading from v6 [161](#page-172-0) Use Last Display Order if Set [85](#page-96-0) Use Last Saved Appearance [85](#page-96-0) Use Location Lookup [68](#page-79-0) User 1 - 4 [71](#page-82-0) User Data tab [71](#page-82-0) User Settings [281](#page-292-0) User1 [189,](#page-200-0) [190](#page-201-0) User2 [189,](#page-200-0) [190](#page-201-0) User3 [189,](#page-200-0) [190](#page-201-0) User4 [189,](#page-200-0) [190](#page-201-0) Using The Backbone Grid [198](#page-209-0) Using The New Circuit Tool [198](#page-209-0)

## **- V -**

Variable [51](#page-62-0) Variable List [93](#page-104-1) View [313](#page-324-0) View Permissions [160](#page-171-0) View Rule [78](#page-89-0) View>Windows>Property Grid [139](#page-150-0) VistaDB [162](#page-173-0) Visualization tab [85](#page-96-0) Visualization Tools [24](#page-35-0)

## **- W -**

Weight [71](#page-82-0) Wiki Links [34](#page-45-0) WireCAD Cable Terminology [51](#page-62-0) WireCAD Community Server [30](#page-41-0) WireCAD Nomenclature [198](#page-209-0) WireCAD Project [43](#page-54-0) WireCADify Block [458](#page-469-0) work flow [197](#page-208-0) Work Flow Diagram [23](#page-34-1) Workflow Diagram [23](#page-34-0) Working with Pointers (on-sheet/off-sheet reference) [66](#page-77-0) Workspace [291](#page-302-0)

# **- X -**

X Offset [51](#page-62-0) XL FREE [6](#page-17-0) XLT [6](#page-17-0) XREF Manager [407](#page-418-0)

# **- Y -**

Y Offset [51](#page-62-0) Y Spacing [51](#page-62-0)

# **- Z -**

Zero Administration [162](#page-173-0)

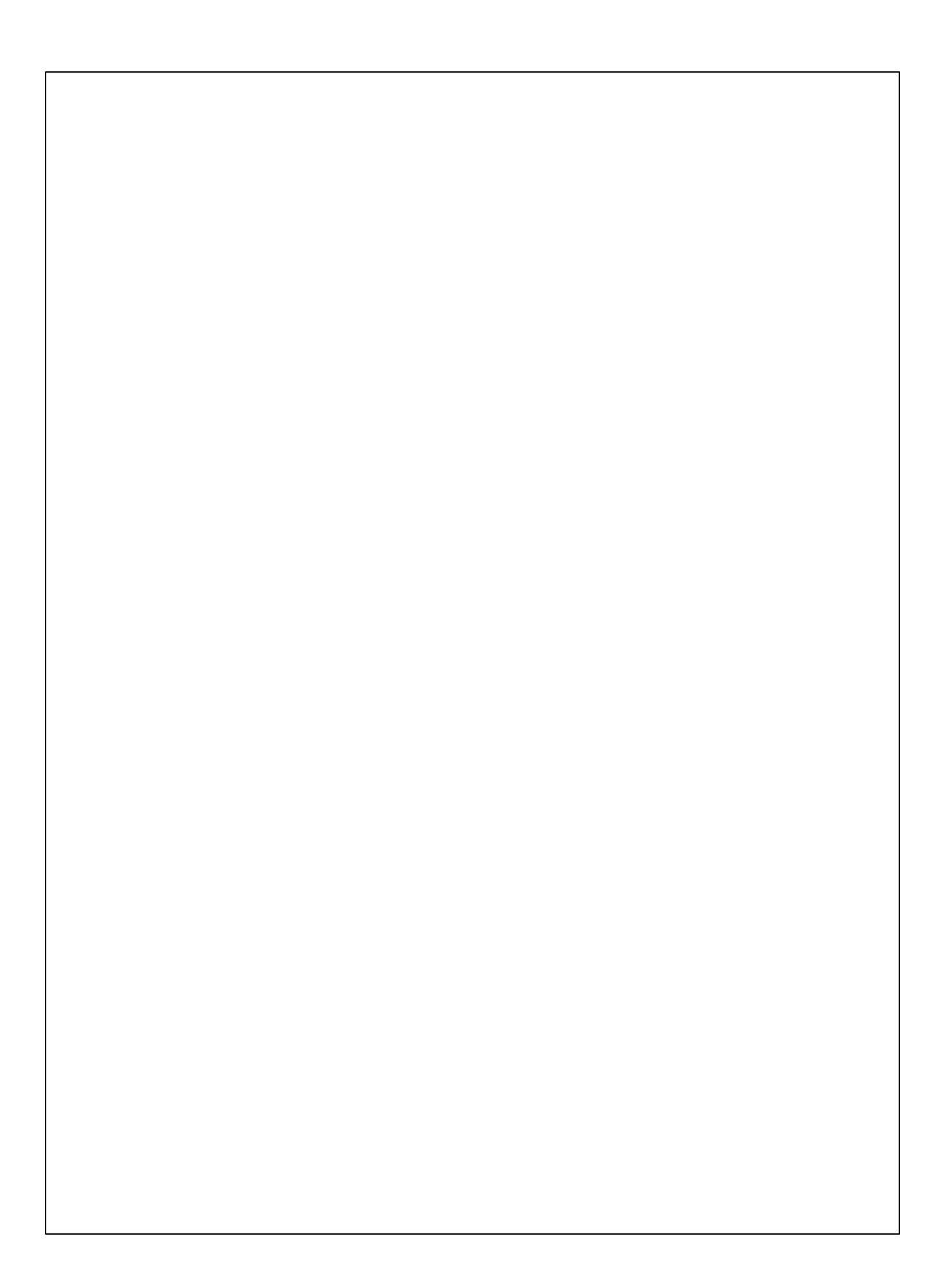